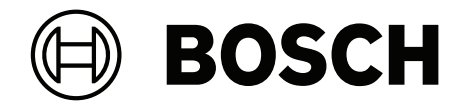

# **BVMS**

**et** Konfigureerimisjuhend

# **Sisukord**

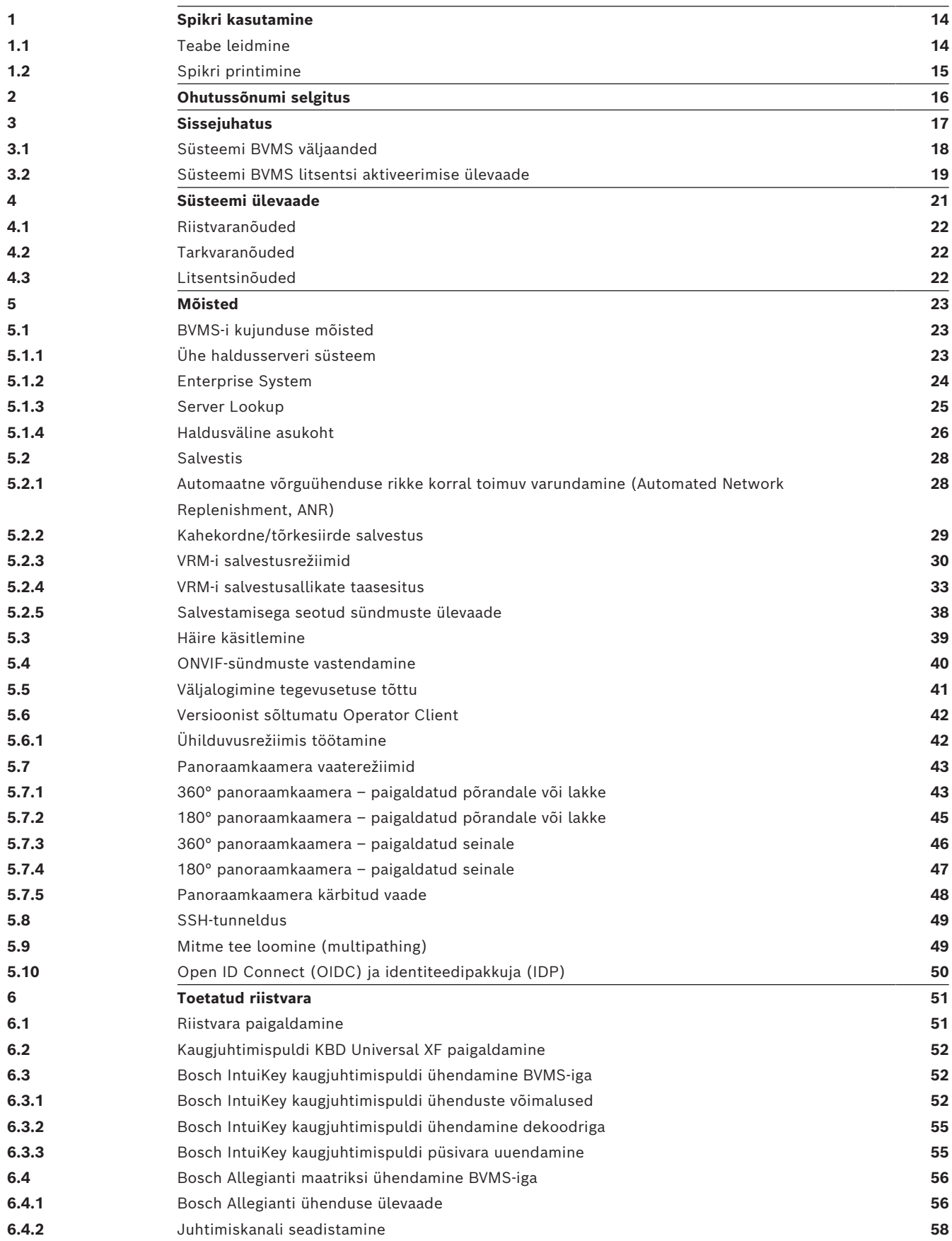

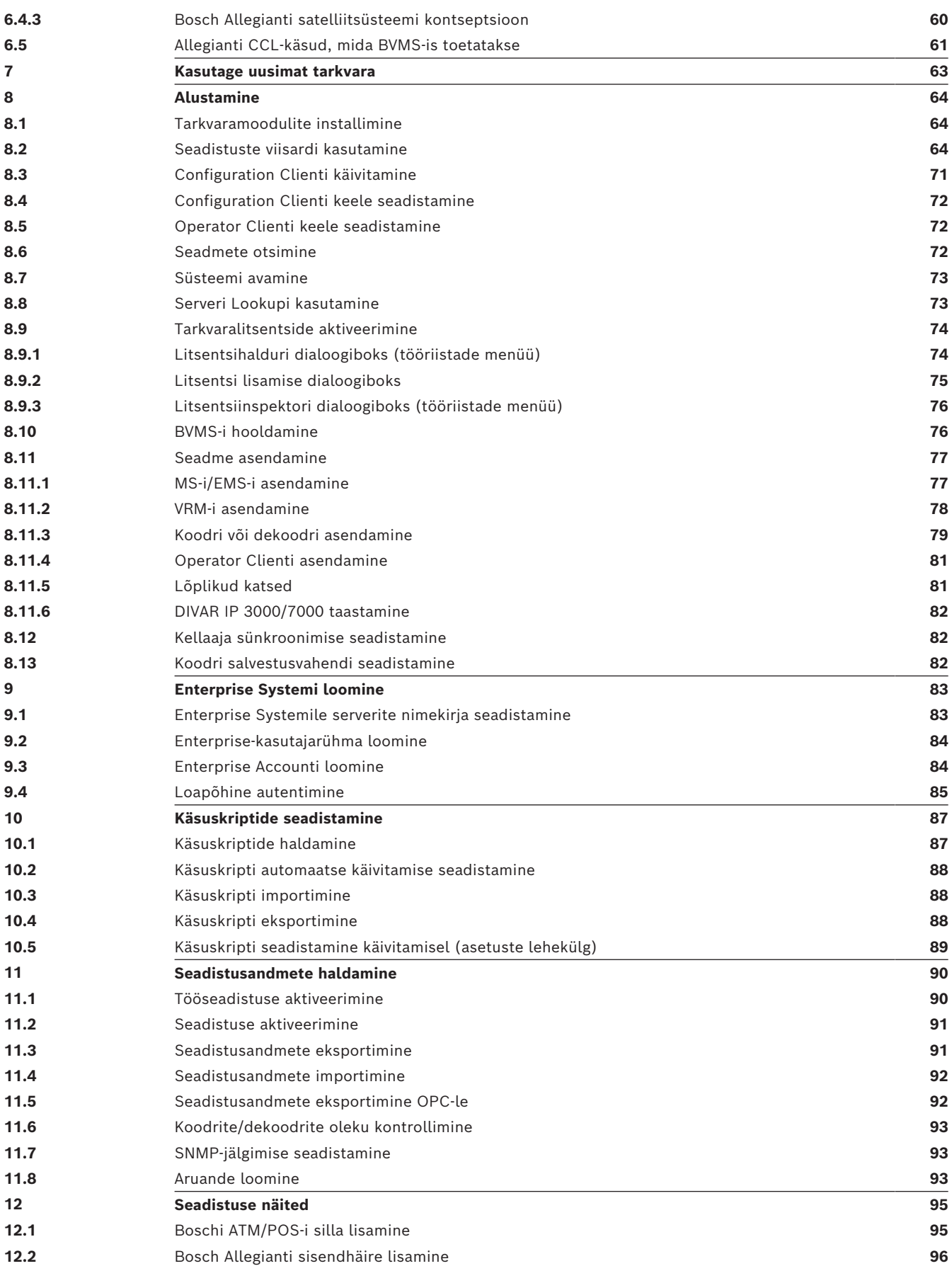

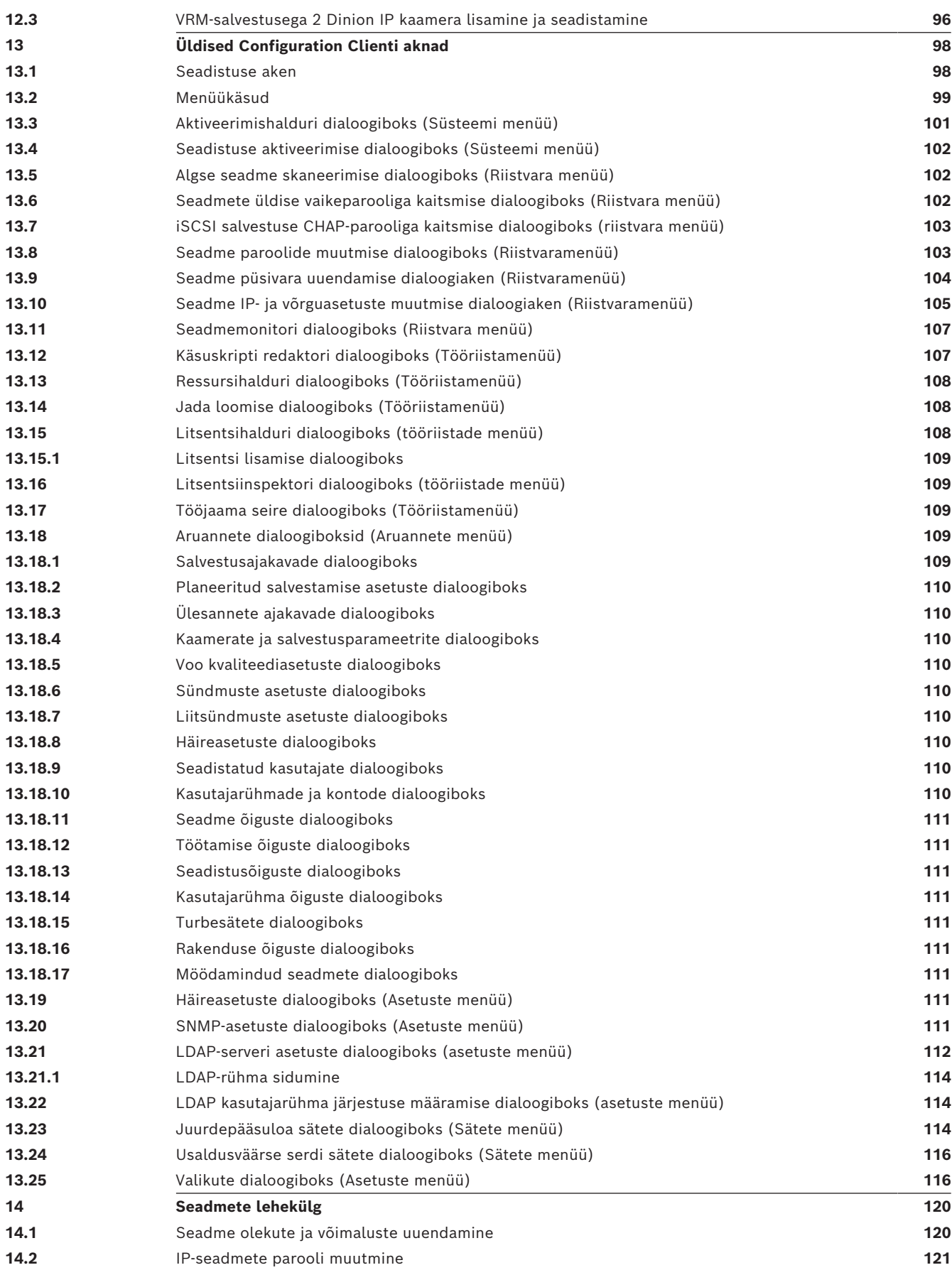

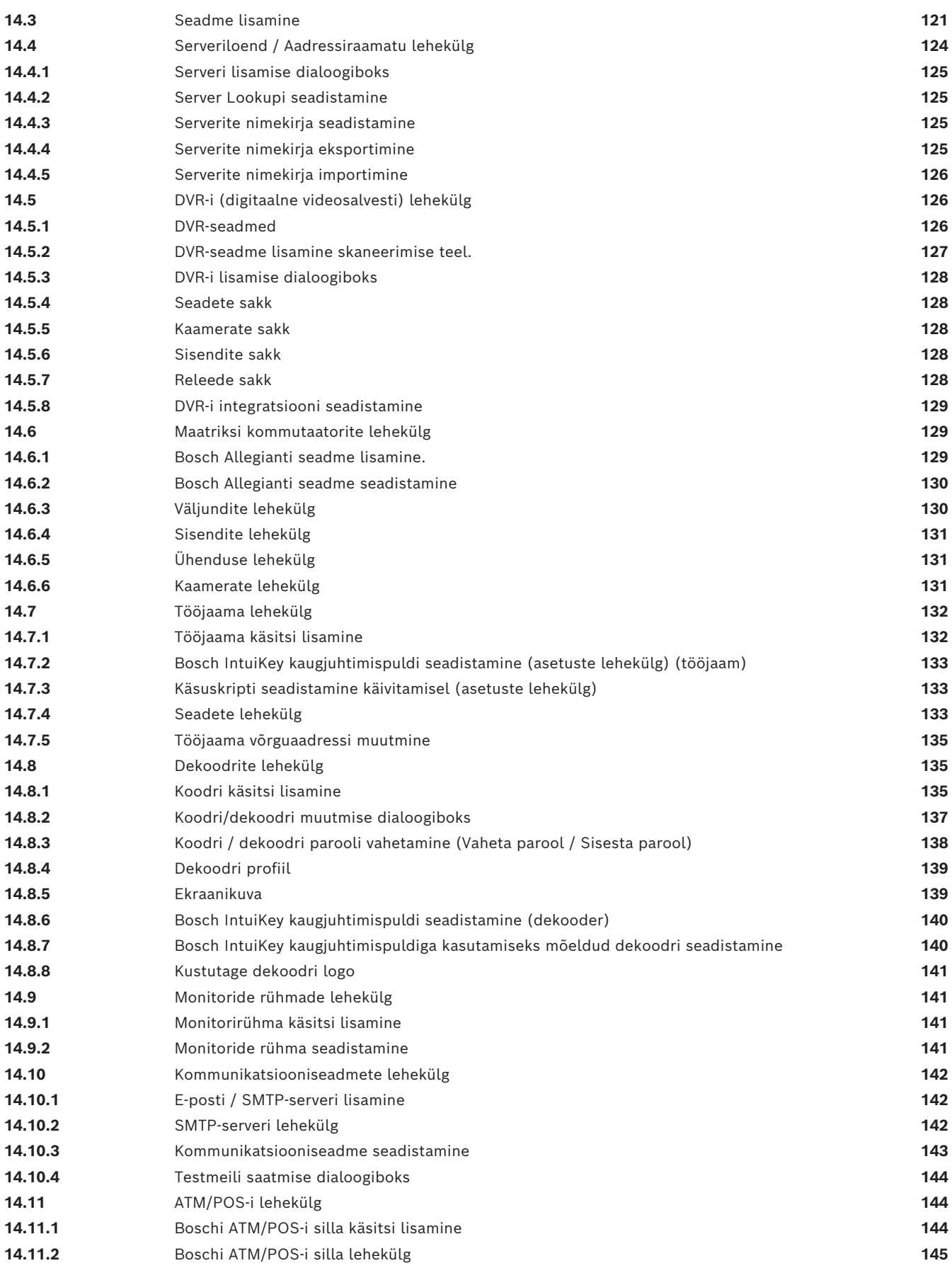

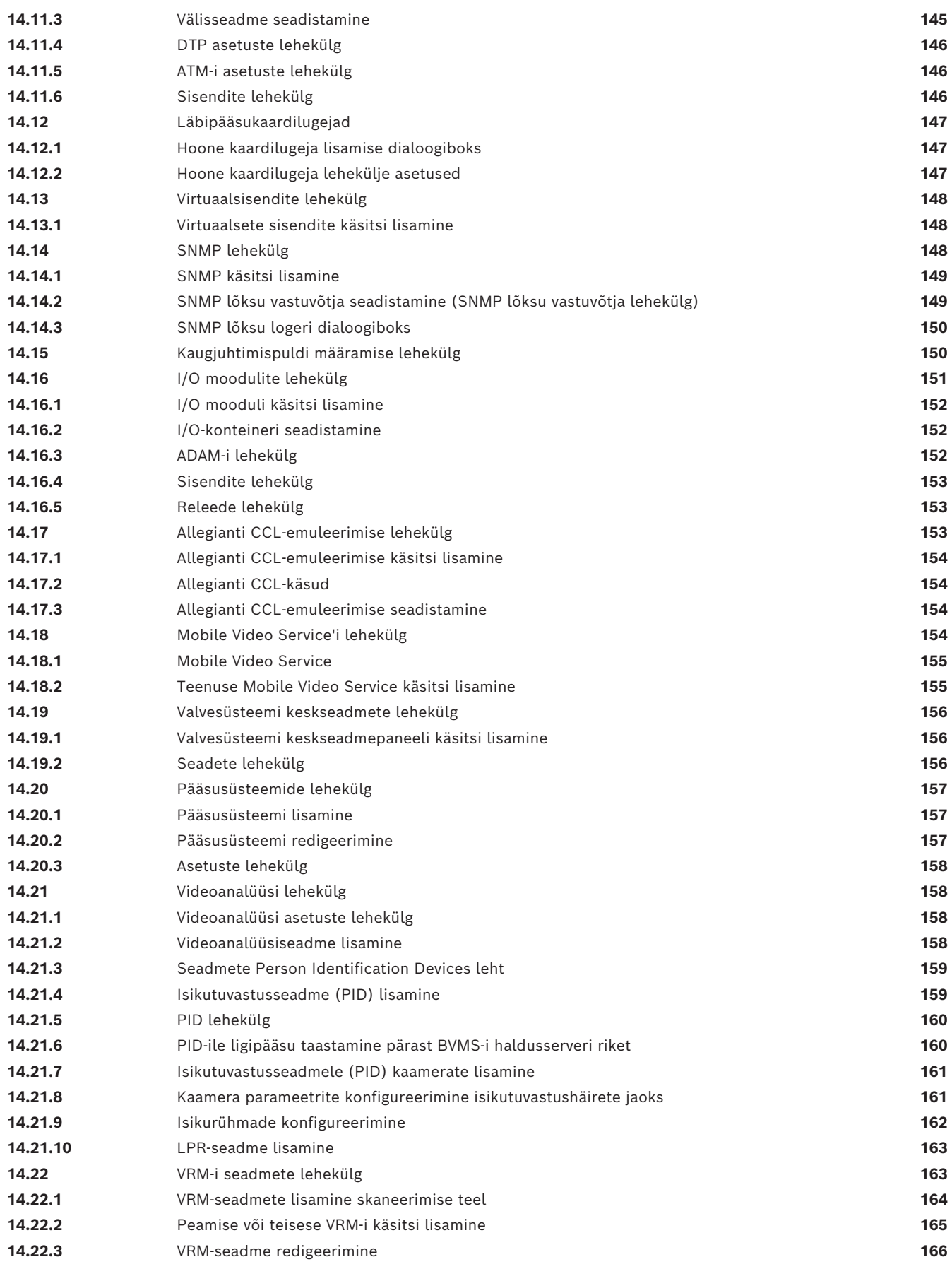

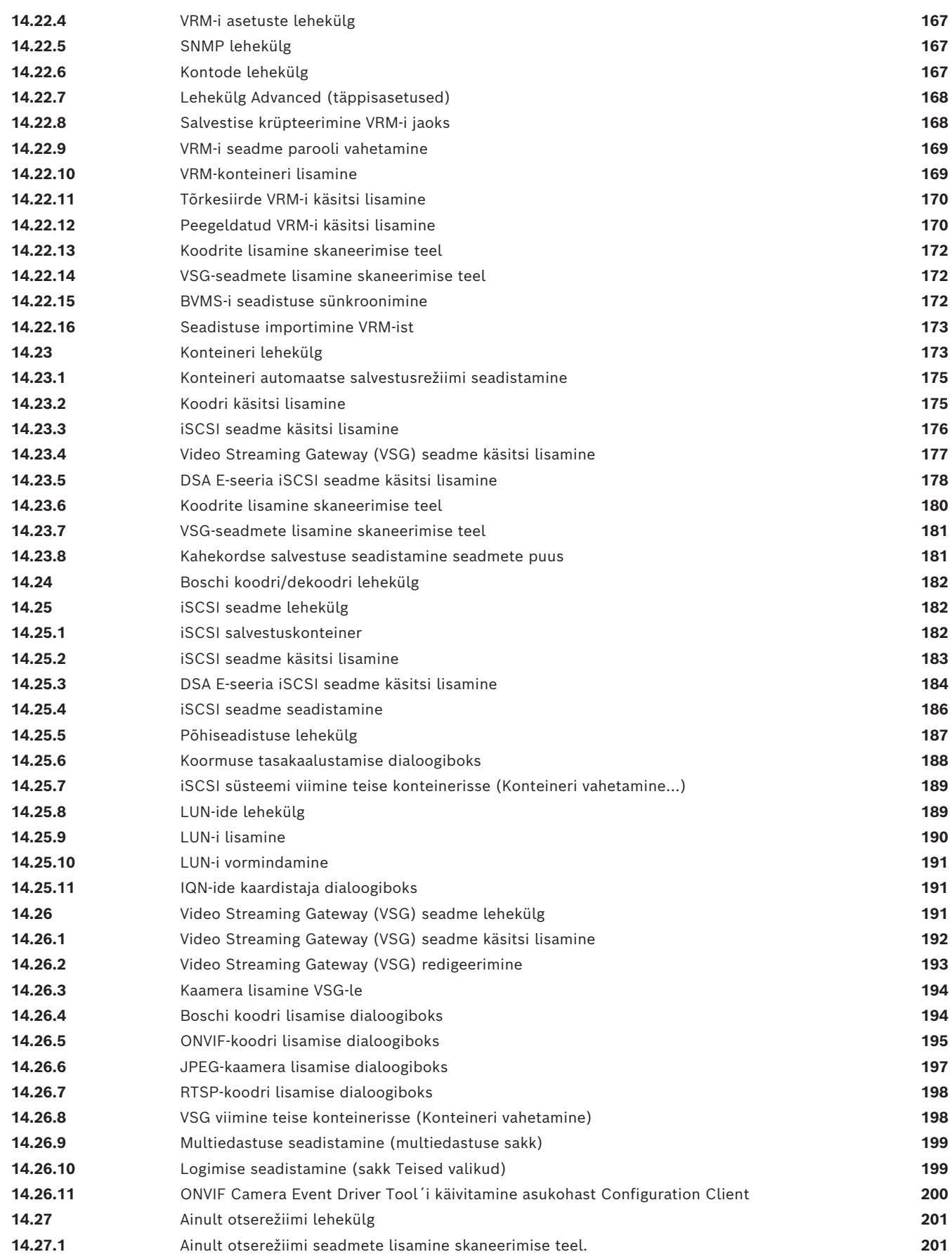

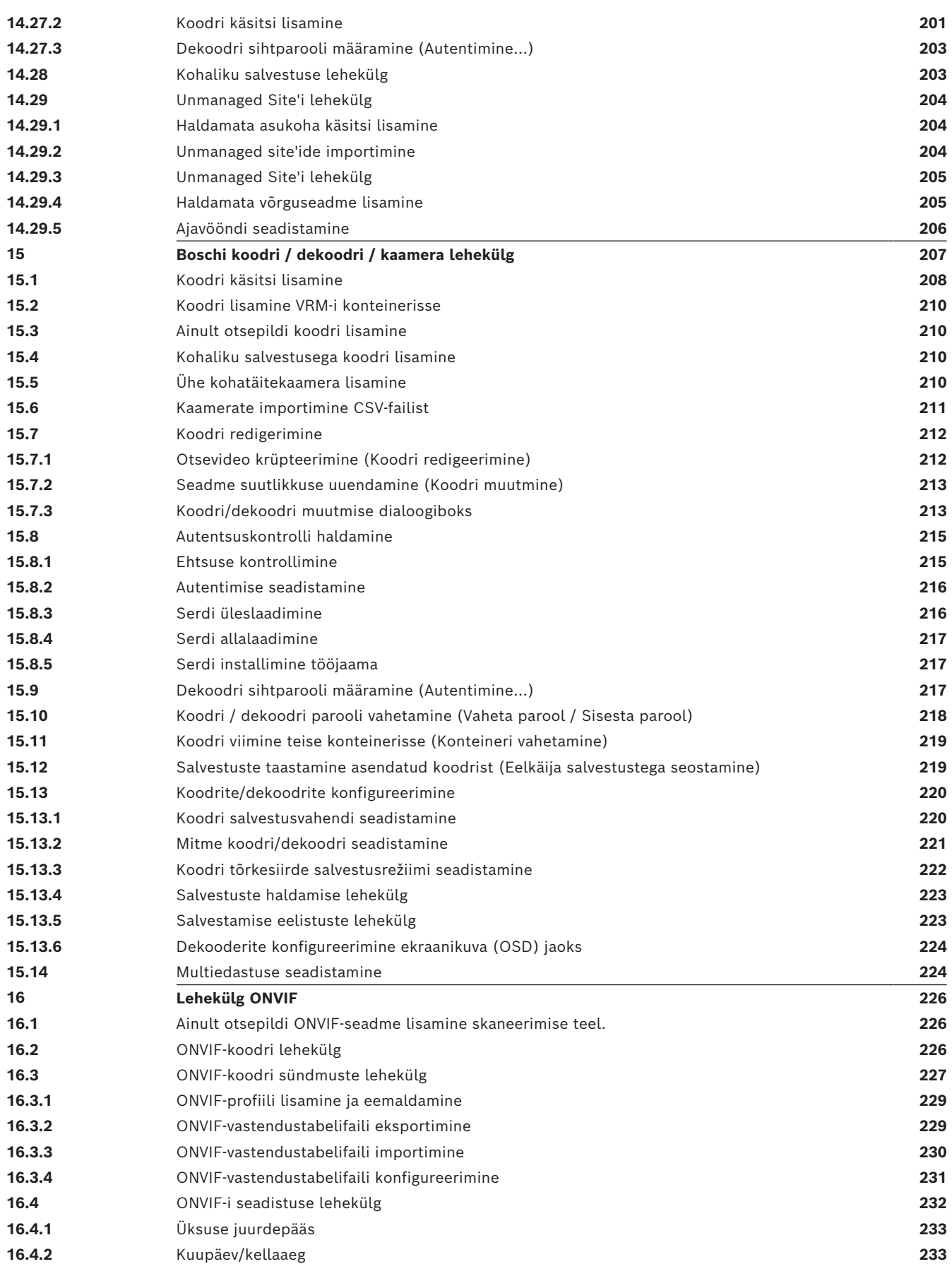

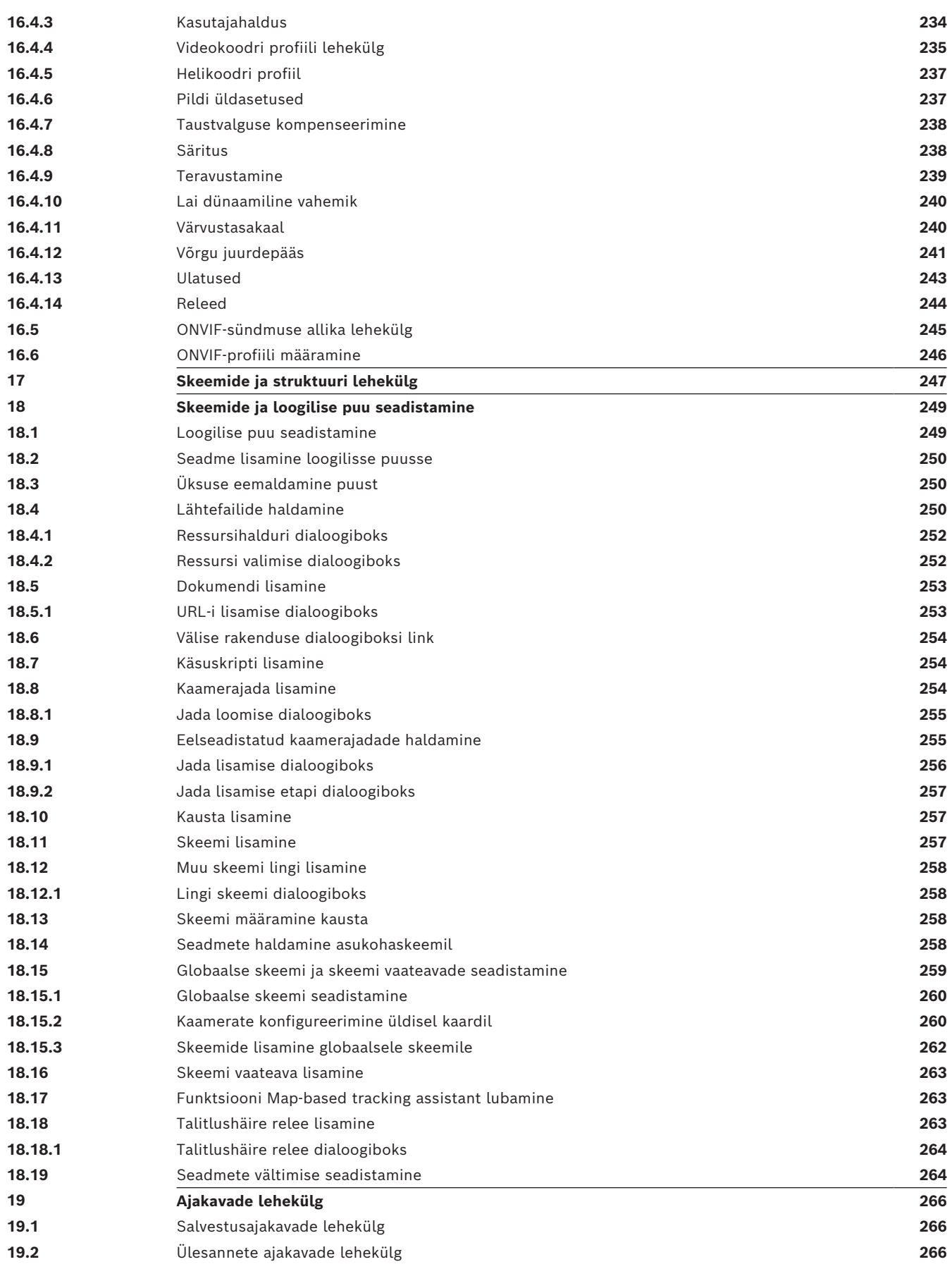

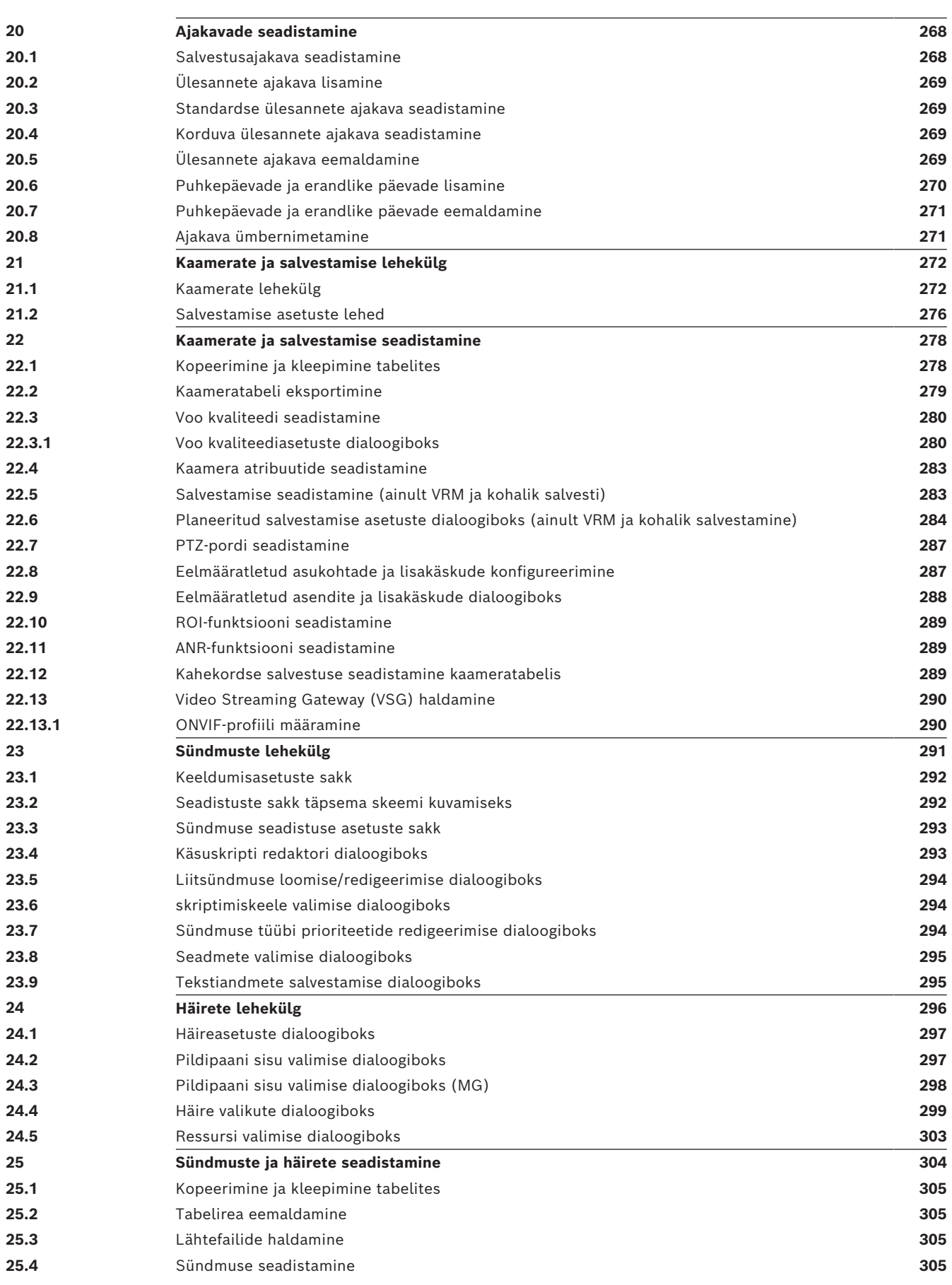

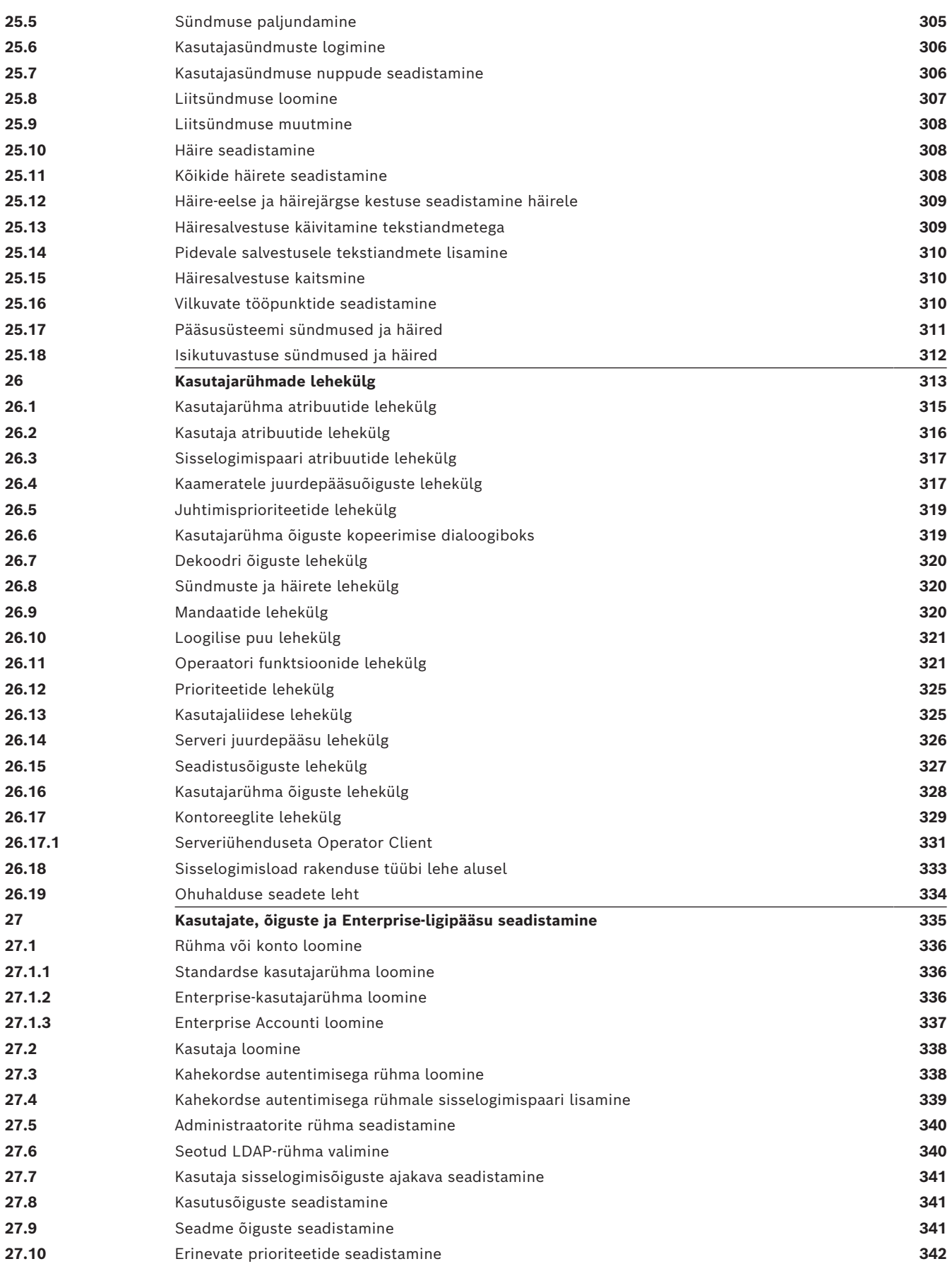

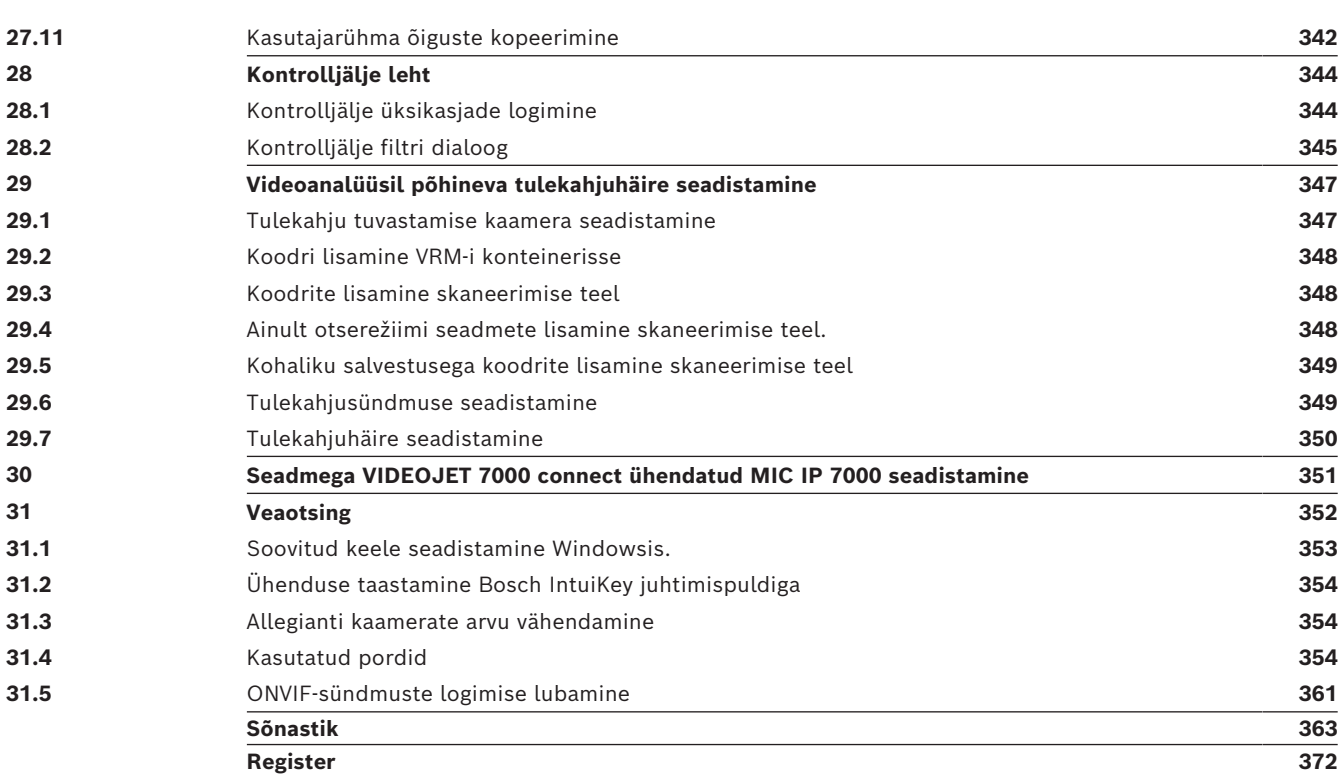

# **1 Spikri kasutamine**

#### <span id="page-13-0"></span>**Pange tähele!**

**i**

Selles dokumendis kirjeldatakse mõnda funktsiooni, mis pole vaaturi BVMS Viewer jaoks saadaval.

Üksikasjalikku teavet süsteemi BVMS erinevate väljaannete kohta vaadake veebilehelt [www.boschsecurity.com](https://www.boschsecurity.com/xc/en/solutions/management-software/bvms/) ja süsteemi BVMS kiirvalikujuhendist: [Süsteemi BVMS](https://media.boschsecurity.com/fs/media/en/pb/images/products/management_software/bvms/bvms_quick-selection-guide.pdf) [kiirvalikujuhend.](https://media.boschsecurity.com/fs/media/en/pb/images/products/management_software/bvms/bvms_quick-selection-guide.pdf)

Et teada saada, kuidas midagi BVMS-is teha, avage veebispikker, kasutades üht järgmistest võimalustest.

#### **Sisukorra, registri või otsingu kasutamine.**

4 Klõpsake menüüs **Help** valikut **Display help**. Kasutage navigeerimiseks nuppe ja linke.

#### **Akna või dialoogi spikri vaatamine.**

4 Klõpsake tööriistaribal .

VÕI

<span id="page-13-1"></span>4 Vajutage mis tahes akna või dialoogi spikri avamiseks klahvi F1.

# **1.1 Teabe leidmine**

Saate otsida teavet spikrist mitmel viisil.

Veebispikrist teabe otsimine.

- 1. Klõpsake menüüs **Help** valikut **Help**.
- 2. Kui vasakpoolset paani ei ole näha, vajutage nuppu **Kuva**.
- 3. Tehke spikri aknas järgmist.

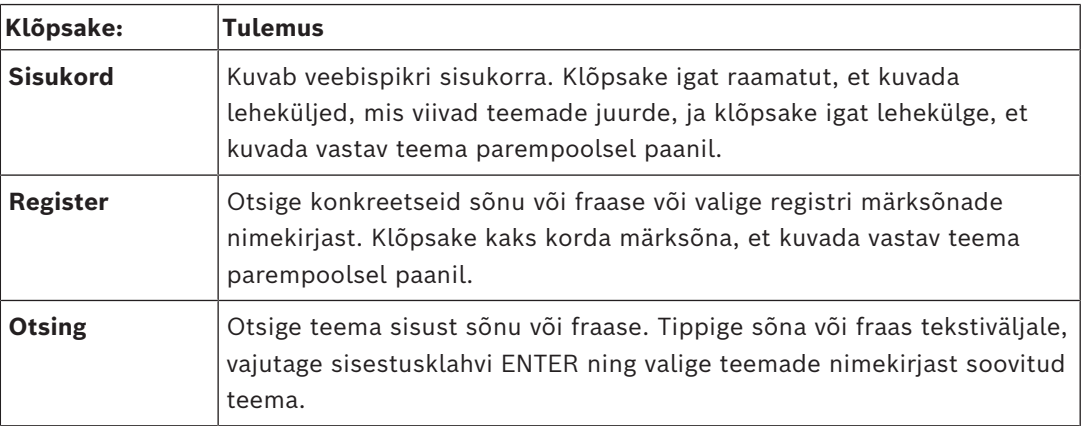

Kasutajaliidese tekst on märgitud **paksus kirjas**.

4 Nool näitab, et saate rakenduses klõpsata allajoonitud teksti või mõnda üksust.

#### **Seotud teemad**

4 Klõpsake, et kuvada teema, kus on teave praegu kasutatava rakendusakna kohta. See teema annab teavet rakendusakna juhtimisseadiste kohta.

*[Mõisted, lehekülg 23](#page-22-0)* annavad valitud probleemide kohta taustateavet.

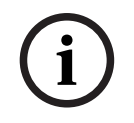

#### **Pange tähele!**

See sümbol viitab võimalikule varalise kahju või andmekao ohule.

# **1.2 Spikri printimine**

<span id="page-14-0"></span>Veebispikri kasutamise ajal saate teemasid ja teavet printida otse veebibrauseri aknast. **Spikriteema printimine.**

- 1. Paremklõpsake paremat paani ja valige **Prindi**. Avaneb dialoogiboks **Prindi**.
- 2. Klõpsake **Prindi**.
- $\Rightarrow$  Teema prinditakse määratud printerisse.

# **2 Ohutussõnumi selgitus**

<span id="page-15-0"></span>Selles juhendis kasutatakse eriolukordadele tähelepanu juhtimiseks järgmisi sümboleid ja tähistusi.

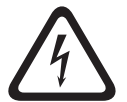

## **Oht!**

Kõrge risk: see sümbol tähistab otsest ohtlikku olukorda, näiteks "Ohtlik pinge" toote sees. Kui olukorda ei väldita, põhjustab see elektrilöögi, tõsise kehavigastuse või surma.

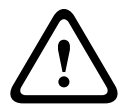

#### **Ettevaatust!**

Keskmine risk: tähistab potentsiaalselt ohtlikku olukorda. Kui olukorda ei väldita, võib see põhjustada kergeid või mõõdukaid vigastusi. Annab kasutajale märku seadmega kaasasolevatest olulistest juhistest.

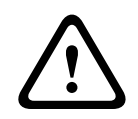

### **Ettevaatust!**

Madal risk: tähistab potentsiaalselt ohtlikku olukorda. Kui olukorda ei väldita, võib see kaasa tuua varakahju või seadme kahjustamise riski.

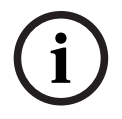

#### **Pange tähele!**

See sümbol tähistab teavet või ettevõtte reeglit, mis on otseselt või kaudselt seotud töötajate ohutuse või vara kaitsmisega.

# **3 Sissejuhatus**

<span id="page-16-0"></span>Klõpsake linki, et kuvada avatud lähtekoodiga tarkvara litsentsid, mida BVMS ja mobiilirakendus kasutavad:

<http://www.boschsecurity.com/oss/>

**HE HEVC**Advance"

Kaetud ühe või mitme patendinõudega, mis on loetletud aadressil

patentlist.hevcadvance.com.

See juhend selgitab, kuidas süsteemi BVMS seadistada.

Üksikasjalikku abi ja sammhaaval läbitavaid suuniseid vaadake seadistusjuhendist või kasutage veebispikrit.

#### **BVMS**

BVMS ühendab digitaalse video, audio ja andmed üle mis tahes IP-võrgu. Süsteem koosneb järgmistest tarkvaramoodulitest.

- Management Server
- [VRM-](#page-369-0)salvestus (videosalvestuse haldustarkvara Video Recording Manager)
- Operator Client
- Configuration Client

Süsteemi töölepanekuks peate tegema järgmised toimingud.

- Installige teenused (Management Server ja [VRM\)](#page-369-0)
- Installige Operator Client ja Configuration Client
- Ühendage võrku
- Ühendage seadmed võrku
- Põhiseadistus
	- Lisage seadmed (nt seadme skaneerimisega)
	- Looge loogiline struktuur
	- Seadistage ajakavad, kaamerad, [sündmused](#page-364-0) ja [häired](#page-365-0)
	- Seadistage [kasutajarühm](#page-369-1)ad

#### **BVMS Export Player**

BVMS Export Player kuvab eksporditud salvestisi.

#### **BVMS Viewer**

BVMS Viewer on IP-video turvarakendus Boschi võrku ühendatud kaamerate ja salvestite otsepildi jälgimiseks ja videote taasesitamiseks. Tarkvarapakett koosneb moodulist Operator Client otsepildi jälgimiseks ja videote taasesitamiseks ning moodulist Configuration Client. BVMS Viewer toetab praeguseid Boschi IP-videotooteid ning varasemaid Boschi videoseadmeid.

Klõpsake linki, et avada avatud lähtekoodiga tarkvara litsentsid, mida BVMS Viewer kasutab: http://www.boschsecurity.com/oss.

#### **BVMS Configuration Client**

BVMS Configuration Clienti idee on käivitada seadmete seadistamine, millele järgneb loogilise puu seadistamine. Pärast neid kahte sammu saab vastavatel lehekülgedel seadistada seadmete ajakavasid, salvestusi, sündmusi ja häireid. Viimane samm on kasutajarühmade leheküljel seadistada kasutajarühmad. Pärast kõigi lehtede seadistamist vasakult paremale on kõik seadistatud ja operaator võib käivitada Operator Clienti.

Pärast iga lehekülje seadistamist salvestage seadistus, vajutades tööriistaribal .

# Muudatuste BVMS Operator Client'is nähtavaks tegemiseks vajutage .

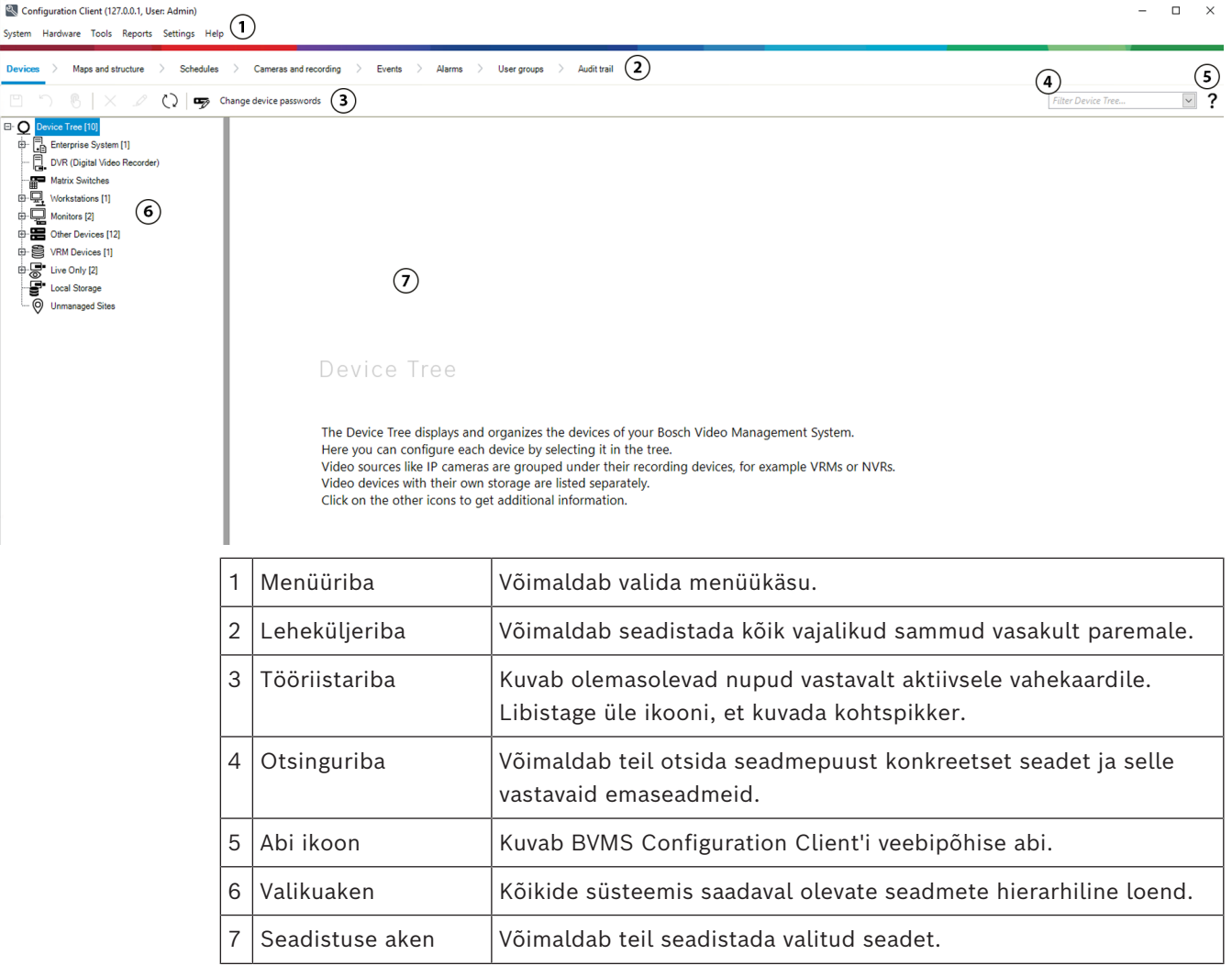

#### **BVMS Operator Client**

# **3.1 Süsteemi BVMS väljaanded**

<span id="page-17-0"></span>Süsteemi BVMS erinevad väljaanded pakuvad täielikku skaleeritavust, nii et saate laiendada videojälgimissüsteemi vastavalt oma vajadustele.

Saadaval on süsteemi BVMS järgmised väljaanded.

- BVMS Professional
- BVMS Enterprise
- BVMS Plus
- BVMS Lite
- BVMS Viewer

BVMS Viewer ja BVMS Professional on ainult tarkvaratooted. Neid ei saa kasutada Bosch DIVAR IP seadmetes.

Tooteid BVMS Lite ja BVMS Plus saate kasutada Bosch DIVAR IP seadmetes või ainult tarkvaratootena kõigis muudes seadmetes.

Üksikasjalikku teavet süsteemi BVMS väljaannete kohta leiate veebisaidilt [www.boschsecurity.com](https://www.boschsecurity.com/xc/en/solutions/management-software/bvms/) ja süsteemi BVMS kiirvalikujuhendist: [Süsteemi BVMS kiirvalikujuhend](https://media.boschsecurity.com/fs/media/en/pb/images/products/management_software/bvms/bvms_quick-selection-guide.pdf).

# **3.2 Süsteemi BVMS litsentsi aktiveerimise ülevaade**

<span id="page-18-0"></span>Selles peatükis kirjeldatakse, kuidas toimub süsteemi BVMS litsentsi aktiveerimine.

#### **Litsentsi tellimine**

- Tellimusi saate esitada ettevõtte Bosch tellimuste osakonnale.
- Tellimuse kinnitus sisaldab uue tarkvara tellimuse ID-d, mida läheb vaja hiljem tarkvara aktiveerimisel.
- Süsteemi BVMS 11.0 puhul ei olene süsteemi BVMS baaslitsents ja laienduse litsents enam tarkvaraversioonist.

#### **Litsentsi aktiveerimine**

- Bosch Remote Portal ([https://www.remote.boschsecurity.com](https://www.remote.boschsecurity.com/login)) asendab litsentsihalduri Bosch **License Manager**.
- Uus kasutaja tuleb portaalis Bosch Remote Portal registreerida.
- Litsentsi aktiveerimiseks tuleb sisestada süsteemi infofail ja tarkvara tellimuse ID.
- Remote Portal väljastab litsentsifaili, mis sisaldab kõiki aktiveerimise üksikasju. Lisage see fail installitud süsteemi BVMS.
- Aktiveerimisprotsess määrab tarkvara tugiperioodi alguskuupäeva. Lõppkuupäev kuvatakse üksuse BVMS Configuration Client litsentsihalduris **License Manager**.

#### **Tarkvaralitsentsi aktiveerimisprotsess**

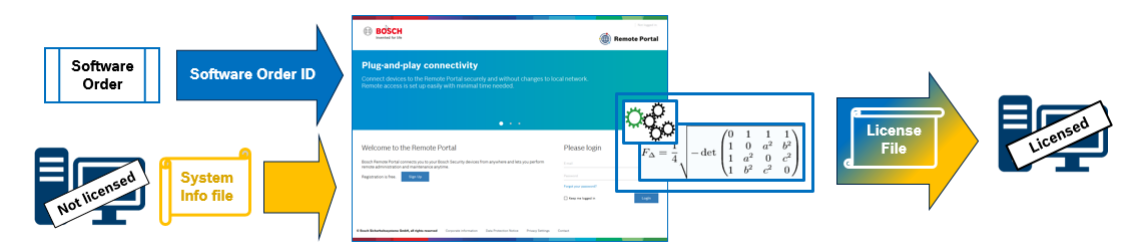

#### **Tarkvaralitsentside aktiveerimiseks tuleb teha järgmised toimingud.**

- 1. Tarkvaratoodete tellimine
- Tarkvaratoote tellimiseks järgige tavapärast protsessi, mida kasutate ettevõttelt Bosch toodete tellimiseks.
- Tarkvaratellimus võib sisaldada ühe või mitme tooteväljaande ühte või mitut toodet.
- 2. Tarkvara tellimuse ID hankimine
- Tellimuse esitamisel edastatakse tarkvaratellimuse kinnitus, mis sisaldab tarkvaratellimuse ID-d.
- Tarkvaratellimuse ID abil saate ühendada (operatsioonisüsteemi ja riistvarasse) installitud tarkvara tellitud tarkvaratoodetega.
- 3. Litsentsi aktiveerimine
- Litsentsi aktiveerimiseks tuleb sisestada süsteemi infofail, mis näitab unikaalset operatsioonisüsteemi ja riistvara, kuhu tarkvara on installitud.
- Aktiveerimisel ühendatakse tarkvaratellimuse ID installitud tarkvaraga ja selle tulemusel luuakse litsentsifail.

**i**

- Aktiveerimine määrab süsteemi atribuudid, nt tarkvara tugiperioodi algus- ja lõppkuupäeva.
- 4. Tarkvara aktiveerimine
- Tarkvara aktiveerimiseks lisage installitud tarkvarale litsentsifail.
- Litsentsifail lubab süsteemi BVMS funktsioonid selle järgi, millised üksused on aktiveeritud.

### **Pange tähele!**

#### **Litsentsifail sisaldab järgmiseid aktiveerimisdetaile:**

- süsteemi BVMS toote väljaanne
- süsteemi BVMS lubatud versioon
- tarkvara tugiperioodi aegumiskuupäev
- laienduse/funktsiooni litsentsi number

### **Vt**

*– [Tarkvaralitsentside aktiveerimine, lehekülg 74](#page-73-0)*

# **4 Süsteemi ülevaade**

#### <span id="page-20-0"></span>**Pange tähele!**

**i**

Selles dokumendis kirjeldatakse mõnda funktsiooni, mis pole vaaturi BVMS Viewer jaoks saadaval.

Üksikasjalikku teavet süsteemi BVMS erinevate väljaannete kohta vaadake veebilehelt [www.boschsecurity.com](https://www.boschsecurity.com/xc/en/solutions/management-software/bvms/) ja süsteemi BVMS kiirvalikujuhendist: [Süsteemi BVMS](https://media.boschsecurity.com/fs/media/en/pb/images/products/management_software/bvms/bvms_quick-selection-guide.pdf) [kiirvalikujuhend](https://media.boschsecurity.com/fs/media/en/pb/images/products/management_software/bvms/bvms_quick-selection-guide.pdf).

Kui te kavatsete installida ja seadistada BVMS-i, läbige BVMS-i süsteemi koolitus. Lugege praeguse BVMS-i versioonist teavet toetatud püsivara ja riistvara versioonide kohta ning muud olulist teavet.

Lugege Boschi tööjaamade ja serverite teabelehtedelt, millistele arvutitele saab BVMS-i installida.

BVMS-i tarkvaramooduleid saab installida ka ühte arvutisse.

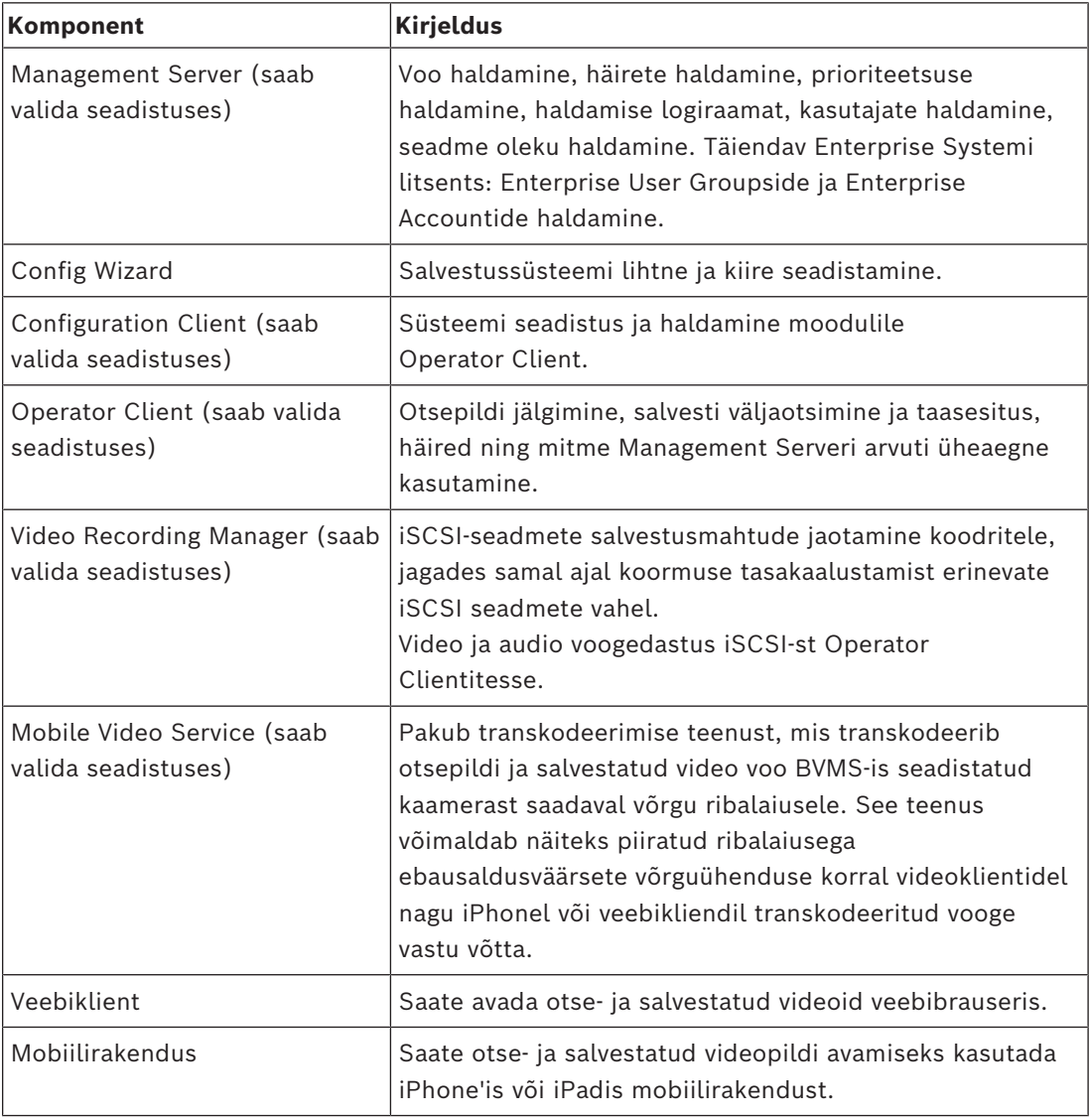

#### **Olulised komponendid**

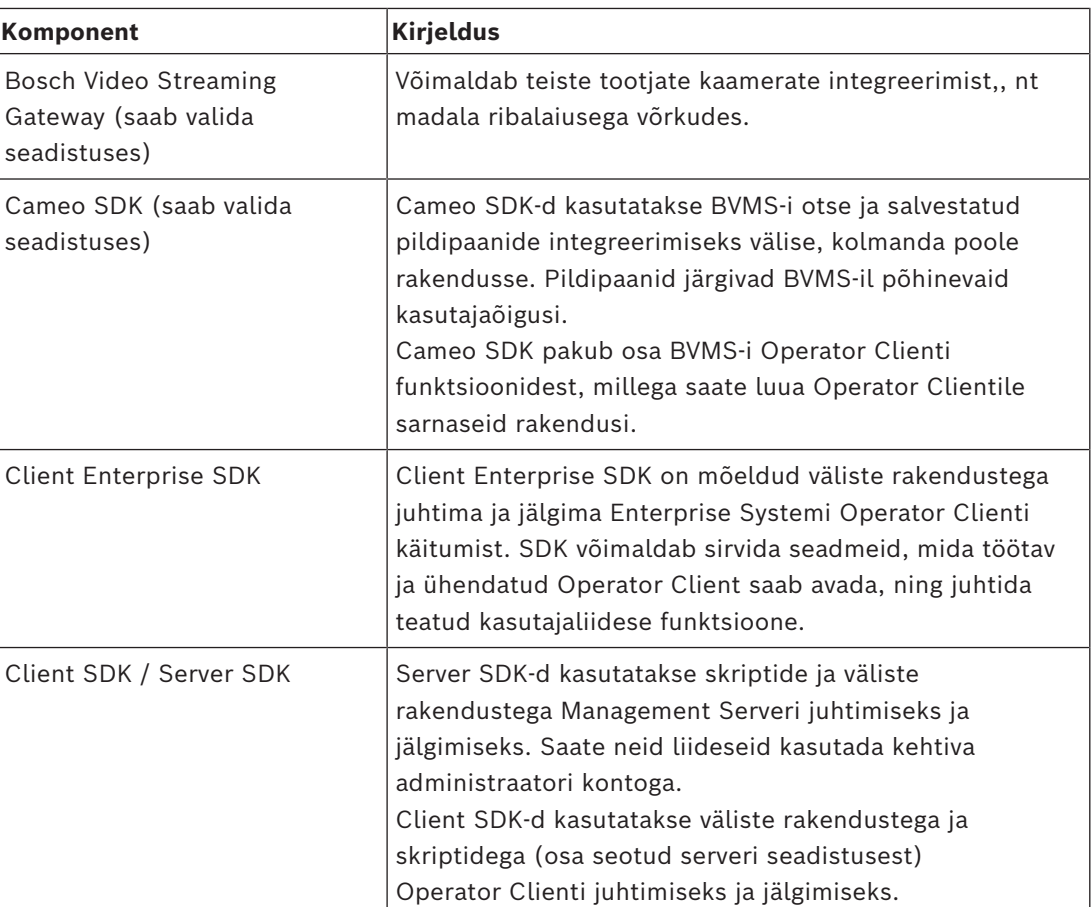

# **4.1 Riistvaranõuded**

<span id="page-21-1"></span><span id="page-21-0"></span>Lugege BVMS-i teabelehte. Olemas on ka teabelehed platvormarvutitele.

# **4.2 Tarkvaranõuded**

Te ei saa installida komponenti BVMS Viewer, kuhu ükski teine BVMS-i komponent on paigaldatud.

<span id="page-21-2"></span>Lugege BVMS-i teabelehte.

# **4.3 Litsentsinõuded**

Lugege olemasolevate litsentside kohta BVMS-i teabelehelt.

# **5 Mõisted**

**i**

#### <span id="page-22-0"></span>**Pange tähele!**

BVMS Viewer pakub ainult põhifunktsioone. Lisafunktsioonid on lisatud BVMS Professionali. Üksikasjalikku teavet süsteemi BVMS eri väljaannete kohta vaadake veebisaidilt [www.boschsecurity.com](https://www.boschsecurity.com/xc/en/solutions/management-software/bvms/) ja süsteemi BVMS kiirvalikujuhendist: [Süsteemi BVMS](https://media.boschsecurity.com/fs/media/en/pb/images/products/management_software/bvms/bvms_quick-selection-guide.pdf) [kiirvalikujuhend](https://media.boschsecurity.com/fs/media/en/pb/images/products/management_software/bvms/bvms_quick-selection-guide.pdf).

<span id="page-22-1"></span>See peatükk annab valitud probleemide kohta taustateavet.

# **5.1 BVMS-i kujunduse mõisted**

#### *[Ühe haldusserveri süsteem, lehekülg 23](#page-22-2)*

Üks BVMS-i Management Serveri süsteem saab hallata, jälgida ja juhtida kuni 2000 kaamerat/koodrit.

#### *[Enterprise System, lehekülg 24](#page-23-0)*

Enterprise Management Server annab samaaegse ligipääsu mitmele üksusele Management Servers. Enterprise System võimaldab täielikku ligipääsu sündmustele ja häiretele erinevatest alamsüsteemidest.

#### *[Server Lookup, lehekülg 25](#page-24-0)*

Funktsioon Server Lookup annab BVMS-i Operator Clientile saadaval BVMS-i üksuste Management Servers nimekirja. Operaator saab valida saadaval serverite nimekirjast serveri. Kui klient on Management Serveriga ühendatud, on tal Management Serverile täielik ligipääs.

#### *[Haldusväline asukoht, lehekülg 26](#page-25-0)*

Seadmed saab rühmitada asukohta unmanaged sites. Seadmeid, mille asukoht on unmanaged sites, Management Server ei jälgi. Management Server annab Operator Clientile asukohtade unmanaged sites nimekirja. Operaator saab nõudmisel asukohaga ühenduse ning saab vaadata otsevideote ja salvestatud videote andmeid. Sündmusi ja häireid ei saa asukoha unmanaged site mõiste korral käidelda.

#### **5.1.1 Ühe haldusserveri süsteem**

- <span id="page-22-2"></span>– Üks BVMS-i Management Server saab hallata kuni 2000 kanalit.
- BVMS-i Management Server saab hallata, jälgida ja juhtida tervet süsteemi.
- BVMS-i Operator Client on Management Serveriga ühendatud ning saab BVMS-i Management Serverilt sündmusi ja häireid ning näitab otse- ja salvestatud videoid.
- Enamikul juhtudel on kõik seadmed ühes kohalikus võrgus, millel on suur ribalaius ja madal latentsusaeg.

Funktsioonid.

- Andmete seadistamine
- Sündmustelogi (logiraamat)
- Kasutajaprofiilid
- Kasutaja prioriteedid
- Litsentsid
- Sündmuste ja häirete haldamine

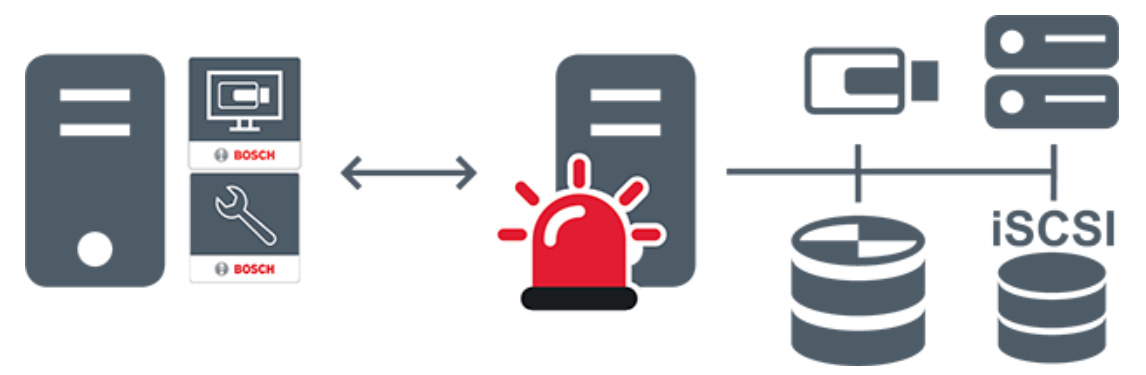

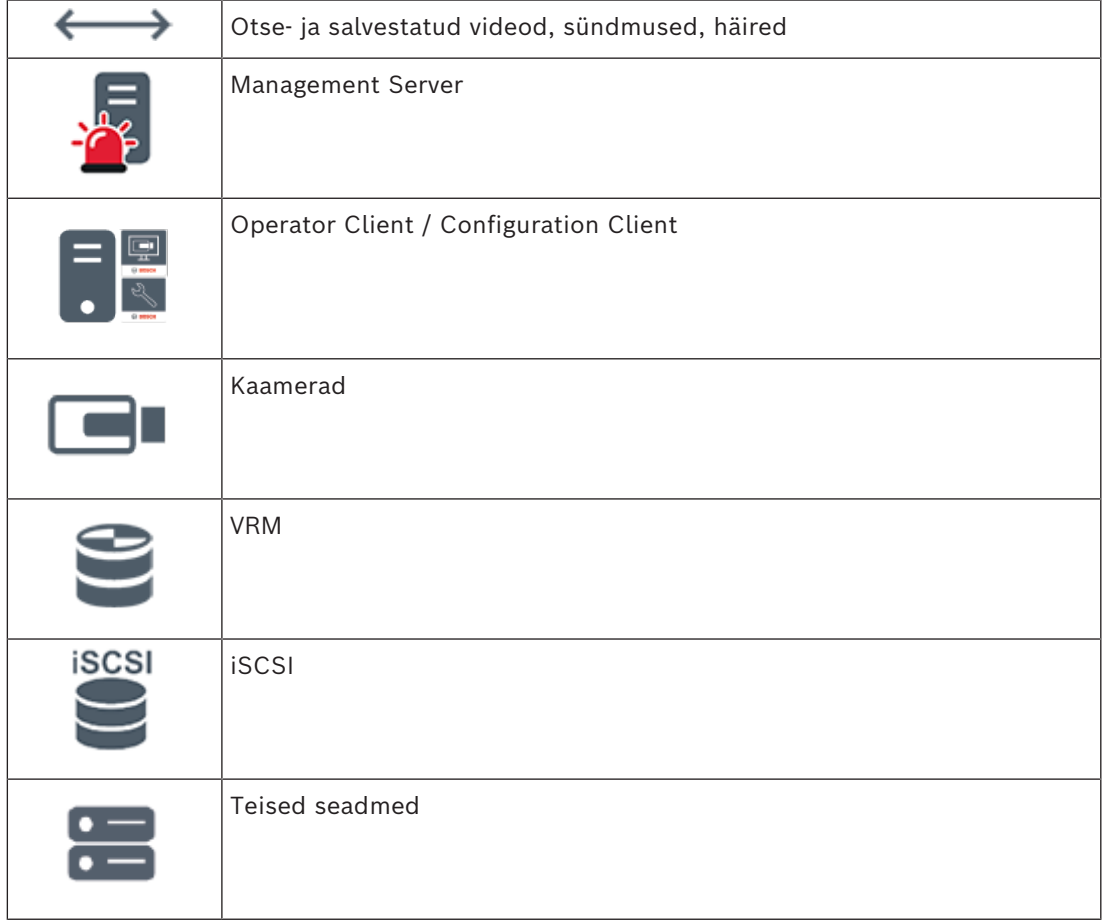

### **5.1.2 Enterprise System**

- <span id="page-23-0"></span>– BVMSi [Enterprise Systemi](#page-364-3) eesmärk on võimaldada [Operator Client](#page-367-0)i kasutajal saada samaaegselt ligipääs mitmele üksusele Management Servers (alamsüsteemid).
- Enterprise-serveriga ühendatud klientidel on täielik ligipääs kõikidele alamsüsteemi kaameratele ja salvestustele.
- Enterprise-serveriga ühendatud klientidel on täielik, reaalajas ülevaade kõikide alamsüsteemide sündmustest ja häiretest.
- Tüüpilised rakendusalad.
	- Metrood
	- Lennujaamad

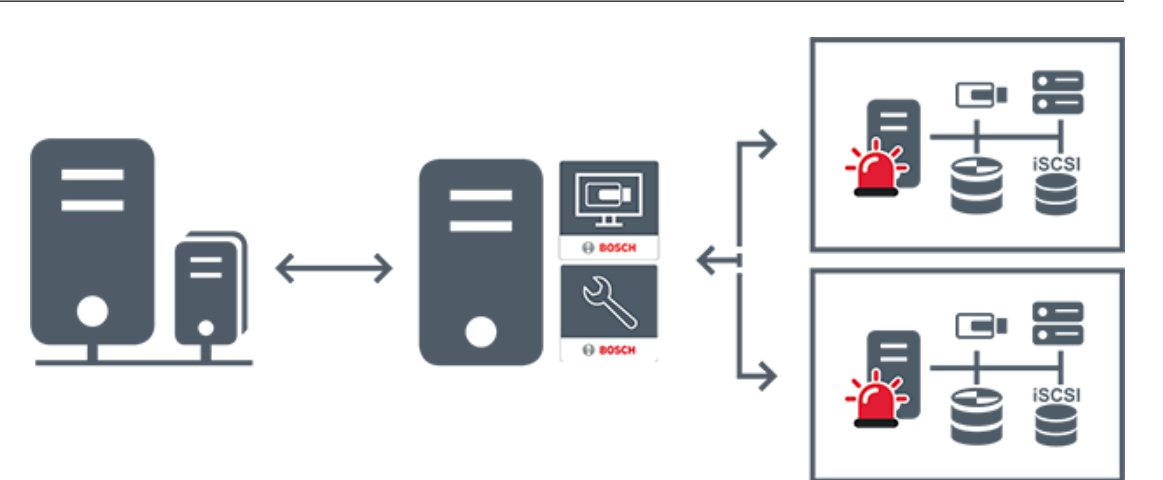

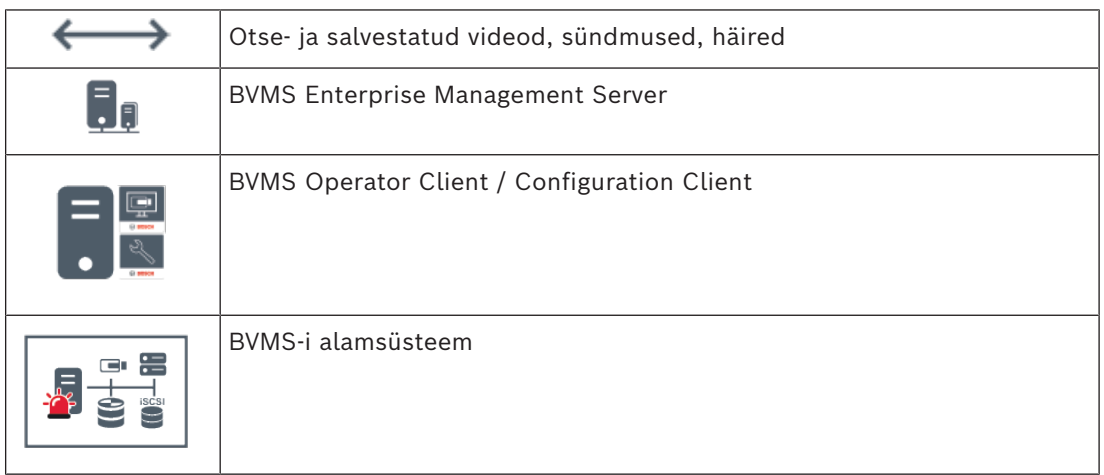

#### **Vt**

- *– [Enterprise Systemi loomine, lehekülg 83](#page-82-0)*
- *– [Enterprise Systemile serverite nimekirja seadistamine, lehekülg 83](#page-82-1)*
- *– [Kasutajate, õiguste ja Enterprise-ligipääsu seadistamine, lehekülg 335](#page-334-0)*
- *– [Süsteemi avamine, lehekülg 73](#page-72-0)*

### **5.1.3 Server Lookup**

- <span id="page-24-0"></span>– Funktsioon BVMS-i Server Lookup võimaldab operaatoril ühenduda antud serverite nimekirjast ühe BVMS-i Management Serveriga.
- Configuration Clienti või Operator Clienti üksikkasutaja võib järjest mitme süsteemi tööpunktiga ühenduse luua.
- Süsteemi tööpunkt võib olla Management Server või Enterprise Management Server.
- Server Lookup kasutab serverite nimekirja hostimiseks spetsiaalset Management Serverit.
- Server Lookup ja Management Server või Enterprise Management Server saavad toimida funktsionaalselt ühes masinas.
- Server Lookup aitab leida süsteemi tööpunkte nime või kirjelduse järgi.
- Kui Operator Client on Management Serveriga ühendatud, saab see BVMS-i Management Serverilt sündmusi ja häireid ning näitab otse- ja salvestatud videoid.

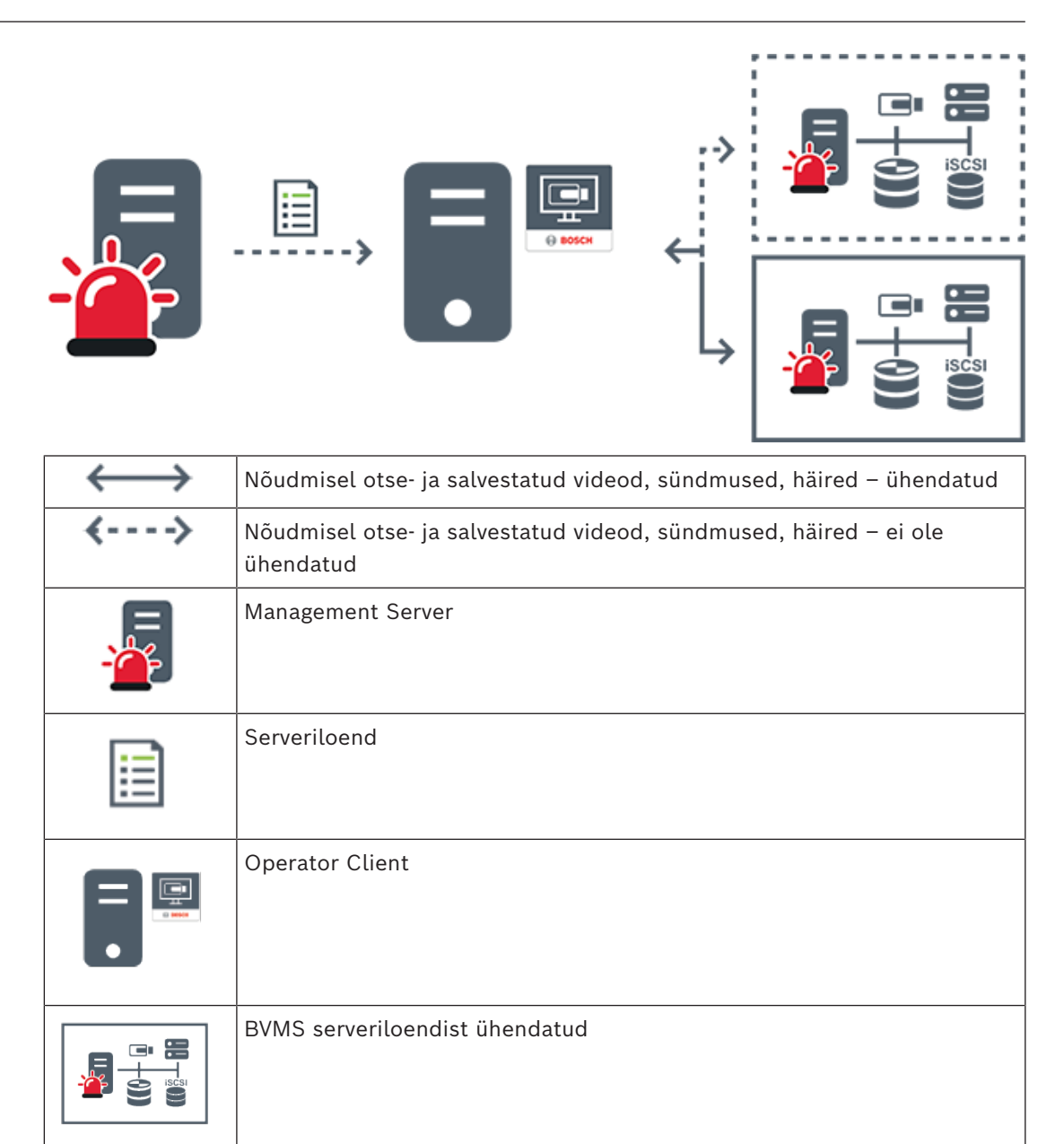

#### **Vt**

- *– [Server Lookupi seadistamine, lehekülg 125](#page-124-1)*
- *– [Serveriloend / Aadressiraamatu lehekülg, lehekülg 124](#page-123-0)*
- *– [Serveri Lookupi kasutamine, lehekülg 73](#page-72-1)*
- *– [Serverite nimekirja eksportimine, lehekülg 125](#page-124-3)*
- *– [Serverite nimekirja importimine, lehekülg 126](#page-125-0)*

### **5.1.4 Haldusväline asukoht**

<span id="page-25-0"></span>– Süsteemi kujunduse valik paljude väikeste alamsüsteemidega BVMS-is.

BVMS ei ole serveriloendist ühendatud

– See võimaldab seadistada kuni 9999 asukohta ühes BVMS-i Management Serveris.

- Operaatorid saavad ligipääsu otse- ja salvestatud videote andmetele üheaegselt kuni 20 sites.
- Hõlpsamaks navigeerimiseks võib sites rühmitada kaustadesse või asetada skeemidele. Eelmääratletud kasutajanime ja parooli abil saavad operaatorid kiiresti site ühenduse.

unmanaged site toetab IP-põhist BVMS-i süsteemi ja analoog DVR lahendust.

- Bosch DIVAR AN 3000/5000 analoogsalvestid
- DIVAR hybrid salvestid
- DIVAR network salvestid
- DIP 3000/7000 moodulid, IP-põhine salvestus
- Ühe BVMS-i Management Serveri süsteem

site lisamiseks kesksesse jälgimisse on vaja vaid üht litsentsi site kohta ning see ei sõltu site kanalite arvust.

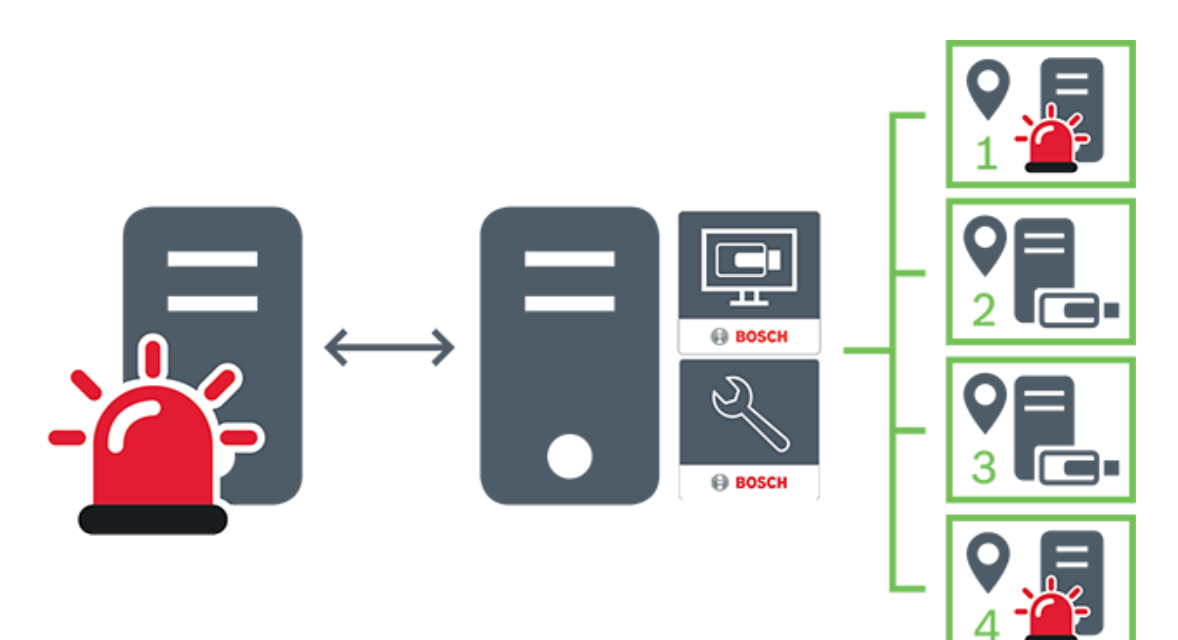

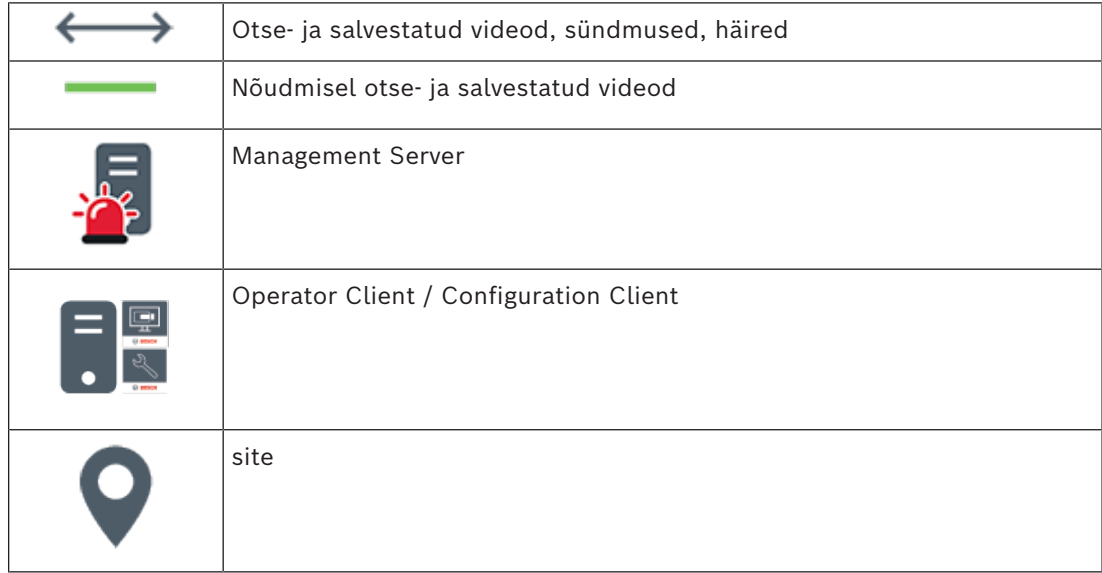

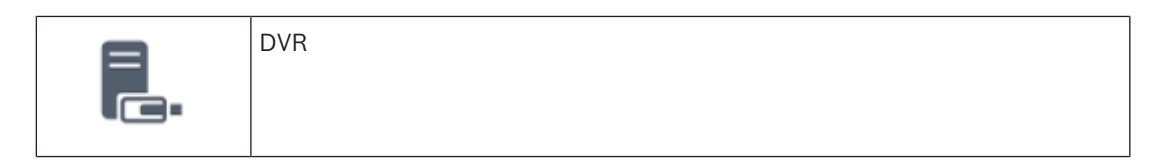

#### **Vt**

<span id="page-27-0"></span>*– [Haldamata asukoha käsitsi lisamine, lehekülg 204](#page-203-1)*

# **5.2 Salvestis**

<span id="page-27-1"></span>See peatükk selgitab erinevaid salvestamise ja taasesitamisega seotud funktsioone süsteemis.

## **5.2.1 Automaatne võrguühenduse rikke korral toimuv varundamine (Automated Network Replenishment, ANR)**

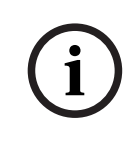

#### **Pange tähele!**

BVMS Viewer pakub ainult põhifunktsioone. Lisafunktsioonid on lisatud BVMS Professionali. Üksikasjalikku teavet süsteemi BVMS eri väljaannete kohta vaadake veebisaidilt [www.boschsecurity.com](https://www.boschsecurity.com/xc/en/solutions/management-software/bvms/) ja süsteemi BVMS kiirvalikujuhendist: [Süsteemi BVMS](https://media.boschsecurity.com/fs/media/en/pb/images/products/management_software/bvms/bvms_quick-selection-guide.pdf) [kiirvalikujuhend.](https://media.boschsecurity.com/fs/media/en/pb/images/products/management_software/bvms/bvms_quick-selection-guide.pdf)

#### **Ettenähtud kasutus**

Kui võrgus või kesksalvestis tekib rike, tagab funktsioon [ANR](#page-362-1), et [kooder](#page-364-4) edastaks puuduva perioodi lokaalselt puhverdatud salvestise pärast rikke parandamist kesksalvestisse. Järgmisel skeemil on näidatud videoandmete ülekanne pärast võrgu või salvesti rikke parandamist.

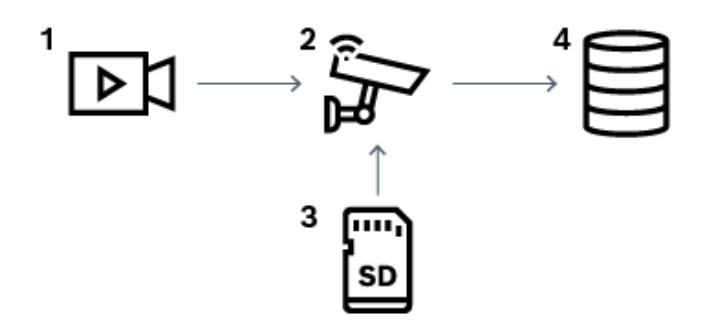

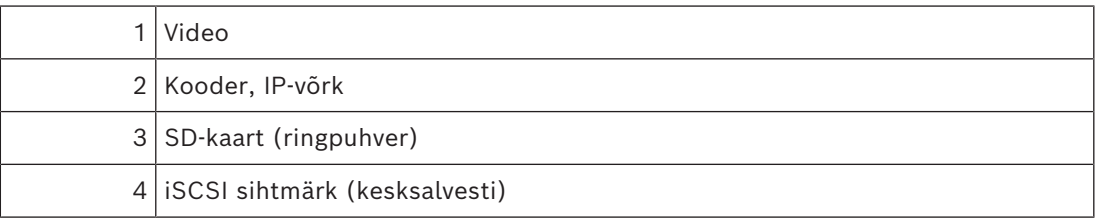

#### **Näide: võrgurikkest möödaminek**

Kui võrk lõpetab ootamatult töö, edastab funktsioon ANR kesksalvestisse lokaalselt puhverdatud salvestise, kui võrk on jälle saadaval.

#### **Näide: videoandmete salvestamine, kui võrk ei ole saadaval**

Metroorongis ei ole jaamade vahel võrguühendust kesksalvestiga. Kesksalvestile saab puhverdatud salvestise edastada ainult regulaarsete peatuste ajal.

Veenduge, et puhverdatud salvestise edastamiseks vajaminev aeg ei ületaks jaamas peatumise aega.

#### **Näide: ANR häiresalvestuseks**

Häire-eelset salvestist hoitakse lokaalselt. Kesksalvestisse edastatakse häire-eelne salvestis ainult siis, kui esineb häire. Kui häiret ei esine, ei edastata kesksalvestisse vananenud häireeelset salvestist ja seega ei koormata võrku.

#### **Piirangud**

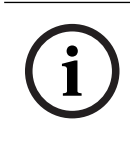

#### **Pange tähele!**

Kohalikult salvestusvahendilt ei saa videoid taasesitada, kui koodril on seadistatud kasutaja ja otsepildi paroolid. Vajaduse korral eemaldage paroolid.

Funktsioon ANR töötab ainult VRM-i salvestusega.

Funktsioon ANR ei tööta koodriga, millele on seadistatud turvaline ühendus otsekuva jaoks. Funktsiooni ANR kasutamiseks peate olema koodri salvestusvahendi seadistanud.

Koodril, millele te soovite funktsiooni ANR seadistada, peab olema püsivara versioon 5.90 või hilisem. Mitte kõik koodritüübid ei toeta funktsiooni ANR.

Funktsiooni ANR ei saa kasutada kahekordse salvestusega.

[iSCSI salvestussüsteem](#page-366-1) peab olema õigesti seadistatud.

Järgmine loend sisaldab võimalikke põhjuseid, miks te funktsiooni ANR seadistada ei saa.

- Koodriga ei saa ühendust (vale IP-aadress, võrgu rike jne).
- Koodri salvestusvahend ei ole saadaval või on kirjutuskaitstud.
- Vale püsivara versioon.
- Koodritüüp ei toeta funktsiooni ANR.
- Kahekordne salvestus on aktiivne.

#### **Vt**

- *– [iSCSI seadme seadistamine, lehekülg 186](#page-185-0)*
- *– [Koodri salvestusvahendi seadistamine, lehekülg 82](#page-81-2)*
- *– [ANR-funktsiooni seadistamine, lehekülg 289](#page-288-1)*

#### **5.2.2 Kahekordne/tõrkesiirde salvestus**

#### <span id="page-28-0"></span>**Ettenähtud kasutus**

[Peamine VRM](#page-369-0) haldab süsteemi kaamerate tavapärast salvestust. Kaamerate kahekordseks salvestuseks saate kasutada [teisest VRM-](#page-368-0)i.

Kahekordne salvestus võimaldab salvestada videoandmeid samast kaamerast erinevatesse asukohtadesse.

Kahekordne salvestus tehakse tavaliselt erinevate voo asetuste ja salvestusrežiimidega. Kahekordse salvestuse erijuhtumina saate seadistada peegeldatud salvestuse: sama

videosignaal salvestatakse kaks korda erinevatesse asukohtadesse.

Kahekordne salvestus tehakse 2 VRM-i serveri abil, mis haldavad mitut [iSCSI](#page-366-1) seadet, mis võivad asuda erinevates asukohtades.

Teisene VRM saab hallata mitme peamise VRM-i teisest salvestust.

Kasutaja saab valida peamise VRM-i ja teisese VRM-i hallatavate salvestuste vahel. Iga kaamera korral saab kasutaja liikuda teisese ja peamise VRM-i salvestuste vahel. Kasutaja saab kuvada ka üheaegselt peamise VRM-i ja teisese VRM-i hallatava kaamera salvestused. Kahekordse salvestuse jaoks peate seadistuse ajal installima teisese VRM-i.

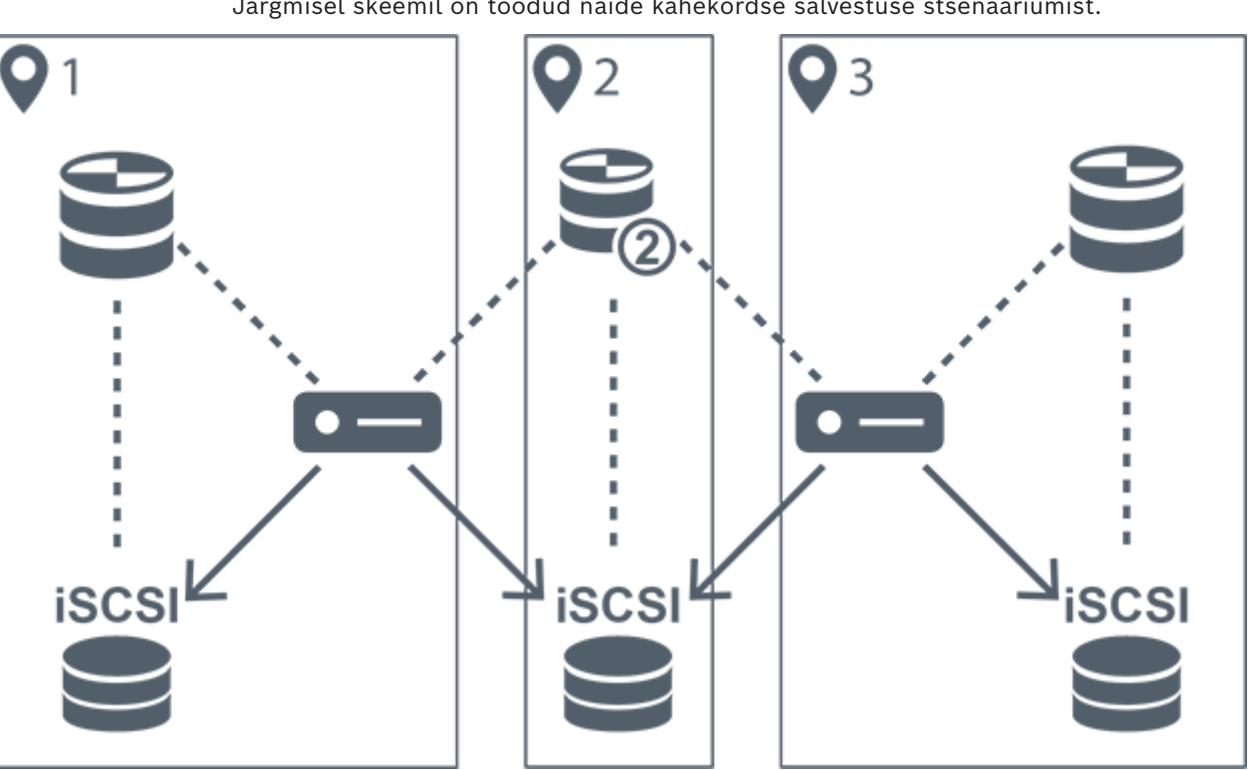

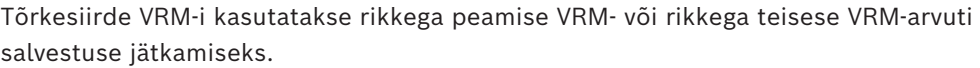

Järgmisel skeemil on toodud näide kahekordse salvestuse stsenaariumist.

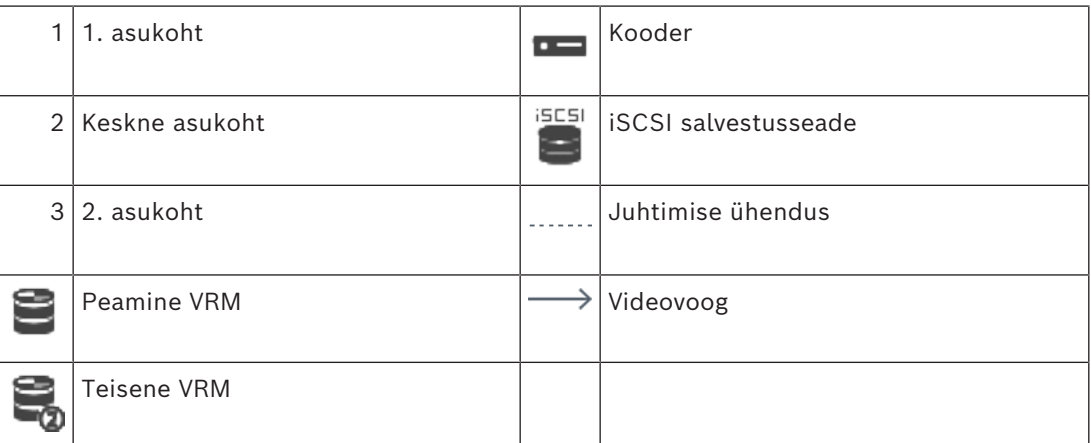

#### **Piirangud**

Kahekordset salvestust ei saa kasutada koos [ANR-](#page-362-1)iga. Cameo SDK toetab ainult peamise salvestuse taasesitust.

#### **Vt**

- *– [Kahekordse salvestuse seadistamine kaameratabelis, lehekülg 289](#page-288-2)*
- *– [Peegeldatud VRM-i käsitsi lisamine, lehekülg 170](#page-169-1)*
- *– [Tõrkesiirde VRM-i käsitsi lisamine, lehekülg 170](#page-169-0)*
- *– [Kaamerate lehekülg, lehekülg 272](#page-271-1)*

### **5.2.3 VRM-i salvestusrežiimid**

<span id="page-29-0"></span>Selles peatükis on toodud skeemid võimalike [VRM](#page-369-0)-i salvestusrežiimide kohta. Loend võimalikest VRM-i salvestusrežiimidest.

- Peamise VRM-i salvestus
- [Peegeldatud VRM-i](#page-366-2) salvestus
- [Teisese VRM-i](#page-368-0) salvestus
- [Tõrkesiirde VRM-i](#page-364-5) salvestus

[ANR-](#page-362-1)i salvestuse kohta lugege peatükist *[Automaatne võrguühenduse rikke korral toimuv](#page-27-1) [varundamine \(Automated Network Replenishment, ANR\), lehekülg 28](#page-27-1)*.

#### **Peamise VRM-i salvestus**

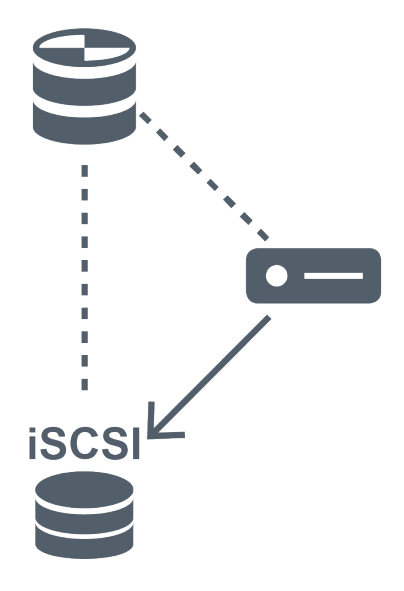

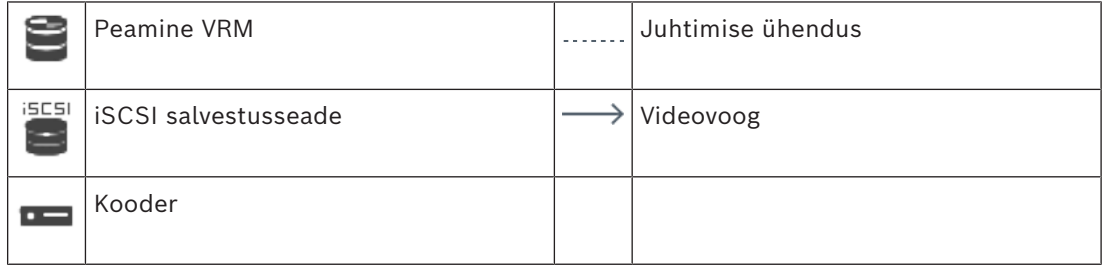

#### **Peegeldatud VRM-i salvestus**

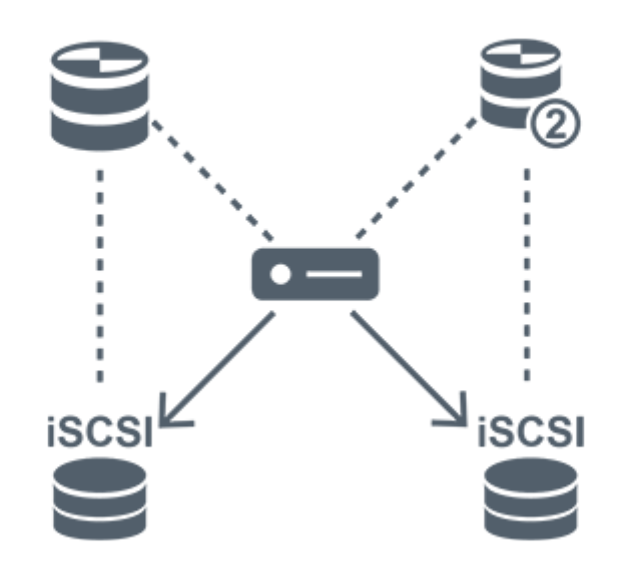

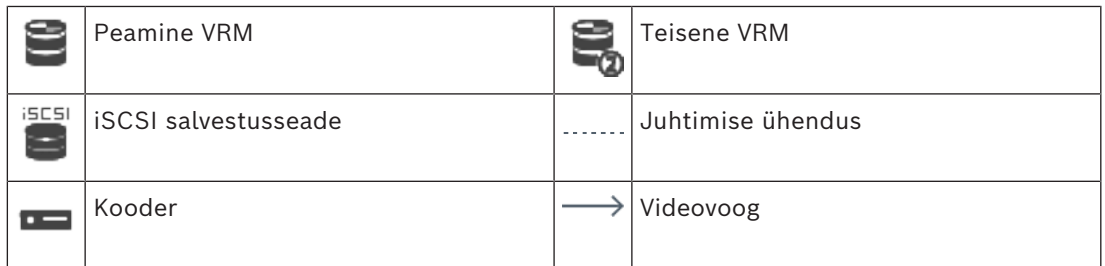

#### **Teisese VRM-i salvestus**

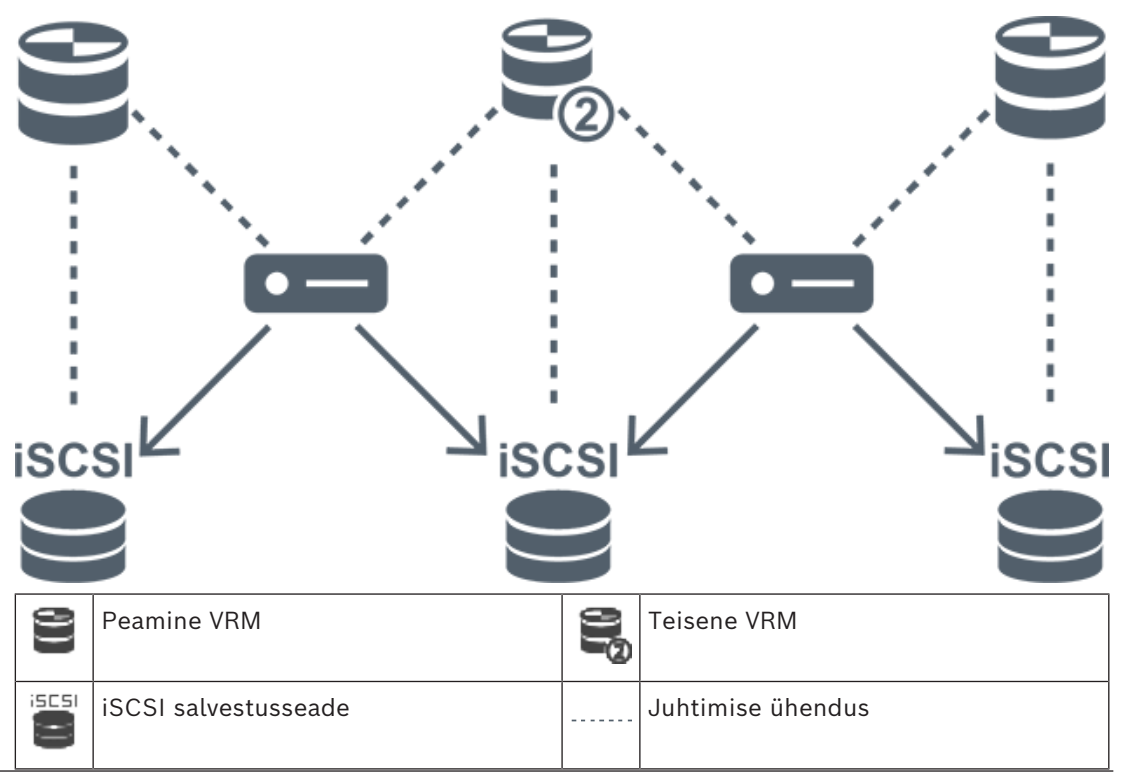

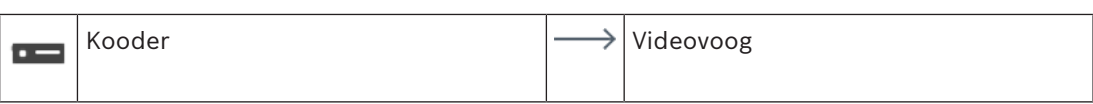

#### **Tõrkesiirde VRM-i salvestus**

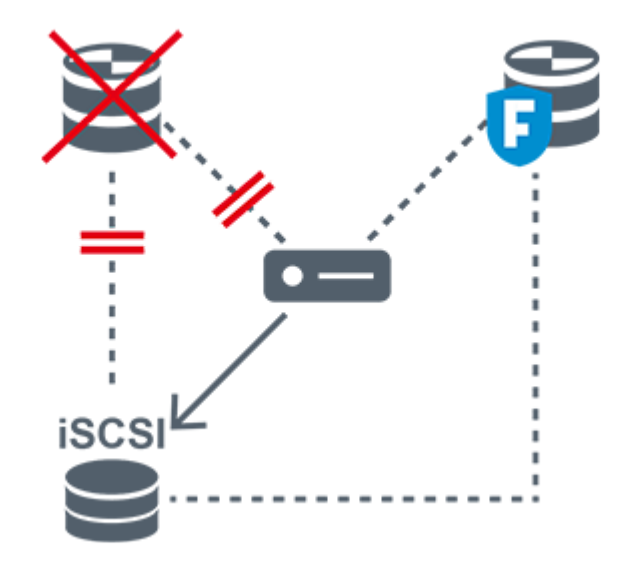

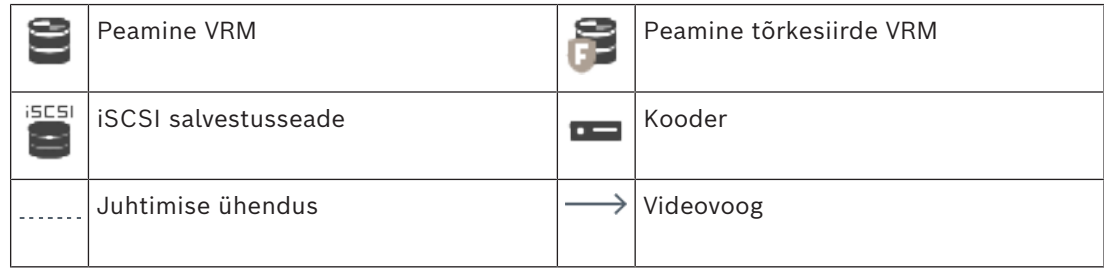

### **5.2.4 VRM-i salvestusallikate taasesitus**

<span id="page-32-0"></span>Järgmisel skeemil on toodud [pildipaanid](#page-365-1) kõikide võimalike [VRM](#page-369-0)-i salvestusallikate taasesitusega. Igal skeemil on salvestusseade, VRM-i eksemplar (kui on olemas) ning osa pildipaanist näitena taasesitusest. Vajaduse korral tähistatakse salvestusallikas [pildipaaniribal](#page-367-1) vastava ikooniga.

- *[Ühe salvestise taasesitus, lehekülg 33](#page-32-1)*
- *[Kahekordse VRM-i salvestuse taasesitus, lehekülg 34](#page-33-0)*
- *[Peamise VRM-i salvestuse taasesitus valikulise tõrkesiirde VRM-iga, lehekülg 35](#page-34-0)*
- *[Teisese VRM-i salvestuse taasesitus valikulise tõrkesiirde VRM-iga, lehekülg 36](#page-35-0)*
- *[Automaatne võrgu kaudu varundamine \(Automatic Network Replenishment, ANR\), lehekülg](#page-36-0) [37](#page-36-0)*

#### <span id="page-32-1"></span>**Ühe salvestise taasesitus**

Seda pildipaani kuvatakse, kui seadistatud on ainult [peamine VRM](#page-369-0). Te ei saa valida muud salvestusallikat.

: kui taasesitus seadistatakse sellele tööjaamale, pakub taasesitust otse [iSCSI](#page-366-1) salvestusseade.

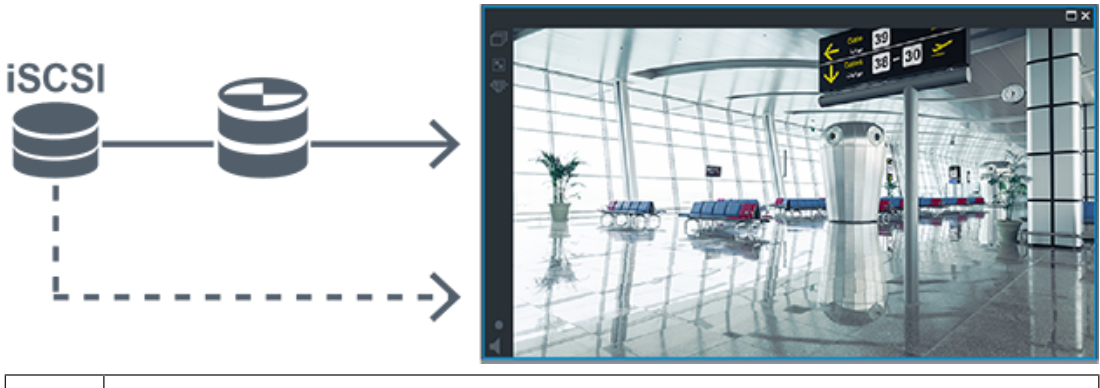

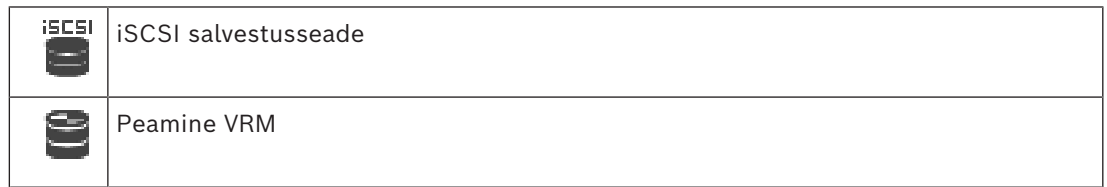

#### <span id="page-33-0"></span>**Kahekordse VRM-i salvestuse taasesitus**

[Peamine VRM](#page-369-0) ja [teisene VRM](#page-368-0) on seadistatud. Klõpsake salvestusallika ikooni, et kuvada peamine ja teisene taasesitus.

Kui taasesitus seadistatakse sellele tööjaamale, pakub taasesitust otse [iSCSI](#page-366-1) salvestusseade.

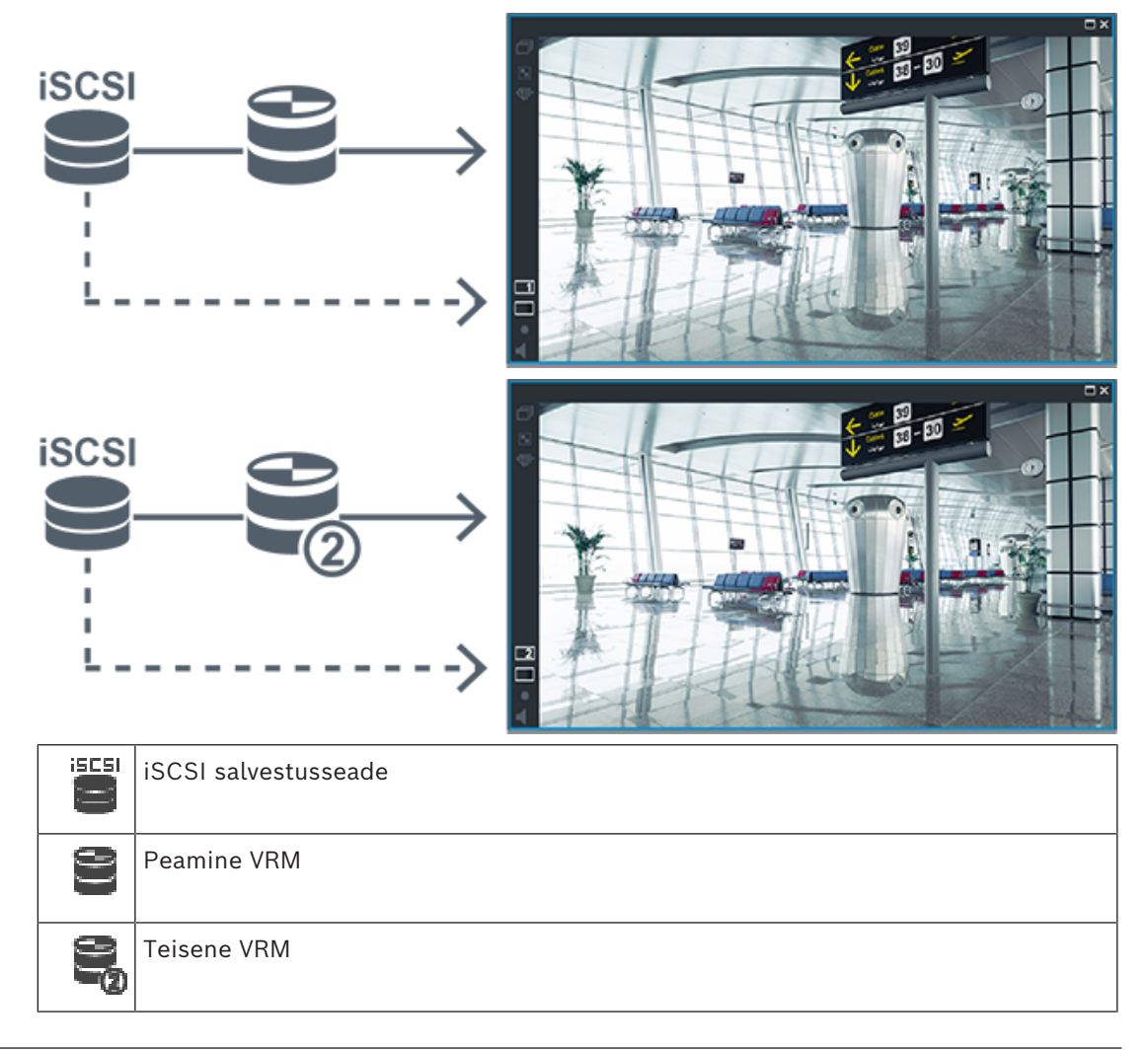

#### <span id="page-34-0"></span>**Peamise VRM-i salvestuse taasesitus valikulise tõrkesiirde VRM-iga**

Kui [peamine VRM](#page-369-0) töötab, pakub see taasesitust. [Tõrkesiirde VRM](#page-364-5) töötab jõudeolekus. Kui taasesitus seadistatakse sellele tööjaamale, pakub taasesitust otse [iSCSI](#page-366-1) salvestusseade.

Kui seadistatakse [teisese VRM](#page-368-0)-i või [ANR-](#page-362-1)i salvestus, saate salvestusallikat vahetada.

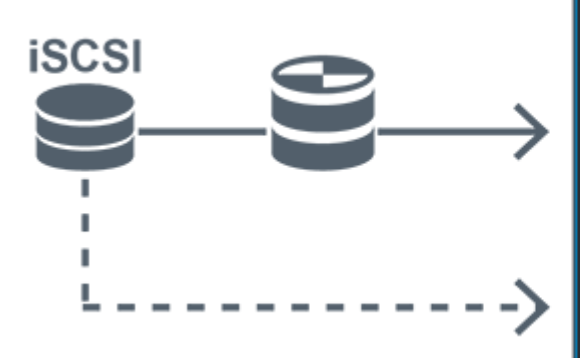

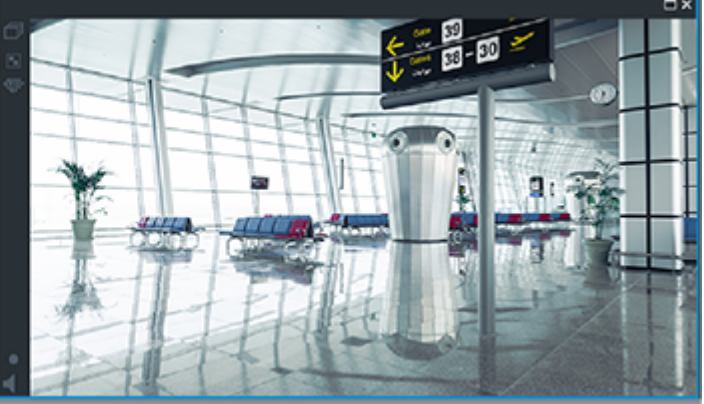

Kui peamine VRM ei ole ühendatud, pakub taasesitust seadistatud tõrkesiirde VRM. Sulgege [pildipaan](#page-365-1) ja kuvage kaamera uuesti pildipaanil:

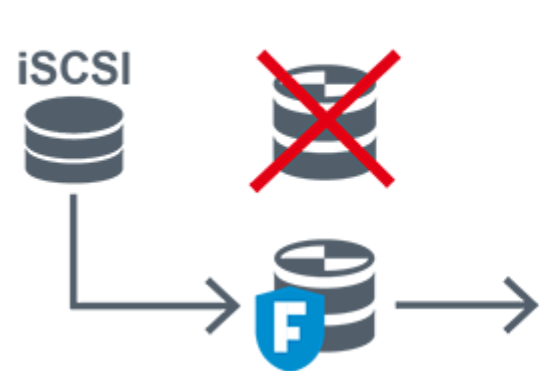

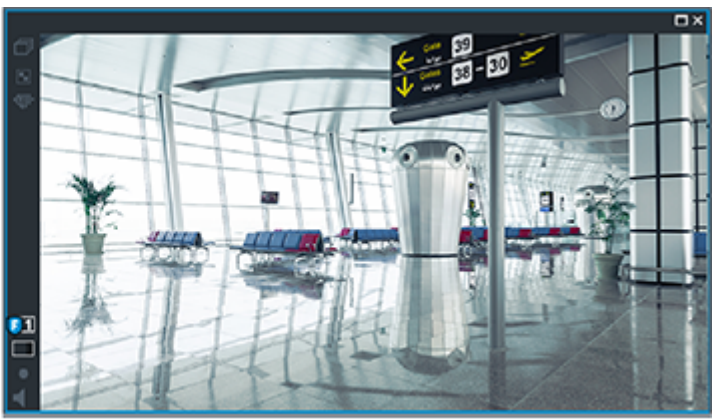

Kui peamine VRM ja valikuline peamine tõrkesiirde VRM ei ole kumbki ühendatud, pakub taasesitust kooder. Sulgege pildipaan ja kuvage kaamera uuesti pildipaanil:

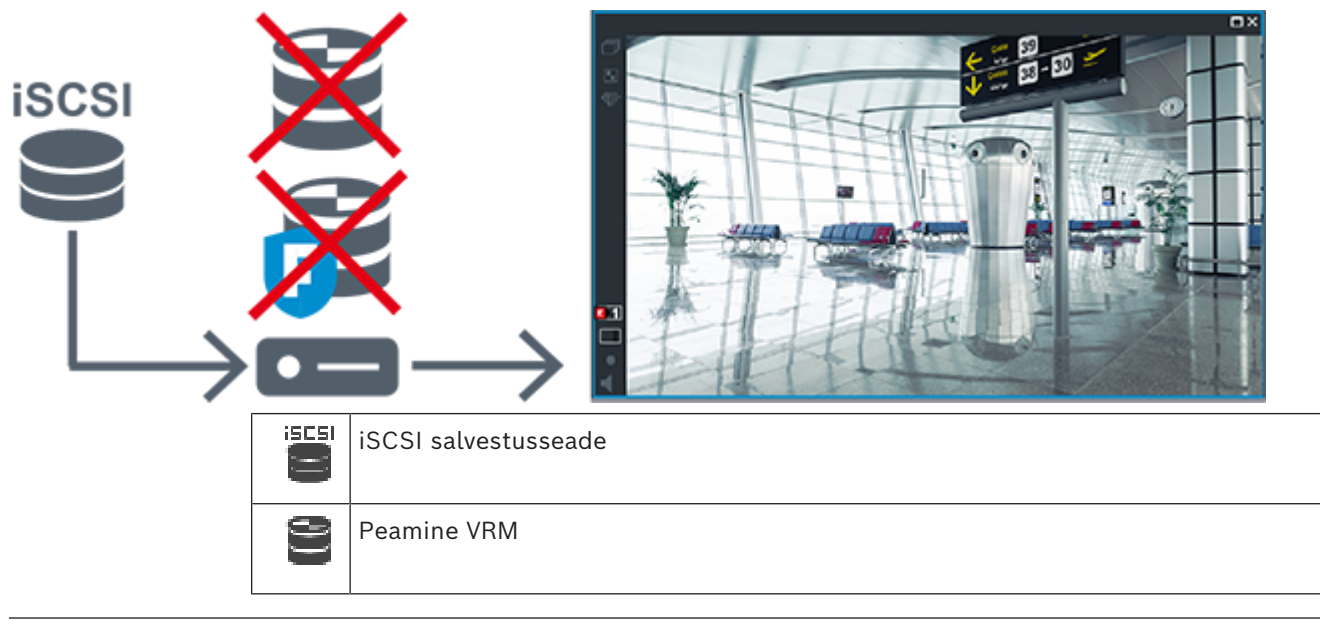

Kooder saab taasesitada vaid piiratud salvestusperioodi.

#### <span id="page-35-0"></span>**Teisese VRM-i salvestuse taasesitus valikulise tõrkesiirde VRM-iga**

Kui [teisene VRM](#page-368-0) töötab, pakub see taasesitust. [Tõrkesiirde VRM](#page-364-5) töötab jõudeolekus. Kui taasesitus seadistatakse sellele tööjaamale, pakub taasesitust otse [iSCSI](#page-366-1) salvestusseade.

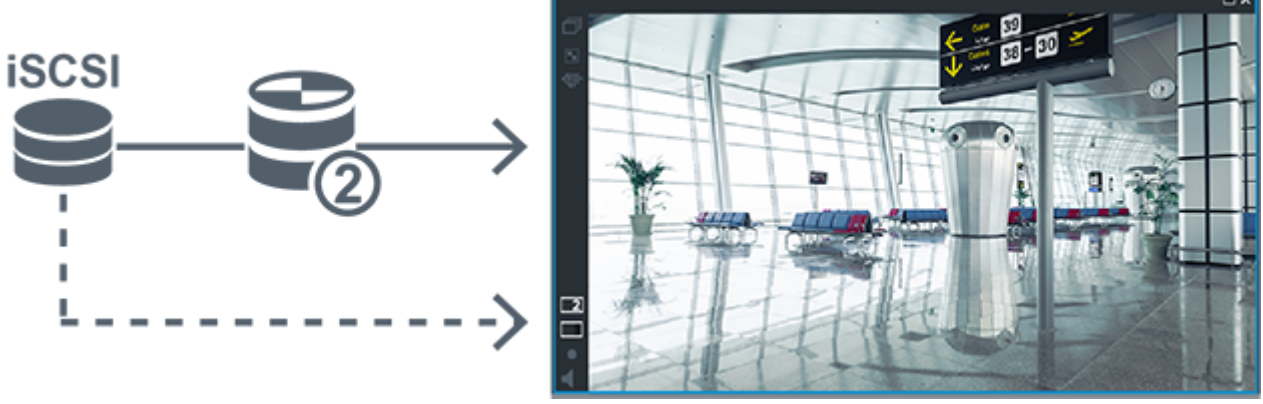

Kui teisene VRM ei ole ühendatud, pakub taasesitust seadistatud tõrkesiirde VRM. Sulgege [pildipaan](#page-365-1) ja kuvage kaamera uuesti pildipaanil:

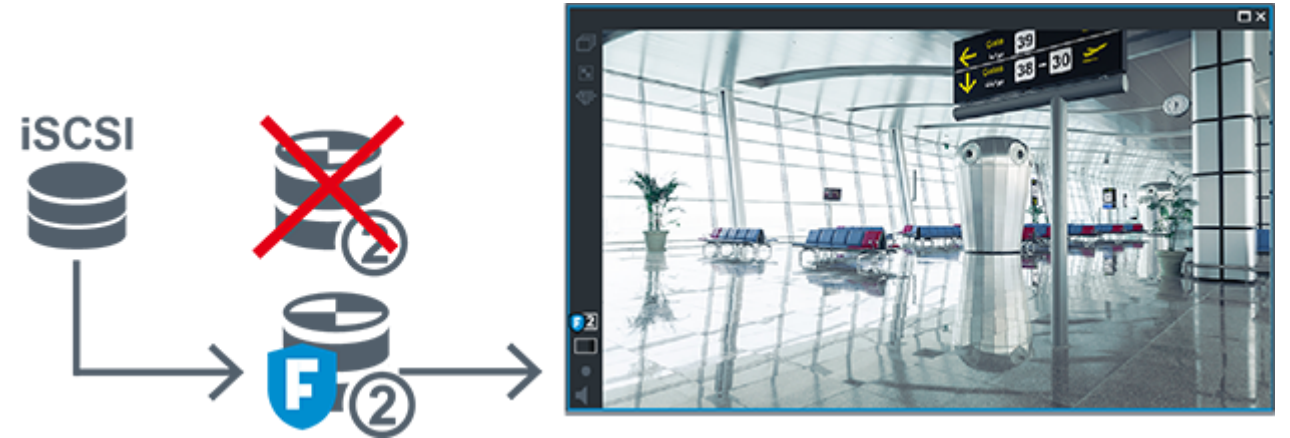

Kui teisene VRM ja valikuline teisene tõrkesiirde VRM ei ole kumbki ühendatud, pakub taasesitust kooder. Sulgege pildipaan ja lohistage kaamera uuesti pildipaanile:
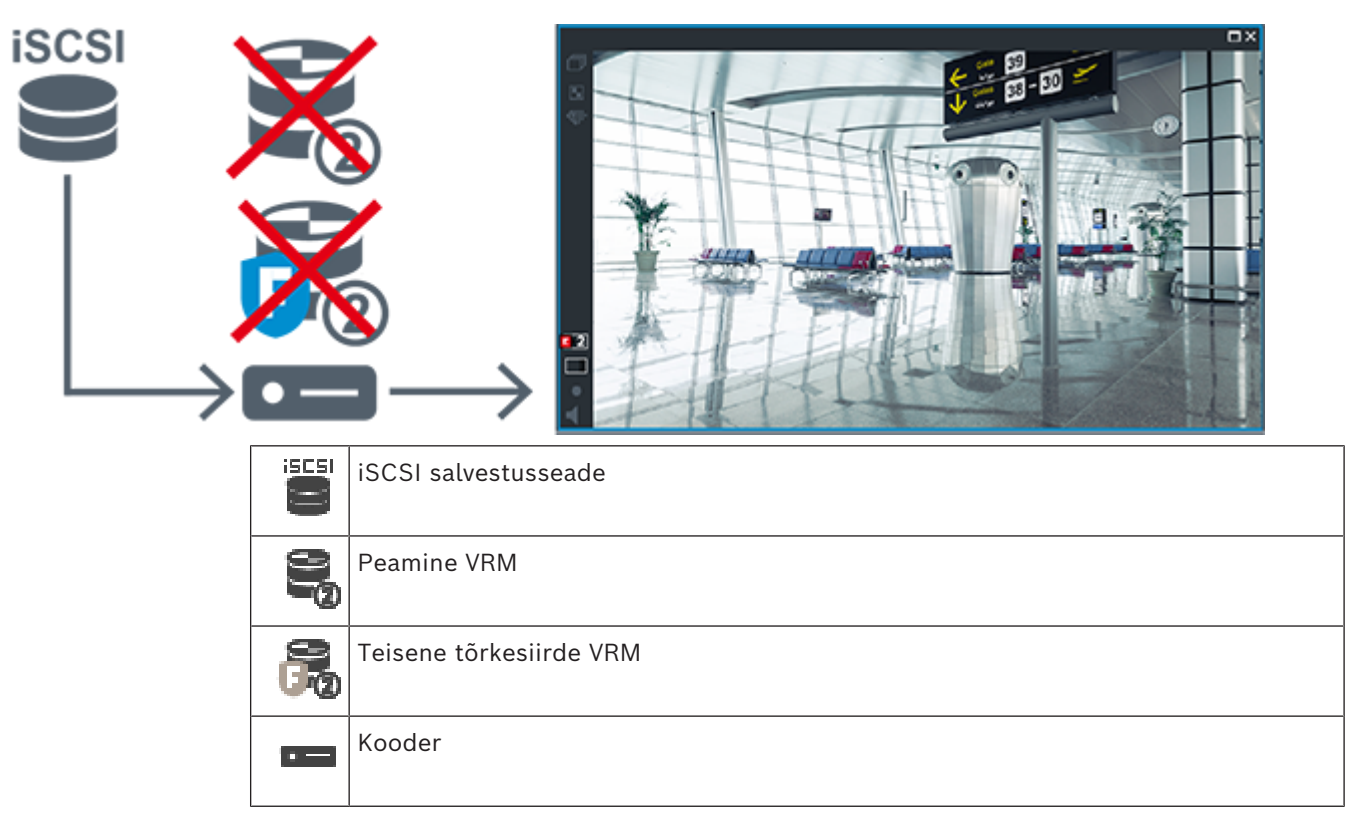

Kooder saab taasesitada vaid piiratud salvestusperioodi.

### **Automaatne võrgu kaudu varundamine (Automatic Network Replenishment, ANR)**

[ANR](#page-362-0) on seadistatud. Klõpsake salvestusallika ikooni, et kuvada peamine taasesitus (peamine tõrkesiirde taasesitus, peamine koodri taasesitus) või ANR-i taasesitus. Kui taasesitus seadistatakse sellele tööjaamale, pakub taasesitust otse [iSCSI](#page-366-0)

salvestusseade.

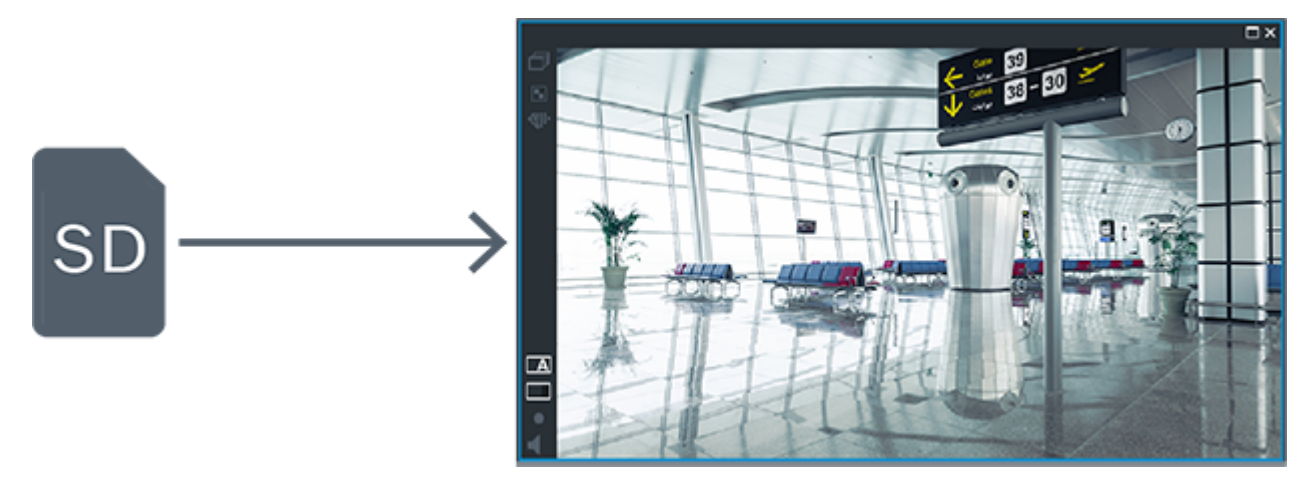

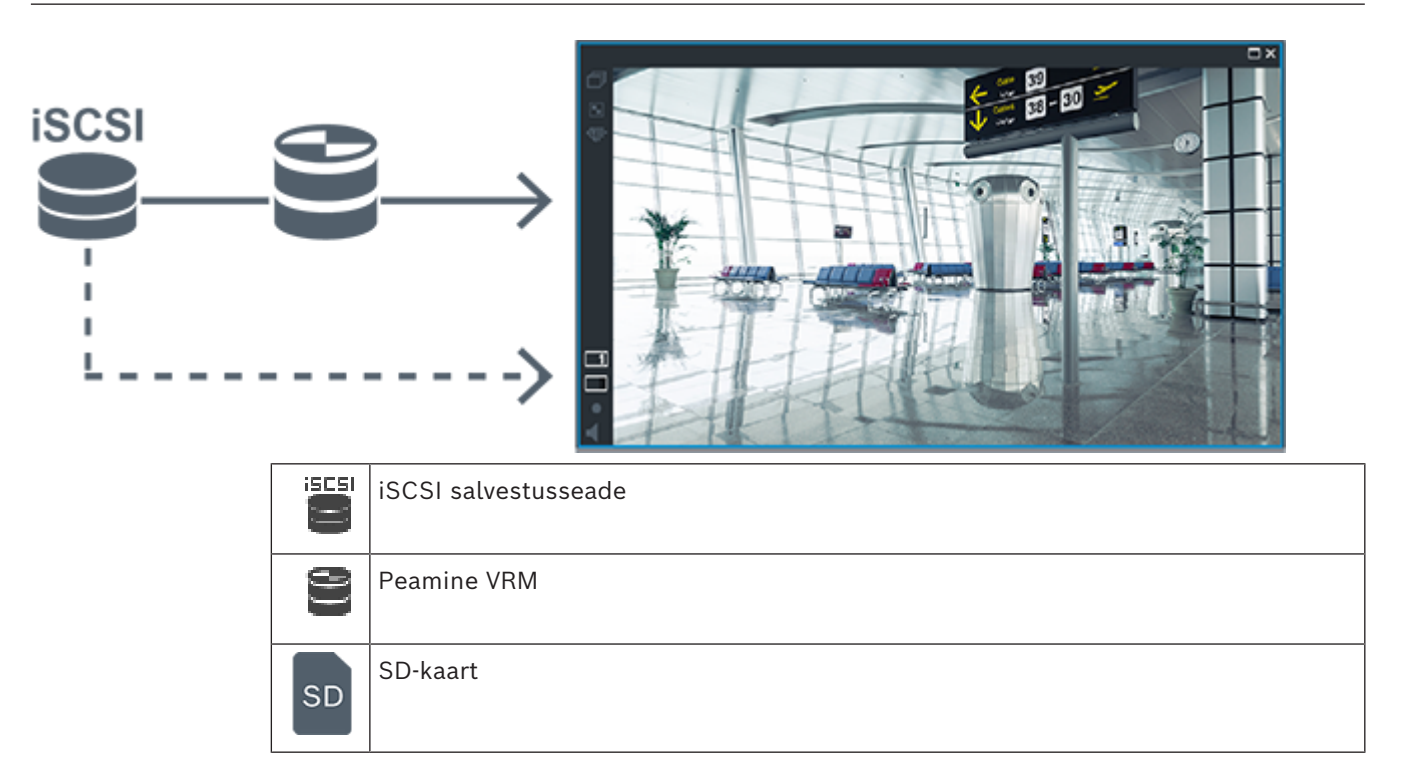

### **5.2.5 Salvestamisega seotud sündmuste ülevaade**

Selles peatükis kirjeldatakse erinevaid salvestamisega seotud sündmuseid.

### **Buffer Storage State**

Kui võrgus või kesksalvestis tekib rike, tagab funktsioon [ANR](#page-362-0), et [kooder](#page-364-1) edastaks puuduva perioodi lokaalselt puhverdatud salvestise pärast rikke parandamist kesksalvestisse. Puhversalvesti olekud on järgmised.

- **Storage State Unknown**
- **Storage State OK**
- **Storage State Critical Buffer Fill Level**
- **Storage State Failure**

#### **Buffer Storage Overflow**

See sündmus näitab, et salvestuspuhver on juba täis ja salvestist ei edastata enam kesksalvestisse.

#### **Storage State / Secondary Storage State**

**Storage State** näitab kaamera ja kesksalvestise vahelise ühenduse olekut. Sündmus **Storage State Failure** vallandub, kui kaamera kaotab ühenduse kesksalvestisega. Kui katkestus kestab ainult lühikest aega, ei tähenda selle sündmuse toimumine tingimata videoandmed kaotsiminekut.

Salvesti olekud on järgmised.

- **Storage State Unknown**
- **Storage State OK**
- **Storage State Failure**

#### **Recording monitor state / Secondary recording monitor state**

See sündmus näitab salvestamise jälgimist. Häire ei käivitu seni, kuni kaamera saab puhverdada salvestise muutmällu. Sündmus **Recording monitor state recording loss** käivitub ainult siis, kui viimase kahe minuti videoandmeid ei saa enam muutmällu puhverdada ja need lähevad kaotsi. Sündmus näitab ka ajaperioodi, millal videoandmed kaotsi läksid.

- **Recording monitor state unknown**
- **Recording monitor state ok**
- **Recording monitor state recording loss**

### **Vt**

- *– [Automaatne võrguühenduse rikke korral toimuv varundamine \(Automated Network](#page-27-0) [Replenishment, ANR\), lehekülg 28](#page-27-0)*
- *– [Sündmuste ja häirete seadistamine, lehekülg 304](#page-303-0)*

### **5.3 Häire käsitlemine**

Häireid saab ühekaupa seadistada nii, et nendega tegeleb üks või mitu kasutajarühma. Häire korral kuvatakse see nende kasutajarühmade kõikide kasutajate häirete nimekirjas, mis on seadistatud seda häiret saama. Kui ükskõik milline kasutaja hakkab häirega töötama, kaob see kõikide teiste kasutajate häirete nimekirjast.

Häired kuvatakse tööjaama häiremonitoril. Seda on kirjeldatud järgmistes peatükkides.

### **Häire käsitlemise töövoog**

- 1. Süsteemis tekib häire.
- 2. Häirete teavitused ilmuvad kõikide kasutajate häirete nimekirjas, kes on seadistatud seda häiret saama. Seadistatud monitoridel näidatakse kohe häire videot. Kui tegemist on automaatselt kuvatava häirega (automaatne hüpikteade), kuvatakse häire videot automaatselt ka Operator Clienti tööjaama häirete monitoridel. Kui häire on seadistatud automaatselt tühistatava häirena, eemaldatakse see häirete nimekirjast pärast automaatse tühistuse aega (seda saab seadistada Configuration Clientis). Monitoridel asendatakse VIP XD-de nelikvaated ajutiselt täisekraani kuvaga.
- 3. Üks kasutajatest võtab häire vastu. Seejärel kuvatakse häire video selle kasutaja tööjaamal (kui seda pole veel automaatse hüpikvideona kuvatud). Häire eemaldatakse kõikidest muudest häirete nimekirjadest ja häirevideote kuvadest.
- 4. Kasutaja, kes häire vastu võtab, käivitab töövoo, mis võib hõlmata tegevusplaani lugemist ja kommentaaride sisestamist. See samm on valikuline – töövoo nõudeid saab seadistada administraator.
- 5. Lõpuks tühistab kasutaja häire. See eemaldab häire tema häirete nimekirjast ja häirete kuvast.

[Monitoride rühmas](#page-366-1) naasevad monitorid nendele kaameratele, mida kuvati enne häire tekkimist.

### **Häirepildiaken**

- 1. Häirevideo kuvamiseks asendab [häirepildiaken](#page-365-0) otsepildi või taasesituse [pildiakna](#page-367-0) sellel monitoril, mis on häire kuvamiseks seadistatud.
- 2. Iga häire saab rea [pildipaane.](#page-365-1) Iga häirega saab seostada kuni 5 pildipaani. Nendel pildipaanidel võib kuvada otse- või salvestatud videoid või skeeme. Monitorirühmas võib iga häire avada kaameraid ühel monitorireal. Reas olevate kaamerate arv on piiratud monitorirühma tulpade arvuga. Ekraane, mida ei kasutata häirevideote jaoks, saab seadistada nii, et need kas jätkavad pooleliolevat kuva või kuvavad tühja ekraani.
- 3. Prioriteetsemad häired kuvatakse vähem prioriteetsete häirete kohal nii monitoriridadel kui ka Operator Clienti tööjaamade kuva häireridadel.

4. Kui häirepildiaken on häirepiltide ridu täiesti täis ja tuleb kuvada veel üks häire, "kuhjatakse" vähem prioriteetsed häired häirepildiakna alumisele reale kokku. Saate vaadata kokkukuhjatud häireid rea vasakul küljel olevate nuppude abil. Saate häirete kuhjasid vaadata monitorirühmas Operator Clienti tööjaama kuva akna **Monitors** nuppude abil. Häirega monitorid kuvatakse punaste ikoonide ja vilkuvate LEDtuledega.

Häire pealkirja, kellaaega ja kuupäeva saab valikuliselt kuvada kõikidel monitoridel või ainult häirerea esimesel monitoril.

- 5. Võrdse prioriteetsusega häirete korral saab administraator seadistada järjekorra käitumise.
	- Viimane-sisse-esimene-välja-režiim (LIFO): selles seadistuses sisestatakse uued häired sama prioriteediga vanemate häirete *kohale*.
	- Esimene-sisse-esimene-välja-režiim (FIFO): selles seadistuses sisestatakse uued häired sama prioriteediga vanemate häirete *alla*.
- 6. Häirete pildipaan võib häirete pildiaknasse ilmuda kahel viisil.
	- Kui see tekib (automaatne hüpikpilt). See juhtub siis, kui häire on prioriteetsem kui kuva.
	- Kui häire vastu võetakse. See juhtub siis, kui häire on vähem prioriteetne kui kuva.

#### **Automaatsed hüpikhäired**

Häireid saab seadistada nii, et neid kuvatakse olenevalt häire prioriteetsusest automaatselt (hüpikaken) häirete pildiaknas. Iga kasutajarühma otse- ja salvestatud videote kuvadele on määratud prioriteetsus. Kui sissetulev häire on prioriteetsem kui kasutaja kuva, kuvab häire oma häirerea automaatselt häirete pildiaknas. Kui häirete pildiakent parajasti ei kuvata, asendab see automaatselt otse- või salvestatud video pildiakna monitoril, millel on häire lubatud.

Kuigi hüpikhäired kuvatakse häirepildiaknas, ei võeta neid automaatselt vastu. Neid saab kuvada korraga mitme kasutaja ekraanil. Kui kasutaja võtab vastu automaatse hüpikhäire, eemaldatakse see kõikide muude kasutajate häirete nimekirjadest ja häirete kuvadest.

#### **Häire käsitlemine väljalülitumise korral**

Serveri väljalülitumise korral säilitatakse kõik aktiivsed häired. Häired taastatakse ja need ilmuvad uuesti aknas **Alarm List**, kui süsteem taaskäivitub.

Häired, mis on olekus **Accepted** või **Workflow**, viiakse süsteemi taaskäivitamisel automaatselt tagasi olekusse **Active**. Olekus **Workflow** olevatele häiretele sisestatud kommentaarid säilitatakse.

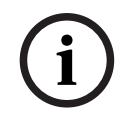

#### **Pange tähele!**

Häire andmed salvestatakse automaatselt iga minuti järel, nii et andmete maksimaalne kadu on ühe minuti pikkune.

#### **Vt**

*– [Häire-eelse ja häirejärgse kestuse seadistamine häirele, lehekülg 309](#page-308-0)*

### **5.4 ONVIF-sündmuste vastendamine**

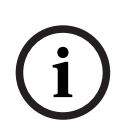

### **Pange tähele!**

#### **Arvestage, et selle funktsiooni pakkumine lõpetatakse peagi.**

Kasutage tööriista ONVIF Camera Event Driver Tool sündmuse ONVIF hõlpsaks vastendamiseks.

Vt *[ONVIF Camera Event Driver Tool´i käivitamine asukohast Configuration Client, lehekülg 200](#page-199-0)*.

### **Ettenähtud kasutus**

Ettenähtud kasutus on ONVIF-sündmuste vastendamine BVMS-i sündmustega. ONVIFsündmused saavad seejärel käivitada BVMS-i häireid ja salvestamist.

Saate määratleda vaikimisi sündmuste vastendamist konkreetsele ONVIF-seadmele, kõikidele sama tootja ja mudeliga ONVIF-seadmetele või kõikidele sama tootja ONVIF-seadmetele. Vaikimisi sündmuste vastendamine määratakse automaatselt kõigile mõjutatud ONVIFkoodritele, mis lisatakse BVMS Scan Wizardiga või käsitsi.

Kui te lisate ONVIF-koodri BVMS-i seadistusele ja selle ONVIF-koodriga puudub ühendus, ei määrata ühtegi sündmuste vastendamist. Saate sellist ONVIF-koodrit uuendada sündmuste vastendamisega ONVIF-koodrilt, millel on sama tootja ja/või mudel kui sellel, mille olete juba lisanud.

Sündmuste vastendamise saab määratleda kõikidele järgmistele allikatele.

- ONVIF-kooder
- Selle ONVIF-koodri kaamerad
- Selle ONVIF-koodri releed
- Selle ONVIF-koodri sisendid

### **Näide**

ONVIF-kaameras leiab aset liikumise tuvastamise sündmus. See sündmus käivitab BVMS-is sündmuse **Motion Detected**.

Selle saavutamiseks peate ONVIF-kaamera jaoks seadistama:

- ONVIF-i teema (MotionDetection)
- ONVIF-i andmeüksus (motion)
- ONVIF-i andmetüüp (boolean)
- ONVIF-i andmeväärtus (true)

**Märkus.** Sündmuse **Motion Detected** seadistamisest üksi ei piisa. Seadistage ka sündmus **Motion Stopped**. Alati tuleb seadistada sündmustepaar.

### **Vastendustabeli importimine või eksportimine**

Saate vastendustabelit eksportida arvutis, kus te olete selle loonud, ja importida selle teise arvutisse, kus vajaminevat vastendustabelit ei ole.

#### **Veaotsing**

Veaotsinguks saate luua logifaile.

### **Vt**

- *– [ONVIF-vastendustabelifaili konfigureerimine, lehekülg 231](#page-230-0)*
- *– [ONVIF-sündmuste logimise lubamine, lehekülg 361](#page-360-0)*
- *– [ONVIF-koodri sündmuste lehekülg, lehekülg 227](#page-226-0)*

## **5.5 Väljalogimine tegevusetuse tõttu**

### **Ettenähtud kasutus**

Väljalogimine tegevusetuse tõttu on mõeldud Operator Clienti või Configuration Clienti kaitsmiseks operaatori või administraatori puudumise ajal.

Saate kasutajarühma kaupa seadistada, et Operator Client logitakse pärast teatud tegevuseta ajavahemikku automaatselt välja.

Configuration Clienti jaoks ei saa kasutada kasutajarühmi. Väljalogimine tegevusetuse korral kehtib ainult **administraator**itele.

Kõik toimingud kaugjuhtimispuldi, hiire ja kaamera kaugjuhtimispuldiga mõjutavad tegevusetuse tõttu väljalogimise ajavahemikku. Operator Clienti automaatsed toimingud seda ajavahemikku ei mõjuta. Configuration Clienti automaatsed toimingud, nagu püsivara üleslaadimine või [iSCSI](#page-366-0) seadistamine, takistavad tegevusetuse tõttu väljalogimist.

Saate tegevusetuse tõttu väljalogimise seadistada ka BVMS-i veebikliendile. Vahetult enne tegevusetuse tõttu väljalogimist tuletab dialoogiboks kasutajale meelde, et kasutaja takistaks seda väljalogimist.

[Logiraamat](#page-366-2) salvestab tegevusetuse tõttu väljalogimise.

#### **Näide**

Kui tööjaam asub avalikus kohas, vähendab tegevusetuse tõttu väljalogimine ohtu, et volitamata isik avab valveta jäetud tööjaamas Operator Clienti.

Administraatorite rühma liige logitakse pärast tegevusetust automaatselt välja, aga lauaametnik (operaatorite rühm) võib videot vaadata ilma süsteemi kasutamata ning tal ei ole tegevusetuse tõttu väljalogimist vaja.

#### **Piirangud**

Client SDK tegevus ei toeta tegevusetuse tõttu väljalogimist, see tähendab, et Client SDK tegevus ei mõjuta määratud ajavahemikku.

#### **Vt**

- *– [Valikute dialoogiboks \(Asetuste menüü\), lehekülg 116](#page-115-0)*
- *– [Operaatori funktsioonide lehekülg, lehekülg 321](#page-320-0)*

### **5.6 Versioonist sõltumatu Operator Client**

Ühilduvusrežiimi jaoks peab nii Operator Clientil kui ka Management Serveril olema hilisem versioon kui 5.5.

Operator Clienti kasutaja saab Management Serverisse edukalt logida ka siis, kui kasutatakse varasemat tarkvara versiooni.

Kui server pakub uuemat seadistust, kui on Operator Clienti tööjaamal, kopeeritakse see seadistus automaatselt Operator Clienti tööjaama. Kasutaja saab otsustada, kas uus seadistus alla laadida.

Operator Client pakub vähem funktsioone ja on ühendatud selle Management Serveriga. Järgmised Management Serveriga seotud funktsioonid on saadaval pärast sisselogimist eelmise versiooniga Management Serverisse.

- Kasutajaeelistused
- Käsitsisalvestamise alustamine
- Seadme olekute kuva
- Relee olekute lülitamine
- Otsing logiraamatus
	- Sündmuste otsing ei ole võimalik.
- [Server Lookup](#page-368-0)
- Kaugeksport

### **5.6.1 Ühilduvusrežiimis töötamine**

<sup>10</sup>: see Operator Client oleks kuvatakse ühilduvusrežiimi korral.

Uuemates versioonides kui 5.5 töötab Operator Client ühilduvusrežiimis, kui Management Server versioon on madalam kui Operator Client versioon.

Uuemas versioonis kui 10.0 töötab Operator Client ühilduvusrežiimis järgmistel juhtudel.

- Kõiki sideteenuseid ei saanud Operator Client ühendada.
- Näide: Management Server on üleval ja töötab, kuid WebServiceHost on maas.
- Operator Client ja Management Server vahelises sideliideses on muudatusi

Ainult semantilised liidese muudatused või teenuste osaline väljalangemine võivad põhjustada selle, et Operator Client võivad mõned funktsioonid puududa.

### **5.7 Panoraamkaamera vaaterežiimid**

Selles peatükis kirjeldatakse panoraamkaamera vaaterežiime, mis on kättesaadavad BVMS  $'$ is.

Saadaval on järgmised vaaterežiimid.

- Ringvaade
- Panoraamvaade
- Kärbitud vaade

Panoraam- ja kärbitud vaate režiimid loob BVMS-is [sirgestamise](#page-368-1) protsess. [Ääre sirgestamist](#page-364-2) ei kasutata.

Administraator peab Configuration Clientis seadistama panoraamkaamera paigaldusasendi. Saate kaamera [pildipaani](#page-365-1) suurust vastavalt vajadusele muuta. Pildipaani kuvasuhe ei pea olema ainult 4 : 3 või 16 : 9.

### **Vt**

*– [Eelmääratletud asukohtade ja lisakäskude konfigureerimine, lehekülg 287](#page-286-0)*

### **5.7.1 360° panoraamkaamera – paigaldatud põrandale või lakke**

Järgmisel joonisel on näidatud põrandale või lakke paigaldatud 360° kaamera sirgestamine.

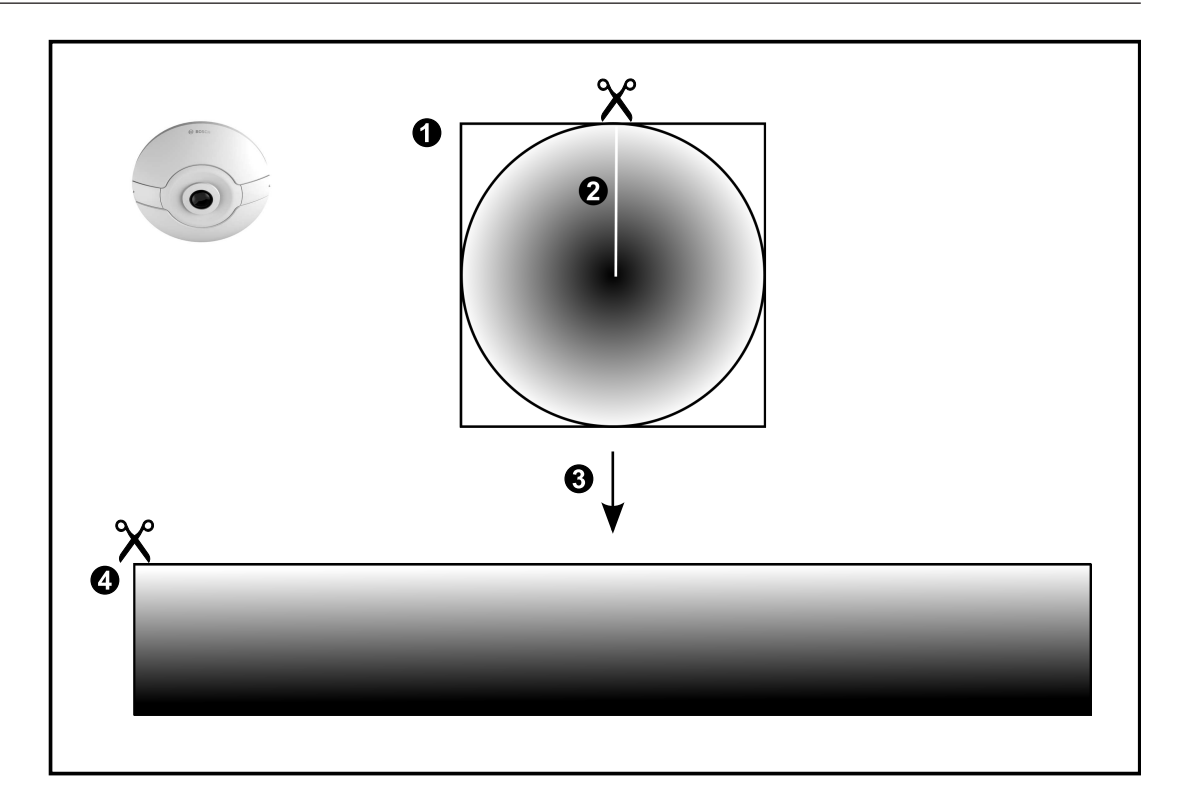

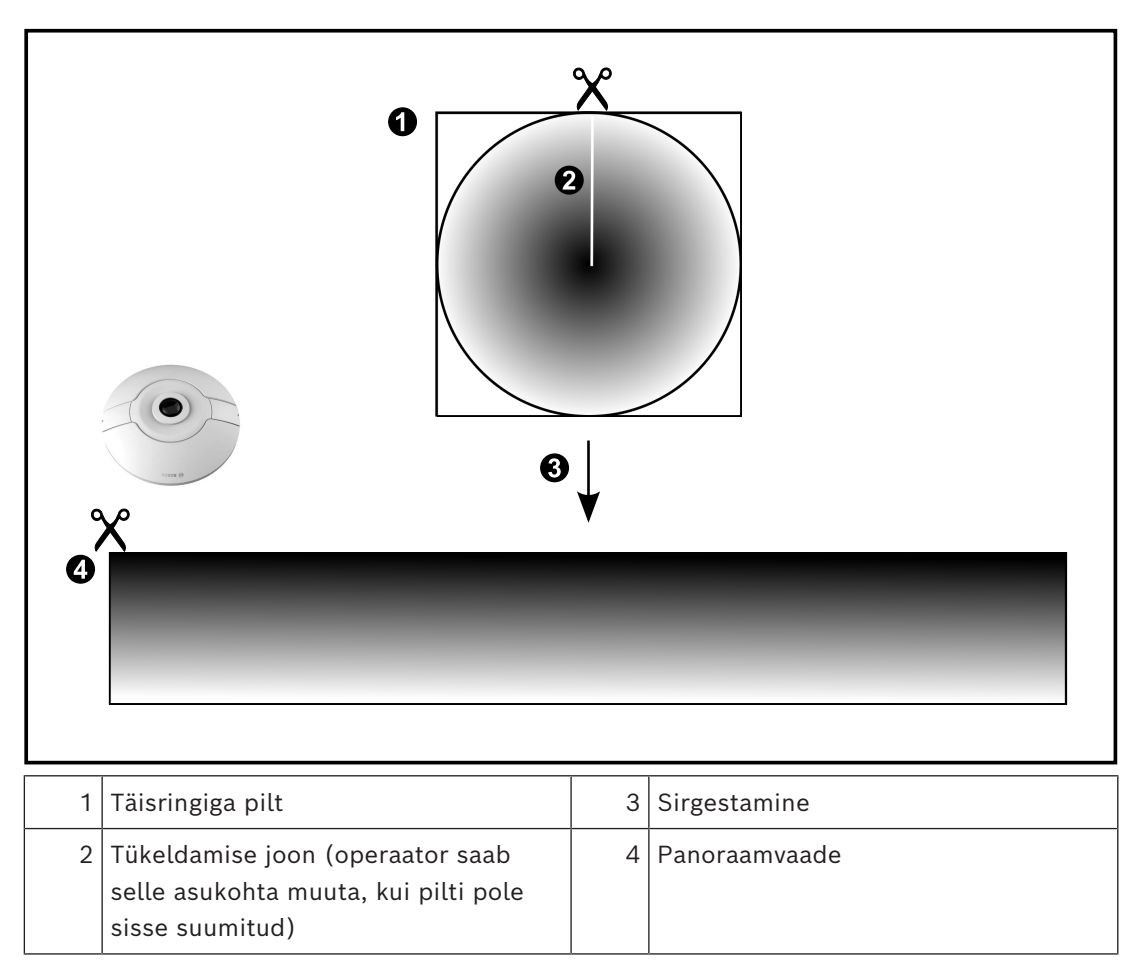

# **5.7.2 180° panoraamkaamera – paigaldatud põrandale või lakke**

Järgmisel joonisel on näidatud põrandale või lakke paigaldatud 180° kaamera sirgestamine.

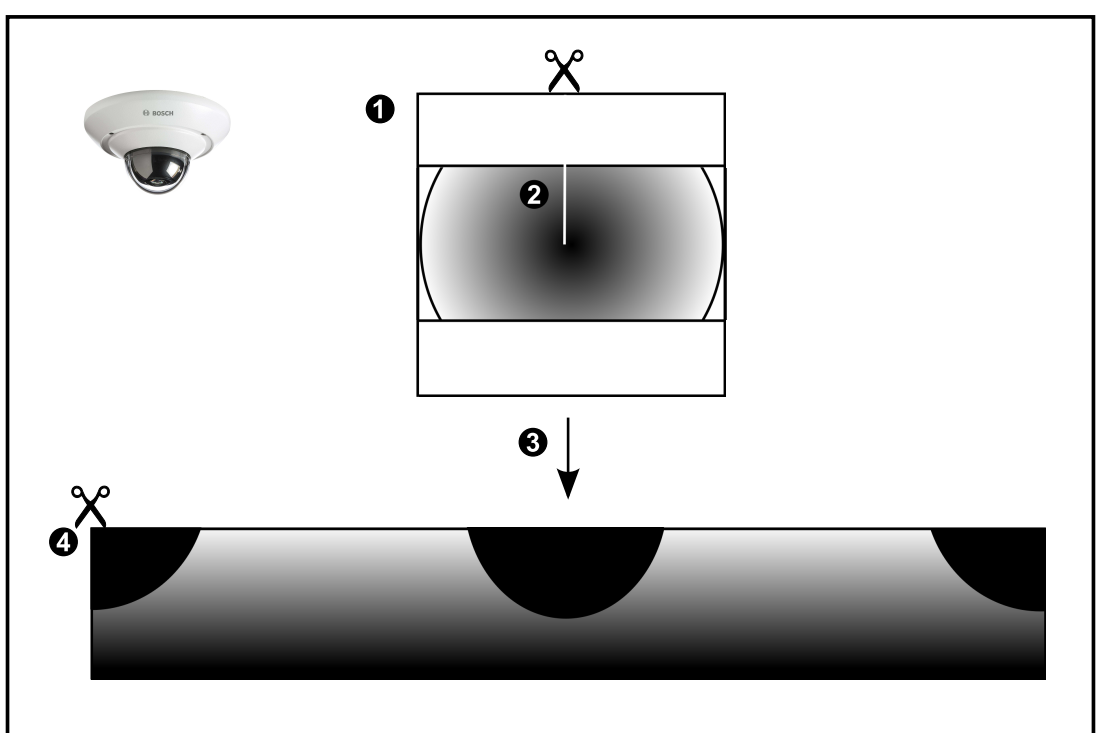

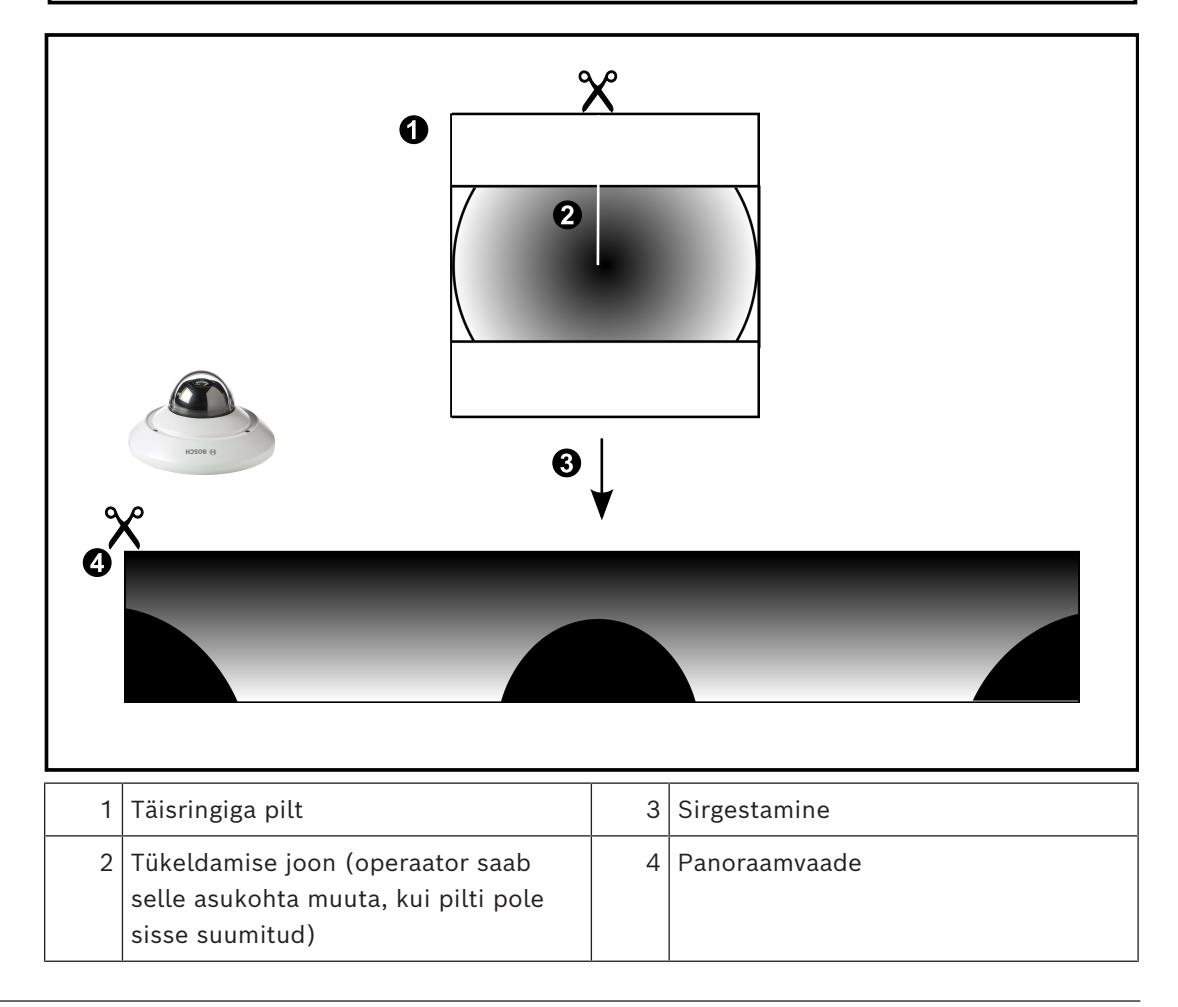

### **5.7.3 360° panoraamkaamera – paigaldatud seinale**

Järgmisel joonisel on näidatud seinale paigaldatud 360° kaamera sirgestamine.

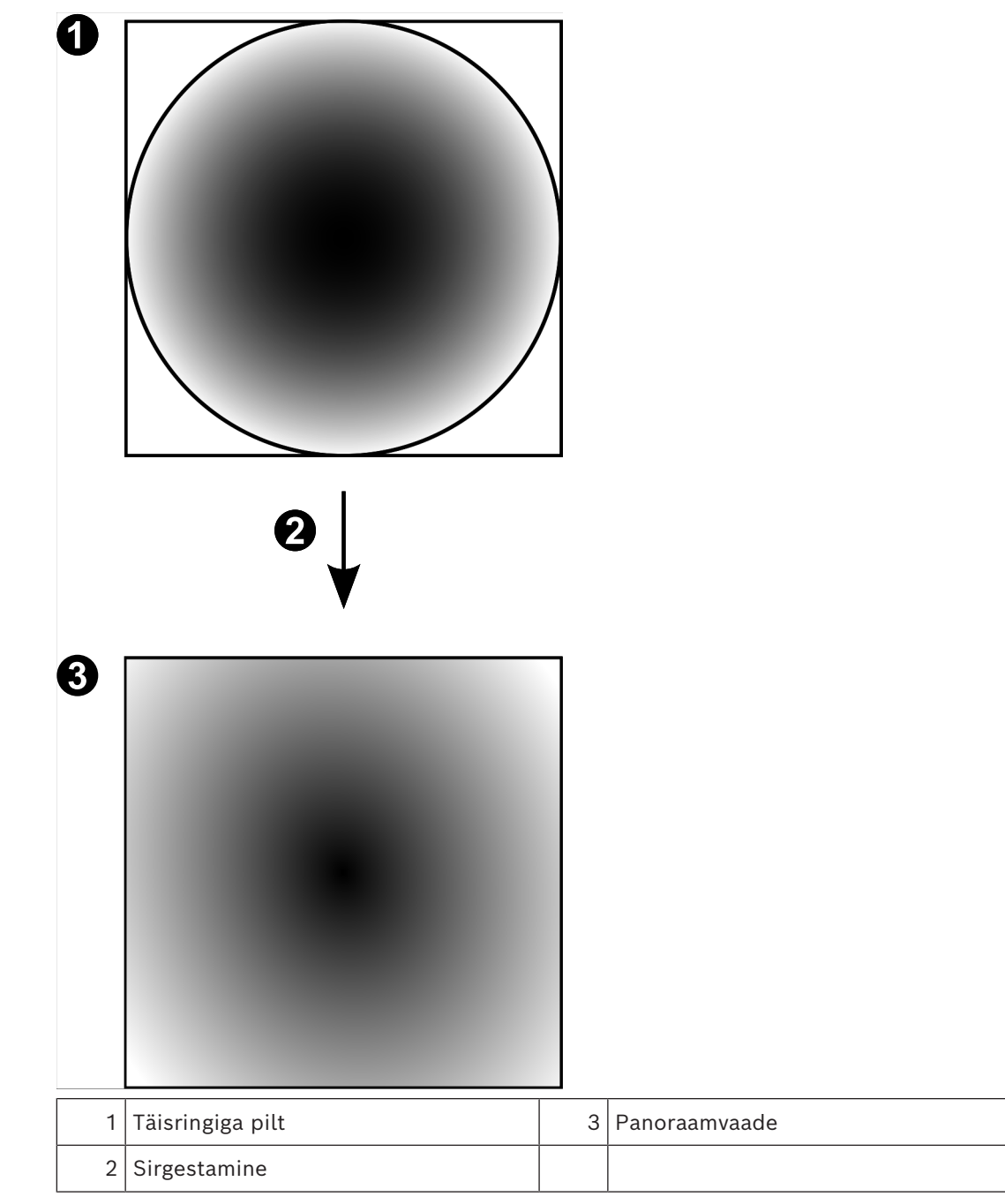

# **5.7.4 180° panoraamkaamera – paigaldatud seinale**

Järgmisel joonisel on näidatud seinale paigaldatud 180° kaamera sirgestamine.

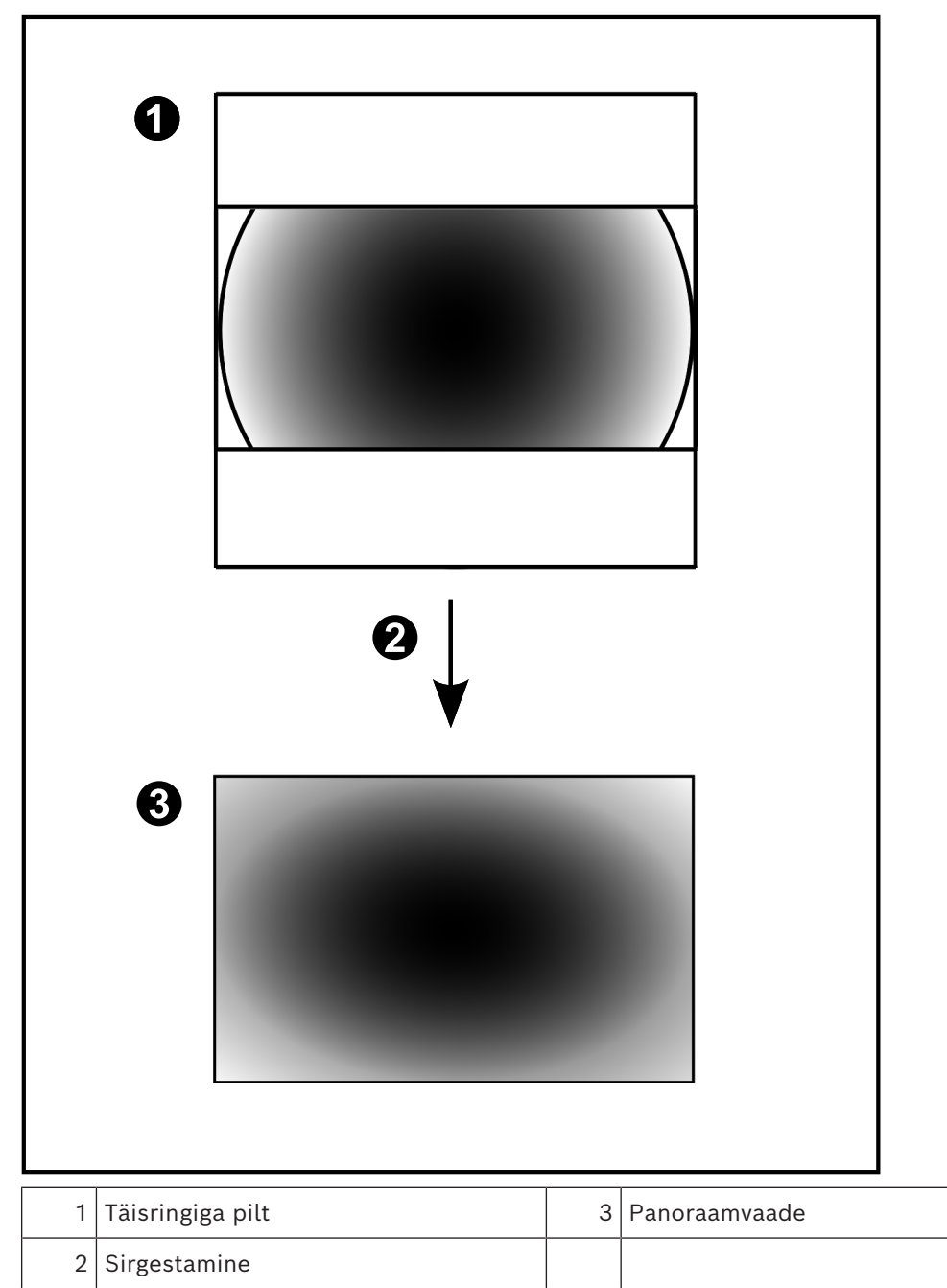

### **5.7.5 Panoraamkaamera kärbitud vaade**

Järgmisel joonisel on näidatud põrandale või lakke paigaldatud 360° kaamera kärpimine. Kärpimiseks kasutatav sirgjooneline osa on fikseeritud. Saate kärbitud pildipaani osa muuta olemasolevate PTZ juhtseadistega.

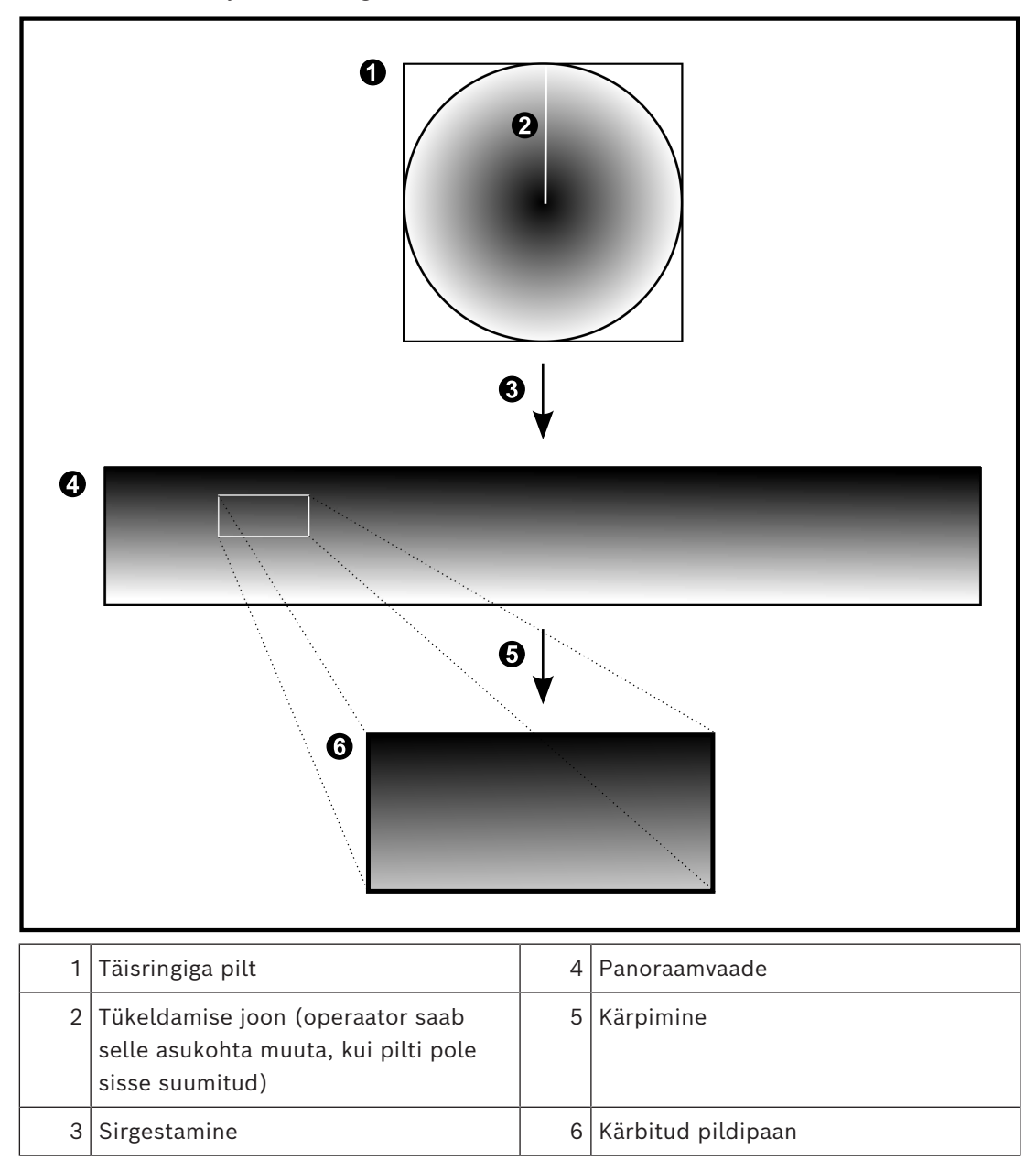

### **5.8 SSH-tunneldus**

BVMS pakub kaugühendust Secure Shelli (SSH) tunnelduse abil. SSH-tunneldusega ehitatakse SSH protokolli/sokliühendusega loodud krüpteeritud tunnel. See krüpteeritud tunnel saab transportida nii krüpteeritud kui krüpteerimata faile. Bosch SSH kasutab ka Omni-Path protokolli, mis on Inteli arendatud kõrge jõudluse ja madala latentsusastmega sideprotokoll.

### **Tehnilised üksikasjad ja keelud**

- SSH-tunneldus kasutab porti 5322. Seda porti ei saa muuta.
- SSH-teenus tuleb installida samasse serverisse BVMS-i Management Serveriga.
- (Enterprise) kasutajakontodele peab olema seadistatud parool. Ilma paroolita (Enterprise) kasutajakontod ei saa SSH-ühendust kasutades sisse logida.
- Kohaliku salvestusega kaamerad ei toeta SSH-ühendust.
- Configuration Client ei saa SSH kaudu kaugühendust luua. Configuration Clienti ühenduse peab looma pordi vastendamise kaudu.
- Operator Client kontrollib ühendust SSH-teenusega iga 15 sekundi tagant. Kui ühendus katkeb, testib Operator Client ühendust uuesti iga minuti tagant.

### **Pordivastendus**

4 Seadistage BVMS-i Management Serveris üks pordi edastamine, et kasutada porti 5322 nii sisemiste kui välimiste ühenduste jaoks. See on ainuke pordi vastendamine, mida peate terves süsteemis tegema.

BVMS-i porti ei ole vaja vastendada.

### **Krüpteeritud side**

Kui ühendus on SSH-tunneliga loodud, krüpteeritakse kogu side BVMS-i Management Serveri ja kaugkliendi vahel.

### **5.9 Mitme tee loomine (multipathing)**

BVMS pakub kahe kontrolleriga süsteemidele [mitme tee loomist](#page-367-1). [Mitu teed](#page-366-3) on tõrketaluvuse tehnika, millega määratakse kaamera ja selle iSCSI salvestusseadmete vahel dubleerivate võrguühenduste kaudu rohkem kui üks füüsiline tee. Mitme tee loomise korral on videoandmete salvestamine ja taasesitamine võimalik isegi siis, kui iSCSI-kontrolleris on tõrge.

### **Eeldused ja keelud**

- Netapp E2800 kahe kontrolleriga iSCSI-moodul on paigaldatud.
- Püsivara 6.43 võimaldab E2800-le salvestavatel seadmetel kasutada alternatiivseid teid.
- VRM 3.71 mitme teega seadmete jälgimiseks ja logimiseks on lubatud.
- Iga kontrolleri kohta on seadistatud kaks füüsilist iSCSI-porti: kas 2X2 RJ45 või optiline 2X2.
- Ühenduskiirus peab täisjõudluse saavutamiseks olema 10 Gbit/s.
- E2700-s kasutatud Dual-Simplex-režiimi enam ei toetata.

Rohkem teavet DSA E2800 Full Duplexi installimise kohta leiate DSA E-seeria E2800 paigaldusjuhendist.

# **5.10 Open ID Connect (OIDC) ja identiteedipakkuja (IDP)**

BVMS toetab autentimist välise autoriseerimisteenuse pakkuja teenuse kaudu. Open ID Connecti (OIDC) kasutades toimub autentimine eelkonfigureeritud identiteedipakkuja (IdP) kaudu, samal ajal kui BVMS keskendub autoriseerimisülesandele.

See on kasulik suurtele ettevõtterühmadele, kes ei soovi üksikuid kasutajaid eraldi hallata. Vastendades kasutajarühmad IdP-rühmadeks, antakse kasutajatele juurdepääs vastavalt nende vajadustele.

Lisateabe saamiseks vaadake: *[Valikute dialoogiboks \(Asetuste menüü\), lehekülg 116](#page-115-0)* ja *[Kasutajarühmade lehekülg, lehekülg 313](#page-312-0)*.

### **Pange tähele!**

Ärge ühendage seadet rohkem kui ühe BVMS-iga! See võib põhjustada vahelejätmisi salvestustes ja muid soovimatuid mõjusid.

Võite BVMS-iga ühendada järgmise riistavara.

- Mobiilsed videokliendid nagu iPhone või iPad läbi [DynDNS](#page-364-3)-i.
- Erinevad IP-kaamerad, [koodrid](#page-364-1) ja ONVIF-kaamerad (ainult otse või läbi Video Streaming Gateway).
	- Ühendatud läbi võrgu
- Ainult otsepildi koodrid kohaliku salvestusega
- Ühendatud läbi võrgu – [iSCSI](#page-366-0) salvestusseadmed
- Ühendatud läbi võrgu
- Analoogkaamerad
	- Ühendatud koodritega.
- Dekoodrid
	- Ühendatud läbi võrgu
- **Monitorid** 
	- Ühendatud dekoodriga, [Bosch Allegiant](#page-362-1)i maatriksiga, BVMS-i kliendi tööjaamaga
- Bosch Allegianti maatriks (püsivara versioon 8.75 või hilisem, MCS-i versioon 2.80 või hilisem)

Ühendatud Management Serveri jadapordiga või kaugjuurdepääsuga arvutiga või võrgus oleva IP-[koodriga.](#page-364-1)

- Kaugjuhtimispult KBD-Universal XF Ühendatud BVMS-i tööjaama USB-pordiga.
- Bosch IntuiKey kaugjuhtimispult

Ühendatud BVMS-i tööjaama jadapordiga (püsivara versioon 1.82 või hilisem) või riistvaradekoodriga (VIP XD).

Kui te ühendate kaugjuhtimispuldi tööjaamaga, saab kasutaja kogu süsteemi kaugjuhtimispuldiga juhtida. Kui te ühendate kaugjuhtimispuldi dekoodriga VIP XD, saab kasutaja kaugjuhtimispuldiga juhtida ainult monitore.

- SMTP-meiliserver
	- Ühendatud läbi võrgu
- [POS](#page-367-2)
	- Ühendatud läbi võrgu
- [ATM](#page-362-2)
	- Ühendatud läbi võrgu
- [Võrguseire](#page-367-3) seade
	- Ühendatud läbi võrgu
- I/O-moodulid Ühendatud läbi võrgu
	- Toetatakse ainult ADAM-seadmeid.

Kõik võrgu kaudu ühendatud seadmed on ühendatud kommutaatoriga. Ka BVMS-i arvutid on selle seadmega ühendatud.

## **6.1 Riistvara paigaldamine**

BVMS toetab järgmisi riistvarakomponente.

**i**

- Kaugjuhtimispult KBD-Universal XF
- Bosch IntuiKey kaugjuhtimispult
- [Bosch Allegianti](#page-362-1) maatriks kaamerate ja monitoriga: ühendatud ühe võrguarvuti jadapordiga ja võrgus olevate IP-koodritega
- [Koodrid](#page-364-1) analoogkaameratega
- Kohaliku salvestusega [koodrid](#page-364-1)
- IP-kaamerad ja kaamerad IP AutoDome
- Dekoodriga ühendatud monitorid (monitoride rühmad häirete töötlemiseks on võimalikud)
- DVR-süsteemid kaameratega
- [ATM](#page-362-2)[/POS-](#page-367-2)seadmed
- I/O-moodulid

Toetatakse ainult ADAM-seadmeid.

### **6.2 Kaugjuhtimispuldi KBD Universal XF paigaldamine**

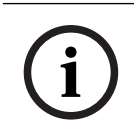

### **Pange tähele!**

Lugege kaugjuhtimispuldiga KBD-Universal XF kaasa antud kasutusjuhendit, mille leiate ka veebi tootekataloogist.

### **Lisateave**

Lisateavet, allalaaditava tarkvara ja dokumentatsiooni leiate veebisaidi www.boschsecurity.com vastava toote lehelt.

Võite BVMS-iga ühendada järgmise riistavara.

- Mobiilsed videokliendid nagu iPhone või iPad läbi [DynDNS-](#page-364-3)i.
- Erinevad IP-kaamerad, [koodrid](#page-364-1) ja ONVIF-kaamerad (ainult otse või läbi Video Streaming Gateway).

Ühendatud läbi võrgu

- Ainult otsepildi koodrid kohaliku salvestusega Ühendatud läbi võrgu
- [iSCSI](#page-366-0) salvestusseadmed Ühendatud läbi võrgu
- Analoogkaamerad Ühendatud koodritega.
- Dekoodrid Ühendatud läbi võrgu
- **Monitorid** Ühendatud dekoodriga, [Bosch Allegiant](#page-362-1)i maatriksiga, BVMS-i kliendi tööjaamaga
- Bosch Allegianti maatriks (püsivara versioon 8.75 või hilisem, MCS-i versioon 2.80 või hilisem)

Ühendatud Management Serveri jadapordiga või kaugjuurdepääsuga arvutiga või võrgus oleva IP-[koodriga](#page-364-1).

### **6.3 Bosch IntuiKey kaugjuhtimispuldi ühendamine BVMS-iga**

See peatükk annab taustateavet Bosch IntuiKey kaugjuhtimispuldi seadistamise kohta.

### **6.3.1 Bosch IntuiKey kaugjuhtimispuldi ühenduste võimalused**

Saate ühendada Bosch IntuiKey kaugjuhtimispuldi BVMS-i tööjaama jadapordiga (1. võimalus) või riistvaradekoodriga (näiteks VIP XD, 2. võimalus).

Kui te ühendate kaugjuhtimispuldi BVMS-i tööjaamaga, saate juhtida kogu süsteemi. Kui te ühendate kaugjuhtimispuldi dekoodriga, saate juhtida ainult süsteemi analoogmonitore. Kui te ühendate kaugjuhtimispuldi Enterprise Operator Clientiga, saate juhtida konkreetse Management Serveri kaameraid, kui vajutate serveriklahvi ja sisestate serveri numbri ja seejärel kaamera numbri.

### **Pange tähele!**

Bosch IntuiKey kaugjuhtimispuldi ühendamiseks BVMS-i tööjaamaga kasutage spetsiaalset Boschi kaablit.

Bosch IntuiKey kaugjuhtimispuldi ühendamiseks dekoodriga VIP XD on Teil vaja kaablit, mis ühendab kaugjuhtimispuldi jadapordi dekoodri jadaliidesega. Lugege ühenduste kohta peatükist .

### **BVMS-i tööjaamaga ühendatud Bosch IntuiKey kaugjuhtimispult**

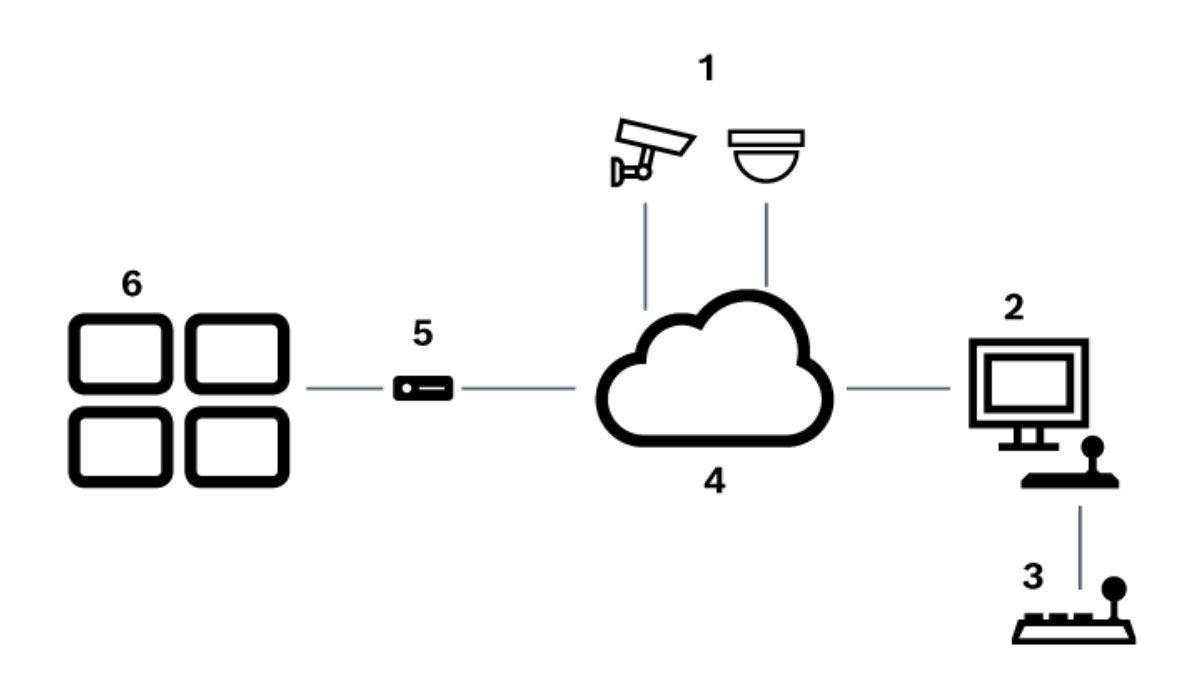

**Joonis 6.1:** 1. võimalus: Bosch Video Management System'i tööjaamaga ühendatud Bosch IntuiKey kaugjuhtimispult

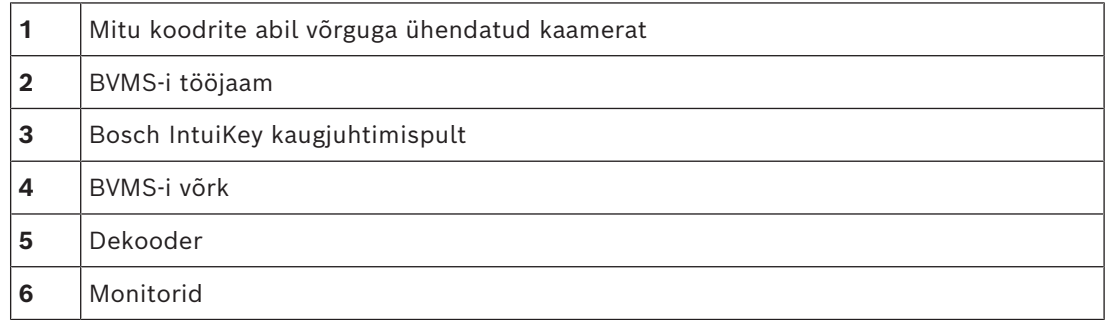

**i**

### **Dekoodriga ühendatud Bosch IntuiKey kaugjuhtimispult**

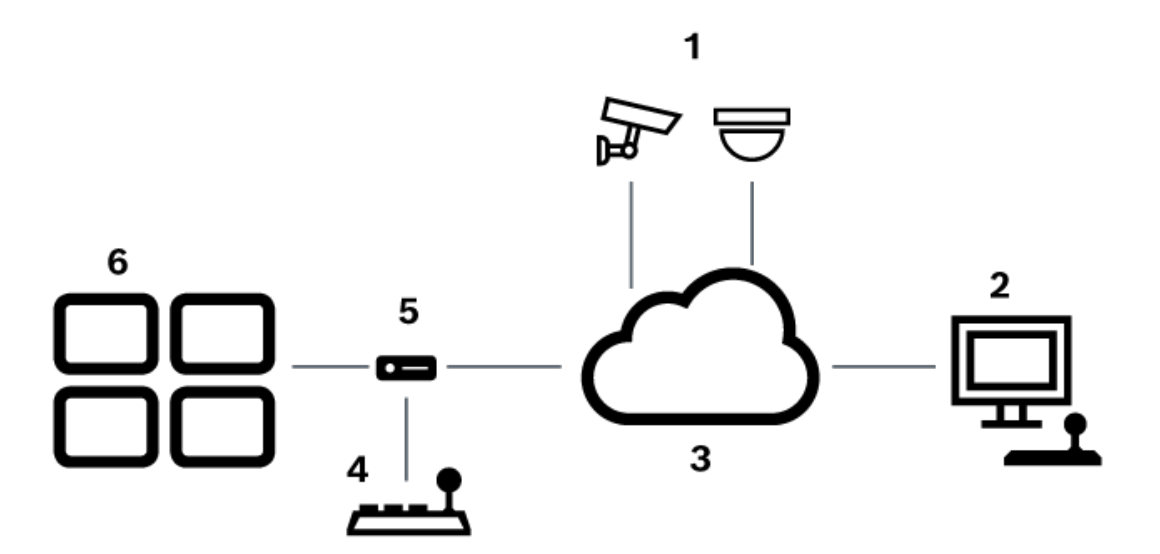

**Joonis 6.2:** 2. võimalus: dekoodriga ühendatud Bosch IntuiKey kaugjuhtimispult

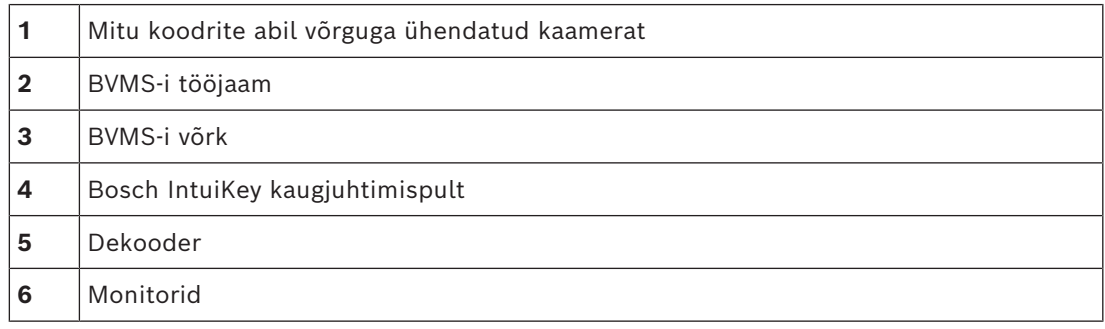

Lugege neid viiteid, et saada olemasolevate akende kohta rohkem teavet:

– *[Kaugjuhtimispuldi määramise lehekülg, lehekülg 150](#page-149-0)*

Lugege neid viiteid, et saada olemasolevate sammhaaval läbitavate juhiste kohta rohkem teavet:

- *[Bosch IntuiKey kaugjuhtimispuldi seadistamine \(asetuste lehekülg\) \(tööjaam\), lehekülg 133](#page-132-0)*
- *[Bosch IntuiKey kaugjuhtimispuldi seadistamine \(dekooder\), lehekülg 140](#page-139-0)*
- *[Bosch IntuiKey kaugjuhtimispuldiga kasutamiseks mõeldud dekoodri seadistamine, lehekülg](#page-139-1) [140](#page-139-1)*

### **Vt**

*– [Kaugjuhtimispuldi määramise lehekülg, lehekülg 150](#page-149-0)*

### **6.3.2 Bosch IntuiKey kaugjuhtimispuldi ühendamine dekoodriga**

### **Dekoodri seadistamine**

Lugege üksikasju peatükist *[Bosch IntuiKey kaugjuhtimispuldiga kasutamiseks mõeldud dekoodri](#page-139-1) [seadistamine, lehekülg 140](#page-139-1)*.

### **Ühendused jadapordi ja dekoodri VIP XD vahel**

Järgmises tabelis on toodud ühendused RS232-adapteri ja dekoodri VIP XD jadaliidese vahel.

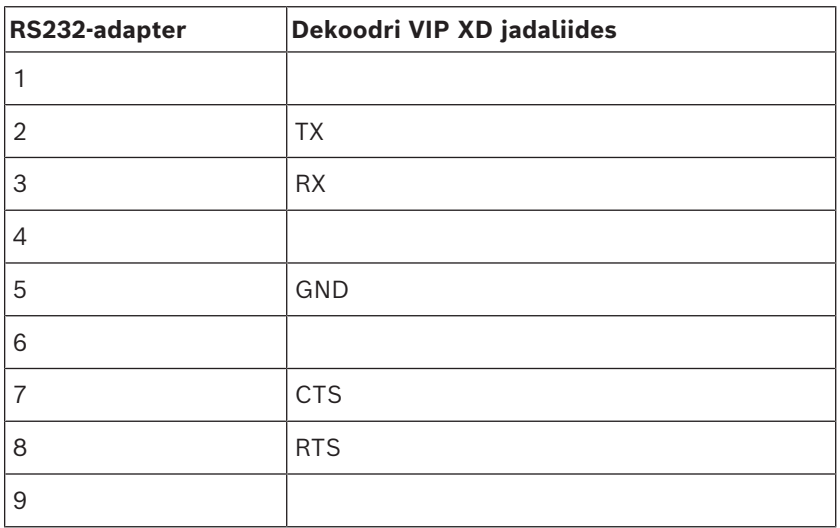

Järgmisel joonisel on näidatud standardse RS232-adapteri kontaktide jaotus (1) ja dekoodri jadaadapteri kontaktide jaotus (2).

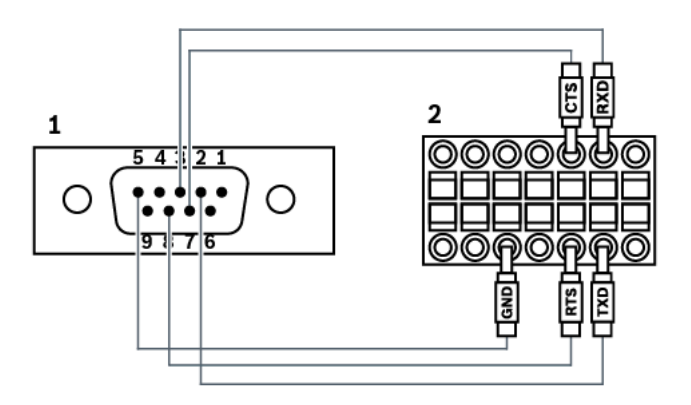

### **6.3.3 Bosch IntuiKey kaugjuhtimispuldi püsivara uuendamine**

- 1. Installige mis tahes arvutisse IntuiKey allalaadija.
- 2. Käivitage IntuiKey püsivara uuenduse utiliit.
- 3. Ühendage kaugjuhtimispult toimiva jadakaabliga (lugege Boschi tuge, kui sellist kaablit ei ole) arvuti külge.
- 4. Vajutage kaugjuhtimispuldil tarkvaraklahvi Keyboard Control, seejärel valige Firmware Upgrade.
- 5. Sisestage parool: üheaegselt 0 ja 1. Kaugjuhtimispult on buudilaaduri režiimis.
- 6. Klõpsake arvutis Browse, et valida püsivarafail, näiteks kbd.s20
- 7. Määrake jadaport.
- 8. Klõpsake püsivara allalaadimiseks nuppu Download. kaugjuhtimispuldiekraanil kuvatakse Programming. Ärge vajutage praegu klahvi Clr. Muidu ei saa kaugjuhtimispuldi pärast taaskäivitamist kasutada (lugege märkust allpool).
- 9. Klõpsake Browse, et valida keel, näiteks 8900\_EN\_..82.s20 kaugjuhtimispuldiekraanil kuvatakse Programming.
- 10. Sulgege IntuiKey püsivara uuenduse utiliit.
- 11. Väljumiseks vajutage kaugjuhtimispuldil klahvi Clr. Kaugjuhtimispult taaskäivitatakse. Oodake paar sekundit, kuni kuvatakse kaugjuhtimispuldi keele valimise menüü.
- 12. Valige tarkvaraklahviga soovitud keel. Kuvatakse vaikimisi avakuva.

### **Pange tähele!**

Buudilaaduri režiimi otse käivitamiseks lahutage toiteallikas kaugjuhtimispuldist, vajutage korraga 0 ja 1, ühendage uuesti toiteallikas, vabastage 0 ja 1.

**i**

## **6.4 Bosch Allegianti maatriksi ühendamine BVMS-iga**

BVMS-i [Allegiant](#page-362-1)i maatriksi liides pakub Operator Clienti liideses sujuvat ligipääsu analoogvideomaatrikskaameratele. Allegianti kaamerad näevad välja peaaegu samasugused nagu IP-kaamerad. Ainuke erinevus on väike ruudustiku sümbol kaameral, mis näitab, et tegemist on Allegianti kaameraga. Saate kaameraid kuvada, kasutades samu ülesandeid nagu IP-kaamerate korral. Need on olemas nii loogilises puus kui ka asukohaskeemidel ning kasutajad saavad neid lisada oma lemmikutepuusse. Videoaknas toetatakse Allegiantiga ühendatud [PTZ](#page-367-4) kaamerate juhtimist ning te saate kuvada Allegianti kaameraid hõlpsalt IP dekoodritega ühendatud monitoridel.

BVMS pakub liidest maatriksi lülitile läbi Allegiant MCS-i [\(Master Controli tarkvara](#page-366-4)) rakenduse. MCS töötab sel juhul nähtamatult taustal. See tarkvara pakub Allegiantile tõhusat sündmustele toetuvat liidest. See pakub kiiret reaalajas reageeringut Allegiantilt BVMS-ile. Näiteks kui defektse koaksiaalkaabli tõttu kaob Allegiantis video, saadetakse BVMS-i kohe teade. Saate BVMS-i programmeerida ka nii, et see reageeriks Allegianti häiretele.

### **6.4.1 Bosch Allegianti ühenduse ülevaade**

BVMS-i ja Allegianti maatriksi lülitussüsteemi vahel ühenduse saamiseks peate seadistama BVMS-i ja Allegianti maatriksi vahel seadistama juhtimiskanali. Selleks on kaks võimalust.

– Kohalik ühendus

Management Server juhib Allegianti maatriksit.

– Kaugühendus Allegianti maatriksit juhib spetsiaalne võrguühendusega Bosch Allegianti arvuti.

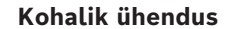

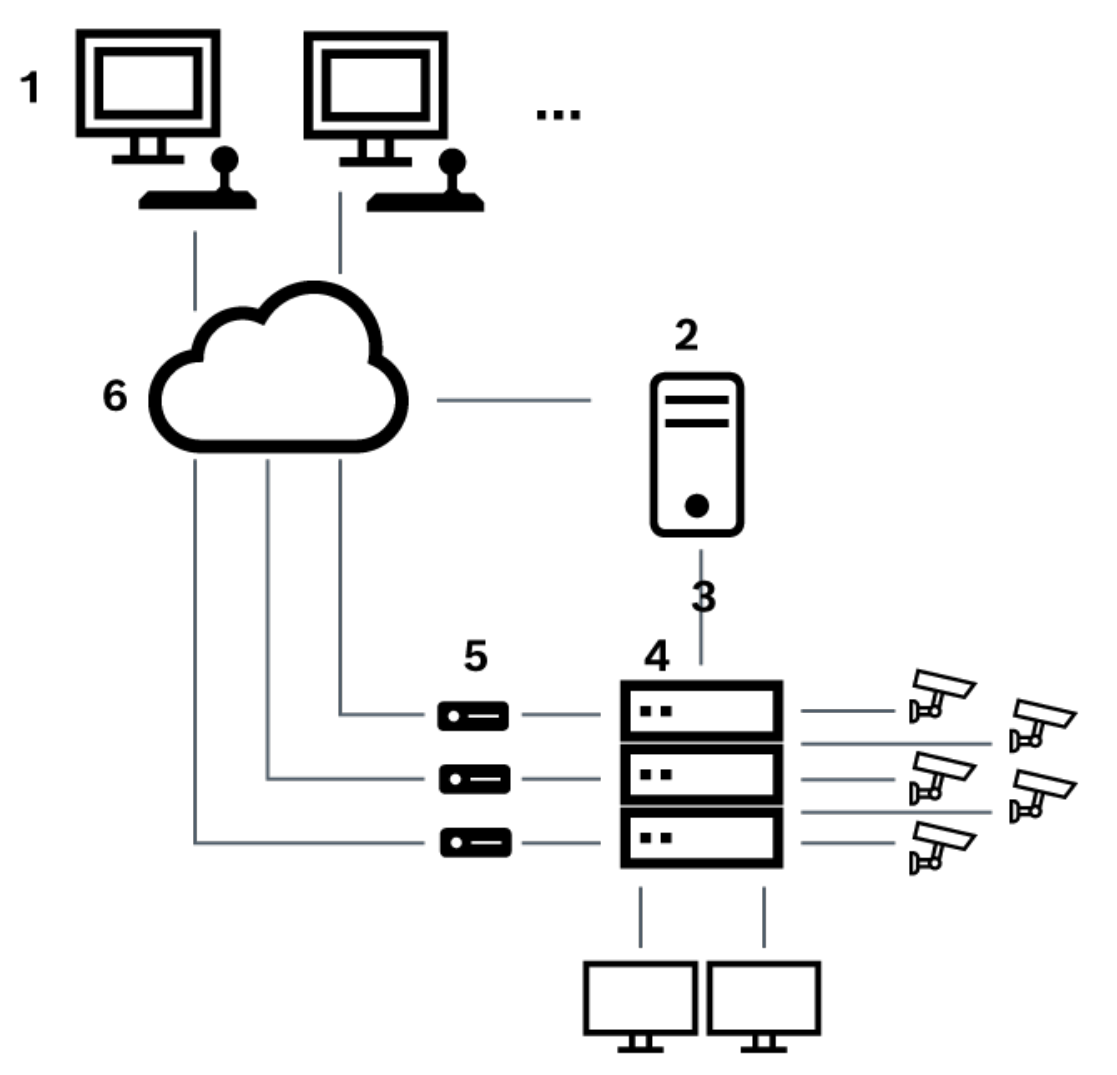

**Joonis 6.3:** Bosch Video Management System'i kohalik ühendus Bosch Allegianti maatriksi lülitiga

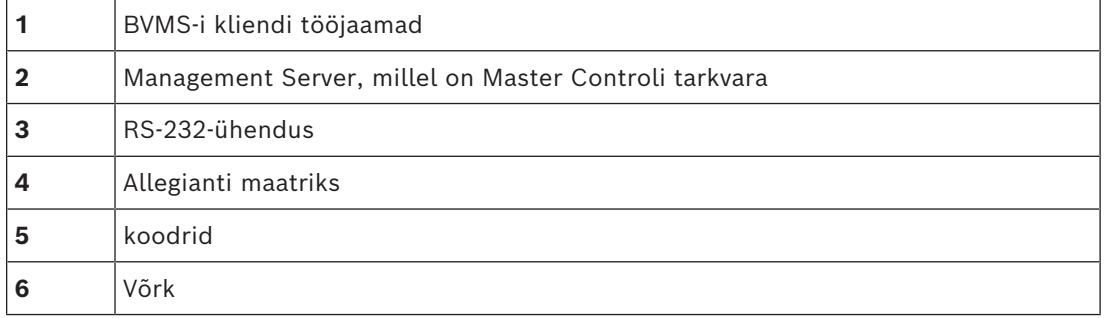

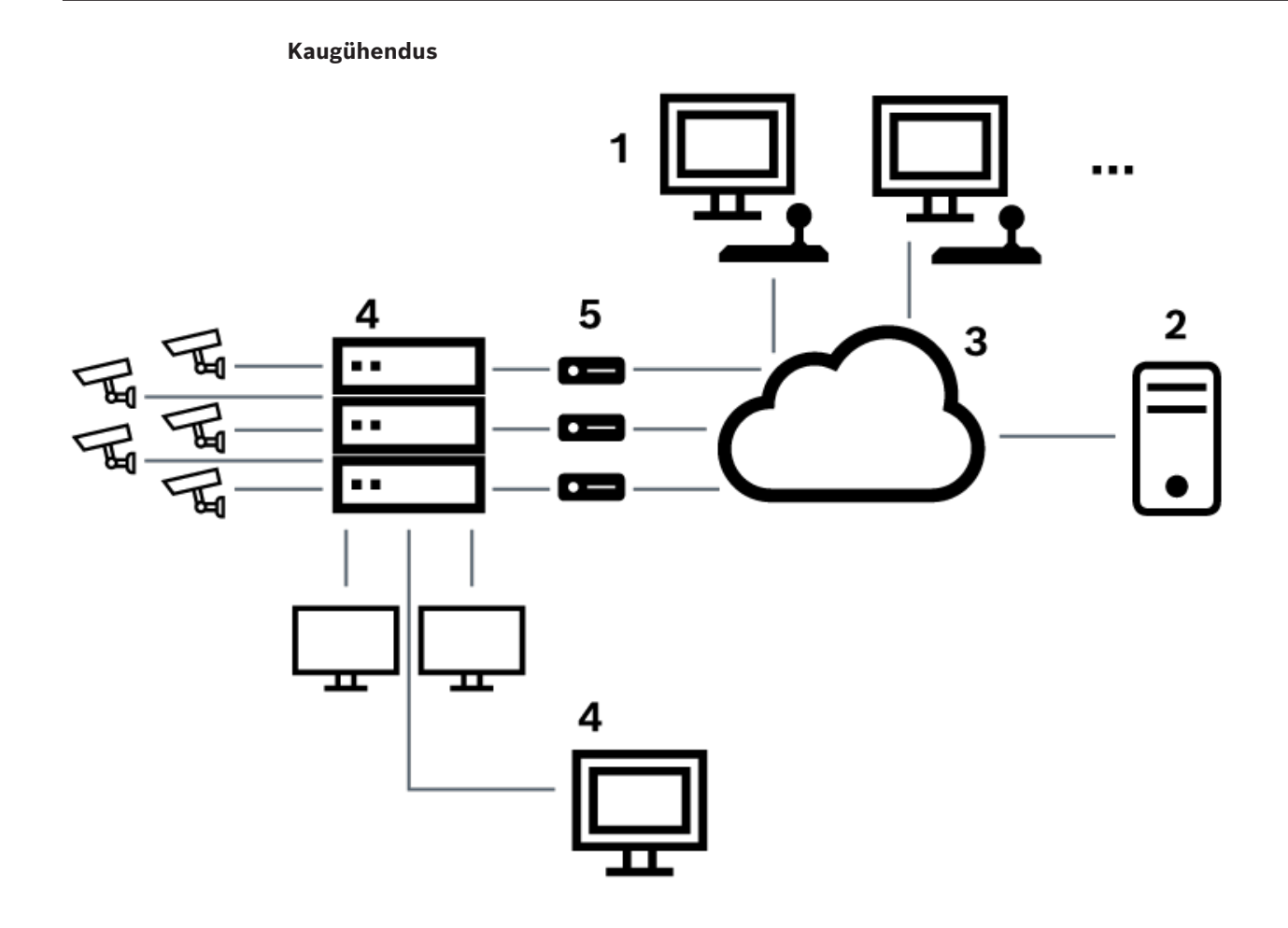

**Joonis 6.4:** Bosch Video Management System'i kaugühendus Bosch Allegianti maatriksi lülitiga

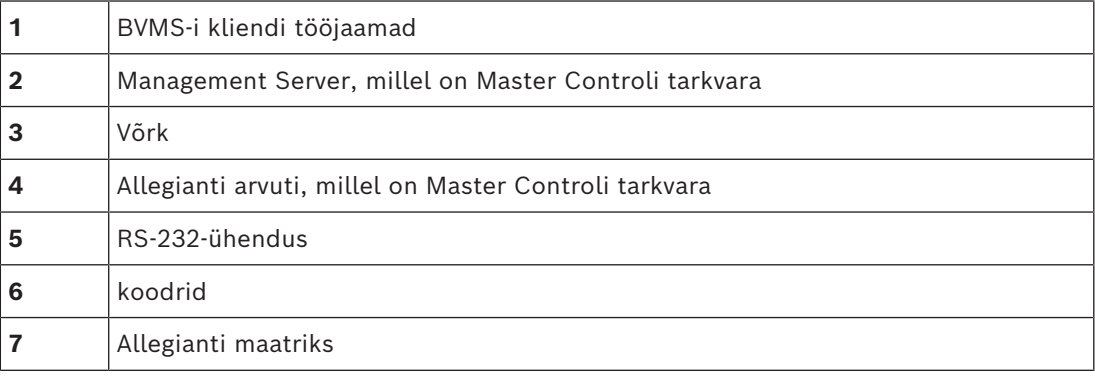

### **6.4.2 Juhtimiskanali seadistamine**

Juhtimiskanali seadistamiseks tehke järgmised toimingud.

- Juhtmete ühendamine
- Tarkvara installimine
- Allegianti seadistusfaili loomine
	- Allegianti maatriksi lisamine BVMS-i
- Kasutajanimede seadistamine

#### **Juhtmete ühendamine**

BVMS-i ja Allegianti maatriksi vahel juhtimiskanali seadistamiseks ühendage üks arvuti läbi RS-232-jadapordi Allegianti konsoolipordiga (kasutage ühendamiseks spetsiaalset Boschi kaablit). See võib olla BVMS-i Management Server või mis tahes muu võrguarvuti.

#### **Allegianti Master Controli tarkvara installimine**

- 1. Kui Management Server töötab, siis peatage see (**Start** > **Juhtpaneel** > **Teenused** > tehke hiirega paremklõps BVMS Management Server > **Peata**)
- 2. Installige Allegianti [Master Controli tarkvara](#page-366-4) Management Serverisse ja Allegianti arvutisse (kui see on olemas).
- 3. Seadistage see Allegianti kaugarvutis, et panna Allegianti võrguhosti programm käivitamisel tööle (ld\_alghw.exe). See käivitab vajalikud Allegianti teenused, et võimaldada teistele võrguarvutitele ligipääs Allegiantile. Tarkvara töötab nähtamatult. Arvuti külge ei ole vaja riistvaravõtit ühendada.

Selleks, et teenus hakkaks arvuti käivitamisel automaatselt tööle, kopeerige link failini ld\_alghw.exe oma arvuti käivituskausta.

### **Bosch Allegianti seadistusfaili loomine**

- 1. Looge Allegianti Master Controli tarkvara abil seadistusfail, mis määrab arvuti, mis on seotud Allegianti maatriksiga. Selle ülesande jaoks on vaja Master Controli riistvaravõtit.
- 2. Klõpsake menüüs Transfer valikut Communication Setup. Sisestage nimekirja Current Host Allegianti maatriksiga ühendatud arvuti [DNS](#page-363-0)-nimi ja sisestage Allegiantiga ühendatud jadapordi parameetrid (jadapordi number, edastuskiirus jne). See võimaldab Management Serveri või arvuti Master Controli tarkvaral minna Allegianti süsteemiga võrku. Kui see ei õnnestu, veenduge, et Allegianti maatriksiga seotud arvutis töötaks kas Master Controli tarkvara või Allegianti võrguhosti programm ning et võrgu turvalisus lubaks arvutile kaugjuurdepääsu.
- 3. Klõpsake menüüs Transfer valikut Upload. Valige kõik tabelid ja klõpsake Upload. Seadistusfaili salvestamiseks valige kataloog.
- 4. Väljuge Master Controli tarkvarast.

### **Bosch Allegianti maatriksi lisamine BVMS-i**

- 1. Käivitage BVMS-i Management Serveri teenus, käivitage Configuration Client ja lisage Allegianti seade, lisades seadistusfaili (vaadake sammhaaval juhiseid peatükis ).
- 2. Veenduge, et Allegianti Master Controli tarkvara seadistusfail, mida BVMS-is kasutatakse, sobiks praeguse Allegianti seadistusega. BVMS paneb Master Controli tarkvara vajalikud komponendid taustal nähtamatult tööle.

#### **Kasutajanime seadistamine Allegianti teenustesse sisselogimiseks**

Kui Allegianti maatriks on ühendatud võrguarvutiga ja mitte Management Serveriga, veenduge, et Allegianti teenused selles arvutis ja Management Serveris kasutaksid sisselogimiseks sama kasutajakontot. See kasutaja peab olema administraatorite rühma liige.

### **Lisamärkused on dokumentides**

Lugege neid viiteid, et saada olemasolevate akende kohta rohkem teavet:

– *[Maatriksi kommutaatorite lehekülg, lehekülg 129](#page-128-0)*

Lugege neid viiteid, et saada olemasolevate sammhaaval läbitavate juhiste kohta rohkem teavet:

– *[Bosch Allegianti seadme seadistamine, lehekülg 130](#page-129-0)*

### **Vt**

*– [Maatriksi kommutaatorite lehekülg, lehekülg 129](#page-128-0)*

### **6.4.3 Bosch Allegianti satelliitsüsteemi kontseptsioon**

Allegianti maatriksi lüliti võimaldab satellitkontseptsiooni abil mitu Allegianti süsteemi kokku siduda. Sel juhul saab mitu Allegianti süsteemi BVMS-is toimida ühe suure süsteemina, mis tähendab ligipääsu kõikide süsteemide kõikidele kaameratele. Allegianti satelliitsüsteemis seotakse alluva Allegianti monitori väljundid ülema Allegianti videosisenditega. Seda ühendust nimetatakse [magistraalliin](#page-366-5)iks. Lisaks luuakse juhtimiskanal ülema ja alluva vahele. Kui ülema Allegiant nõuab alluva Allegianti kaamerat, saadetakse alluvale käsk lülitada nõutav kaamera magistraalliinile. Samal ajal lülitab ülem Allegiant magistraalliini sisendi ülema Allegianti monitori nõutud väljundisse. See loob videoühenduse alluva nõutud kaamerast soovitud ülema monitorile.

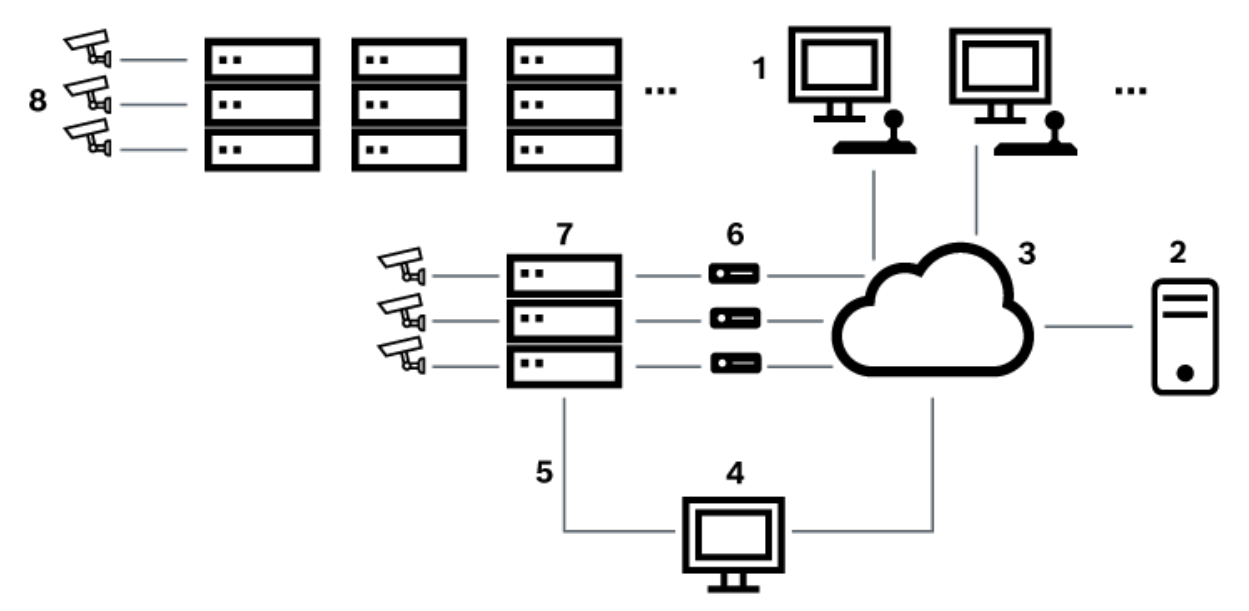

**Joonis 6.5:** Bosch Allegianti satelliitlülititega laiendatud süsteem

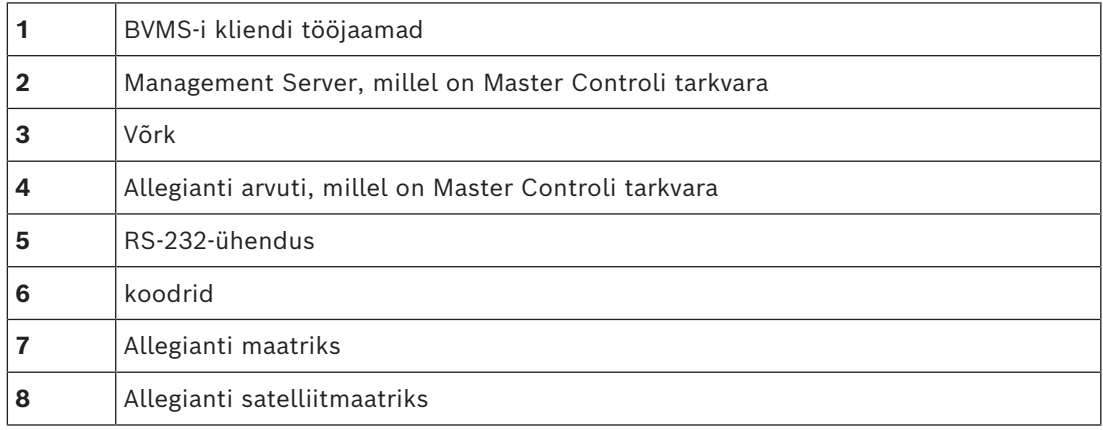

Saate satelliitkontseptsiooni rakendada nii, et Allegiant võib olla nii ülem kui alluv. Nii näeb iga Allegiant teiste kaameraid. Vaja on vaid ühendada mõlemas suunas magistraalliinid ja juhtimisliinid ning seadistada õigesti Allegianti tabelid.

Kontseptsiooni saab peaaegu ilma piiranguteta laiendada mitmele Allegianti süsteemile. Allegiantil võib olla palju alluvaid ning see võib olla mitme ülema alluv. Saate programmeerida Allegianti tabeleid nii, et need lubaksid või keelaksid kasutaja ligipääsu kaamera vaadetele, nii nagu asukohareeglid nõuavad.

# **6.5 Allegianti CCL-käsud, mida BVMS-is toetatakse**

CCL-käskude kasutamiseks on teil vaja CCL-i kasutusjuhendit. Leiate selle juhendi veebi tootekataloogist iga LTC Allegianti maatriksi dokumentide jaotisest.

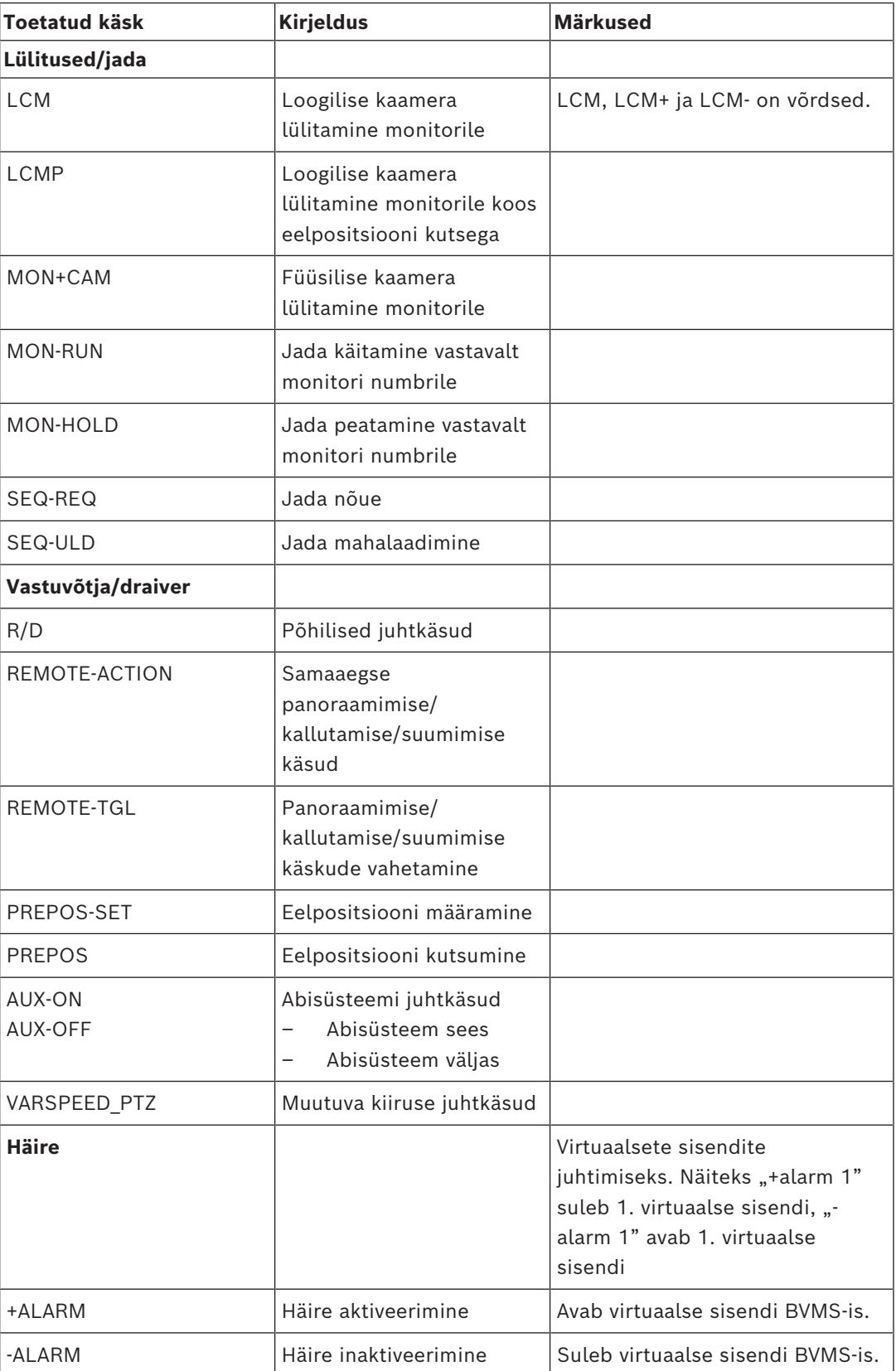

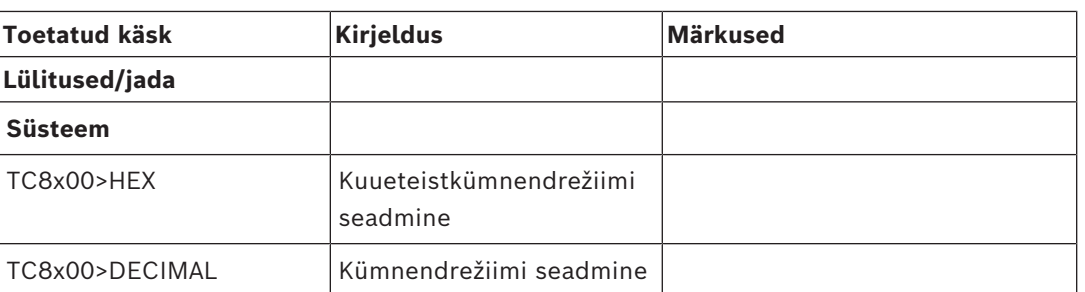

# **7 Kasutage uusimat tarkvara**

Enne seadme esmakordset kasutamist veenduge, et installiksite tarkvara uusima kohaldatava versiooni. Järjepideva funktsionaalsuse, ühilduvuse, jõudluse ja turvalisuse tagamiseks värskendage tarkvara regulaarselt kogu seadme tööea jooksul. Järgige toote

dokumentatsioonis olevaid juhiseid tarkvaravärskenduste kohta.

Loome uusi värskendusi ainult üldise või piiratud saadavuse olekuga tarkvaraversioonidele. Lisateabe saamiseks vaadake:

[Bosch Building Technologies tarkvara teenindus ja tugi.](https://community.boschsecurity.com/t5/Security-Video/Bosch-Building-Technologies-Software-Service-and-Support/ta-p/10669)

Lisateavet vt järgmistelt linkidelt.

- Üldteave:<https://www.boschsecurity.com/xc/en/support/product-security/>
- Turvanõuanded, mis on tuvastatud haavatavuste ja pakutud lahenduste loend: [https://](https://www.boschsecurity.com/xc/en/support/product-security/security-advisories.html) [www.boschsecurity.com/xc/en/support/product-security/security-advisories.html](https://www.boschsecurity.com/xc/en/support/product-security/security-advisories.html)

Bosch ei vastuta kahjude eest, mis on põhjustatud tema toodete kasutamisest aegunud tarkvarakomponentidega.

**i**

# **8 Alustamine**

See peatükk annab teavet, kuidas alustada BVMS-i kasutamist.

### **8.1 Tarkvaramoodulite installimine**

### **Pange tähele!**

Installige iga tarkvaramoodul sellesse arvutisse, mida selle mooduli jaoks kasutatakse.

### **Installimine:**

Sulgege enne BVMS-i seadistamise käivitamist Configuration Client.

- 1. Käivitage Setup.exe või käivitage avalehel BVMS-i seadistamine.
- 2. Valige järgmises dialoogiboksis moodulid, mida tahate sellesse arvutisse installida.
- 3. Järgige ekraanil kuvatud juhiseid.

### **8.2 Seadistuste viisardi kasutamine**

Config Wizard on ette nähtud väiksema süsteemi kiireks ja lihtsaks seadistamiseks. Config Wizard aitab seadistada kogu süsteemi, kaasa arvatud [VRM](#page-369-0), [iSCSI](#page-366-0) süsteem, Mobile Video Service, kaamerad, salvestusprofiilid ja kasutajarühmad.

Standardse tarkvaraintsalli korral peate lisama iSCSI süsteemid käsitsi.

Kasutajarühmad ja nende õigused seadistatakse automaatselt. Saate lisada ja eemaldada kasutajaid ja määrata paroole.

Config Wizard saab Management Serverit avada ainult kohalikust arvutist.

Saate aktiveeritud seadistuse varunduseks salvestada ja selle hiljem importida. Pärast importimist saate seda seadistust muuta.

Config Wizard lisab kohaliku VRM-i automaatselt nii standardsel tarkvarainstallil kui ka DIVAR IP 3000 ja DIVAR IP 7000 korral.

DIVAR IP 3000 ja DIVAR IP 7000 korral lisatakse kohalik iSCSI seade samuti automaatselt, kui seda veel ei ole.

DIVAR IP 3000 ja DIVAR IP 7000 korral lisatakse kohalik Mobile Video Service automaatselt, kui seda veel ei ole.

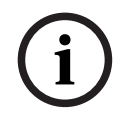

### **Pange tähele!**

Kui soovite oma süsteemis kasutada dekoodreid, veenduge, et kõik koodrid kasutaksid volitustaseme user jaoks sama parooli.

### Config Wizardi **käivitamine.**

4 Klõpsake **Start** > **Kõik programmid** > BVMS > Config Wizard Kuvatakse lehekülg Welcome.

**Lehekülg Welcome**

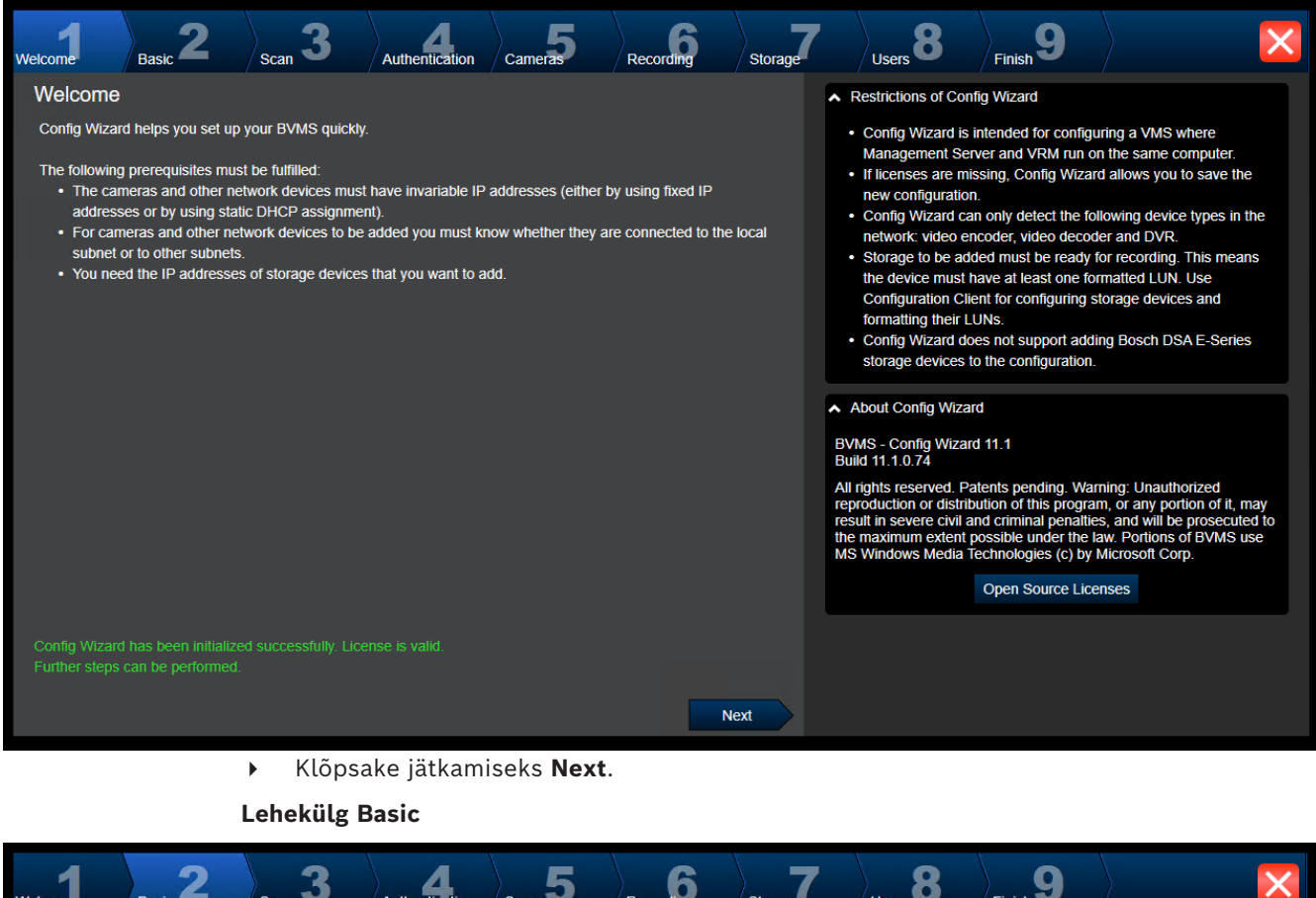

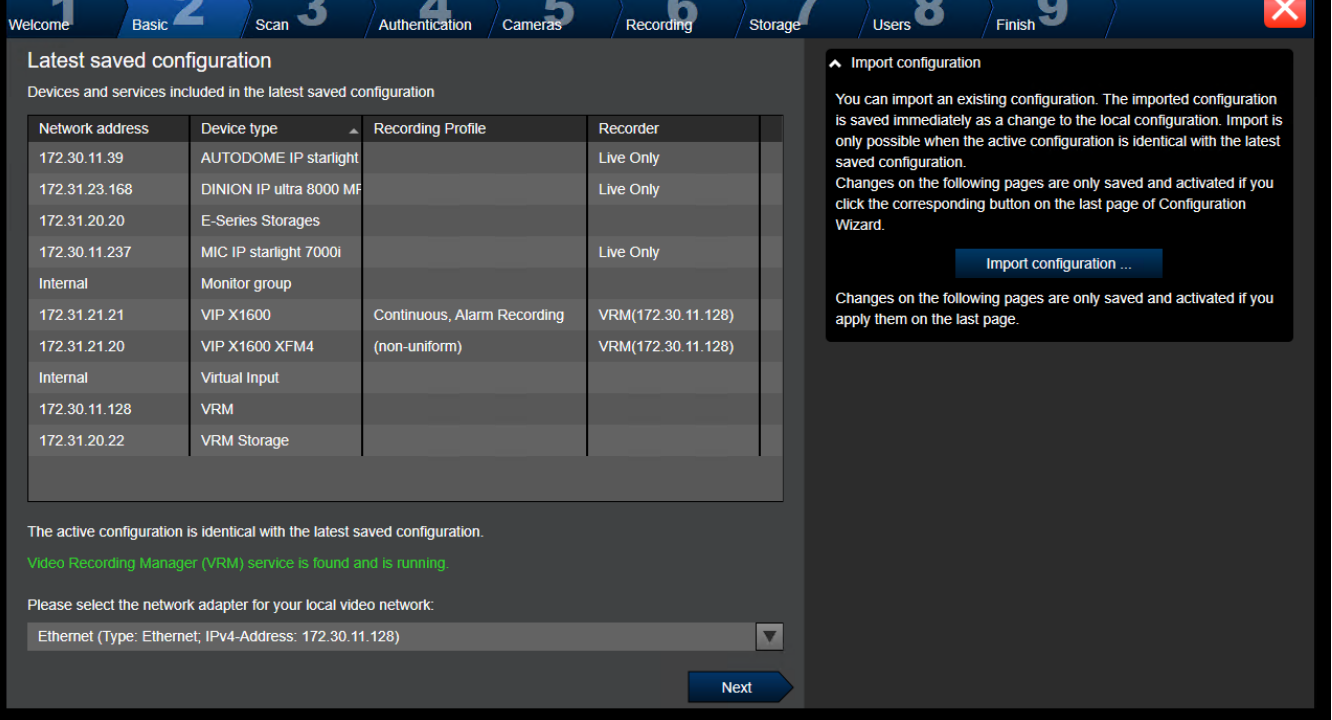

See lehekülg kuvab viimati salvestatud seadistust. Saate BVMS-i faili olemasoleva seadistuse asemele importida. Kui te vajutate **Next**, siis see muudatus salvestatakse, kuid seda ei aktiveerita.

Saate valida oma arvuti võrguadapteri, mis on ühendatud süsteemi videoseadmetega (IPkaamerad, koodrid, dekoodrid, [iSCSI-](#page-366-0)salvestid). Selle võrguadapteri IP-aadressi kasutatakse [VRM-](#page-369-0)i, [VSG](#page-369-1) ja kohaliku iSCSI-salvesti IP-aadressina.

Klõpsake avaliku IP-aadressi või DNS-nime määramiseks **Port Mapping**, kui süsteemi kasutatakse interneti kaudu.

#### **Lehekülg Scan**

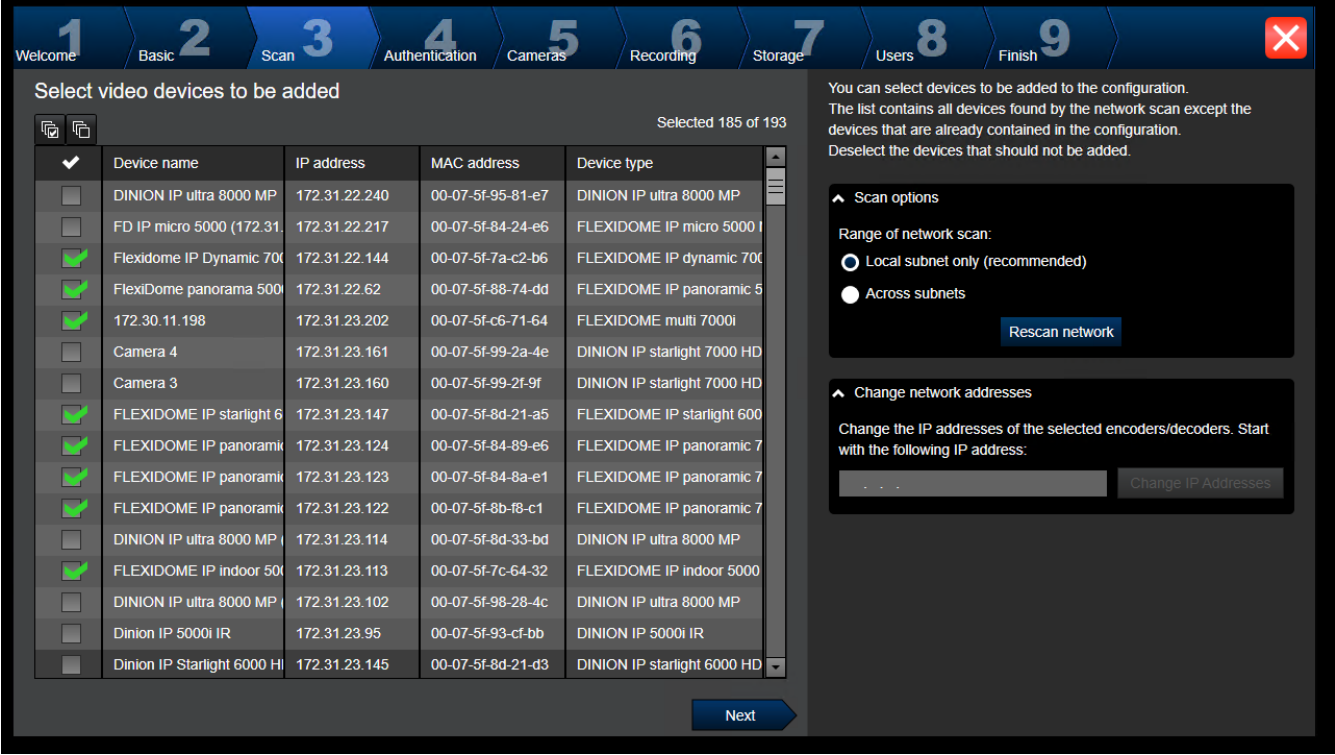

#### **Märkus.**

Seadmete skaneerimine võib aega võtta. Saate skaneerimise tühistada. Kõik juba skaneeritud seadmed kuvatakse tabelis.

See lehekülg kuvab kõik videoseadmed, mis ei olnud viimati salvestatud seadistuses hõlmatud.

Tühjendage nende seadmete märkeruudud, mida te ei taha seadistusse lisada, seejärel klõpsake **Next**.

Kui valitud seadmed ei asu samas IP-vahemikus nagu DIVAR-i IP-süsteem, võib seadme IPaadressi muuta, määrates seadme IP-vahemikuks algaadressi.

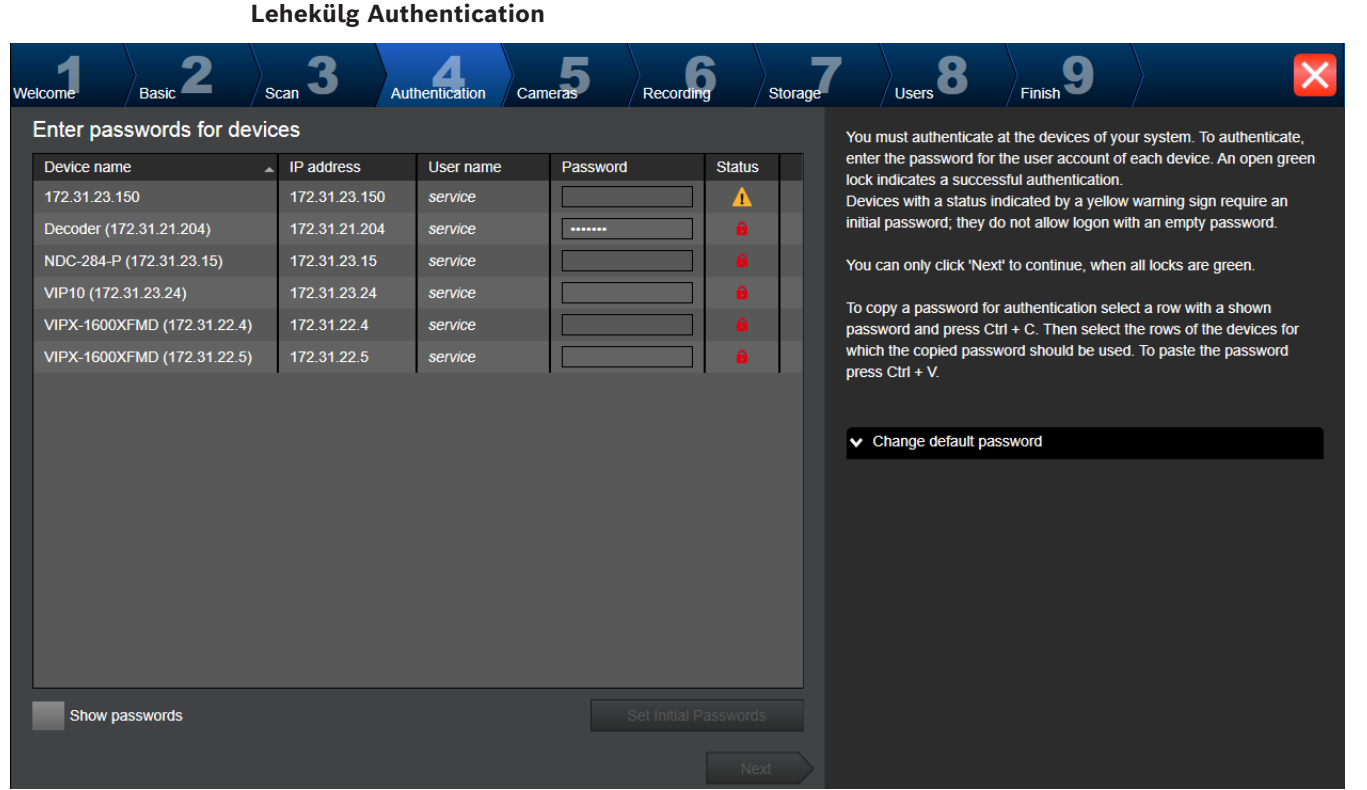

Seda lehekülge kasutatakse parooliga kaitstud videoseadmete autentimiseks. Selleks, et sama parooliga autentida hõlpsalt mitu seadet, saate kasutada lõikelauda (CTRL+C, CTRL+V).

- 1. Klõpsake **Show passwords**.
- 2. Valige rida, millel on edukalt autenditud seade (kuvatakse roheline tabalukk), vajutage klahve CTRL+C, valige mitu punase tabalukuga rida ja vajutage klahve CTRL+V.

Parooli kontrollitakse automaatselt, kui te ei sisesta parooliväljale paari sekundi jooksul rohkem tärke või kui te klõpsate väljaspool paroolivälja.

Saate luua üldise vaikeparooli kõikidele seadmetele, millel praegu parooli ei ole.

Kui seadmel on vaja algset parooli, kuvatakse  $\left| \right|$ 

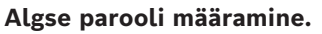

- 1. Sisestage parool väljale **Password**.
- 2. Klõpsake **Set Initial Passwords**.

Algne parool on määratud.

Märkus: **Te ei saa jätkata enne, kui olete määranud algse parooli kõikidele nimekirja seadmetele, millele nõutakse parooli.**

3. Klõpsake jätkamiseks **Next**.

### **Lehekülg Cameras**

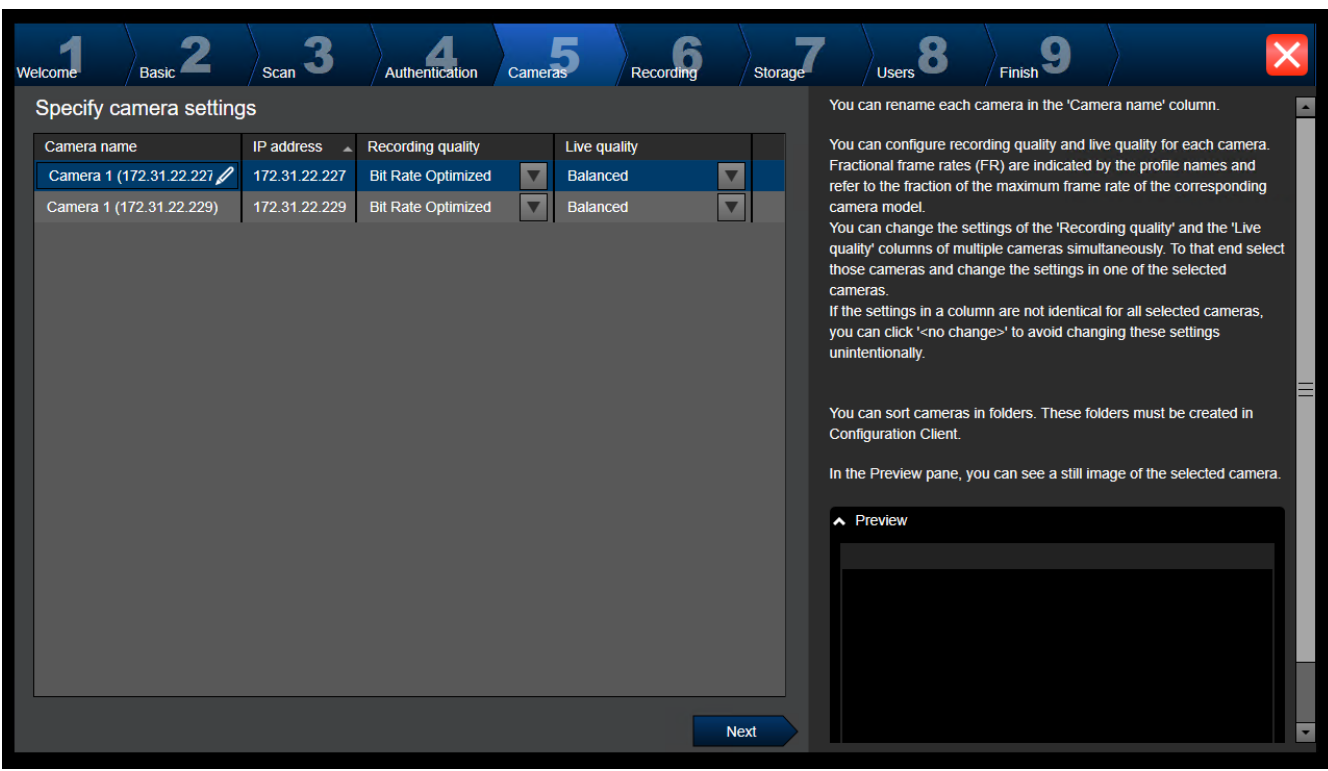

Kasutage seda lehekülge süsteemi kaamerate haldamiseks.

### **Lehekülg Recording**

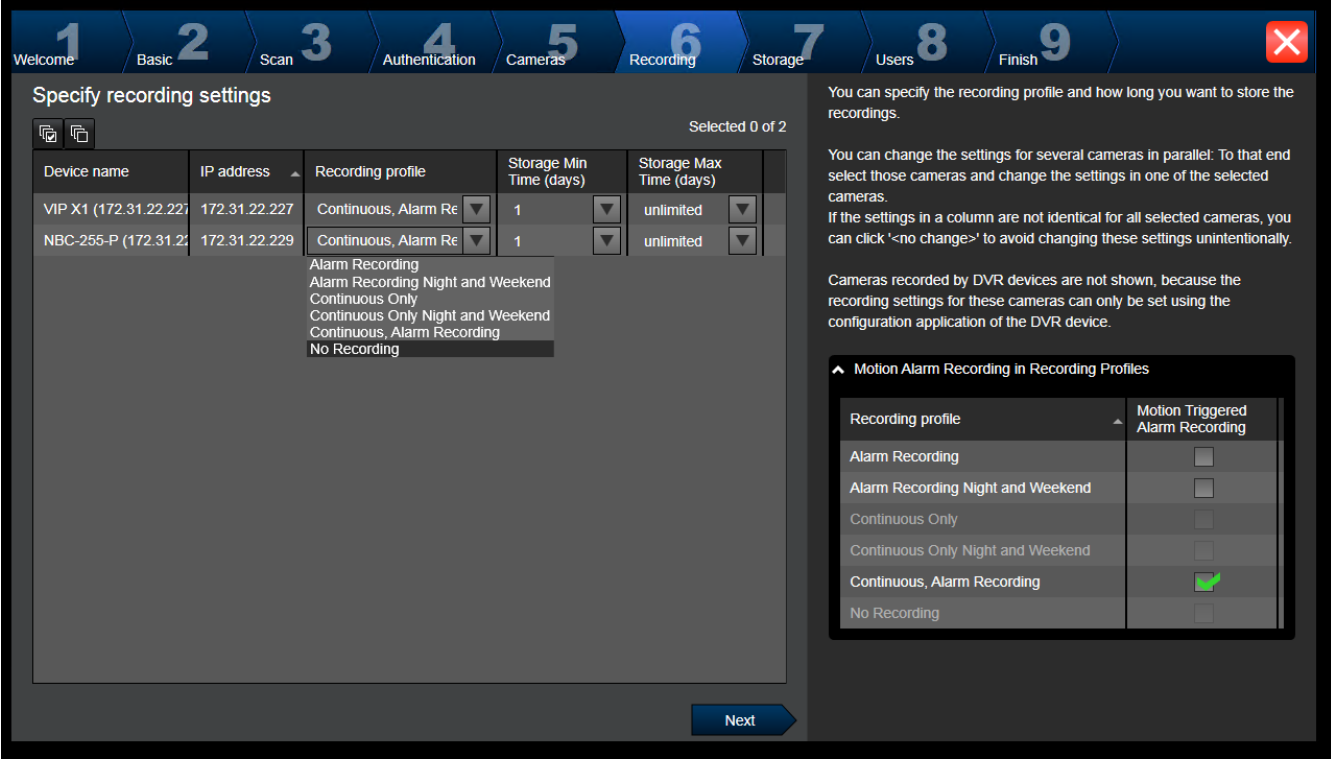

Sellel leheküljel kuvatakse ainult hiljuti lisatud kaamerad. Kohe, kui te olete selle seadistuse aktiveerinud, ei saa te enam nende kaamerate profiili muuta.

Saate lubada liikumise salvestamise neile salvestusprofiilidele, milles on lubatud nii salvestus kui häiresalvestus Kui seda nõutakse, seadistage salvestus ja häiresalvestus Configuration Clientis (dialoogiboks **Scheduled Recording Settings**). [VCA](#page-369-2) aktiveeritakse iga äsja lisatud kaamera jaoks automaatselt.

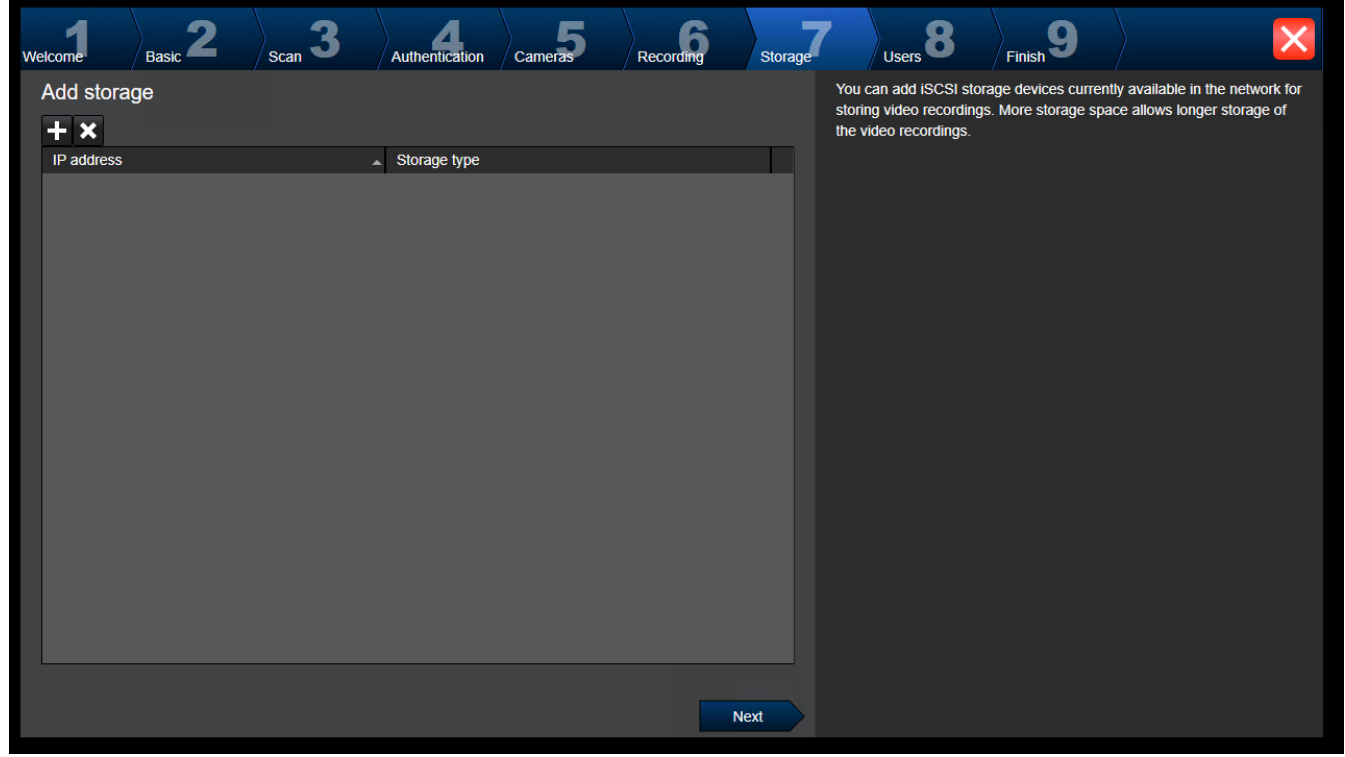

**Lehekülg Storage**

Siin leheküljel saab lisada iSCSI salvestusseadmeid.

#### **Lehekülg Users**

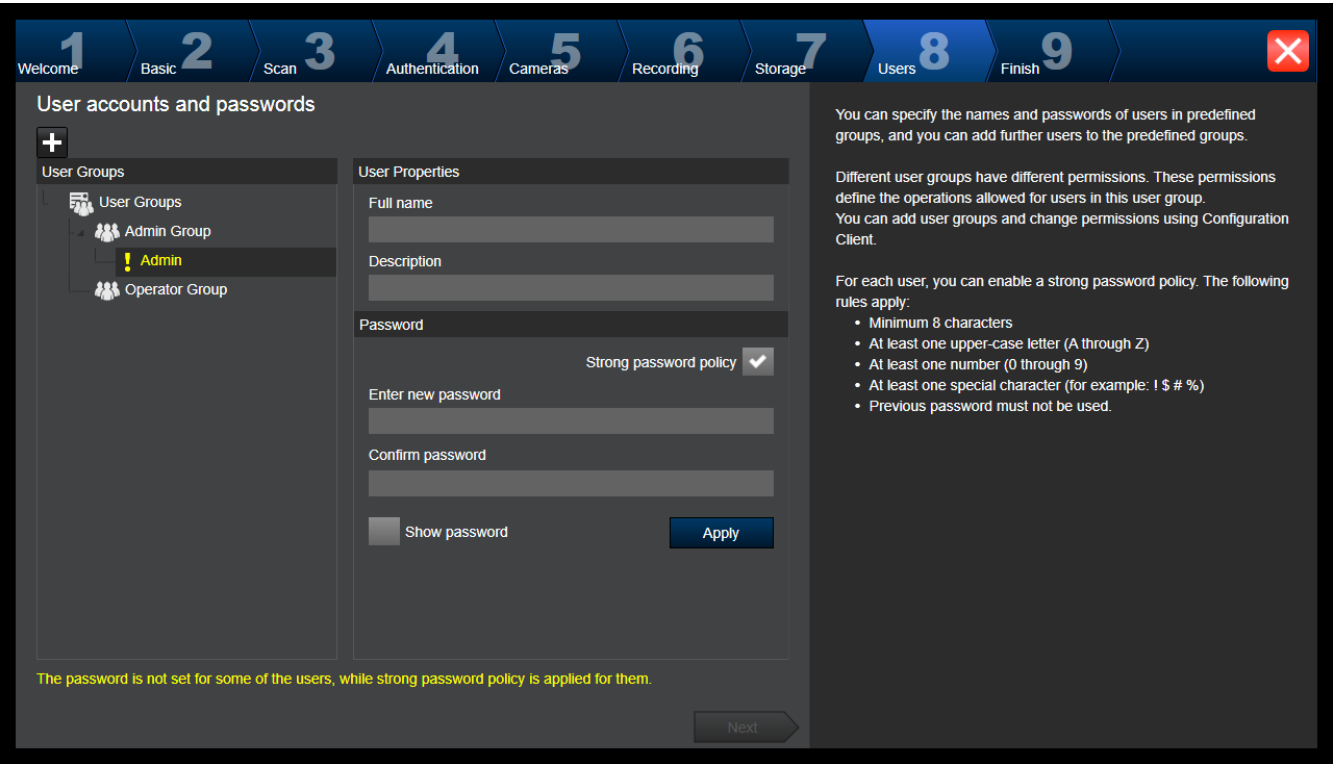

Sellel leheküljel saate lisada olemasolevatesse kasutajarühmadesse uusi kasutajaid.

4 Sisestage iga uue kasutaja jaoks kasutajanimi ja kirjeldus ning määrake parool.

#### **Strong password policy**

Märkeruut **Strong password policy** on kõikide äsja loodud kasutajarühmade korral eelvalitud.

Soovitame tungivalt seda seadistust hoida, et tugevdada oma arvuti kaitset volitamata ligipääsu vastu.

Kehtivad järgmised reeglid.

- Parooli minimaalne pikkus nii, nagu see on vastava kasutajarühma jaoks leheküljel **Account policies** määratud.
- Ärge kasutage varasemaid paroole.
- Kasutage vähemalt ühte suurtähte (A-st Z-ni).
- Kasutage vähemalt ühte numbrit (0-st 9-ni).
- Kasutage vähemalt ühte erimärki (näiteks: ! \$ # %).
- 4 Klõpsake seadistuste rakendamiseks **Apply**, seejärel klõpsake jätkamiseks **Next**. **Märkus:** Te ei saa jätkata, kui on ilma paroolita kasutajaid, kuigi valitud on **Strong password policy**. Jätkamiseks määrake puuduvad paroolid.

Kasutage kasutajarühmade lisamiseks ja kasutajarühma õiguste muutmiseks Configuration Clienti.

### **Lehekülg Finish**

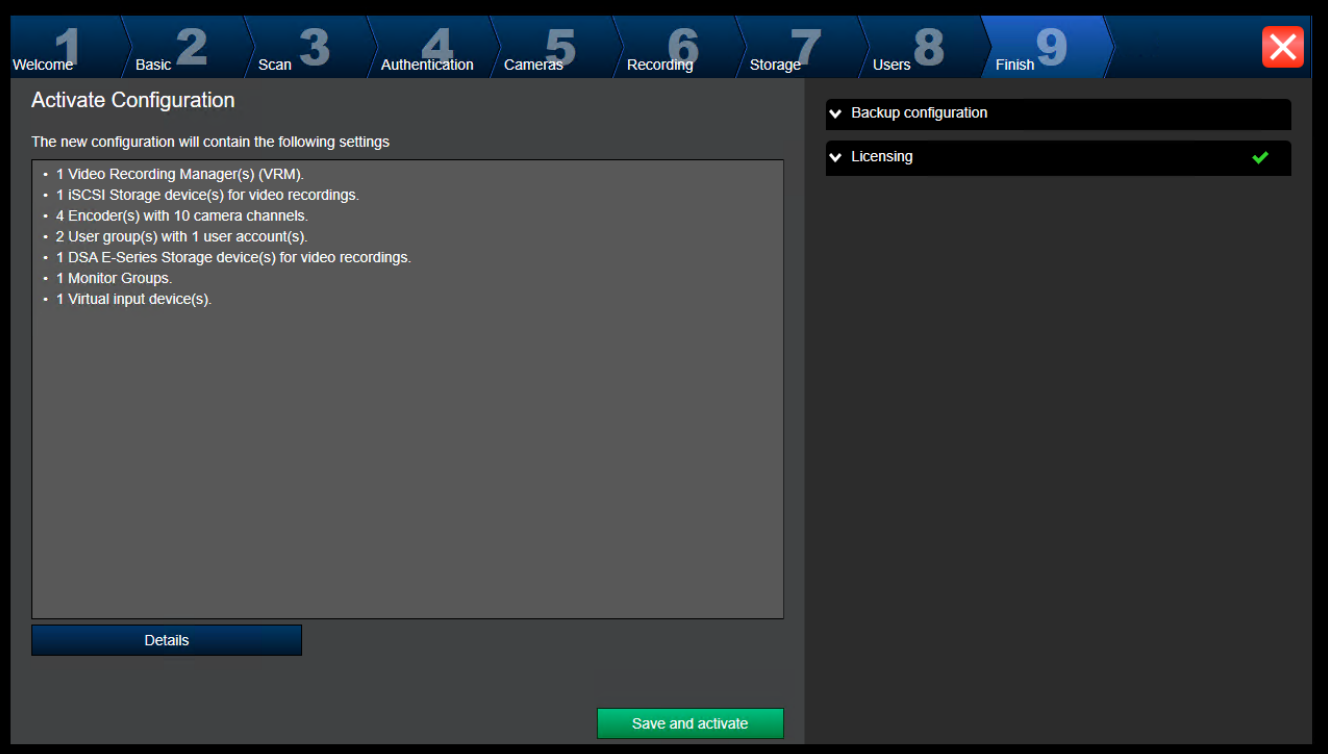

Enne seadistuse aktiveerimist peate tegema järgmised toimingud.

– Looge üldine vaikeparool kõikidele seadmetele, millel praegu parooli ei ole.

– Aktiveerige vajaduse korral litsentsipakett.

#### **Üldine vaikeparool**

Kui Configuration Clientis on valik **Enforce password protection on activation** (**Settings** > **Options**) keelatud, ei sunnita teid aktiveerimiseks üldist vaikeparooli looma.

#### **Litsentsid**

Laiendage valikut **Licensing** ja klõpsake **License Wizard**, et kontrollida või aktiveerida oma litsentsipaketti.

Kui olete klõpsanud **Save and activate**, on seadistus aktiveeritud.

Pärast edukat aktiveerimist kuvatakse uuesti lehekülg **Finish**. Nüüd saate soovi korral salvestada seadistuse varukoopia: klõpsake **Save backup copy**.

Kui olete klõpsanud **Save and activate**, on seadistus aktiveeritud.

Pärast edukat aktiveerimist kuvatakse uuesti lehekülg **Finish**. Nüüd saate soovi korral salvestada seadistuse varukoopia: klõpsake **Save backup copy**.

### **8.3 Configuration Clienti käivitamine**

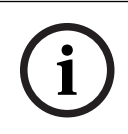

#### **Pange tähele!**

Configuration Clientisse saavad sisse logida ainult administraatorid.

Eelseadistatud vaikimisi administraatoriõigustega kasutaja nimi on Admin. Ainult see kasutaja saab sisse logida Configuration Clientisse, kui Configuration Client esimest korda käivitatakse.

Kui te olete käivitanud Configuration Clienti, võite administraatori ümber nimetada ja parooli vahetada.

### **Märkus.**

Te ei saa käivitada Configuration Clientit, kui mõni muu kasutaja või muu süsteemiarvuti on Configuration Clienti juba käivitanud.

#### **Configuration Clienti käivitamine.**

- 1. Valige menüüs **StartProgrammid** > BVMS > Configuration Client. Kuvatakse sisselogimise dialoogiboks.
- 2. Sisestage väljale **User Name:** oma kasutajanimi. Kui te käivitate rakenduse esimest korda, sisestage kasutajanimeks Admin, parooli ei ole vaja.
- 3. Sisestage väljale **Password:** oma parool.
- 4. Klõpsake **OK**. Rakendus käivitub.

Kui administraator käivitab esmakordselt Configuration Clienti, kuvatakse dialoogiboks **Paroolireegleid rikuti**, milles palutakse tal määrata administraatori kasutajakontole parool. Soovitame tungivalt seda seadet hoida ja määrata administraatori kasutajakontole tugev parool vastavalt paroolireeglitele.

### **Vt**

- *– [Strong password policy , lehekülg 335](#page-334-0)*
- *– [Administraatorite rühma seadistamine, lehekülg 340](#page-339-0)*

### **8.4 Configuration Clienti keele seadistamine**

Saate seadistada Configuration Clienti keele Windowsi installikeelest sõltumatult.

### **Keele seadistamine.**

- 1. Klõpsake menüüs **Settings** valikut **Options...**. Kuvatakse dialoogiboks **Options**.
- 2. Valige nimekirjast **Language** soovitud keel. Kui te valite kirje **System language**, kasutatakse Windowsi installikeelt.
- 3. Klõpsake **OK**. Keel muudetakse ära pärast rakenduse järgmist taaskäivitamist.

### **8.5 Operator Clienti keele seadistamine**

Saate seadistada Operator Clienti keele Windowsi installikeelest ja Configuration Clienti keelest sõltumatult. See toiming tehakse Configuration Clientis.

#### **Keele seadistamine.**

- 1. Klõpsake **User groups** > . Klõpsake sakki **User group properties**. Klõpsake sakki **Operating permissions**.
- 2. Valige nimekirjast **Language** soovitud keel.
- 3. Klõpsake asetuste salvestamiseks .
- 4. Klõpsake seadistuse aktiveerimiseks Taaskäivitage Operator Client.

### **8.6 Seadmete otsimine**

### Põhiaken > **Devices**

Saate otsida järgimisi seadmeid ning lisada need dialoogiboksi **BVMS Scan Wizard** abil.

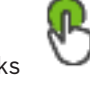
- [VRM-](#page-369-0)seadmed
- [Koodrid](#page-364-0)
- Ainult otsepildi koodrid
- Ainult otsepildi ONVIF-koodrid
- Kohaliku salvestusega koodrid
- [Dekoodrid](#page-363-0)
- [Video Streaming Gateway](#page-369-1) (VSG) seadmed
- [DVR](#page-364-1)-seadmed

Kui soovite seadmeid lisada skaneerimise teel, vaadake vastavat seadme teemat peatükis *[Seadmete lehekülg, lehekülg 120](#page-119-0)*.

### **Vt**

- *– [VRM-seadmete lisamine skaneerimise teel, lehekülg 164](#page-163-0)*
- *– [Ainult otsepildi ONVIF-seadme lisamine skaneerimise teel., lehekülg 226](#page-225-0)*
- *– [Ainult otserežiimi seadmete lisamine skaneerimise teel., lehekülg 201](#page-200-0)*
- *– [Seadme lisamine, lehekülg 121](#page-120-0)*

### **8.7 Süsteemi avamine**

Süsteemi avamiseks peate tegema järgmised toimingud.

- 1. Soovitud süsteemi võrguaadressi valimiseks tehke üks järgmistest toimingutest.
	- Klõpsake eelvalitud nimekirja kirjet.
	- Sisestage käsitsi võrguaadress.
	- Valige võrguaadress [Server Lookup](#page-368-0)i abil.
- 2. Logige soovitud süsteemi sisse.
	- Ühe serveriga süsteem
	- [Enterprise System](#page-364-2)

### **8.8 Serveri Lookupi kasutamine**

- <span id="page-72-0"></span>– Funktsioon BVMS-i Server Lookup võimaldab operaatoril ühenduda antud serverite nimekirjast ühe BVMS-i Management Serveriga.
- Configuration Clienti või Operator Clienti üksikkasutaja võib järjest mitme süsteemi tööpunktiga ühenduse luua.
- Süsteemi tööpunkt võib olla Management Server või Enterprise Management Server.
- Server Lookup kasutab serverite nimekirja hostimiseks spetsiaalset Management Serverit.
- Server Lookup ja Management Server või Enterprise Management Server saavad toimida funktsionaalselt ühes masinas.
- Server Lookup aitab leida süsteemi tööpunkte nime või kirjelduse järgi.
- Kui Operator Client on Management Serveriga ühendatud, saab see BVMS-i Management Serverilt sündmusi ja häireid ning näitab otse- ja salvestatud videoid.

### **Avamine.**

- 1. Käivitage Operator Client või Configuration Client. Kuvatakse sisselogimise dialoogiboks.
- 2. Valige nimekirjast **Connection:**Configuration Clienti jaoks **<Address Book...>** või Operator Clienti jaoks **<Address Book...>**.

Kui serverile on seadistatud nii eravõrgu kui avalik IP-aadress, on see välja toodud. Kui teete valiku **<Address Book...>** või **<Address Book...>** esimest korda, kuvatakse dialoogiboks **Server lookup**.

- 3. Sisestage väljale **(Enterprise) Management Server address** soovitud serveri kehtiv võrguaadress.
- 4. Sisestage kehtiv kasutajanimi ja parool.
- 5. Vajaduse korral klõpsake **Remember settings**.
- 6. Klõpsake **OK**.
	- Kuvatakse dialoogiboks **Server lookup**.
- 7. Valige soovitud server.
- 8. Klõpsake **OK**.
- 9. Kui valitud serveril on nii eravõrgu kui avalik võrguaadress, kuvatakse teateboks, kus küsitakse, kas te kasutate valitud serveri eravõrgus asuvat arvutit. Serveri nimi lisatakse sisselogimise dialoogiboksi nimekirja **Connection:**.
- 10. Valige see server nimekirjast **Connection:** ja klõpsake **OK**. Kui te olete märgistanud märkeruudu **Remember settings**, saate selle serveri järgmisel korral otse valida.

### **8.9 Tarkvaralitsentside aktiveerimine**

<span id="page-73-1"></span>Kui te installite BVMS-i esimest korda, peate tellitud tarkvarapakettide litsentsid aktiveerima, kaasa arvatud põhipaketi ja mis tahes laienduste ja/või valikuliste funktsioonide litsentsid.

### **Süsteemi aktiveerimine.**

- 1. Käivitage BVMSi Configuration Client.
- 2. Klõpsake menüüs **Tools** nuppu **License Manager...**. Kuvatakse dialoogiboks **License Manager**.
- 3. Litsentside lisamiseks klõpsake valikut **Add** . Kuvatakse dialoogiboks **Add license** .
- 4. Järgige dialoogis kuvatavaid juhiseid.
- 5. Kui aktiveerimine õnnestub, sulgege dialoogiboks **Add license** .
- 6. Sulgege dialoogiboks **License Manager**.

Lisateavet vaadake vastava süsteemi BVMS litsentsimise lühiülevaatest.

### **Vt**

- *– [Litsentsiinspektori dialoogiboks \(tööriistade menüü\), lehekülg 76](#page-75-0)*
- *– [Litsentsihalduri dialoogiboks \(tööriistade menüü\), lehekülg 74](#page-73-0)*
- *– [Litsentsi lisamise dialoogiboks, lehekülg 75](#page-74-0)*
- *– [Süsteemi BVMS litsentsi aktiveerimise ülevaade, lehekülg 19](#page-18-0)*

### **8.9.1 Litsentsihalduri dialoogiboks (tööriistade menüü)**

<span id="page-73-0"></span>Põhiaken > menüü **Tools** > käsk **License Manager...**

Võimaldab litsentsida tellitud BVMS-i paketi ning uuendada seda lisafunktsioonidega.

### **License status**

Kuvab litsentsimise oleku.

### **System fingerprint**

Toe pakkumise huvides soovitame edastada üksuse **System fingerprint**.

### **Installation site**

Kui aktiveerite baaslitsentsi portaalis Bosch Remote Portal, edastate teavet süsteemi installimiskoha kohta. See teave kuvatakse siin.

**Märkus.** Võite edastada seda teavet ka teiste litsentsidega, aga siin kuvatakse ainult baaslitsentsiga edastatud teave.

#### **Licenses**

- 1. Litsentside lisamiseks klõpsake valikut **Add** .
	- Kuvatakse dialoogiboks **Add license** .
- 2. Järgige dialoogis kuvatavaid juhiseid.

### **Effective license**

Kuvab kehtiva baaslitsentsi, mille olete aktiveerinud.

#### **Features**

4 Klõpsake valikut **License Inspector...**. Avaneb dialoogiboks **License inspector**.

Kuvab hetkel installitud litsentsitud funktsioonide arvu.

Saate kontrollida, kas süsteemi BVMS installitud litsentside arv on suurem kui ostetud litsentside arv.

### **Installed BVMS version**

Kuvab hetkel installitud süsteemi BVMS versiooni, nt 11.0.

#### **Licensed BVMS versions**

Kuvab kõik süsteemi BVMS versioonid, mida hetkel edastatud litsentsifail sisaldab ja toetab. Näiteks: BVMS 11.0 ja kõik tulevased vaheversioonid BVMS 11.x.

#### **Activation date**

Kuvab hetkel installitud süsteemi BVMS versiooni aktiveerimiskuupäeva.

#### **Expiration date**

Kuvab hetkel installitud süsteemi BVMS versiooni aegumiskuupäeva. Aegumiskuupäev kehtib ainult siis, kui installite hädaolukorra litsentsi või müügidemo litsentsi.

### **Software Maintenance Agreement**

### **Expiration date**

Kui olete ostnud ja aktiveerinud mõne lepingu Software Maintenance Agreement, kuvatakse siin aegumiskuupäev.

### **Vt**

- *– [Tarkvaralitsentside aktiveerimine, lehekülg 74](#page-73-1)*
- *– [Litsentsi lisamise dialoogiboks, lehekülg 75](#page-74-1)*
- *– [Litsentsiinspektori dialoogiboks \(tööriistade menüü\), lehekülg 76](#page-75-0)*

### **8.9.1.1 Litsentsi lisamise dialoogiboks**

### <span id="page-74-1"></span>Põhiaken > menüü **Tools** > käsk **License Manager...** > **Licenses** > **Add**

Võimaldab lisada ostetud litsentsid või demolitsentsid veebisaidilt Bosch Remote Portal remote.boschsecurity.com süsteemi BVMS.

Litsentside lisamiseks järgige dialoogis kuvatavaid juhiseid.

Lisateavet vaadake vastava süsteemi BVMS litsentsimise lühiülevaatest.

### **8.9.2 Litsentsi lisamise dialoogiboks**

<span id="page-74-0"></span>Põhiaken > menüü **Tools** > käsk **License Manager...** > **Licenses** > **Add** Võimaldab lisada ostetud litsentsid või demolitsentsid veebisaidilt Bosch Remote Portal remote.boschsecurity.com süsteemi BVMS.

Litsentside lisamiseks järgige dialoogis kuvatavaid juhiseid.

Lisateavet vaadake vastava süsteemi BVMS litsentsimise lühiülevaatest.

### **8.9.3 Litsentsiinspektori dialoogiboks (tööriistade menüü)**

<span id="page-75-0"></span>Põhiaken > menüü **Tools**, klõpsake käsku **License Inspector...** dialoogiboks > **License inspector**

Kuvab hetkel installitud litsentsitud funktsioonide arvu.

Saate kontrollida, kas süsteemi BVMS installitud litsentside arv on suurem kui ostetud litsentside arv.

**Märkus.** Kui süsteemi olemasolev konfiguratsioon ületab hetkel installitud litsentside limiite, ei saa te konfiguratsiooni aktiveerida.

### **8.10 BVMS-i hooldamine**

<span id="page-75-3"></span>See peatükk annab teavet äsja installitud või uuendatud BVMS-i hooldamise kohta. Süsteemi hooldamiseks peate tegema järgmised toimingud.

- Eksportige BVMS-i seadistus ja kasutajaasetused. Versiooni ajalugu (varem aktiveeritud seadistuse kõik versioonid) ei ekspordita. Soovitatav on seadistus aktiveerida enne eksportimist.
	- Lugege protseduuri kohta peatükist *[Konfiguratsiooniandmete eksportimine., lehekülg](#page-75-1) [76](#page-75-1)*.

Või

- Varundage elements.bvms. See on vajalik, kui soovite taastada (Enterprise) haldusserverit koos versiooni ajalooga. Kasutajasasetusedei ole kaasatud.
	- Lugege protseduuri kohta peatükist *[Varundamine., lehekülg 76](#page-75-2)*.
	- Salvestage VRM-i seadistusfail (config.xml)
		- Lugege protseduuri kohta peatükist *[VRM-i seadistuse salvestamine., lehekülg 77](#page-76-0)*.

Eksporditud seadistus ei säilita süsteemi ajalugu. Tagasipööramine ei ole võimalik. Kogu süsteemi seadistus, kaasa arvatud süsteemi muudatuste terve ajalugu, salvestatakse ühte faili:

C:\ProgramData\Bosch\VMS\Elements.bvms.

### <span id="page-75-1"></span>**Konfiguratsiooniandmete eksportimine.**

1. Klõpsake menüüs **System** valikut **Export Configuration....**

Kuvatakse dialoogiboks **Export Configuration File**.

**Märkus:** kui teie praegune, töötava versiooni konfiguratsioon ei ole aktiveeritud,

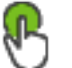

 $($   $\bullet$  on aktiivne), ekspordite selle töötava versiooni ja mitte aktiveeritud konfiguratsiooni.

- 2. Klõpsake **Save**.
- 3. Sisestage faili nimi.

Praegune konfiguratsioon eksporditakse. Luuakse .zip-fail koos andmebaasi ja kasutaja andmetega.

#### <span id="page-75-2"></span>**Varundamine.**

- 1. Peatage teenus BVMS-i **keskserver** (Enterprise) Management Server-is.
- 2. Kopeerige fail elements.bvms varundamiseks soovitud kataloogi.
- 3. Käivitage teenus BVMS-i **keskserver** (Enterprise) Management Serveris.

VRM-i seadistus salvestatakse ühte krüpteeritud faili config.xml.

Faili saab kopeerida ja varundamiseks säilitada töötava VRM-i teenusega.

Fail on krüpteeritud ja sisaldab kõiki VRM-i puudutavaid andmeid nagu:

- Kasutaja andmed
- Kõik süsteemi seadmed ja nende asetused VRM-is

Mõni VRM-i seadistuse osa säilitatakse ka BVMS-i seadistuses. Kui te muudate midagi nendes andmetes, kirjutatakse see faili config.xml pärast BVMS-i seadistamist. Järgmisi asetusi BVMS-i seadistuses ei säilitata.

- **VRM Settings** > **Main Settings**
- **Network** > **SNMP**
- **Service** > **Advanced**
- **Recording preferences**
- **Load Balancing**

Kui te muudate midagi ühel nendest lehekülgedest, kirjutatakse see kohe VRM-serverisse ja seda ei salvestata BVMS-i seadistuses.

### <span id="page-76-0"></span>**VRM-i seadistuse salvestamine.**

4 Kopeerige Config.xml ohutusse kohta. Leiate selle faili järgmisest peamise VRM-i kataloogist: C:\ProgramData\Bosch\VRM\primary Leiate selle faili järgmisest teisese VRM-i kataloogist: C:\ProgramData\Bosch\VRM\\secondary

### **8.11 Seadme asendamine**

See peatükk annab teavet, kuidas süsteemi parandada, kui näiteks kõikides seadmetes on tõrge ja need tuleb asendada.

### **Eeldus**

Hooldus on tehtud.

### **Vt**

*– [BVMS-i hooldamine, lehekülg 76](#page-75-3)*

### **8.11.1 MS-i/EMS-i asendamine**

Management Serveri ja Enterprise Management Serveri asendamisel ei ole mingit vahet. Saate taastada vana Management Serveri või Enterprise Management Serveri seadistuse või importida eksporditud seadistuse.

Kui te taastate seadistuse, jääb serveri ID samaks.

Kui te impordite seadistuse, kasutatakse uue süsteemi serveri ID-d. Teil on vaja uut serveri ID-d, kui te tahate luua Enterprise Systemi, kasutades eksporditud seadistust, mille te impordite mallina igasse Management Serverisse. Igal Management Serveril selles Enterprise Systemis peab olema unikaalne serveri ID.

Saate importida eksporditud seadistuse ja selle seadistuse kasutajaasetused.

Kasutajaasetused sisaldavad kasutajaid, kes olid seadistusse lisatud, ning nende asetusi Operator Clientis, nagu aknasuurused ja lemmikud.

**Märkus.** Seadistuse importimine ei taasta vana seadistuse versiooniajalugu. Seadistuse importimisel kasutajaasetusi ei impordita. Eksporditud kasutajaasetused peate taastama käsitsi.

### **Konfiguratsiooni importimine.**

- 1. Klõpsake menüüs **System** nuppu **Import configuration ...**. Kuvatakse dialoogiboks **Import Configuration File**.
- 2. Valige importimiseks soovitud fail ja klõpsake **Ava**. Kuvatakse dialoogiboks **Import Configuration**.
- 3. Sisestage õige parool ja klõpsake **OK**.

Configuration Client taaskäivitatakse. Peate uuesti sisse logima. Imporditud konfiguratsiooni ei aktiveerita, kuid seda saab Configuration Clientis muuta.

#### **Eksporditud seadistuse taastamine.**

Saate seda faili avada (kopeerida, kustutada) ainult siis, kui BVMS-i **keskserveri** teenus on peatatud.

- 1. Peatage teenus BVMS-i **keskserver** (Enterprise) Management Serveris.
- 2. Vajaduse korral nimetage varundusfail ümber nimega Elements.bvms.
- 3. Asendage olemasolev Elements.bvms.
- 4. Käivitage teenus BVMS-i **keskserver** (Enterprise) Management Serveris.

**Märkus.** Süsteemi tühjale seadistusele lähtestamiseks peatage teenus ja kustutage Elements.bvms.

Muud seadistusfailid.

- Elements.bvms.bak (alates versioonist V.2.2): viimase aktiveerimise automaatne varundusfail, hõlmab versiooniajalugu. Kuna seadistuse hilisemaid muudatusi ei aktiveerita, siis neid ei kaasata.
- Elements\_Backup\*\*\*\*\*\*.bvms: vanemast versioonist seadistamine. See fail luuakse pärast tarkvara uuendust.

#### **Eksporditud kasutajaasetuste taastamine.**

- 1. Pakkige hoolduseksportimise ajal loodud zip-fail lahti. Fail export.bvms ja kataloog UserData pakitakse lahti.
- 2. Soovitud (Enterprise) Management Serveris: kopeerige kataloog UserData asukohta C: \ProgramData\Bosch\VMS\.

### **8.11.2 VRM-i asendamine**

#### **Eeldused**

– Paigaldatud OS õigete võrguasetuste ja õige VRM-i versiooniga.

#### **BVMS-is VRM-seadme asendamine.**

- 1. Käivitage BVMS-i Configuration Client.
- 2. Valige seadmete puust VRM-i seade.
- 3. Tehke järgmistel lehekülgedel asetused, seejärel salvestage ja aktiveerige seadistus.

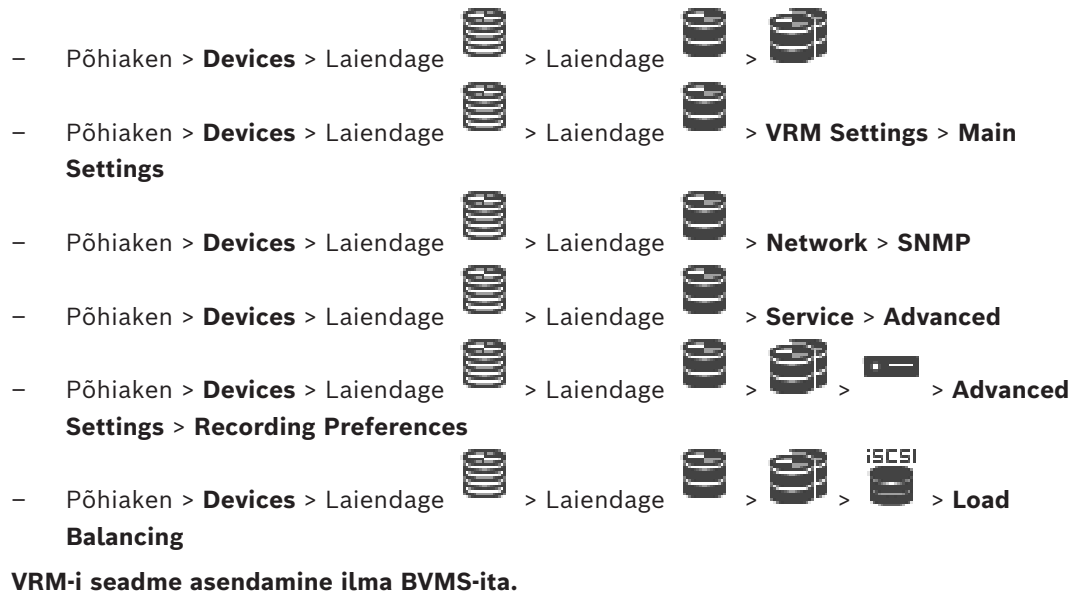

Kasutage VRM-i seadme algset varundusfaili config.xml, mis sisaldab kõiki seadistusi (rohkem asetusi ei ole vaja).

- 1. Peatage teenus **Video Recording Manager**.
- 2. Kopeerige config.xml uude serverisse.
- 3. Käivitage teenus **Video Recording Manager**.

### **iSCSI seadme asendamine (planeeritud tõrkesiire).**

- 1. Lisage uus iSCSI seade.
- 2. Seadistage Configuration Manageri abil asendatava iSCSI seadme kõik LUN-id kirjutuskaitstuks.

**Märkus.** Saate eemaldada vana iSCSI seadme, kui vanu salvestisi ei ole enam vaja.

### **Pange tähele!**

Kui te seadistate uut iSCSI seadet, soovitame kasutada vana seadmega sama CHAP-parooli. Kui kasutate uut CHAP-parooli, veenduge, et see oleks kogu süsteemis kasutatav CHAPparool, ja määrake see kõigile iSCSI seadmetele.

Muidu ei saa te iSCSI-s autentida ega näidata iSCSI seadmest otsepilti.

### **8.11.3 Koodri või dekoodri asendamine**

# **i**

**i**

### **Pange tähele!**

Ärge eemaldage seadet seadmete puust, kui tahate selle salvestisi alles hoida. Selle seadme asendamiseks vahetage riistvara välja.

### **Sama tüüpi koodri või dekoodri asendamine**

Eelduseks on tehase vaikimisi seade (IP-aadress on 192.168.0.1).

- 1. Lahutage vana seade võrgust.
- 2. Ärge kustutage seadet BVMS-i Configuration Clienti seadmete puust! Kui kustutate seadme VRM-ist, siis salvestis kaob.
- 3. Ühendage uus, sama tüüpi seade võrku.

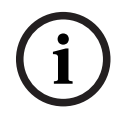

### **Pange tähele!**

Järgmised sammud vajavad ülalpool mainitud vaikimisi IP-aadressi. DHCP määratud IPaadressidega ei saa algset seadmete skaneeringut teha.

- 4. Configuration Client: klõpsake menüüs **Hardware** valikut **Initial Device Scan...**. Kuvatakse dialoogiboks **Initial Device Scan**.
- 5. Klõpsake soovitud aadressi muutmiseks lahtrit. Mitme seadme muutmiseks valige soovitud read. Saate valida mitu seadet, kui vajutate klahvi CTRL või SHIFT. Seejärel paremklõpsake valitud ridu ja klõpsake vastavate väärtuste muutmiseks **Set IP Addresses...** või **Set Subnet Mask...**.

Peate sisestama õige alamvõrgumaski ja IP-aadressi.

Alamvõrgumask ja IP-aadress peavad olema samad, mis asendatud seadmel.

- 6. Klõpsake **OK**.
- 7. Mõne sekundi järel saate avada seadmete puus seadme seadistuse.
- 8. Muutke seadme kõik nõutud asetused, mida ei juhi BVMS (lugege alljärgnevat teavet).
- 9. Salvestage ja aktiveerige.

### **Märkused.**

- Algne seadme skaneering leiab ainult seadmeid, millel on vaikimisi IP-aadressid (192.168.0.1) või duplitseeritud IP-aadressid.
- Ärge kasutage vaikimisi seadmete skannimiseks VRM-i skaneeringut, kuna pärast ei ole võimalik enam IP-aadresse muuta.

### **DHCP määratud IP-aadressiga koodri asendamine.**

Eelduseks on tehase vaikimisi kooder (DHCP määratud IP-aadress).

1. Ühendage kooder otse oma arvuti Etherneti-porti.

- 2. Kirjutage üles võrguadapteri TCP/IPv4-seadistus, et seda hiljem taastada.
- 3. Seadistage oma arvuti võrguadapteris järgmine fikseeritud IP-aadress ja alamvõrgumask: 192.168.0.2

```
255.255.255.0
```
- 4. Käivitage Internet Explorer.
- 5. Sisestage reale **Aadress** 192.168.0.1 Kuvatakse seadme veebileht.
- 6. Klõpsake **Settings**, seejärel klõpsake **Network**.
- 7. Valige leheküljel **Network** nimekirjast **DHCP Väljas**.
- 8. Sisestage väljadele **IP address**, **Subnet mask** ja **Gateway address** oma võrgu kehtivad väärtused.
- 9. Klõpsake .
- 10. Taastage võrguadapteri seadistused.

### **Teist tüüpi koodri või dekoodri asendamine**

- Lahutage vana seade võrgust.
- Ärge kustutage seadet BVMS-i Configuration Clienti seadmete puust!
- Ühendage uus, uut tüüpi seade võrku.

Põhiaken > **Devices** > Laiendage > Laiendage > Laiendage > Paremklõpsake >Klõpsake **Edit Encoder** > Dialoogiboks **Edit Encoder** või r 2. Põhiaken > **Devices** > Laiendage  $\bullet$  > Paremkõlapsake > Klõpsake dialoogiboksi **Edit Encoder** > **Edit Encoder** või Põhiaken > Devices > Laiendage > Paremklõpsake > Klõpsake dialoogiboksi Edit **Encoder** > **Edit Encoder** või

Põhiaken > **Devices** > Laiendage > Laiendage > Paremklõps > Klõps **Edit Decoder** > **Edit Decoder** dialoogiboks

Pärast seadme uuendamist saate uuendada selle suutlikkust. Teade annab teada, kas seadme hangitud suutlikkus vastab BVMS-is salvestatud seadme suutlikkusele.

### **Uuendamine.**

1. Klõpsake **OK**.

Kuvatakse teateboks järgmise tekstiga:

**If you apply the device capabilities, the recording settings and the event settings for this device may change. Check these settings for this device.**

2. Klõpsake **OK**.

Seadme suutlikkus on uuendatud.

### **VSG-kaamera asendamine**

VSG-kaamera asendamisel veenduge, et asendatud kaamera oleks sama tüüpi, sama IPaadressi ja sama ONVIF-profiiliga nagu vana kaamera.

Lisaks peate enne vana AXIS-kaamera asendamist tegema uues AXIS-kaameras VSG-kaamera veebiliidese kaudu järgmised seadistused.

– Määrake juurkasutaja parool

- Seadistage kellaaja sünkroonimine
- Keelake link-local-aadress
- Looge ONVIF-kasutaja
- Eemaldage taasesituse ründamise kaitse

### **BVMS-i juhitavad asetused**

BVMS-i süsteemis seadistatud koodreid ja dekoodreid juhib BVMS-i server ja seega ei saa neid jagada teiste rakendustega.

Saate kasutada BVMS-i seadmemonitori, et kontrollida, millise seadme seadistus erineb BVMS-i seadistusest.

BVMS-i Configuration Client pakub seadistuse lehekülgi kõikidele BVIP-seadmetele.

Seadete ulatus sõltub konkreetsest BVIP-i mudelist (nt VIPX 1600 XFM4).

BVMS ohjab kõiki BVIP-i asetusi, mis on vajalikud BVMS-i süsteemiga sujuvaks

integreerumiseks.

BVMS-i juhitavad asetused.

- Kaamera nimi
- Ajaserveri asetused
- Salvestuse haldamine (profiilid, hoidmisajad, ajakavad)
- Kvaliteediasetuste määratlused
- Paroolid

Salvestatakse BVMS-i seadistuses, aga seadmetes ei muudeta.

- IP-aadress (saate IP-aadresse muuta BVMS-i IP-seadme seadistusega)
- Relee/sisendi nimed (kuvatakse erinevused seadme nimede ja BVMS-is seadistatud nimede vahel)

### **Süsteemi sündmused seadme mittevastava seadistuse korral**

- Kui seadme seadistust on perioodilise kontrolli käigus parandatud, luuakse SystemInfosündmus.
- Kui seadmel tuvastatakse esimest korda mittevastav seadistus, luuakse SystemWarningsündmus. Järgnevad kontrollid ei tõsta seda sündmust enne, kui seadistus on aktiveerimise või perioodilise parandamisega korda tehtud.
- Kui aktiveerimise või perioodilise kontrolli käigus tuvastatakse seadistuse viga, luuakse SytemError-sündmus. Järgnevad kontrollid ei tõsta seda sündmust enne, kui seadistus on aktiveerimise või perioodilise parandamisega korda tehtud.

### **8.11.4 Operator Clienti asendamine**

### **Operator Clienti tööjaama asendamine.**

- 1. Asendage arvuti.
- 2. Käivitage uues arvutis BVMS-i seadistus.
- 3. Valige paigaldatavate komponentide nimekirjast Operator Client. Vajaduse korral valige muid komponente, mis olid asendatud arvutile paigaldatud.
- 4. Installige tarkvara.

### **8.11.5 Lõplikud katsed**

### **MS-i/EMS-i asendamise ja Operator Clienti asendamise kontrollimine.**

- 1. Aktiveerige seadistus.
- 2. Käivitage Operator Client.
- 3. Kontrollige Operator Clientis loogilist puud. See peab olema identne Configuration Clienti loogilise puuga.

### **VRM-i asendamise kontrollimine.**

Käivitage VRM Monitor ja kontrollige aktiivseid salvestisi.

**i**

### **8.11.6 DIVAR IP 3000/7000 taastamine**

Lugege DIVAR IP 3000 või DIVAR IP 7000 paigaldusjuhendit. Mooduli taastamise peatükist saate teada, kuidas edasi minna.

### **8.12 Kellaaja sünkroonimise seadistamine**

### **Pange tähele!**

Veenduge, et kõikide BVMS-i arvutite kellaaeg oleks Management Serveriga sünkroonitud. Muidu võite salvestised kaotada. Seadistage ajaserveri tarkvara Management Serveris. Seadistage teistes arvutites Management Serveri IP-aadress ajaserverina, kasutades standardseid Windowsi protseduure.

### **8.13 Koodri salvestusvahendi seadistamine**

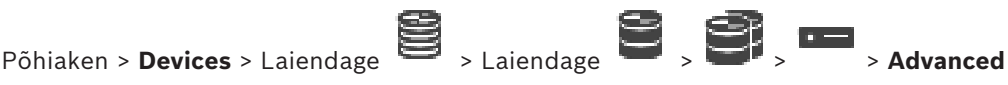

### **Settings** > **Recording Management**

**Märkus.** Veenduge, et selle koodri soovitud kaamerad lisataks [loogilisse puusse](#page-366-0).

Funktsiooni ANR kasutamiseks peate seadistama koodri salvestusvahendi.

**Märkus.** Kui te soovite seadistada koodri salvestusvahendit, mis teie süsteemi juba lisatud ja VRM-iga salvestatud on, veenduge, et teisene salvestus oleks peatatud.

General Camera Recording Alarm VCA Interfaces Network Service

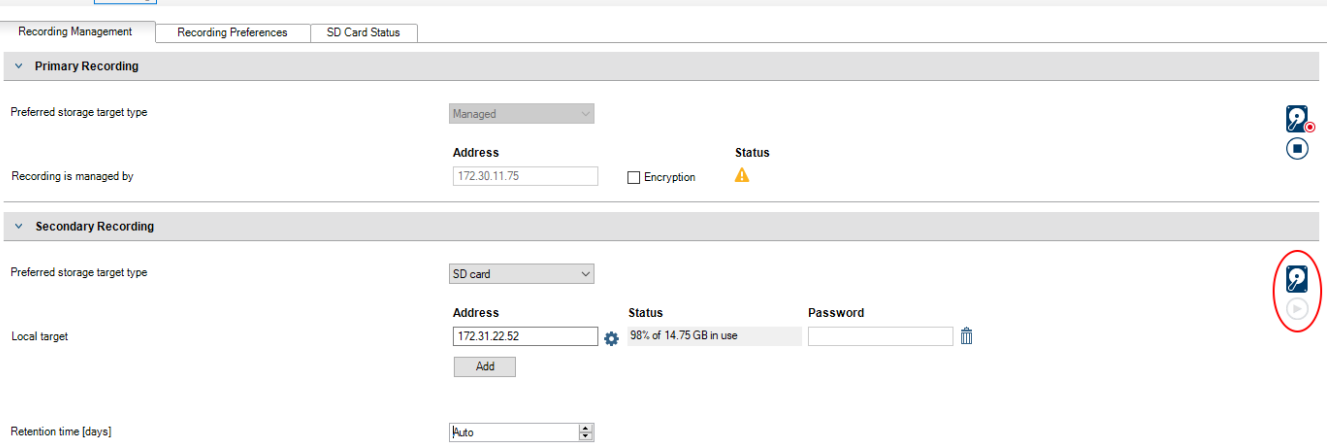

Funktsioon ANR töötab ainult koodritel, millel on püsivara versioon 5.90 või hilisem. Mitte kõik koodrid ei toeta ANR-i, isegi kui on paigaldatud õige püsivara versioon.

### **Koodri salvestusvahendi seadistamine.**

- 1. Valige jaotise **Secondary Recording** alt nimekirjast **Eelistatud salvestussihtmärgi tüüp** salvestusvahend. Olenevalt seadme tüübist on saadaval erinevad salvestusvahendid.
- 2. Vajaduse korral klõpsake ..., et salvestusvahend vormindada. Pärast edukat vormindamist on salvestusvahend funktsiooniga ANR kasutamiseks valmis.
- 3. Seadistage koodrile funktsioon ANR leheküljel **Cameras and recording**.

### **Vt**

- *– [Salvestuste haldamise lehekülg, lehekülg 223](#page-222-0)*
- *– [ANR-funktsiooni seadistamine, lehekülg 289](#page-288-0)*

### **9 Enterprise Systemi loomine**

Enterprise Management Serveris ja mitmes Management Serveri arvutis [Enterprise Systemi](#page-364-2) loomiseks tehke järgmised toimingud.

- 1. *[Enterprise Systemile serverite nimekirja seadistamine, lehekülg 83](#page-82-0)*
- 2. *[Enterprise-kasutajarühma loomine, lehekülg 84](#page-83-0)*
- 3. *[Enterprise Accounti loomine, lehekülg 84](#page-83-1)*

Enterprise Systemi kasutamiseks vajate kehtivaid litsentse.

### **Vt**

<span id="page-82-0"></span>*– [Enterprise System, lehekülg 24](#page-23-0)*

### **9.1 Enterprise Systemile serverite nimekirja seadistamine**

### Põhiaken > **Devices** > **Enterprise System** > **Server List / Address Book**

Saate vastava Management Serveri serverite nimekirjas seadistada mitu [haldusserveri](#page-365-0) arvutit. Samaaegseks ligipääsuks peate seadistama ühe või mitu [Enterprise-kasutajarühma](#page-364-3). See muudab Management Serveri Enterprise Management Serveriks.

Operator Clienti kasutaja saab sisse logida Enterprise User Groupi kasutajanimega, et saada samaaegne ligipääs serverite nimekirjas seadistatud Management Serveri arvutitele.

Kasutusõigused seadistatakse Enterprise Management Serveris lehekülje **User groups** sakil Enterprise User Group.

Seadme õigused seadistatakse igas Management Serveris lehekülje **User groups** sakil Enterprise Access.

- Klõpsake asetuste salvestamiseks .
- Klõpsake viimase seade tühistamiseks .
- Klõpsake seadistuse aktiveerimiseks .

### **Serverite lisamine.**

- 1. Klõpsake **Add Server**.
	- Kuvatakse dialoogiboks **Add Server**.
- 2. Sisestage serveri kuvanimi ja sisestage eravõrgu aadress (DNS-nimi või IP-aadress). **Märkus.** Kui te kasutate SSH-ühendust, sisestage aadress järgmises vormingus: ssh://IP või serverinimi:5322.
- 3. Klõpsake **OK**.
- 4. Korrake neid samme, kuni olete lisanud kõik soovitud Management Serveri arvutid.

### **Tulpade lisamine.**

- 4 Paremklõpsake tabeli päist ja klõpsake **Add column**. Saate lisada kuni 10 tulpa. Tulba kustutamiseks paremklõpsake soovitud tulpa ja klõpsake **Delete column**.
- $\Rightarrow$  Serverite nimekirja eksportimisel eksporditakse ka lisatud tulbad.

Management Serveri arvutid on Enterprise Systemi jaoks seadistatud.

### **Vt**

- *– [Enterprise System, lehekülg 24](#page-23-0)*
- *– [Serveriloend / Aadressiraamatu lehekülg, lehekülg 124](#page-123-0)*
- *– [Kasutajarühmade lehekülg, lehekülg 313](#page-312-0)*

<span id="page-83-0"></span>*– [Serveri Lookupi kasutamine, lehekülg 73](#page-72-0)*

### **9.2 Enterprise-kasutajarühma loomine**

### Põhiaken > **User groups**

Enterprise User Group luuakse Enterprise Systemile Enterprise Management Serveris. [Enterprise-kasutajarühm](#page-364-3) luuakse kasutajatega, kellele seadistatakse nende kasutusõigused. Need kasutusõigused on saadaval [Enterprise-haldusserver](#page-364-4)iga ühendatud Operator Clientis. Üks näide kasutusõigustest on häiremonitori kasutajaliides.

### **Rühma Enterprise User Group loomine.**

1. Klõpsake sakki **Enterprise User Groups**.

**Märkus.** Sakk **Enterprise User Groups** on saadaval ainult juhul, kui on olemas vastav litsents ning üks või mitu Management Serveri arvutit on seadistatud asukohas **Devices** > **Enterprise System** > **Server List / Address Book**.

2. Klõpsake  $\bullet$ .

Kuvatakse dialoogiboks **New enterprise user group**.

- 3. Sisestage nimi ja kirjeldus.
- 4. Klõpsake **OK**.

Enterprise User Group lisatakse vastavasse puusse.

- 5. Paremklõpsake uut Enterprise-rühma ja klõpsake **Rename**.
- 6. Sisestage soovitud nimi ja vajutage sisestusklahvi ENTER.
- 7. Seadistage leheküljel **Operating permissions**Management Server´i arvutite kasutusõigused ja serveri ligipääs vastavalt vajadusele.

### **Vt**

- *– [Kasutajarühma atribuutide lehekülg, lehekülg 315](#page-314-0)*
- *– [Operaatori funktsioonide lehekülg, lehekülg 321](#page-320-0)*
- *– [Prioriteetide lehekülg, lehekülg 325](#page-324-0)*
- *– [Kasutajaliidese lehekülg, lehekülg 325](#page-324-1)*
- <span id="page-83-1"></span>*– [Serveri juurdepääsu lehekülg, lehekülg 326](#page-325-0)*

### **9.3 Enterprise Accounti loomine**

Põhiaken > **User groups**

**i**

### **Pange tähele!**

Enne kui on võimalik lisada Enterprise Account, peab vähemalt üks seade olema seadmete puus seadistatud.

Enterprise Account luuakse Management Serveris. Korrake seda sammu igas teie Enterprise Systemi Management Serveris.

[Enterprise Account](#page-364-5) luuakse selleks, et seadistada [Enterprise System](#page-364-2)i abil Operator Clienti seadme õigused.

### **Enterprise Accounti loomine.**

- 1. Klõpsake sakki **Enterprise Access**.
- 2. Klõpsake
	- .Kuvatakse dialoogiboks **New Enterprise Account**.
- 3. Sisestage nimi ja kirjeldus.
- 4. Märkeruut **User must change password at next logon** on kõigi äsjaloodud kasutajakontode korral juba märgistatud. Sisestage vastavalt võtme reeglitele võti ja kinnitage see.
- 5. Klõpsake **OK**. Uus Enterprise Account lisatakse vastavasse puusse.
- 6. Paremklõpsake uut Enterprise Accounti ja klõpsake **Rename**.
- 7. Sisestage soovitud nimi ja vajutage sisestusklahvi ENTER.
- 8. Seadistage leheküljel **Device permissions** mandaat ja seadme õigused vastavalt vajadusele.

### **Vt**

- *– [Strong password policy , lehekülg 335](#page-334-0)*
- *– [Mandaatide lehekülg, lehekülg 320](#page-319-0)*
- *– [Loogilise puu lehekülg, lehekülg 321](#page-320-1)*
- *– [Sündmuste ja häirete lehekülg, lehekülg 320](#page-319-1)*
- *– [Juhtimisprioriteetide lehekülg, lehekülg 319](#page-318-0)*
- *– [Kaameratele juurdepääsuõiguste lehekülg, lehekülg 317](#page-316-0)*
- *– [Dekoodri õiguste lehekülg, lehekülg 320](#page-319-2)*

### **9.4 Loapõhine autentimine**

Enterprise Account lubabEnterprise haldusklientidele juurdepääsuks Management Server, mis on konfigureeritud EnterpriseManagement Server serveri juurdepääsuloendis. Enterprise Account on võtmega kaitstud. Kui peate seda võtit muutma, peate seda muutma ka lehelManagement Server ja lehel EnterpriseManagement Server. Lisaks peate aktiveerima muudetud konfiguratsiooni.

Kui teil on suur hulkManagement Server ühendatud serveriga EnterpriseManagement Server, võib see olla aeganõudev.

Selle asemel, et kaitsta Enterprise Account kasutajanime ja võtmega saate konfigureerida loapõhise autentimise.

- 1. EnterpriseManagement Server loob loa.
- 2. Luba allkirjastatakse serdi abil, mida nimetatakse Token Issuer.
- 3. Management Server annab juurdepääsu, kui luba kehtib. Management Server annab juurdepääsu ainult siis, kuiManagement Server on konfigureeritud usaldama serti Token Issuer.

### **Eeldused**

Loa allkirjastamiseks ja kinnitamiseks vajate serti või sertimisahelat.

**Märkus.** BVMS ei genereeri ega installi serte. Peate need eraldi andma ja installima.BVMS saab kasutada serte, mis on installitud kohta Windows Certificate Store.

Masinatele EnterpriseManagement Server ja Management Server kehtivad erinevad eeltingimused. Alljärgnevalt selgitatakse, milline keskkond milliseid serte nõuab.

### **Sert**

- EnterpriseManagement Server nõuab serti ja selle privaatvõtit.
- Management Server nõuab serti.

Sertimisahel algab serdiga Root, mida kasutate mõne teise serdi allkirjastamiseks. Seejärel saate seda serti uuesti kasutada veel ühe serdi allkirjastamiseks. Sertimisahelate pikkuse saate ise määrata.

- EnterpriseManagement Server nõuab kogu sertimisahelat. Ahela viimase serdi jaoks (Token Issuer) on vaja privaatvõtit.
- Management Server jaoks on olenevalt konfigureeritud juurdepääsuloa sätetest vaja ainult mõnda sertimisahela osa.

### **Loapõhise autentimise konfigureerimiseks tehke järgmist:**

- 1. Konfigureerige EnterpriseManagement Server
- Määrake juurdepääsulubade autentimine Enterprise Accounts jaoks
- Konfigureerige juurdepääsulubade sätted
- 2. Konfigureerige Management Server
- Määrake usaldusväärsed serdid
- Keelake juurdepääs kohta Enterprise Account võtmega

### **Täpsemat teavet vastavate teemade kohta leiate loapõhise autentimise valgest raamatust.**

#### **Vt**

- *– [Juurdepääsuloa sätete dialoogiboks \(Sätete menüü\), lehekülg 114](#page-113-0)*
- *– [Serveri juurdepääsu lehekülg, lehekülg 326](#page-325-0)*

### **10 Käsuskriptide seadistamine**

See peatükk kirjeldab, kuidas seadistada [käsuskript](#page-362-0)e. Käsuskriptid esinevad BVMS-i erinevates kohtades.

- 1. Klõpsake asetuste salvestamiseks .
- 2. Klõpsake viimase seade tühistamiseks
- 3. Klõpsake seadistuse aktiveerimiseks

### **Pange tähele!**

Serveriskriptid aktiveeritakse Management Serveri teenuse lähtestamise ajal, isegi kui neid Configuration Clientis ei aktiveerita.

### **10.1 Käsuskriptide haldamine**

### <span id="page-86-0"></span>Põhiaken

Saate luua [käsuskript](#page-362-0)i järgmiste skriptimiskeelte abil.

- $C#$
- VB.Net

Olemasoleva käsuskripti skriptimiskeelt ei saa muuta.

Saate luua kliendiskripti või serveriskripti.

Saate igale skriptile lisada skriptlette.

Koodi sisestamisel abi saamiseks klõpsake dialoogiboksis **Command script editor** valikut . Kuvatakse Bosch Script API spikker.

### **Serveriskriptleti lisamine.**

- 1. Klõpsake menüüs **Tools** käsku **Command Script Editor...**.
- Kui käsuskripte ei ole veel loodud, kuvatakse dialoogiboks **Select Script Language**.
- 2. Valige nimekirjast **Script Language:** vajalik kirje. Kuvatakse dialoogiboks **Command script editor**.
- 3. Paremklõpsake dialoogiboksi **Command script editor** vasakul paanil ServerScript ja klõpsake **New Scriptlet**.

Lisatakse uus skriptlet.

4. Sisestage oma kood.

### **Kliendiskriptleti lisamine.**

- 1. Klõpsake menüüs **Tools** käsku **Command Script Editor...**.
	- Kui käsuskripte ei ole veel loodud, kuvatakse dialoogiboks **Select Script Language**.
- 2. Valige nimekirjast **Script Language:** vajalik kirje. Kuvatakse dialoogiboks **Command script editor**.
- 3. Paremklõpsake dialoogiboksi **Command script editor** vasakul paanil ClientScript ja klõpsake **New Scriptlet**.
	- Lisatakse uus skriptlet.
- 4. Sisestage oma kood.

### **Skriptleti kustutamine.**

- 1. Avage dialoogiboks **Command script editor**.
- 2. Klõpsake vastavalt vajadusele kas sakki **Server Script** või sakki **Client Script**.

**i**

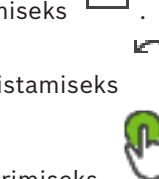

3. Paremklõpsake sündmuste puus vajalikku sündmust ja klõpsake . Skriptlet eemaldatakse.

### **Dialoogiboksist Command script editor väljumine.**

Klõpsake  $\times$ 

**Vt**

*– [Käsuskripti redaktori dialoogiboks, lehekülg 293](#page-292-0)*

### **10.2 Käsuskripti automaatse käivitamise seadistamine**

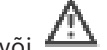

Põhiaken > **Alarms** > või > **Alarm Options** tulp > ...

Kliendi [käsuskript](#page-362-0) seadistatakse käivituma järgmistel juhtudel.

- Tööjaam käivitub.
- Kasutaja võtab häire vastu.

### **Käsuskripti seadistamine tööjaama käivitamisel.**

Vt .

### **Käsuskripti seadistamine pärast seda, kui kasutaja on häire vastu võtnud.**

- 1. Klõpsake sakki **Workflow**.
- 2. Valige nimekirjast **Execute the following Client Script when alarm is accepted:** soovitud kliendiskript. Skript käivitatakse kohe, kui kasutaja häire vastu võtab.

### **Vt**

- *– [Häire valikute dialoogiboks, lehekülg 299](#page-298-0)*
- *– [Käsuskripti seadistamine käivitamisel \(asetuste lehekülg\), lehekülg 89](#page-88-0)*

### **10.3 Käsuskripti importimine**

### Põhiaken

Saate importida [käsuskript](#page-362-0)e, mis on loodud teises arvutis. Fail peab olema kirjutatud samas skriptimiskeeles kui see, mida teie süsteemis kasutatakse.

### **Käsuskripti importimine.**

- 1. Klõpsake menüüs **Tools** käsku **Command Script Editor...**. Kuvatakse dialoogiboks **Command script editor**.
- 2. Klõpsake 4
	- Kuvatakse faili avamise dialoogiboks.
- 3. Valige nõutud skriptifail ja klõpsake **OK**.

### **Vt**

*– [Käsuskripti redaktori dialoogiboks, lehekülg 293](#page-292-0)*

### Põhiaken

Saate eksportida [käsuskript](#page-362-0)e, mis on loodud teises arvutis. **Käsuskripti eksportimine.**

1. Klõpsake menüüs **Tools** käsku **Command Script Editor...**. Kuvatakse dialoogiboks **Command script editor**.

- 2. Klõpsake <sup>1</sup>.
	- Kuvatakse faili salvestamise dialoogiboks.
- 3. Sisestage nõutud skriptifaili nimi ja klõpsake **OK**.
- **Vt**
- <span id="page-88-0"></span>*– [Käsuskripti redaktori dialoogiboks, lehekülg 293](#page-292-0)*

### **10.5 Käsuskripti seadistamine käivitamisel (asetuste lehekülg)**

Põhiaken > **Devices** > Laiendage > > Lehekülg **Settings** [Käsuskript](#page-362-0) seadistatakse nii, et see käivitub siis, kui valitud tööjaamas käivitatakse Operator Client.

Peate looma vastava käsuskripti.

Käsuskripti loomise kohta lugege peatükist *[Käsuskriptide haldamine, lehekülg 87](#page-86-0)*. **Käivitamise skripti seadistamine**.

4 Valige nimekirjast **Startup script:** nõutud käsuskript.

### **Vt**

*– [Tööjaama lehekülg, lehekülg 132](#page-131-0)*

### **11 Seadistusandmete haldamine**

### Põhiaken

Peate praeguse seadistuse aktiveerima, et Management Server and Operator Client seda kasutada saaks. Süsteem tuletab aktiveerimist meelde, kui te Configuration Clientist väljute. Kõik aktiveeritud seadistused salvestatakse kuupäevaga ja vajaduse korral kirjeldusega. Saate hiljuti aktiveeritud seadistuse igal ajahetkel taastada. Kõik vahepeal salvestatud seadistused kaovad.

Saate eksportida praeguse seadistuse seadistusfaili ja hiljem selle faili importida. See taastab eksporditud seadistuse. Kõik vahepeal salvestatud seadistused kaovad.

- Klõpsake asetuste salvestamiseks .
- Klõpsake viimase seade tühistamiseks .
- <span id="page-89-0"></span>– Klõpsake seadistuse aktiveerimiseks .

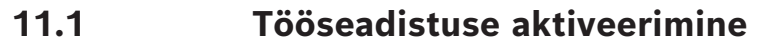

### Põhiaken

Saate aktiveerida praeguse tööseadistuse. Operator Client kasutab aktiveeritud seadistust pärast järgmist käivitamist, kui kasutaja on sellega nõustunud. Kohustusliku aktiveerimise korral suletakse kõik võrgus olevad Operator Clienti avatud juhtumid ja need käivituvad uuesti. Operator Clienti juhtumi kasutaja ei pea tavaliselt uuesti sisse logima.

Saate seadistada viivitusega aktiveerimise kellaaja. Kui te seadistate viivitusega aktiveerimise aja, ei aktiveerita tööseadistusi kohe, vaid seadistatud ajal. Kui te seadistate hiljem teise aktiveerimise aja (ei ole oluline, kas viivitusega või mitte), siis on hoopis see aktiivne. Esimesena seadistatud aktiveerimise aeg eemaldatakse.

Kui te väljute Configuration Clientist, tuletab süsteem meelde, et aktiveeriksite seadistuse praeguse töötava versiooni.

Te ei saa aktiveerida seadistust, mis sisaldab ilma paroolita seadet.

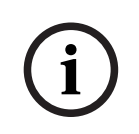

### **Pange tähele!**

Kohustusliku aktiveerimise korral lähtestatakse kõik Operator Clienti juhtumid seadistuse aktiveerimisel. Vältige ebavajalikke aktiveerimisi. Tehke aktiveerimised soovitatavalt öösel või vähese tegevusega perioodidel.

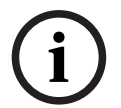

### **Pange tähele!**

1. Klõpsake

Kui teie süsteemis on seadmeid, millel puudub parool, peate need seadmed enne aktiveerimist turvaliseks muutma. Saate selle kohustusliku parooli nõude välja lülitada.

### **Hetkel töötava seadistuse aktiveerimine.**

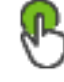

Kuvatakse dialoogiboks **Activate configuration**.

Te ei saa aktiveerida seadistust, kui see sisaldab ilma paroolita seadmeid. Sel juhul kuvatakse dialoogiboks **Protect Devices with Default Password...**.

Järgige dialoogiboksi juhiseid ja klõpsake **Apply**.

Dialoogiboks **Activate configuration** kuvatakse uuesti.

- 2. Vajaduse korral sisestage viivitusega aktiveerimise aeg. Vaikimisi seadistatakse aktiveerimise ajaks praegune ajahetk. Kui te ei muuda viivitusega aktiveerimise aega, tehakse aktiveerimine kohe.
	- Vajaduse korral klõpsake ja kontrollige valikut **Force activation for all Operator Clients**.
- 3. Sisestage kirjeldus ja klõpsake **OK**. Praegune seadistus aktiveeritakse. Kõik Operator Clienti tööjaamad lähtestatakse kohe, kui need on võrku ühendatud ja aktiveerimine on kohustuslik. Kui tööjaam ei ole ühendatud, lähtestatakse see kohe, kui see uuesti ühendatakse.

Kui te seadistasite viivitusega aktiveerimise aja, aktiveeritakse seadistus hiljem. **Märkus.** Edasilükatud aktiveerimist ei tehta, kuni kasutaja on sisse logitud Configuration Client'i.

### **Vt**

- *– [Seadmete üldise vaikeparooliga kaitsmise dialoogiboks \(Riistvara menüü\), lehekülg 102](#page-101-0)*
- <span id="page-90-1"></span>*– [Seadistuse aktiveerimise dialoogiboks \(Süsteemi menüü\), lehekülg 102](#page-101-1)*

### **11.2 Seadistuse aktiveerimine**

### Põhiaken

Saate aktiveerida seadistuse varem salvestatud eelmise versiooni. **Seadistuse aktiveerimine.**

- 1. Klõpsake menüüs **System** nuppu **Activation Manager...**. Kuvatakse dialoogiboks **Activation Manager**.
- 2. Valige nimekirjast seadistus, mida soovite aktiveerida.
- 3. Klõpsake **Activate**.

Kuvatakse teateboks.

4. Klõpsake **OK**.

Kuvatakse dialoogiboks **Activate configuration**.

5. Vajaduse korral märgistage **Force activation for all Operator Clients**. Uue seadistuse aktiveerimiseks lähtestatakse Operator Clienti tööjaamad automaatselt. Kasutaja ei saa uuest seadistusest keelduda.

Kui valikut **Force activation for all Operator Clients** ei märgistata, ilmub kõikidele Operator Clienti tööjaamadele mõneks sekundiks dialoogiboks. Kasutaja saab uue seadistuse vastu võtta või sellest keelduda. Dialoogiboks suletakse, kui kasutaja ei ole paari sekundi jooksul midagi teinud. Sel juhul ei võeta uut seadistust vastu.

### **Vt**

- *– [Seadistuse aktiveerimise dialoogiboks \(Süsteemi menüü\), lehekülg 102](#page-101-1)*
- <span id="page-90-0"></span>*– [Aktiveerimishalduri dialoogiboks \(Süsteemi menüü\), lehekülg 101](#page-100-0)*

### **11.3 Seadistusandmete eksportimine**

### Põhiaken

Saate seadme BVMS-i seadistusandmed eksportida .zip-faili. See .zip-fail sisaldab andmebaasi faili (Export.bvms) ja kasutajaandmeid (.dat-fail).

Neid faile saab kasutada taastamaks süsteemi seadistust, mis eksporditi varem samas (Enterprise) Management Serveris, või importimaks seda teise (Enterprise) Management Serverisse. Kasutajaandmete faili ei saa importida, aga seda saab kasutada kasutaja seadistuste käsitsi taastamiseks.

### **Konfiguratsiooniandmete eksportimine.**

1. Klõpsake menüüs **System** valikut **Export Configuration....** Kuvatakse dialoogiboks **Export Configuration File**.

**Märkus:** kui teie praegune, töötava versiooni konfiguratsioon ei ole aktiveeritud,

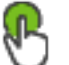

 $\sim$ on aktiivne), ekspordite selle töötava versiooni ja mitte aktiveeritud konfiguratsiooni.

- 2. Klõpsake **Save**.
- 3. Sisestage faili nimi. Praegune konfiguratsioon eksporditakse. Luuakse .zip-fail koos andmebaasi ja kasutaja andmetega.

### **Vt**

<span id="page-91-0"></span>*– [Seadistusandmete importimine, lehekülg 92](#page-91-0)*

### **11.4 Seadistusandmete importimine**

### Põhiaken

Kaetud on järgmised kasutusjuhtumid.

- Seadistuse importimine, mida on varem samas serveris eksporditud (varundus on tehtud)
- Seadistusmalli importimine, mis on valmistatud ja eksporditud teises serveris
- Varasema BVMS-i versiooni seadistuse importimine.

Saate seadistust importida ainult juhul, kui praeguse tööversiooni viimased muudatused on salvestatud ja aktiveeritud.

Seadistusandmete importimiseks on teil vaja õiget parooli. Kasutajaandmeid ei saa importida.

### **Konfiguratsiooni importimine.**

- 1. Klõpsake menüüs **System** nuppu **Import configuration ...**. Kuvatakse dialoogiboks **Import Configuration File**.
- 2. Valige importimiseks soovitud fail ja klõpsake **Ava**. Kuvatakse dialoogiboks **Import Configuration**.
- 3. Sisestage õige parool ja klõpsake **OK**. Configuration Client taaskäivitatakse. Peate uuesti sisse logima. Imporditud konfiguratsiooni ei aktiveerita, kuid seda saab Configuration Clientis muuta.

### **Pange tähele!**

Kui soovite Management Serverile aktiveeritud seadistust edasi muuta, tehke dialoogiboksis **Activate configuration** tagasipööre.

### **Vt**

**i**

*– [Seadistusandmete eksportimine, lehekülg 91](#page-90-0)*

### **11.5 Seadistusandmete eksportimine OPC-le**

### Põhiaken

Saate seadme BVMS seadistusandmed eksportida XML-faili, et importida see OPC-serveri rakendusse. Faili peab salvestama BVMS´i installikataloogi bin,

BVMS - BIS-iga ühenduse konfigureerimiseks on saadaval BVMS - BIS-iga ühenduvuse paigaldusjuhend ja BVMS OPC-serveri tehnilise hoolduse märkmed.

### **Pange tähele!**

Installe RIS store in BOSS Management Security Correlations Security Configurations (including the store in the store effects observed the configuration configuration Client in the store of the configuration Client in the Installige BIS-server ja BVMS Management Server erinevatesse arvutitesse. Kui mõlemad serverid töötavad samas arvutis, on süsteemide jõudlus väiksem. Lisaks võib esineda tõsiseid tarkvara krahhe.

### **Konfiguratsiooniandmete eksportimine.**

- 1. Klõpsake menüüs **System** nuppu **Export Device Information for OPC...**. Kuvatakse dialoogiboks **Export Device Information File**.
- 2. Sisestage faili nimi ja klõpsake **Salvesta**. Fail salvestatakse. Selle faili saate importida OPC-serveri rakendusse.

### **11.6 Koodrite/dekoodrite oleku kontrollimine**

<span id="page-92-0"></span>Põhiaken > menüü **Hardware** > käsk **Device Monitor...** > dialoogiboks **Device Monitor** Saate kõikide aktiveeritud koodrite/dekoodrite olekut kontrollida seadmete puus.

### **Vt**

*– [Seadmemonitori dialoogiboks \(Riistvara menüü\), lehekülg 107](#page-106-0)*

### **11.7 SNMP-jälgimise seadistamine**

Põhiaken

### **Seadistamine.**

- 1. Klõpsake menüüs **Settings** valikut **SNMP Settings...**. Kuvatakse dialoogiboks **SNMP Settings**.
- 2. Tehke nõutud seadistused ja klõpsake **OK**.

### **SNMP GetRequest-i keelamine.**

4 Kustutage väljalt **SNMP GET port** välja sisu. BVMS ei kuula enam SNMP GetRequest-i.

### **Vt**

*– [SNMP-asetuste dialoogiboks \(Asetuste menüü\), lehekülg 111](#page-110-0)*

### **11.8 Aruande loomine**

### Põhiaken

Kui praeguse seadistuse kohta kogutakse teavet, saate luua aruandeid.

### **Aruande loomine.**

- 1. Klõpsake menüüs **Reports** soovitud käsku. Kuvatakse vastav dialoogiboks.
- 2. Klõpsake **CSV Export**.
- 3. Sisestage uue aruande tee ja failinimi.
- 4. Avage CSV-fail sisu kontrollimiseks Microsoft Excelis või mõnes muus tabelirakenduses.

### **Vt**

- *– [Salvestusajakavade dialoogiboks, lehekülg 109](#page-108-0)*
- *– [Ülesannete ajakavade dialoogiboks, lehekülg 110](#page-109-0)*
- *– [Kaamerate ja salvestusparameetrite dialoogiboks, lehekülg 110](#page-109-1)*
- *– [Voo kvaliteediasetuste dialoogiboks, lehekülg 110](#page-109-2)*
- *– [Sündmuste asetuste dialoogiboks, lehekülg 110](#page-109-3)*
- *– [Liitsündmuste asetuste dialoogiboks, lehekülg 110](#page-109-4)*
- *– [Häireasetuste dialoogiboks, lehekülg 110](#page-109-5)*
- *– [Seadistatud kasutajate dialoogiboks, lehekülg 110](#page-109-6)*
- *– [Kasutajarühmade ja kontode dialoogiboks, lehekülg 110](#page-109-7)*
- *– [Töötamise õiguste dialoogiboks, lehekülg 111](#page-110-1)*

## **12 Seadistuse näited**

Selles peatükis on näited selle kohta, kuidas valitud seadmeid BVMS-is seadistada.

### **12.1 Boschi ATM/POS-i silla lisamine**

See näide kirjeldab, kuidas seadistada Boschi ATM/POS Bridge.

### **ATM/POS Bridge seadistamine**

- 1. Veenduge, et seadmel oleks toide.
- 2. Seadme IP-aadressi ja alamvõrgumaski seadistamiseks ühendage seade RS232-kaabliga arvuti jadaporti (kasutage ühenduseks spetsiaalset Boschi kaablit). Lugege üksikasju Bosch ATM/POS Bridge paigaldusjuhendist.
- 3. Käivitage selles arvutis Hyper terminali seanss (tavaliselt: **Start** > **Programmid** > **Lisatarvikud** > **Kommunikatsioonid** > **Hyper Terminal**).
- 4. Sisestage seansi nimi ja klõpsake **OK**.
- 5. Valige jadapordi number ja klõpsake **OK**.
- 6. Sisestage järgmised jadapordi asetused.
	- 9600 bitti/s
	- 8 andmebitti
	- paarsust ei ole
	- 1 stopp-bitt
	- riistvara andmevoo reguleerimine

Klõpsake **OK**.

- 7. Vajutage seadme süsteemivalikute menüü kuvamiseks klahvi F1.
- 8. Sisestage vastavalt vajadusele IP-aadressi ja alamvõrgumaski määramiseks 1.
- 9. Jätke portidele vaikeasetused:
	- port1: **4201**
	- port2: **4200**

### **ATM/POS Bridge lisamine BVMS-ile**

- 1. Ühendage seade BVMS-i võrku.
- 2. Käivitage Configuration Client.
- 3. Klõpsake **Devices**, laiendage loogilist puud, laiendage **1988**, paremklõpsake valikul

, klõpsake valikul **Add Bosch ATM/POS-Bridge**.

Kuvatakse dialoogiboks **Add Bosch ATM/POS-Bridge**.

- 4. Sisestage omal valikul nimi ja sisestage varasemalt seadistatud asetused.
- 5. Klõpsake sakki **Inputs** ja valige nõutud sisendid.
- 6. Klõpsake asetuste salvestamiseks .
- 7. Klõpsake **Events**.

8. Laiendage  $\Box$ , laiendage **POS Bridge Input**, klõpsake **Data Input**.

- 9. Valige nimekirjast **Trigger Alarm Always** tagamaks, et see sündmus käivitaks alati häire. Kui te tahate, et sündmus käivitaks häire ainult teatud ajavahemikus, valige ajakava.
- 10. Klõpsake asetuste salvestamiseks .
- 11. Klõpsake **Alarms**.
- 12. Seadistage sellele sündmusele soovitud häireasetused.

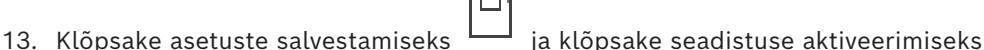

14. Tehke test veendumaks, kas häire töötab nii, nagu vaja.

### **12.2 Bosch Allegianti sisendhäire lisamine**

Kui Bosch Allegianti seade on BVMS-i lisatud, saate lisada Allegianti häire sisendid.

- 1. Klõpsake seadmete puus Allegianti seadmete kirjet.
- 2. Klõpsake sakki **Inputs** ja klõpsake **Add Input**.
- 3. Lisage soovitud sisendhäired.
- 4. Klõpsake **Events**.
- 5. Laiendage sündmuste puus **Allegiant Devices**, laiendage **Allegiant Input** ja klõpsake **Input Closed** või **Input Opened** (sõltub teie rakendusest).
- 6. Valige nimekirjast **Trigger Alarm Always** tagamaks, et sündmus käivitaks alati häire. Kui te tahate, et sündmus käivitaks häire ainult teatud ajavahemikus, valige ajakava.
- 7. Klõpsake asetuste salvestamiseks ja klõpsake seadistuse aktiveerimiseks .
- 8. Tehke test veendumaks, kas häire töötab nii, nagu vaja.

### **12.3 VRM-salvestusega 2 Dinion IP kaamera lisamine ja seadistamine**

Selles peatükis kirjeldatakse, kuidas lisada [VRM-](#page-369-0)i salvestusele 2 Dinion IP kaamerat, kuidas seadistada erinevaid salvestamise asetusi ja kuidas seadistada nendele kaameratele analüütilist järelotsingut.

### **Eeldus.**

VRM ja [iSCSI](#page-366-1)-seadmed on korralikult seadistatud.

See tähendab järgmist.

- VRM lisatakse seadmete puusse.
- Sellele VRM-ile määratakse [iSCSI-](#page-366-1)seade, millel on seadistatud sihtmärk ja [LUN](#page-366-2).

### **Olemasolevale VRM-ile IP-kaamerate lisamine.**

Põhiaken > **Devices** > Laiendage

- 1. Paremklõpsake ja klõpsake **Add Encoder**. Kuvatakse dialoogiboks **Add Encoder**.
- 2. Sisestage IP-kaamera IP-aadress ja valige koodri tüüp (Dinion IP). Klõpsake **OK**.

Korrake sammu teise IP-kaameraga.

### **IP-kaamerate lisamine loogilisse puusse.**

Põhiaken > **Maps and structure**

4 Lohistage kaamerad loogilisse puusse.

### **Kaamera atribuutide muutmine.**

### Põhiaken > **Cameras and recording** >

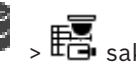

- 1. Seadistage tulbas **Live Video** otsekuva kvaliteet. Nendele seadmetele saate määrata ainult kaamera otserežiimi kvaliteedi, mitte ajakavapõhist kvaliteeti.
- 2. Tehke teistes tulpades vajalikud seadistused.

### **Kaamerate salvestamise seadistamine.**

- $\mathbf{L}$ 1. Klõpsake  $\overline{\mathbf{E}}$ .
- 2. Valige vastav seadmete perekond.
- 3. Valige vastav saadaolev salvestamise säte.
- 4. Valige vastav salvestusgraafik, näiteks **Day**.
- 5. Valige menüüpunktis **Continuous or Pre-alarm Recording** soovitud salvestusrežiim, voog ja -kvaliteet. Kui valite salvestusrežiimis**Pre-alarm**, on saadaval häire-eelne parameeter **Duration**

häire salvestusaja valimiseks sekundites.

- 6. Menüüpunktis **Alarm Recording**, veerus **Duration** tehke klõps lahtrile ja tippige häirejärgne soovitud salvestusaeg sekundites.
- 7. Teisest seadmeperekonnast pärit kaamera salvestamise seadistamiseks korrake eelmiseid samme.

**i**

## **13 Üldised Configuration Clienti aknad**

### **Pange tähele!**

BVMS Viewer pakub ainult põhifunktsioone. Lisafunktsioonid on lisatud BVMS Professionali. Üksikasjalikku teavet süsteemi BVMS eri väljaannete kohta vaadake veebisaidilt [www.boschsecurity.com](https://www.boschsecurity.com/xc/en/solutions/management-software/bvms/) ja süsteemi BVMS kiirvalikujuhendist: [Süsteemi BVMS](https://media.boschsecurity.com/fs/media/en/pb/images/products/management_software/bvms/bvms_quick-selection-guide.pdf) [kiirvalikujuhend.](https://media.boschsecurity.com/fs/media/en/pb/images/products/management_software/bvms/bvms_quick-selection-guide.pdf)

See peatükk sisaldab teavet mõne BVMS-i Configuration Clientis oleva põhirakenduse akna kohta.

### **13.1 Seadistuse aken**

### Põhiaken

Võimaldab Teil süsteemi seadistada. Tööriistaribal olevad nupud näitavad erinevaid lehekülgi, mida te peate toimiva süsteemi jaoks seadistama. Nende järjekord näitab ära seadistuse soovitatava töövoo.

4 Klõpsake puu üksust, et kuvada olemasolevad atribuutide leheküljed.

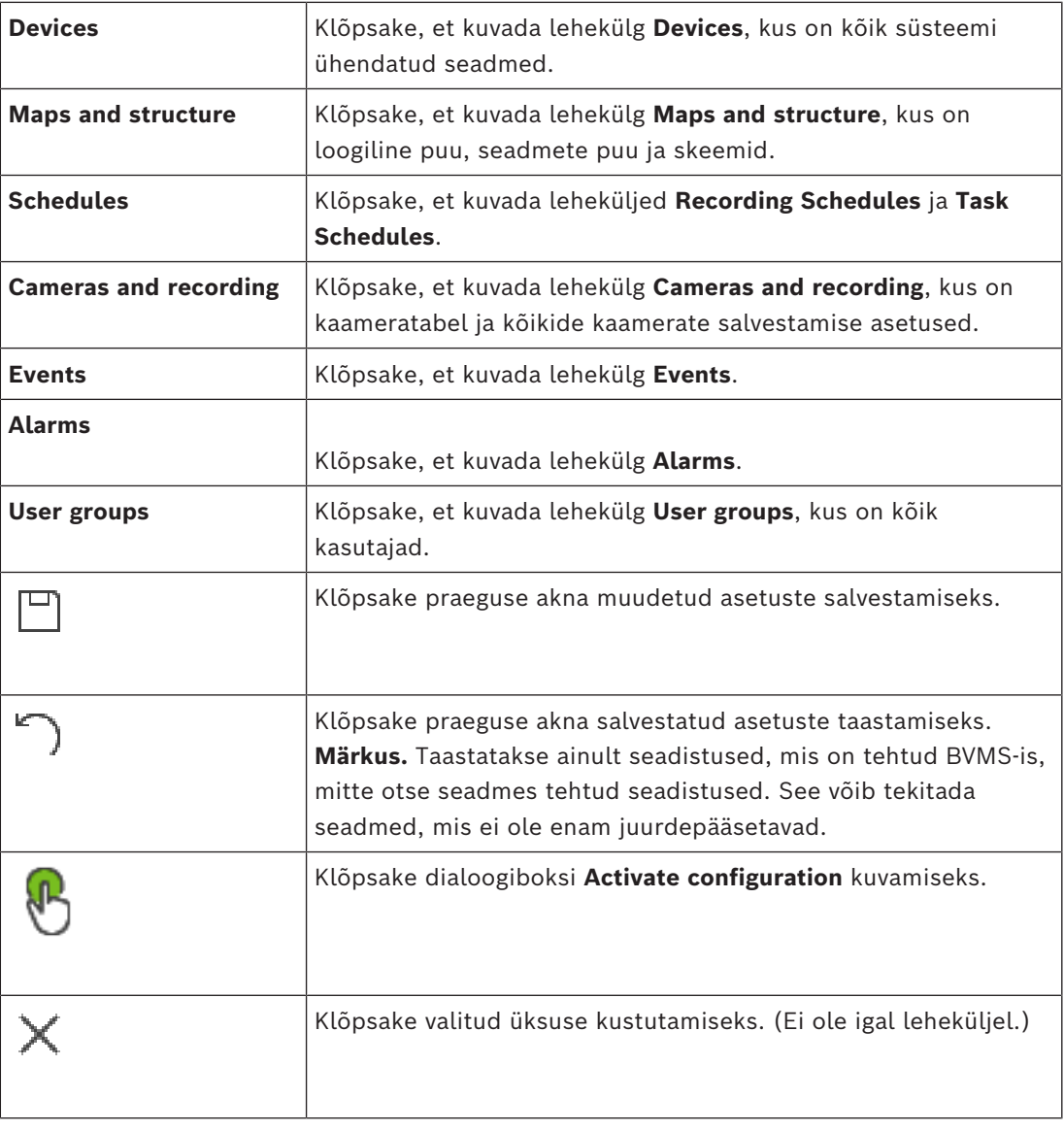

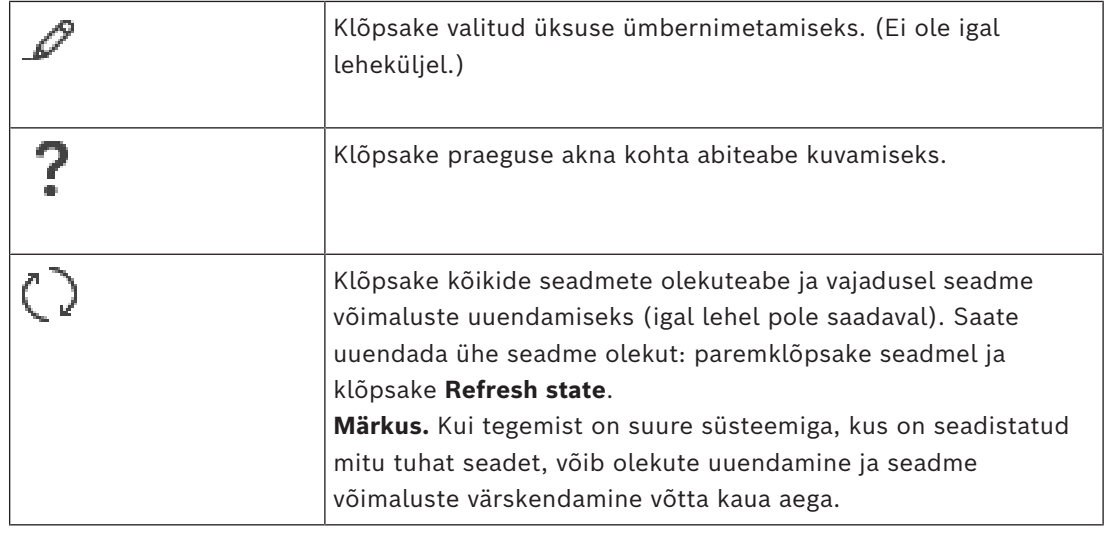

### **13.2 Menüükäsud**

**System menüü käsud**

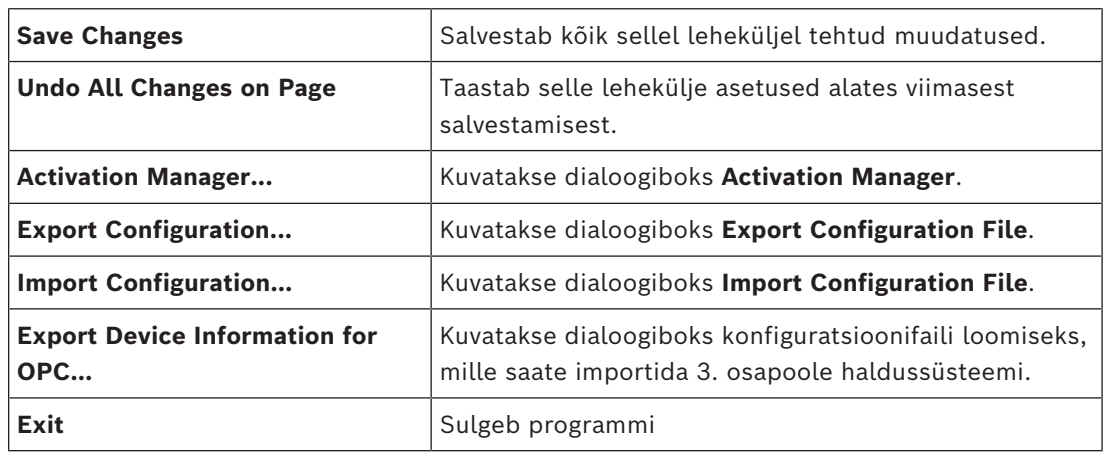

### **Menüü Hardware käsud**

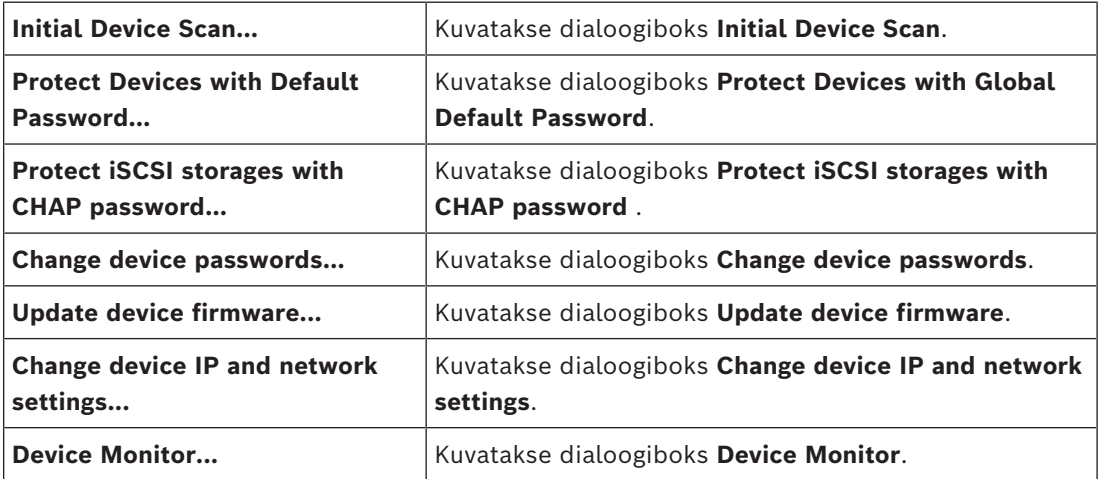

### **Menüü Tools käsud**

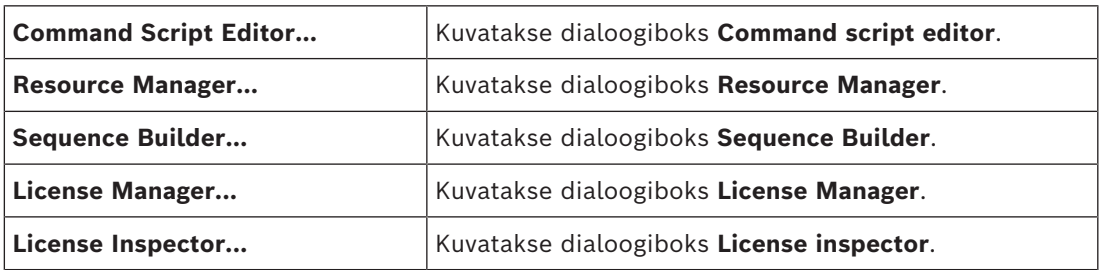

### **Menüü Reports käsud**

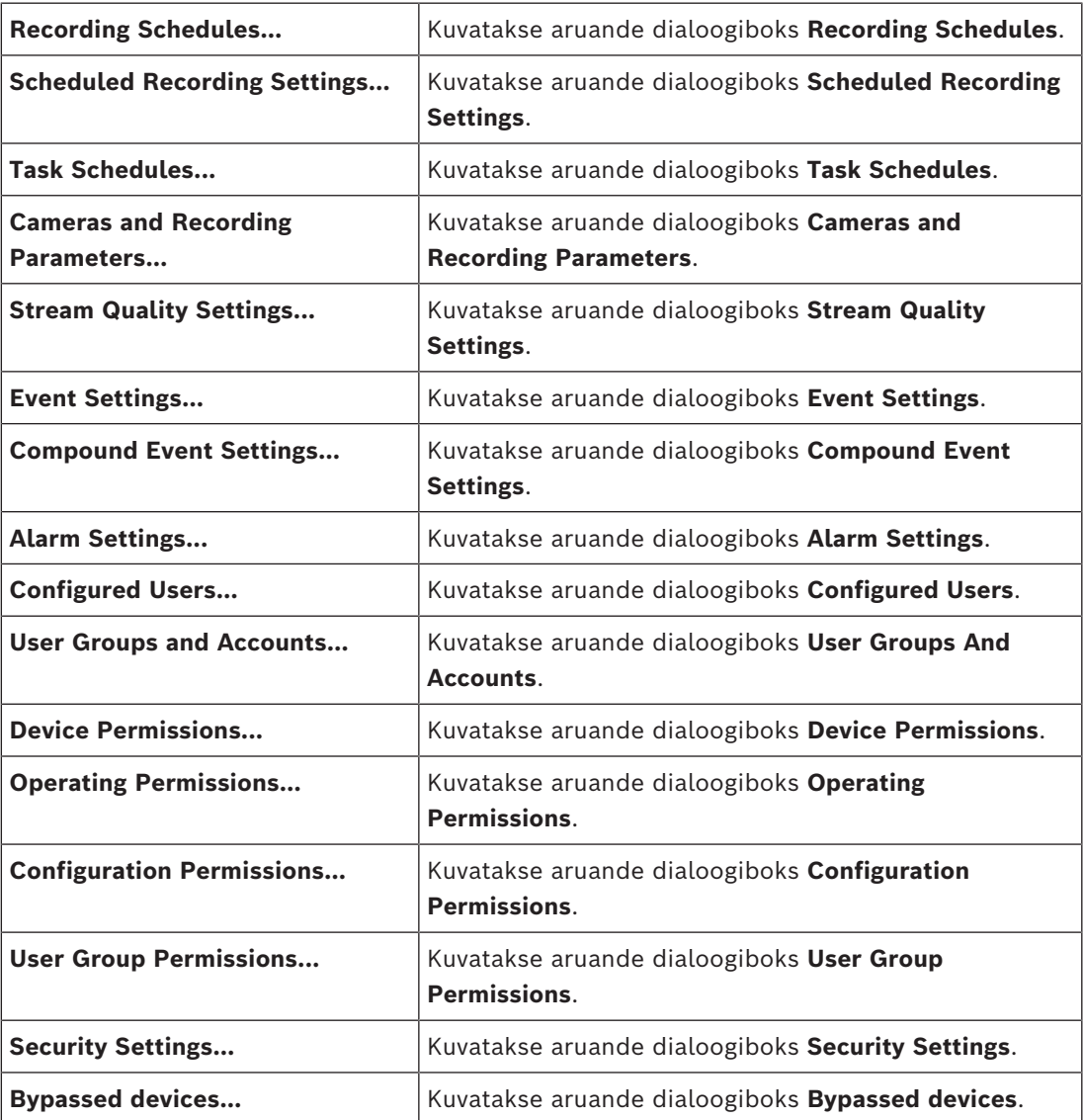

### **Menüü Settings käsud**

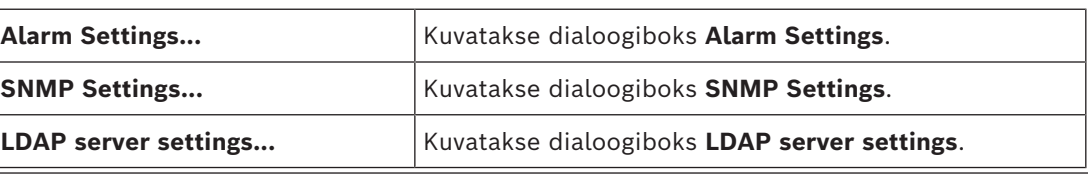

 $\times$ 

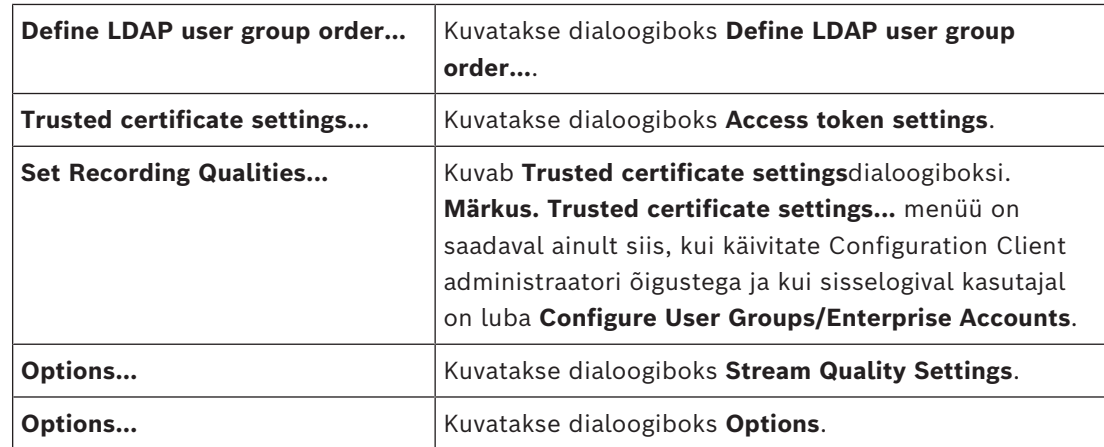

### **Menüü Help käsud**

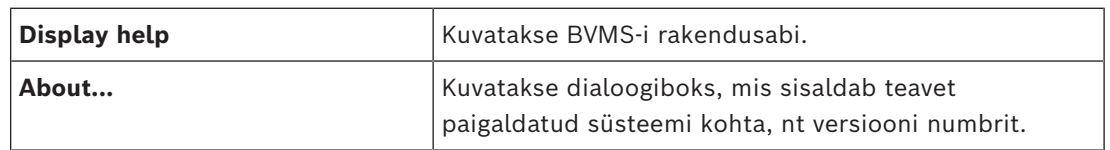

### **13.3 Aktiveerimishalduri dialoogiboks (Süsteemi menüü)**

<span id="page-100-0"></span>Põhiaken > menüü **System** > käsk **Activation Manager...**

Võimaldab aktiveerida praeguse konfiguratsiooni või naasta eelmise konfiguratsiooni juurde.

```
Activation Manager
```
Please select the configuration you want to activate. If you activate an older configuration, the system will perform<br>a rollback and the newer configurations will be removed. P

| Date & Time |                               | User               | Description                                                      | ∧ |
|-------------|-------------------------------|--------------------|------------------------------------------------------------------|---|
|             | <b>Working Copy</b>           |                    |                                                                  |   |
|             | 11/25/2021 2:01:01 PM         | TECHDOC-01: Admin  |                                                                  |   |
|             | 11/17/2021 11:09:06 AM        | TECHDOC-01: SYSTEM | Migrated to Version: 11.1.0.335                                  |   |
|             | 11/2/2021 12:35:57 PM         | TECHDOC-01: SYSTEM | Migrated to Version: 11.1.0.301                                  |   |
|             | 10/11/2021 2:41:12 PM         | TECHDOC-01: SYSTEM | Added event type data to configuration (BVMS version 11.1.0.232) |   |
|             | 10/11/2021 2:40:58 PM         | TECHDOC-01: SYSTEM | Migrated to Version: 11.1.0.232                                  |   |
|             | 7/26/2021 6:01:33 PM          | TECHDOC-01 : Admin |                                                                  |   |
|             | 7/26/2021 2:39:38 PM          | TECHDOC-01: SYSTEM | Migrated to Version: 11.1.0.74                                   |   |
|             | 5/11/2021 12:43:21 PM         | TECHDOC-01: SYSTEM | Migrated to Version: 11.0.0.1001                                 |   |
|             | 3/29/2021 2:31:47 PM          | TECHDOC-01: Admin  |                                                                  |   |
|             | 3/18/2021 1:08:18 PM          | TECHDOC-01: Admin  |                                                                  |   |
|             | 3/18/2021 1:05:00 PM          | TECHDOC-01: Admin  |                                                                  |   |
|             | 3/18/2021 1:04:02 PM          | TECHDOC-01: Admin  |                                                                  |   |
|             | 3/18/2021 1:01:44 PM          | TECHDOC-01 · Admin |                                                                  |   |
| ۱Τι         | <b>Exported configuration</b> |                    | Currently active configuration                                   |   |
| ۱∔۱         | Imported configuration        |                    | Rollback: This configuration will be removed after activation    |   |

Generate new Management Server ID

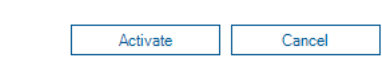

### **Activate**

Klõpsake dialoogiboksi **Activate configuration** kuvamiseks.

### **Vt**

- *– [Tööseadistuse aktiveerimine, lehekülg 90](#page-89-0)*
- *– [Seadistuse aktiveerimine, lehekülg 91](#page-90-1)*

### **13.4 Seadistuse aktiveerimise dialoogiboks (Süsteemi menüü)**

<span id="page-101-1"></span>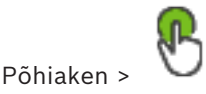

Võimaldab sisestada aktiveeritava seadistuse töötava versiooni kirjelduse.

### **Set delayed-activation time**

Valige viivitusega edasilükatud aktiveerimise kellaaeg. **Märkus.** Edasilükatud aktiveerimist ei tehta, kuni kasutaja on sisse logitud Configuration Client'i.

### **Force activation for all Operator Clients**

Kui märkeruut on märgistatud, lähtestatakse kõik Operator Clienti tööjaamad uue seadistuse aktiveerimiseks automaatselt. Kasutaja ei saa uuest seadistusest keelduda. Kui märkeruut ei ole märgistatud, kuvatakse kõikidele Operator Clienti tööjaamadele mõneks sekundiks dialoogiboks. Kasutaja saab uue seadistuse vastu võtta või sellest keelduda. Dialoogiboks suletakse, kui kasutaja ei ole paari sekundi jooksul midagi teinud. Sel juhul ei võeta uut seadistust vastu.

### **Vt**

*– [Tööseadistuse aktiveerimine, lehekülg 90](#page-89-0)*

### **13.5 Algse seadme skaneerimise dialoogiboks (Riistvara menüü)**

Põhiaken > menüü **Hardware**, klõpsake käsku **Initial Device Scan...** Kuvab seadmed, millel on samad IP-aadressid või vaikimisi IP-aadress (192.168.0.1). Võimaldab selliseid IP-aadresse ja alamvõrgumaske muuta. Enne IP-aadressi muutmist sisestage õige alamvõrgumask.

### **13.6 Seadmete üldise vaikeparooliga kaitsmise dialoogiboks (Riistvara menüü)**

<span id="page-101-0"></span>Põhiaken > menüü **Hardware** > käsk **Protect Devices with Default Password...** või

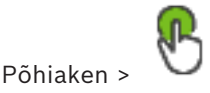

See dialoogiboks kuvatakse, kui aktiveerimine on pooleli ja seadistus sisaldab seadmeid, millel ei ole parooli. See võimaldab sisestada üldise vaikeparooli, mida rakendatakse kõikidele mõjutatud seadmetele.

### **Update states and capabilities**

Klõpsake, et otsida võrgust uuesti seadmeid, millel puudub parool.

### **Global default password**

Sisestage parool, mida kasutatakse kõikidel seadmetel, millel praegu parooli ei ole.

### **Show passwords**

Klõpsake, et lubada kõikide paroolide näitamine selles dialoogis.

#### **Enforce password protection on activation**

Valige märkeruut. Kui see on lubatud, peate rakendama üldise vaikeparooli kõikidele seadmetele, millel praegu parooli ei ole.

### **Apply**

Klõpsake üldise vaikeparooli rakendamiseks. Kuvatakse dialoogiboks **Paroolide muutmine**. Välja on toodud paroolide muudatused. **i**

Klõpsake sulgemiseks **OK**.

Kui alustasite seadistuse aktiveerimist, kuvatakse dialoogiboks **Activation Manager**.

**Vt**

*– [Tööseadistuse aktiveerimine, lehekülg 90](#page-89-0)*

### **13.7 iSCSI salvestuse CHAP-parooliga kaitsmise dialoogiboks (riistvara menüü)**

Kasutage seda dialoogiboksi, et määrata iSCSI- ja VRM -seadmetes CHAP-parool. Süsteem edastab need paroolid automaatselt konto üksusele **User** ning koodrite, dekoodrite üksusele **Destination** ja VSG-seadmetele.

Uute lisatud seadmete puhul saadetakse paroolid automaatselt siis, kui aktiveerite konfiguratsiooni.

**Märkus.** Kui seadistate tühja CHAP-parooli, siis eemaldatakse CHAP-parool iSCSI- ja VRM seadmetest.

**Pange tähele!**

- Kõigil seadmetel DSA E-Series on CHAP-parool määratud automaatselt.

- Seadmed VRM edastavad CHAP-parooli koodritele. Kuid selleks peate määrama CHAPparooli vastaval seadmel iSCSI, et tagada salvestamine.

- Kõigil seadmetel DIVAR IP peate CHAP-parooli käsitsi määrama. Täiendavate juhiste leidmiseks vaadake vastavat DIVAR IP juhendit. Vastasel juhul salvestamine peatub või taasesitus ei tööta.

### **Global CHAP password**

Sisestage iSCSI CHAP-parool, mis on vajalik iSCSI salvestusseadmes autentimiseks ja iSCSI otsepildi kuvamiseks.

### **Confirm global CHAP password**

Kinnitage iSCSI CHAP-parool.

### **Show password**

Klõpsake, et lubada sisestatud parooli kuvamine. Jälgige, et keegi ei saaks parooli piiluda.

### **Apply**

Klõpsake CHAP-parooli rakendamiseks.

**Märkus.** Kontrollige toimingu tulemust. Peate võib-olla seadistama CHAP-parooli mõnes iSCSI seadmes käsitsi.

### **13.8 Seadme paroolide muutmise dialoogiboks (Riistvaramenüü)**

Põhiaken > **Devices** > **Change device passwords** > **Change device passwords** dialoogiboks

või

Põhiaken > menüü **Hardware** > käsk **Change device passwords...** > dialoogiboks **Change device passwords**

Klõpsake kõikide seadmete olekuteabe värskendamiseks. Saate värskendada ühe seadme olekut: paremklõpsake seadmel ja klõpsake **Refresh state**.

**Märkus.** Kui Teil on suur süsteem, kus on seadistatud mitu tuhat seadet, võib olekute värskendamine võtta kaua aega.

### œ

Klõpsake kõigi saadaolevate seadmete korraga valimiseks.

### **Show passwords**

Valige märkeruut, kui tahate, et seadistatud paroolid kuvataks loetaval kujul.

### **Üksuste otsimiseks tehke järgmist.**

Otsinguväljal sisestage string ja vajutage klahvi ENTER kuvatud üksuste filtreerimiseks.

Kuvatakse ainult stringi ja nende vastavat vanemüksust sisaldavad üksused (ainult puudes). Filtreeritud üksuste ja kõikide üksuste arv on välja toodud.

**Märkus.** Pange stringi ümber jutumärgid, et täpselt seda teksti leida, näiteks "Camera 1" filtreerib täpselt selle nimega kaamerad, aga camera 201 mitte.

**Märkus** Ainult märkeruudu **Show passwords** valimisel on võimalik lisaks ka paroole otsida.

Tabel võimaldab määrata olemasolevate IP-seadmete järgmised atribuudid.

- Kasutajataseme Service parool
- Kasutajataseme User parool
- Kasutajataseme Live parool
- Sihtparool

### **IP-seadmete parooli muutmiseks tehke järgmist.**

- 1. Valige nõutud seade.
- 2. Paremklõpsake valitud seadmel ja klõpsake valikul **Edit password...**. Kuvatakse dialoogiaken **Change device passwords** .
- 3. Valige nõutud parooli tüüp.
- 4. Sisestage uus parool.
- 5. Klõpsake valikut **OK**. Uus parool uuendatakse valitud seadmes.

### **Mitme seadme seadete muutmiseks tehke järgmist.**

Vt *[Mitme koodri/dekoodri seadistamine, lehekülg 221](#page-220-0)*.

### **13.9 Seadme püsivara uuendamise dialoogiaken (Riistvaramenüü)**

Põhiaken > menüü **Hardware** > käsk **Update device firmware...** > dialoogiboks **Update device firmware**

Klõpsake kõikide seadmete olekuteabe värskendamiseks. Saate värskendada ühe seadme olekut: paremklõpsake seadmel ja klõpsake **Refresh state**.

**Märkus.** Kui Teil on suur süsteem, kus on seadistatud mitu tuhat seadet, võib olekute värskendamine võtta kaua aega.

### ħ

Klõpsake kõigi saadaolevate seadmete korraga valimiseks.

Klõpsake püsivara versiooni uuendamiseks.

### **Üksuste otsimiseks tehke järgmist.**

Otsinguväljal  $\Box$  sisestage string ja vajutage klahvi ENTER kuvatud üksuste filtreerimiseks. Kuvatakse ainult stringi ja nende vastavat vanemüksust sisaldavad üksused (ainult

puudes). Filtreeritud üksuste ja kõikide üksuste arv on välja toodud.

**Märkus.** Pange stringi ümber jutumärgid, et täpselt seda teksti leida, näiteks "Camera 1" filtreerib täpselt selle nimega kaamerad, aga camera 201 mitte.

### **Püsivara versiooni uuendamiseks tehke järgmist.**

- 1. Valige nõutud seade.
- 2. Klõpsake valikut **Update Firmware**. Kuvatakse infoaken Configuration Client.
- 3. Klõpsake valikut **OK**. Avaneb failihaldur.
- 4. Valige uuendust sisaldav fail.
- 5. Klõpsake valikul **Open**. Avaneb aken **Firmware Upload Status**.
- 6. Klõpsake üleslaadimise käivitamiseks valikul **Start**.
- 7. Klõpsake **Close**. Püsivara on uuendatud.

### **Mitme seadme seadete muutmiseks tehke järgmist.**

Vt *[Mitme koodri/dekoodri seadistamine, lehekülg 221](#page-220-0)*.

### **13.10 Seadme IP- ja võrguasetuste muutmise dialoogiaken (Riistvaramenüü)**

Põhiaken > menüü **Hardware** > käsk **Change device IP and network settings...** > dialoogiboks **Change device IP and network settings**

## $\subset$

Klõpsake kõikide seadmete olekuteabe värskendamiseks. Saate värskendada ühe seadme olekut: paremklõpsake seadmel ja klõpsake **Refresh state**.

**Märkus.** Kui Teil on suur süsteem, kus on seadistatud mitu tuhat seadet, võib olekute värskendamine võtta kaua aega.

## Ō

Klõpsake kõigi saadaolevate seadmete korraga valimiseks.

### **Üksuste otsimiseks tehke järgmist.**

Otsinguväljal sisestage string ja vajutage klahvi ENTER kuvatud üksuste filtreerimiseks.

Kuvatakse ainult stringi ja nende vastavat vanemüksust sisaldavad üksused (ainult puudes). Filtreeritud üksuste ja kõikide üksuste arv on välja toodud.

**Märkus.** Pange stringi ümber jutumärgid, et täpselt seda teksti leida, näiteks "Camera 1" filtreerib täpselt selle nimega kaamerad, aga camera 201 mitte.

Tabel võimaldab määrata olemasolevate IP-seadmete järgmised atribuudid.

- Kuvanimi
- IP-aadress
- Alamvõrgumask
- Lüüsi IP

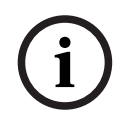

### **Pange tähele!**

Käskluste kasutamise asemel saate sisestada asjakohased seadistused nõutud väljale.

### **IP-seadmete kuvanime seadmiseks tehke järgmist.**

- 1. Valige nõutud seade.
- 2. Paremklõpsake valitud seadmele ja klõpsake valikut **Set Display Names...**. Kuvatakse dialoogiaken **Set Display Names**.
- 3. Sisestage väljale **Start with:** esimene string.
- 4. Klõpsake **Calculate**. Väljal **End with:** kuvatakse valitud seadme vahemiku viimane string.
- 5. Klõpsake **OK**.
- 6. Klõpsake dialoogiaknas **Change device IP and network settings** valikul **Apply**. Arvutatud nimi uuendatakse valitud seadmes.

### **Dialoogiaken Set display names**

### **Start with:**

Sisestage esimene nimi.

### **End with:**

Kuvab pärast valiku **Calculate** klõpsamist valitud seadmete viimase nime.

#### **Calculate**

Klõpsake valitud seadmete kuvanimede vahemiku arvutamiseks.

### **IP-seadmete IP-aadresside seadmiseks tehke järgmist.**

- 1. Valige nõutud seade.
- 2. Paremklõpsake valitud seadmel ja klõpsake **Set IP Addresses...**. Kuvatakse dialoogiaken **Set IP Addresses**.
- 3. Sisestage väljale **Start with:** esimene IP-aadress.
- 4. Klõpsake **Calculate**. Väljal **End with:** kuvatakse valitud seadme vahemiku viimane IPaadress.
- 5. Klõpsake **OK**.
- 6. Klõpsake dialoogiaknas **Change device IP and network settings** valikul **Apply**. Uus IP-aadress uuendatakse valitud seadmes.

### **Dialoogiaken Set IP addresses**

### **Start with:**

Sisestage esimene IP-aadress.

### **End with:**

Kuvab pärast valiku **Calculate** klõpsamist valitud seadmete viimase IP-aadressi.

### **Calculate**

Klõpsake valitud seadmete IP-aadressivahemiku arvutamiseks.

### **IP-seadmete alamvõrgumaski / lüüsi ID seadmiseks tehke järgmist.**

- 1. Klõpsake nõutaval väljal.
- 2. Sisestage asjakohane väärtus.
- 3. Klõpsake **Apply**.

Uus väärtus uuendatakse valitud seadmes.

### **Apply**

Klõpsake seadmete seadistamiseks sisestatud väärtustega ilma dialoogiboksi sulgemata.

### **Mitme seadme seadete muutmiseks tehke järgmist.**

<span id="page-106-0"></span>Vt *[Mitme koodri/dekoodri seadistamine, lehekülg 221](#page-220-0)*.

### **13.11 Seadmemonitori dialoogiboks (Riistvara menüü)**

Põhiaken > menüü **Hardware** > käsk **Device Monitor...** > dialoogiboks **Device Monitor** Võimaldab kontrollida kõikide seadmete puus olevate koodrite/dekoodrite olekut, mis on BVMS-is aktiivsed.

### **Display name**

BVMS-is seadistatud seadme nimi.

### **Network address**

Seadme IP-aadress.

### **State**

Kuvada saab järgmisi olekuid.

- **Configured**: seadme seadistus on aktiveeritud.
- **Configuration mismatch**: seadme seadistus ei ole aktiveeritud.
- **Unknown**: olekut ei saanud määrata.
- **Not connected**: ühendamata.

### **Last check**

Dialoogi käivitamise ja kontrolli tegemise kuupäev ja kellaaeg. Dialoogiboksi kuvamise ajal seadmeid uuesti ei kontrollita.

### **Vt**

*– [Koodrite/dekoodrite oleku kontrollimine, lehekülg 93](#page-92-0)*

### **13.12 Käsuskripti redaktori dialoogiboks (Tööriistamenüü)**

Lugege üksikasju peatükist *[Käsuskripti redaktori dialoogiboks, lehekülg 293](#page-292-0)*.

### **Vt**

*– [Käsuskripti redaktori dialoogiboks, lehekülg 293](#page-292-0)*

Lugege üksikasju peatükist *[Ressursihalduri dialoogiboks, lehekülg 252](#page-251-0)*.

### **Vt**

*– [Ressursihalduri dialoogiboks, lehekülg 252](#page-251-0)*

### **13.14 Jada loomise dialoogiboks (Tööriistamenüü)**

Lugege üksikasju peatükist *[Jada loomise dialoogiboks, lehekülg 255](#page-254-0)*.

### **Vt**

*– [Jada loomise dialoogiboks, lehekülg 255](#page-254-0)*

### **13.15 Litsentsihalduri dialoogiboks (tööriistade menüü)**

### Põhiaken > menüü **Tools** > käsk **License Manager...**

Võimaldab litsentsida tellitud BVMS-i paketi ning uuendada seda lisafunktsioonidega.

### **License status**

Kuvab litsentsimise oleku.

### **System fingerprint**

Toe pakkumise huvides soovitame edastada üksuse **System fingerprint**.

### **Installation site**

Kui aktiveerite baaslitsentsi portaalis Bosch Remote Portal, edastate teavet süsteemi installimiskoha kohta. See teave kuvatakse siin.

**Märkus.** Võite edastada seda teavet ka teiste litsentsidega, aga siin kuvatakse ainult baaslitsentsiga edastatud teave.

### **Licenses**

- 1. Litsentside lisamiseks klõpsake valikut **Add** . Kuvatakse dialoogiboks **Add license** .
- 2. Järgige dialoogis kuvatavaid juhiseid.

### **Effective license**

Kuvab kehtiva baaslitsentsi, mille olete aktiveerinud.

### **Features**

4 Klõpsake valikut **License Inspector...**.

Avaneb dialoogiboks **License inspector**.

Kuvab hetkel installitud litsentsitud funktsioonide arvu. Saate kontrollida, kas süsteemi BVMS installitud litsentside arv on suurem kui ostetud litsentside arv.

### **Installed BVMS version**

Kuvab hetkel installitud süsteemi BVMS versiooni, nt 11.0.

### **Licensed BVMS versions**

Kuvab kõik süsteemi BVMS versioonid, mida hetkel edastatud litsentsifail sisaldab ja toetab. Näiteks: BVMS 11.0 ja kõik tulevased vaheversioonid BVMS 11.x.

### **Activation date**

Kuvab hetkel installitud süsteemi BVMS versiooni aktiveerimiskuupäeva.

### **Expiration date**

Kuvab hetkel installitud süsteemi BVMS versiooni aegumiskuupäeva. Aegumiskuupäev kehtib ainult siis, kui installite hädaolukorra litsentsi või müügidemo litsentsi.
#### **Software Maintenance Agreement**

#### **Expiration date**

Kui olete ostnud ja aktiveerinud mõne lepingu Software Maintenance Agreement, kuvatakse siin aegumiskuupäev.

#### **Vt**

- *– [Tarkvaralitsentside aktiveerimine, lehekülg 74](#page-73-0)*
- *– [Litsentsi lisamise dialoogiboks, lehekülg 109](#page-108-0)*
- *– [Litsentsiinspektori dialoogiboks \(tööriistade menüü\), lehekülg 109](#page-108-1)*

#### **13.15.1 Litsentsi lisamise dialoogiboks**

<span id="page-108-0"></span>Põhiaken > menüü **Tools** > käsk **License Manager...** > **Licenses** > **Add** Võimaldab lisada ostetud litsentsid või demolitsentsid veebisaidilt Bosch Remote Portal remote.boschsecurity.com süsteemi BVMS.

Litsentside lisamiseks järgige dialoogis kuvatavaid juhiseid.

<span id="page-108-1"></span>Lisateavet vaadake vastava süsteemi BVMS litsentsimise lühiülevaatest.

# **13.16 Litsentsiinspektori dialoogiboks (tööriistade menüü)**

Põhiaken > menüü **Tools**, klõpsake käsku **License Inspector...** dialoogiboks > **License inspector**

Kuvab hetkel installitud litsentsitud funktsioonide arvu.

Saate kontrollida, kas süsteemi BVMS installitud litsentside arv on suurem kui ostetud litsentside arv.

**Märkus.** Kui süsteemi olemasolev konfiguratsioon ületab hetkel installitud litsentside limiite, ei saa te konfiguratsiooni aktiveerida.

# **13.17 Tööjaama seire dialoogiboks (Tööriistamenüü)**

Põhiaken > menüü **Tools** > käsk **Workstation monitoring...** > dialoogiboks **Workstation monitoring**

Kuvab loendi kõigist tööjaamadest, mis on hetkel BVMS Management Serverga ühendatud. **Märkus.** Loendis kuvatakse kõik ühendatud Operator Clients ja Cameo SDK kliendid.

#### **Tööjaama ühenduse katkestamine.**

- 1. Valige loendist vastav kirje.
- 2. Klõpsake nuppu **Disconnect**. **Märkus.** Funktsioon on aktiivne ainult juhul, kui kasutajal on vastav luba. 3. Klõpsake nuppu **Yes**.

Loendi kirje eemaldatakse, kui vastav Operator Client logib edukalt välja.

**Märkus:** ühenduse saab katkestada ainult Operator Client tööjaamadega.

# **13.18 Aruannete dialoogiboksid (Aruannete menüü)**

Selles peatükis käsitletakse kõiki seadistusaruannete dialoogibokse.

- **Vt**
- *– [Aruande loomine, lehekülg 93](#page-92-0)*

#### **13.18.1 Salvestusajakavade dialoogiboks**

Põhiaken > menüü **Reports** > käsk **Recording Schedules...**

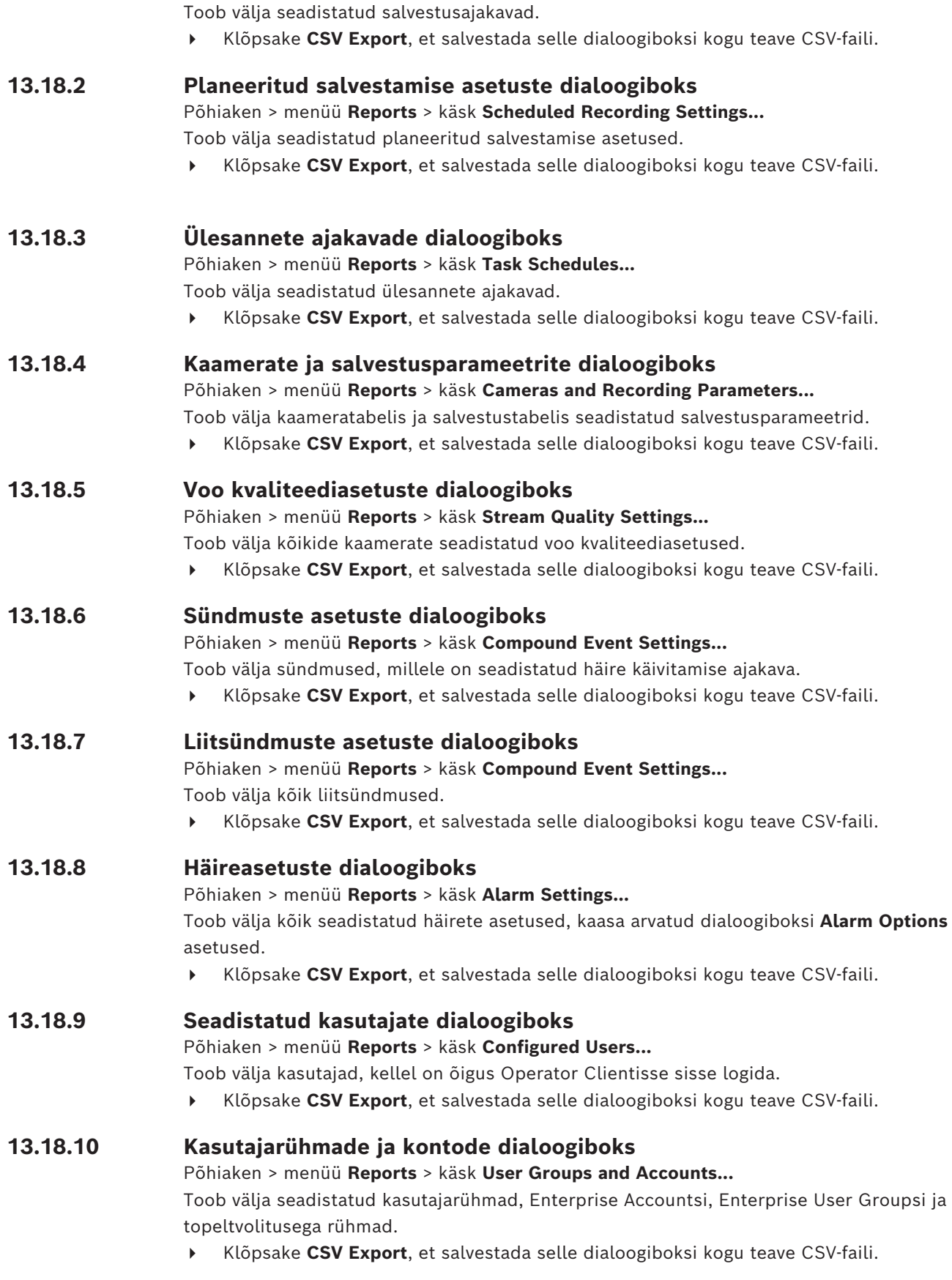

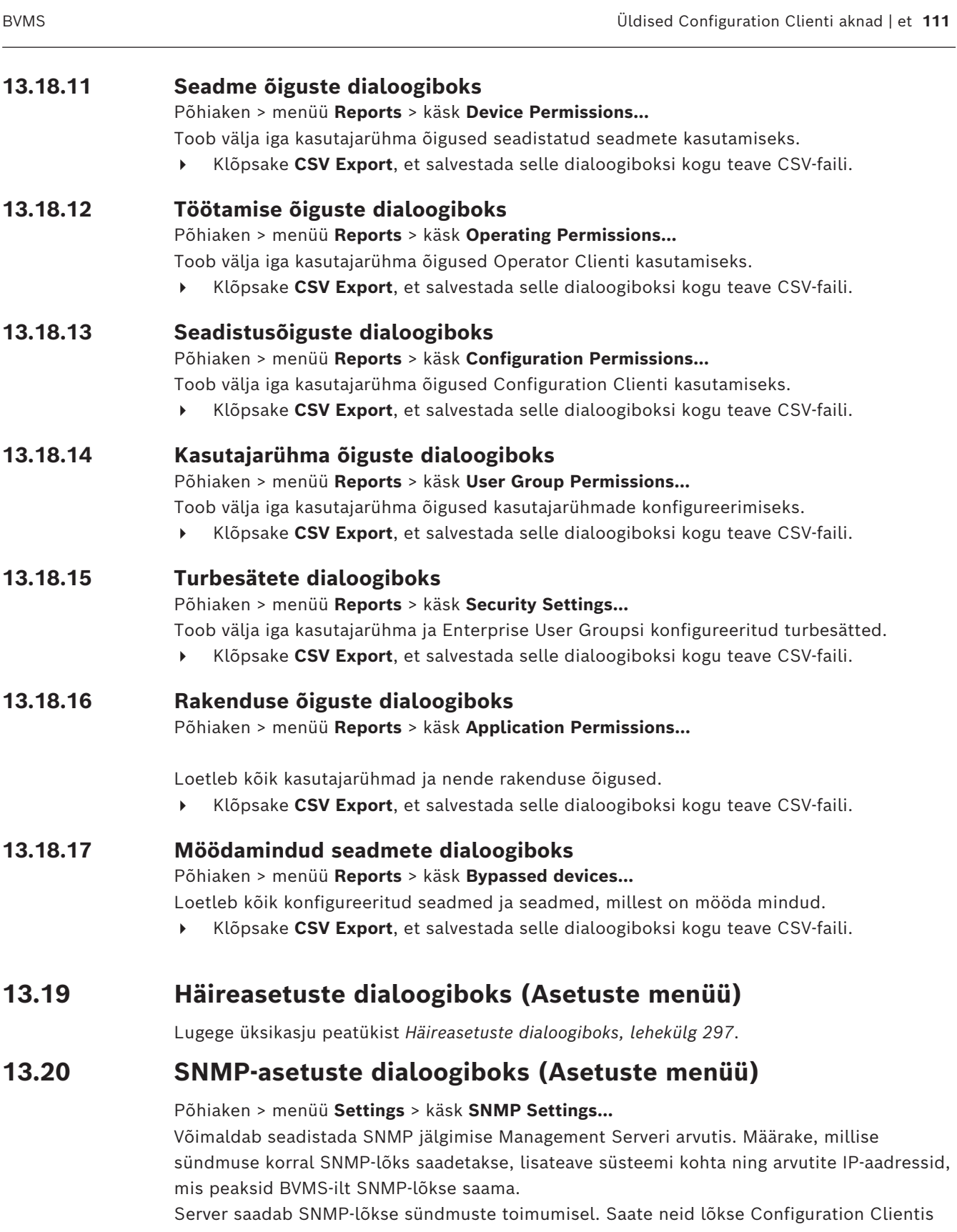

vastu võtta SNMP vastuvõtjaga, kasutades tööriista **SNMP Trap Logger**. Võite kasutada ka muud tarkvara, mis võtab vastu SNMP-lõkse. SNMP agent BVMS-is toetab SNMP valikut GetRequest. Kui SNMP haldustarkavara (näiteks

iReasoning MIB Browser) saadab SNMP päringu GetRequest BVMS-i Management Serverisse, saadab Management Server vastava vastuse.

MIB-fail asub järgmises failis:

<installation\_directory>\Bosch\VMS\bin\BVMS.mib

Toetatud on ainult SNMPv1 ja v2.

**Märkus.** SNMPv1 ja SNMPv2 ei ole täielikult ühilduvad. Seega me ei soovita kasutada SNMPv1 ja SNMPv2 koos.

#### **SNMP GET port**

Sisestage SNMP päringu GetRequest pordinumber. See on port, kus BVMS-i Management Serveri SNMP agent kuulab SNMP päringut GetRequest.

**Märkus.** BVMS ei kasuta SNMP päringu GetRequest jaoks standardset pordinumbrit 161, sest seda porti võib kasutada selle arvuti SNMP agent, kuhu BVMS-i Management Server on installitud.

Vaikeväärtus on 12544.

#### **System contact**

Sisestage BVMS-i kontaktandmed. Saate selle teabe kätte SNMP päringuga GetRequest, kui kasutate OID-d .1.3.6.1.2.1.1.4.

#### **System description**

Sisestage BVMS-i kirjeldus. Saate selle teabe kätte SNMP päringuga GetRequest, kui kasutate OID-d .1.3.6.1.2.1.1.5.

#### **System location**

Sisestage BVMS-i asukoht. Rida peaks täpsustama serverarvuti füüsilise asukoha, näiteks hoone, ruumi number, riiuli number jne.

Saate selle teabe kätte SNMP päringuga GetRequest, kui kasutate OID-d .1.3.6.1.2.1.1.6.

# **Trap receivers**

Sisestage selle arvuti IP-aadress, kuhu BVMS peaks saatma SNMP-lõksud.

#### **Trap filter**

Valige sündmuste puus sündmused, et filtreerida saadetavad SNMP-lõksud.

#### **Vt**

<span id="page-111-0"></span>*– [SNMP-jälgimise seadistamine, lehekülg 93](#page-92-1)*

# **13.21 LDAP-serveri asetuste dialoogiboks (asetuste menüü)**

Põhiaken > menüü **Settings** > käsk **LDAP server settings...**

Sisestage LDAP-serveri asetused, mis on seadistatud väljaspool BVMS-i. Vajate ITadministraatori abi, kes seadistas LDAP-serveris järgmised kirjed.

Kõik väljad on kohustuslikud v.a rühma **Test user / User group** boksis asuvad väljad.

#### **LDAP server settings**

#### **LDAP server**

Sisestage [LDAP-](#page-366-0)serveri nimi või IP-aadress.

#### **Port**

Sisestage LDAP-serveri [pordi](#page-367-0) number (vaikimisi HTTP: 389, HTTPS: 636)

#### **Secure connection**

Valige märkeruut, et aktiveerida turvaline andmeedastus.

#### **Authentication mechanism**

"Negotiate" valib automaatselt sobiva autentimisprotokolli. "Simple" edastab sisselogimisandmed krüptimata tekstina.

#### **Proxy authentication**

#### **Anonüümne**

Kasutage külalisena sisselogimiseks. Valige see suvand, kui LDAP-server toetab seda ja te ei saa seadistada kindlat puhverkasutajat.

#### **Kasutage alljärgnevaid mandaate**

#### **User name**

Sisestage puhverkasutaja ainulaadne nimi. See kasutaja on vajalik, et võimaldada antud BVMS-i kasutajarühma liikmetele juurdepääs LDAP-serverile.

#### **Password**

Sisestage puhverkasutaja parool.

#### **Test**

Klõpsake, et katsetada, kas puhverkasutajal on juurdepääs LDAP-serverile.

#### **LDAP basis for user**

Sisestage LDAP-tee, kust teil on võimalik kasutajat otsida, ainulaadne nimi (DN = eriline nimi).

LDAP-baasi DN-i näide:CN=Users,DC=Security,DC=MyCompany,DC=com

#### **Filter for user**

Valige filter, mida kasutatakse ainulaadse kasutajanime otsimiseks. Näited on eelmääratletud. Asendage %username% tegeliku kasutajanimega.

#### **LDAP basis for group**

Sisestage LDAP tee, kust teil on võimalik rühmi otsida, ainulaadne nimi. LDAP-baasi DN-i näide: CN=Users,DC=Security,DC=MyCompany,DC=com

#### **Filter for group member search**

Valige filter, mida kasutatakse rühmaliikme otsimiseks. Näited on eelmääratletud. Asendage %usernameDN% tegeliku kasutajanime ja tema DN-iga.

#### **Group search filter**

Ärge jätke seda välja tühjaks. Kui ühtegi kirjet ei ole, ei saa te LDAP-rühma BVMS-i kasutajarühmale määrata. Valige filter kasutajarühma otsimiseks. Näited on eelmääratletud.

#### **Test user / User group**

Selles rühmaboksis tehtud kandeid ei salvestata pärast nupu **OK** klõpsamist. Need on ettenähtud vaid testimiseks.

#### **User name**

Sisestage testkasutaja nimi. Jätke DN vahele.

#### **Password**

Sisestage testkasutaja parool.

#### **Test user**

Klõpsake, et testida, kas kasutajanime ja parooli kombinatsioon on õige.

#### **Group (DN)**

Sisestage ainulaadne rühma nimi, millega kasutaja on seostatud.

#### **Test group**

Klõpsake kasutaja ja rühma vahelise seose testimiseks.

#### **Vt**

*– [Seotud LDAP-rühma valimine, lehekülg 340](#page-339-0)*

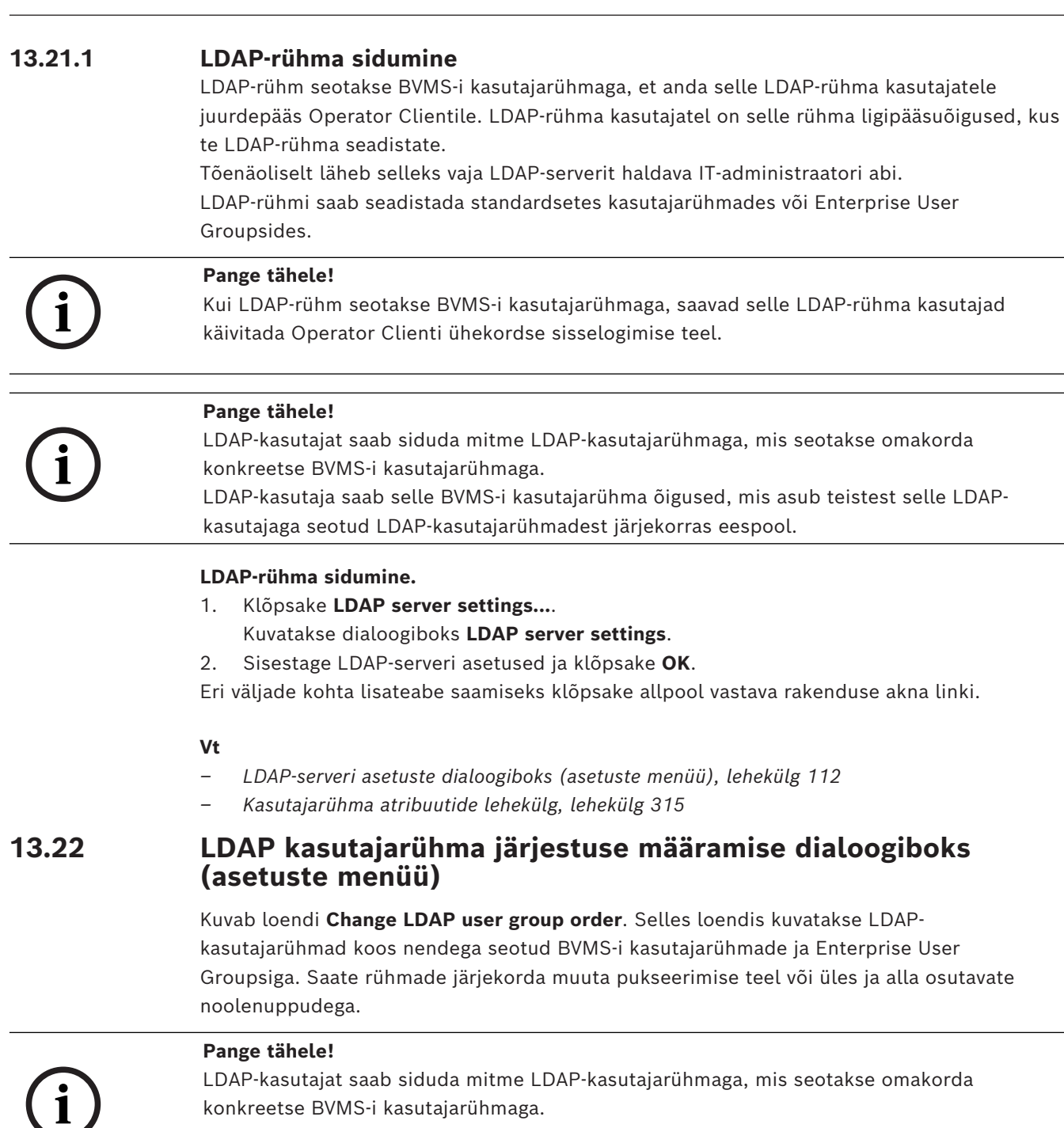

LDAP-kasutaja saab selle BVMS-i kasutajarühma õigused, mis asub teistest selle LDAPkasutajaga seotud LDAP-kasutajarühmadest järjekorras eespool.

# **13.23 Juurdepääsuloa sätete dialoogiboks (Sätete menüü)**

Põhiaken > menüü **Settings** > käsk **Access token settings...**

Kui olete sisselogimise konfigureerinud serverile Management Server juurdepääsuloa abil, peate esmalt määrama loa sätted.

Loa loob Enterprise Management Server ja see peab olema allkirjastatud kohaliku arvuti serdisalve serdiga. Selleks, et teada saada, millist serti kasutada, peate serdi tuvastama. **Märkus.** BVMS ei toeta serte, mis kasutavad turvalist räsialgoritmi SHA-1 ja mille võtme pikkus on väiksem kui 2048 bitti.

#### **Signing certificate properties**

Tippige vastava serdi tuvastamiseks atribuutide string.

**Märkus.** Kui kriteeriumidele vastab rohkem kui üks sert, kasutatakse uusimat hetkel kehtivat serti.

Kehtiva atribuutide stringi väljale **Signing certificate properties** sisestamiseks järgige järgmisi reegleid:

- String koosneb ühest või mitmest tingimusest.
- Tingimused on eraldatud semikoolonitega (;).
- Tingimused on serdi atribuudi nime ja eeldatava väärtuse paarid, mis on eraldatud võrdusmärgiga (=).
- Serdi atribuudi nimed võivad koosneda ühest või mitmest osast, mis on eraldatud punktiga (.).
- Serdi atribuudi nimed ja eeldatavad väärtused ei ole tõstutundlikud.

#### **Näited:**

SubjectName.CN=BVMS Token Issuer;Parent.SubjectName.CN=BVMS Intermediate

- Serdi subjektinime üldnime osa (CN) peab olema võrdne väärtusega BVMS Token Issuer.
- Lisaks peab serdi vanema subjektinime üldnime osa olema võrdne väärtusega BVMS Intermediate. Vanem on sert, mida kasutati kehtiva serdi allkirjastamiseks.

Parent.Thumbprint=A95FF7C6EC374127174D3AFA8EA67C94E8E66C3F

– Serdi vanem serdi sõrmejälg peab olema määratud.

#### **Toetatud serdi atribuudi nimede loend:**

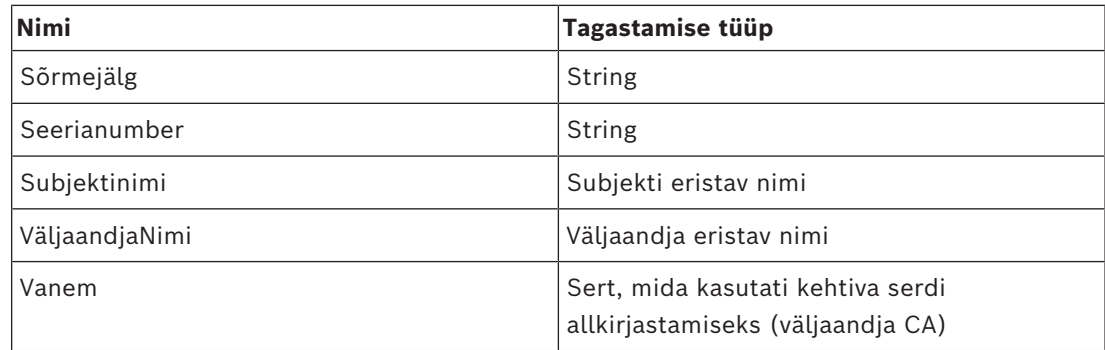

#### **Eristuva nime toetatud atribuutide nimede loend:**

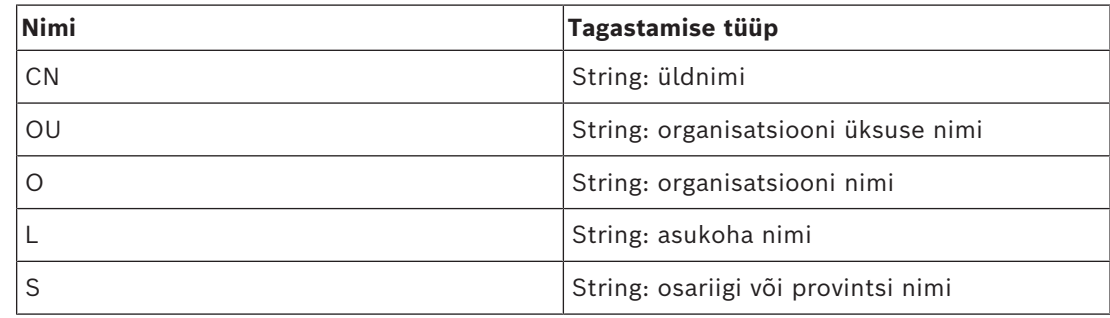

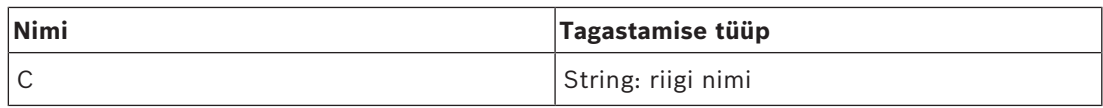

#### **Näited eristava nime kasutamise kohta:**

- SubjectName.CN=verisign authority
- IssueName.C=DE
- Parent.Parent.SubjectName.O=Bosch Security Systems

#### **Certificate chain**

Sertimisahela kaasamiseks märkige ruut.

**Märkus.** Kui Management Server on installitud täpselt sama sertifikaat, ei pea te tingimata sertimisahelat kaasama.

#### **Number of included certificates**

Tippige juurdepääsuloas sisalduvate sertifikaatide täpne arv.

**Märkus.** Te ei tohi lisada serti Root.

#### **Access token lifetime**

Sisestage aeg tundides, et määrata, kui kaua load kehtivad pärast seda, kui Enterprise Management Server on need loonud.

#### **Vt**

*– [Loapõhine autentimine, lehekülg 85](#page-84-0)*

# **13.24 Usaldusväärse serdi sätete dialoogiboks (Sätete menüü)**

Põhiaken > menüü **Settings** > käsk **Trusted certificate settings...** See dialoog võimaldab teil kasutusele võtta sõrmejälje sertifikaadi, mida kasutab Management Server juurdepääsuloa autentimiseks.

**Märkus:** menüü **Trusted certificate settings...** on saadaval ainult siis, kui käivitate Configuration Client administraatoriõigustega ja kui sisselogival kasutajal on **Configure User Groups/Enterprise Accounts** luba.

#### **Thumbprint of trusted certificate**

Kuvab juba konfigureeritud sõrmejälje või tühja sõrmejälje juhuks, kui registrist konfiguratsiooni ei leita. Tippige juurserdi sõrmejälg või muutke seda.

Esitatud sõrmejälg on kirjutatud teel HKEY\_LOCAL\_MACHINE\SOFTWARE\Bosch

Sicherheitssysteme GmbH\Bosch Video Management System\TrustedCertificates võtmele "BvmsTrustedCertificate".

**Märkus.** Konfiguratsiooni eksportimisel ei kaasata ekspordis sõrmejälge. **Märkus.** BVMS ei toeta serte, mis kasutavad turvalist räsialgoritmi SHA-1 ja mille võtme pikkus on väiksem kui 2048 bitti.

# **13.25 Valikute dialoogiboks (Asetuste menüü)**

**Märkus.** Mõne funktsiooni kasutamiseks tuleb osta vastav litsents.

Põhiaken > menüü **Settings** > käsk **Options...**

#### **Configuration Client**

#### **Language**

Võimaldab seadistada Configuration Clienti keele. Valiku **System Language** korral kasutatakse Windowsi installikeelt.

See seade lubatakse pärast Configuration Clienti lähtestamist.

#### **Automatic logoff**

Võimaldab seadistada Configuration Clienti automaatne väljalogimise. Configuration Client logib välja pärast seadistatud ajavahemiku.

Järgmiste leheküljel **Devices** olevate seadmete seadistuslehekülgede muudatusi ei salvestata automaatselt ja need kaovad pärast tegevusetuse tõttu väljalogimist.

- [Koodrid](#page-364-1)
- [Dekoodrid](#page-363-1)
- [VRM-](#page-369-1)seadmed
- [iSCSI](#page-366-1)-seadmed
- [VSG](#page-369-2)-seadmed

Kõik muud pooleliolevad seadistuse muudatused salvestatakse automaatselt. **Märkus.** Muudatusi, mida ei kinnitatud nupuga **OK**, ei salvestata.

#### **Scan options**

Võimaldab seadistada, kas vastavas alamvõrgus või üle alamvõrgu on võimalik seadmeid otsida.

#### **Operator Client**

#### **Multiple logon**

#### **Allow multiple logon with the same user**

Võimaldab seadistada, et BVMS SDK, BVMS-i veebikliendi, BVMS-i mobiilirakenduse või Operator Clienti kasutaja saab sama kasutajanimega mitu korda ja samal ajal sisse logida.

#### **Server settings**

#### **Database connection string**

Võimaldab seadistada andmebaasile [logiraamat](#page-366-2) ühendusstringi.

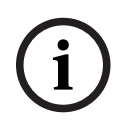

#### **Pange tähele!**

Muutke seda stringi ainult juhul, kui tahate logiraamatule kaug-SQL-serverit seadistada, ja ainult siis, kui tunnete SQL-serveri tehnoloogiat.

#### **Retention period**

Võimaldab määrata kirjete maksimaalse säilitusaja logiraamatus. Pärast seda määratud säilitusaega kustutatakse kirjed automaatselt.

See seade lubatakse pärast seadistuse aktiveerimist.

Teil on vaja luba järgmiste seadete muutmiseks.

#### **Audit Trail settings**

#### **Audit Trail**

Lubage või keelake funktsioon Audit Trail.

**Märge:** leht Audit Trail on üksuses Configuration Client saadaval ainult siis, kui funktsioon on lubatud.

#### **Maximum retention period**

Võimaldab määrata kirjete Audit Trail maksimaalse säilitusaja logiraamatus. Pärast seda määratud säilitusaega kustutatakse kirjed automaatselt.

#### **Language**

Valige kirjete Audit Trail keel.

**Erand:** kõik kirjed Audit Trail filtrikategooriast **Devices (Camera configuration)** kuvatakse Configuration Client konfigureeritud keeles.

**Märge:** installige kindlasti andmebaas Audit Trail, valides selle häälestuses BVMS (valikuline häälestusfunktsioon).

Seaded Audit Trail lubatakse alles pärast konfiguratsiooni aktiveerimist.

#### **Devices**

#### **Monitor Group**

Võimaldab seadistada, et kasutajad saavad juhtida kõiki [monitorirühmi](#page-366-3) kõikide BVMS-i kliendi arvutitega. Sel juhul ei ole vaja seda arvutit seadmete puus tööjaamana seadistada.

#### **Decoder stream selection**

Võimaldab seadistada, et kõik süsteemis olevad dekoodrid kasutavad sobivat voogu ja mitte tingimata otsevoogu.

See seade lubatakse pärast seadistuse aktiveerimist.

#### **Timeserver for encoder**

Võimaldab teil seadistada koodrite ajaserverite seaded. Vaikimisi kasutatakse keskserveri IPaadressi.

#### **System features**

#### **Maps**

#### **Type of background map**

Võimaldab valida globaalse skeemi taustaskeemi tüübi. Kui saate kasutada Internetti (võrgurežiim), on saadaval järgmised skeemitüübid.

- **HERE street map**
- **HERE dark street map**
- **HERE satellite map**

Kui te ei saa Internetti kasutada (võrguväline režiim), valige **None**.

#### **Customer specific API key**

Võrgu (Here) skeemide kasutamiseks sisestage oma API võti.

#### **Display API key**

API võtme kuvamiseks valige märkeruut.

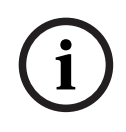

#### **Pange tähele!**

Kui vahetate taustaskeemi võrgurežiimilt (skeemid Here) võrguvälisele režiimile (**None**) või vastupidi, kaotate kõik paigutatud kaamerate tööpunktid ja skeemide vaateavad. Globaalse skeemi jaoks saab määrata ainult ühe tausta. See taust kehtib kõigile skeemi vaateavadele.

#### **Map-based tracking assistant**

#### **Enable system feature**

Võimaldab seadistada süsteemi nii, et üksuse Operator Client kasutaja saab kasutada funktsiooni Map-based tracking assistant.

#### **Advanced state display**

#### **Disable hot spot coloring in maps**

Võimaldab seadistada vilkuvate [tööpunktide](#page-365-0) keelamise skeemidel.

#### **Enabled advanced state display (hot spot coloring in maps depending on state)**

Võimaldab seadistada kõikide olekute sündmuste puhuks selle, et sündmuse juurde kuuluvate seadmete [tööpunktid](#page-365-0) kuvatakse värvilisel taustal ja need vilguvad, kui seadistatud sündmus toimub.

#### **Enable advanced alarm display (hot spot coloring in maps depending on alarm)**

Võimaldab seadistada kõikide häirete puhuks selle, et häire juurde kuuluvate seadmete [tööpunktid](#page-365-0) kuvatakse värvilisel taustal ja vilguvad seadistatud häire esinemisel. Täpsema oleku kuva seadistamine on võimalik pärast seadistuse salvestamist. Tööpunktid kuvatakse skeemil Operator Clientis pärast seadistuse aktiveerimist.

#### **Export with Privacy overlay**

#### **Enable system feature**

Võimaldab seadistada süsteemi nii, et üksuse Operator Client kasutaja saab eksportida video funktsiooniga Privacy overlay.

#### **Identiteedipakkuja**

#### **Identity provider**

Valige oma identiteedipakkuja (IDP). Pärast valiku tegemist kuvatakse edasised valikud.

#### **Tenant ID (Microsoft IDP jaoks)**

Täitke teave oma välise identiteedipakkuja põhjal.

#### **Väljaandja URL (Amazon Federation IDP jaoks)**

Täitke teave oma välise identiteedipakkuja põhjal.

#### **Rakendus ID**

Täitke teave oma välise identiteedipakkuja põhjal.

#### **Application secret**

Täitke see väli, kui soovite kasutada välise identiteedipakkuja teenusega ühenduse tuvastamiseks konfidentsiaalset stringi.

See väli on valikuline.

#### **External address**

Vajadusel täitke väli välise võrguaadressiga BVMS-iga marsruuditud ühenduse jaoks Management Server, nagu SSH-ühendus välise IP kaudu. See väli on valikuline.

Klõpsake **Save Changes**.

Põhiaken > **Devices**

#### **Pange tähele!**

BVMS Viewer ei toeta dekodeerimisseadmeid.

Kuvab [seadmete puu](#page-368-3) ja seadistusleheküljed.

Kirjete all olevate üksuste arv on toodud nurksulgudes.

Võimaldab seadistada olemasolevaid seadmeid, nagu mobiilse video teenused, ONVIFkoodrid, Bosch Video Streaming Gateway seadmed, koodrid, dekoodrid, [VRM](#page-369-1)-id, kohaliku salvestusega koodrid, analoogvideomaatriksid või välisseadmed, nagu ATM/POS Bridge. **Märkus.**

Seadmed on toodud puus ja rühmitatud vastavalt füüsilisele võrgustruktuurile ja seadmete kategooriatele.

Videoallikad, nagu koodrid, rühmitatakse [VRM](#page-369-1)-ide alla.

#### **Üksuste otsimiseks tehke järgmist.**

Otsinguväljal  $\Box$  sisestage string ja vajutage klahvi ENTER kuvatud üksuste filtreerimiseks.

Kuvatakse ainult stringi ja nende vastavat vanemüksust sisaldavad üksused (ainult puudes). Filtreeritud üksuste ja kõikide üksuste arv on välja toodud.

**Märkus.** Pange stringi ümber jutumärgid, et täpselt seda teksti leida, näiteks "Camera 1" filtreerib täpselt selle nimega kaamerad, aga camera 201 mitte.

4 Klõpsake vastava lehekülje avamiseks üksust puul.

# **14.1 Seadme olekute ja võimaluste uuendamine**

#### Põhiaken > **Devices**

Näiteks pärast püsivara uuendamist võib olla vajalik kõikide konfigureeritud dekooderite, kooderite ja VSG-de võimaluste sünkroniseerimine. Selle funktsiooniga võrreldakse iga seadme võimalusi juba BVMS-is salvestatud seadme võimalustega. Saate seadmepuul uuendada kõikide seadmete võimalusi ühekorraga.

Samuti on võimalik kopeerida lõikelauale nimekiri seadmetest, mille võimalused muutusid. Seejärel saate nimekirja kleepida näiteks tekstiredaktorisse, et muutusi täpsemalt uurida. Seadme nimekiri lõikelaual on vormindatud CSV-na ja sisaldab järgmist teavet:

- Seade
- Seadme tüüp
- IP-aadress

**Märkus.** Kui tegemist on suure süsteemiga, kus on seadistatud mitu tuhat seadet, võib olekute värskendamine ja võimaluste uuendamine võtta kaua aega.

**i**

#### **Pange tähele!**

Võimalusi laaditakse ainult kättesaadavate seadmete puhul. Selleks, et näha, kas seade on kättesaadav, peate kontrollima seadme olekut.

#### **Seadme olekute ja võimaluste uuendamine:**

1. Klõpsake Kuvatakse dialoogiboks **Update device capabilities.** Kõikide seadmete oleku teavet uuendatakse ja seadme võimalused laaditakse.

Juhul, kui seadme võimalused ei ole ajakohastatud, kuvatakse nimekirjas sobivad seadmed ja nupp **Update** on aktiveeritud.

- 2. Vajaduse korral klõpsake **Copy device list to clipboard.**
- 3. Klõpsake **Update**.
- 4. Klõpsake **OK**.
- $\Rightarrow$  Seadme võimalused on nüüd uuendatud.

#### **Pange tähele!**

Kõikide seadmete oleku teavet uuendatakse alati, isegi kui tühistate dialoogiboksi **Uuenda seadme võimalusi**.

# **14.2 IP-seadmete parooli muutmine**

Põhiaken > **Devices** > **Change device passwords** > **Change device passwords** dialoogiboks

või

Põhiaken > menüü **Hardware** > käsk **Change device passwords...** > dialoogiboks **Change device passwords**

#### **IP-seadmete parooli muutmiseks tehke järgmist.**

- 1. Valige nõutud seade.
- 2. Paremklõpsake valitud seadmel ja klõpsake valikul **Edit password...**. Kuvatakse dialoogiaken **Change device passwords** .
- 3. Valige nõutud parooli tüüp.
- 4. Sisestage uus parool.
- 5. Klõpsake valikut **OK**.

Uus parool uuendatakse valitud seadmes.

Lugege üksikasju peatükist *[Seadme paroolide muutmise dialoogiboks \(Riistvaramenüü\),](#page-102-0) [lehekülg 103](#page-102-0)*.

#### **Mitme seadme seadete muutmiseks tehke järgmist.**

Vt *[Mitme koodri/dekoodri seadistamine, lehekülg 221](#page-220-0)*.

#### **Vt**

<span id="page-120-0"></span>*– [Seadme paroolide muutmise dialoogiboks \(Riistvaramenüü\), lehekülg 103](#page-102-0)*

# **14.3 Seadme lisamine**

#### Põhiaken > **Devices**

Järgmised seadmed lisatakse [seadmete puusse](#page-368-3) käsitsi, mis tähendab, et te peate seadme lisamiseks teadma selle võrguaadressi.

- Boschi video-IP-seade
- Analoogvideomaatriks
- [Bosch Allegianti](#page-362-0) seadme lisamiseks on teil vaja kehtivat Allegianti seadistusfaili.
- BVMS-i tööjaam

Tööjaamale peab olema paigaldatud tarkvara Operator Client.

**i**

- Sideseade
- Boschi ATM/POS Bridge, [DTP](#page-363-2) seade
- [Virtuaalne sisend](#page-369-3)
- [Võrguseire](#page-367-1) seade
- Bosch IntuiKey kaugjuhtimispult
- Kaugjuhtimispult KBD-Universal XF
- [Monitoride rühm](#page-366-3)
- I/O-moodul
- Allegianti CCL-emuleerimine
- Boschi valvesüsteemi keskseade
- Serveripõhine analüüsiseade
- Boschi pääsusüsteemid

Saate otsida järgimisi seadmeid ning lisada need dialoogiboksi **BVMS Scan Wizard** abil.

- [VRM-](#page-369-1)seadmed
- [Koodrid](#page-364-1)
- Ainult otsepildi koodrid
- Ainult otsepildi ONVIF-koodrid
- Kohaliku salvestusega koodrid
- [Dekoodrid](#page-363-1)
- [Video Streaming Gateway](#page-369-2) (VSG) seadmed
- [DVR-](#page-364-2)seadmed

**i**

#### **Pange tähele!**

Kui olete seadme lisanud, klõpsake asetuste salvestamiseks .

**i Pange tähele!** Lisage DVR-seadme administraatorikonto kaudu. DVR-i piiratud õigustega kasutajakonto kasutamine võib kaasa tuua selle, et teatud funktsioone ei saa BVMS-is kasutada, näiteks [PTZ](#page-367-2) kaamera juhtimist.

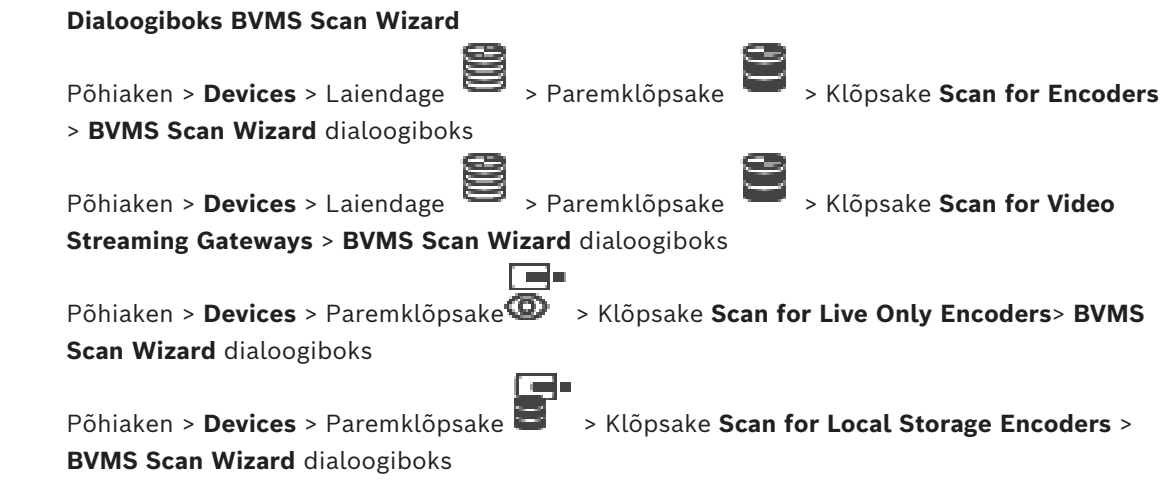

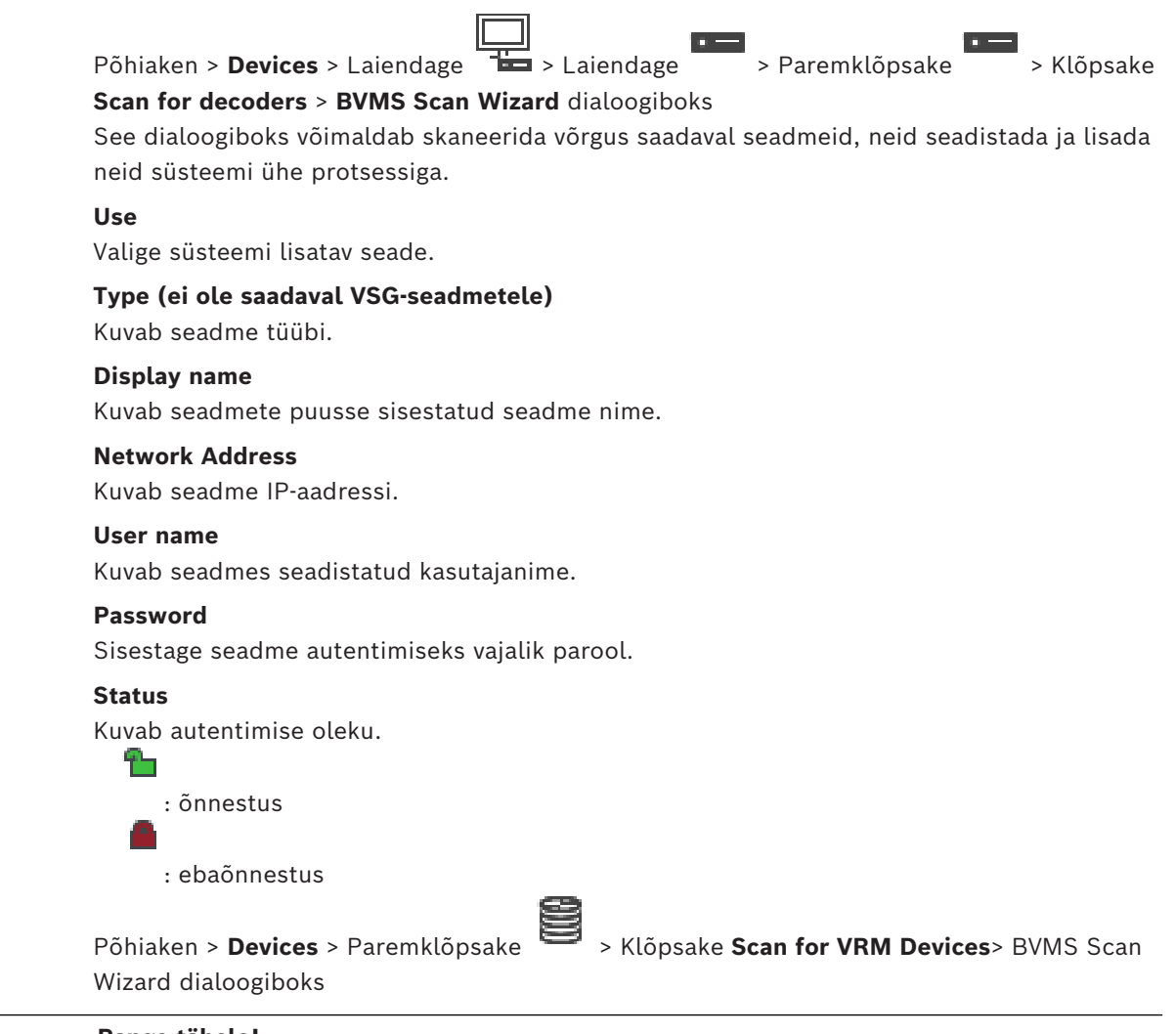

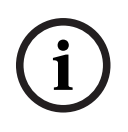

#### **Pange tähele!**

Teisese VRM-i seadistamiseks peate kõigepealt installima soovitud arvutisse vastava tarkvara. Käivitage Setup.exe ja valige **Secondary VRM**.

#### **Role**

Valige nimekirjast soovitud kirje.

Alljärgnevas tabelis on toodud rollid, mis igal VRM-i tüübil võivad olla.

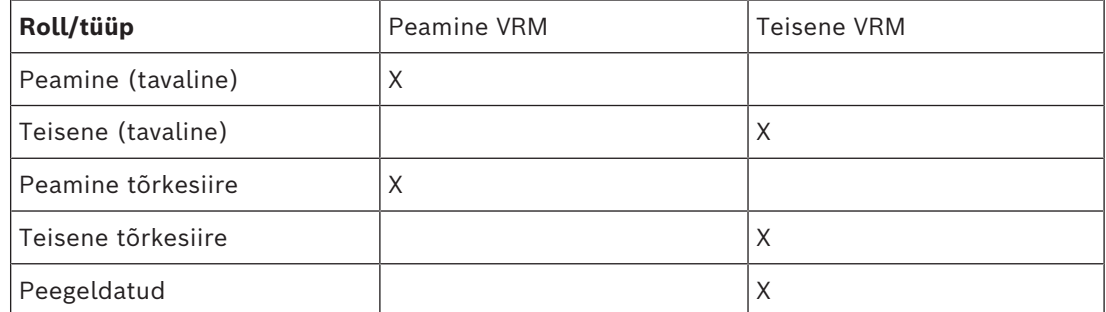

Saate peamisele VRM-ile lisada järgmiste rollidega VRM-seadme.

- Tõrkesiirde VRM
- Peegeldatud VRM

Saate teisesele VRM-ile lisada järgmise rolliga VRM-seadmed.

– Tõrkesiirde VRM

#### **Master VRM**

Valige nimekirjast soovitud kirje.

#### **User name**

Kuvab VRM-seadmes seadistatud kasutajanime. Saate vajaduse korral sisestada muu kasutajanime.

#### **Vt**

- *– [VRM-seadmete lisamine skaneerimise teel, lehekülg 164](#page-163-0)*
- *– [Koodri lisamine VRM-i konteinerisse, lehekülg 210](#page-209-0)*
- *– [Ainult otsepildi koodri lisamine, lehekülg 210](#page-209-1)*
- *– [Kohaliku salvestusega koodri lisamine, lehekülg 210](#page-209-2)*
- <span id="page-123-0"></span>*– [Seadmete otsimine, lehekülg 72](#page-71-0)*

# **14.4 Serveriloend / Aadressiraamatu lehekülg**

#### Põhiaken > **Devices** > **Enterprise System** > **Server List / Address Book**

Saate BVMS-i [Enterprise System](#page-364-3)´is samaaegse ligipääsu jaoks lisada mitu [haldusserveri](#page-365-1) arvutit. Saate ka lisada mitu Management Serveri arvutit järjestikuseks ligipääsuks [Server](#page-368-4) [Lookupi](#page-368-4)le.

Saate serverite nimekirjas lisada juurde tulpi. Sellega lisate lisateavet, mida kasutaja saab Server Lookupi kasutamisel otsida. Lisatud tulbad on nähtavad ka leheküljel **Server access**

(põhiaken > **User groups** > **Enterprise User Groups** Sakk > > **Server access** Sakk).

#### **Add Server**

Klõpsake dialoogiboksi **Add Server** kuvamiseks.

#### **Delete Server**

Klõpsake Management Serveri kirjete eemaldamiseks.

#### **Management Server**

Kuvab kõikide lisatud Management Serveri arvutite nimed. Kõiki kirjeid saab muuta.

**Märkus.** Kui kasutate SSH-ühendust, sisestage aadress järgmises vormingus: **ssh://IP või serverinimi:5322**

#### **Private Network Address**

Kuvab kõikide lisatud Management Serveri arvutite privaatsed võrguaadressid. Kõiki kirjeid saab muuta.

#### **Server Number**

Kuvab kõikide lisatud Management Serveri arvutite loogilised numbrid. Kõiki kirjeid saab muuta.

#### **Server Description**

Sisestage selle Management Serveri kirjeldus. Teil on seda kirjeldust vaja selleks, et leida seda kõikide olemasolevate serverite nimekirjast, kui te tahate Management Serverile eksklusiivset ligipääsu, näiteks teisest haldussüsteemist pärineva häire selgitamiseks.

#### **Klõpsake sammhaaval läbitavate juhiste saamiseks.**

- *[Enterprise Systemile serverite nimekirja seadistamine, lehekülg 83](#page-82-0)*
- *[Server Lookupi seadistamine, lehekülg 125](#page-124-0)*
- *[Serverite nimekirja eksportimine, lehekülg 125](#page-124-1)*

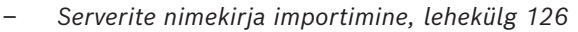

#### **Vt**

*– [SSH-tunneldus, lehekülg 49](#page-48-0)*

# **14.4.1 Serveri lisamise dialoogiboks**

#### Põhiaken > **Devices** > **Enterprise System** > **Server List / Address Book**

#### **Server name**

Sisestage [haldusserver](#page-365-1)i kuvanimi.

**Märkus.** Kui kasutate SSH-ühendust, sisestage aadress järgmises vormingus: **ssh://IP või serverinimi:5322**

#### **Private Network Address**

Sisestage Management Serveri privaatne IP-aadress või DNS-nimi.

#### **Public Network Address**

Sisestage avaliku võrgu aadress.

#### **Server description**

Sisestage Management Serveri kirjeldus.

#### **14.4.2 Server Lookupi seadistamine**

<span id="page-124-0"></span>[Server Lookup](#page-368-4)i korral logib Operator Clienti või Configuration Clienti kasutaja sisse tavalise kasutajarühma kasutajanimega, mitte rühma Enterprise User Group kasutajana.

#### **Vt**

- *– [Server Lookup, lehekülg 25](#page-24-0)*
- *– [Serveriloend / Aadressiraamatu lehekülg, lehekülg 124](#page-123-0)*
- *– [Serveri Lookupi kasutamine, lehekülg 73](#page-72-0)*

#### **14.4.3 Serverite nimekirja seadistamine**

#### Põhiaken > **Devices** > **Enterprise System** > **Server List / Address Book Serverite lisamine.**

- 1. Klõpsake **Add Server**.
	- Kuvatakse dialoogiboks **Add Server**.
- 2. Sisestage serveri kuvanimi ja sisestage eravõrgu aadress (DNS-nimi või IP-aadress). **Märkus.** Kui te kasutate SSH-ühendust, sisestage aadress järgmises vormingus: ssh://IP või serverinimi:5322.
- 3. Klõpsake **OK**.
- 4. Korrake neid samme, kuni olete lisanud kõik soovitud Management Serveri arvutid.

#### **Tulpade lisamine.**

- 4 Paremklõpsake tabeli päist ja klõpsake **Add column**. Saate lisada kuni 10 tulpa. Tulba kustutamiseks paremklõpsake soovitud tulpa ja klõpsake **Delete column**.
- $\Rightarrow$  Serverite nimekirja eksportimisel eksporditakse ka lisatud tulbad.

#### **Vt**

<span id="page-124-1"></span>*– [Enterprise Systemile serverite nimekirja seadistamine, lehekülg 83](#page-82-0)*

#### **14.4.4 Serverite nimekirja eksportimine** Põhiaken > **Devices** > **Enterprise System** > **Server List / Address Book**

Saate serverite nimekirja muutmiseks ja hilisemaks importimiseks kõikide seadistatud omadustega eksportida.

Eksporditud CSV-faili muutmisel välise redaktoriga pange tähele piiranguid, mis on toodud peatükis .

#### **Eksportimine.**

- 1. Paremklõpsake tabeli päist ja klõpsake **Export Server List...**.
- 2. Sisestage ekspordifaili nimi ja klõpsake **Salvesta**.
- $\Rightarrow$  Kõik serverite nimekirja tulbad eksporditakse CSV-failina.

#### **Seotud teemad**

- *[Server Lookup, lehekülg 25](#page-24-0)*
- –
- *[Serveriloend / Aadressiraamatu lehekülg, lehekülg 124](#page-123-0)*

#### **14.4.5 Serverite nimekirja importimine**

#### <span id="page-125-0"></span>Põhiaken > **Devices** > **Enterprise System** > **Server List / Address Book**

Kui te olete eksporditud CSV-faili välise redaktoriga muutnud, pange tähele piiranguid, mis on toodud peatükis .

#### **Importimine.**

- 1. Paremklõpsake tabeli päist ja klõpsake **Import Server List...**.
- 2. Klõpsake soovitud faili ja klõpsake **Ava**.

#### **Seotud teemad**

- *[Server Lookup, lehekülg 25](#page-24-0)*
- –
- <span id="page-125-2"></span>– *[Serveriloend / Aadressiraamatu lehekülg, lehekülg 124](#page-123-0)*

#### **14.5 DVR-i (digitaalne videosalvesti) lehekülg**

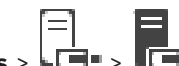

Põhiaken > **Devices** > >

Kuvab valitud DVR-i atribuutide leheküljed.

Võimaldab integreerida DVR-i oma süsteemi.

4 Klõpsake sakki, et kuvada vastav atribuutide lehekülg.

#### **Pange tähele!**

Te ei seadista mitte DVR-i ennast, vaid ainult DVR-seadme integreerimist BVMS-i.

**i**

**i**

#### **Pange tähele!**

Lisage DVR-seadme administraatorikonto kaudu. DVR-i piiratud õigustega kasutajakonto kasutamine võib kaasa tuua selle, et teatud funktsioone ei saa BVMS-is kasutada, näiteks [PTZ](#page-367-2) kaamera juhtimist.

#### **Vt**

- *– [DVR-seadmed, lehekülg 126](#page-125-1)*
- *– [DVR-i integratsiooni seadistamine, lehekülg 129](#page-128-0)*

#### **14.5.1 DVR-seadmed**

<span id="page-125-1"></span>Selles peatükis antakse taustateavet [DVR](#page-364-2)-seadmete kohta, mida saate BVMS-i integreerida. Mõned DVR-i mudelid (nt DHR-700) toetavad salvestamist koodritelt/IP-kaameratelt. Teised DVR-i mudelid toetavad ainult analoogkaameraid.

Koodrit/IP-kaamerat ei tohiks integreerida kahe videosüsteemi seadistusse (DVR-id ja videohaldussüsteemid). Kui koodrid/IP-kaamerad ühendatakse [DVR](#page-364-2)-iga, mis on juba BVMS-i integreeritud, siis BVMS-i võrguseadme skaneering neid koodreid/IP-kaameraid ei tuvasta. See kehtib võrguskaneeringu korral, mis käivitatakse Configuration Clientis või Config Wizardis. Kui koodritega/IP-kaameratega ühendatud DVR integreeritakse BVMS-i ja need koodrid/IPkaamerad on BVMS-i juba lisatud, kuvatakse hoiatus. Eemaldage need koodrid/IP-kaamerad DVR-ist või BVMS-ist. Config Wizard ei lisa seadistusele DVR-seadmeid, millel on konfliktsed IP-kaamerad. DVR-seadmed toetavad piiratud arvul üheaegseid ühendusi. See arv määrab ära

Operator Clienti kasutajate maksimaalse arvu, kes saavad üheaegselt sellelt DVR-ilt videoid kuvada, ilma et musti [pildipaane](#page-365-2) näidataks.

**i**

#### **Pange tähele!**

Lisage DVR-seadme administraatorikonto kaudu. DVR-i piiratud õigustega kasutajakonto kasutamine võib kaasa tuua selle, et teatud funktsioone ei saa BVMS-is kasutada, näiteks [PTZ](#page-367-2) kaamera juhtimist.

**i**

#### **Pange tähele!**

DIVAR AN 3000/5000: DVR-ist videoandmete kustutamisel arvestage, et kustutate alati vähemalt terve tunni jagu videoandmeid. Näiteks kui valite ajavahemiku kella 6.50-st kuni 7.05-ni, kustutate tegelikult videoandmed kella 6.00-st kuni 8.00-ni.

Bosch 700 seeria hübriid- ja võrgu HD-salvestid: kustutamine algab alati kõikide Operator Clientis kuvatud kaamerate salvestiste algusega ja lõpeb sellel ajahetkel, mille Te sisestate.

#### **Vt**

- *– [DVR-i \(digitaalne videosalvesti\) lehekülg, lehekülg 126](#page-125-2)*
- *– [DVR-i integratsiooni seadistamine, lehekülg 129](#page-128-0)*

#### **14.5.2 DVR-seadme lisamine skaneerimise teel.**

#### **DVR-seadmete lisamiseks skaneerimise teel:**

- 1. Paremklõpsake  $\Box$  ja klõpsake **Scan for DVRs**. Kuvatakse dialoogiboks **BVMS Scan Wizard**.
- 2. Märgistage nende seadmete märkeruudud, mida soovite lisada.
- 3. Klõpsake **Next >>**.
- Kuvatakse viisardi dialoogiboks **Seadmete autentimine**.
- 4. Sisestage parool igale seadmele, mis on parooliga kaitstud. Parooli kontrollitakse automaatselt, kui te ei sisesta parooliväljale paari sekundi jooksul rohkem tärke või kui te klõpsate väljaspool paroolivälja. Kui seadmete paroolid on identsed, võite selle sisestada esimesele väljale **Password**. Seejärel paremklõpsake seda välja ja klõpsake **Copy cell to column**.

Tulbas **Status** tähistatakse edukaid sisselogimisi ikooniga .

Ebaõnnestunud sisselogimisi tähistatakse ikooniga

٣u

5. Klõpsake **Finish**. Seade lisatakse seadmepuusse.

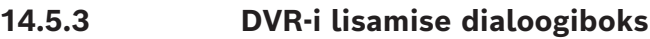

Põhiaken > **Devices** > Laiendage > > **Add DVR** Võimaldab käsitsi lisada DVR-i seadme.

#### **Network address / port**

Sisestage DVR-i IP-aadress. Vajaduse korral muutke pordinumbrit.

#### **User name:**

Sisestage DVR-iga ühendamiseks kasutajanimi.

#### **Password:**

Sisestage DVR-iga ühendamiseks parool.

#### **Security**

Märkeruut **Secure connection** on vaikimisi valitud. Kui turvaline ühendus ei ole võimalik, kuvatakse teade. Klõpsake märke eemaldamiseks.

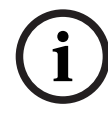

#### **Pange tähele!**

Kui märkeruut **Secure connection** on märgistatud, on käsu- ja juhtimisühendused turvalised. Videoandmete voog ei ole turvaline.

#### **Vt**

*– [Seadme lisamine, lehekülg 121](#page-120-0)*

#### **14.5.4 Seadete sakk**

Põhiaken > **Devices** > > Sakk > **Settings**

Kuvab teie süsteemiga ühendatud DVR-i võrguasetused. Võimaldab teil vajaduse korral asetusi muuta.

#### **14.5.5 Kaamerate sakk**

#### Põhiaken > **Devices** > > Sakk > **Cameras**

Kuvab DVR-i kõik videokanalid kaameratena. Võimaldab kaameraid eemaldada. DVR-i seadmes keelatud videosisend kuvatakse BVMS-is aktiivse kaamerana, kuna selle sisendi jaoks võib olla varasemaid salvestusi.

#### **14.5.6 Sisendite sakk**

Põhiaken > **Devices** > > Sakk > **Inputs** Kuvab DVR-i kõik sisendid. Võimaldab üksusi eemaldada.

#### **14.5.7 Releede sakk**

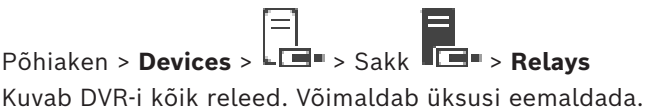

<span id="page-128-0"></span>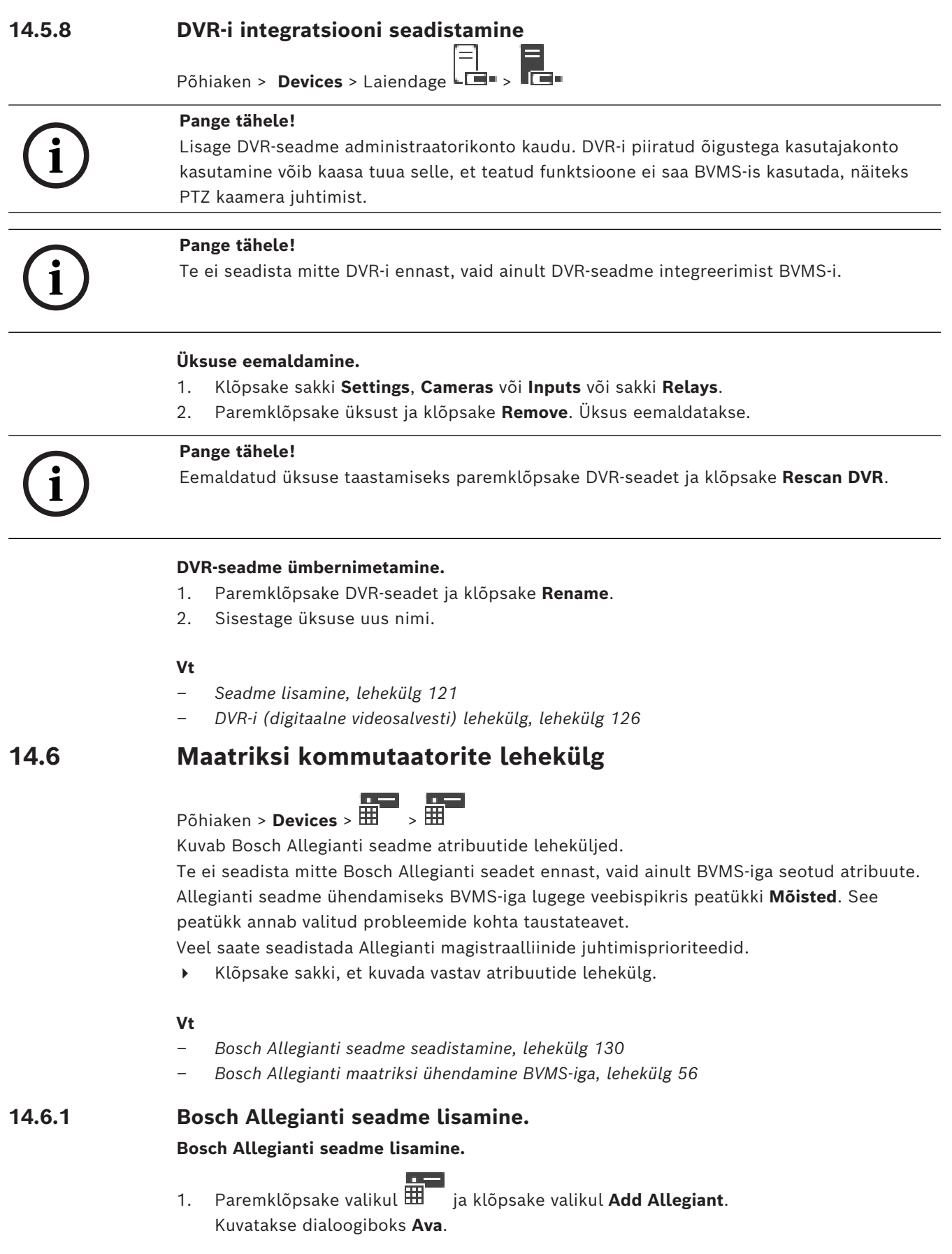

**Märkus.** Saate lisada ainult ühe Bosch Allegianti maatriksi.

#### **14.6.2 Bosch Allegianti seadme seadistamine**

# <span id="page-129-0"></span>Põhiaken > **Devices** > Laiendage >

Te ei seadista mitte [Bosch Allegianti](#page-362-0) seadet ennast, vaid ainult BVMS-iga seotud atribuute. **Koodrile väljundi määramine.**

- 1. Klõpsake sakki **Outputs**.
- 2. Klõpsake tulbas **Usage** soovitud lahtrites valikut **Digital Trunk**.
- 3. Valige tulbast **Kooder** soovitud kooder.

#### **Bosch Allegianti seadmele sisendi lisamine.**

- 1. Klõpsake sakki **Inputs**.
- 2. Klõpsake **Add Inputs**. Tabelisse lisatakse uus rida.
- 3. Sisestage lahtritesse nõutavad asetused.

#### **Sisendi kustutamine.**

- 1. Klõpsake sakki **Inputs**.
- 2. Klõpsake nõutavat tabeli rida.
- 3. Klõpsake **Delete Input**. Rida kustutatakse tabelist.

#### **Vt**

- *– [Bosch IntuiKey kaugjuhtimispuldi ühendamine BVMS-iga, lehekülg 52](#page-51-0)*
- *– [Ühenduse lehekülg, lehekülg 131](#page-130-0)*
- *– [Kaamerate lehekülg, lehekülg 131](#page-130-1)*
- *– [Väljundite lehekülg, lehekülg 130](#page-129-1)*
- *– [Sisendite lehekülg, lehekülg 131](#page-130-2)*

#### **14.6.3 Väljundite lehekülg**

# <span id="page-129-1"></span>Põhiaken > **Devices** > Laiendage > > Sakk **Outputs**

Võimaldab seadistada [Bosch Allegiant](#page-362-0)i seadme väljundi kasutust ning määrata väljundile koodri.

Bosch Allegianti seadme väljundi videoandmete salvestamiseks BVMS-i peate määrama väljundile koodri. Kooder peab olema ühendatud väljundiga.

#### **No.**

Näitab väljundi numbrit.

#### **Allegiant Logical No.**

Kuvab väljundi loogilise numbri Allegiantis.

#### **BVMS Logical No.**

Võimaldab muuta väljundi loogilist numbrit BVMS-is. Kui sisestate juba kasutuses oleva numbri, kuvatakse teade.

#### **Name**

Kuvab väljundi nime.

#### **Usage**

Võimaldab muuta väljundi kasutust. Kui valite **Digital Trunk**i, saate määrata sellele väljundile väljal **Encoder** koodri. Allegianti väljund muutub võrguga ühilduvaks.

Kui valite **Allegiant Monitor**i, saab kasutaja määrata Operator Clientis riistvaramonitorile kaamera signaali. PTZ-juhtimine on võimalik, kui kaamera on seadistatud PTZ-kaamerana. Kasutaja ei saa Operator Clientis seda kaamerat pildipaanile lohistada.

Kui teete valiku **Unused**, ei saa kasutaja Allegianti kaamerale monitori määrata.

#### **Encoder**

Võimaldab määrata koodrile väljundi. Saate koodri valida alles siis, kui olete märgistanud valiku **Digital Trunk**. Kooder on [loogilise puu](#page-366-5) jaoks lukustatud. Kui määrate koodri, mis on juba loogilises puus, siis see eemaldatakse puust. Kasutaja saab Operator Clientis kaamera pildipaanile lohistada.

#### **Vt**

<span id="page-130-2"></span>*– [Bosch Allegianti seadme seadistamine, lehekülg 130](#page-129-0)*

#### **14.6.4 Sisendite lehekülg**

Põhiaken > **Devices** > Laiendage > > Sakk **Inputs** Võimaldab lisada [Bosch Allegiant](#page-362-0)i seadmele sisendeid.

#### **Add Input**

Klõpsake, et lisada uue sisendi täpsustamiseks tabelisse uus rida.

#### **Delete Input**

Klõpsake tabelist rea eemaldamiseks.

#### **Input No.**

Sisestage nõutav sisendi number. Kui sisestate juba kasutuses oleva numbri, kuvatakse teade.

## **Input Name**

Sisestage nõutav sisendi nimi.

#### **Vt**

*– [Bosch Allegianti seadme seadistamine, lehekülg 130](#page-129-0)*

# **14.6.5 Ühenduse lehekülg**

<span id="page-130-0"></span>Põhiaken > **Devices** > Laiendage > > Sakk **Connection** Kuvab [Bosch Allegiant](#page-362-0)i seadistusfaili nime.

BVMS oskab lugeda struktureeritud salvestusvormingus seadistusfaili, nii et toob välja kõikide Bosch Allegianti seadmega ühendatud kaamerate nimed ja seadistusteabe.

#### **Update Configuration**

Klõpsake Bosch Allegianti seadistusfaili valimiseks.

#### **Vt**

<span id="page-130-1"></span>*– [Bosch Allegianti seadme seadistamine, lehekülg 130](#page-129-0)*

# **14.6.6 Kaamerate lehekülg**

Põhiaken > **Devices** > Laiendage > > Sakk **Cameras**

Kuvab [Bosch Allegiant](#page-362-0)i seadmega ühendatud kaamerate tabeli.

#### **No.**

Kuvab kaamera järjenumbri.

#### **Allegiant Logical No.**

Kuvab kaamera loogilise numbri.

#### **Camera Name**

Kuvab kaamera nime.

**Vt**

<span id="page-131-1"></span>*– [Bosch Allegianti seadme seadistamine, lehekülg 130](#page-129-0)*

**14.7 Tööjaama lehekülg**

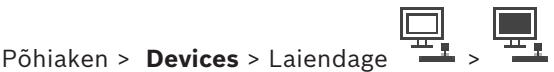

Tööjaamale peab olema paigaldatud Operator Clienti tarkvara.

Võimaldab teil seadistada tööjaama järgmisi asetusi.

- Lisage Boschi videohaldusüsteemi tööjaamaga ühendatud kaamera kaugjuhtimispult.
- Määrake [käsuskript](#page-362-1), mis käivitatakse tööjaama käivitamisel.
- Valige otsekuva jaoks vaikimisi voog. Saate valida vooge kaksik- ja mitmikvoogedastava kaamera jaoks.

**Märkus.** Vaiketööjaamale ei ole võimalik kaamera kaugjuhtimispulti seadistada. See on võimalik vaid kindlate konfigureeritud tööjaamadega.

Dekoodriga ühendatud Bosch IntuiKey kaugjuhtimispuldi lisamiseks laiendage ,

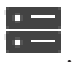

klõpsake .

#### **Vt**

- *– [Tööjaama käsitsi lisamine, lehekülg 132](#page-131-0)*
- *– [Käsuskripti seadistamine käivitamisel \(asetuste lehekülg\), lehekülg 133](#page-132-0)*

**14.7.1 Tööjaama käsitsi lisamine**

#### <span id="page-131-0"></span>**BVMS-i tööjaama lisamine.**

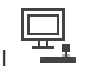

- 1. Paremklõpsake valikul
- 2. Klõpsake **Add Workstation**. Kuvatakse dialoogiaken **Add Workstation**.
- 3. Sisestage asjakohane väärtus.
- 4. Klõpsake **OK**.

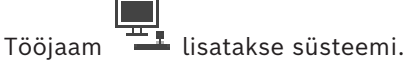

#### **BVMS-i vaiketööjaama lisamine.**

Paremklõpsake

Klõpsake **Add Default Workstation**.

Tööjaam – lisatakse süsteemi.

#### **Pange tähele!**

Saate lisada vaid ühe üksiku vaiketööjaama.

Vaiketööjaama konfigureerimisel rakenduvad seadistused kõigile sellesse serverisse ühendatud tööjaamadele ja neid ei konfigureerita eraldi.

Tööjaama konfigureerimisel rakenduvad vaiketööjaama seadistuste asemel selle konkreetse tööjaama seadistused.

# State Lisads and the distinuited control and a biological security in<br>
Since Lisads and the distinuited control and the security of the security system and the security of the security of the security of the security of th **14.7.2 Bosch IntuiKey kaugjuhtimispuldi seadistamine (asetuste lehekülg) (tööjaam)**

Põhiaken > **Devices** > Laiendage >

#### **Tööjaamaga ühendatud Bosch IntuiKey kaugjuhtimispuldi seadistamine.**

- 1. Klõpsake sakki **Settings**.
- 2. Tehke väljal **Keyboard Settings** nõutud seadistused.

Eri väljade kohta lisateabe saamiseks lugege vastava rakenduse aknas veebispikrit.

#### **Vt**

*– [Tööjaama lehekülg, lehekülg 132](#page-131-1)*

#### **14.7.3 Käsuskripti seadistamine käivitamisel (asetuste lehekülg)**

<span id="page-132-0"></span>Põhiaken > Devices > Laiendage  $\frac{1}{2}$  >  $\frac{1}{2}$  > Lehekülg Settings

[Käsuskript](#page-362-1) seadistatakse nii, et see käivitub siis, kui valitud tööjaamas käivitatakse Operator Client.

Peate looma vastava käsuskripti.

Käsuskripti loomise kohta lugege peatükist *[Käsuskriptide haldamine, lehekülg 87](#page-86-0)*. **Käivitamise skripti seadistamine**.

4 Valige nimekirjast **Startup script:** nõutud käsuskript.

#### **Vt**

*– [Tööjaama lehekülg, lehekülg 132](#page-131-1)*

### **14.7.4 Seadete lehekülg**

Põhiaken > **Devices** > Laiendage > > **Settings** sakk

Võimaldab seadistada skripti, mis käivitatakse siis, kui tööjaamas käivitatakse Operator Client.

Võimaldab seadistada [TCP](#page-369-4) või [UDP](#page-369-5) edastusprotokollina, mida kasutatakse kõikidel kaameratel, mis kuvatakse tööjaama [otserežiimi](#page-366-6)s.

Võimaldab seadistada, millist IP-seadme voogu otsekuva jaoks kasutatakse.

Võimaldab lubada tööjaamale analüütilise järelotsingu.

Samuti saate seadistada tööjaamaga ühendatud kaugjuhtimispulti.

#### **Network address:**

Sisestage tööjaama [DNS-](#page-363-3)nimi või IP-aadress.

#### **Startup script:**

Valige soovitud skript, mis käivitatakse siis, kui tööjaamas käivitatakse Operator Client. Selline skript luuakse või imporditakse leheküljel **Events**.

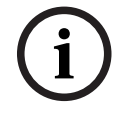

#### **Default camera protocol:**

Valige vaikimisi edastusprotokoll, mida kasutatakse kõikidel kaameratel, mis määratakse tööjaama [loogilisele puule.](#page-366-5)

#### **Override settings from "Cameras and Recording" page**

Valige märkeruut, et lubada otsekuvale soovitud voo valimine.

**Märkus.** DVR-i seadmete korral, millel on rohkem kui 1 voog (näiteks DIVAR AN 3000/5000), muudetakse otsevoo asetusi samuti siin. DVR-i seadmete otsevoo asetused ei ole leheküljel **Cameras and recording** saadaval.

#### **Live Stream**

Valige otsekuvaks soovitud voog. Saate valida kahekordselt voogedastava kaamera ja mitmekordselt voogedastava kaamera jaoks vooge.

Kui teete valiku **Image pane size optimized**, kohandatakse kõikide kuvatavate kaamerate eraldusvõimet automaatselt vastavalt [pildipaan](#page-365-2)i suurusele ja kasutatava monitori eraldusvõimele. See on kasulik mitme suure eraldusvõimega kaamera, näiteks 4K ultra HDkaamerate kuvamiseks. Eraldusvõimet saavad pildipaanile kohandada ainult voogudega kaamerad, mille eraldusvõimet saab iseseisvalt seadistada. Operator Clienti kasutaja saab iga kaamera voo valikut eraldi muuta.

#### **Dual stream cameras**

Valige kahekordselt voogedastava kaamera otsekuva vaikevoog.

#### **Multi stream cameras**

Valige mitmekordselt voogedastava kaamera otsekuva vaikevoog.

#### **Use transcoded stream instead, if available**

Valige märkeruut, et lubada olemasolu korral transkodeeritud voo kasutamine. Otsekuva jaoks kasutatakse valitud voo asemel seda transkodeeritud voogu.

Selleks, et transkodeeritud voog oleks BVMS-is olemas, peab olema paigaldatud MVS või VRM-i arvutil peab olema sisseehitatud riistvaratranskooder.

Kui kaamera kuvatakse otserežiimis, kasutatakse [tööjaam](#page-369-6)ale määratud vaikevoogu. Kui kaameral ei ole 2. voogu või kui transkodeerimise teenus (SW ja HW) ei ole saadaval, kasutatakse 1. voogu, isegi kui tööjaama asetustes on midagi muud seadistatud.

#### **Use direct playback from storage**

Valige märkeruut, et saata videovoog otse salvestusseadmest tööjaama. Nüüd ei saadeta voogu VRM-i kaudu. Tööjaam vajab endiselt ühendust VRM-iga, et tagada selle korrektne taasesitus.

**Märkus.** Saate iSCSI salvestusseadmelt näidata otsepilti ainult juhul, kui olete määranud üldise iSCSI CHAP-parooli.

#### **Retrieve live video from Video Streaming Gateway instead of camera**

Kuvab Video Streaming Gateway seadmete nimekirja. Valige soovitud kirjed, et lubada videoandmete ülekanne videoallika ja selle tööjaama vahel madala ribalaiusega segmentide kaudu.

**Märkus.** Kui valite seadme Video Streaming Gateway otsevideo allalaadimiseks on **Live Video** - **Profile** lehel **Cameras and recording** vananenud. Selle asemel kasutatakse seadet **Recording** - **Profile** ka otsevideo jaoks.

#### **Keyboard type:**

Valige tööjaamaga ühendatud kaugjuhtimispuldi tüüp.

#### **Port:**

Valige jadaport, mida kasutatakse kaugjuhtimispuldi ühendamiseks.

#### **Baudrate:**

Valige maksimaalne andmete edastuskiirus (bitti/s) sellele pordile. Tavaliselt pannakse maksimaalne kiirus, mida kommunikeeritav arvuti või seade toetab.

#### **Data bits:**

Kuvab andmebittide arvu, mida tahate iga edastatava ja vastuvõetava tärgi jaoks kasutada.

#### **Stop bits:**

Kuvab aja iga tärgi edastamise vahel (kui aega mõõdetakse bittides).

#### **Parity:**

Kuvab vea kontrollimise tüübi, mida te valitud pordi jaoks kasutada tahate.

#### **Port type:**

Kuvab ühenduse tüübi, mida kasutatakse Bosch IntuiKey kaugjuhtimispuldi ühendamiseks tööjaamaga.

#### **Vt**

*– [Käsuskripti seadistamine käivitamisel \(asetuste lehekülg\), lehekülg 133](#page-132-0)*

# **14.7.5 Tööjaama võrguaadressi muutmine**

Põhiaken > **Devices** > Laiendage **IP-aadressi muutmine.**

- 1. Paremklõpsake <sup>11</sup> ja klõpsake **Change Network Address.** Kuvatakse dialoogiboks **Change Network Address**.
- 2. Muutke väljal kirje vastavalt oma vajadustele.

# **14.8 Dekoodrite lehekülg**

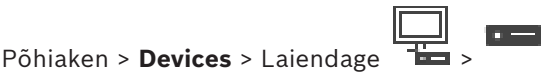

Võimaldab teil lisada ja seadistada dekoodreid.

# **Pange tähele!**

BVMS Viewer ei toeta dekodeerimisseadmeid.

**i**

**i**

#### **Pange tähele!**

Kui soovite oma süsteemis kasutada dekoodreid, veenduge, et kõik koodrid kasutaksid volitustaseme user jaoks sama parooli.

#### **Vt**

- *– [Seadmete otsimine, lehekülg 72](#page-71-0)*
- *– [Boschi koodri / dekoodri / kaamera lehekülg, lehekülg 207](#page-206-0)*

#### **14.8.1 Koodri käsitsi lisamine**

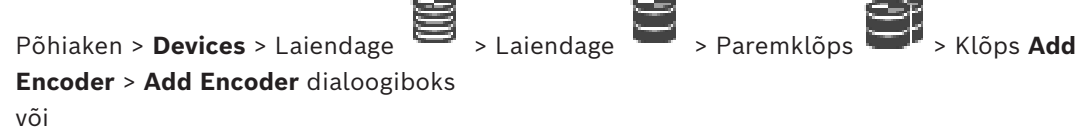

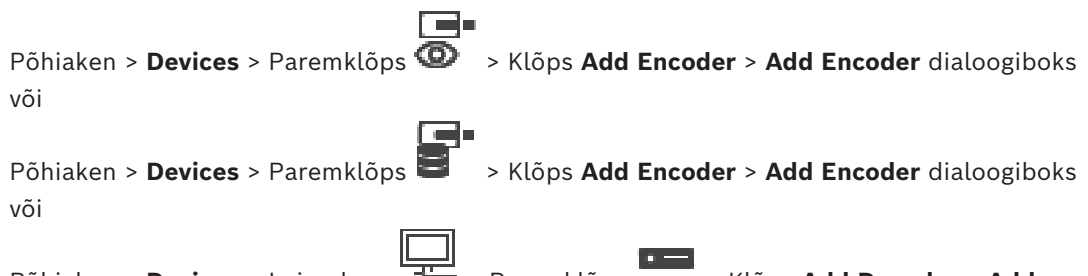

Põhiaken > **Devices** > Laiendage > Paremklõps > Klõps **Add Decoder** > **Add Encoder** dialoogiboks

Võimaldab lisada koodri käsitsi. See on eriti kasulik juhul, kui tahate lisada Boschi mis tahes video-IP-seadme (ainult [VRM](#page-369-1)-i korral).

#### **Märkus.**

Kui teil on Boschi video-IP-kooder, millel on valik **<Auto Detect>**, peab see seade olema võrgus saadaval.

#### **Boschi video-IP-seadme lisamine.**

- 1. Laiendage  $\mathbf{S}_{\text{l.}k}$  aiendage  $\mathbf{S}_{\text{l.}k}$  paremklõpsake  $\mathbf{S}_{\text{l.}k}$ Või Paremklõpsake  $\bullet$ Või Paremklõpsake .
- 2. Klõpsake üksusel **Add Encoder**. Kuvatakse dialoogiboks **Add Encoder**.
- 3. Sisestage asjakohane IP-aadress.
- 4. Valige loendist **<Auto Detect>**, sisestage seadme parool ja klõpsake üksusel **Authenticate.**
	- Või

Valige loendist konkreetne koodritüüp või **<Single placeholder camera>**.

5. Klõpsake üksusel **OK**. Seade lisatakse süsteemi.

Ikoon  $\Delta$  näitab viga, mille eest peate hoolt kandma. Konkreetse vea kohta lisateabe saamiseks vaadake kohtspikrit.

#### **Dialoogiboks Add Encoder**

#### **Network address**

Sisestage kehtiv IP-aadress.

#### **Encoder type**

Teadaoleva tüübiga seadme korral valige asjakohane kirje. Seade ei pea tingimata võrgus saadaval olema.

Kui tahate lisada Boschi mis tahes video-IP-seadme, valige **<Auto Detect>**. Seade peab võrgus saadaval olema.

Kui soovite võrguühenduseta konfigureerimiseks kaamerat lisada, valige **<Single placeholder camera>**.

#### **User name**

Kuvab seadme autentimiseks kasutatava kasutajanime.

#### **Password**

Sisestage seadme autentimiseks kehtiv parool.

#### **Show password**

Klõpsake, et lubada sisestatud parooli kuvamine. Jälgige, et keegi ei saaks parooli piiluda.

#### **Authenticate**

Klõpsake, et autentida seade ülalpool sisestatud mandaadiga.

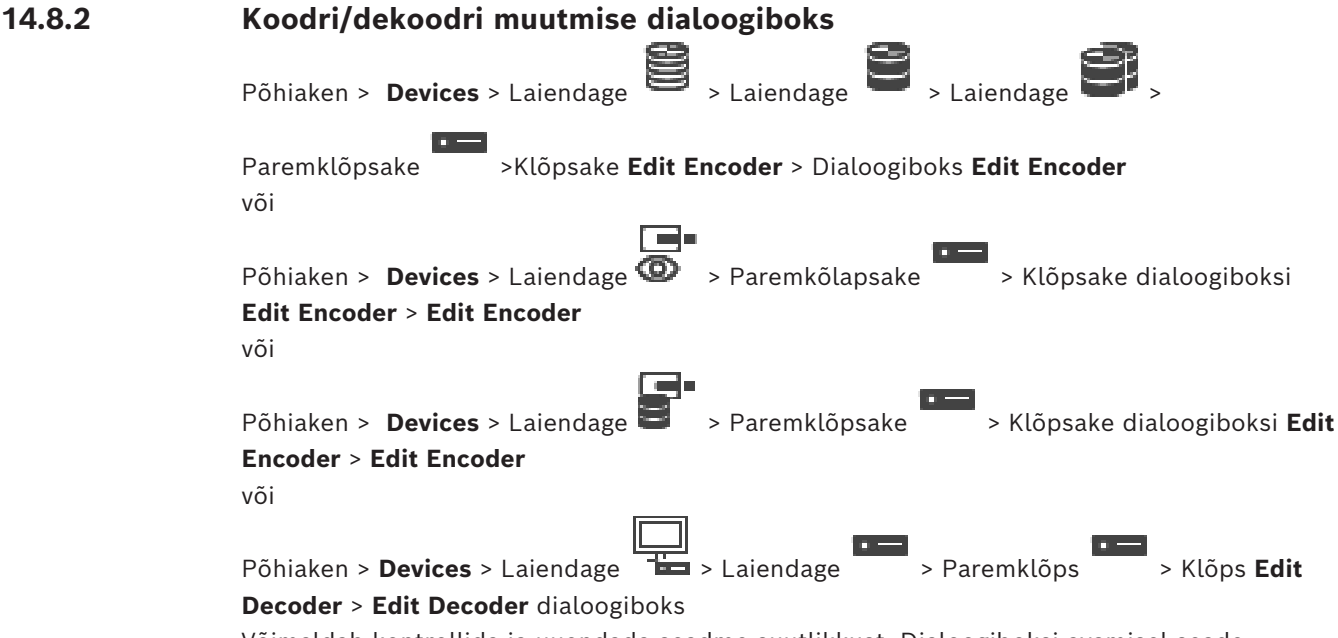

Võimaldab kontrollida ja uuendada seadme suutlikkust. Dialoogiboksi avamisel seade ühendatakse. Kontrollitakse parooli ja seadme suutlikkust võrreldakse BVMS-is salvestatud seadme suutlikkusega.

#### **Name**

Kuvab seadme nime. Kui te lisate Boschi video-IP-seadme, luuakse seadme nimi. Vajaduse korral muutke kirjet.

#### **Network address**

Sisestage seadme võrguaadress. Vajaduse korral muutke pordinumbrit.

#### **User name**

Kuvab seadme autentimiseks kasutatava kasutajanime.

#### **Password**

Sisestage seadme autentimiseks kehtiv parool.

#### **Show password**

Klõpsake, et lubada sisestatud parooli kuvamine. Jälgige, et keegi ei saaks parooli piiluda.

# **Authenticate**

Klõpsake, et autentida seade ülalpool sisestatud mandaadiga.

#### **Security**

Märkeruut **Secure connection** on vaikimisi valitud.

Kui turvaline ühendus ei ole võimalik, kuvatakse teade. Klõpsake märke eemaldamiseks.

#### **Turvalist ühendust võimaldavad järgmised dekoodrid:**

- VJD 7000
- VJD 8000
- VIP XD HD

**i**

#### **Pange tähele!**

Ühendus dekoodri ja koodri vahel on turvaline ainult siis, kui mõlemad on konfigureeritud turvalise ühendusega.

#### **Video stream**

UDP: lubab toetatud dekodeerimisseadmete jaoks krüpteeritud multiedastuse voogedastuse. **TCP**: lubab toetatud dekodeerimisseadmete jaoks krüpteeritud ainuedastuse voogedastuse. **Märkus.** Kui koodri jaoks pole multiedastuse aadressi konfigureeritud, hangib dekooder voo ainuedastuse teel.

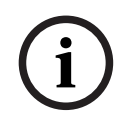

#### **Pange tähele!**

BVMS ei toeta Bosch kaameraid, mis on ühendatud süsteemiga VSG. BVMS toetab ainult UDP krüpteerimist platvormidel, mis on vanemad kui CPP13.

#### **Device Capabilities**

Saate seadme kuvatud suutlikkuse sortida kategooria või tähestiku järgi. Teade annab teada, kas seadme tuvastatud suutlikkus vastab praegusele seadme suutlikkusele.

Klõpsake **OK**, et pärast seadme uuendamist seadme suutlikkuse muudatused rakendada.

#### **Vt**

- *– [Otsevideo krüpteerimine \(Koodri redigeerimine\), lehekülg 212](#page-211-0)*
- *– [Seadme suutlikkuse uuendamine \(Koodri muutmine\), lehekülg 213](#page-212-0)*

#### **14.8.3 Koodri / dekoodri parooli vahetamine (Vaheta parool / Sisesta parool)**

Põhiaken > **Devices** > Laiendage  $\sum$  > Laiendage  $\sum$  > **Devices** või Põhiaken > **Devices** >  $\overline{\bigoplus}$  + **Devices** või

Põhiaken > **Devices** > > või

Põhiaken > **Devices** > Laiendage > Laiendage >

Määrake ja vahetage eraldi parool iga taseme jaoks. Sisestage valitud taseme parool (kuni 19 tärki, ilma erimärkideta).

#### **Parooli vahetamiseks:**

- 1. Paremklõpsake ja klõpsake **Change password...** Kuvatakse dialoogiboks **Enter password**.
- 2. Valige nimekirjast **Enter user name** soovitud kasutaja, kelle parooli tahate muuta.
- 3. Sisestage väljale **Enter password for user** uus parool.
- 4. Klõpsake **OK**.

 $\Rightarrow$  Parool vahetatakse seadmel kohe.

Parool takistab volitamata ligipääsu seadmele. Saate ligipääsu piiramiseks kasutada erinevaid volitustasemeid.

Korralik paroolikaitse tagatakse ainult juhul, kui ka kõik kõrgemad volitustasemed on parooliga kaitstud. Seepärast peate paroolide määramisel alustama alati kõige kõrgemast volitustasemest.

Saate igale volitustasemele parooli määrata ja seda muuta, kui olete sisse loginud kasutajakontole "service".

Seadmel on kolm volitustaset: service, user ja live.

- service on kõrgeim volitustase. Õige parooli sisestamine annab ligipääsu kõikidele funktsioonidele ja laseb muuta kõiki seadistusi.
- user on keskmine volitustase. Sellel tasemel saate seadet kasutada, mängida ette salvestusi ja kaamerat juhtida, aga te ei saa seadistust muuta.
- live on madalaim volitustase. Sellel tasemel saate ainult otsevideot vaadata ja erinevate otsevideote vahel liikuda.

Dekoodri korral asendab järgmine volitustase volitustaseme live:

– destination password (saadaval ainult dekoodritele) Kasutatakse ligipääsuks koodrile.

#### **Vt**

*– [Dekoodri sihtparooli määramine \(Autentimine...\), lehekülg 203](#page-202-0)*

#### **14.8.4 Dekoodri profiil**

Võimaldab Teil määrata erinevaid seadistusi VGA monitoril videopildi näitamiseks.

#### **Monitor name**

Sisestage monitori nimi Ekraani nimi muudab kaugmonitori asukoha määramise lihtsamaks. Kasutage nime, mis teeb selle asukoha tuvastamise võimalikult lihtsaks.

Klõpsake seadmete puus nime uuendamiseks .

#### **Standard**

Valige kasutatava monitori video väljundsignaal. Saadaval on kaheksa VGA monitori eelseadistust ja analoogvideomonitoride PAL- ja NTSC-valikut.

**i**

#### **Pange tähele!**

Kui valite VGA-seadistuse, mille väärtused jäävad monitori tehnilistest spetsifikatsioonidest väljapoole, võib monitor tõsiselt kahjustada saada. Lugege kasutatava monitori tehnilist dokumentatsiooni.

#### **Window layout**

Valige monitorile pildi vaikimisi paigutus.

#### **VGA screen size**

Sisestage ekraani kuvasuhe (näiteks 4 x 3) või ekraani füüsiline suurus millimeetrites. Seade kasutab seda teavet videopildi täpseks moonutusteta kuvamiseks.

#### **14.8.5 Ekraanikuva**

Seade tunneb ära edastuskatkestused ja kuvab monitoril hoiatuse.

#### **Display transmission disturbance**

Valige **On**, et kuvada edastuskatkestuse korral hoiatus.

#### **Disturbance sensitivity**

Liigutage liugurit, et muuta hoiatust käivitava katkestuse taset.

#### **Disturbance notification text**

Sisestage hoiatustekst, mis ühenduse katkemisel kuvatakse. Teksti suurim võimalik pikkus on 31 tärki.

#### **14.8.6 Bosch IntuiKey kaugjuhtimispuldi seadistamine (dekooder)**

Põhiaken > **Devices** > Laiendage >

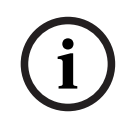

#### **Pange tähele!**

Kaugjuhtimispulti KBD-Universal XF ei saa ühendada dekoodriga.

#### **Dekoodriga ühendatud Bosch IntuiKey kaugjuhtimispuldi seadistamine.**

1. Klõpsake tulbas **Connection** lahtrit ja valige vajalik dekooder. Saate valida ka tööjaama, kui Bosch IntuiKey kaugjuhtimispult on sellega ühendatud.

Tööjaama peab seadistama leheküljel .

2. Tehke väljal **Connection Settings** nõutud seadistused.

Eri väljade kohta lisateabe saamiseks lugege vastava rakenduse aknas veebispikrit.

#### **Vt**

- *– [Kaugjuhtimispuldi määramise lehekülg, lehekülg 150](#page-149-0)*
- *– [Bosch IntuiKey kaugjuhtimispuldi ühenduste võimalused, lehekülg 52](#page-51-1)*
- *– [Bosch IntuiKey kaugjuhtimispuldi ühendamine dekoodriga, lehekülg 55](#page-54-0)*

#### **14.8.7 Bosch IntuiKey kaugjuhtimispuldiga kasutamiseks mõeldud dekoodri seadistamine**

Põhiaken > **Devices** > Laiendage > Laiendage

Bosch IntuiKey kaugjuhtimispuldiga ühendatud dekoodri VIP XD seadistamiseks tehke järgmised toimingud.

#### **Dekoodri seadistamine.**

- 1. Klõpsake dekoodrit, mida kasutatakse Bosch IntuiKey kaugjuhtimispuldi ühendamiseks.
- 2. Klõpsake sakki **Periphery**.
- 3. Veenduge, et rakendataks järgmised asetused.
	- Jadapordi funktsioon: **Läbipaistev**
	- Modulatsioonikiirus: **19200**
	- Stopp-bitid: **1**
	- Paarsuskontroll: **Puudub**
	- Liidese režiim: **RS232**
	- Pool[dupleks](#page-364-4)režiim: **Väljas**

#### **Vt**

- *– [Bosch IntuiKey kaugjuhtimispuldi ühenduste võimalused, lehekülg 52](#page-51-1)*
- *– [Bosch IntuiKey kaugjuhtimispuldi ühendamine dekoodriga, lehekülg 55](#page-54-0)*
- *– [Bosch IntuiKey kaugjuhtimispuldi püsivara uuendamine, lehekülg 55](#page-54-1)*

#### **14.8.8 Kustutage dekoodri logo**

Klõpsake dekoodri veebilehel seadistatud logo kustutamiseks.

# **14.9 Monitoride rühmade lehekülg**

Põhiaken > **Devices** > Laiendage >

Võimaldab lisada ja seadistada [monitoride rühmi](#page-366-3). Monitoride rühmi määratakse BVMS-i

tööjaamale valikus .

**i**

#### **Pange tähele!**

Monitorirühma ei saa juhtida Operator Clientist, kui ühendus Management Serveriga on kadunud.

#### **Vt**

- *– [Monitorirühma käsitsi lisamine, lehekülg 141](#page-140-0)*
- *– [Monitoride rühma seadistamine, lehekülg 141](#page-140-1)*
- *– [Eelmääratletud asukohtade ja lisakäskude konfigureerimine, lehekülg 287](#page-286-0)*
- *– [Häire seadistamine, lehekülg 308](#page-307-0)*
- *– [Häire valikute dialoogiboks, lehekülg 299](#page-298-0)*
- *– [Pildipaani sisu valimise dialoogiboks \(MG\), lehekülg 298](#page-297-0)*

#### **14.9.1 Monitorirühma käsitsi lisamine**

<span id="page-140-0"></span>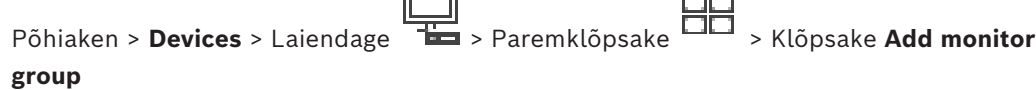

1. Klõpsake **Add monitor group**.

Kuvatakse dialoogiboks **Add monitor group**. Sisestage uuele monitoride rühmale nimi.

- 2. Klõpsake OK. [Monitoride rühm](#page-366-3) lisatakse süsteemi.
- 3. Klõpsake **Maps and structure**.
- <span id="page-140-1"></span>4. Lohistage monitoride rühm [loogilisse puusse.](#page-366-5)

# **14.9.2 Monitoride rühma seadistamine**<br>Põhiaken > Devices > Laiondago **TH**

Põhiaken > Devices > Laiendage

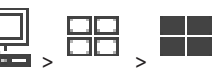

#### **Pange tähele!**

Monitorirühma ei saa juhtida Operator Clientist, kui ühendus Management Serveriga on kadunud.

Saate [monitorirühmas](#page-366-3) monitore ridades ja tulpades loogiliselt seadistada. Selline asetus ei pea kajastuma monitoride füüsilises paigutuses.

#### **Monitorirühma seadistamine.**

- 1. Lohistage sobivad monitorid sakist **Unassigned monitors** monitorirühma väljale.
- 2. Valige sakil **Layout** sobiv paigutus.

**i**

- 3. Lohistage ükskõik milline sakil **Cameras** saadaolev kaamera vasakul asuvasse monitoride paani. Kaamera loogiline number kuvatakse monitori paanil musta numbrina ja selle paani värv muutub.
- 4. Muutke vastavalt vajadusele pildipaanide loogilisi numbreid. Kui sisestate juba kasutuses oleva numbri, kuvatakse teateboks.
- 5. Saate sakil **Options** valida, kas kaamera nimi ja number on monitoride paanil nähtavad. Saate valida ka selle teabe asukoha.

**Märkus:** VIDEOJET decoder 7513, VIDEOJET decoder 7523 ja VIDEOJET decoder 8000 jaoks, kehtivad need valikud alles pärast vastavate dekoodri sätete konfigureerimist. **Vaadake**

– *[Dekooderite konfigureerimine ekraanikuva \(OSD\) jaoks, lehekülg 224](#page-223-0)*

#### **Monitori pilt**

Kui see on olemas, siis mustas paksus fondis number kuvab algse kaamera loogilise numbri. Mustas kerges fondis number kuvab monitori loogilise numbri.

Kaamera eemaldamiseks paremklõpsake monitoride paanil ja klõpsake **Clear monitor** või lohistage kaameta pildipaanilt välja.

#### **Vt**

*– [Monitorirühma käsitsi lisamine, lehekülg 141](#page-140-0)*

# **14.10 Kommunikatsiooniseadmete lehekülg**

Põhiaken > **Devices** > Laiendage **Deville** 

Võimaldab lisada või seadistada kommunikatsiooniseadet. Saate seadistada järgmise kommunikatsiooniseadme.

– E-post

#### **Vt**

<span id="page-141-0"></span>*– [Kommunikatsiooniseadme seadistamine, lehekülg 143](#page-142-0)*

#### **14.10.1 E-posti / SMTP-serveri lisamine Kommunikatsiooniseadme lisamine.**

1. Laiendage  $\cdot$  , paremklõpsake valikul **II** ja klõpsake valikul **Add E-mail/SMTP** 

#### **Device**

- Kuvatakse dialoogiboks **Add E-mail/SMTP Device**.
- 2. Sisestage asjakohased asetused.
- 3. Klõpsake **OK**. Kommunikatsiooniseade lisatakse süsteemi.

#### **Dialoogiboks Add E-mail/SMTP Device**

#### **Name:**

Sisestage meiliserveri kuvanimi.

# **14.10.2 SMTP-serveri lehekülg**

<span id="page-141-1"></span>Põhiaken > **Devices** > Laiendage > Laiendage >

Võimaldab seadistada süsteemi e-posti asetusi. Leheküljel **Events** saate määrata e-postile [sündmuse](#page-364-5). Sündmuse toimumise korral saadab süsteem e-posti. BVMS-is ei ole võimalik eposti saada.

#### **SMTP server name**

Sisestage meiliserveri nimi. Nõutud kirje kohta küsige teavet oma teenusepakkujalt. Tavaliselt on see teie meiliserveri IP-aadress või [DNS](#page-363-3)-nimi.

#### **Sender address**

Sisestage e-posti aadress, mida kasutatakse saatja aadressina, kui süsteem e-posti saadab, näiteks häire korral.

#### **SSL/TLS**

Valige märkeruut, et lubada turvalise SSL/TLS-ühenduse kasutamine. Sel juhul lülitub võrguport automaatselt 587-le.

#### **Port**

Sisestage väljaminevatele e-kirjadele nõutav võrgupordi number. Nõutud kirje kohta küsige teavet oma teenusepakkujalt.

Kui te keelate seade **SSL/TLS**, valitakse automaatselt port 25. Saate vajaduse korral mõne muu pordi valida.

#### **Connection time-out [s]**

Sisestage sekundites tegevusetuse aeg, mille järel ühendus katkestatakse.

#### **Authentication**

Märgistage nõutava autentimismeetodi märkeruut. Nõutud kirje kohta küsige teavet oma teenusepakkujalt.

#### **User name**

Sisestage meiliserveris autentimiseks kasutatav kasutajanimi. Nõutud kirje kohta küsige teavet oma teenusepakkujalt.

#### **Password:**

Sisestage meiliserveris autentimiseks kasutatav parool. Nõutud kirje kohta küsige teavet oma teenusepakkujalt.

#### **Send Test E-mail**

Klõpsake dialoogiboksi **Send Test E-mail** kuvamiseks.

#### **Vt**

*– [Kommunikatsiooniseadme seadistamine, lehekülg 143](#page-142-0)*

#### **14.10.3 Kommunikatsiooniseadme seadistamine**

<span id="page-142-0"></span>Põhiaken > Devices > Laiendage **+ D** > Laiendage

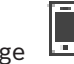

**Kommunikatsiooniseadme seadistamine.**

- 1. Klõpsake nuppu .
- 2. Tehke vajalikud seadistused.

Eri väljade kohta lisateabe saamiseks lugege vastava rakenduse aknas veebispikrit.

#### **Vt**

- *– [E-posti / SMTP-serveri lisamine, lehekülg 142](#page-141-0)*
- *– [SMTP-serveri lehekülg, lehekülg 142](#page-141-1)*

# **14.10.4 Testmeili saatmise dialoogiboks**

Põhiaken > **Devices** > Laiendage > Laiendage > > Nupp **Send Test E-mail** Võimaldab saata testimiseks e-kirja.

#### **From:**

Sisestage saatja e-posti aadress.

#### **To**

Sisestage saaja e-posti aadress.

#### **Subject**

Sisestage e-kirja teema.

#### **Message**

Sisestage sõnum.

#### **Send Test E-mail**

Klõpsake e-kirja saatmiseks.

#### **Vt**

*– [Kommunikatsiooniseadme seadistamine, lehekülg 143](#page-142-0)*

# **14.11 ATM/POS-i lehekülg**

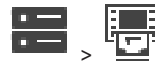

Põhiaken > **Devices** > Laiendage >

Võimaldab lisada ja seadistada välisseadmeid, näiteks Bosch ATM/POS Bridge. Kui tahate lisada ühele serverile mitu silda, peate kasutama erinevaid porte.

#### **Vt**

- *– [Boschi ATM/POS-i silla lisamine, lehekülg 95](#page-94-0)*
- *– [Välisseadme seadistamine, lehekülg 145](#page-144-0)*

#### **14.11.1 Boschi ATM/POS-i silla käsitsi lisamine**

Põhiaken > **Devices** > Laiendage > Paremklõpsake > Add Bosch ATM/POS-

#### **Bridge** .

Võimaldab lisada Boschi ATM-seadme.

#### **Välisseadme lisamine:**

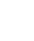

- 1. Laiendage **(† 1908)**<br>1. Laiendage "paremklõpsake valikul **ja klõpsake valikul <b>Add Bosch ATM/POS-Bridge**.
	- Kuvatakse dialoogiboks **Add Bosch ATM/POS-Bridge**.
- 2. Sisestage asjakohased asetused.
- 3. Klõpsake **OK**. Välisseade lisatakse süsteemi.

**Dialoogiboks Add Bosch ATM/POS-Bridge**

#### **Name:**

Sisestage seadmele sobiv nimi.

#### **IP address:**

Sisestage seadme IP-aadress.
**i**

#### **Port 1:**

Sisestage ATM/POS Bridge vastuvõtva pordina kasutatava sobiva pordi number.

#### **Port 2:**

Sisestage BVMS-i Management Serveri vastuvõtva pordina kasutatava sobiva pordi number.

#### **Pange tähele!**

Kui te lisate süsteemi mitu ATM/POS Bridges, veenduge, et kõikide seadmete pordi 2 numbrid oleks erinevad. Kui kasutate pordi 2 jaoks mitu korda sama numbrit, võib see kaasa tuua ATM/POS-i andmekao.

#### **Vt**

*– [Boschi ATM/POS-i silla lisamine, lehekülg 95](#page-94-0)*

#### **14.11.2 Boschi ATM/POS-i silla lehekülg**

<span id="page-144-1"></span>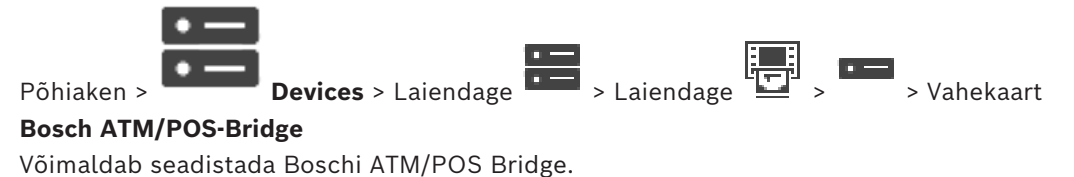

#### **IP address:**

Sisestage seadme IP-aadress.

#### **Port 1:**

Sisestage ATM/POS Bridge vastuvõtva pordina kasutatava sobiva pordi number.

#### **Port 2:**

Sisestage BVMS-i Management Serveri vastuvõtva pordina kasutatava sobiva pordi number.

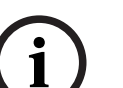

#### **Pange tähele!**

Kui te lisate süsteemi mitu ATM/POS Bridges, veenduge, et kõikide seadmete pordi 2 numbrid oleks erinevad. Kui kasutate pordi 2 jaoks mitu korda sama numbrit, võib see kaasa tuua ATM/POS-i andmekao.

#### **Vt**

- *– [Välisseadme seadistamine, lehekülg 145](#page-144-0)*
- *– [Boschi ATM/POS-i silla lisamine, lehekülg 95](#page-94-0)*

### **14.11.3 Välisseadme seadistamine**

<span id="page-144-0"></span>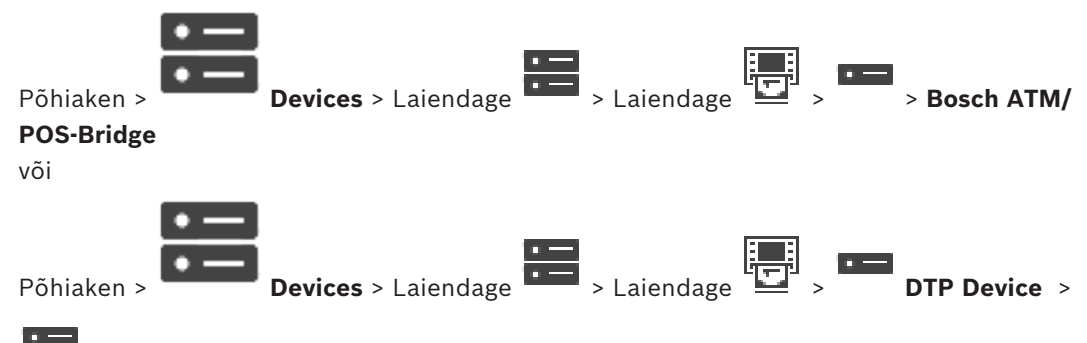

#### **Välisseadme seadistamine.**

4 Muutke nõutud asetusi.

Eri väljade kohta lisateabe saamiseks klõpsake allpool vastava rakenduse akna linki.

#### **Vt**

- *– [ATM-i asetuste lehekülg, lehekülg 146](#page-145-0)*
- *– [Boschi ATM/POS-i silla lehekülg, lehekülg 145](#page-144-1)*
- <span id="page-145-1"></span>*– [DTP asetuste lehekülg, lehekülg 146](#page-145-1)*

### **14.11.4 DTP asetuste lehekülg**

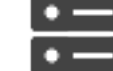

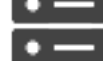

Põhiaken > **Devices** > Laiendage **Devices** > Laiendage

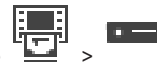

Võimaldab seadistada [DTP-](#page-363-0)seadme koos kuni 4 ATM-seadmega, mis on ühendatud selle DTPseadmega.

#### **Serial port**

Valige nimekirjast sobiv port.

#### **Vt**

- *– [ATM-i asetuste lehekülg, lehekülg 146](#page-145-0)*
- <span id="page-145-0"></span>*– [Välisseadme seadistamine, lehekülg 145](#page-144-0)*

### **14.11.5 ATM-i asetuste lehekülg**

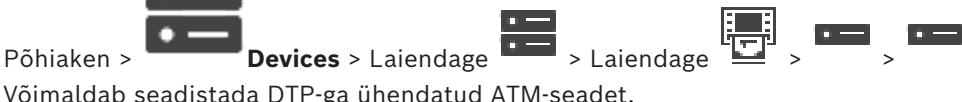

Võimaldab seadistada [DTP-](#page-363-0)ga ühendatud ATM-seadet.

#### **Input number of the DTP device**

Valige soovitud sisendi number. Kui numbrit kasutab juba muu ATM -seade, võite sisendite numbrid ära vahetada.

#### **Connection timeout [hours]**

Sisestage soovitud tundide arv. Kui selle aja jooksul ei ole ATM-seade mingeid tehinguandmeid saatnud, eeldab BVMS, et ühendus on katkestatud. Käivitatakse vastav sündmus. Sündmus **Not Authenticated** on ATM-seadme jaoks olemas, kuid mitteoluline. Kui sisestate väärtuse **0**, siis ühendust ei kontrollita.

#### **Data Inputs**

Klõpsake, et lubada soovitud sisendid, ja sisestage sisendite jaoks soovitud nimi.

#### **Vt**

*– [Välisseadme seadistamine, lehekülg 145](#page-144-0)*

#### **14.11.6 Sisendite lehekülg**

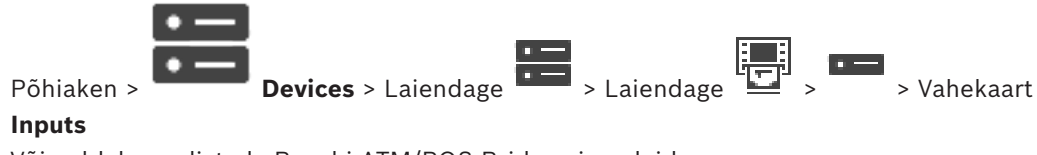

Võimaldab seadistada Boschi ATM/POS Bridge sisendeid.

#### **Vt**

- *– [Välisseadme seadistamine, lehekülg 145](#page-144-0)*
- *– [Boschi ATM/POS-i silla lisamine, lehekülg 95](#page-94-0)*

## **14.12 Läbipääsukaardilugejad**

Põhiaken > **Devices** > Laiendage  $\frac{1}{2}$  > Sakk  $\frac{1}{2}$  > Global Settings for Foyer Card **Readers**

Saate seadistada asetused, mis kehtivad kõikidele süsteemis olevatele hoone kaardilugejatele.

#### **Serial port**

Valige nõutud jadaport, kuhu hoone kaardilugeja ühendatakse.

#### **Locked Out**

Võimaldab lukustamiseks lisada panga marsruutimiskoodid. See tähendab, et siia sisestatud lukustamisega kaartidel ei ole ligipääsuõigust. Hoone kaardilugeja keelab ligipääsu. Hoone kaardilugeja elektrilise ukseluku vabastamise vaikerežiim peab olema **Automatic**.

Loend võib sisaldada metamärkidega kirjeid.

? tähistab, et selles kohas on mis tahes tärk või tärk puudub.

\* tähistab mis tahes tärkide või puuduvate tärkide jada (üks või mitu tärki) (erand: \* omaette tähendab, et kõik panga sortimiskoodid on lukustatud).

#### **Ignore country code on EC cards**

Klõpsake lubamaks, et BVMS ei analüüsi kaardi andmeid, mida kasutatakse kaardi väljastanud riigi tuvastamiseks. Võimalik on ligipääs muu riigikoodiga kaartidele.

### **14.12.1 Hoone kaardilugeja lisamise dialoogiboks**

Põhiaken > **Devices** > Laiendage > Paremklõpsake > Käsk **Add Foyer Card Reader**

Saate lisada hoone kaardilugeja.

#### **Name**

Sisestage seadme nimi.

#### **Device identifier**

Valige seadmele unikaalne number. Kui numbreid ei ole, on süsteemi lisatud maksimaalne arv hoone kaardilugejaid.

### **14.12.2 Hoone kaardilugeja lehekülje asetused**

Põhiaken > **Devices** > Laiendage  $\begin{bmatrix} 1 & 0 \ 0 & 1 \end{bmatrix}$  >  $\begin{bmatrix} 1 & 0 \ 0 & 1 \end{bmatrix}$  > Sakk **Settings for Foyer Card** 

#### **Reader**

Saate seadistada hoone kaardilugeja.

#### **Device identifier**

Kuvab seadme unikaalse numbri.

#### **Enable skimming protection**

Klõpsake lubamaks, et BVMS käivitab sündmuse, kui ühendatud [skimminguseade](#page-368-0) tuvastab skimmingu. Kõik hoone kaardilugeja tüübid seda ei toeta.

#### **Default mode of electric door lock release**

**Open**: uks on avatud ja kõik saavad siseneda ilma kaardita.

**Closed**: uks on suletud, olenemata sellest, milline kaart sisestatakse.

**Automatic**: uks avaneb ainult siis, kui lugejasse sisestatakse sisenemisõigusega kaart.

#### **Enable schedule-based control**

Klõpsake, et lubada ukseluku valitud vabastusrežiimile ajakava määramine.

Kui ajakava on aktiivne, lülitab BVMS hoone kaardilugeja ümber vastavale vabastusrežiimile. Kui valitud ajakavadkattuvad, määratakse kehtiv ukse vabastusrežiim järgmiste režiimi prioriteetide järgi: 1. **Open** 2. **Closed** 3. **Automatic**

### **14.13 Virtuaalsisendite lehekülg**

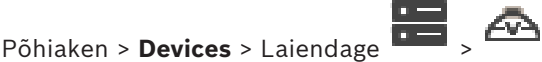

Kuvab süsteemis seadistatud virtuaalsed sisendid. Võimaldab lisada uusi virtuaalseid sisendeid ja kustutada olemasolevaid.

#### **Add Inputs**

Klõpsake uute virtuaalsete sisendite lisamise dialoogiboksi kuvamiseks.

#### **Delete Inputs**

Klõpsake valitud virtuaalse sisendi kustutamiseks.

### **Number** Kuvab virtuaalse sisendi numbri.

#### **Name**

Klõpsake lahtrit virtuaalse sisendi nime muutmiseks.

### **14.13.1 Virtuaalsete sisendite käsitsi lisamine**

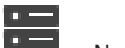

Põhiaken > **Devices** > Laiendage > Nupp **Add Inputs** Võimaldab lisada uusi virtuaalseid sisendeid.

#### **Virtuaalse sisendi lisamiseks:**

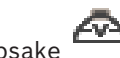

1. Laiendage  $\overline{1}$ , klõpsake  $\overline{1}$ Kuvatakse vastav lehekülg.

 $\overline{\phantom{a}}$ 

- 2. Klõpsake **Add Inputs**. Tabelisse lisatakse rida.
- 3. Tehke vajalikud asetused.
- 4. Klõpsake **Add**. Virtuaalne sisend lisatakse süsteemi.

#### **Dialoogiboks Add Inputs**

#### **Start:**

Valige uute virtuaalsete sisendite esimene number.

#### **End:**

Valige uute virtuaalsete sisendite viimane number.

#### **Name:**

Sisestage kõikide uute sisendite nimed. Lisatakse järjestikune number.

#### **Add**

Klõpsake uute virtuaalsete sisendite lisamiseks.

### **14.14 SNMP lehekülg**

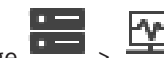

<span id="page-147-0"></span>Põhiaken > **Devices** > Laiendage > Võimaldab võrgukvaliteedi säilitamiseks lisada või seadistada [SNMP](#page-368-1) mõõtmise.

#### **Vt**

*– [SNMP lõksu vastuvõtja seadistamine \(SNMP lõksu vastuvõtja lehekülg\), lehekülg 149](#page-148-0)*

### **14.14.1 SNMP käsitsi lisamine**

Põhiaken > **Devices** > Laiendage > Paremklõpsake > Käsk Add SNMP Võimaldab lisada [võrguseire](#page-367-0) süsteemi BVMS-i.

### **Võrguseire seadme lisamiseks:**

- 1. Laiendage **1. paremklõpsake**  $\frac{r_{w}}{r}$  ja klõpsake **Add SNMP**. Kuvatakse dialoogiboks **Add SNMP**.
- 2. Sisestage SNMP-seadme nimi. [Võrguseire](#page-367-0) seade lisatakse süsteemi.

#### **Dialoogiboks Add SNMP**

#### **Name:**

Sisestage võrguseire seadme nimi.

#### **Vt**

*– [SNMP lõksu vastuvõtja seadistamine \(SNMP lõksu vastuvõtja lehekülg\), lehekülg 149](#page-148-0)*

### **14.14.2 SNMP lõksu vastuvõtja seadistamine (SNMP lõksu vastuvõtja lehekülg)**

<span id="page-148-0"></span>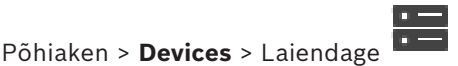

#### **SNMP trap receiver: seadistamine.**

- 1. Klõpsake  $\frac{|\Psi|}{\sigma}$ , et kuvada lehekülg **SNMP Trap Receiver**.
- 2. Tehke nõutud seadistused.

Eri väljade kohta lisateabe saamiseks lugege vastava rakenduse aknas veebispikrit.

#### **Lehekülg SNMP Trap Receiver.**

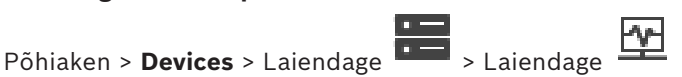

Võimaldab valida seireseadmed ja valida [SNMP](#page-368-1)[-lõksu](#page-369-0) [OID-](#page-367-1)sid, mis käivitavad vastuvõtmise korral valitud seadmele sündmuse.

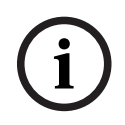

#### **Pange tähele!**

Seadmetes, mida tahate seirata, peate lõksu vastuvõtjaks sisestama Bosch Video Management System'i Management Serveri IP-aadressi.

#### **SNMP Trap Sending Devices:**

Võimaldab sisestada seiratavate võrguseadmete IP-aadresside vahemiku. Ühe seadme seiramiseks sisestage lahtrisse **Range From** vastav IP-aadress.

Olge aadresside muutmisel ettevaatlik. Vale aadressi sisestamine lõpetab selle seadme [võrguseire](#page-367-0).

#### **SNMP Trap Filter Rules:**

Võimaldab sisestada OID-d ja vastavad väärtused. Võite filtrite vahemiku tugevdamiseks kasutada metamärke nagu \* ja ?. Kui te sisestate OID-d ja väärtused rohkem kui ühte ritta, peavad need filtrireeglid sündmuse käivitamiseks korraga kehtima. Mõlemas tulbas saate sisestada regulaaravaldise loogelistes sulgudes {}. Kui sulgudest väljas on tärke, siis regulaaravaldist ei hinnata.

#### **Show Trap Logger Tool**

Klõpsake, et kuvada SNMP lõksu OID-de jälitamiseks dialoogiboks **SNMP Trap Logger**.

### **14.14.3 SNMP lõksu logeri dialoogiboks**

Põhiaken > **Devices** > Laiendage > Laiendage > Valige üldine SNMP lõksu vastuvõtja > Klõpsake **Show Trap Logger Tool**

Võimaldab jälitada [SNMP-](#page-368-1)[lõksu](#page-369-0) [OID-](#page-367-1)sid. Võite vastu võtta lõkse võrgu kõikidest seadmetest või ainult valitud seadmetest. Saate filtreerida vastuvõetavaid lõkse ja lisada valitud lõksude OID-sid ja väärtusi tabelisse **SNMP Trap Filter Rules:**.

#### **Start/Pause**

Klõpsake jälitamise alustamiseks või lõpetamiseks.

#### **Only Traps From Sender**

Sisestage seadme IP-aadress või DNS-nimi. Jälitatakse ainult selle seadme lõkse.

#### **Only Traps Containing**

Sisestage string, mida lõks võib sisaldada. Metamärkidena saate kasutada sümboleid \* ja ?. Loogelistes sulgudes {} olevaid stringe käsitletakse regulaaravaldistena. Jälitatakse ainult sellist stringi sisaldavaid lõkse.

#### **Received Traps**

Kuvab jälgimisprotsessiga vastuvõetud lõksud.

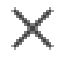

Klõpsake kõikide kirjete eemaldamiseks väljalt **Received Traps**.

#### **Trap Details**

Kuvab lõksu üksikasjad. Saate kopeerida OID ja väärtuse kirje tabelisse **SNMP Trap Filter Rules:**.

#### **Vt**

*– [SNMP lõksu vastuvõtja seadistamine \(SNMP lõksu vastuvõtja lehekülg\), lehekülg 149](#page-148-0)*

### **14.15 Kaugjuhtimispuldi määramise lehekülg**

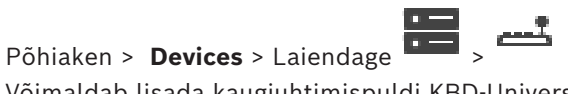

Võimaldab lisada kaugjuhtimispuldi KBD-Universal XF (ühendatud BVMS-i tööjaamaga) või IntuiKey kaugjuhtimispuldi (ühendatud BVMS-i tööjaama või dekoodriga).

#### **Kaamera kaugjuhtimispuldi lisamine.**

**Märkus.** Kaugjuhtimispuldi lisamiseks peab teil olema lisatud tööjaam.

- 1. Laiendage **1. klõpsake** Kuvatakse vastav lehekülg.
- 2. Klõpsake **Add Keyboard**.

Tabelisse lisatakse rida.

- 3. Valige tulba **Keyboard Type** asjakohasel väljal soovitud kaugjuhtimispuldi tüüp: **IntuiKey Keyboard KBD-Universal XF Keyboard**
- 4. Valige tulba **Connection** asjakohasel väljal kaugjuhtimispuldiga ühendatud tööjaam.
- 5. Tehke vajalikud seadistused. Kaugjuhtimispult lisatakse süsteemi.

#### **Add Keyboard**

Klõpsake, et lisada kaugjuhtimispuldi seadistamiseks tabelisse rida.

#### **Delete Keyboard**

Klõpsake valitud rea eemaldamiseks.

#### **Keyboard Type**

Kuvab tööjaama või dekoodriga ühendatud kaugjuhtimispuldi tüübi.

Klõpsake lahtrit, et valida vajalik kaugjuhtimispuldi tüüp.

– **IntuiKey**

Valige see tüüp, kui olete ühendanud Bosch IntuiKey kaugjuhtimispuldi.

#### – **KBD-Universal XF Keyboard**

Valige see tüüp, kui olete ühendanud kaugjuhtimispuldi KBD-Universal XF.

#### **Connection**

Valige lahtrist seade, millega kaugjuhtimispult on ühendatud. Kui valite tööjaama, lisatakse

leheküljele  $\frac{1}{\sqrt{1-\frac{1}{n}}}$  ka kaugjuhtimispult.

### **Port**

Valige lahtrist soovitud jadaport.

#### **Baudrate**

Valige lahtrist maksimaalne andmete edastuskiirus (bitti/s) sellele pordile. Tavaliselt pannakse maksimaalne kiirus, mida kommunikeeritav arvuti või seade toetab.

#### **Data Bits**

Kuvab andmebittide arvu, mida tahate iga edastatava ja vastuvõetava tärgi jaoks kasutada.

#### **Stop Bits**

Kuvab aja iga tärgi edastamise vahel (kui aega mõõdetakse bittides).

#### **Parity**

Kuvab vea kontrollimise tüübi, mida te valitud pordi jaoks kasutada tahate.

#### **Port Type**

Kuvab ühenduse tüübi, mida kasutatakse Bosch IntuiKey kaugjuhtimispuldi ühendamiseks tööjaamaga.

### **Vt**

- *– [Bosch IntuiKey kaugjuhtimispuldiga kasutamiseks mõeldud dekoodri seadistamine, lehekülg](#page-139-0) [140](#page-139-0)*
- *– [Bosch IntuiKey kaugjuhtimispuldi seadistamine \(asetuste lehekülg\) \(tööjaam\), lehekülg 133](#page-132-0)*
- *– [Bosch IntuiKey kaugjuhtimispuldi seadistamine \(dekooder\), lehekülg 140](#page-139-1)*

## **14.16 I/O moodulite lehekülg**

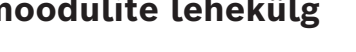

<span id="page-150-0"></span>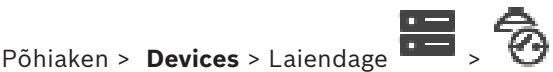

Võimaldab lisada või seadistada I/O mooduli. Praegu toetatakse ainult ADAM-seadmeid.

<span id="page-151-0"></span>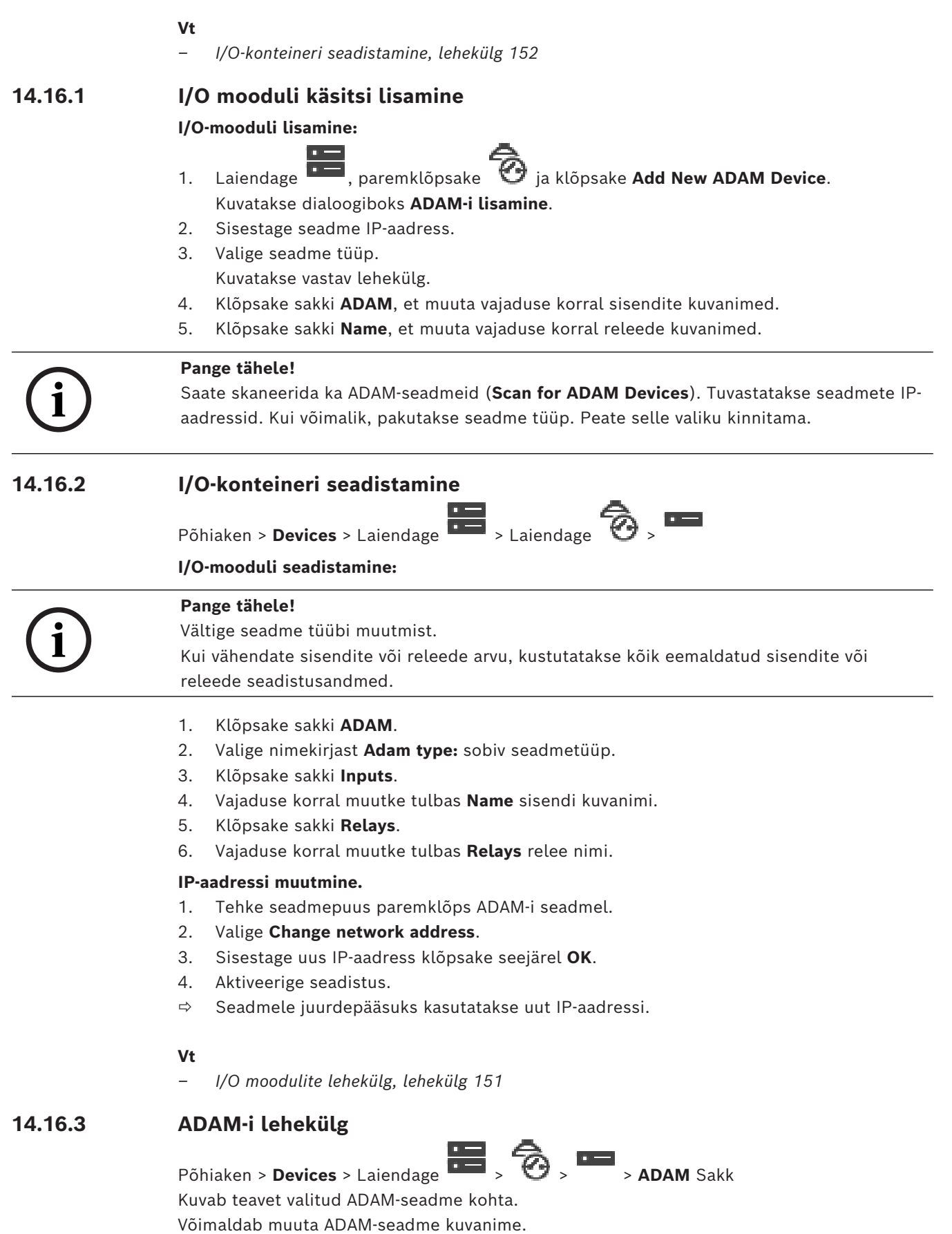

#### **Adam type:**

Valige asjakohane seadme tüüp.

#### **Inputs total:**

Kuvab selle seadme tüübiga saadaval sisendite koguarvu.

#### **Relays/Outputs total:**

Kuvab selle seadme tüübiga saadaval releede koguarvu.

### **14.16.4 Sisendite lehekülg**

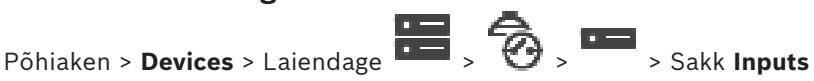

Võimaldab muuta valitud ADAM-seadme sisendite kuvanimesid.

#### **Number**

Kuvab sisendi loogilise numbri.

#### **Name**

Klõpsake sisendi kuvanime muutmiseks lahtrit.

### **14.16.5 Releede lehekülg**

Põhiaken > **Devices** > Laiendage  $\overline{1}$  >  $\overline{3}$  >  $\overline{4}$  > Sakk **Relavs** 

Võimaldab muuta valitud ADAM-seadme releede kuvanimesid.

#### **Number**

Klõpsake relee loogilise numbri muutmiseks lahtrit.

#### **Name**

<span id="page-152-0"></span>Sisestage relee kuvanimi.

### **14.17 Allegianti CCL-emuleerimise lehekülg**

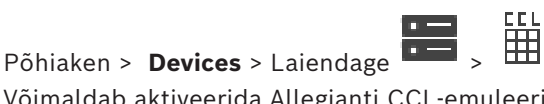

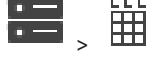

Võimaldab aktiveerida Allegianti CCL-emuleerimise. *[Allegianti CCL-käsud, mida BVMS-is toetatakse, lehekülg 61](#page-60-0)* toob välja Bosch Video Management System'i toetatud CCL-käsud.

#### **Märkus.**

Ärge seadistage Allegianti CCL-emuleerimist ja Allegianti seadet samasse jadaporti. Kui mõlemale seadmele määratakse sama jadaport, jääb Allegianti seade peale. Allegianti CCLemuleerimise seadme ligipääs ebaõnnestub ja kuvatakse vastav teade. Olukorra lahendamiseks peab haldusserveril olema kaks erinevat jadaporti või peab Allegianti seadme ühendama teise arvutiga.

#### **Allegianti CCL-emuleerimise lubamine**

Valige märkeruut, et lubada emuleerimine.

#### **Modulatsioonikiirus**

Valige edastuskiiruse väärtus bittides sekundi kohta.

#### **Stopp-bitid**

Valige stopp-bittide arv tärgi kohta.

#### **Paarsuskontroll**

Valige paarsuskontrolli tüüp.

#### **Kätlus**

Valige voo juhtimise soovitud meetod.

#### **Mudel**

Valige Allegianti mudel, mida tahate emuleerida.

#### **Vt**

*– [Allegianti CCL-emuleerimise seadistamine, lehekülg 154](#page-153-0)*

### **14.17.1 Allegianti CCL-emuleerimise käsitsi lisamine**

#### **Allegianti CCL-emuleerimise lisamiseks:**

- 1. Laiendage  $\overline{1}$ , klõpsake  $\overline{1}$ Kuvatakse sakk **Allegiant CCL Emulation**.
- 2. Klõpsake, et märgistada **Luba Allegianti CCL-emuleerimine**.
- 3. Tehke nõutud seadistused. Management Serveris käivitatakse Allegianti [CCL-](#page-362-0)emuleerimise teenus.

### **14.17.2 Allegianti CCL-käsud**

Te kasutate CCL-käske IP-kaamerate või koodrite lülitamiseks IP-dekoodritele, mis mõlemad on seadistatud BVMS-is. CCL-käske ei saa kasutada otse analoogkaamerate või Allegianti maatriksi enda juhtimiseks.

Allegianti CCL-emuleerimine algab sisemisest BVMS-i teenusest, mis transleerib maatrikslüliti CCL-käsud BVMS-i. Nende CCL-käskude kuulamiseks tuleb seadistada Management Serveri jadaport. CCL-emuleerimine aitab vahetada olemasolevaid Allegianti seadmeid Bosch Video Management System'iga või kasutada Bosch Video Management System'it rakendustega, mis toetavad Allegianti CCL-käske. Vana, BVMS-is seadistatud Allegianti riistavara ei saa nende käskudega juhtida.

### **14.17.3 Allegianti CCL-emuleerimise seadistamine**

<span id="page-153-0"></span>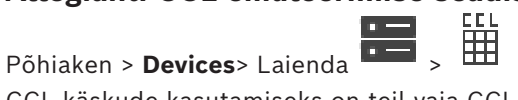

CCL-käskude kasutamiseks on teil vaja CCL-i kasutusjuhendit. Leiate selle juhendi veebi tootekataloogist iga LTC Allegianti maatriksi dokumentide jaotisest.

Jaotises *[Allegianti CCL-käsud, mida BVMS-is toetatakse, lehekülg 61](#page-60-0)* on toodud CCL-käsud, mida Bosch Video Management System toetab.

#### **Allegianti CCL-emuleerimise seadistamine.**

- 1. Klõpsake **Luba Allegianti CCL-emuleerimine**.
- 2. Konfigureerige sideseadistused vastavalt vajadusele.
- Eri väljade kohta lisateabe saamiseks lugege vastava rakenduse aknas veebispikrit.

#### **Vt**

*– [Allegianti CCL-emuleerimise lehekülg, lehekülg 153](#page-152-0)*

## **14.18 Mobile Video Service'i lehekülg**

### Põhiaken > **Devices** >

Võimaldab lisada BVMS-ile ühe või mitu transkodeerimise teenuse kirjet. Transkodeerimise teenus kohandab BVMS-is seadistatud kaamerast pärit videovoo olemasoleva võrgu ribalaiusega. See võimaldab mobiilivideo klientidel, nagu iPhone, iPad või veebiklient, saada otsevideo või salvestatud video andmeid piiratud ribalaiusega ebastabiilsete võrguühenduste kaudu.

#### **Vt**

*– [Teenuse Mobile Video Service käsitsi lisamine, lehekülg 155](#page-154-0)*

### **14.18.1 Mobile Video Service**

Mobile Video Service on allikatest edastatavate videovoogude transkodeerimine ühendatud klientidele saadaoleva ribalaiuseni. Teenuse Mobile Video Service liidesed on tehtud nii, et need toetaksid kliente eri platvormidel, näiteks mobiilsed seadmed (IOS, iPad, iPhone) ja Windows Internet Exploreri HTML-klient.

Mobile Video Service põhineb teenusel Microsoft Internet Information Service. Üks mobiiliteenus võib samaaegselt teenindada mitut klienti.

Piirangute kohta lugege teabelehelt ja tehnilisest märkusest Mobile Video Service, mis on saadaval BVMS-i veebi tootekataloogis.

#### **Internet Information Service**

Seadistage Internet Information Service'i asetused arvutis, kuhu te kavatsete installida BVMS-i Mobile Video Service'i (MVS).

#### **Märkused installi kohta**

Teenust Mobile Video Service (MVS) ei saa paigaldada Configuration Clienti, kui Configuration Clienti arvuti ja teenuse Mobile Video Service arvuti kellaaeg ei ole sünkroonitud. Veenduge, et mõlema arvuti kellaaeg oleks sünkroonitud.

Installige ja seadistage Internet Information Service (IIS) enne, kui installite teenuse Mobile Video Service. Kui IIS ei ole installitud, siis BVMS-i seadistus teenuse Mobile Video Service installimiseks katkestatakse.

Valige BVMS-i seadistuse ajal installimiseks komponent Mobile Video Service.

VRM-i ja teenust Mobile Video Service ei saa installida samasse arvutisse.

Soovitame mitte installida teenust Mobile Video Service samasse arvutisse, kuhu installite Management Serveri.

Mobiilirakendusega saate teha järgmisi toiminguid.

- Video kuvamine
- Otse
	- Taasesitus
- Võrgu ja serveri jälgimine

#### **Vt**

<span id="page-154-0"></span>*– [Teenuse Mobile Video Service käsitsi lisamine, lehekülg 155](#page-154-0)*

### **14.18.2 Teenuse Mobile Video Service käsitsi lisamine**

Põhiaken > **Devices** > Paremklõpsake > Klõpsake **Add Mobile Video Service** Saate BVMS-i lisada ühe või mitu teenust Mobile Video Service.

#### **Lisamine.**

- 1. Sisestage Mobile Video Service'i [URI](#page-369-1).
- 2. Klõpsake **OK**.
- $\Rightarrow$  Mobile Video Service ja Management Server tunnevad nüüd üksteist ja Mobile Video Service saab Management Serverilt seadistusandmeid vastu võtta.

#### **Dialoogiboks Add Mobile Video Service**

#### **URI**

Sisestage Mobile Video Service'i [URI.](#page-369-1) Järgige näite süntaksireegleid.

<https://www.MyDomain.org/mvs>

Kirje alguses peab alati olema https://, isegi kui te ei ole veebiserverile krüpteeritud ligipääsu seadistanud.

### **14.19 Valvesüsteemi keskseadmete lehekülg**

Põhiaken > **Devices** > Laiendage **+++** > +++

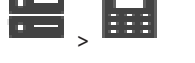

Võimaldab lisada ja seadistada Boschi [valvesüsteemi keskseadmed](#page-365-0). Seade peab olema ühendatud ja saadaval.

Kui olete valvesüsteemi keskseadme lisanud, kuvatakse [piirkonnad,](#page-362-1) [punktid,](#page-367-2) uksed ja releed hierarhiliselt [seadmete puus](#page-368-2).

Saate paneeli, kõiki piirkondi, punkte, uksi ja releesid eemaldada ja ümber nimetada. Kui valvesüsteemi keskseadme seadistust on muudetud, peate seadet uuesti skaneerima, et kuvada muudatused BVMS-is.

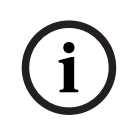

### **Pange tähele!**

Kõik häire sündmused, mis mingis punktis võivad toimuda, seadistatakse automaatselt BVMS-i häiretena. Näide: tulekahjuhäire

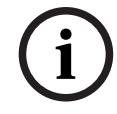

#### **Pange tähele!**

Kui ust ei määrata BVMS-i lisatud valvesüsteemi keskseadme seadistamise punkti, ei käivita sellelt ukselt tulev häire BVMS-i sündmust ja seega ka mitte BVMS-i häiret.

#### **14.19.1 Valvesüsteemi keskseadmepaneeli käsitsi lisamine**

Põhiaken > **Devices** > Laiendage > Paremklõpsake > Käsk **Add Panel** Võimaldab lisada Boschi valvesüsteemi keskseadme.

#### **Valvesüsteemi keskseadmepaneel lisamiseks:**

- 1. Laiendage , paremklõpsake ja klõpsake **Add Panel**. Kuvatakse dialoogiboks **Add Intrusion Panel**.
- 2. Sisestage asjakohased väärtused.
- 3. Klõpsake **OK**.

Valvesüsteemi keskseadmepaneel lisatakse süsteemi.

#### **Dialoogiboks Add Intrusion Panel**

#### **Network address**

Sisestage seadme IP-aadress.

#### **Network port**

Valige seadmes seadistatud pordinumber.

#### **Automation passcode**

Sisestage seadmes autentimiseks pääsukood.

### **14.19.2 Seadete lehekülg**

Põhiaken > **Devices** > Laiendage > Laiendage > > Sakk **Settings**

Võimaldab muuta valvesüsteemi keskseadmepaneeli ühenduse asetusi.

### **14.20 Pääsusüsteemide lehekülg**

### Põhiaken > **Devices** > Laiendage >

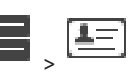

Võimaldab lisada ja seadistada pääsusüsteeme Boschi . Seade peab olema ühendatud ja saadaval. Kui olete pääsusüsteemi lisanud, kuvatakse juhtseade, sissepääsud, lugejad ja uksed [seadmete puus](#page-368-2) hierarhiliselt.

Saate juhtseadme, sissepääsud, lugejad ja uksed eemaldada või ümber nimetada lehel **Maps and structure**.

Kui juhtseadmete, lugerite või ligipääsusüsteemi uste seadistust või hierarhiat on muudetud, peate seadet BVMS-is muudatuste kuvamiseks uuesti skaneerima.

#### **Kliendi HTTPS-sertifikaat**

Pääsusüsteemi ja BVMS-i vahelise ühenduse tagamiseks peate pääsusüsteemist eksportima kliendisertifikaadi ja importima selle BVMS-i. Seda protsessi on kirjeldatud pääsusüsteemi dokumentatsiooni jaotises **"Kliendi HTPPS-sertifikaat"**.

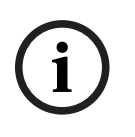

#### **Pange tähele!**

Kui sertifikaati ei lisata, ei saa süsteemid omavahel teavet jagada.

#### **14.20.1 Pääsusüsteemi lisamine**

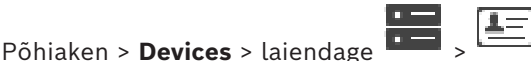

#### **Pääsusüsteemi lisamiseks:**

- 1. Paremklõpsake
- 
- 2. Klõpsake **Add access control system**.

Kuvatakse dialoogiboks **Add access control system**.

**Märkus.** Kui lisate pääsusüsteemi, kuvatakse konfigureeritud uksed, lugejad, sisendid ja releed lehel **Maps and structure** olevas seadmete puus.

#### **Dialoogiboks Add access control system**

#### **Hostname / HTTPS port**

Sisestage seadme hosti nimi. Vajaduse korral muutke pordinumbrit.

#### **User name**

Kuvab seadme autentimiseks kasutatava kasutajanime.

#### **Password**

Sisestage seadme autentimiseks kehtiv parool.

#### **Ühenduse testimiseks:**

1. Klõpsake "Ühenda".

BVMS Configuration Client üritab luua ühendust pääsusüsteemiga ja saada asjakohast teavet.

2. Klõpsake "OK". Pääsusüsteem on lisatud kuvatud teabe põhjal teie süsteemi.

### **14.20.2 Pääsusüsteemi redigeerimine**

**Põhiaken > Devices >** Laiendage  $\begin{bmatrix} 1 & 1 \\ 2 & 1 \end{bmatrix}$ ,  $\begin{bmatrix} 1 & 1 \\ 2 & 1 \end{bmatrix}$ 

#### **Pääsusüsteemi redigeerimiseks:**

- 1. Paremklõpsake
- 2. Klõpsake **Edit access control system**. Kuvatakse dialoogiboks **Edit access control system**.

### **14.20.3 Asetuste lehekülg**

Põhiaken > **Devices** > Laiendage > > > Sakk **Settings** Võimaldab muuta pääsusüsteemi ühenduse asetusi.

### **14.21 Videoanalüüsi lehekülg**

Põhiaken > > **Devices** > Laiendage > Võimaldab lisada [videoanalüüsi,](#page-369-2) Person Identificationi (PID) ja LPR-seadmeid.

### **14.21.1 Videoanalüüsi asetuste lehekülg**

Põhiaken > > **Devices** > Laiendage > Laiendage > **Video Analytics** > Lehekülg **Video Analytics Settings**

Saate lisada serveril põhineva [videoanalüüsi](#page-369-2) seadme. Videoanalüüsi seadme jaoks kasutatava analüüsivaaturi rakenduse mandaat ja installitee peavad olema saadaval.

#### **Network address**

Sisestage videoanalüüsi seadme IP-aadress. DNS-nimi ei ole lubatud.

#### **User name**

Sisestage videoanalüüsi seadmes seadistatud kasutajanimi.

#### **Password**

Sisestage serveril põhinevas videoanalüüsi seadmes seadistatud parool.

#### **Analytics viewer path**

Sisestage analüüsivaaturi rakenduse paigaldustee suhteline tee. Tee on seotud asukohaga C: \Program Files (x86)\ arvutis, kus vaaturi rakendust kasutatakse.

Näide: analüüsivaaturi rakendus (AnalyticsViewer.exe) installitakse järgmisesse kataloogi:

C:\Program Files (x86)\VideoAnalytics\

Seadistage järgmine tee väljal **Analytics viewer path**:

VideoAnalytics\AnalyticsViewer.exe

### **14.21.2 Videoanalüüsiseadme lisamine**

Põhiaken > > **Devices** > Paremklõpsake > Käsk **Add Video Analytics Device** > Dialoogiboks **Add Video Analytics Device**

[Serveril põhineva analüüsis](#page-369-2)eadme lisamisel peate sisestama uue seadme mandaadi.

#### **Serveripõhise analüüsiseadme lisamine.**

1. Laiendage , paremklõpsake ja klõpsake **Add Video Analytics Device**. Kuvatakse dialoogiboks **Add Video Analytics Device**.

- 2. Sisestage asjakohased väärtused.
- 3. Klõpsake **OK**. Seade lisatakse süsteemi.

#### **Dialoogiboks Add Video Analytics Device**

#### **Network address**

Sisestage videoanalüüsi seadme IP-aadress. DNS-nimi ei ole lubatud.

#### **User name**

Sisestage videoanalüüsi seadmes seadistatud kasutajanimi.

#### **Password**

Sisestage serveril põhinevas videoanalüüsi seadmes seadistatud parool.

### **14.21.3 Seadmete Person Identification Devices leht**

Põhiaken > > **Devices** > Laiendage  $\overline{P}$  > Laiendage  $\overline{P}$  > seadmete Person Identification leht

Võimaldab Teil lisada Person Identification seadme. Seade peab olema ühendatud ja saadaval. Saate oma Person Identification seadmele kaameraid lisada ja seadistada Person Identification sündmuseid ja häireid.

#### **Person groups**

Vahekaardil **Person groups** saate lisada ja konfigureerida isikurühmi.

#### **Cameras**

Vahekaardil **Cameras** saate Person Identification Device´i kaameraid lisada. Lisatud kaamerad ilmuvad loendina.

**Märkus.** Lisage kõigepealt sobivad kaamerad loogikapuusse.

#### **14.21.4 Isikutuvastusseadme (PID) lisamine**

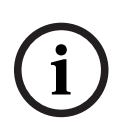

#### **Pange tähele!**

Keskserveri Management Server rikke korral tuleb taastada BVMS-i konfiguratsioon ja Bosch VMS CA sertifikaat. Vastasel juhul ei saa olemasolevat [PID-](#page-367-3)d lähtestamiseta kasutada, mis kustutab kõik salvestatud isikud.

Soovitame BVMS-i konfiguratsioonist ja Bosch VMS CA sertifikaadist varukoopiad luua.

Veenduge Person Identification seadme lisamisel, et dialoogiboksis **Add Person Identification Device** kuvatav sertifikaat vastab PID-le, mida soovite lisada. Saate rakendusest BVMS 10.1 mitu PID-seadet lisada.

Esimene lisatav PID-seade on BVMS-süsteemiga ühendatav juhtseade. Esimene PID-seade loob ühenduse teiste PID-seadmetega ja sellesse salvestatakse isikute andmebaas. **Märkus.** Enne kui saate esimese PID-seadme ära kustutada, peate kustutama kõik teised konfigureeritud PID-seadmed.

**Person Identification Device´i lisamine.**

- 1. Laiendage **1.** 
	-
- 2. Paremklõpsake L<sup>r</sup>
- 3. Klõpsake **Add Person Identification Device**. Kuvatakse dialoogiboks **Add Person Identification Device**.
- 4. Sisestage asjakohased väärtused.
- 5. Klõpsake valikut **View certificate...** , et kontrollida, kas sertifikaat vastab PID-le.
- 6. Klõpsake kinnitamiseks **OK**.
- 7. Klõpsake **OK**. Seade lisatakse süsteemi.

#### **Dialoogiaken Add Person Identification Device**

#### **Network address**

Sisestage seadme IP-aadress.

#### **Port number**

Sisestage seadme pordinumber.

#### **Vt**

- *– [PID-ile ligipääsu taastamine pärast BVMS-i haldusserveri riket, lehekülg 160](#page-159-0)*
- *– [Konfiguratsiooniandmete eksportimine., lehekülg 92](#page-91-0)*

### **14.21.5 PID lehekülg**

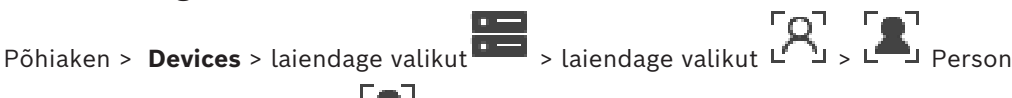

Identification seadmed > leht L

#### **Connection**

**Connection** sakil kuvatakse Teie Person Identification seadme võrguaadress ja pordinumber. Person Identification seadme ühendusseadistused on kirjutuskaitstud.

### **14.21.6 PID-ile ligipääsu taastamine pärast BVMS-i haldusserveri riket**

**i**

#### <span id="page-159-0"></span>**Pange tähele!**

Keskserveri Management Server rikke korral tuleb taastada BVMS-i konfiguratsioon ja Bosch VMS CA sertifikaat. Vastasel juhul ei saa olemasolevat [PID](#page-367-3)-d lähtestamiseta kasutada, mis kustutab kõik salvestatud isikud.

Soovitame BVMS-i konfiguratsioonist ja Bosch VMS CA sertifikaadist varukoopiad luua.

Lisateavet BVMS-i konfiguratsiooni taastamisest leiate peatükist *[Konfiguratsiooniandmete](#page-91-0) [eksportimine.](#page-91-0)[, lehekülg 76](#page-75-0)*. Sertifikaate hallatakse väljaspool BVMS-i, Windowsi rakenduses **Manage Computer Certificates (Arvuti sertifikaatide haldamine)**.

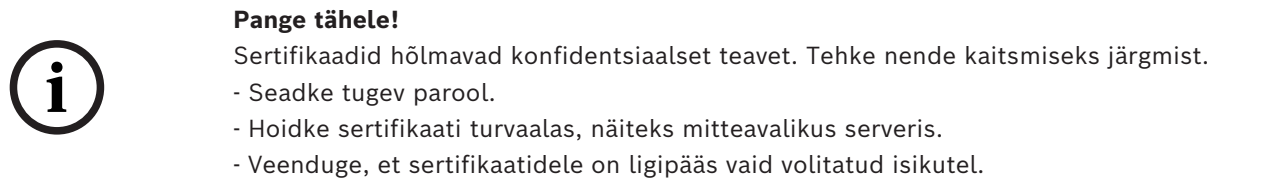

#### **Bosch VMS CA sertifikaadi varukoopia tegemine.**

1. Avage Windowsi rakendus **Manage Computer Certificates (Arvuti sertifikaatide haldamine)**.

- 2. Valige kaustast **Trusted Root Certification Authorities (Usaldusväärsed juursertifitseerimisasutused)** sertifikaat Bosch VMS CA.
- 3. Eksportige sertifikaat privaatvõtmega, valides **Jah, ekspordi privaatvõti**.
- 4. Kasutage isikuandmete vahetamise vormingut.
- 5. Määrake tugev parool.
- 6. Salvestage sertifikaat PFX-failina.

#### **PID-ile juurdepääsu taastamine värskelt installitud üksusest BVMS Management Server:**

- 1. Avage Windowsi rakendus **Manage Computer Certificates (Arvuti sertifikaatide haldamine)**.
- 2. Importige sertifikaadiga Bosch VMS CA PFX-fail kausta **Trusted Root Certification Authorities (Usaldusväärsed juursertifitseerimisasutused)** üksusel Management Server. Kaasake kõik laiendatud atribuudid.
- 3. Importige BVMS-konfiguratsiooni varukoopia.

#### **Vt**

*– [Seadistusandmete eksportimine, lehekülg 91](#page-90-0)*

### **14.21.7 Isikutuvastusseadmele (PID) kaamerate lisamine**

Saate oma Person Identification seadmele kaameraid lisada, kui need on juba loogilisse puusse lisatud.

#### **Person Identification seadmele kaamerate lisamine.**

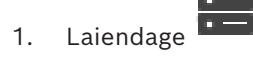

- 2. Laiendage  $L$
- 
- 3. Klõpsake <sup>L</sup>
- 4. Klõpsake sakki **Cameras**.
- 5. Lohistage sobivad kaamerad aknast **Logical Tree** aknasse **Cameras**. Või

topeltklõpsake sobivatel kaameratel aknas **Logical Tree**.

Kaamerad lisatakse Teie Person Identification seadmele ja kuvatakse loendis **Cameras.** 

### **14.21.8 Kaamera parameetrite konfigureerimine isikutuvastushäirete jaoks**

Saate konfigureerida iga saadaoleva kaamera parameetrid Person Identification häirete jaoks, et vähendada valehäireid.

#### **Kaamera parameeter**

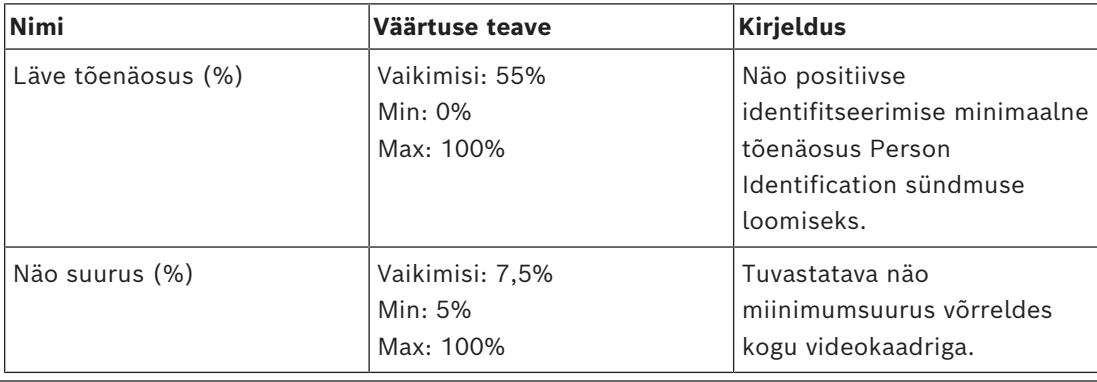

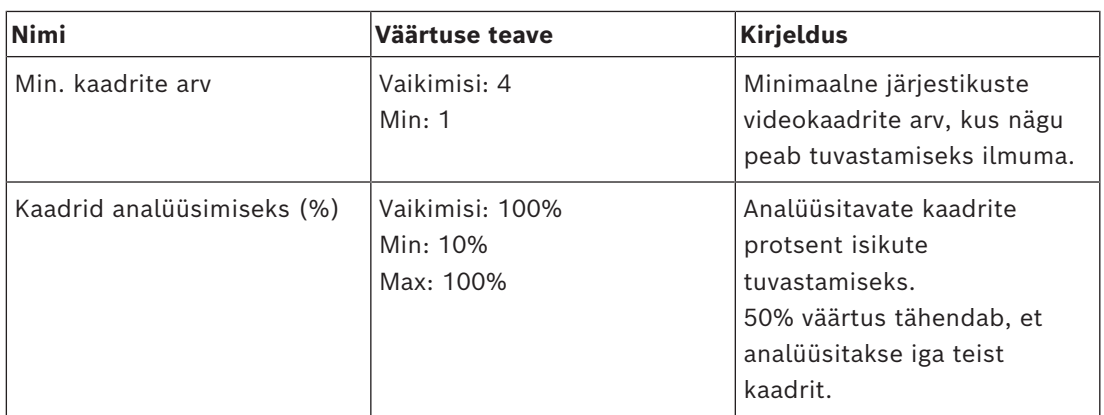

### **14.21.9 Isikurühmade konfigureerimine**

Põhiaken > > **Devices** > Laiendage >

**Isikurühmade konfigureerimiseks tehke järgmist.**

- 1. Valige sakk **Person groups.**
- 2. Klõpsake uue isikurühma loomiseks .
- 3. Sisestage asjakohased väärtused.
- 4. Klõpsake isikurühma kustutamiseks .

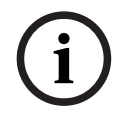

#### **Pange tähele!**

Vaikerühma väärtuseid ei saa kustutada ega muuta.

#### **Isikurühmade tabel**

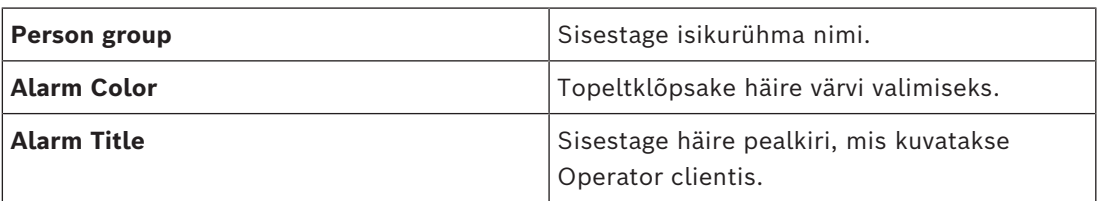

#### **Isikurühma tabeli väärtuste muutmiseks tehke järgmist.**

- 1. Topeltklõpsake sobival tabeli väljal.
- 2. Muutke väärtust.

#### **Alarm priority**

Saate määrata Person Identification häirete prioriteeditaseme lehel **Alarms**.

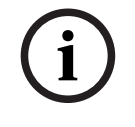

#### **Pange tähele!**

Saate igale sobiva isikurühma kaamerale määrata erinevad häire prioriteeditasemed. Samuti saate muuta vaikeseadistatud isikurühma häire prioriteeditaset.

#### **Vt**

*– [Häirete lehekülg, lehekülg 296](#page-295-0)*

### **14.21.10 LPR-seadme lisamine**

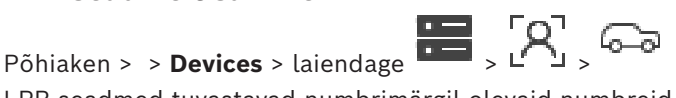

LPR-seadmed tuvastavad numbrimärgil olevaid numbreid. Saate vastavalt LPR-i sündmusi ja alarme konfigureerida.

Kui LPR-seade peab konkreetseid numbrimärgi numbreid tuvastama, tuleb asjakohaste numbrimärgi numbrite loend otse LPR-seadmes konfigureerida. Vaadake üksikasjalikku teavet seadme kasutaja dokumentatsioonist.

**Pange tähele!**

Seade peab olema ühendatud ja saadaval.

BVMS loob ühenduse ainult juhul, kui LPR-seadmes on autentimine lubatud ning määratud on kasutajanimi ja parool. Kasutajanime ja parooli väljad ei tohi tühjaks jääda.

#### **LPR-seadme lisamine.**

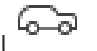

- 1. Paremklõpsake valikul
- 2. Klõpsake valikut **Add LPR device**. Kuvatakse dialoogiboks **Add LPR device**.
- 3. Sisestage asjakohased väärtused.
- 4. Klõpsake valikut **Authenticate**.
- 5. Klõpsake **OK**. Seade lisatakse süsteemi.

**i**

**i**

#### **Pange tähele!**

Peate määrama LPR-seadme konfiguratsioonis BVMS Management Serveri IP-aadressi. Muidu ei hangi BVMS-süsteem sellest LPR-seadmest sündmusi.

#### **Dialoogiaken Add LPR device**

**Network address** Sisestage seadme IP-aadress.

#### **Port number**

Sisestage seadme pordinumber.

#### **User name**

Sisestage seadme autentimiseks kehtiv kasutajanimi.

#### **Password**

Sisestage seadme autentimiseks kehtiv parool.

#### **Authenticate**

Klõpsake, et autentida seade ülalpool sisestatud mandaadiga.

### **14.22 VRM-i seadmete lehekülg**

<span id="page-162-0"></span>Põhiaken > **Devices** > Laiendage >

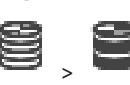

Võimaldab teil lisada ja seadistada [VRM](#page-369-3)-seadmeid. VRM-i seadmel on vaja vähemalt [koodrit,](#page-364-0) [iSCSI-](#page-366-0)seadet ja iSCSI seadmele määratud [LUN-](#page-366-1)i ning salvestuskonteinerit. Vaadake püsivara versioone väljalasketeabest ja andmelehelt.

<span id="page-163-0"></span>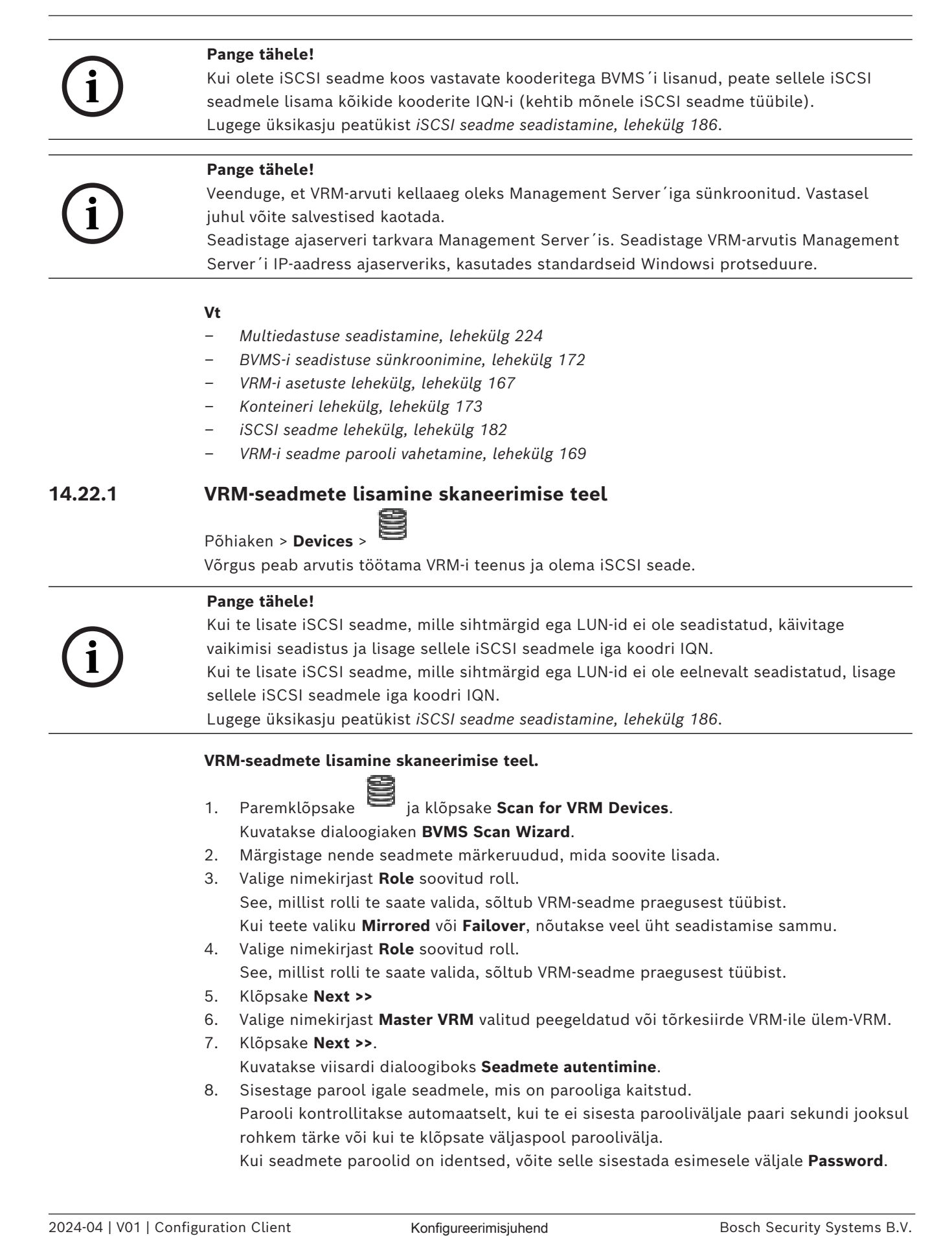

Seejärel paremklõpsake seda välja ja klõpsake **Copy cell to column**.

Tulbas **Status** tähistatakse edukaid sisselogimisi ikooniga .

Ebaõnnestunud sisselogimisi tähistatakse ikooniga

9. Klõpsake **Finish**.

Seade lisatakse seadmepuusse.

**Märkus.** Kõik VRM-seadmed lisatakse vaikimisi turvalise ühendusega.

#### **Turvalise/ebaturvalise ühenduse muutmine.**

- 1. Paremklõpsake
- 2. Klõpsake **Edit VRM Device**. Kuvatakse dialoogiboks **Edit VRM Device**.
- 3. Valige märkeruut **Secure connection**. Kasutatav port muutub automaatselt HTTPS-pordiks. Või tühjendage märkeruut **Secure connection**.

Kasutatav port muutub automaatselt rcpp pordiks.

#### **Vt**

- *– [Seadme lisamine, lehekülg 121](#page-120-0)*
- *– [VRM-i seadmete lehekülg, lehekülg 163](#page-162-0)*
- *– [iSCSI seadme seadistamine, lehekülg 186](#page-185-0)*
- <span id="page-164-0"></span>*– [Kahekordne/tõrkesiirde salvestus, lehekülg 29](#page-28-0)*

### **14.22.2 Peamise või teisese VRM-i käsitsi lisamine**

Põhiaken > **Devices** > Paremklõpsake > Klõpsake **Add VRM** > Dialoogiboks **Add VRM** Võimaldab lisada VRM-seadme. Saate valida seadme tüübi ja sisestada mandaadi. Saate [tõrkesiirde VRM](#page-364-1)-i määrata edukalt ülem-[VRM](#page-369-3)-ile ainult siis, kui mõlemad on võrgus ja edukalt autenditud. Seejärel paroolid sünkroonitakse. Saate lisada [peamise VRM-i](#page-369-3) seadme käsitsi, kui teate IP-aadressi ja parooli.

#### **Peamise VRM-i seadme lisamine.**

- 1. Tehke oma VRM-i seadmele nõutud asetused.
- 2. Valige nimekirjast **Type** kirje **Primary**.
- 3. Klõpsake **OK**.

VRM-i seade on lisatud.

Saate lisada [teisese VRM-i](#page-368-3) seadme käsitsi, kui teate IP-aadressi ja parooli.

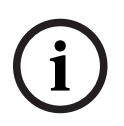

#### **Pange tähele!**

Teisese VRM-i seadistamiseks peate kõigepealt installima soovitud arvutisse vastava tarkvara. Käivitage Setup.exe ja valige **Secondary VRM**.

#### **Teisese VRM-i seadme lisamine.**

- 1. Tehke oma VRM-i seadmele nõutud asetused.
- 2. Valige nimekirjast **Type** kirje **Secondary**.
- 3. Klõpsake **OK**.

VRM-i seade on lisatud.

Saate nüüd teisest VRM-i seadistada samamoodi nagu mis tahes peamist VRM-i.

#### **Dialoogiboks Add VRM**

#### **Name**

Sisestage seadme kuvanimi.

#### **Network address / port**

Sisestage seadme IP-aadress.

Märkeruudu **Secure connection** valimisel muutub kasutatav port automaatselt HTTPSpordiks.

Kui vaikeporte ei kasutata, saate pordi numbrit muuta.

#### **Type**

Valige soovitud seadmetüüp.

#### **User name**

Sisestage autentimiseks kasutajanimi.

#### **Password**

Sisestage autentimiseks parool.

#### **Show password**

Klõpsake sisestatud parooli nähtavaks tegemise lubamiseks.

#### **Security**

Märkeruut **Secure connection** on vaikimisi valitud, kui HTTPS on toetatud.

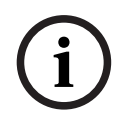

#### **Pange tähele!**

Kui uuendate BVMS 10.0 ja uuemale versioonile, ei valita märkeruutu **Secure connection** vaikimisi ja ühendus on ebaturvaline (rcpp).

Turvalise ja ebaturvalise ühenduse vahetamiseks kasutage käsku **Edit VRM Device** ja valige või tühistage märkeruudu **Secure connection** valimine.

#### **Test**

Klõpsake kontrollimaks, kas seade on ühendatud ja autentimine on edukas.

#### **Properties**

Vajaduse korral muutke HTTP-pordi ja HTTPS-pordi numbrid. See on võimalik ainult siis, kui te lisate või muudate VRM-i, mis ei ole ühendatud. Kui VRM on ühendatud, tuuakse väärtused kaasa ja neid ei saa muuta.

Tabelirida **Master VRM** näitab valitud seadet, kui see on asjakohane.

#### **Vt**

- *– [VRM-seadme redigeerimine, lehekülg 166](#page-165-0)*
- *– [Peegeldatud VRM-i käsitsi lisamine, lehekülg 170](#page-169-0)*
- *– [Tõrkesiirde VRM-i käsitsi lisamine, lehekülg 170](#page-169-1)*

### **14.22.3 VRM-seadme redigeerimine**

<span id="page-165-0"></span>Põhiaken > **Devices**

Võimaldab VRM-seadet redigeerida.

#### **Turvalise/ebaturvalise ühenduse muutmine.**

1. Paremklõpsake

<span id="page-166-0"></span>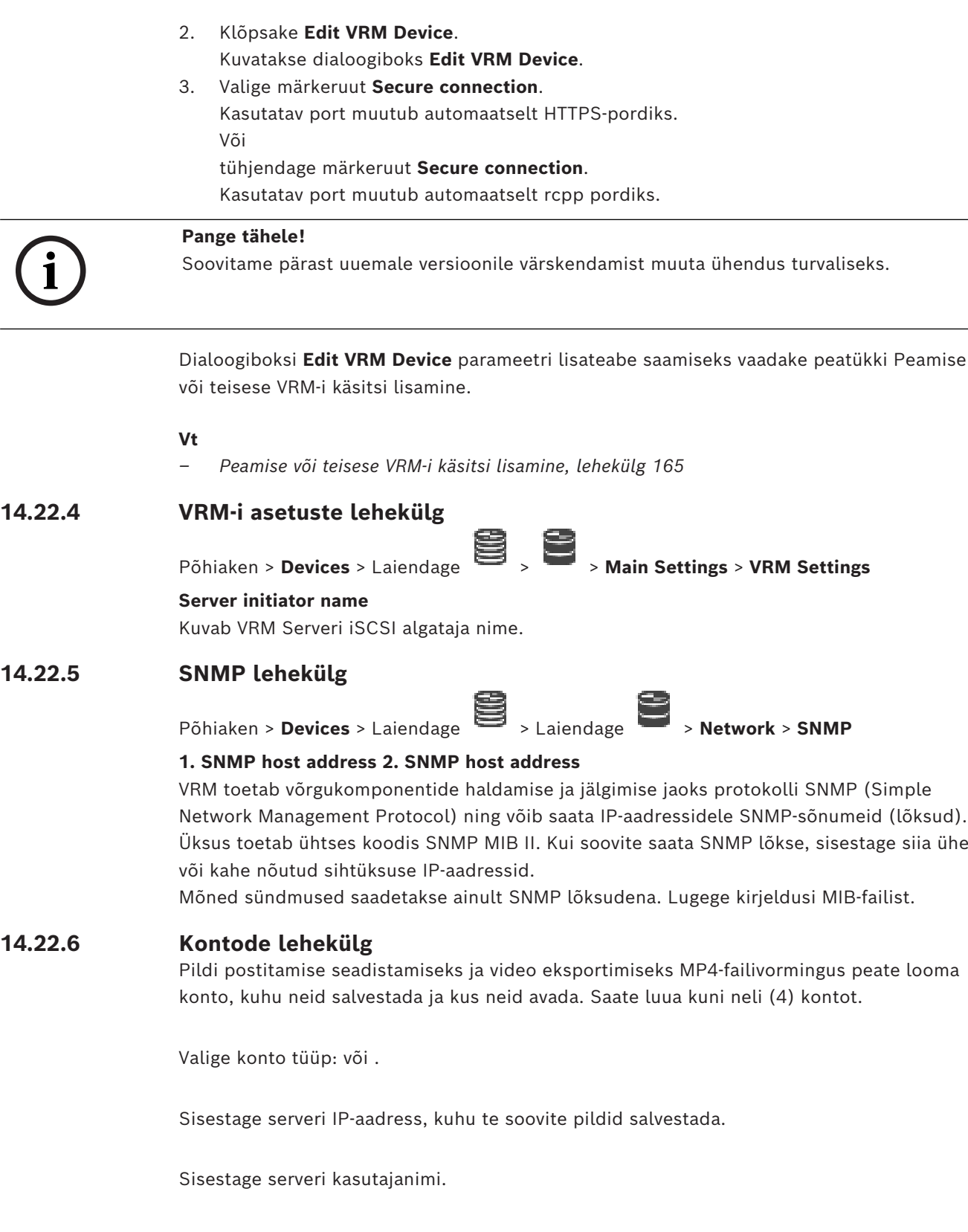

Sisestage parool, mis annab juurdepääsu serverile. Parooli kontrollimiseks klõpsake paremal .

Klõpsake parooli kontrollimiseks.

Sisestage täpne tee, kuhu soovite pildid ja video serveris postitada.

### **14.22.7 Lehekülg Advanced (täppisasetused)**

Põhiaken > **Devices** > Laiendage > Laiendage > **Service** > **Advanced**

#### **RCP+ logging / Debug logging / Replay logging / VDP logging / Performance logging**

Aktiveerige VRM Serveri ja Configuration Manageri jaoks erinevad logid.

VRM Serveri logifailid salvestatakse arvutisse, kus VRM Server on käivitatud, ja neid saab vaadata või alla laadida VRM Monitoriga.

Configuration Manageri logifailid salvestatakse lokaalselt järgmisesse kataloogi: %USERPROFILE%\My Documents\Bosch\Video Recording Manager\Log

#### **Retention time (days)**

Määrake logifailide säilitusaeg päevades.

#### **Complete memory dump file**

Valige see märkeruut ainult vajaduse korral, näiteks juhul, kui klienditeeninduse tehniline meeskond vajab põhimälu täielikku kokkuvõtet.

#### **Telnet support**

Valige see märkeruut,, kui peab toetama ligipääsu Telneti protokolliga. Valige ainult vajaduse korral.

#### **Pange tähele!**

Üleliigne logimine nõuab märkimisväärset protsessorivõimsust ja kõvakettamahtu. Ärge kasutage liigset logimist pidevates toimingutes.

### **14.22.8 Salvestise krüpteerimine VRM-i jaoks**

Krüpteeritud salvestamine ei ole VRM koodritel vaikimisi lubatud. Krüpteeritud salvestamine tuleb peamisele ja teisesele VRM-il eraldi lubada.

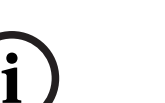

**i**

#### **Pange tähele!**

Peate looma varuvõtme (varuserdi), enne kui krüptitud salvestise esimest korda lubate. Varuvõti tuleb luua iga VRM-seadme kohta ainult üks kord. Kui tavaline krüptimisvõti läheb kaotsi, saate salvestisi varuvõtme abil dekrüptida.

Soovitame hoida varuvõtme koopiat turvalises kohas (näiteks seifis).

#### **Varuvõtme loomine.**

- 1. Valige asjakohane VRM-seade.
- 2. Valige vahekaart .
- 3. Valige sakk **.**
- 4. Klõpsake nuppu **Varuvõti**.
- 5. Valige serdi salvestuskoht.
- 6. Sisestage parooli keerukuse nõuetele vastav parool ja kinnitage seda.
- 7. Klõpsake nupul . Luuakse varuvõti (varusert).

#### **Krüpteeritud salvestamise lubamine/keelamine.**

- 1. Valige asjakohane VRM-seade.
- 2. Valige vahekaart .
- 3. Valige sakk **.**
- 4. Valige märkeruut **Luba krüptitud salvestamine** või tühistage selle valik.
- 5. Klõpsake nuppu .

**Märkus.** Krüptimine on lubatud ainult pärast järgmise ploki muutmist. See võib aega võtta. Veenduge, et koodrid krüptiksid.

#### **Veenduge järgmisel viisil, et VRM-koodrid krüptiksid.**

- 1. Valige asjakohane VRM-seade.
- 2. Valige vahekaart .
- 3. Valige sakk **.**

**Märkus.** Võite vaadata ka vahekaarti **Monitoring** VRM-monitoril.

#### **Pange tähele!**

Kõik krüpteerimist toetavad VRM-koodrid krüpteerivad automaatselt salvestisi, kui krüpteerimine on VRM-is lubatud. Krüpteerimise saab üksikul koodril keelata. VSG-koodrid krüpteerivad alati, kui krüpteerimine on VRM-is lubatud.

#### **Krüptitud salvestamise lubamine/keelamine üksiku VRM koodri puhul.**

- 1. Valige asjakohane VRM-kooder.
- 2. Valige vahekaart **Recording**.
- 3. Valige vahekaart **Salvestise haldamine**.
- 4. Valige märkeruut **Krüptimine**või tühistage selle valik.
- 5. Klõpsake valikul .

### **14.22.9 VRM-i seadme parooli vahetamine**

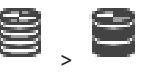

<span id="page-168-0"></span>Põhiaken > **Devices** > Laiendage  $\sum_{n=1}^{\infty}$ 

### **Parooli vahetamine.**

- 
- 1. Paremklõpsake ja klõpsake **Change VRM Password**. Kuvatakse dialoogiboks **Change password**.
- 2. Sisestage väljale **Old Password** sobiv parool.
- 3. Sisestage väljale **New Password** uus parool ja klõpsake ning korrake seda sisestust teisel **New Password** väljal.

Klõpsake **OK**.

- 4 Kinnitage järgmine dialoogiboks.
- <span id="page-168-1"></span>ð Parool vahetatakse seadmel kohe.

### **14.22.10 VRM-konteineri lisamine**

Põhiaken > **Devices** > Laiendage

### **VRM-konteineri lisamine.**

4 Paremklõpsake või ja klõpsake **Add Pool**. Uus konteiner lisatakse süsteemi.

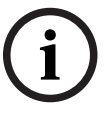

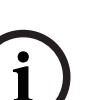

#### **Vt**

<span id="page-169-1"></span>*– [iSCSI salvestuskonteiner, lehekülg 182](#page-181-1)*

### **14.22.11 Tõrkesiirde VRM-i käsitsi lisamine**

Põhiaken > **Devices** > Laiendage > Paremklõpsake > Klõpsake **Add Failover VRM** > Dialoogiboks **Add Failover VRM**

**i**

### **Pange tähele!**

Teisese VRM-i seadistamiseks peate kõigepealt installima soovitud arvutisse vastava tarkvara. Käivitage Setup.exe ja valige **Secondary VRM**.

[Tõrkesiirde VRM-](#page-364-1)i rolli võib üle võtta kas [peamine VRM](#page-369-3) või [teisene VRM](#page-368-3). Peamine tõrkesiirde VRM lisatakse peamisesse VRM-i ja teisene tõrkesiirde VRM lisatakse teisesesse VRM-i. Saate lisada tõrkesiirde VRM-i seadme käsitsi, kui teate IP-aadressi ja parooli. Algselt valitud VRM on selle tõrkesiirde VRM-i ülem-VRM.

Saate lisada [tõrkesiirde VRM](#page-364-1)-seadme. Saate selle lisada käsitsi või valida seadme leitud VRM-seadmete nimekirjast.

Saate [tõrkesiirde VRM](#page-364-1)-i määrata edukalt ülem[-VRM-](#page-369-3)ile ainult siis, kui mõlemad on võrgus ja edukalt autenditud. Seejärel paroolid sünkroonitakse.

#### **Tõrkesiirde VRM-i seadme lisamine.**

- 1. Tehke oma VRM-i seadmele nõutud asetused.
- 2. Veenduge, et valitud oleks õige ülem-VRM. Vastasel juhul tühistage protseduur.
- 3. Klõpsake **OK**.
- $\Rightarrow$  Tõrkesiirde VRM-i seade lisatakse valitud ülem-VRM-i.

#### **Dialoogiboks Add Failover VRM**

#### **Network address**

Sisestage seadme IP-aadress või valige nimekirjast **Skaneeritud VRM-id** võrguaadress.

#### **Skaneeritud VRM-id**

Kuvab skaneeritud VRM-arvutite nimekirja. Uuesti skaneerimiseks sulgege dialoogiboks ja kuvage see uuesti.

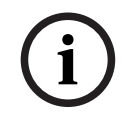

#### **Pange tähele!**

Tõrkesiirde VRM-i seade saab seadistused, mis on konfigureeritud ülem-VRM-is. Ülem-VRM-i seadistuste muutmisel muutuvad vastavalt tõrkesiirde VRM-i seadme seadistused.

#### **Vt**

<span id="page-169-0"></span>*– [Kahekordne/tõrkesiirde salvestus, lehekülg 29](#page-28-0)*

### **14.22.12 Peegeldatud VRM-i käsitsi lisamine**

**VRM** > Dialoogiboks **Add VRM**

Põhiaken > Devices > Laiendage > Paremklõpsake > Klõpsake Add Mirrored

**i**

#### **Pange tähele!**

Teisese VRM-i seadistamiseks peate kõigepealt installima soovitud arvutisse vastava tarkvara. Käivitage Setup.exe ja valige **Secondary VRM**.

Ainult [teisene VRM](#page-368-3) võib saada [peegeldatud VRM](#page-366-2)-iks. Peegeldatud VRM lisatakse [peamisesse](#page-369-3) [VRM](#page-369-3)-i.

Saate lisada peegeldatud VRM-i seadme käsitsi, kui teate IP-aadressi ja parooli. Algselt valitud VRM on selle peegeldatud VRM-i ülem-VRM.

#### **Peegeldatud VRM-i seadme lisamine.**

- 1. Tehke oma VRM-i seadmele nõutud asetused.
- 2. Veenduge, et valitud oleks õige ülem-VRM. Vastasel juhul tühistage protseduur.
- 3. Klõpsake **OK**.

Peegeldatud VRM-i seade lisatakse valitud peamisesse VRM-i.

#### **Dialoogiboks Add VRM**

#### **Name**

Sisestage seadme kuvanimi.

#### **Network address / port**

Sisestage seadme IP-aadress.

Märkeruudu **Secure connection** valimisel muutub kasutatav port automaatselt HTTPSpordiks.

Kui vaikeporte ei kasutata, saate pordi numbrit muuta.

#### **Type**

Valige soovitud seadmetüüp.

#### **User name**

Sisestage autentimiseks kasutajanimi.

#### **Show password**

Klõpsake sisestatud parooli nähtavaks tegemise lubamiseks.

#### **Password**

Sisestage autentimiseks parool.

#### **Security**

Märkeruut **Secure connection** on vaikimisi valitud, kui HTTPS on toetatud.

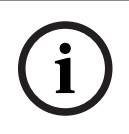

#### **Pange tähele!**

Kui uuendate BVMS 10.0 ja uuemale versioonile, ei valita märkeruutu **Secure connection** vaikimisi ja ühendus on ebaturvaline (rcpp).

Turvalise ja ebaturvalise ühenduse vahetamiseks kasutage käsku **Edit VRM Device** ja valige või tühistage märkeruudu **Secure connection** valimine.

#### **Test**

Klõpsake kontrollimaks, kas seade on ühendatud ja autentimine on edukas.

#### **Properties**

Vajaduse korral muutke HTTP-pordi ja HTTPS-pordi numbrid. See on võimalik ainult siis, kui te lisate või muudate VRM-i, mis ei ole ühendatud. Kui VRM on ühendatud, tuuakse väärtused kaasa ja neid ei saa muuta.

Tabelirida **Master VRM** näitab valitud seadet, kui see on asjakohane.

#### **Vt**

- *– [Peamise või teisese VRM-i käsitsi lisamine, lehekülg 165](#page-164-0)*
- *– [Kahekordne/tõrkesiirde salvestus, lehekülg 29](#page-28-0)*

### **14.22.13 Koodrite lisamine skaneerimise teel**

#### **Koodri lisamine skaneerimise teel.**

- 1. Paremklõpsake i ja klõpsake Scan for Encoders. Kuvatakse dialoogiboks **BVMS Scan Wizard**.
- 2. Valige nõutud koodrid, valige soovitud VRM-moodul ja klõpsake **Assign**, et määrata need VRM-moodulile.
- 3. Klõpsake **Next >>**. Kuvatakse viisardi dialoogiboks **Seadmete autentimine**.
- 4. Sisestage parool igale seadmele, mis on parooliga kaitstud. Parooli kontrollitakse automaatselt, kui Te ei sisesta parooliväljale paari sekundi jooksul rohkem tärke või kui Te klõpsate väljaspool paroolivälja.

Kui seadmete paroolid on identsed, võite selle sisestada esimesele väljale **Password**. Seejärel tehke paremklõps sellel väljal ja klõpsake **Copy cell to column**.

Tulbas **Status** tähistatakse edukaid sisselogimisi ikooniga .

Ebaõnnestunud sisselogimisi tähistatakse ikooniga .

5. Klõpsake **Finish**.

Seade lisatakse seadmepuusse.

Ikoon  $\Delta$  näitab viga, mille eest peate hoolt kandma. Konkreetse vea kohta lisateabe saamiseks vaadake kohtspikrit.

### **14.22.14 VSG-seadmete lisamine skaneerimise teel**

**VSG-seadmete lisamine skaneerimise teel.**

- 1. Paremklõpsake **ja klõpsake Scan for Video Streaming Gateways**. Kuvatakse dialoogiboks **BVMS Scan Wizard**.
- 2. Valige nõutud VSG-seadmed, valige soovitud VRM-moodul ja klõpsake **Assign**, et määrata need VRM-moodulile.
- 3. Klõpsake **Next >>**. Kuvatakse viisardi dialoogiboks **Seadmete autentimine**.

4. Sisestage parool igale seadmele, mis on parooliga kaitstud. Parooli kontrollitakse automaatselt, kui te ei sisesta parooliväljale paari sekundi jooksul rohkem tärke või kui te klõpsate väljaspool paroolivälja. Kui seadmete paroolid on identsed, võite selle sisestada esimesele väljale **Password**. Seejärel paremklõpsake seda välja ja klõpsake **Copy cell to column**.

Tulbas **Status** tähistatakse edukaid sisselogimisi ikooniga .

Ebaõnnestunud sisselogimisi tähistatakse ikooniga

5. Klõpsake **Finish**. Seade lisatakse seadmepuusse.

### **14.22.15 BVMS-i seadistuse sünkroonimine**

<span id="page-171-0"></span>Põhiaken > **Devices** > Laiendage > Paremklõpsake > Käsk **Synchronize BVMS Configuration**

Alates versioonist BVMS 6.0 on toetatud VRM 3.50. Kui te ei uuenda BVMS-i uuendamisel versioonile 6.0 VRM-i versioonile 3.50, siis salvestamine jätkub, aga te ei saa vana VRM-i seadistust muuta.

Kui te uuendasite oma VRM-i tarkvara versioonile 3.50, peate BVMS-i seadistuse sünkroonima käsitsi.

### **14.22.16 Seadistuse importimine VRM-ist**

### Põhiaken > **Devices** > Laiendage >

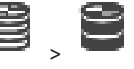

Kui peate peamise VRM -i seadme välja vahetama, saate importida seadistuste varasemast peamisest VRM -i seadmest.

**Märkus.** See on võimalik ainult peamiste VRM -i seadmete puhul.

**Eeltingimus.** Varasema VRM -i seadme seadistusfail (config.xml) on varundatud.

Varundamisjuhiseid vt *[BVMS-i hooldamine, lehekülg 76](#page-75-1)*.

#### **VRM-ist seadistuse importimiseks toimige järgmiselt.**

1. KopeerigeVRM -i seadme varuseadistusfail (config.xml) asukohta C: \ProgramData\Bosch\VRM\primary.

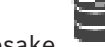

- 2. Paremklõpsake
	-
- 3. Valige **Import configuration from VRM**. Varasema VRM -i seadme seadistus imporditakse.

**Pange tähele!**

Imporditakse ainult kooderi, VSG-i ja iSCSI seadistus.

Peate kõik muud seadistused uuesti tegema, nt lisama vajalikud seadmed üksusesse **Logical Tree**, seadistama häired või salvestamise seaded.

## **14.23 Konteineri lehekülg**

<span id="page-172-0"></span>Põhiaken > **Devices** > Laiendage  $\sum$  > Laiendage  $\sum$  ,  $\sum$ 

Võimaldab seadistada salvestamise asetusi, mis kehtivad kõikidele seadmetele, mis on kogutud salvestuskonteinerisse.

#### **Pool identification**

Kuvab konteineri numbri.

#### **Recording preferences mode**

– **Failover**

Salvestused salvestatakse ainult peamisele sihtmärgile. Kui sellele sihtmärgile ei ole võimalik salvestada, salvestatakse salvestus teisese sihtmärgina sisestatud sihtmärgile. Tõrkeolukord tekib siis, kui peamine sihtmärk ei paku salvestusplokke, nt süsteem on maas, võrgurike või maht on täis.

Võite jätta teiseste sihtmärkide nimekirja tühjaks. Sel juhul ei ole tõrkesiire võimalik, aga nõutud iSCSI sessioonide arvu vähendatakse ja teisesele sihtmärgile ei jäeta kettaruumi. See vähendab süsteemi kulusid ja pikendab süsteemis säilitusaega. **Märkus.** Peate iga kaamera ja kooderi puhul seadistama peamise ja teisese sihtmärgi.

– **automaatne**

**i**

Koormuse tasakaalustamine seadistatakse automaatselt. **Automaatne** režiim püüab automaatselt optimeerida saadaolevate iSCSI sihtmärkide säilitusaega. Teisese iSCSI sihtmärgi plokkide eraldamiseks tehke loendis **Teisese sihtmärgi kasutamine** valik **Sees**.

#### **Sanity check period (days)**

Sisestage vajalik ajavahemik. Selle ajavahemiku möödudes analüüsib programm Video Recording Manager, kas **automaatses** režiimis salvestusruumi jagamine on ikka optimaalne. Kui see pole nii, teeb programm Video Recording Manager vajalikud muudatused.

#### **Secondary target usage**

Võimaldab valida, kas plokke jagatakse teisesest sihtmärgist.

Valige **On** või **Off**, et lülitada teisese sihtmärgi kasutamine kas sisse või välja.

- **Sees**: valige **Sees**, kui tahate kasutada teisest sihtmärki salvestamise katkestuste vähendamiseks peamise sihtmärgi häire korral. Kui esmane sihtmärk on saadaval, siis teisese sihtmärgi plokke ei kasutata, aga salvestusruum eraldatakse. See liiasus pikendab süsteemi säilitusaega.
- **Väljas**: valige **Väljas**, kui te ei soovi teisest sihtmärki kasutada. Peamise sihtmärgi häire korral vajab programm Video Recording Manager ümberkorralduste tegemiseks rohkem aega. See tähendab, et salvestamise katkestus on pikem.

#### **Block reservation for downtime**

Sisestage päevade arv, millal määratud koodreid salvestatakse, isegi kui VRM Server on maas.

Näiteks kui sisestate väärtuse 4, salvestatakse koodreid umbes 4 päeva, kui VRM Server on maas.

Kui süsteemil on väikese bitikiirusega koodreid, võib see oluliselt vähendada eelnevalt eraldatud kettaruumi. See tagab salvestusmahu õige jaotuse ja pikendab säilitusaega.

#### **Allow LUNs larger than 2 TB**

Klõpsake, et lubada suuremad kui 2 TB [LUN-id](#page-366-1).

Suuremaid kui 2 TB LUN-e (suured LUN-id) ei toeta järgmised seadmed.

- [VRM-](#page-369-3)seadmete varasemad versioonid kui 3.60
- [VSG-](#page-369-4)seadmed, mille püsivara versioon on varasem kui 6.30
- Koodrid, mille püsivara versioon on varasem kui 6.30

BVMS takistab järgmised protseduurid.

- Seadmete lisamine või liigutamine, mille püsivara versioon on varasem kui 6.30, konteinerisse, mis lubab suuri LUN-e.
- Hetkel võrku mitteühendatud seadmete lisamine või liigutamine konteinerisse, mis lubab suuri LUN-e.
- Suuri LUN-e sisaldava iSCSI seadme lisamine või liigutamine konteinerisse, mis ei luba suuri LUN-e.
- Suurte LUN-ide lubamine konteinerisse, mis sisaldab seadmeid, mille püsivara versioon on varasem kui 6.30.

– Suurte LUN-ide keelamine konteineris, milles on iSCSI seade, mis sisaldab suuri LUN-e. Liigutage seadmed, mille püsivara versioon on varasem kui 6.30, konteinerisse, mis ei luba suuri LUN-e.

#### **Vt**

- *– [LUN-i lisamine, lehekülg 190](#page-189-0)*
- *– [VRM-konteineri lisamine, lehekülg 169](#page-168-1)*

Põhiaken > **Devices** > Laiendage > Laiendage > **Märkus.**

Kui te olete tõrkesiirde salvestusrežiimi varem seadistanud, kirjutatakse see üle. **Seadistamine.**

4 Valige nimekirjast **Recording preferences mode Automatic**. Pärast seadistuse aktiveerimist on salvestusrežiim **Automatic** aktiivne. Koodri leheküljel **Recording Preferences** on peamiste ja kõrvalsihtmärkide loend keelatud.

#### **Seotud teemad**

– *[Koodri tõrkesiirde salvestusrežiimi seadistamine, lehekülg 222](#page-221-0)*

# **14.23.2 Koodri käsitsi lisamine**

Põhiaken > **Devices** > Laiendage > Laiendage > Paremklõps > Klõps **Add Encoder** > **Add Encoder** dialoogiboks või Põhiaken > **Devices** > Paremklõps > Klõps **Add Encoder** > **Add Encoder** dialoogiboks või Põhiaken > **Devices** > Paremklõps > Klõps **Add Encoder** > **Add Encoder** dialoogiboks või

Põhiaken > **Devices** > Laiendage > Paremklõps > Klõps **Add Decoder** > **Add Encoder** dialoogiboks

Võimaldab lisada koodri käsitsi. See on eriti kasulik juhul, kui tahate lisada Boschi mis tahes video-IP-seadme (ainult [VRM-](#page-369-3)i korral).

#### **Märkus.**

Kui teil on Boschi video-IP-kooder, millel on valik **<Auto Detect>**, peab see seade olema võrgus saadaval.

# **Boschi video-IP-seadme lisamine.** 1. Laiendage  $\mathbf{S}_{\text{l.} \text{la}}$ , laiendage  $\mathbf{S}_{\text{l.} \text{parent}}$ Või Paremklõpsake  $\bullet$ Või Paremklõpsake

2. Klõpsake üksusel **Add Encoder**. Kuvatakse dialoogiboks **Add Encoder**.

3. Sisestage asjakohane IP-aadress.

4. Valige loendist **<Auto Detect>**, sisestage seadme parool ja klõpsake üksusel **Authenticate.**

Või

Valige loendist konkreetne koodritüüp või **<Single placeholder camera>**.

5. Klõpsake üksusel **OK**. Seade lisatakse süsteemi.

Ikoon  $\Delta$  näitab viga, mille eest peate hoolt kandma. Konkreetse vea kohta lisateabe saamiseks vaadake kohtspikrit.

### **Dialoogiboks Add Encoder Network address**

Sisestage kehtiv IP-aadress.

#### **Encoder type**

Teadaoleva tüübiga seadme korral valige asjakohane kirje. Seade ei pea tingimata võrgus saadaval olema.

Kui tahate lisada Boschi mis tahes video-IP-seadme, valige **<Auto Detect>**. Seade peab võrgus saadaval olema.

Kui soovite võrguühenduseta konfigureerimiseks kaamerat lisada, valige **<Single placeholder camera>**.

#### **User name**

Kuvab seadme autentimiseks kasutatava kasutajanime.

#### **Password**

Sisestage seadme autentimiseks kehtiv parool.

#### **Show password**

Klõpsake, et lubada sisestatud parooli kuvamine. Jälgige, et keegi ei saaks parooli piiluda.

#### **Authenticate**

Klõpsake, et autentida seade ülalpool sisestatud mandaadiga.

### **14.23.3 iSCSI seadme käsitsi lisamine**

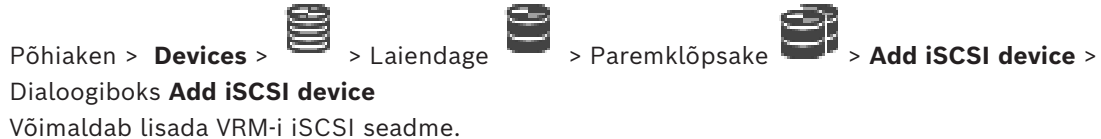

#### **iSCSI seadme lisamine.**

- 1. Paremklõpsake ja klõpsake **Add iSCSI device**. Kuvatakse dialoogiboks **Add iSCSI device**.
- 2. Sisestage soovitud kuvanimi, iSCSI seadme võrguaadress ja seadme tüüp ning klõpsake **OK**.

iSCSI seade lisatakse valitud VRM-i konteinerisse. Vajaduse korral lisage sihtmärgid ja LUN-id.

#### **Dialoogiboks Add iSCSI device**

#### **Name**

Sisestage seadme kuvanimi.

#### **Network Address**

Sisestage seadme kehtiv võrguaadress.

#### **iSCSI device type**

Valige asjakohane seadme tüüp.

#### **User name**

Sisestage autentimiseks kasutajanimi.

#### **Password**

Sisestage autentimiseks parool.

#### **Enable monitoring**

Kui iSCSI seadme tüübiks on valitud DIVAR IP seade ja SNMP (Simple Network Management Protocol) seire on seda tüüpi DIVAR IP seadme puhul toetatud, on märkeruut **Enable monitoring** lubatud.

Valige märkeruut, et lubada DIVAR IP seadme oleku seire. BVMS saab seejärel automaatselt teavet DIVAR IP seadme SNMP lõksude kohta ja analüüsib neid ning aktiveerib oleku seire sündmuseid ja häireid (nt protsessor, salvestus, ventilaator, …). Vaikimisi vallandatakse ainult kriitilise tähtsusega häired.

**Märkus.** Seadistage kindlasti kõigepealt SNMP DIVAR IP seadmes.

**Märkus.** See seade on saadaval ainult toetatud seadmete puhul.

Lisateavet selle kohta, kuidas seadistada SNMP DIVAR IP seadmes vaadake vastava DIVAR IP dokumentatsioonist.

#### **Seotud teemad**

– *[VRM-seadmete lisamine skaneerimise teel, lehekülg 164](#page-163-0)*

#### **Vt**

- *– [SNMP lehekülg, lehekülg 148](#page-147-0)*
- *– [SNMP-jälgimise seadistamine, lehekülg 93](#page-92-0)*

### **14.23.4 Video Streaming Gateway (VSG) seadme käsitsi lisamine**

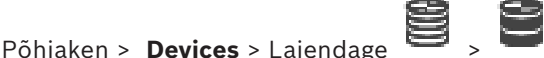

Saate lisada [VRM](#page-369-3)-i konteinerisse [VSG-](#page-369-4)seadmeid.

#### **VSG seadme käsitsi lisamine.**

- 1. Paremklõpsake valikul **ja klõpsake valikul Add Video Streaming Gateway**. Kuvatakse dialoogiboks **Add Video Streaming Gateway**.
- 2. Tehke oma VSG seadmele nõutud asetused.
- 3. Klõpsake **Add**.
- $\Rightarrow$  VSG seade lisatakse süsteemi. Sellele VSG seadmele määratud kaameraid salvestatakse.

#### **Dialoogiboks Add Video Streaming Gateway**

Paremklõpsake **> Add Video Streaming Gateway** > Dialoogiboks Add Video Streaming **Gateway**

#### **Name**

Sisestage seadme soovitud kuvanimi.

#### **User name**

Sisestage seadme autentimiseks kasutatav kasutajanimi. Tavaliselt: service

#### **Network address / port**

Sisestage seadme IP-aadress.

Märkeruudu **Secure connection** valimisel muutub kasutatav port automaatselt HTTPSpordiks.

Saate muuta pordinumbrit, kui ükski vaikeport pole kasutuses ning ükski VSG-i eksemplar pole konfigureeritud teises järjestuses.

#### **Vaikepordid**

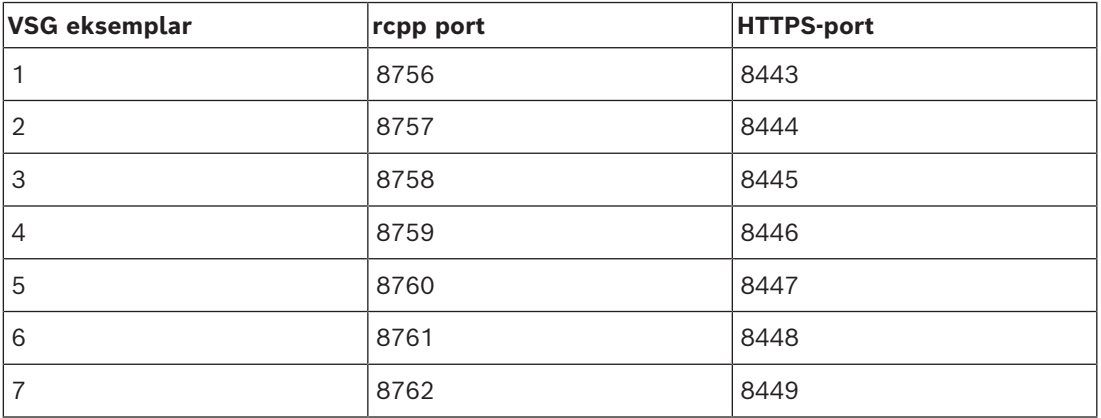

#### **Password**

Sisestage seadme autentimiseks kehtiv parool.

#### **Show password**

Klõpsake, et lubada sisestatud parooli kuvamine. Jälgige, et keegi ei saaks parooli piiluda.

#### **Security**

Märkeruut **Secure connection** on vaikimisi valitud, kui HTTPS on toetatud. VSG toetab alates versioonist VSG 7.0 turvalist ühendust.

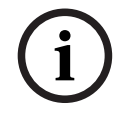

#### **Pange tähele!**

Kui uuendate BVMS 10.0 ja uuemale versioonile, ei valita märkeruutu **Secure connection** vaikimisi ja ühendus on ebaturvaline (rcpp).

Turvalise ja ebaturvalise ühenduse vahetamiseks kasutage käsku **Edit Video Streaming Gateway** ja valige või tühistage märkeruudu **Secure connection** valimine.

#### **Test**

Klõpsake, et autentida seade ülalpool sisestatud mandaadiga.

#### **Vt**

*– [Video Streaming Gateway \(VSG\) redigeerimine, lehekülg 193](#page-192-0)*

### **14.23.5 DSA E-seeria iSCSI seadme käsitsi lisamine**

# Põhiaken > **Devices** >  $\bullet$  > Laiendage  $\bullet$  ,  $\bullet$

Võite lisada kas lähtestatud E-seeria [iSCSI](#page-366-0) seadme või lähtestamata E-seeria iSCSI seadme. Võite lisada suuremaid kui 2 TB [LUN-](#page-366-1)e, kui konteiner lubab suuri LUN-e.

Suuremaid kui 2 TB LUN-e (suured LUN-id) ei toeta järgmised seadmed.

- [VRM-](#page-369-3)seadmete varasemad versioonid kui 3.60
- [VSG-](#page-369-4)seadmed, mille püsivara versioon on varasem kui 6.30
- Koodrid, mille püsivara versioon on varasem kui 6.30
- BVMS takistab järgmised protseduurid.
- Seadmete lisamine või liigutamine, mille püsivara versioon on varasem kui 6.30, konteinerisse, mis lubab suuri LUN-e.
- Hetkel võrku mitteühendatud seadmete lisamine või liigutamine konteinerisse, mis lubab suuri LUN-e.
- Suuri LUN-e sisaldava iSCSI seadme lisamine või liigutamine konteinerisse, mis ei luba suuri LUN-e.
- Suurte LUN-ide lubamine konteinerisse, mis sisaldab seadmeid, mille püsivara versioon on varasem kui 6.30.

– Suurte LUN-ide keelamine konteineris, milles on iSCSI seade, mis sisaldab suuri LUN-e. Liigutage seadmed, mille püsivara versioon on varasem kui 6.30, konteinerisse, mis ei luba suuri LUN-e.

#### **Lähtestatud iSCSI seadme lisamine.**

- 1. Paremklõpsake is ja seejärel klõpsake **Add DSA E-Series Device**. Kuvatakse dialoogiboks **Add DSA E-Series Device**.
- 2. Sisestage halduse IP-aadress ja parool.
- 3. Klõpsake **Connect** Pärast ühenduse loomist täidetakse väljad rühmas **Controller** ja/või rühmas **2nd Controller**.
- 4. Klõpsake **OK**.
	- Seade lisatakse süsteemi.

Olemasolevad sihtmärgid skaneeritakse automaatselt ja kuvatakse LUN-id. Saate iSCSI seadet kasutada.

Kui konteiner lubab suuri LUN-e ning iSCSI seadmel on suured LUN-id seadistatud, kuvab tulp **Large LUN** mõjutatud LUN-ide kohta märgistuse.

### **Lähtestamata iSCSI seadme lisamine.**

- 1. Paremklõpsake ja seejärel klõpsake Add DSA E-Series Device. Kuvatakse dialoogiboks **Add DSA E-Series Device**.
- 2. Sisestage halduse IP-aadress ja parool.
- 3. Klõpsake **Connect**

Pärast ühenduse loomist täidetakse väljad rühmas **Controller** ja/või rühmas **2nd Controller**.

4. Klõpsake **OK**.

Seade lisatakse süsteemi.

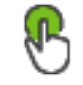

- 
- 5. Kõpsake  $\Box$  ja seejärel klõpsake
- 
- 6. Klõpsake sakki **Basic Configuration**.
- 7. Sisestage soovitud LUN-i maht. Kui te sisestate suurema väärtuse kui 2 TB, peate konteinerile lubama suuremaid kui 2
- TB LUN-e. 8. Klõpsake **Lähtesta**.
- LUN-id luuakse.
- 9. Klõpsake **Close**.
- 10. Paremklõpsake iSCSI seadet ja seejärel klõpsake **Scan Target**. LUN-id kuvatakse teadmata olekuga.
- 11. Salvestage ja aktiveerige seadistus.
- 12. Vormindage kõik LUN-id.
- 13. Kui te lisasite kahe kontrolleriga iSCSI seadme, eemaldage soovitud LUN-id esimesest kontrollerist, paremklõpsake teist kontrollerit ja klõpsake nende LUN-ide lisamiseks **Scan Target**.

#### **Dialoogiboks Add DSA E-Series Device**

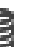

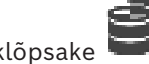

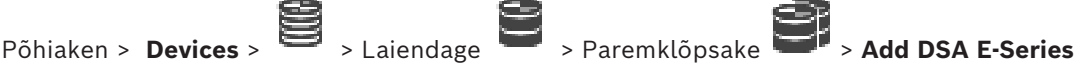

### **Device** > Dialoogiboks **Add DSA E-Series Device**

Võimaldab lisada iSCSI seadme DSA E-Series. Sellel seadme tüübil on halduse IP-aadress, mis on erinev iSCSI salvestuse IP-aadressist. Selle halduse IP-aadressi kaudu tuvastatakse ja seadistatakse seade automaatselt.

#### **Name**

Sisestage seadme kuvanimi.

#### **Management address**

Sisestage seadme automaatse seadistuse IP-aadress.

#### **Password**

Sisestage seadme parool.

#### **DSA E-Series type**

Kuvab seadme tüübi.

#### **Network address iSCSI Ch**

Kuvab seadme iSCSI pordi IP-aadressi. Kui on saadaval, saate valida mõne muu IP-aadressi.

#### **Management address**

Kuvab olemasolu korral teise kontrolleri automaatse seadistuse IP-aadressi. Kui on saadaval, saate valida mõne muu IP-aadressi.

#### **Network address iSCSI Ch**

Kuvab olemasolu korral teise kontrolleri iSCSI pordi IP-aadressi. Kui on saadaval, saate valida mõne muu IP-aadressi.

#### **Connect**

Klõpsake seadme asetuste tuvastamiseks. Kui ühendus on loodud, täidetakse väljad rühmas **Kontroller** ja rühmas **2. kontroller**.

#### **Vt**

- *– [Põhiseadistuse lehekülg, lehekülg 187](#page-186-0)*
- *– [LUN-i vormindamine, lehekülg 191](#page-190-0)*

#### **14.23.6 Koodrite lisamine skaneerimise teel**

#### **Koodri lisamine skaneerimise teel.**

- 1. Paremklõpsake is ja klõpsake Scan for Encoders. Kuvatakse dialoogiboks **BVMS Scan Wizard**.
- 2. Valige nõutud koodrid, valige soovitud VRM-moodul ja klõpsake **Assign**, et määrata need VRM-moodulile.
- 3. Klõpsake **Next >>**. Kuvatakse viisardi dialoogiboks **Seadmete autentimine**.
- 4. Sisestage parool igale seadmele, mis on parooliga kaitstud. Parooli kontrollitakse automaatselt, kui Te ei sisesta parooliväljale paari sekundi jooksul rohkem tärke või kui Te klõpsate väljaspool paroolivälja. Kui seadmete paroolid on identsed, võite selle sisestada esimesele väljale **Password**.
Seejärel tehke paremklõps sellel väljal ja klõpsake **Copy cell to column**.

Tulbas **Status** tähistatakse edukaid sisselogimisi ikooniga .

Ebaõnnestunud sisselogimisi tähistatakse ikooniga .

5. Klõpsake **Finish**.

Seade lisatakse seadmepuusse.

Ikoon  $\Delta$  näitab viga, mille eest peate hoolt kandma. Konkreetse vea kohta lisateabe saamiseks vaadake kohtspikrit.

# **14.23.7 VSG-seadmete lisamine skaneerimise teel**

# **VSG-seadmete lisamine skaneerimise teel.**

- 1. Paremklõpsake is ja klõpsake **Scan for Video Streaming Gateways**. Kuvatakse dialoogiboks **BVMS Scan Wizard**.
- 2. Valige nõutud VSG-seadmed, valige soovitud VRM-moodul ja klõpsake **Assign**, et määrata need VRM-moodulile.
- 3. Klõpsake **Next >>**. Kuvatakse viisardi dialoogiboks **Seadmete autentimine**.
- 4. Sisestage parool igale seadmele, mis on parooliga kaitstud. Parooli kontrollitakse automaatselt, kui te ei sisesta parooliväljale paari sekundi jooksul rohkem tärke või kui te klõpsate väljaspool paroolivälja. Kui seadmete paroolid on identsed, võite selle sisestada esimesele väljale **Password**. Seejärel paremklõpsake seda välja ja klõpsake **Copy cell to column**.

Tulbas **Status** tähistatakse edukaid sisselogimisi ikooniga .

Ebaõnnestunud sisselogimisi tähistatakse ikooniga

5. Klõpsake **Finish**.

Seade lisatakse seadmepuusse.

# **14.23.8 Kahekordse salvestuse seadistamine seadmete puus**

# Põhiaken > **Devices** > Laiendage

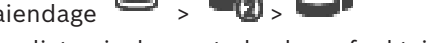

Kahekordse salvestuse seadistamiseks peate keelama funktsiooni [ANR.](#page-362-0) Kui te seadistate mitme kanaliga koodri ühele kaamerale kahekordse salvestuse, tagab süsteem, et sama salvestuse sihtmärk seadistatakse kõikidele selle koodri kaameratele. Saate kahekordset salvestust seadistada, kui määrate peamise [VRM-](#page-369-0)iga salvestatavad koodrid teisesele VRM-ile. See on kasulik näiteks juhul, kui te tahate määrata ainult osa peamise VRM-iga salvestatavaid koodreid.

Teisene VRM peab olema juba lisatud.

#### **Seadistamine.**

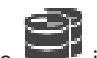

- 1. Paremklõpsake ja klõpsake **Add Encoder from Primary VRM**. Kuvatakse dialoogiboks **Add Encoders**.
- 2. Klõpsake soovitud koodrite valimiseks. Kui te valite konteineri või VRM-i, valitakse automaatselt kõik alamüksused.
- 3. Klõpsake **OK**.

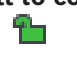

Valitud koodrid lisatakse teisesesse VRM-i.

#### **Vt**

- *– [Kahekordse salvestuse seadistamine kaameratabelis, lehekülg 289](#page-288-0)*
- *– [ANR-funktsiooni seadistamine, lehekülg 289](#page-288-1)*
- *– [Kahekordne/tõrkesiirde salvestus, lehekülg 29](#page-28-0)*

# **14.24 Boschi koodri/dekoodri lehekülg**

Boschi koodri / dekoodri seadistamiseks vt *[Boschi koodri / dekoodri / kaamera lehekülg,](#page-206-0) [lehekülg 207](#page-206-0)*.

# **14.25 iSCSI seadme lehekülg**

Põhiaken > **Devices** > Laiendage > Laiendage > Laiendage > Laiendage iscsi  $\equiv$ 

Saate lisada kas E-seeria iSCSI seadme või mis tahes muu toetatud iSCSI seadme.

# **Vt**

- *– [iSCSI seadme käsitsi lisamine, lehekülg 183](#page-182-0)*
- *– [DSA E-seeria iSCSI seadme käsitsi lisamine, lehekülg 184](#page-183-0)*
- *– [iSCSI seadme seadistamine, lehekülg 186](#page-185-0)*
- *– [LUN-i lisamine, lehekülg 190](#page-189-0)*
- *– [LUN-i vormindamine, lehekülg 191](#page-190-0)*

# **14.25.1 iSCSI salvestuskonteiner**

Salvestuskonteinerit saab kasutada võrgu topoloogia loogiliseks kaardistamiseks süsteemiga Video Recording Manager. Näide: 2 hoone puhul, mis hõlmavad mõlemad salvestamist ja seadmeid, tuleb vältida võrguliikluse marsruutimist ühest hoonest teise.

Salvestuskonteinereid saab kasutada ka kaamerate ja salvestussüsteemide rühmitamiseks vastavalt nende olulisusele. Näiteks kui süsteem sisaldab väga olulisi kaameraid ja palju vähem olulisi kaameraid. Sel juhul on võimalik neid rühmitada kahte salvestuskonteinerisse, kusjuures ühel on palju varundusfunktsioone ja teisel vähem.

Saate salvestuskonteineritele seadistada järgmised koormuse tasakaalustamise omadused.

- Salvestuseelistused (**Automaatne** või **Failover**)
- Teisese sihtmärgi kasutamine

Teisest sihtmärki kasutatakse režiimis **Failover**, kui määratud esmane sihtmärk ei tööta. Kui see valik on välja lülitatud, peatub salvestamine kõikidel seadmetel, mis olid määratud sellele peasihtmärgile.

**Automaatse** režiimi korral: kui üks sihtmärk ei tööta, määrab VRM Server automaatselt seotud teenused teistele salvestitele. Kui VRM Server on sihtmärgi töötamise rikke ajal maas, peatub sellel sihtmärgil salvestavate seadmete töö.

- Ploki broneerimine seisaku ajaks
- Usaldatavuskontrolli periood

Saate iga konteineri korral määrata, et konteiner lubaks suuremaid kui 2 TB LUN-e. Suuremaid kui 2 TB LUN-e (suured LUN-id) ei toeta järgmised seadmed.

- [VRM-](#page-369-0)seadmete varasemad versioonid kui 3.60
- [VSG-](#page-369-1)seadmed, mille püsivara versioon on varasem kui 6.30
- Koodrid, mille püsivara versioon on varasem kui 6.30

BVMS takistab järgmised protseduurid.

- Seadmete lisamine või liigutamine, mille püsivara versioon on varasem kui 6.30, konteinerisse, mis lubab suuri LUN-e.
- Hetkel võrku mitteühendatud seadmete lisamine või liigutamine konteinerisse, mis lubab suuri LUN-e.
- Suuri LUN-e sisaldava iSCSI seadme lisamine või liigutamine konteinerisse, mis ei luba suuri LUN-e.
- Suurte LUN-ide lubamine konteinerisse, mis sisaldab seadmeid, mille püsivara versioon on varasem kui 6.30.

– Suurte LUN-ide keelamine konteineris, milles on iSCSI seade, mis sisaldab suuri LUN-e. Liigutage seadmed, mille püsivara versioon on varasem kui 6.30, konteinerisse, mis ei luba suuri LUN-e.

Kui [peamisel VRM-il](#page-367-0) on konteiner, mis lubab suuri LUN-e, pärib vastav [peegeldatud VRM](#page-366-0) selle seade ning teil ei ole võimalik valida ega tühistada valikut **Allow LUNs larger than 2 TB** peegeldatud VRM-i vastavas konteineris. Kui olete peegeldatud VRM-ile lisanud suurte LUNidega iSCSI seadme, ei ole teil peamise VRM-i vastavas konteineris võimalik tühistada valikut **Allow LUNs larger than 2 TB**.

# **Vt**

*– [Konteineri lehekülg, lehekülg 173](#page-172-0)*

# **14.25.2 iSCSI seadme käsitsi lisamine**

<span id="page-182-0"></span>Põhiaken > **Devices** > > Laiendage > Paremklõpsake > **Add iSCSI device** >

Dialoogiboks **Add iSCSI device**

Võimaldab lisada VRM-i iSCSI seadme.

# **iSCSI seadme lisamine.**

- 1. Paremklõpsake is ja klõpsake Add iSCSI device. Kuvatakse dialoogiboks **Add iSCSI device**.
- 2. Sisestage soovitud kuvanimi, iSCSI seadme võrguaadress ja seadme tüüp ning klõpsake **OK**.

iSCSI seade lisatakse valitud VRM-i konteinerisse. Vajaduse korral lisage sihtmärgid ja LUN-id.

#### **Dialoogiboks Add iSCSI device**

#### **Name**

Sisestage seadme kuvanimi.

#### **Network Address**

Sisestage seadme kehtiv võrguaadress.

#### **iSCSI device type**

Valige asjakohane seadme tüüp.

#### **User name**

Sisestage autentimiseks kasutajanimi.

#### **Password**

Sisestage autentimiseks parool.

# **Enable monitoring**

Kui iSCSI seadme tüübiks on valitud DIVAR IP seade ja SNMP (Simple Network Management Protocol) seire on seda tüüpi DIVAR IP seadme puhul toetatud, on märkeruut **Enable monitoring** lubatud.

Valige märkeruut, et lubada DIVAR IP seadme oleku seire. BVMS saab seejärel automaatselt teavet DIVAR IP seadme SNMP lõksude kohta ja analüüsib neid ning aktiveerib oleku seire sündmuseid ja häireid (nt protsessor, salvestus, ventilaator, …). Vaikimisi vallandatakse ainult kriitilise tähtsusega häired.

**Märkus.** Seadistage kindlasti kõigepealt SNMP DIVAR IP seadmes.

**Märkus.** See seade on saadaval ainult toetatud seadmete puhul.

Lisateavet selle kohta, kuidas seadistada SNMP DIVAR IP seadmes vaadake vastava DIVAR IP dokumentatsioonist.

# **Seotud teemad**

– *[VRM-seadmete lisamine skaneerimise teel, lehekülg 164](#page-163-0)*

# **Vt**

- *– [SNMP lehekülg, lehekülg 148](#page-147-0)*
- *– [SNMP-jälgimise seadistamine, lehekülg 93](#page-92-0)*

# **14.25.3 DSA E-seeria iSCSI seadme käsitsi lisamine**

<span id="page-183-0"></span>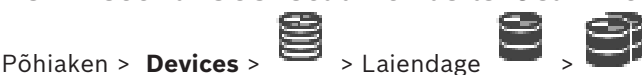

Võite lisada kas lähtestatud E-seeria [iSCSI](#page-366-1) seadme või lähtestamata E-seeria iSCSI seadme. Võite lisada suuremaid kui 2 TB [LUN-](#page-366-2)e, kui konteiner lubab suuri LUN-e.

Suuremaid kui 2 TB LUN-e (suured LUN-id) ei toeta järgmised seadmed.

- [VRM-](#page-369-0)seadmete varasemad versioonid kui 3.60
- [VSG-](#page-369-1)seadmed, mille püsivara versioon on varasem kui 6.30
- Koodrid, mille püsivara versioon on varasem kui 6.30

BVMS takistab järgmised protseduurid.

- Seadmete lisamine või liigutamine, mille püsivara versioon on varasem kui 6.30, konteinerisse, mis lubab suuri LUN-e.
- Hetkel võrku mitteühendatud seadmete lisamine või liigutamine konteinerisse, mis lubab suuri LUN-e.
- Suuri LUN-e sisaldava iSCSI seadme lisamine või liigutamine konteinerisse, mis ei luba suuri LUN-e.
- Suurte LUN-ide lubamine konteinerisse, mis sisaldab seadmeid, mille püsivara versioon on varasem kui 6.30.

– Suurte LUN-ide keelamine konteineris, milles on iSCSI seade, mis sisaldab suuri LUN-e. Liigutage seadmed, mille püsivara versioon on varasem kui 6.30, konteinerisse, mis ei luba suuri LUN-e.

# **Lähtestatud iSCSI seadme lisamine.**

- 1. Paremklõpsake ja seejärel klõpsake **Add DSA E-Series Device**. Kuvatakse dialoogiboks **Add DSA E-Series Device**.
- 2. Sisestage halduse IP-aadress ja parool.
- 3. Klõpsake **Connect** Pärast ühenduse loomist täidetakse väljad rühmas **Controller** ja/või rühmas **2nd Controller**.

# 4. Klõpsake **OK**.

Seade lisatakse süsteemi.

Olemasolevad sihtmärgid skaneeritakse automaatselt ja kuvatakse LUN-id. Saate iSCSI seadet kasutada.

Kui konteiner lubab suuri LUN-e ning iSCSI seadmel on suured LUN-id seadistatud, kuvab tulp **Large LUN** mõjutatud LUN-ide kohta märgistuse.

# **Lähtestamata iSCSI seadme lisamine.**

- 1. Paremklõpsake is ja seejärel klõpsake **Add DSA E-Series Device**. Kuvatakse dialoogiboks **Add DSA E-Series Device**.
- 2. Sisestage halduse IP-aadress ja parool.
- 3. Klõpsake **Connect** Pärast ühenduse loomist täidetakse väljad rühmas **Controller** ja/või rühmas **2nd Controller**.
- 4. Klõpsake **OK**.

Seade lisatakse süsteemi.

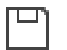

- 5. Kõpsake  $\Box$  ja seejärel klõpsake
- 6. Klõpsake sakki **Basic Configuration**.
- 7. Sisestage soovitud LUN-i maht. Kui te sisestate suurema väärtuse kui 2 TB, peate konteinerile lubama suuremaid kui 2 TB LUN-e.
- 8. Klõpsake **Lähtesta**. LUN-id luuakse.
- 9. Klõpsake **Close**.
- 10. Paremklõpsake iSCSI seadet ja seejärel klõpsake **Scan Target**. LUN-id kuvatakse teadmata olekuga.
- 11. Salvestage ja aktiveerige seadistus.
- 12. Vormindage kõik LUN-id.
- 13. Kui te lisasite kahe kontrolleriga iSCSI seadme, eemaldage soovitud LUN-id esimesest kontrollerist, paremklõpsake teist kontrollerit ja klõpsake nende LUN-ide lisamiseks **Scan Target**.

# **Dialoogiboks Add DSA E-Series Device**

Põhiaken > **Devices** >  $\rightarrow$  Laiendage  $\rightarrow$  Paremklõpsake

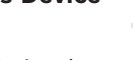

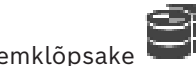

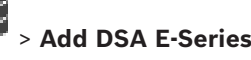

# **Device** > Dialoogiboks **Add DSA E-Series Device**

Võimaldab lisada iSCSI seadme DSA E-Series. Sellel seadme tüübil on halduse IP-aadress, mis on erinev iSCSI salvestuse IP-aadressist. Selle halduse IP-aadressi kaudu tuvastatakse ja seadistatakse seade automaatselt.

# **Name**

Sisestage seadme kuvanimi.

# **Management address**

Sisestage seadme automaatse seadistuse IP-aadress.

# **Password**

Sisestage seadme parool.

# **DSA E-Series type**

Kuvab seadme tüübi.

#### **Network address iSCSI Ch**

Kuvab seadme iSCSI pordi IP-aadressi. Kui on saadaval, saate valida mõne muu IP-aadressi.

#### **Management address**

Kuvab olemasolu korral teise kontrolleri automaatse seadistuse IP-aadressi. Kui on saadaval, saate valida mõne muu IP-aadressi.

#### **Network address iSCSI Ch**

Kuvab olemasolu korral teise kontrolleri iSCSI pordi IP-aadressi. Kui on saadaval, saate valida mõne muu IP-aadressi.

#### **Connect**

Klõpsake seadme asetuste tuvastamiseks. Kui ühendus on loodud, täidetakse väljad rühmas **Kontroller** ja rühmas **2. kontroller**.

#### **Vt**

- *– [Põhiseadistuse lehekülg, lehekülg 187](#page-186-0)*
- *– [LUN-i vormindamine, lehekülg 191](#page-190-0)*

# **14.25.4 iSCSI seadme seadistamine**

# <span id="page-185-0"></span>Põhiaken > **Devices** > Laiendage > Laiendage **+ Laiendage**

Pärast [VRM](#page-369-0)-i seadmete, [iSCSI](#page-366-1) seadmete ja koodrite lisamist tehke järgmised toimingud, veendumaks, et koodrite videoandmed salvestataks iSCSI seadmetes või videoandmeid saaks nendest iSCSI seadmetest tuua.

- Täitke vaikeseadistus, et luua iSCSI seadme iga sihtmärgi [LUN](#page-366-2)-id.
	- See samm on valikuline. Seda ei pea tegema iSCSI seadmel, kus LUN-id on eelseadistatud.
- Skaneerige iSCSI seadet, et lisada pärast vaikeseadistust sihtmärgid ja LUN-id seadmete puusse.

#### **Märkus.**

Mitte kõik iSCSI seadmed ei toeta vaikeseadistust ja automaatset IQN-vastendust. **Eeldus.**

iSCSI seade peab olema seadistatud kehtivate IP-aadressidega.

#### **DSA E-seeria iSCSI seadme põhiseadistuse tegemine.**

- Laiendage vastava VRM-i seadme ja ja klõpsake vastava iSCSI seadme ikooni **ISCSI**  $\overline{\phantom{a}}$
- .
- 1. Klõpsake sakki **Basic Configuration**.
- 2. Sisestage soovitud LUN-i maht. Kui te sisestate suurema väärtuse kui 2 TB, peate konteinerile lubama suuremaid kui 2 TB LUN-e.
- 3. Klõpsake **Lähtesta**.
- LUN-id luuakse.
- 4. Klõpsake **Close**.
- 5. Paremklõpsake iSCSI seadet ja seejärel klõpsake **Scan Target**. LUN-id kuvatakse teadmata olekuga.
- 6. Salvestage ja aktiveerige seadistus.
- 7. Vormindage kõik LUN-id.

8. Kui te lisasite kahe kontrolleriga iSCSI seadme, eemaldage soovitud LUN-id esimesest kontrollerist, paremklõpsake teist kontrollerit ja klõpsake nende LUN-ide lisamiseks **Scan Target**.

# **Muude iSCSI seadmete põhiseadistuse tegemine.**

- 1. Klõpsake sakki **Basic Configuration**.
- 2. Sisestage soovitud LUN-ide arv.
- 3. Klõpsake **Set**. LUN-id luuakse.
- 4. Klõpsake **Close**.
- 5. Paremklõpsake iSCSI seadet ja seejärel klõpsake **Scan Target**. LUN-id kuvatakse teadmata olekuga.
- 6. Salvestage ja aktiveerige seadistus.
- 7. Vormindage kõik LUN-id.

# **Muude iSCSI seadmete IQN-vastendus.**

iscsi

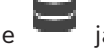

1. Laiendage vastava VRM-i seadme ja Halling klõpsake vastava iSCSI seadme ikooni

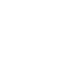

.

**Service** 

# 2. Paremklõpsake ja klõpsake **Map IQNs**.

Kuvatakse dialoogiboks iqn-Mapper ja protsess algab. Valitud VRM-i seadmele määratud koodreid hinnatakse ja nende IQN-id lisatakse sellesse iSCSI seadmesse.

3. Klõpsake asetuste salvestamiseks .

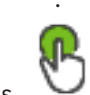

4. Klõpsake seadistuse aktiveerimiseks .

# **Vt**

- *– [Põhiseadistuse lehekülg, lehekülg 187](#page-186-0)*
- *– [Koormuse tasakaalustamise dialoogiboks, lehekülg 188](#page-187-0)*
- *– [IQN-ide kaardistaja dialoogiboks, lehekülg 191](#page-190-1)*
- *– [LUN-i vormindamine, lehekülg 191](#page-190-0)*

# **14.25.5 Põhiseadistuse lehekülg**

<span id="page-186-0"></span>Põhiaken > **Devices** > Laiendage > Laiendage > Laiendage > Klõpsake **iscsi** 

#### $=$ > Sakk **Basic Configuration**

Kuvatud valikud võivad olenevalt kasutatavast iSCSI salvestussüsteemi tüübist erineda. Võimaldab teha [iSCSI-](#page-366-1)seadme põhiseadistuse. Looge iSCSI kõvakettal [LUN](#page-366-2)-e ja vormindage need.

Kuvatakse ainult juhul, kui seade on iSCSI salvestussüsteem, mida Bosch toetab, näiteks DSA või DLS 1x00.

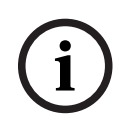

# **Pange tähele!**

Pärast E-seeria põhiseadistust vajab süsteem lähtestamiseks mitu tundi (või isegi päeva). Selles etapis ei ole täisjõudlus saadaval ja etapis 1.5 võib vormindamine ebaõnnestuda.

# **Physical capacity [GB]**

Salvestussüsteemi kogumahu teave

#### **Number of LUNs**

Saate LUN-ide arvu muuta.

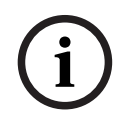

# **Pange tähele!**

Kui te muudate LUN-ide arvu, korraldatakse terve iSCSI süsteem ümber ja süsteemis salvestatud jadad kaovad.

Seepärast kontrollige enne muudatuste tegemist salvestusi ja varundage kõik olulised jadad.

#### **Capacity for new LUNs [GB]**

Kuna salvestusmassiivi maksimaalne LUN-ide arv on 256, ei tohiks LUN-i suuruseks määrata liiga väikest väärtust. Muidu ei saa tulevikus, kui paigaldatakse lisariiuleid, rohkem LUN-e luua

#### **Target spare disks**

Vabade ketaste arv, mida kasutaja tahab süsteemis omada.

#### **Actual spare disks**

Vabade ketaste arv, mis on praegu süsteemis olemas. See arv võib erineda ülalpool toodud arvust, kui näiteks salvestussüsteem seadistatakse uuesti käsitsi või kui kettad on katki.

#### **Initialization status (%)**

Lähtestamise ajal kuvatakse lisateavet. Kui lähtestamine on tehtud (100%), on teil võimalus kõik LUN-id uuesti kustutada.

#### **RAID-DP (reliability focused)**

Aktiveerige see valik, kui te ei soovi kasutada määratud RAID-tüüpi RAID-4, vaid eelistate kasutada usaldusväärsemat RAID-tüüpi RAID DP.

#### **RAID 6 (reliability focused)**

Tehke see valik, kui te ei soovi kasutada määratud RAID-tüüpi RAID-5, vaid eelistate kasutada usaldusväärsemat RAID-tüüpi RAID 6.

#### **Additional information**

Kuvab lisateavet, näiteks teavet, et salvestussüsteem ei ole korralikult seadistatud ja seega ei saa häälestust teha.

#### **Vt**

*– [DSA E-seeria iSCSI seadme käsitsi lisamine, lehekülg 184](#page-183-0)*

# **14.25.6 Koormuse tasakaalustamise dialoogiboks**

<span id="page-187-0"></span>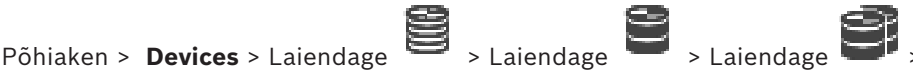

 $55051$ 

# Paremklõpsake > Käsk **Load Balancing...** > Dialoogiboks **Load Balancing Eeldus:** seadistage **automaatne** salvestusrežiim.

Määrake lubatud bitikiiruse ülemine piir ja igale [iSCSI](#page-366-1) süsteemile samaaegsete iSCSIühenduste arv. Kui need piirid ületatakse, ei kirjutata andmeid enam iSCSI süsteemi ja need kaovad.

**ISCSI** 

Kasutage toetatud süsteemide korral (näiteks Bosch RAID, NetApp, DLA) vaikeväärtusi. Teiste seadmete korral lugege seadme dokumente. Alustage testimist väikeste väärtustega.

# **14.25.7 iSCSI süsteemi viimine teise konteinerisse (Konteineri vahetamine...)**

Põhiaken > **Devices** > Laiendage  $\Rightarrow$  > Laiendage > Laiendage Seadet saab viia ühest konteinerist teise sama VRM-i seadme konteinerisse ilma, et salvestised kaoksid.

#### **Teisaldamine.**

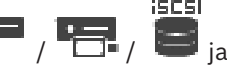

- 1. Paremklõpsake valikul / / ja klõpsake valikul **Change Pool ...**. Kuvatakse dialoogiboks **Change pool**.
- 2. Valige nimekirjast **New Pool:** soovitud konteiner.
- 3. Klõpsake **OK**. Seade viiakse valitud konteinerisse.

# **14.25.8 LUN-ide lehekülg**

<span id="page-188-0"></span>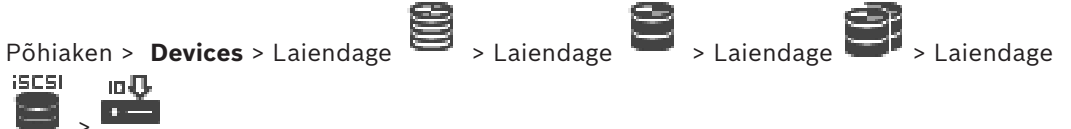

Võimaldab lisada, eemaldada või vormindada [LUN](#page-366-2)-e ja vaadata nende kohta teavet.

# **Add**

Klõpsake dialoogiboksi **Add LUN** kuvamiseks.

# **Remove**

Klõpsake valitud ridade eemaldamiseks. Rea valimiseks klõpsake vasakul pool rea päist. Iga rida tähistab üht LUN-i.

Kuvatakse teateboks.

# **Format LUN**

Klõpsake valitud LUN-i vormindamiseks. Kuvatakse teateboks.

# **Format** Valige LUN-i valimiseks märkeruut ja klõpsake seejärel **Format LUN**.

**LUN**

Kuvab LUN-i nime.

# **Size [GB]**

Kuvab LUN-i maksimaalse mahu.

# **Large LUN**

Iga lahter näitab, kas see LUN on suurem kui 2 TB või mitte.

# **State**

Kuvab LUN-i oleku.

# **Progress**

Kuvab vormindamise edenemise.

# **Vt**

- *– [Konteineri lehekülg, lehekülg 173](#page-172-0)*
- *– [LUN-i lisamine, lehekülg 190](#page-189-0)*
- *– [VRM-seadmete lisamine skaneerimise teel, lehekülg 164](#page-163-0)*

# **14.25.9 LUN-i lisamine**

<span id="page-189-0"></span>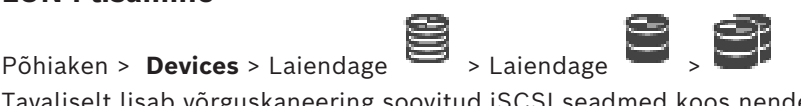

Tavaliselt lisab võrguskaneering soovitud [iSCSI](#page-366-1) seadmed koos nende sihtmärkide ja [LUN](#page-366-2)idega automaatselt. Kui võrguskaneering ei töötanud korralikult või kui te tahate iSCSI seadet enne võrku integreerimist võrguväliselt seadistada, seadistage sihtmärk iSCSI seadmes ja sellel sihtmärgil seadistage üks või mitu LUN-i.

Võite lisada suuremaid kui 2 TB [LUN-](#page-366-2)e, kui konteiner lubab suuri LUN-e.

Suuremaid kui 2 TB LUN-e (suured LUN-id) ei toeta järgmised seadmed.

- [VRM-](#page-369-0)seadmete varasemad versioonid kui 3.60
- [VSG-](#page-369-1)seadmed, mille püsivara versioon on varasem kui 6.30
- Koodrid, mille püsivara versioon on varasem kui 6.30

BVMS takistab järgmised protseduurid.

- Seadmete lisamine või liigutamine, mille püsivara versioon on varasem kui 6.30, konteinerisse, mis lubab suuri LUN-e.
- Hetkel võrku mitteühendatud seadmete lisamine või liigutamine konteinerisse, mis lubab suuri LUN-e.
- Suuri LUN-e sisaldava iSCSI seadme lisamine või liigutamine konteinerisse, mis ei luba suuri LUN-e.
- Suurte LUN-ide lubamine konteinerisse, mis sisaldab seadmeid, mille püsivara versioon on varasem kui 6.30.

– Suurte LUN-ide keelamine konteineris, milles on iSCSI seade, mis sisaldab suuri LUN-e. Liigutage seadmed, mille püsivara versioon on varasem kui 6.30, konteinerisse, mis ei luba suuri LUN-e.

#### **Lisamiseks:**

- 1. Vajaduse korral klõpsake, et valida **Allow LUNs larger than 2 TB**.
- 2. Paremklõpsake ja klõpsake **Scan Target**. nn JT

**iSCSI** 

Sihtmärk on lisatud.

- 3. Klõpsake sihtmärki. Kuvatakse **LUN**-ide lehekülg.
- 4. Klõpsake **Add**. Kuvatakse dialoogiboks **Add LUN**.
- 5. Sisestage soovitud LUN-ide arv ja klõpsake **OK**. LUN lisatakse tabelisse uue reana. Korrake seda sammu iga soovitud LUN-i korral.

#### **Märkused.**

- LUN-i eemaldamiseks klõpsake **Remove**. Videoandmed jäävad sellele LUN-ile.
- LUN-i vormindamiseks klõpsake **Format LUN**. Kõik LUN-i andmed eemaldatakse!

**Dialoogiboks Add LUN**

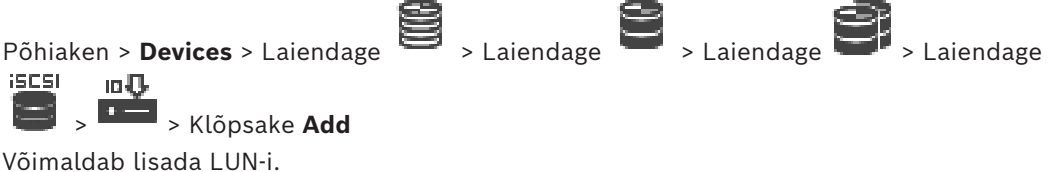

# **Id**

Sisestage soovitud LUN-i ID.

# **Vt**

- *– [Konteineri lehekülg, lehekülg 173](#page-172-0)*
- *– [LUN-ide lehekülg, lehekülg 189](#page-188-0)*

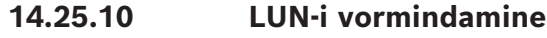

<span id="page-190-0"></span>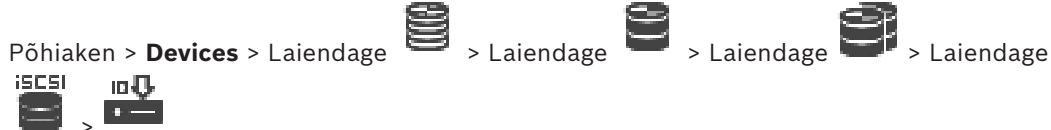

[LUN](#page-366-2)-e vormindatakse nende esimeseks kasutamiseks ettevalmistamiseks.

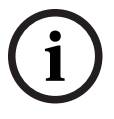

#### **Pange tähele!**

Vormindamise käigus kustutaakse kõik LUN-il olevad andmed.

#### **Seadistamine.**

- 1. Valige soovitud LUN ja klõpsake märkimiseks tulbas **Format**.
- 2. Klõpsake **Format LUN**.
- 3. Lugege kuvatud teadet hoolikalt ning kinnitage soovi korral teade. Valitud LUN vormindatakse. Kõik LUN-i andmed kaovad.

# **Vt**

*– [LUN-ide lehekülg, lehekülg 189](#page-188-0)*

# **14.25.11 IQN-ide kaardistaja dialoogiboks**

<span id="page-190-1"></span>Põhiaken > **Devices** > Laiendage  $\overline{\phantom{a}}$  > Laiendage  $\overline{\phantom{a}}$  > Laiendage iscsi

Paremklõpsake > **Map IQNs**

Võimaldab alustada [IQN](#page-365-0)-ide kaardistamist.

# **Vt**

- *– [VRM-seadmete lisamine skaneerimise teel, lehekülg 164](#page-163-0)*
- *– [iSCSI seadme seadistamine, lehekülg 186](#page-185-0)*

# **14.26 Video Streaming Gateway (VSG) seadme lehekülg**

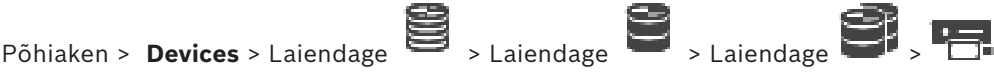

See peatükk annab teavet, kuidas seadistada oma süsteemis [VSG](#page-369-1) seadet. Võimaldab lisada ja seadistada järgmisi koodri tüüpe.

- Boschi koodrid
- [ONVIF](#page-367-1)-koodrid
- [JPEG-](#page-366-3)koodrid
- [RTSP](#page-368-0)-koodrid

### **VSG-seadmete lisamine skaneerimise teel.**

- 1. Paremklõpsake **ja klõpsake Scan for Video Streaming Gateways**. Kuvatakse dialoogiaken **BVMS Scan Wizard**.
- 2. Valige nõutud VSG-seadmed, valige soovitud VRM-moodul ja klõpsake **Assign**, et määrata need VRM-moodulile.
- 3. Klõpsake **Next >>**.

Kuvatakse viisardi dialoogiboks **Seadmete autentimine**.

4. Sisestage parool igale seadmele, mis on parooliga kaitstud. Parooli kontrollitakse automaatselt, kui te ei sisesta parooliväljale paari sekundi jooksul rohkem tärke või kui te klõpsate väljaspool paroolivälja.

Kui seadmete paroolid on identsed, võite selle sisestada esimesele väljale **Password**.

Seejärel paremklõpsake seda välja ja klõpsake **Copy cell to column**.

Tulbas **Status** tähistatakse edukaid sisselogimisi ikooniga .

Ebaõnnestunud sisselogimisi tähistatakse ikooniga

5. Klõpsake **Finish**.

Seade lisatakse seadmepuusse.

Uue VSG versiooni 7.0 või uuema lisamisel on märkeruut **Secure connection** vaikimisi märgitud.

Turvalise ja ebaturvalise ühenduse vahetamiseks kasutage käsku **Edit Video Streaming Gateway** ja valige või tühistage märkeruudu **Secure connection** valimine.

### **Vt**

- *– [Video Streaming Gateway \(VSG\) redigeerimine, lehekülg 193](#page-192-0)*
	- *– [Lehekülg ONVIF, lehekülg 226](#page-225-0)*

# **14.26.1 Video Streaming Gateway (VSG) seadme käsitsi lisamine**

<span id="page-191-0"></span>Põhiaken > **Devices** > Laiendage >

Saate lisada [VRM-](#page-369-0)i konteinerisse [VSG](#page-369-1)-seadmeid.

# **VSG seadme käsitsi lisamine.**

- 
- 1. Paremklõpsake valikul **ja klõpsake valikul Add Video Streaming Gateway**. Kuvatakse dialoogiboks **Add Video Streaming Gateway**.
- 2. Tehke oma VSG seadmele nõutud asetused.
- 3. Klõpsake **Add**.
- $\Rightarrow$  VSG seade lisatakse süsteemi. Sellele VSG seadmele määratud kaameraid salvestatakse.

# **Dialoogiboks Add Video Streaming Gateway**

Paremklõpsake **Digeoral Add Video Streaming Gateway** > Dialoogiboks Add Video Streaming **Gateway**

# **Name**

Sisestage seadme soovitud kuvanimi.

#### **User name**

Sisestage seadme autentimiseks kasutatav kasutajanimi. Tavaliselt: service

#### **Network address / port**

Sisestage seadme IP-aadress.

Märkeruudu **Secure connection** valimisel muutub kasutatav port automaatselt HTTPSpordiks.

Saate muuta pordinumbrit, kui ükski vaikeport pole kasutuses ning ükski VSG-i eksemplar pole konfigureeritud teises järjestuses.

#### **Vaikepordid**

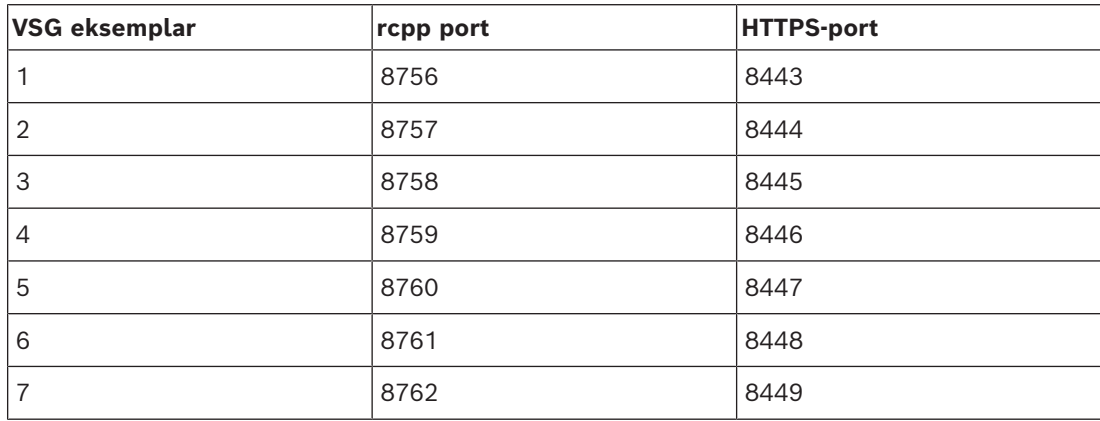

#### **Password**

Sisestage seadme autentimiseks kehtiv parool.

### **Show password**

Klõpsake, et lubada sisestatud parooli kuvamine. Jälgige, et keegi ei saaks parooli piiluda.

#### **Security**

Märkeruut **Secure connection** on vaikimisi valitud, kui HTTPS on toetatud. VSG toetab alates versioonist VSG 7.0 turvalist ühendust.

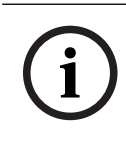

# **Pange tähele!**

Kui uuendate BVMS 10.0 ja uuemale versioonile, ei valita märkeruutu **Secure connection** vaikimisi ja ühendus on ebaturvaline (rcpp).

Turvalise ja ebaturvalise ühenduse vahetamiseks kasutage käsku **Edit Video Streaming Gateway** ja valige või tühistage märkeruudu **Secure connection** valimine.

#### **Test**

Klõpsake, et autentida seade ülalpool sisestatud mandaadiga.

#### **Vt**

*– [Video Streaming Gateway \(VSG\) redigeerimine, lehekülg 193](#page-192-0)*

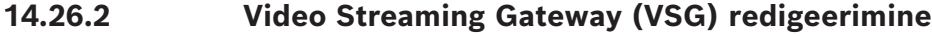

<span id="page-192-0"></span>Põhiaken > **Devices** > Laiendage  $\sum_{\text{2} \text{ Lained age}} \sum_{\text{3} \text{ Lained age}}$ 

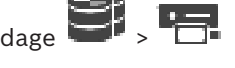

**Turvalise/ebaturvalise ühenduse muutmine.**

- 1. Paremklõpsake **1.**
- 2. Klõpsake **Edit Video Streaming Gateway**.

Kuvatakse dialoogiboks **Edit Video Streaming Gateway**.

# 3. Valige märkeruut **Secure connection**.

Kasutatav port muutub automaatselt HTTPS-pordiks. Või tühjendage märkeruut **Secure connection**. Kasutatav port muutub automaatselt rcpp pordiks.

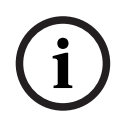

# **Pange tähele!**

Soovitame pärast uuemale versioonile värskendamist muuta ühendus turvaliseks.

#### **Vt**

*– [Video Streaming Gateway \(VSG\) seadme käsitsi lisamine, lehekülg 192](#page-191-0)*

# **14.26.3 Kaamera lisamine VSG-le**

<span id="page-193-1"></span>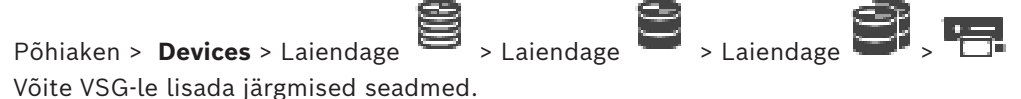

- Boschi koodrid
- [ONVIF-](#page-367-1)kaamerad
- [JPEG](#page-366-4)-kaamerad
- [RTSP-](#page-368-0)koodrid

Kui te lisasite VSG-koodrid võrguväliselt, saate nende olekut värskendada.

#### **Lisamine.**

- 1. Paremklõpsake **1. paralistus 1. Paremklõpsake** , osutage valikule **Add Encoder/camera** ja seejärel klõpsake soovitud käsku.
- 2. Tehke dialoogiboksis seadme lisamiseks vajalikud asetused.
- 3. Klõpsake **OK**.

Seade on lisatud.

# **Värskendamine.**

4 Paremklõpsake soovitud koodrit ja klõpsake **Refresh state**. Seadme atribuutide olek värskendatakse.

# **Vt**

- *– [Boschi koodri lisamise dialoogiboks, lehekülg 194](#page-193-0)*
- *– [ONVIF-koodri lisamise dialoogiboks, lehekülg 195](#page-194-0)*
- *– [JPEG-kaamera lisamise dialoogiboks, lehekülg 197](#page-196-0)*
- *– [RTSP-koodri lisamise dialoogiboks, lehekülg 198](#page-197-0)*

# **14.26.4 Boschi koodri lisamise dialoogiboks**

<span id="page-193-0"></span>Põhiaken > **Devices** > Laiendage > Laiendage > Laiendage >

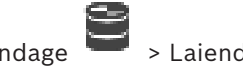

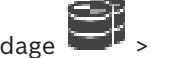

Paremklõpsake > **Add Encoder/camera** > Käsk **Bosch Encoder** Võimaldab lisada VSG-seadmele Boschi koodri.

#### **Name**

Sisestage seadme soovitud kuvanimi.

#### **Network address**

Sisestage seadme võrguaadress.

#### **Type**

Kuvab tuvastatud seadme tüübi, kui seda toetatakse.

#### **User name**

Sisestage seadme autentimiseks kasutatav kasutajanimi. Tavaliselt: service

#### **Password**

Sisestage seadme autentimiseks kehtiv parool.

#### **Show password**

Klõpsake, et lubada sisestatud parooli kuvamine. Jälgige, et keegi ei saaks parooli piiluda.

#### **Test**

Klõpsake, et autentida seade ülalpool sisestatud mandaadiga.

#### **Properties**

Klõpsake, et lubada sellele seadmele saadaval soovitud funktsioonid.

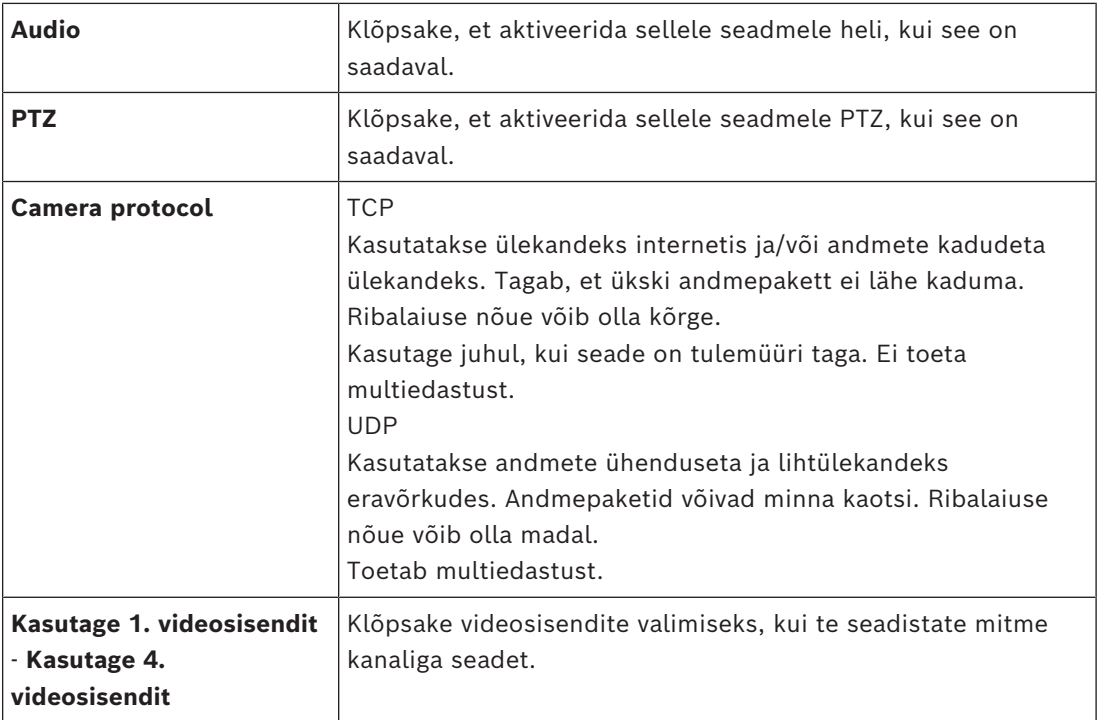

# **Vt**

*– [Kaamera lisamine VSG-le, lehekülg 194](#page-193-1)*

# **14.26.5 ONVIF-koodri lisamise dialoogiboks**

<span id="page-194-0"></span>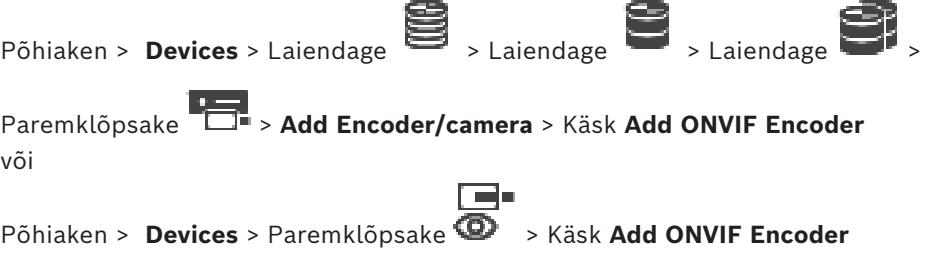

Võimaldab lisada [ONVIF-](#page-367-1)koodri VSG seadmele või ainult otserežiimis koodrina. Peate kaameratabelis seadistama kasutatud profiili salvestamiseks ja otserežiimiks. Alates BVMS 10.0-st edastatakse ONVIF-koodri sündmused kas VSG kaudu või otse ONVIFkoodrist. Uue ONVIF-koodri lisamisel on märkeruut **retrieve ONVIF events from VSG (Profile S, T)** vaikimisi märgitud ja toetatakse profiili T.

Järgnevaid funktsioone toetatakse ainult siis, kui süsteemile lisatakse ONVIF-kooder VSG seadme abil.

- Kui [ONVIF-](#page-367-1)koodri sündmused saadakse kätte VSG-st, on vaikeseatud ONVIF-sündmused juba vastendatud.
- Operaator saab Operator Client-is releesid sisse ja välja lülitada.

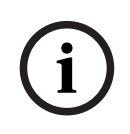

#### **Pange tähele!**

ONVIF-sündmuste VSG kaudu edastamine on saadav ainult alates VSG versioonist 7.0. BVMS-i uuendamisel versioonile 10.0 saab olemasolevaid ONVIF-koodri sündmuseid edastada VSG kaudu või otse ONVIF-koodrist. Peate uuendama VSG versioonile 7.0.

# **Name**

Sisestage seadme soovitud kuvanimi.

#### **Network address**

Sisestage seadme võrguaadress. Vajaduse korral muutke pordinumbrit.

#### **User name**

Sisestage seadme autentimiseks kasutatav kasutajanimi. Tavaliselt: service

#### **Password**

Sisestage seadme autentimiseks kehtiv parool.

#### **Show password**

Klõpsake, et lubada sisestatud parooli kuvamine. Jälgige, et keegi ei saaks parooli piiluda.

#### **Test**

Klõpsake, et autentida seade ülalpool sisestatud mandaadiga.

#### **Secure connection**

Saate aktiveerida ONVIF-koodrist VSG-seadmele edastatud otsevideo turvalise ühenduse.

#### **Märkus.**

Aktiveerimise korral ei saa Operator Clienti kasutaja lülitada voogu [UDP-](#page-369-2)le ega UDPmultiedastusele.

Aktiveerimise korral [ANR](#page-362-0) antud seadmega ei tööta.

Aktiveerimise korral ei tööta koodri kaudu taasesitus neil koodritel, mille püsivara versioon on varasem kui 6.30.

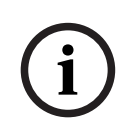

#### **Pange tähele!**

Port 443 määratakse vaikimisi. Te saate pordi numbrit muuta, et see kattuks koodri seadistatud HTTPS-pordiga.

Seadistatud pordinumbrit ei jäeta mällu.

#### **Properties**

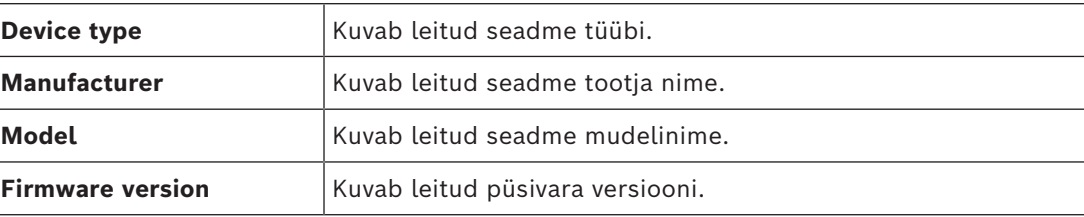

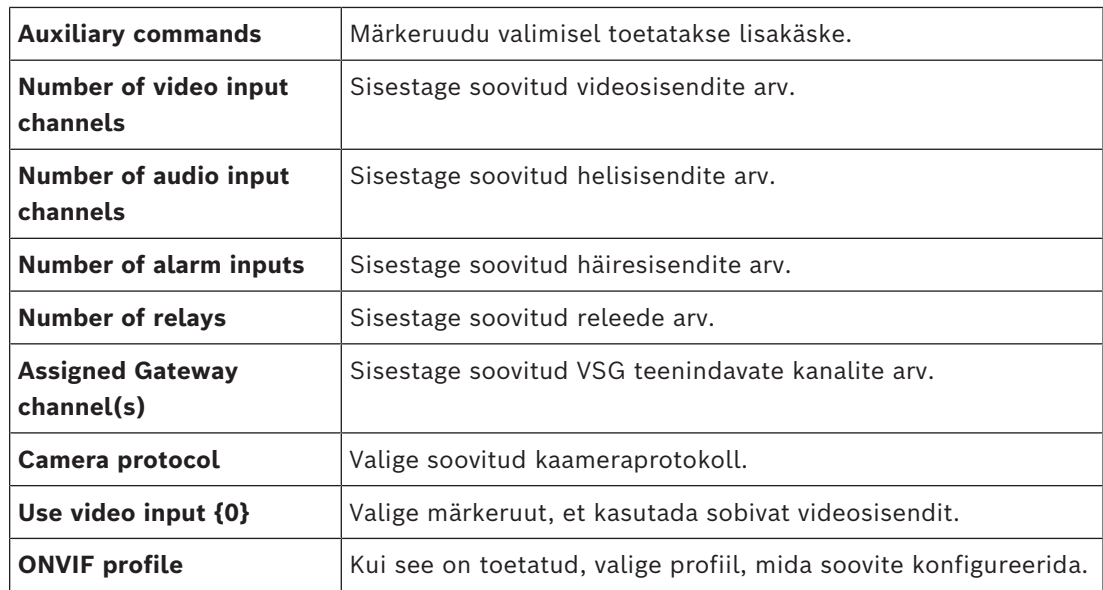

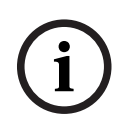

### **Pange tähele!**

**Video Streaming Gateway settings** valikud ei ole saadaval ONVIF-koodrite puhul, mis on lisatud ainult otserežiimi koodrina.

# **Vt**

<span id="page-196-0"></span>*– [Kaamera lisamine VSG-le, lehekülg 194](#page-193-1)*

# **14.26.6 JPEG-kaamera lisamise dialoogiboks** Põhiaken > **Devices** > Laiendage > Laiendage > Laiendage > Laiendage > Laiendage > Laiendage > Laiendage > Laiendage + Laiendage + Laiendage + Laiendage + Laiendage + Laiendage + Laiendage + Laiendage + Laiendage + Laienda

Paremklõpsake > **Add Encoder/camera** > Käsk **JPEG camera** Saate VSG-seadmele lisada [JPEG-](#page-366-4)kaamera.

#### **Name**

Sisestage seadme soovitud kuvanimi.

#### **URL**

Sisestage [JPEG](#page-366-4)-kaamera/RTSP-kaamera [URL.](#page-369-3) Sisestage Boschi JPEG-kaamerale järgmine string:

http://<ip-address>/snap.jpg?jpegCam=<channel\_no.>

Sisestage Boschi RTSP-kaamerale järgmine string:

rtsp://<ip-address>/rtsp\_tunnel

#### **User name**

Sisestage seadme autentimiseks kasutatav kasutajanimi. Tavaliselt: service

#### **Password**

Sisestage seadme autentimiseks kehtiv parool.

#### **Show password**

Klõpsake, et lubada sisestatud parooli kuvamine. Jälgige, et keegi ei saaks parooli piiluda.

#### **Test**

Klõpsake, et autentida seade ülalpool sisestatud mandaadiga.

# **Properties**

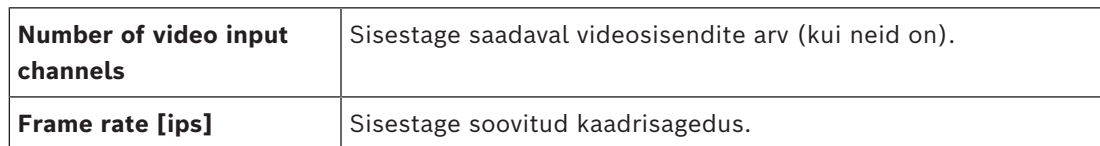

#### **Vt**

<span id="page-197-0"></span>*– [Kaamera lisamine VSG-le, lehekülg 194](#page-193-1)*

# **14.26.7 RTSP-koodri lisamise dialoogiboks**

Põhiaken > **Devices** > Laiendage  $\Rightarrow$  > Laiendage > Laiendage

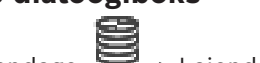

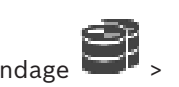

Paremklõpsake > **Add Encoder/camera** > Käsk **RTSP camera** Võimaldab lisada VSG-seadmele [RTSP](#page-368-0)-koodri.

#### **Name**

Sisestage seadme soovitud kuvanimi.

#### **URL**

Sisestage [JPEG](#page-366-4)-kaamera/RTSP-kaamera [URL](#page-369-3).

Sisestage Boschi JPEG-kaamerale järgmine string:

http://<ip-address>/snap.jpg?jpegCam=<channel\_no.>

Sisestage Boschi RTSP-kaamerale järgmine string:

rtsp://<ip-address>/rtsp\_tunnel

#### **User name**

Sisestage seadme autentimiseks kasutatav kasutajanimi. Tavaliselt: service

#### **Password**

Sisestage seadme autentimiseks kehtiv parool.

#### **Show password**

Klõpsake, et lubada sisestatud parooli kuvamine. Jälgige, et keegi ei saaks parooli piiluda.

#### **Test**

Klõpsake, et autentida seade ülalpool sisestatud mandaadiga.

#### **Properties**

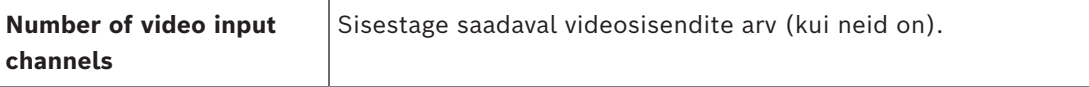

#### **Vt**

*– [Kaamera lisamine VSG-le, lehekülg 194](#page-193-1)*

# **14.26.8 VSG viimine teise konteinerisse (Konteineri vahetamine)**

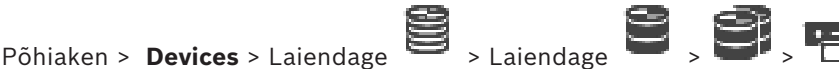

Seadet saab viia ühest konteinerist teise sama VRM-i seadme konteinerisse ilma, et salvestised kaoksid.

# **Teisaldamine.**

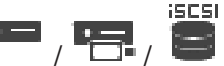

- 1. Paremklõpsake valikul / / ja klõpsake valikul **Change Pool ...**. Kuvatakse dialoogiboks **Change pool**.
- 2. Valige nimekirjast **New Pool:** soovitud konteiner.
- 3. Klõpsake **OK**.

Seade viiakse valitud konteinerisse.

# **14.26.9 Multiedastuse seadistamine (multiedastuse sakk)**

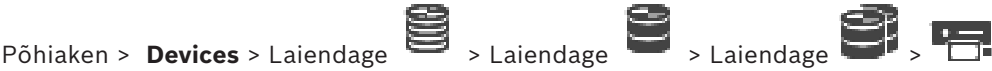

Teil on võimalik seadistada igale Video Streaming Gateway seadmele määratud kaamerale multiedastuse aadress ja port.

#### **Multiedastuse seadistamine.**

- 1. Märgistage multiedastuse lubamiseks soovitud märkeruut.
- 2. Sisestage kehtiv multiedastuse aadress ja pordinumber.
- 3. Vajaduse korral seadistage pidev multiedastuse voog.

#### **Sakk Multicast**

Põhiaken > **Devices** > Laiendage > Laiendage > Laiendage > Laiendage > Sakk **Network** > Sakk **Multicast**

Võimaldab määratud kaameratele seadistada multiedastust.

#### **Enable**

Klõpsake sellele kaamerale multiedastuse lubamiseks.

Sisestage kehtiv multiedastuse aadress (vahemikus 224.0.0.0 kuni 239.255.255.255). Sisestage 1.0.0.0. Seadme MAC-aadressil põhinevalt sisestatakse automaatselt unikaalne multiedastuse aadress.

# **Port**

Tulemüüri kasutamise korral sisestage pordi väärtus, mis on tulemüüris seadistatud blokeerimata pordina.

Klõpsake pideva multiedastuse voo lubamiseks kommutaatorisse. See tähendab, et enne multiedastuse ühendust ei toimu protokolli RCP+ registreerimist. Kooder saadab kõik andmed alati kommutaatorisse. Kommutaator omakorda (kui IGMP-multiedastuse filtreerimist ei toetata või pole seadistatud) saadab andmed kõikidesse portidesse, mille tulemusel tulvatakse kommutaator üle.

Kui kasutate multiedastuse voo vastuvõtmiseks seadet, mis ei ole Boschi oma, vajate voogedastust.

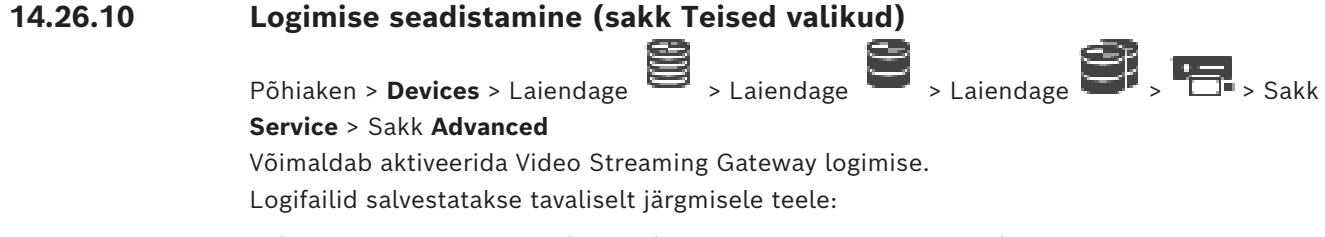

C:\Program Files (x86)\Bosch\Video Streaming Gateway\log

Alates VSG versioonist 7.0, salvestatakse logifailid harilikult järgmisele teele:

C:\ProgramData\Bosch\VSG\log

**Märkus.** VSG versioonile 7.0 või uuemale uuendamisel liigutatakse varasemad logifailid automaatselt sellesse asukohta.

Varasemate VSG versioonide logifailid salvestatakse harilikult järgmisele teele:

C:\Program Files (x86)\Bosch\Video Streaming Gateway\log

#### **Sakk Advanced**

**RCP+ logging**

Klõpsake, et lubada protokolli [RCP+](#page-367-3) logimine.

#### **Debug logging**

Klõpsake, et lubada logimise silumine.

#### **RTP logging**

Klõpsake, et lubada [RTP](#page-368-1) logimine.

#### **Retention time (days)**

Valige soovitud päevade arv.

# **Complete memory dump file**

Valige see märkeruut ainult vajaduse korral, näiteks juhul, kui klienditeeninduse tehniline meeskond vajab põhimälu täielikku kokkuvõtet.

#### **Telnet support**

Valige see märkeruut,, kui peab toetama ligipääsu Telneti protokolliga. Valige ainult vajaduse korral.

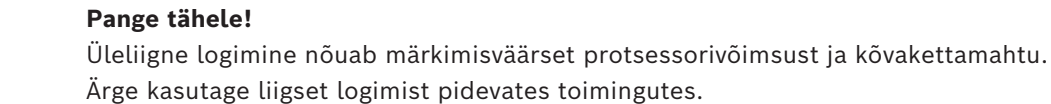

# **14.26.11 ONVIF Camera Event Driver Tool´i käivitamine asukohast Configuration Client**

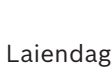

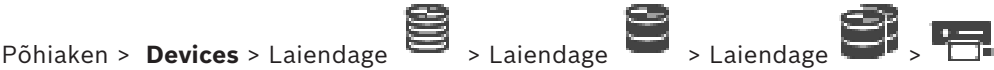

Saate ONVIF Camera Event Driver Tool käivitada otse Configuration Client´ist valitud VSG puhul.

**Märkus.** Saate tööriista käivitada ka Windowsi start-menüüst.

ONVIF Camera Event Driver Tool võimaldab teil kaardistada ONVIF sündmusi VSG BVIPsündmustele. Võimalik on luua ühendus ONVIF kaameratega ja laadida ONVIF sündmusi kaardistamise jaoks.

# **ONVIF Camera Event Driver Tool´i käivitamiseks asukohast Configuration Client.**

- 1. Tehke paremklõps sobival VSG-l.
- 2. Klõpsake **Start ONVIF Camera Event Driver Tool**. Kuvatakse ONVIF Camera Event Driver Tool.

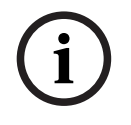

**i**

# **Pange tähele!**

ONVIF Camera Event Driver Tool toetab ainult VSG turvalist ühendust.

# **Tööriista ONVIF Camera Event Driver Tool kasutamiseks toimige järgmiselt.**

Vaadake [juhendavat videot](https://www.youtube.com/watch?v=vYoF9Oh7_34).

# **14.27 Ainult otserežiimi lehekülg**

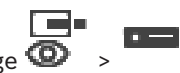

<span id="page-200-1"></span>Põhiaken > **Devices** > Laiendage >

Võimaldab lisada ja seadistada ainult otserežiimi [koodreid.](#page-364-0) Saate lisada Boschi koodreid ja ONVIF-i võrguvideo saatjaid.

Ainult otserežiimi ONFIV-koodri lisamiseks, muutmiseks ja seadistamiseks vt *[Lehekülg ONVIF,](#page-225-0) [lehekülg 226](#page-225-0)*.

# **Vt**

- *– [Ainult otsepildi koodri lisamine, lehekülg 210](#page-209-0)*
- *– [Seadmete otsimine, lehekülg 72](#page-71-0)*
- *– [Boschi koodri / dekoodri / kaamera lehekülg, lehekülg 207](#page-206-0)*
- *– [Lehekülg ONVIF, lehekülg 226](#page-225-0)*
- *– [Multiedastuse seadistamine, lehekülg 224](#page-223-0)*

# **14.27.1 Ainult otserežiimi seadmete lisamine skaneerimise teel.**

# <span id="page-200-0"></span>**Boschi ainult otsepildi seadmete lisamiseks skaneerimise teel:**

- 1. Paremklõpsake ja klõpsake **Scan for Live Only Encoders**. Kuvatakse dialoogiboks **BVMS Scan Wizard**.
- 2. Märgistage nende seadmete märkeruudud, mida soovite lisada.
- 3. Klõpsake **Next >>**.

Kuvatakse viisardi dialoogiboks **Seadmete autentimine**.

4. Sisestage parool igale seadmele, mis on parooliga kaitstud. Parooli kontrollitakse automaatselt, kui Te ei sisesta parooliväljale paari sekundi jooksul rohkem tärke või kui Te klõpsate väljaspool paroolivälja. Kui seadmete paroolid on identsed, võite selle sisestada esimesele väljale **Password**.

Seejärel tehke paremklõps sellel väljal ja klõpsake **Copy cell to column**.

Tulbas **Status** tähistatakse edukaid sisselogimisi ikooniga .

Ebaõnnestunud sisselogimisi tähistatakse ikooniga .

5. Klõpsake **Finish**. Seade lisatakse seadmepuusse.

Ikoon  $\Box$  näitab viga, mille eest peate hoolt kandma. Konkreetse vea kohta lisateabe saamiseks vaadake kohtspikrit.

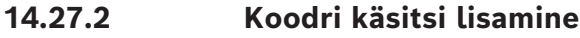

või

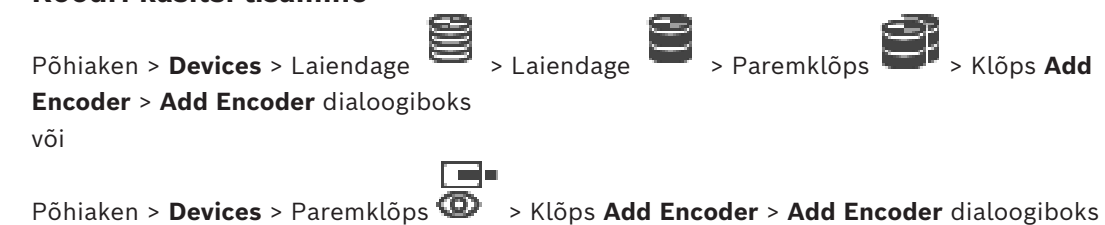

Põhiaken > **Devices** > Paremklõps > Klõps **Add Encoder** > **Add Encoder** dialoogiboks või

Põhiaken > **Devices** > Laiendage > Paremklõps > Klõps **Add Decoder** > **Add Encoder** dialoogiboks

Võimaldab lisada koodri käsitsi. See on eriti kasulik juhul, kui tahate lisada Boschi mis tahes video-IP-seadme (ainult [VRM](#page-369-0)-i korral).

#### **Märkus.**

Kui teil on Boschi video-IP-kooder, millel on valik **<Auto Detect>**, peab see seade olema võrgus saadaval.

#### **Boschi video-IP-seadme lisamine.**

- 1. Laiendage  $\mathbf{S}_{\text{l.} \text{la}}$ , laiendage  $\mathbf{S}_{\text{l.} \text{parent} \text{lo}}$ Või Paremklõpsake  $\bullet$ Või Paremklõpsake
- 2. Klõpsake üksusel **Add Encoder**. Kuvatakse dialoogiboks **Add Encoder**.
- 3. Sisestage asjakohane IP-aadress.
- 4. Valige loendist **<Auto Detect>**, sisestage seadme parool ja klõpsake üksusel **Authenticate.** Või

Valige loendist konkreetne koodritüüp või **<Single placeholder camera>**.

5. Klõpsake üksusel **OK**. Seade lisatakse süsteemi.

Ikoon  $\Delta$  näitab viga, mille eest peate hoolt kandma. Konkreetse vea kohta lisateabe saamiseks vaadake kohtspikrit.

# **Dialoogiboks Add Encoder**

# **Network address**

Sisestage kehtiv IP-aadress.

#### **Encoder type**

Teadaoleva tüübiga seadme korral valige asjakohane kirje. Seade ei pea tingimata võrgus saadaval olema.

Kui tahate lisada Boschi mis tahes video-IP-seadme, valige **<Auto Detect>**. Seade peab võrgus saadaval olema.

Kui soovite võrguühenduseta konfigureerimiseks kaamerat lisada, valige **<Single placeholder camera>**.

#### **User name**

Kuvab seadme autentimiseks kasutatava kasutajanime.

#### **Password**

Sisestage seadme autentimiseks kehtiv parool.

#### **Show password**

Klõpsake, et lubada sisestatud parooli kuvamine. Jälgige, et keegi ei saaks parooli piiluda.

#### **Authenticate**

Klõpsake, et autentida seade ülalpool sisestatud mandaadiga.

# **14.27.3 Dekoodri sihtparooli määramine (Autentimine...)**

Põhiaken > Devices > Laiendage  $\overline{\phantom{a}}$  > Laiendage  $\overline{\phantom{a}}$  > Paremklõpsake  $\overline{\phantom{a}}$  > Klõpsake **Authenticate...** > Dialoogiboks **Enter password**

Dekoodrile parooliga kaitstud koodrile ligipääsu andmiseks peate sisestama koodri kasutaja volitustaseme parooli, mis toimib dekoodris sihtparoolina.

# **Andmine.**

- 1. Valige nimekirjast **Enter user name** destination password.
- 2. Sisestage väljale **Enter password for user** uus parool.
- 3. Klõpsake **OK**.
- $\Rightarrow$  Parool vahetatakse seadmel kohe.

# **Vt**

<span id="page-202-0"></span>*– [Koodri / dekoodri parooli vahetamine \(Vaheta parool / Sisesta parool\), lehekülg 138](#page-137-0)*

# **14.28 Kohaliku salvestuse lehekülg**

Põhiaken > **Devices** > Laiendage >

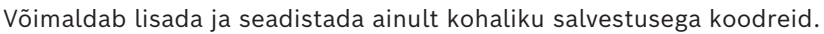

# **Kohaliku salvestusega koodrite lisamiseks skaneerimise teel:**

- 1. Paremklõpsake seadmete puus ja klõpsake **Scan for Local Storage Encoders**. Kuvatakse dialoogiboks **BVMS Scan Wizard**.
- 2. Märgistage nende seadmete märkeruudud, mida soovite lisada.
- 3. Klõpsake **Next >>**.
	- Kuvatakse viisardi dialoogiboks **Seadmete autentimine**.
- 4. Sisestage parool igale seadmele, mis on parooliga kaitstud. Parooli kontrollitakse automaatselt, kui Te ei sisesta parooliväljale paari sekundi jooksul

rohkem tärke või kui Te klõpsate väljaspool paroolivälja.

Kui seadmete paroolid on identsed, võite selle sisestada esimesele väljale **Password**.

Seejärel tehke paremklõps sellel väljal ja klõpsake **Copy cell to column**.

Tulbas **Status** tähistatakse edukaid sisselogimisi ikooniga .

Ebaõnnestunud sisselogimisi tähistatakse ikooniga .

5. Klõpsake **Finish**.

Seade lisatakse seadmepuusse.

Ikoon  $\Delta$  näitab viga, mille eest peate hoolt kandma. Konkreetse vea kohta lisateabe saamiseks vaadake kohtspikrit.

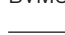

# **Vt**

- *– [Multiedastuse seadistamine, lehekülg 224](#page-223-0)*
- *– [Kohaliku salvestusega koodri lisamine, lehekülg 210](#page-209-1)*
- *– [Boschi koodri / dekoodri / kaamera lehekülg, lehekülg 207](#page-206-0)*
- <span id="page-203-2"></span>*– [Seadmete otsimine, lehekülg 72](#page-71-0)*

# **14.29 Unmanaged Site'i lehekülg**

# Põhiaken > **Devices** > Laiendage

Saate lisada video võrguseadme [seadmete puu](#page-368-2) üksusesse **Unmanaged Sites**. Eeldatakse, et kõik unmanaged site'i haldamata võrguseadmed asuvad samas ajavööndis.

#### **Site name**

Kuvab koha nime, mis üksuse loomise ajal sisestati.

#### **Description**

Sisestage selle sitei kirjeldus.

#### **Time zone**

Valige lehekülje unmanaged site jaoks sobiv ajavöönd.

# **Vt**

- *– [Haldusväline asukoht, lehekülg 26](#page-25-0)*
- *– [Haldamata asukoha käsitsi lisamine, lehekülg 204](#page-203-0)*
- *– [Unmanaged site'ide importimine, lehekülg 204](#page-203-1)*
- <span id="page-203-0"></span>*– [Ajavööndi seadistamine, lehekülg 206](#page-205-0)*

# **14.29.1 Haldamata asukoha käsitsi lisamine**

Põhiaken > **Devices** >

# **Loomine.**

- 1. Paremklõpsake valikul  $\nabla$  ja seejärel klõpsake valikul **Add Unmanaged Site**. Kuvatakse dialoogiboks **Add Unmanaged Site**.
- 2. Sisestage koha nimi ja kirjeldus.
- 3. Valige nimekirjast **Time zone** sobiv kirje.
- 4. Klõpsake **OK**. Uus unmanaged site lisatakse süsteemi.

# **Vt**

- *– [Haldusväline asukoht, lehekülg 26](#page-25-0)*
- <span id="page-203-1"></span>*– [Unmanaged Site'i lehekülg, lehekülg 204](#page-203-2)*

# **14.29.2 Unmanaged site'ide importimine**

# Põhiaken > **Devices** >

Saate importida CSV-faili, mis sisaldab DVR-i või muu BVMS-i seadistust, mida te tahate BVMS-i importida kui [unmanaged site](#page-369-4)'i.

#### **Importimine.**

1. Paremklõpsake  $\blacktriangledown$  ja seejärel klõpsake **Import Unmanaged Sites**.

# 2. Klõpsake soovitud failil ja klõpsake **Ava**.

Üks või mitu uut unmanaged site'i lisatakse süsteemi. Nüüd saate need unmanaged sites lisada [loogilisse puusse](#page-366-5). **Märkus.** Kui tekib tõrge ja faili ei saa importida, annab sellest teada veateade.

# **14.29.3 Unmanaged Site'i lehekülg**

# **Site name**

Kuvab koha nime, mis üksuse loomise ajal sisestati.

# **Description**

Sisestage selle sitei kirjeldus.

# **Time zone**

Valige lehekülje unmanaged site jaoks sobiv ajavöönd.

# **14.29.4 Haldamata võrguseadme lisamine**

# Põhiaken > **Devices** > >

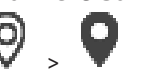

- 1. Paremklõpsake seda üksust ja klõpsake valikul **Add Unmanaged Network Device**. Kuvatakse dialoogiboks **Add Unmanaged Network Device**.
- 2. Valige soovitud seadmetüüp.
- 3. Sisestage selle seadme kehtiv IP-aadress või hostinimi ja mandaat.
- 4. Klõpsake **OK**.

Uus **Unmanaged Network Device** lisatakse süsteemi.

Nüüd saate selle unmanaged site'i lisada [loogilisse puusse.](#page-366-5) Pidage meeles, et loogilises puus on nähtav ainult see koht, kuid mitte sellesse kohta kuuluvad võrguseadmed.

- 5. Sisestage kehtiv võrguseadme kasutajanimi, kui see on olemas.
- 6. Sisestage kehtiv parool, kui see on olemas.

# **Dialoogiboks Add Unmanaged Network Device**

Põhiaken > **Devices** > Laiendage > Paremklõpsake > Klõpsake **Add Unmanaged Network Device**

# **Device type:**

Valige seadmele kohalduv kirje. Saadaval kirjed.

- **DIVAR AN / DVR**
- **DIVAR IP (AiO), BVMS**
- **Boschi IP-kaamera/kooder**

# **Network address:**

Sisestage IP-aadress või hostinimi. Vajaduse korral muutke pordinumbrit. **Märkus.** Kui kasutate SSH-ühendust, sisestage aadress järgmises vormingus: **ssh://IP või serverinimi:5322**

# **Security**

Märkeruut **Secure connection** on vaikimisi valitud.

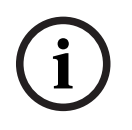

# **Pange tähele!**

Kui märkeruut **Secure connection** on DVR-i lisamisel märgistatud, on käsu- ja juhtimisühendused turvalised. Videoandmete voog ei ole turvaline.

# **User name:**

Sisestage kehtiv võrguseadme kasutajanimi, kui see on olemas. Lugege üksikasju peatükist *[Haldusväline asukoht, lehekülg 26](#page-25-0)*.

### **Password:**

Sisestage kehtiv parool, kui see on olemas. Lugege kasutaja mandaadi kohta üksikasju peatükist *[Haldusväline asukoht, lehekülg 26](#page-25-0)*.

# **Vt**

*– [Haldusväline asukoht, lehekülg 26](#page-25-0)*

# **14.29.5 Ajavööndi seadistamine**

<span id="page-205-0"></span>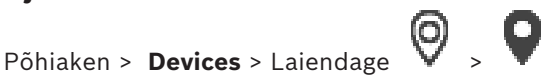

Saate seadistada unmanaged site'i ajavööndi. See on kasulik, kui Operator Clienti kasutaja soovib ligipääsu unmanaged site'ile ning ta kasutab arvutit, mille Operator Client asub teises ajavööndis kui unmanaged site.

# **Ajavööndi seadistamine.**

4 Valige nimekirjast **Time zone** sobiv kirje.

# **Vt**

*– [Unmanaged Site'i lehekülg, lehekülg 204](#page-203-2)*

# **15 Boschi koodri / dekoodri / kaamera lehekülg**

<span id="page-206-0"></span>See peatükk annab teavet, kuidas seadistada oma süsteemis koodreid ja dekoodreid.

# **Pange tähele!**

BVMS Viewer ei toeta dekodeerimisseadmeid.

Koodri, dekoodri või kaamera seadete, näiteks funktsiooni Video Content Analysis (VCA) või võrgusätete kohta üksikasjalikku teavet leiate asjakohastest seadme kasutusjuhenditest. Kirjete all olevate üksuste arv on toodud nurksulgudes.

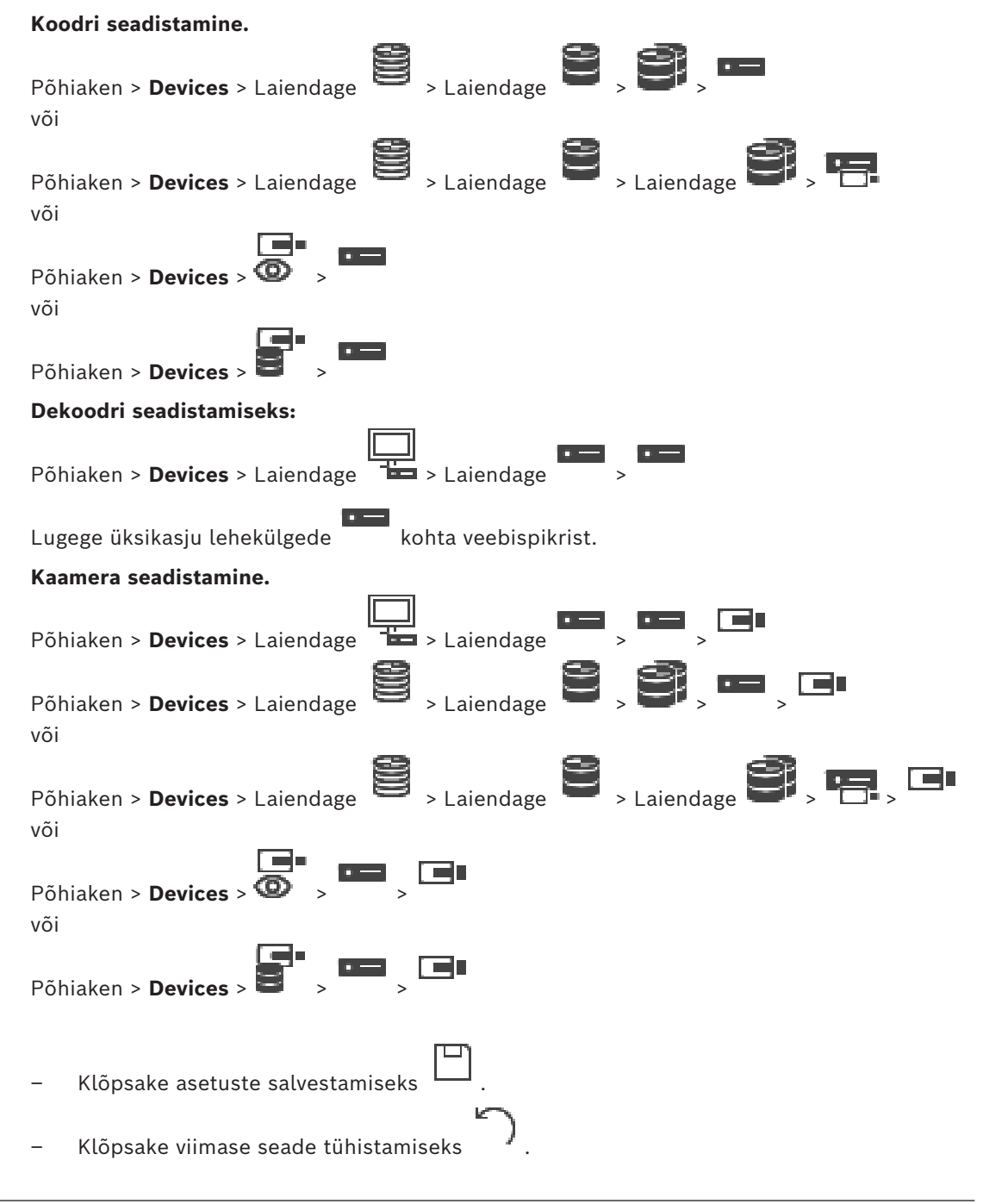

**i**

m

– Klõpsake seadistuse aktiveerimiseks .

 $\Box$ 

Enamik asetusi [koodri/](#page-364-0)[dekoodri/](#page-363-0)kaamera lehekülgedel on aktiivsed kohe, kui olete

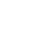

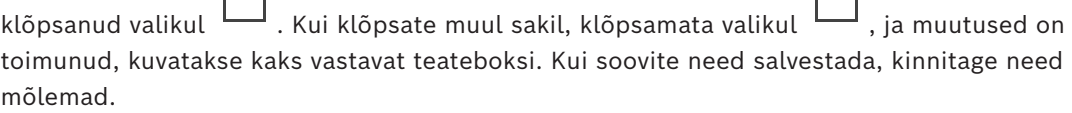

Koodri paroolide muutmiseks paremklõpsake seadme ikooni ja klõpsake **Change password...**.

Seadme brauseris kuvamiseks paremklõpsake seadme ikoonil ja klõpsake valikul **Show webpage in browser**.

#### **Märkus.**

Sõltuvalt valitud koodrist või kaamerast ei ole kõik siin kirjeldatud leheküljed kõikidele seadmetele saadaval. Siin väljade siltide kirjeldamiseks kasutatud sõnastus võib erineda teie tarkvara omast.

Klõpsake sakki, et kuvada vastav atribuutide lehekülg.

# **Koodri lisamine skaneerimise teel.**

- 1. Paremklõpsake ja klõpsake **Scan for Encoders**. Kuvatakse dialoogiboks **BVMS Scan Wizard**.
- 2. Valige nõutud koodrid, valige soovitud VRM-moodul ja klõpsake **Assign**, et määrata need VRM-moodulile.
- 3. Klõpsake **Next >>**.

Kuvatakse viisardi dialoogiboks **Seadmete autentimine**.

4. Sisestage parool igale seadmele, mis on parooliga kaitstud. Parooli kontrollitakse automaatselt, kui Te ei sisesta parooliväljale paari sekundi jooksul rohkem tärke või kui Te klõpsate väljaspool paroolivälja.

Kui seadmete paroolid on identsed, võite selle sisestada esimesele väljale **Password**. Seejärel tehke paremklõps sellel väljal ja klõpsake **Copy cell to column**.

Tulbas **Status** tähistatakse edukaid sisselogimisi ikooniga .

Ebaõnnestunud sisselogimisi tähistatakse ikooniga .

5. Klõpsake **Finish**. Seade lisatakse seadmepuusse.

Ikoon Anäitab viga, mille eest peate hoolt kandma. Konkreetse vea kohta lisateabe saamiseks vaadake kohtspikrit.

# **Vt**

*– [Seadmete otsimine, lehekülg 72](#page-71-0)*

# **15.1 Koodri käsitsi lisamine**

Põhiaken > **Devices** > Laiendage > Laiendage > Paremklõps > Klõps **Add Encoder** > **Add Encoder** dialoogiboks

või

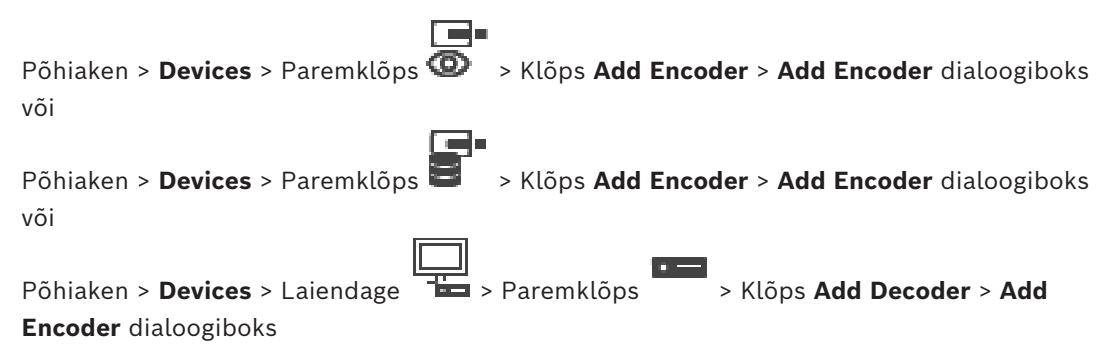

Võimaldab lisada koodri käsitsi. See on eriti kasulik juhul, kui tahate lisada Boschi mis tahes video-IP-seadme (ainult [VRM-](#page-369-0)i korral).

#### **Märkus.**

Kui teil on Boschi video-IP-kooder, millel on valik **<Auto Detect>**, peab see seade olema võrgus saadaval.

# **Boschi video-IP-seadme lisamine.**

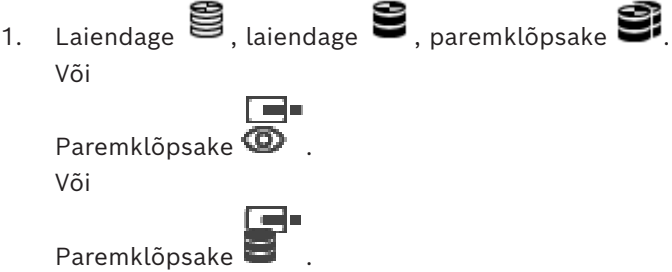

- 2. Klõpsake üksusel **Add Encoder**. Kuvatakse dialoogiboks **Add Encoder**.
- 3. Sisestage asjakohane IP-aadress.
- 4. Valige loendist **<Auto Detect>**, sisestage seadme parool ja klõpsake üksusel **Authenticate.**
	- Või

Valige loendist konkreetne koodritüüp või **<Single placeholder camera>**.

5. Klõpsake üksusel **OK**. Seade lisatakse süsteemi.

Ikoon  $\Delta$  näitab viga, mille eest peate hoolt kandma. Konkreetse vea kohta lisateabe saamiseks vaadake kohtspikrit.

# **Dialoogiboks Add Encoder**

#### **Network address**

Sisestage kehtiv IP-aadress.

#### **Encoder type**

Teadaoleva tüübiga seadme korral valige asjakohane kirje. Seade ei pea tingimata võrgus saadaval olema.

Kui tahate lisada Boschi mis tahes video-IP-seadme, valige **<Auto Detect>**. Seade peab võrgus saadaval olema.

Kui soovite võrguühenduseta konfigureerimiseks kaamerat lisada, valige **<Single placeholder camera>**.

#### **User name**

Kuvab seadme autentimiseks kasutatava kasutajanime.

#### **Password**

Sisestage seadme autentimiseks kehtiv parool.

#### **Show password**

Klõpsake, et lubada sisestatud parooli kuvamine. Jälgige, et keegi ei saaks parooli piiluda.

#### **Authenticate**

Klõpsake, et autentida seade ülalpool sisestatud mandaadiga.

# **15.2 Koodri lisamine VRM-i konteinerisse**

Koodri lisamiseks VRM-i konteinerisse vt *[Koodrite lisamine skaneerimise teel, lehekülg 172](#page-171-0)*.

# **Vt**

<span id="page-209-0"></span>*– [Seadme lisamine, lehekülg 121](#page-120-0)*

# **15.3 Ainult otsepildi koodri lisamine**

Ainult otserežiimi koodri lisamiseks skaneerimise teel vt *[Ainult otserežiimi seadmete lisamine](#page-200-0) [skaneerimise teel., lehekülg 201](#page-200-0)*.

# **Vt**

- *– [Seadme lisamine, lehekülg 121](#page-120-0)*
- <span id="page-209-1"></span>*– [Ainult otserežiimi lehekülg, lehekülg 201](#page-200-1)*

# **15.4 Kohaliku salvestusega koodri lisamine**

Kohaliku salvestusega koodrite lisamiseks skaneerimise teel vt *[Kohaliku salvestuse lehekülg,](#page-202-0) [lehekülg 203](#page-202-0)*.

# **Vt**

- *– [Seadme lisamine, lehekülg 121](#page-120-0)*
- *– [Kohaliku salvestuse lehekülg, lehekülg 203](#page-202-0)*

# **15.5 Ühe kohatäitekaamera lisamine**

Kui soovite lisada ja konfigureerida kaamerat, mis on praegu võrguühenduseta, saate selle asemel lisada ühe kohatäitekaamera. Saate lisada ühe kohatäitekaamera loogilisele puule, kaartidele ning konfigureerida sündmusi ja häireid.

# **Ühe kohatäitekaamera lisamiseks tegutsege järgmiselt.**

- 1. Tehke paremklõps seadmepuu üksusele, kuhu soovite kohatäitekaamera lisada.
- 2. Klõpsake **Add Encoder**. Kuvatakse **Add Encoder** dialoogiboks.
- 3. Tippige vastav IP-aadress, mis on parajasti võrguühenduseta.
- 4. Valige koodri tüübiks **<Single placeholder camera>**.
- 5. Konfigureerige kohatäitekaamera kõik vajalikud sätted.

# **Ühe kohatäitekaamera asendamiseks tegutsege järgmiselt.**

- 1. Tehke paremklõps vastaval kohatäitekaameral.
- 2. Klõpsake **Edit Encoder**. Kuvatakse **Edit Encoder** dialoogiboks.
- 3. Tippige asenduskaamera võrguaadress.
- 4. Tippige asenduskaamera õige parool.
- 5. Klõpsake **OK**. Kuvatakse **Updating Device Names** dialoogiboks.
- 6. Klõpsake **OK**.

**Märkus.** Kui asenduskaamera seadme funktsioonid on ajakohased, tuleb kaamerate ja salvestiste tabelist kontrollida tehtud seadistusi.

# **15.6 Kaamerate importimine CSV-failist**

Põhiaken > **Devices** > laiendage > laiendage

Rohkem kaameraid saate importida CSV-failist. Saate määrata koodri või kaamera nimed, loogikapuu sõlmed ja kasutajarühmad, kellel on juurdepääs äsja lisatud kaameratele.

# **CSV-mall**

Võite kasutada MassConfigurationTemplate.csv-malli, mille leiate siit: C:\Program Files\Bosch\VMS\Samples.

**Märkus:** kasutage CSV-veergude eraldajana koma.

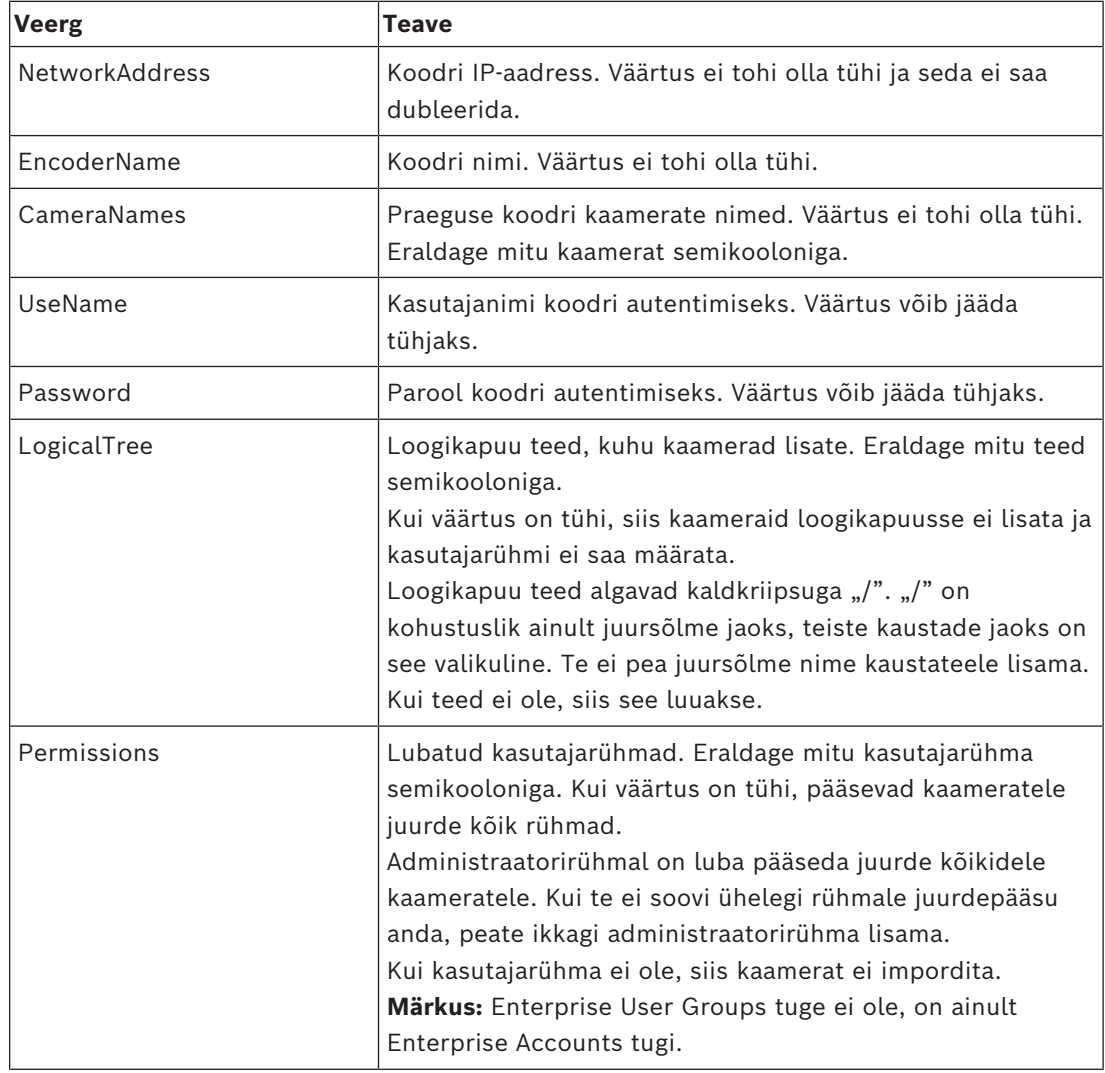

# **Näited.**

NetworkAddress,EncoderName,CameraNames,UseName,Password,LogicalTree,Permissions 1.1.1.1,Encoder1,Camera1,service,pwd,/Folder1/Folder2;/Folder3,Admin Group 2.2.2.2,Multichannel2,Camera21;Camera22,service,pwd,/Folder1/Folder2,Admin Group;Operator

Enne importimise alustamist on vaja kolme järgmist luba.

- **Change device properties**
- **Change Logical Tree**
- **Configure User Groups/Enterprise Accounts**

**Märkus:** administraator saab alati importida.

# **Kaamerate importimine CSV-failist:**

- 1. tehke paremklõps valikul ia klõpsake **Import cameras from CSV file...**. Avaneb failihaldur.
- 2. Valige vastav CSV-fail ja klõpsake **Open**. **Märkus:** CSV-faili töötlemine võib veidi aega võtta, maksimaalselt saab importida 250 kaamerat.
- 3. Dialoogis **Import of cameras from CSV file** kuvatakse kogu asjaomane teave õnnestunud või ebaõnnestunud kaameraimportide kohta.

Klõpsake **Only display failures**, et näha kõiki ebaõnnestunud kaameraimporte.

4. Klõpsake **Close** dialoogi sulgemiseks või **Export log** logifaili eksportimiseks ja salvestamiseks.

# **15.7 Koodri redigerimine**

# **15.7.1 Otsevideo krüpteerimine (Koodri redigeerimine)**

<span id="page-211-0"></span>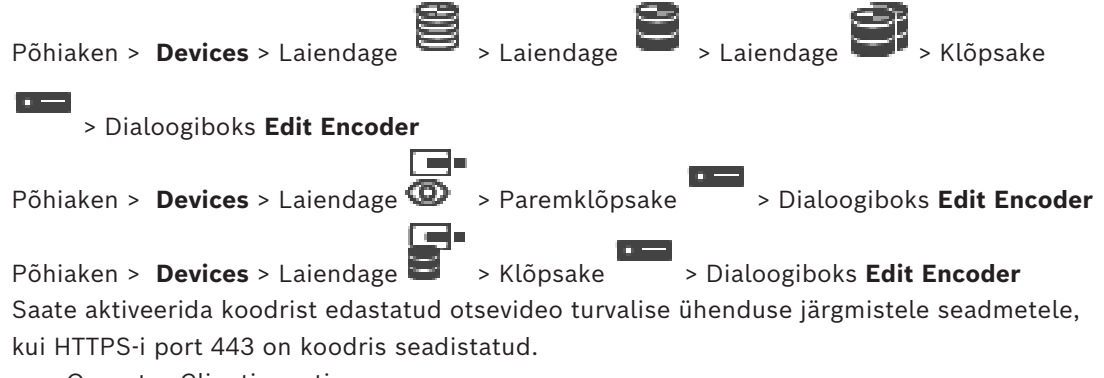

- Operator Clienti arvuti
- Management Serveri arvuti
- Configuration Clienti arvuti
- [VRM-](#page-369-0)arvuti
- [Dekooder](#page-363-0)

# **Märkus.**

Aktiveerimise korral [ANR](#page-362-0) antud seadmega ei tööta.

Aktiveerimise korral ei tööta koodri taasesitus neil koodritel, mille püsivara versioon on varasem kui 6.30.

Turvalist UDP-d toetavad vaid koodrid, mille püsivara versioon on 7.0 või hilisem. Kui turvaline ühendus on sel juhul aktiveeritud, saab Operator Clienti kasutaja lülitada voo [UDP](#page-369-2)le ja UDP-multiedastusele.

# **Aktiveerimine.**

- 1. Valige märkeruut **Secure connection**.
- 2. Klõpsake **OK**. Turvaline ühendus on selle koodri jaoks lubatud.

# **Vt**

- *– [Multiedastuse seadistamine, lehekülg 224](#page-223-0)*
- <span id="page-212-1"></span>*– [Koodri/dekoodri muutmise dialoogiboks, lehekülg 213](#page-212-0)*

# **15.7.2 Seadme suutlikkuse uuendamine (Koodri muutmine)**

<span id="page-212-0"></span>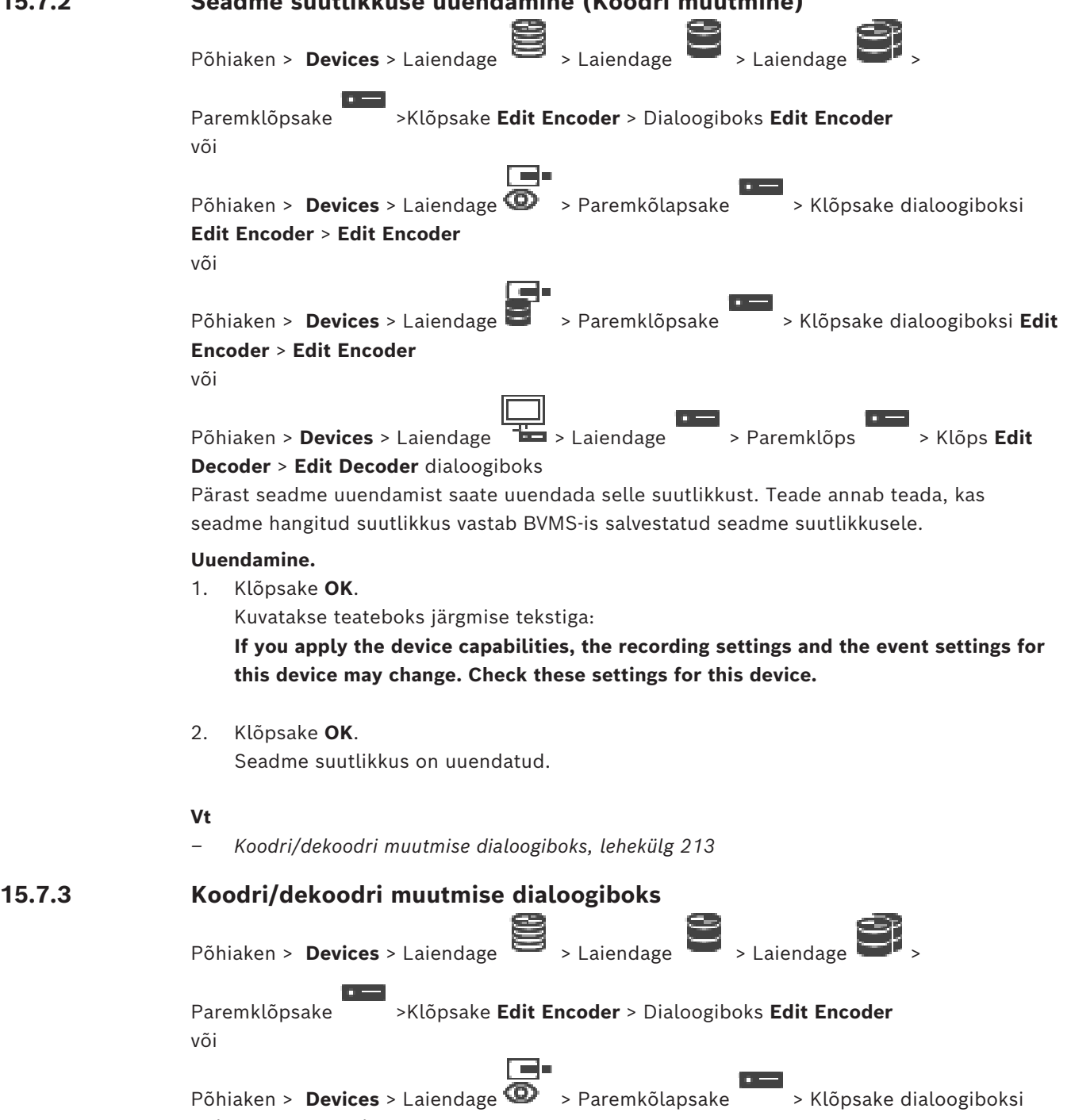

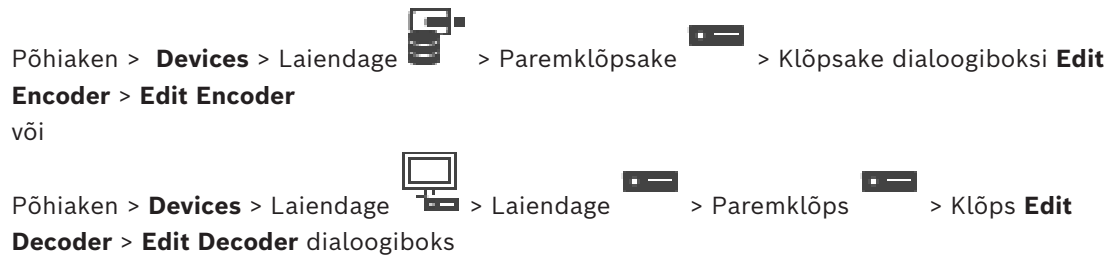

Võimaldab kontrollida ja uuendada seadme suutlikkust. Dialoogiboksi avamisel seade ühendatakse. Kontrollitakse parooli ja seadme suutlikkust võrreldakse BVMS-is salvestatud seadme suutlikkusega.

#### **Name**

Kuvab seadme nime. Kui te lisate Boschi video-IP-seadme, luuakse seadme nimi. Vajaduse korral muutke kirjet.

#### **Network address**

Sisestage seadme võrguaadress. Vajaduse korral muutke pordinumbrit.

#### **User name**

Kuvab seadme autentimiseks kasutatava kasutajanime.

#### **Password**

Sisestage seadme autentimiseks kehtiv parool.

#### **Show password**

Klõpsake, et lubada sisestatud parooli kuvamine. Jälgige, et keegi ei saaks parooli piiluda.

#### **Authenticate**

Klõpsake, et autentida seade ülalpool sisestatud mandaadiga.

#### **Security**

Märkeruut **Secure connection** on vaikimisi valitud. Kui turvaline ühendus ei ole võimalik, kuvatakse teade. Klõpsake märke eemaldamiseks.

#### **Turvalist ühendust võimaldavad järgmised dekoodrid:**

- VJD 7000
- VJD 8000
- VIP XD HD

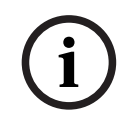

#### **Pange tähele!**

Ühendus dekoodri ja koodri vahel on turvaline ainult siis, kui mõlemad on konfigureeritud turvalise ühendusega.

#### **Video stream**

**UDP**: lubab toetatud dekodeerimisseadmete jaoks krüpteeritud multiedastuse voogedastuse. TCP: lubab toetatud dekodeerimisseadmete jaoks krüpteeritud ainuedastuse voogedastuse. **Märkus.** Kui koodri jaoks pole multiedastuse aadressi konfigureeritud, hangib dekooder voo ainuedastuse teel.

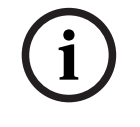

#### **Pange tähele!**

BVMS ei toeta Bosch kaameraid, mis on ühendatud süsteemiga VSG. BVMS toetab ainult UDP krüpteerimist platvormidel, mis on vanemad kui CPP13.

#### **Device Capabilities**

Saate seadme kuvatud suutlikkuse sortida kategooria või tähestiku järgi.

Teade annab teada, kas seadme tuvastatud suutlikkus vastab praegusele seadme suutlikkusele.

Klõpsake **OK**, et pärast seadme uuendamist seadme suutlikkuse muudatused rakendada.

# **Vt**

- *– [Otsevideo krüpteerimine \(Koodri redigeerimine\), lehekülg 212](#page-211-0)*
- *– [Seadme suutlikkuse uuendamine \(Koodri muutmine\), lehekülg 213](#page-212-1)*

# **15.8 Autentsuskontrolli haldamine**

Koodris autentsuskontrolli käivitamiseks peate tegema järgmised toimingud.

- Seadistage koodris autentimine.
- Laadige koodrist alla sert.
- Installige koodri sert tööjaama, mida kasutatakse autentsuskontrolliks.

# **Vt**

*– [Ehtsuse kontrollimine , lehekülg 215](#page-214-0)*

# **15.8.1 Ehtsuse kontrollimine**

<span id="page-214-0"></span>Operator Clienti kasutaja saab salvestiste ehtsust kontrollida. Eksportimiste ehtsust kontrollitakse automaatselt.

Administraator peab järgima neid samme, et tagada katkematu sertimisahel. Suurtele süsteemidele (> 30 kaamerat) soovitame järgmist protseduuri.

- Laske oma serdi väljaandval asutusel väljastada iga koodri kohta sert.
- Laadige väljastatud sert (kaasa arvatud isiklik võti) turvaliselt igasse koodrisse.
- Paigaldage väljaandva asutuse sert Operator Clienti tööjaamadesse, kus tahate ehtsust kontrollida, või muudesse arvutitesse, kuhu te tahate eksportida.

Väikestele süsteemidele (< 30 kaamerat) soovitame järgmist protseduuri.

- Laadige igast koodrist alla HTTPS Serveri sert.
- Paigaldage need serdid Operator Clienti tööjaamadesse, kus tahate ehtsust kontrollida. Küsige oma ettevõtte IT-toelt lisateavet.

Ehtsuse turvalise kontrollimise käivitamiseks peab administraator tegema järgmist.

- Aktiveerima autentimise igal soovitud kaameral.
- Suurte süsteemide korral: üles laadima ja määrama igale soovitud kaamerale õige serdi.
- Väikeste süsteemide korral: laadima igast koodrist alla serdi. Paigaldage kontrollimist võimaldavad serdid tööjaama.

# **Piirangud**

Vajalik on püsivara versioon 6.30 või hilisem.

Soovitame kontrollida korraga kuni 4 kaamera ehtsust.

Operator Clienti kasutaja ei saa otsevideo ehtsust kontrollida.

**Märkus.** Ärge vahetage serti salvestamise ajal. Kui te peate serti vahetama, peatage kõigepealt salvestamine, vahetage sert ning alustage salvestamist uuesti.

Salvestise autentsuskontrolliks taasesitatakse salvestist taustprotsessis maksimaalse kiirusega. Väikse ribalaiusega võrkudes võib taasesitus olla aeglane. Kontrollimine võib aega võtta sama palju kui kontrollimiseks valitud ajavahemik. Näiteks valite te ajavahemikuks 1 tunni. Kontrollimine võib võtta kuni 1 tunni.

Kasutaja saab ainult kontrollida, kas salvestis on ehtne. Kui kontrollimine ei ole edukas, ei tähenda see tingimata, et videot on muudetud. Nurjumise põhjuseid võib olla palju, näiteks käsitsi kustutamine. Operator Clienti kasutaja ei saa eristada salvestise tahtlikku muutmist pahatahtlikust muutmisest.

Video autentimisel tegeldakse ainult video ehtsuse kinnitamise meetoditega. Video autentimisel ei tegelda mingil moel video ega andmete edastamisega. Varasemate BVMS-i versioonide vesimärgifunktsioon autentsuskontrollimiseks on nüüd asendatud. Uus autentsuskontroll on automaatselt olemas, kui olete uuendanud viimasele BVMS-i versioonile. Minevikus edukalt sooritatud autentsuskontrolle ei saa nüüd enam kontrollida, sest need salvestised ei sisalda vajaminevat laiendatud teavet. Ehtsuse kontrollimist ei toetata järgmistel juhtudel.

- Transkodeerimine
- Kohalik salvestamine
- [VSG](#page-369-1)
- Digitaalne videosalvesti
- Bosch Recording Station
- [ANR](#page-362-0)

#### **Vt**

- *– [Autentimise seadistamine, lehekülg 216](#page-215-0)*
- *– [Serdi üleslaadimine, lehekülg 216](#page-215-1)*
- *– [Serdi allalaadimine, lehekülg 217](#page-216-0)*
- *– [Serdi installimine tööjaama, lehekülg 217](#page-216-1)*

# **15.8.2 Autentimise seadistamine**

<span id="page-215-0"></span>Põhiaken > **Devices** > Laiendage > Laiendage > Laiendage > Laiendage > Laiendage **+ Laiendage** + Laiendage + Laiendage + Laiendage + Laiendage + Laiendage + Laiendage + Laiendage + Laiendage + Laiendage + Laiendage + Laien või

Põhiaken > **Devices** > Laiendage

Saate aktiveerida koodris autentsuskontrolli.

#### **Seadistamine.**

- 1. Kõpsake **Camera** ja seejärel klõpsake **Video Input**.
- 2. Valige nimekirjast **Video authentication SHA-256**.
- 3. Valige nimekirjast **Signatuuri intervallid** soovitud väärtus. Väike väärtus suurendab turvalisust, suur väärtus vähendab koodri koormust.

**STATISTICS** 

4. Klõpsake  $\Box$ .

# **15.8.3 Serdi üleslaadimine**

<span id="page-215-1"></span>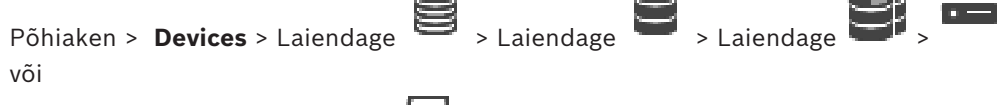

**STATISTICS** 

Põhiaken > **Devices** > Laiendage

Saate koodrisse laadida tuletatud serdi.

### **Üleslaadimine.**

- 1. Klõpsake **Service** ja seejärel klõpsake **Serdid**.
- 2. Klõpsake **Serdi üleslaadimine**.
- 3. Valige selle koodri serti sisaldav fail. Fail peab sisaldama isiklikku võtit, näiteks \*.pem. Tagage turvaline andmeedastus.
- 4. Klõpsake **Ava**.
- 5. Valige nimekirjas **Kasutamine HTTPS-i server**, et määrata üles laaditud sert **HTTPS-i serveri** kirjele.
- 6. Klõpsake

# **15.8.4 Serdi allalaadimine**

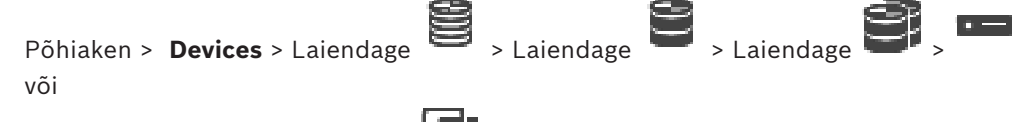

Põhiaken > **Devices** > Laiendage > Saate serdi koodrist alla laadida.

#### **Allalaadimine.**

- 1. Klõpsake **Service** ja seejärel klõpsake **Serdid**.
- 2. Valige soovitud sert ja klõpsake ikooni Save.
- 3. Valige asjakohane kataloog, kuhu serdifail salvestada.
- 4. Nimetage serdifaili laiend ümber laiendiks \*.cer.

Nüüd saate installida serdi tööjaama, kus Te soovite ehtsust kontrollida.

## **15.8.5 Serdi installimine tööjaama**

Installige koodrist alla laaditud sert tööjaama, kus te tahate ehtsust kontrollida.

- 1. Käivitage tööjaamas Microsoft Management Console.
- 2. Lisage sellesse arvutisse lisandmoodul Certificates nii, et valik Computer account on valitud.
- 3. Laiendage Certificates (Local computer), laiendage Trusted Root Certification Authorities.
- 4. Paremklõpsake Certificates, osutage valikule All Tasks ja seejärel klõpsake Import….

Kuvatakse Certificate Import Wizard.

Valik Local Machine on eelnevalt valitud ja seda ei saa muuta.

- 5. Klõpsake Next.
- 6. Valige koodrist alla laaditud serdifail.
- 7. Klõpsake Next.
- 8. Jätke asetused samaks ja klõpsake Next.
- <span id="page-216-0"></span>9. Jätke asetused samaks ja klõpsake Finish.

# **15.9 Dekoodri sihtparooli määramine (Autentimine...)**

Põhiaken > **Devices** > Laiendage  $\overline{\mathbf{B}}$  > Laiendage  $\overline{\mathbf{B}}$  > Paremklõpsake  $\overline{\mathbf{B}}$  > Klõpsake **Authenticate...** > Dialoogiboks **Enter password**

Dekoodrile parooliga kaitstud koodrile ligipääsu andmiseks peate sisestama koodri kasutaja volitustaseme parooli, mis toimib dekoodris sihtparoolina.

#### **Andmine.**

- 1. Valige nimekirjast **Enter user name** destination password.
- 2. Sisestage väljale **Enter password for user** uus parool.
- 3. Klõpsake **OK**.
- $\Rightarrow$  Parool vahetatakse seadmel kohe.

# **Vt**

<span id="page-217-0"></span>*– [Koodri / dekoodri parooli vahetamine \(Vaheta parool / Sisesta parool\), lehekülg 218](#page-217-0)*

# **15.10 Koodri / dekoodri parooli vahetamine (Vaheta parool / Sisesta parool)**

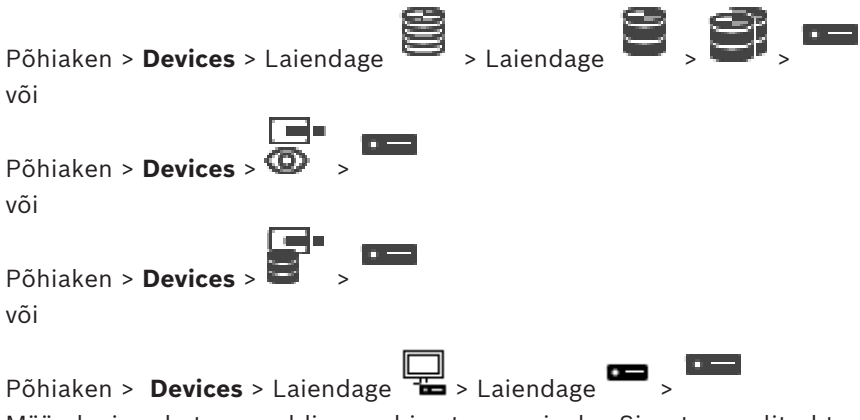

Määrake ja vahetage eraldi parool iga taseme jaoks. Sisestage valitud taseme parool (kuni 19 tärki, ilma erimärkideta).

### **Parooli vahetamiseks:**

- 1. Paremklõpsake ja klõpsake **Change password...** Kuvatakse dialoogiboks **Enter password**.
- 2. Valige nimekirjast **Enter user name** soovitud kasutaja, kelle parooli tahate muuta.
- 3. Sisestage väljale **Enter password for user** uus parool.
- 4. Klõpsake **OK**.
- $\Rightarrow$  Parool vahetatakse seadmel kohe.

Parool takistab volitamata ligipääsu seadmele. Saate ligipääsu piiramiseks kasutada erinevaid volitustasemeid.

Korralik paroolikaitse tagatakse ainult juhul, kui ka kõik kõrgemad volitustasemed on parooliga kaitstud. Seepärast peate paroolide määramisel alustama alati kõige kõrgemast volitustasemest.

Saate igale volitustasemele parooli määrata ja seda muuta, kui olete sisse loginud kasutajakontole "service".

Seadmel on kolm volitustaset: service, user ja live.

- service on kõrgeim volitustase. Õige parooli sisestamine annab ligipääsu kõikidele funktsioonidele ja laseb muuta kõiki seadistusi.
- user on keskmine volitustase. Sellel tasemel saate seadet kasutada, mängida ette salvestusi ja kaamerat juhtida, aga te ei saa seadistust muuta.
- live on madalaim volitustase. Sellel tasemel saate ainult otsevideot vaadata ja erinevate otsevideote vahel liikuda.

Dekoodri korral asendab järgmine volitustase volitustaseme live:

– destination password (saadaval ainult dekoodritele) Kasutatakse ligipääsuks koodrile.

### **Vt**

*– [Dekoodri sihtparooli määramine \(Autentimine...\), lehekülg 217](#page-216-0)*

# **15.11 Koodri viimine teise konteinerisse (Konteineri vahetamine)**

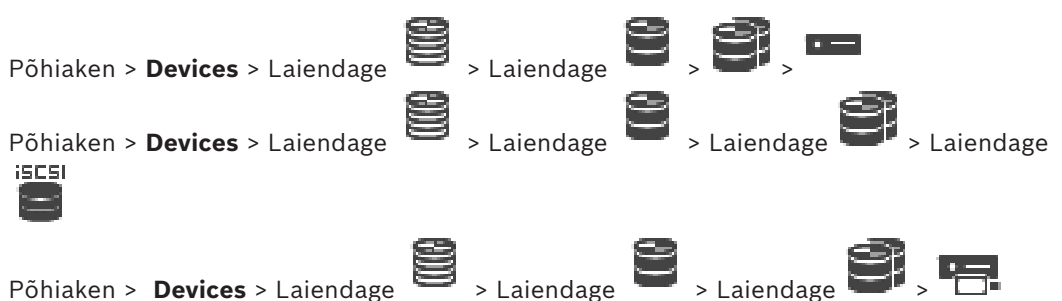

Seadet saab viia ühest konteinerist teise sama VRM-i seadme konteinerisse ilma, et salvestised kaoksid.

### **Teisaldamine.**

- 1. Paremklõpsake valikul **/ 1999** ja klõpsake valikul **Change Pool ...**. Kuvatakse dialoogiboks **Change pool**.
- 2. Valige nimekirjast **New Pool:** soovitud konteiner.
- 3. Klõpsake **OK**.

Seade viiakse valitud konteinerisse.

## **Dialoogiboks Change pool**

Võimaldab muuta seadme konteineri määramist.

### **Praegune konteiner**

Kuvab konteineri numbri, millele valitud seade on praegu määratud.

### **Uus konteiner:**

Valige soovitud konteineri number.

# **15.12 Salvestuste taastamine asendatud koodrist (Eelkäija salvestustega seostamine)**

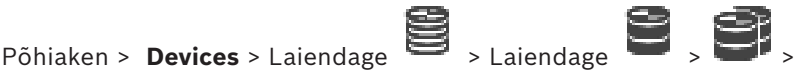

Rikkega koodri asendamisel on selle salvestised uuele koodrile kättesaadavad, kui uus kooder valitakse Operator Clientis.

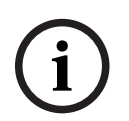

### **Pange tähele!**

Koodri võib asendada ainult sellise koodriga, millel on sama palju kanaleid.

### **Salvestiste taastamine asendatud koodrist.**

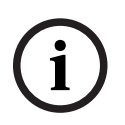

# **Pange tähele!**

Ärge kasutage käsku **Edit Encoder**.

- 
- 1. Paremklõpsake > Käsk Associate with recordings of predecessor ....
- 2. Kuvatakse dialoogiboks **Associate with recordings of predecessor ...**.
- 3. Sisestage uue seadme võrguaadress ja kehtiv parool.
- 4. Klõpsake **OK**.

 $\epsilon$ 

5. Klõpsake asetuste salvestamiseks .

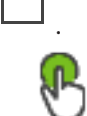

6. Klõpsake seadistuse aktiveerimiseks

#### **Dialoogiboks Associate with recordings of predecessor ...**

Võimaldab taastada salvestusi asendatud koodrist. Pärast dialoogiboksis asetuste seadistamist on taastatud koodri salvestused uuele koodrile kättesaadavad, kui uus kooder valitakse Operator Clientis.

#### **Network address / port**

Sisestage seadme võrguaadress.

#### **User name**

Kuvab seadme autentimiseks kasutatava kasutajanime.

#### **Password**

Sisestage seadme autentimiseks kehtiv parool.

#### **Authenticate**

Klõpsake, et autentida seade ülalpool sisestatud mandaadiga.

# **15.13 Koodrite/dekoodrite konfigureerimine**

# **15.13.1 Koodri salvestusvahendi seadistamine**

<span id="page-219-0"></span>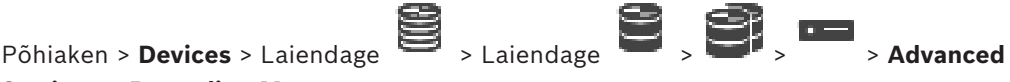

#### **Settings** > **Recording Management**

**Märkus.** Veenduge, et selle koodri soovitud kaamerad lisataks [loogilisse puusse](#page-366-0).

Funktsiooni ANR kasutamiseks peate seadistama koodri salvestusvahendi.

**Märkus.** Kui te soovite seadistada koodri salvestusvahendit, mis teie süsteemi juba lisatud ja VRM-iga salvestatud on, veenduge, et teisene salvestus oleks peatatud.

General Camera Recording Alarm VCA Interfaces Network Service

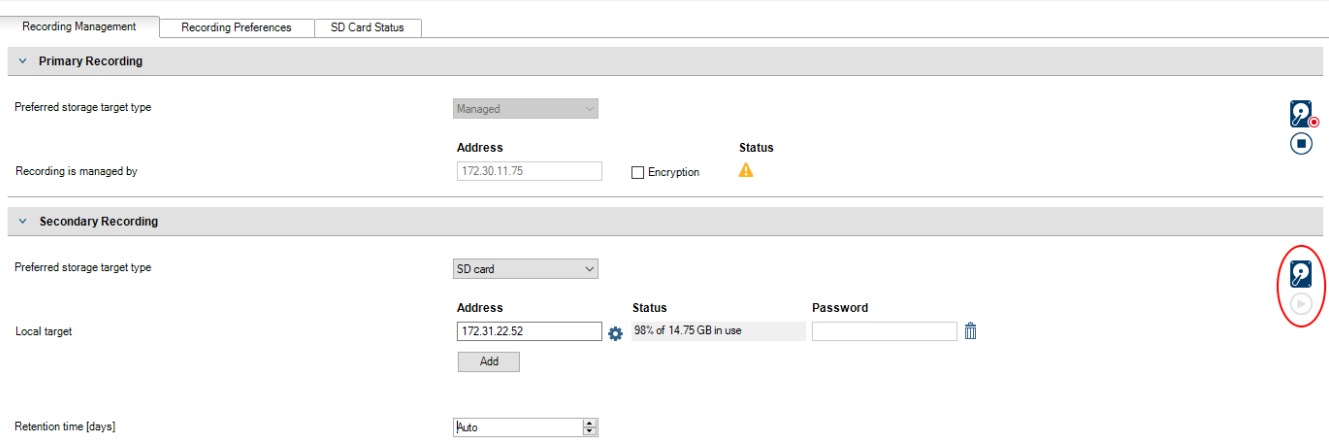

Funktsioon ANR töötab ainult koodritel, millel on püsivara versioon 5.90 või hilisem. Mitte kõik koodrid ei toeta ANR-i, isegi kui on paigaldatud õige püsivara versioon.

#### **Koodri salvestusvahendi seadistamine.**

1. Valige jaotise **Secondary Recording** alt nimekirjast **Eelistatud salvestussihtmärgi tüüp** salvestusvahend. Olenevalt seadme tüübist on saadaval erinevad salvestusvahendid.

- 2. Vajaduse korral klõpsake ..., et salvestusvahend vormindada. Pärast edukat vormindamist on salvestusvahend funktsiooniga ANR kasutamiseks valmis.
- 3. Seadistage koodrile funktsioon ANR leheküljel **Cameras and recording**.

### **Vt**

- *– [Salvestuste haldamise lehekülg, lehekülg 223](#page-222-0)*
- *– [ANR-funktsiooni seadistamine, lehekülg 289](#page-288-0)*

# **15.13.2 Mitme koodri/dekoodri seadistamine**

Põhiaken

Saate korraga muuta mitme koodri ja dekoodri järgmisi atribuute.

- Seadme paroolid
- IP-aadressid
- Kuvanimed
- Alamvõrgumask
- Lüüsi ID
- Püsivara versioonid

### **Mitme seadme valimiseks:**

4 Valige nõutud seadmed, vajutades klahvi CTRL või SHIFT.

## **Kõigi saadaolevate seadmete korraga valimine.**

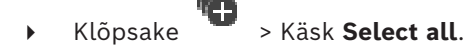

### **Mitme seadme paroolide muutmine.**

1. Klõpsake põhiaknas **Devices** käsul **Change device passwords**. Või

klõpsake menüüs **Hardware** valikut **Change device passwords...** Kuvatakse dialoogiboks **Change device passwords**.

- 2. Valige nõutud seadmed.
- 3. Paremklõpsake valitud seadmetel.
- 4. Klõpsake **Edit password...**. Kuvatakse dialoogiboks **Paroolide muutmine**.
- 5. Tehke vajalikud seadistused.

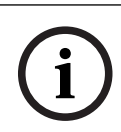

**Pange tähele!**

Saate valida ainult sellised paroolitüübid, mis sobivad kõigile valitud seadmetele.

### **Mitme kuvanime seadistamine.**

- 1. Klõpsake menüüs **Hardware** valikut **Change device IP and network settings...**. Kuvatakse dialoogiaken **Change device IP and network settings**.
- 2. Valige nõutud seadmed.
- 3. Paremklõpsake valitud seadmetel.
- 4. Klõpsake **Set Display Names...**. Kuvatakse dialoogiaken **Set Display Names**.

5. Tehke vajalikud seadistused.

#### **Mitme IP-aadressi seadistamine.**

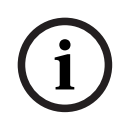

#### **Pange tähele!**

IP-seadme IP-aadressi vahetamine võib muuta selle kättesaamatuks.

- 1. Klõpsake menüüs **Hardware** valikut **Change device IP and network settings...**. Kuvatakse dialoogiaken **Change device IP and network settings**.
- 2. Valige nõutud seadmed.
- 3. Paremklõpsake valitud seadmetel.
- 4. Klõpsake **Set IP addresses...**. Kuvatakse dialoogiboks **Set IP Addresses**.
- 5. Tehke vajalikud seadistused.

#### **Mitme seadme alamvõrgumaski / lüüsi ID muutmine.**

- 1. Klõpsake selle seadme nõutavat välja, mille väärtust soovite muuta.
- 2. Sisestage asjakohane väärtus.
- 3. Valige kõik nõutud seadmed.
- 4. Paremklõpsake selle seadme nõutavat välja, mille väärtust te juba muutsite.
- 5. Klõpsake käsku **Copy Cell to** ja käsku **Selection in Column .**  Või klõpsake **Complete Column** käsku, kui see on nõutav.

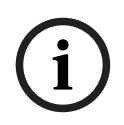

### **Pange tähele!**

Saate ka IP-aadresside, kuvanimede, alamvõrkude ja lüüsi ID-de mitmes seadmes muutmiseks kopeerida täielikke ridu.

#### **Püsivara uuendamine mitmes seadmes.**

- 1. Klõpsake menüüs **Hardware** valikut **Update device firmware...**. Kuvatakse dialoogiaken **Update device firmware**.
- 2. Valige nõutud seadmed.
- 3. Klõpsake käsku **Update Firmware**.
- 4. Valige uuendust sisaldav fail.
- 5. Klõpsake **OK**.

#### **Töötamise tulemus**

Kuvab antud seadmete sobivat olekut.

# **15.13.3 Koodri tõrkesiirde salvestusrežiimi seadistamine**

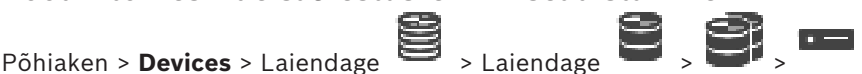

**Eeldused.** Valige leheküljel **Pool** nimekirjast **Recording preferences mode Failover**. Kui valitakse **Automatic**, tehakse asetused automaatselt ja neid ei saa seadistada.

Kui te tahate kasutada kõrvalsihtmärki nii automaatses kui ka tõrkesiirde režiimis, valige leheküljel **Pool** nimekirjast **Secondary target usage On**.

Soovitatav on seadistada tõrkesiirde režiimi jaoks vähemalt 2 iSCSI seadet.

### **Seadistamine.**

- 1. Klõpsake **Advanced Settings**.
- 2. Klõpsake **Recording Preferences**.
- 3. Valige valikus **Primary target** nõutud sihtmärgi kirje. Kõik salvestussüsteemid, mis sisestati valikus **Storage Systems**, kuvatakse selles nimekirjas.
- 4. Valige valikus **Secondary target** nõutud sihtmärgi kirje. Kõik salvestussüsteemid, mis sisestati valikus **Storage Systems**, kuvatakse nimekirjas. Muudatused aktiveeritakse kohe. Aktiveerimine pole vajalik.

#### **Seotud teemad**

– *[Konteineri automaatse salvestusrežiimi seadistamine, lehekülg 175](#page-174-0)*

# **15.13.4 Salvestuste haldamise lehekülg**

<span id="page-222-0"></span>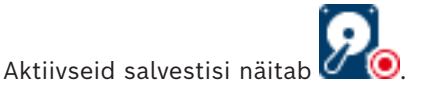

Osutage hiirega ikoonile. Kuvatakse aktiivsete salvestiste üksikasjalik teave.

#### **Recordings manually managed**

Salvestisi hallatakse sellel koodril lokaalselt. Kõik olulised asetused tuleb teha käsitsi. Kooder/IP-kaamera toimib ainult otsevaatega seadmena. Seda ei eemaldata VRM-ist automaatselt.

#### **Recording 1 managed by VRM**

Koodri salvestisi haldab VRM-süsteem.

#### **Topelt-VRM**

Koodri 2. salvestist haldab teisene VRM.

# **Sakk iSCSI Media**

Klõpsake koodriga ühendatud vaba iSCSI salvesti kuvamiseks.

#### **Sakk Local Media**

Klõpsake koodris asuva vaba kohaliku salvesti kuvamiseks.

### **Add**

Klõpsake, et lisada salvestusseade hallatavate salvestusvahendite nimekirja.

#### **Remove**

Klõpsake, et eemaldada salvestusseade hallatavate salvestusvahendite nimekirjast.

### **Vt**

*– [Koodri salvestusvahendi seadistamine, lehekülg 220](#page-219-0)*

# **15.13.5 Salvestamise eelistuste lehekülg**

Iga koodri jaoks kuvatakse lehekülg **Recording preferences**. Lehekülg kuvatakse ainult siis, kui VRM-süsteemile määratakse seade.

### **Primary target**

See on nähtav ainult siis, kui loend **Recording preferences mode** leheküljel **Pool** on määratud valikule **Failover**.

Valige nõutud sihtmärgi kirje.

#### **Secondary target**

See on nähtav ainult siis, kui loend **Recording preferences mode** leheküljel **Pool** on seatud valikule **Failover** ja loend **Secondary target usage** on seatud valikule **Sees**. Valige tõrkesiirderežiimi seadistamiseks nõutud sihtmärgi kirje.

#### **Vt**

*– [Konteineri lehekülg, lehekülg 173](#page-172-0)*

# **15.13.6 Dekooderite konfigureerimine ekraanikuva (OSD) jaoks**

Dekoodrite ekraanikuva (OSD) lubamiseks peate konfigureerima vastavad dekoodri sätted.

## **Konfigureerimine VIDEOJET decoder 8000**

Põhiaken > **Devices** > Laiendage > Laiendage > > **Täpsem** > **Display** Jaotises **Kuva tembeldamine** konfigureerige järgmised sätted.

# – **Häirerežiimi tembeldamine**: valige **Kohandatud**

- Sisestage koordinaadid **X** ja **Y** koordinaadid, et määrata OSD sildi **asukoht.**
- Määrake soovitud häireteksti kõrgus, häireteksti värv ja häireteksti taustavärv.

#### **Konfigureerimine VIDEOJET decoder 7513, VIDEOJET decoder 7523**  $\overline{$

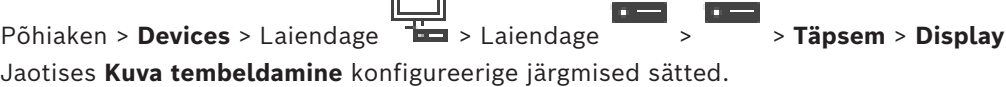

- **Häirerežiimi tembeldamine**: valige **Kohandatud**
- Sisestage koordinaadid **X** ja **Y** koordinaadid, et määrata OSD sildi **asukoht.**
- Määrake soovitud häireteksti kõrgus, häireteksti värv ja häireteksti taustavärv.

Seadistage jaotises **Ülekatterežiim** järgmised sätted:

– **Ülekatterežiim**: valige **Tekst**

# **15.14 Multiedastuse seadistamine**

Teil on võimalik seadistada igale määratud kaamerale multiedastuse aadress ja port.

### **Multiedastuse seadistamine.**

- 1. Märgistage multiedastuse lubamiseks soovitud märkeruut.
- 2. Sisestage kehtiv multiedastuse aadress ja pordinumber.
- 3. Vajaduse korral seadistage pidev multiedastuse voog.

#### **Sakk Multicast**

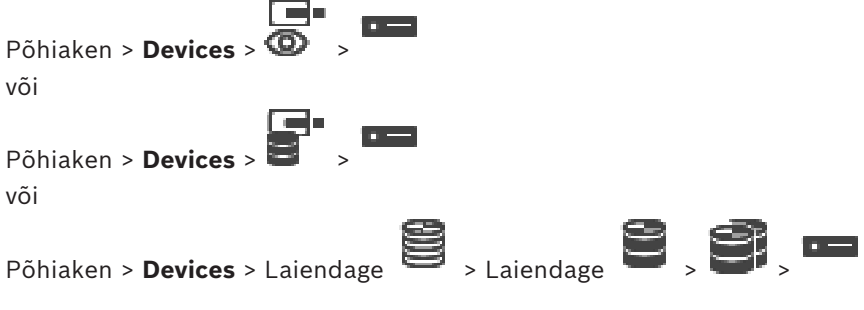

#### > sakk **Network** > sakk **Multicast**

Võimaldab määratud kaameratele seadistada multiedastust.

#### **Enable**

Klõpsake sellele kaamerale multiedastuse lubamiseks.

Sisestage kehtiv multiedastuse aadress (vahemikus 224.0.0.0 kuni 239.255.255.255). Sisestage 1.0.0.0. Seadme MAC-aadressil põhinevalt sisestatakse automaatselt unikaalne multiedastuse aadress.

#### **Port**

Tulemüüri kasutamise korral sisestage pordi väärtus, mis on tulemüüris seadistatud blokeerimata pordina.

Klõpsake pideva multiedastuse voo lubamiseks kommutaatorisse. See tähendab, et enne multiedastuse ühendust ei toimu protokolli RCP+ registreerimist. Kooder saadab kõik andmed alati kommutaatorisse. Kommutaator omakorda (kui IGMP-multiedastuse filtreerimist ei toetata või pole seadistatud) saadab andmed kõikidesse portidesse, mille tulemusel tulvatakse kommutaator üle.

Kui kasutate multiedastuse voo vastuvõtmiseks seadet, mis ei ole Boschi oma, vajate voogedastust.

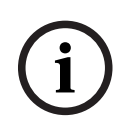

#### **Pange tähele!**

Multiedastuse vood on turvalised ainult siis, kui koodri püsivara versioon on 7.0 või uuem ja märkeruut **Secure connection** on valitud.

### **Vt**

*– [Otsevideo krüpteerimine \(Koodri redigeerimine\), lehekülg 212](#page-211-0)*

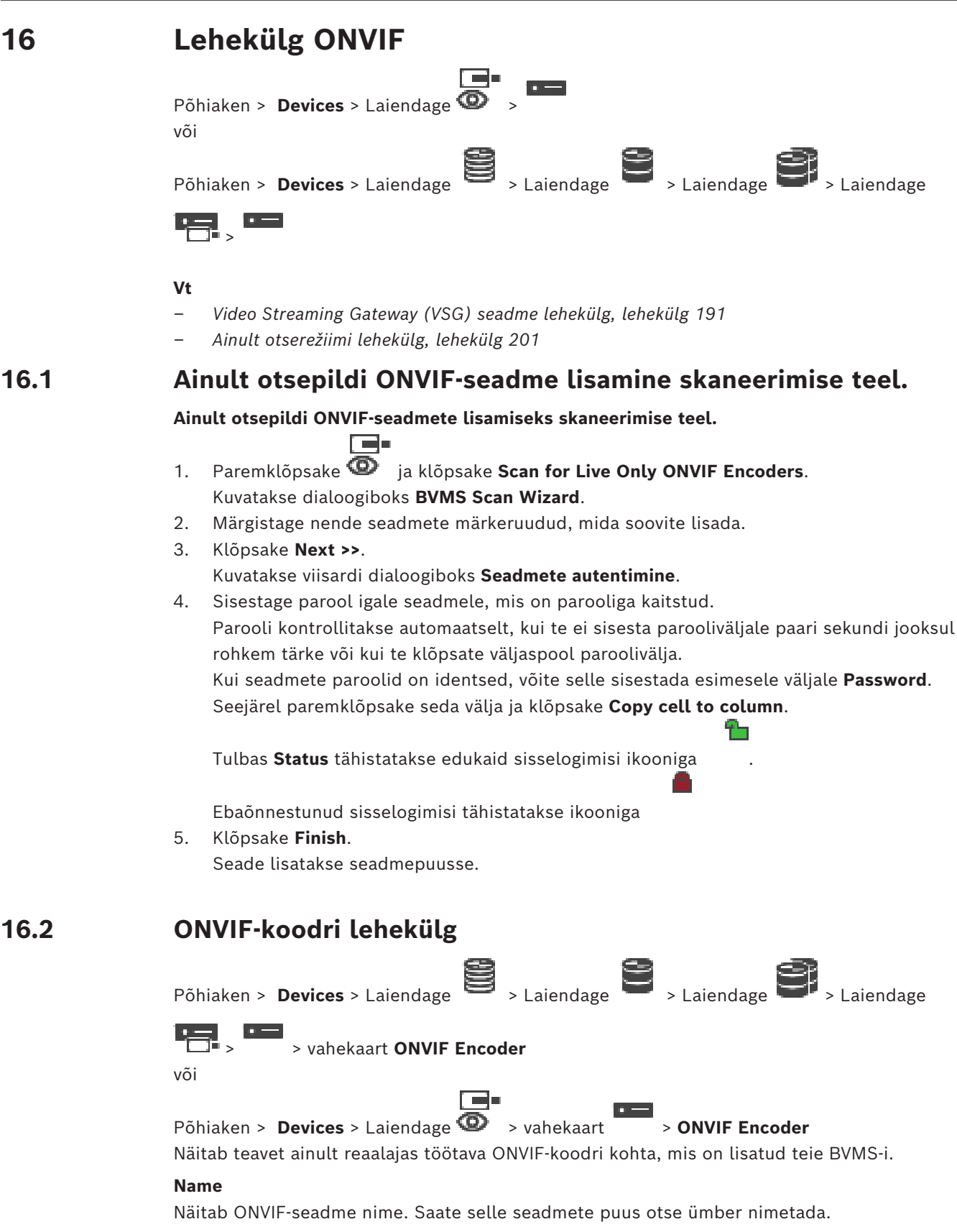

#### **Network Address**

Kuvab seadme IP-aadressi.

#### **Manufacturer**

Näitab tootja nime.

#### **Model**

Näitab mudeli nime.

#### **Video Inputs**

Sisestage selle koodriga ühendatud kaamerate arv.

#### **Audio Inputs**

Sisestage selle koodriga ühendatud audiosisendite arv.

#### **Alarm Inputs**

Sisestage selle kooderiga ühendatud häiresisendite arv.

#### **Relays**

Sisestage selle kooderiga ühendatud releede arv.

#### **Vt**

- *– [ONVIF-koodri sündmuste lehekülg, lehekülg 227](#page-226-0)*
- *– [Ainult otsepildi koodri lisamine, lehekülg 210](#page-209-0)*
- <span id="page-226-0"></span>*– [ONVIF-vastendustabelifaili konfigureerimine, lehekülg 231](#page-230-0)*

# **16.3 ONVIF-koodri sündmuste lehekülg**

Alates BVMS 10.0-st edastatakse ONVIF-koodri sündmused kas VSG kaudu või otse ONVIFkoodrist. Uue ONVIF-koodri lisamisel on märkeruut **retrieve ONVIF events from VSG (Profile S, T)** vaikimisi märgitud ja toetatakse profiili T.

Järgnevaid funktsioone toetatakse ainult siis, kui süsteemile lisatakse ONVIF-kooder VSG seadme abil.

- Kui [ONVIF](#page-367-0)-koodri sündmused saadakse kätte VSG-st, on vaikeseatud ONVIF-sündmused juba vastendatud.
- Operaator saab Operator Client-is releesid sisse ja välja lülitada.

#### **Pange tähele!**

ONVIF-sündmuste VSG kaudu edastamine on saadav ainult alates VSG versioonist 7.0. BVMS-i uuendamisel versioonile 10.0 saab olemasolevaid ONVIF-koodri sündmuseid edastada VSG kaudu või otse ONVIF-koodrist. Peate uuendama VSG versioonile 7.0.

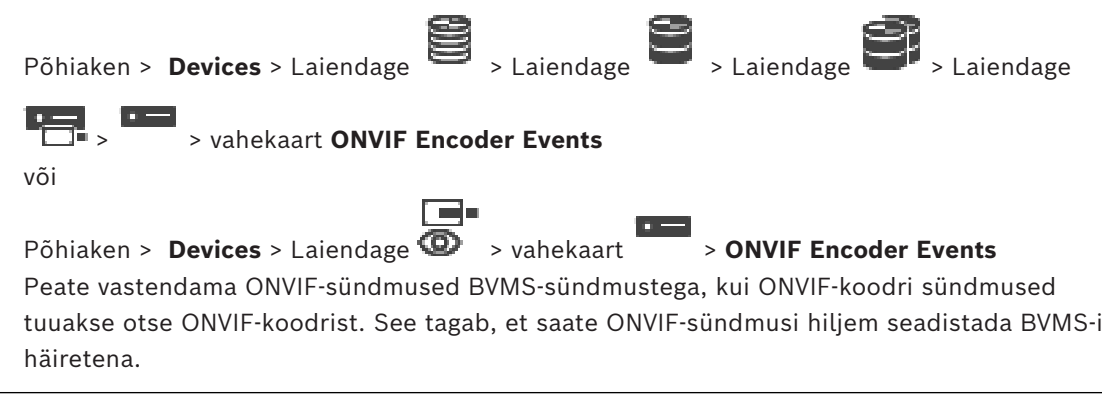

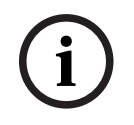

**i**

#### **Pange tähele!**

Kui [ONVIF](#page-367-0) koodri sündmuseid edastatakse VSG kaudu, on vaikeseatud ONVIF-sündmused juba vastendatud.

### **Mapping Table**

Saate vastendamistabelit luua või muuta.

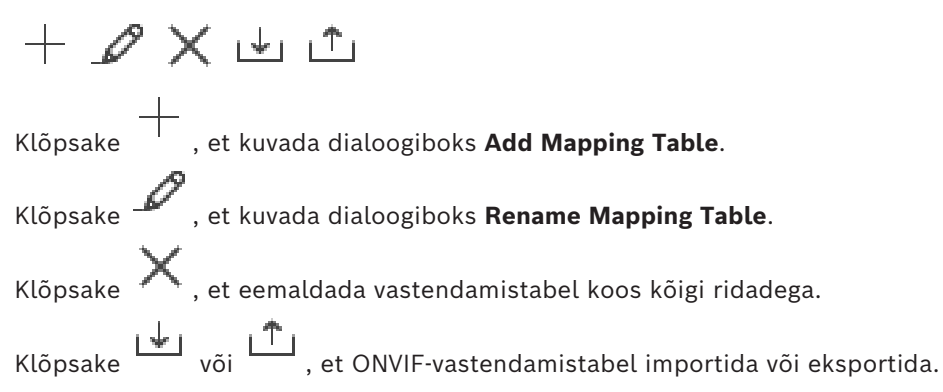

#### **Events and Alarms**

Valige BVMS-sündmus ONVIF-sündmusega vastendamiseks.

#### **Add row**

Klõpsake rea lisamiseks vastendamistabelisse. Mitme rea olemasolul toimub sündmus, kui üks rida on õige.

#### **Remove row**

Klõpsake, et eemaldada vastendamistabelist valitud rida.

#### **ONVIF Topic**

Sisestage või valige string, näiteks:

tns1:VideoAnalytics/tnsaxis:MotionDetection

#### **ONVIF Data Name**

Sisestage või valige string.

#### **ONVIF Data Type**

Sisestage või valige string.

#### **ONVIF Data Value**

Sisestage või valige string või number.

Kui ONVIF koodri sündmuseid edastatakse VSG kaudu, on järgmised sündmused juba vaikimisi VSG-le vastendatud.

- **Üldine muutus avastatud**
- **Üldine muutus pole avastatud**
- **Motion Detection Motion Detected**
- **Motion Detection Motion Stopped**
- **Reference Image Check Deadjusted**
- **Reference Image Check Adjusted**
- **Video Loss Video Signal Lost**
- **Video Loss Video Signal OK**
- **Video Loss Video Signal State Unknown**
- **Videosignaal liiga udune videosignaal korras**
- **Videosignaal liiga udune videosignaal pole korras**
- **Video Signal Too Bright Video Signal OK**
- **Video Signal Too Bright Video Signal Not OK**
- **Video Signal Too Dark Video Signal OK**
- **Video Signal Too Dark Video Signal Not OK**
- **Video Signal Too Noisy Video Signal OK Video Signal Not OK**
- **Relay State Relay Opened**
- **Relay State Relay Closed**
- **Relay State Relay Error**
- **Input State Input Opened**
- **Input State Input Closed**
- **Input State Input Error**

### **Vt**

või

- *– [ONVIF Camera Event Driver Tool´i käivitamine asukohast Configuration Client, lehekülg 200](#page-199-0)*
- *– [ONVIF-sündmuste vastendamine, lehekülg 40](#page-39-0)*
- *– [ONVIF-vastendustabelifaili konfigureerimine, lehekülg 231](#page-230-0)*

# **16.3.1 ONVIF-profiili lisamine ja eemaldamine**

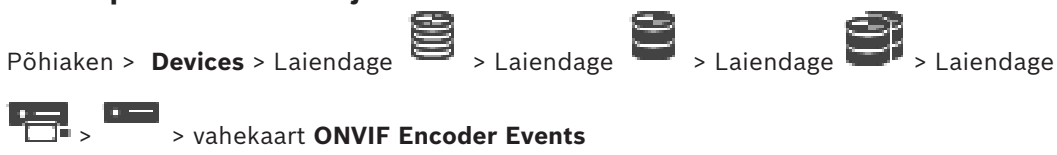

Põhiaken > **Devices** > Laiendage  $\bullet$  > vahekaart  $\bullet$  > **ONVIF Encoder Events** 

Saate valitud koodri jaoks ONVIF-profiile lisada, eemaldada ja muuta.

#### **Lisamine.**

- 1. Klõpsake **Add...**.
- 2. Sisestage dialoogiboksi **Add Profile** profiili nimi.
- 3. Klõpsake **Next >**.
- 4. Valige järgmises dialoogiboksis soovitud kaamera.
- 5. Klõpsake **Next >**.
- 6. Valige järgmises dialoogiboksis soovitud mittesalvestava koodri profiil.
- 7. Klõpsake **Save**.
	- Uus profiil on salvestatud.

Selle profiilisasetusedtäidetakse valitud koodri profiili väärtustega. Saate neid väärtusi vajaduse korral muuta.

# **Eemaldamine.**

4 Valige nimekirjast profiil ja klõpsake **Remove**

### **Muutmine.**

- 1. Valige nimekirjast profiil.
- 2. Muutke asetusi vastavalt vajadusele.

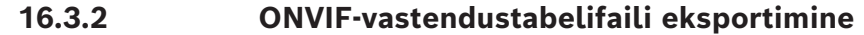

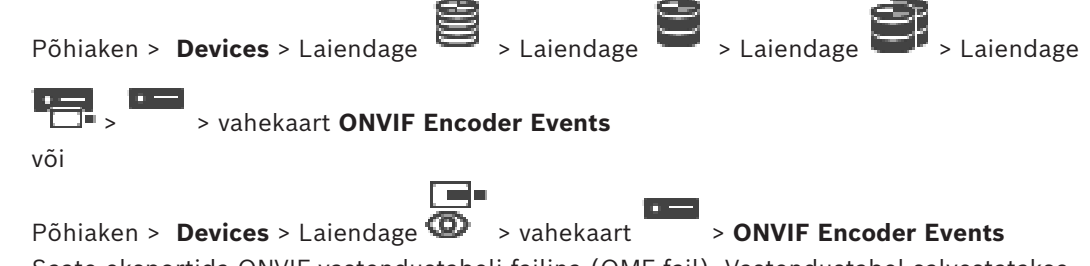

Saate eksportida ONVIF-vastendustabeli failina (OMF-fail). Vastendustabel salvestatakse valitud koodri mudeli jaoks.

#### **Eksportimine.**

- 1. Klõpsake
- 2. Sisestage failinimi ja klõpsake **Salvesta**. ONVIF-vastendustabel eksporditakse OMF-failina valitud koodri mudeli jaoks.

#### **Vt**

*– [ONVIF-koodri sündmuste lehekülg, lehekülg 227](#page-226-0)*

**16.3.3 ONVIF-vastendustabelifaili importimine** Põhiaken > **Devices** > Laiendage > Laiendage > Laiendage > Laiendage > > vahekaart **ONVIF Encoder Events** või Põhiaken > **Devices** > Laiendage  $\overline{\Phi}$  > vahekaart > **ONVIF Encoder Events** Saate importida ONVIF-vastendustabeli failina (OMF-fail). Väljastatud ONVIF-vastendusfailid salvestatakse järgmises Configuration Clienti kataloogis: – %programdata%\Bosch\VMS\ONVIF

> Kui sama vastendustabeli nimi on juba imporditud, kuvatakse veateade. Kui imporditakse selle faili uuem versioon, kuvatakse hoiatus. Klõpsake **OK**, kui te tahate seda faili importida. Muul juhul klõpsake **Cancel**.

#### **Importimine.**

1. Klõpsake 
$$
\boxed{+}
$$

- 2. Valige soovitud fail ja klõpsake **Ava**. Kuvatakse dialoogiboks **Import Mapping Table**.
- 3. Tehke vajalikud asetused.
- 4. Klõpsake **OK**.

**Dialoogiboks Import Mapping Table** Põhiaken > **Devices** > Laiendage > Laiendage > Laiendage > Laiendage **DEE** > Vahekaart **ONVIF Encoder Events** >  $\frac{|\psi|}{|\psi|}$ või Põhiaken > **Devices** > Laiendage > > vahekaart **ONVIF Encoder Events** > **Manufacturer** Näitab tootja nime, millega antud vastendamistabel on seotud. **Model** Näitab mudeli nime, millega antud vastendamistabel on seotud.

#### **Description**

Näitab lisateavet, näiteks testitud kaameramudelite kohta.

#### **Mapping Table name**

Näitab vastendamistabeli nime. Muutke nime, kui see on BVMS-is juba kasutusel.

Võite valida ühe järgmistest valikutest, et otsustada, millistele ONVIF-koodritele te soovite vastendamistabelit rakendada.

**Apply only to selected ONVIF encoder**

**Apply to all ONVIF encoders of the listed models**

### **Apply to all ONVIF encoders of the manufacturer**

Olemasoleva ONVIF-sündmuse vastendamine jätkub. Varasematest BVMS-i versioonidest pole OMT-faile võimalik importida.

# **16.3.4 ONVIF-vastendustabelifaili konfigureerimine**

<span id="page-230-0"></span>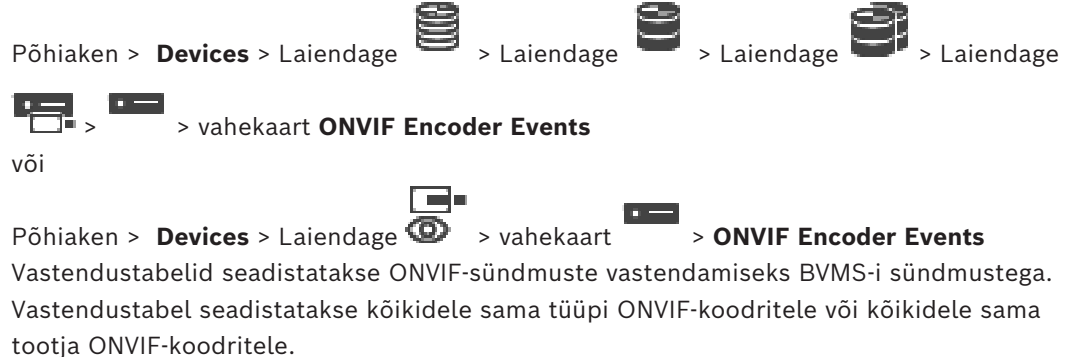

Klõpsake  $\blacktriangle\blacktriangle'$ , et uuendada ONVIF-koodrid, mis lisati võrguväliselt juba lisatud sama tootja ja/või mudeli nimetusega ONVIF-koodri sündmuste vastendamise teel.

Mitme kanaliga koodritele saate seadistada sündmuste allikaid, nagu konkreetne kaamera või relee.

### **Vastendustabeli loomine.**

1. Klõpsake

Kuvatakse dialoogiboks **Add Mapping Table**.

- 2. Sisestage vastendustabeli nimi.
- 3. Valige nimekirjadest **Manufacturer** ja **Model** soovi korral kirjed.

Kui teete mõlemas nimekirjas valiku **<none>**, kehtib sündmuse vastendamine ainult sellele seadmele.

Kui teete nimekirjas **Model** valiku **<none>** ja valite nimekirjast **Manufacturer** tootja nime, vastendatakse kõik sama tootja seadmete sündmused.

Kui te valite mõlemast nimekirjast saadaval kirjed, vastendatakse kõik sama tootja ja mudeli seadmete sündmused.

4. Klõpsake **OK**.

Nüüd saate vastendustabelit muuta, näiteks lisada rea sündmusele **Motion Detected**.

# **Vastendustabeli redigeerimine.**

1. Klõpsake

Kuvatakse dialoogiboks **Rename Mapping Table**.

2. Muutke soovitud kirjed.

# **Sündmuste vastenduste lisamine või eemaldamine.**

- 1. Valige nimekirjast **Mapping Table** soovitud nimi.
- 2. Rea lisamiseks klõpsake **Add row**.
- 3. Valige reast soovitud kirjed.

Kui saadaval on mitu rida, käivitatakse sündmus, kui ainult üks rida on tõene.

4. Rea eemaldamiseks klõpsake **Remove row**.

#### **Vastendustabeli eemaldamine.**

1. Klõpsake nimekirjas **Mapping Table** sündmuse vastendamise nime, mida soovite eemaldada.

2. Klõpsake
$$
X
$$

### **Sündmuse allika seadistamine.**

1. Laiendage 
$$
\overline{\phantom{a}}
$$
 ja klõpsake  $\overline{\phantom{a}}$  või  $\overline{\phantom{a}}$  või  $\overline{\phantom{a}}$ 

- 2. Klõpsake sakki **ONVIF Event Source**.
- 3. Aktiveerige tulbas **Trigger Event** selles reas seadistatud sündmus.
- 4. Valige soovitud sündmuse määratlused.

#### **ONVIF-vastendustabeli lisamise/ümbernimetamise dialoogiboks**

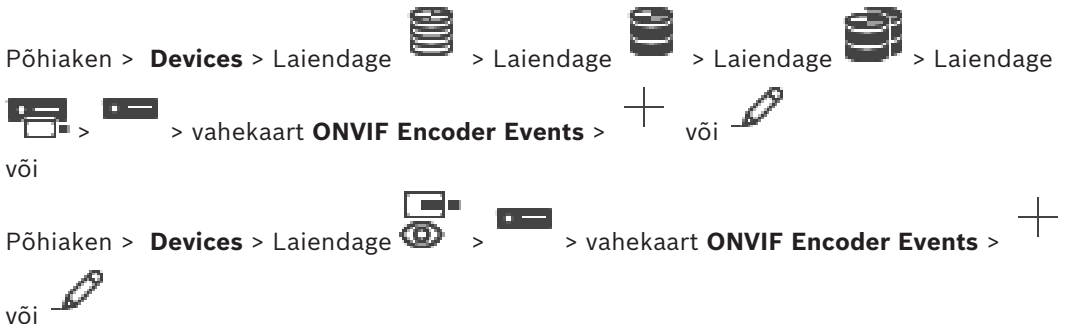

Võimaldab teil lisada vastendamistabeli. Kui antud vastendamistabelit hakatakse kasutama ka tulevaste sama tootja ja mudeli ONVIF-koodrite mallina, valige õiged kanded.

### **Mapping Table name**

Sisestage lihtsaks tuvastamiseks nimi.

### **Manufacturer**

Vajaduse korral valige kirje.

### **Model**

Vajaduse korral valige kirje.

### **Vt**

- *– [ONVIF-sündmuste logimise lubamine, lehekülg 361](#page-360-0)*
- *– [ONVIF-sündmuste vastendamine, lehekülg 40](#page-39-0)*
- *– [ONVIF-koodri sündmuste lehekülg, lehekülg 227](#page-226-0)*
- *– [ONVIF-sündmuse allika lehekülg, lehekülg 245](#page-244-0)*

# **16.4 ONVIF-i seadistuse lehekülg**

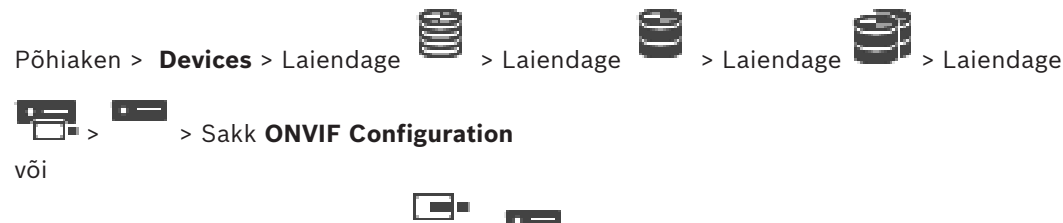

Põhiaken > **Devices** > Laiendage  $\bullet$  > > Sakk **ONVIF Configuration** 

Võite valida mitu ONVIF-koodrit ja muuta seadistusi leheküljel **Video Encoder Profile**. Muudetud asetused kehtivad kõigile valitud seadmetele.

See lehekülg on saadaval ainult ONVIF-koodritele.

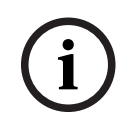

**Pange tähele!**

ONVIF-i seadistuse piirangud Neil lehekülgedel teie poolt tehtud seadistusi ei pruugita korralikult teostada, kuna teie kaamera neid ei toeta. Toetatud ONVIF-kaameraid testiti ainult vaikeasetustega.

# **16.4.1 Üksuse juurdepääs**

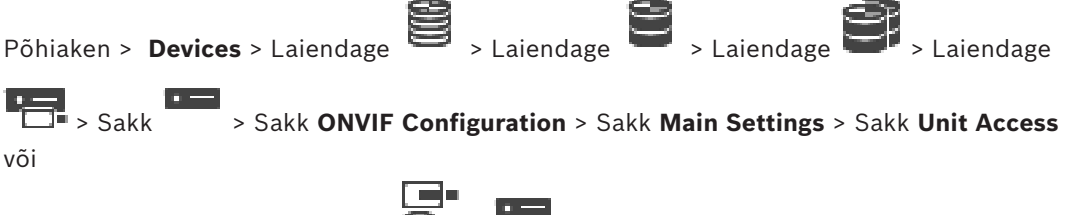

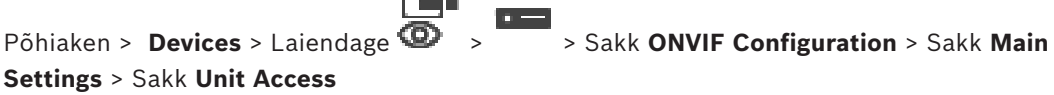

# **Manufacturer**

Näitab valitud koodri tootja nime.

### **Model**

Näitab valitud koodri mudeli nime.

**Märkus.** Kui soovite eksportida mõne sündmuse vastenduse ONVIF-vastendamisfaili, valige faili nimeks see mudeli nimi.

### **Hardware ID**

Näitab valitud koodri riistvara ID-d.

### **Firmware version**

Näitab valitud koodri püsivara versiooni. **Märkus.** Kontrollige BVMS-i ühilduvusnimekirja abil, et püsivara versioon oleks õige.

### **Serial number**

Näitab valitud koodri seerianumbrit.

### **MAC address**

Näitab valitud koodri MAC-aadressi.

### **ONVIF version**

Näitab valitud koodri ONVIF-i versiooni. BVMS-i korral on vajalik ONVIF-i versioon 2.0.

# **16.4.2 Kuupäev/kellaaeg**

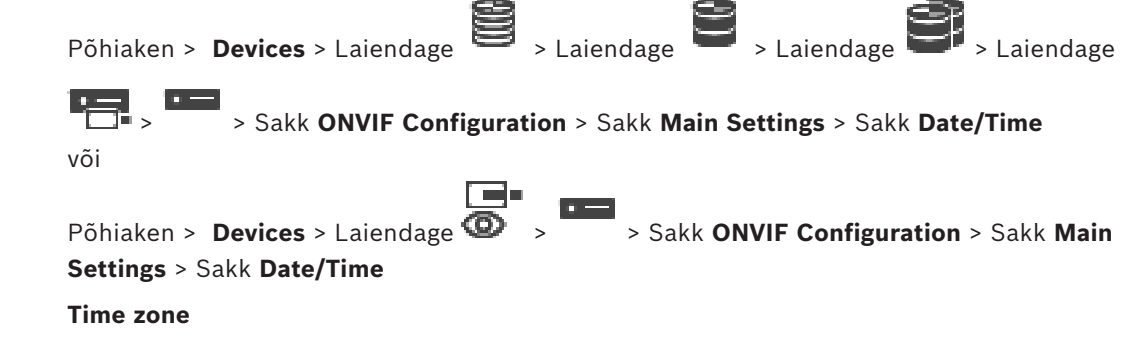

Valige ajavöönd, kus süsteem asub.

- 1. Sisestage tänane kuupäev. Kuna seadme kellaaega juhib sisemine kell, ei ole vaja nädalapäeva sisestada – see lisatakse automaatselt.
- 2. Sisestage praegune kellaaeg või klõpsake , et rakendada arvuti süsteemiaeg seadmes.

#### **Märkus.**

Salvestamise jaoks on oluline, et kuupäev ja kellaaeg oleksid õiged. Vale kuupäev või kellaaeg võib takistada õigesti salvestamist.

# **16.4.3 Kasutajahaldus**

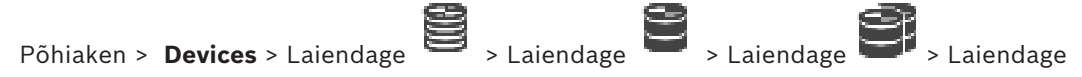

 > > Sakk **ONVIF Configuration** > Sakk **Main Settings** > Sakk **User Management** või

Põhiaken > **Devices** > Laiendage > > Sakk **ONVIF Configuration** > Sakk **Main**

#### **Settings** > Sakk **User Management**

Neid kasutajaseadistusi kasutatakse 3. poole rakenduste jaoks, näiteks veebikliendile koodrile otsejuurdepääsu tagamiseks.

3. poole rakendustele juurdepääsu andmiseks toetatakse järgmiseid kasutajarolle.

- **Anonymous**: sellel rollil on piiramatu juurdepääs ainult neile seadmetele, kuhu teisi, teiste rollidega (**User**, **Operator**, **Administrator**) kasutajaid pole registreeritud. Vähemalt ühe eelmainitud kasutajaga seadmete korral on anonüümsel kasutajal õigus ajaseadistust ainult vaadata.
- **Administrator** (seda ei toeta Configuration Client): sellel rollil on juurdepääs kõigile rakenduse jaotistele ja funktsioonidele, õigus seadet taaskäivitada, seadistusi lähtestada, püsivara uuendada ja erinevate juurdepääsuõigustega kasutajaid luua.

Esimene seadmes loodav kasutaja peab olema **Administrator**.

Rolli **Operator** ja rolli **User** vaikimisi juurdepääsuõiguste erinevuste kohta lugege lähemalt järgmisest tabelist.

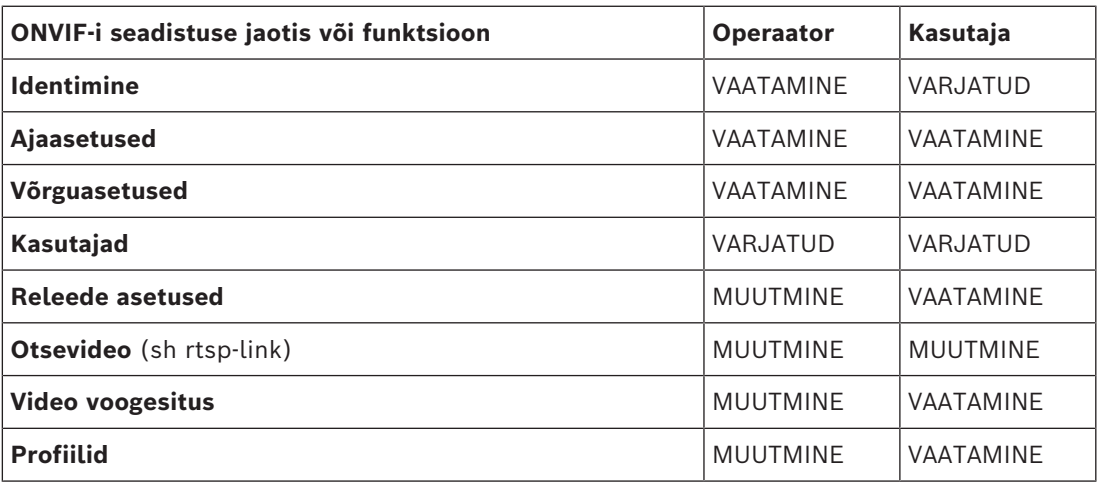

MUUTMINE – olemasolevate seadistuste muutmine ja uute seadistuste loomine.

VAATAMINE – seadistused pole varjatud, kuid neid pole lubatud muuta ega luua. VARJATUD – teatud seadistused või terved jaotised on varjatud.

#### **Users**

Loetleb seadme saadaval olevad kasutajad.

#### **Password**

Sisestage kehtiv parool.

### **Confirm password**

Kinnitage sisestatud parool.

#### **Role**

Valige valitud kasutajale soovitud roll. Juurdepääsuõigusi kohandatakse vastavalt.

# **16.4.4 Videokoodri profiili lehekülg**

Põhiaken > **Devices** > Laiendage > Laiendage > Laiendage > Laiendage

 > > Sakk **ONVIF Configuration** > Sakk **Camera** > Sakk **Video Encoder Profile** või

Põhiaken > **Devices** > Laiendage > > Sakk **ONVIF Configuration** > Sakk **Camera** > Sakk **Video Encoder Profile**

Profiilid on üsna komplekssed ja sisaldavad arvukalt üksteisega koostoimivaid parameetreid, mistõttu on üldiselt parem, kui kasutatakse eelmääratletud profiile. Muutke profiili vaid juhul, kui olete täielikult tuttav kõigi seadistusvõimalustega.

#### **Profiles**

Klõpsake soovitud nime.

#### **Pange tähele!**

Siin seadistatud profiile saab valida Configuration Clientis.

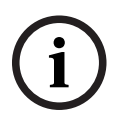

Klõpsake põhiaknas valikut **Cameras and recording** ja klõpsake

Vaikeseadistuse <Automaatne> saab muuta üheks loetletud ja seadistatud profiilidest. **Märkus.** Pange üksiku seadme enam kui 1 profiili aktiivsel kasutamisel tähele, et rakenduvad teatud jõudluspiirangud ja tõenäoliselt piirab kaamera ülekoormustingimustes automaatselt voo kvaliteeti.

#### **Name**

Siin saate sisestada profiilile uue nime. Seejärel kuvatakse nimi aktiivse profiili väljal olemasolevate profiilide nimekirjas.

#### **Encoding**

Valige soovitud koodek.

#### **Resolution**

Valige videopildi soovitud eraldusvõime.

#### **Quality**

See parameeter võimaldab teil vähendada pildi eraldusvõimet, et vähendada kanalile rakenduvat koormust. Parameetri seadistamiseks kasutatakse liugurit. Kõige vasakpoolsem asend vastab videokanali kõrgeimale eraldusvõimele ja kõige parempoolsem kõige madalamale.

#### **Frame rate limit**

Kaadrisagedus (kaadrit sekundis) tähistab seadmega ühendatud videokaamera poolt ühes sekundis jäädvustatud kaadrite arvu. Seda parameetrit näidatakse lihtsalt informatsiooniks. Kodeerimisintervalli olemasolul vähendatakse kodeeritud kaadrisagedust antud teguri võrra.

#### **Bit rate limit**

Mida väiksem bitikiirus on, seda väiksem on videofaili lõplik suurus. Bitikiiruse olulise vähendamise korral peab programm kasutama aga tugevamaid tihendamisalgoritme, mis omakorda vähendab video kvaliteeti.

Valige maksimaalne väljundbitikiirus (kb/s). Seda maksimaalset edastuskiirust ei ületata mitte mingil tingimusel. Olenevalt I- ja P-kaadrite videokvaliteedi seadistustest võidakse selle tulemusel üksikud kaadrid vahele jätta.

Siin sisestatud väärtus peab olema vähemalt 10% suurem kui tavapärane andmete sihtbitikiirus.

#### **Encoding interval**

Kodeerimise intervall (kaadrite arv) näitab, millise sagedusega on kaamerast tulevad kaadrid kodeeritud. Kui kodeerimise intervall on näiteks 25, tähendab see, et 1 kaader 25-st sekundis jäädvustatud kaadrist on kodeeritud ja edastatakse kasutajale. Maksimaalne väärtus vähendab kanali koormatust, kuid võib põhjustada kodeerimata jäänud kaadrite tõttu teabe vahelejätmist. Kodeerimise intervalli vähendamine suurendab pildi uuendamise sagedust ja kanali koormatust.

#### **GOP length**

GOP-pikkust on võimalik redigeerida ainult juhul, kui kooder on Н.264 või [H.265.](#page-365-0) See parameeter tähistab kahe tugikaadri vahele jääva pildirühma pikkust. Mida suurem see väärtus on, seda väiksem on võrgu koormatus, kuid samas avaldab see mõju video kvaliteedile.

Kirje 1 näitab, et I-kaadreid luuakse pidevalt. Kirje 2 tähendab, et iga teine kaader on [I](#page-365-1)[kaader](#page-365-1) ja 3, et seda on ainult iga kolmas kaader jne. Vahepealsed kaadrid on kodeeritud [P](#page-367-1)[kaadrite](#page-367-1) või [B-kaadritena](#page-362-0).

#### **Session timeout**

[RTSP](#page-368-0)-sessiooni ajalõpp seotud videovoo korral. Sessiooni ajalõppu näidatakse vihjena RTSP-sessiooni säilitamiseks seadme poolt.

#### **Multicast - IP address**

Sisestage kehtiv multiedastusaadress, mida asutakse kasutama multiedastusrežiimis (andmevoo võrgus duplitseerimine).

Seadistuse 0.0.0.0 korral töötab vastava voo kooder multi-ainuedastusrežiimis (seadmes andmevoo kopeerimine). Kaamera toetab kuni viie üheaegselt ühendatud vastuvõtja multiainuedastuse ühendusi.

Andmete duplitseerimine seab protsessorile suure koormuse ja võib teatud tingimustel tuua kaasa pildikvaliteedi halvenemise.

#### **Multicast - Port**

Valige RTP-multiedastuse sihtport. Seade võib toetada RTCP-d. Sellisel juhul on pordi väärtus paarisarv, mis võimaldab vastava RTCP-voo vastendamist RTSP-spetsifikatsioonis määratud järgmise kõrgema (paaritu) sihtpordinumbriga.

#### **Multicast – TTL**

Võimalik on sisestada väärtus, et määrata, kui kaua on multiedastuse andmepaketid võrgus aktiivsed. Kui multiedastus jookseb läbi marsruuteri, peab väärtus olema suurem kui 1.

# **Pange tähele!**

Multiedastus on võimalik ainult [UDP](#page-369-0) protokolliga. [TCP](#page-369-1) protokoll multiedastusühendusi ei toeta.

Kui seadet kasutatakse tulemüüri taga, tuleb edastusprotokolliks valida TCP (HTTP-port). Kohalikus võrgus kasutamiseks valige UDP.

# **16.4.5 Helikoodri profiil**

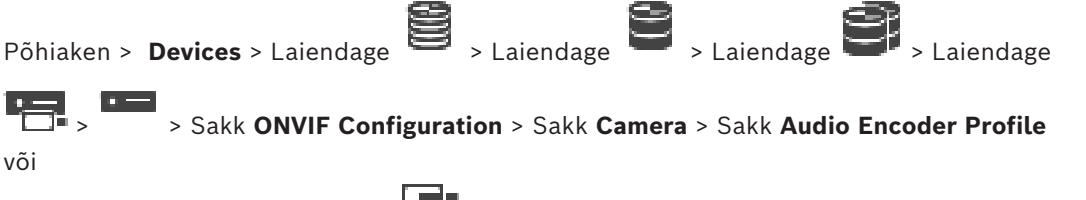

Põhiaken > **Devices** > Laiendage > > Sakk **ONVIF Configuration** > Sakk **Camera** > Sakk **Audio Encoder Profile**

Profiilid on üsna komplekssed ja sisaldavad arvukalt üksteisega koostoimivaid parameetreid, mistõttu on üldiselt parem, kui kasutatakse eelmääratletud profiile. Muutke profiili vaid juhul, kui olete täielikult tuttav kõigi seadistusvõimalustega.

## **Encoding**

Valige saadaval olevale heliallikale soovitud kodeerimine:

- **G.711 [ITU-T G.711]**
- **G.726 [ITU-T G.726]**
- **AAC [ISO 14493-3]**

# **Bitikiirus**

Valige helisignaali edastamiseks soovitud bitikiirus, näiteks 64 kb/s.

### **Diskreetimissagedus**

Valige väljundi diskreetimissagedus (kHz), näiteks 8 kb/s.

### **Session timeout**

[RTSP-](#page-368-0)sessiooni ajalõpp seotud helivoo korral. Sessiooni ajalõppu näidatakse vihjena RTSP-sessiooni säilitamiseks seadme poolt.

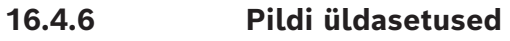

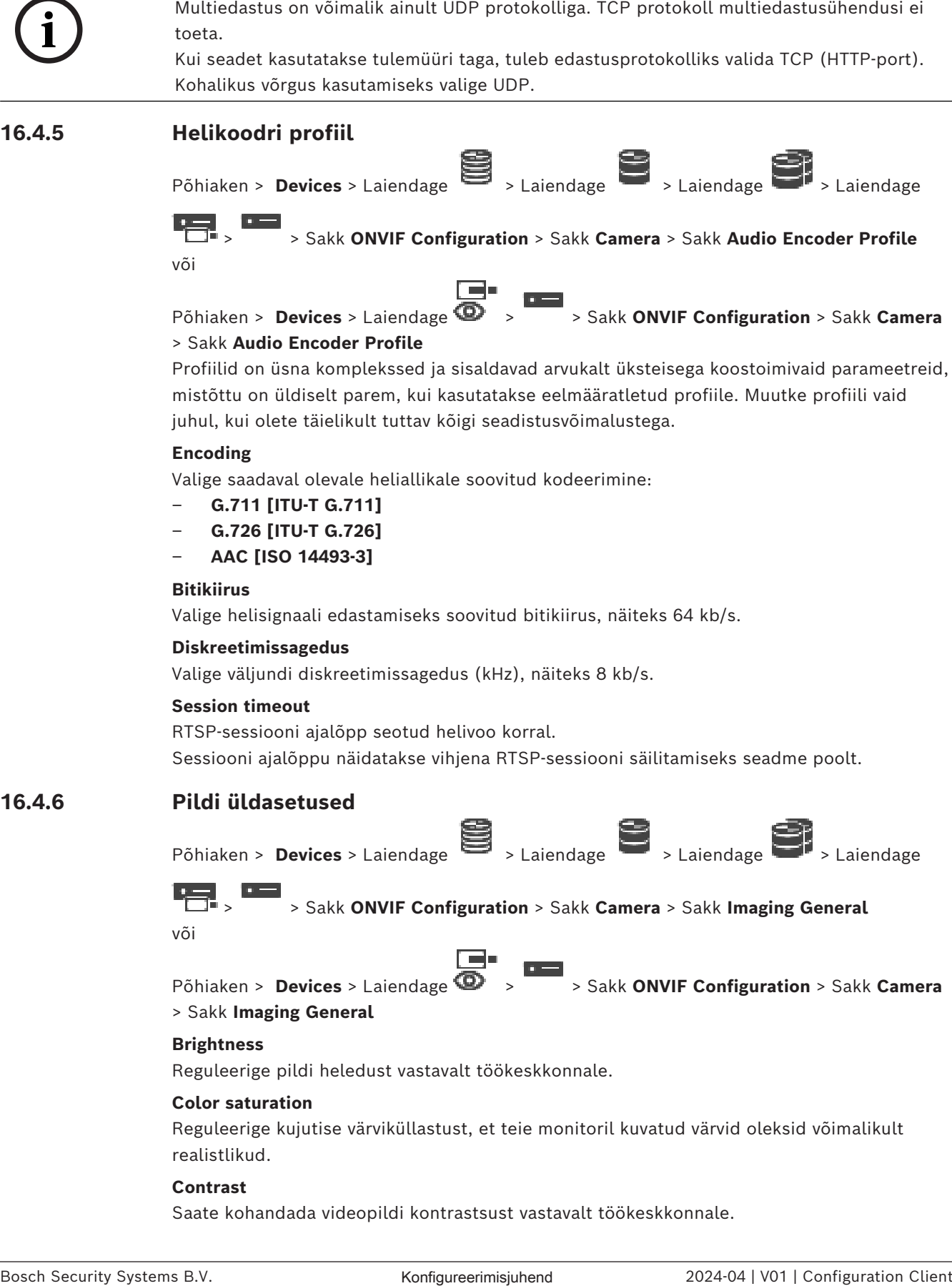

# > Sakk **Imaging General**

# **Brightness**

Reguleerige pildi heledust vastavalt töökeskkonnale.

### **Color saturation**

Reguleerige kujutise värviküllastust, et teie monitoril kuvatud värvid oleksid võimalikult realistlikud.

### **Contrast**

Saate kohandada videopildi kontrastsust vastavalt töökeskkonnale.

## **Sharpness**

Reguleerige pildi teravust.

Madal väärtus muudab pildi vähem teravaks. Suurem teravus toob detailid paremini välja. Lisateravus võib parandada numbrimärgi detaile, näojooni ja teatud pindade ääri, kuid suurendab samas nõudmisi ribalaiuse suhtes.

#### **IR cut-off filter**

Valige mehaanilise infrapunafiltri olek. Olek AUTO lubab säritusalgoritmil määrata, millal mehaanilist infrapunafiltrit lülitada.

# **16.4.7 Taustvalguse kompenseerimine**

Põhiaken > **Devices** > Laiendage > Laiendage > Laiendage > Laiendage

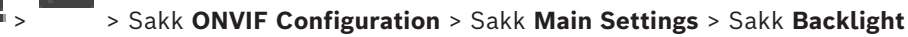

# **compensation**

või

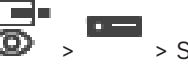

Põhiaken > **Devices** > Laiendage > > Sakk **ONVIF Configuration** > Sakk **Main**

#### **Settings** > Sakk **Backlight compensation**

Seadme mudelist olenevalt on siin võimalik seadistada taustvalguse kompenseerimise parameetrid.

#### **Mode**

Valige , et taustvalgus välja lülitada.

Valige , et jäädvustada suure kontrastsusega ja äärmiselt eredates/tumedates tingimustes detaile.

#### **Level**

Sisestage või valige soovitud väärtus.

# **16.4.8 Säritus**

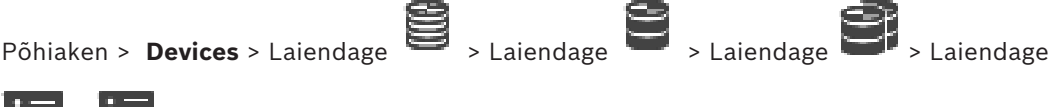

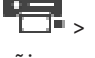

> > Sakk **ONVIF Configuration** > Sakk **Main Settings** > Sakk **Exposure**

või

Põhiaken > **Devices** > Laiendage > > Sakk **ONVIF Configuration** > Sakk **Main Settings** > Sakk **Exposure**

Seadme mudelist olenevalt on siin võimalik seadistada särituse parameetrid.

### **Mode**

Valige **Automaatne**, et aktiveerida seadmes säritusalgoritm. Algoritm kasutab järgmistel väljadel toodud väärtusi.

- **Priority**
- **Window**
- **Min. exposure time**
- **Max. exposure time**
- **Min. gain**
- **Max. gain**
- **Min. iris**

Valige **Käsitsi**, et inaktiveerida seadme säritusalgoritm. Algoritm kasutab järgmistel väljadel toodud väärtusi.

- **Exposure time**
- **Gain**
- **Iris**

#### **Priority**

Seadistage särituse prioriteetsusrežiim (madal müra / kaadrisagedus).

#### **Window**

Määratlege nelinurkne säritusmask.

#### **Min. exposure time**

Seadistage minimaalne särituse ajavahemik [μs].

#### **Max. exposure time**

Seadistage maksimaalne särituse ajavahemik [μs].

#### **Min. gain**

Seadistage minimaalne anduri võimendusvahemik [dB].

#### **Max. gain**

Seadistage maksimaalne anduri võimendusvahemik [dB].

#### **Min. iris**

Seadistage diafragma poolt mõjutatud sisendvalguse minimaalne vähendamine [dB]. 0 dB vastendub täielikult avatud diafragmale.

#### **Max. iris**

Seadistage diafragma poolt mõjutatud sisendvalguse maksimaalne vähendamine [dB]. 0 dB vastendub täielikult avatud diafragmale.

#### **Exposure time**

Seadistage fikseeritud säritusaeg [μs].

#### **Gain**

Seadistage fikseeritud võimendus [dB].

#### **Iris**

Seadistage diafragma poolt mõjutatud sisendvalguse fikseeritud vähendamine [dB]. 0 dB vastendub täielikult avatud diafragmale.

# **16.4.9 Teravustamine**

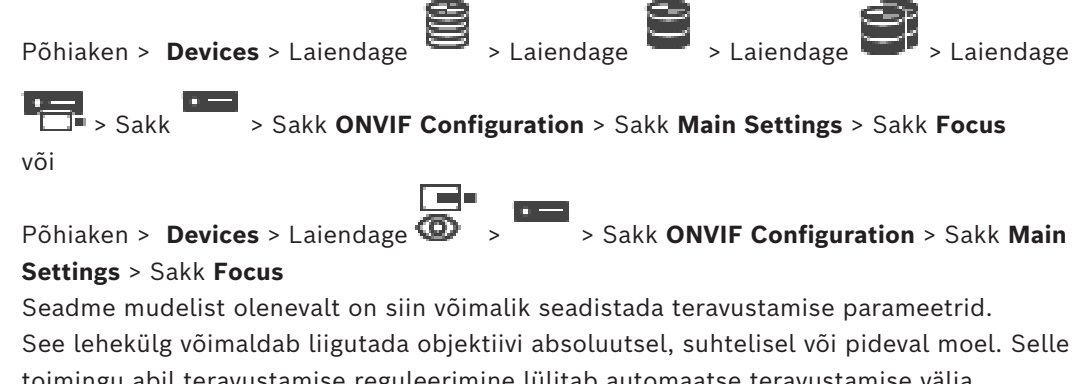

toimingu abil teravustamise reguleerimine lülitab automaatse teravustamise välja. Teravustamise kaugjuhtimist toetav seade võimaldab tavaliselt juhtimist läbi selle toimingu. Teravustamise positsiooni näitab numbriline väärtus. Teravustamise olek võib olla üks järgmistest.

**LIIKUV**

### **OK**

#### **TEADMATA**

Kuvada on võimalik täiendavat veateavet, näiteks riistvara poolt näidatud asukohaviga.

#### **Mode**

Valige **Automaatne**, et aktiveerida objektiivi alatine automaatne teravustamine vastavalt stseenil asuvatele objektidele. Algoritm kasutab järgmistel väljadel toodud väärtusi.

- **Near limit**
- **Far limit**

Valige **Käsitsi**, et muuta teravustamist käsitsi. Algoritm kasutab järgmistel väljadel toodud väärtusi.

– **Default speed**

#### **Default speed**

Seadistage teravustamise vaikekiirus (kui kiiruse parameetrit ei ole).

# **Far limit**

Seadistage teravustamise läheduspiir [m].

**Far limit**

Seadistage teravustamise kauguspiir [m].

# **16.4.10 Lai dünaamiline vahemik**

Põhiaken > **Devices** > Laiendage > Laiendage > Laiendage > Laiendage

 > Sakk > Sakk **ONVIF Configuration** > Sakk **Main Settings** > Sakk **Wide Dynamic Range**

või

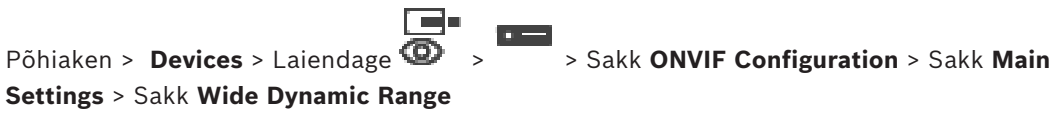

Seadme mudelist olenevalt on siin võimalik seadistada laia dünaamilise vahemiku parameetrid.

#### **Mode**

Sisestage või valige soovitud väärtus.

#### **Level**

Sisestage või valige soovitud väärtus.

# **16.4.11 Värvustasakaal**

Põhiaken > **Devices** > Laiendage > Laiendage > Laiendage > Laiendage > Sakk > Sakk **ONVIF Configuration** > Sakk **Main Settings** > Sakk **White Balance** või Põhiaken > **Devices** > Laiendage > > Sakk **ONVIF Configuration** > Sakk **Main Settings** > Sakk **White Balance** Seadme mudelist olenevalt on siin võimalik seadistada värvustasakaalu parameetrid.

#### **Mode**

Automaatrežiim võimaldab kaameral end looduslike valgusallikate keskkonnas või keskmise peegeldavuse meetodit kasutades värvide optimaalseks taasesitamiseks pidevalt reguleerida.

Käsirežiimis saab punase, rohelise ja sinise tugevust käsitsi soovitud väärtusele seada. Valge punkti nihet on vaja muuta ainult eriliste stseenitingimuste korral:

- siseruumide valgusallikate ja värvilise LED-valgustuse korral;
- naatriumaurudega valgusallikate (tänavavalgustus) korral;
- ükskõik millise pildil domineeriva värvi korral, näiteks jalgpalliväljaku või mängulaua rohelise värvi korral.

#### **R-gain**

Käsitsi värvustasakaalurežiimis reguleerige tehase valge punkti joonduse nihutamiseks punase tugevuse liugurit (punase vähendamine suurendab tsüaani).

#### **B-gain**

Käsitsi värvustasakaalurežiimis reguleerige tehase valge punkti joonduse nihutamiseks sinise tugevuse liugurit (sinise vähendamine suurendab kollast).

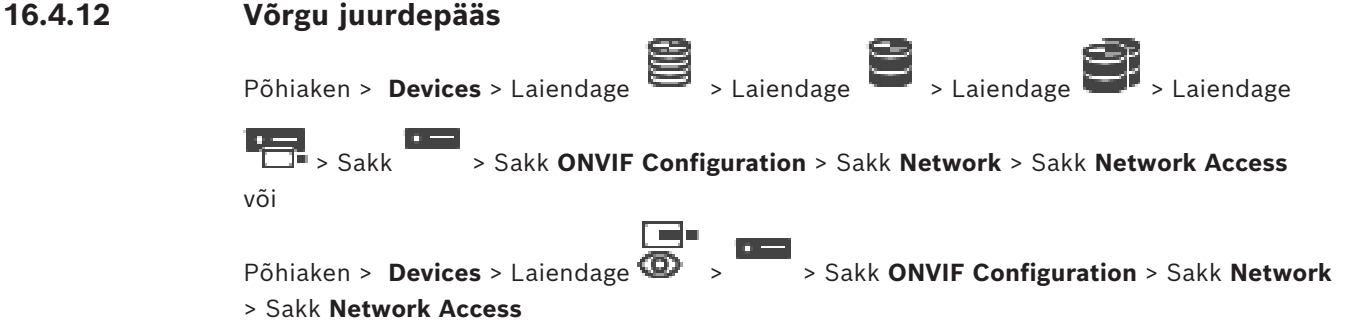

Siin on võimalik seadistada erinevaid võrguasetusi.

#### **Ethernet IPv4**

# **DHCP**

Kui võrgul on IP-aadresside dünaamiliseks määramiseks DHCP-server, võite aktiveerida koodrile automaatselt määratud IP-aadresside aktsepteerimise.

BVMS kasutab koodri ainulaadseks määramiseks IP-aadressi. Teatud rakenduste korral peab DHCP-server toetama fikseeritud määrangut IP-aadressi ja MAC-aadressi vahel ning peab olema vastavalt seadistatud, et pärast IP-aadressi määramist hoitaks see pärast arvuti igat taaskäivitamist alles.

### **Subnet mask**

Sisestage iga määratud IP-aadressi kohta vastav alamvõrgumask. Kui DHCP-server on aktiveeritud, määratakse alamvõrgumask automaatselt.

#### **Default gateway**

Kui soovite, et moodul looks ühenduse erinevas alamvõrgus asuva eemal asuva kohaga, sisestage siia lüüsi IP-aadress. Vastasel juhul jätke see väli tühjaks (0.0.0.0).

#### **Ethernet IPv6**

#### **DHCP**

Sisestage või valige soovitud väärtus.

### **IP address**

Näitab DHCP-serveri poolt antud seadme IPv6-aadressi.

#### **Prefix length**

Näitab DHCP-serveri poolt antud seadme prefiksi pikkust.

#### **Default gateway**

Näitab DHCP-serveri poolt antud seadme vaikelüüsi.

#### **Host name**

Sisestage või valige soovitud väärtus.

#### **DNS**

DNS-serverit kasutades saab seade lahendada nimena näidatud aadressi. Sisestage siia DNSserveri IP-aadress.

#### **NTP servers**

Sisestage soovitud ajaserveri IP-aadress või laske DHCP-serveril seda teie eest teha. Kooder võib saada ajaserverilt erinevaid ajaserveri protokolle kasutades ajasignaali ja kasutada seda seejärel sisemise kella seadistamiseks. Moodul küsib ajasignaali automaatselt iga minuti möödudes. Sisestage siia ajaserveri IP-aadress. See toetab kõrgel tasemel täpsust ja on vajalik erirakenduste korral.

#### **HTTP ports**

Vajaduse korral valige erinev HTTP-brauseri port. Vaikimisi HTTP-port on 80. Kui soovite lubada ainult turvalisi ühendusi üle HTTPS-i, tuleb teil HTTP-port inaktiveerida. **Märkus.** BVMS seda ei toeta.

#### **HTTPS ports**

**Märkus.** BVMS seda ei toeta.

Kui soovite anda juurdepääsu võrgus üle turvalise ühenduse, valige vajaduse korral HTTPSport. Vaikimisi HTTPS-port on 443. Valige HTTPS-portide inaktiveerimiseks **Väljas**; nüüd on võimalikud ainult mitteturvalised ühendused.

#### **Default gateway**

Sisestage või valige soovitud väärtus.

#### **RTSP ports**

Vajaduse korral valige RTSP-andmete vahetamiseks mõni teine port. Standardne RTSP-port on 554. RTSP-funktsiooni inaktiveerimiseks valige **Väljas**.

### **Zero configuration address**

Aktiveerige või inaktiveerige valitud kaamera nullseadistuse avastamine. Nullseadistus on DHCP-le ja DNS-ile alternatiivne viis kaameratele IP-aadresside määramiseks. See loob ilma seadistuse või eriserveriteta automaatselt kasutatava IPvõrguaadressi.

**Märkus.** ONVIF-standardis kasutatakse ainult nullseadistuse teenuse avastamist. Nullseadistuseta olukorras peab võrk aga pakkuma teenuseid, nagu DHCP või DNS. Vastasel juhul seadistage iga IP-kaamera võrguasetused käsitsi.

#### **ONVIF discovery mode**

Kui see on aktiveeritud, saab kaamerat võrgus skannida. Siia kuuluvad ka tema võimalused. Kui see on inaktiveeritud, ei saada kaamera teenusest keeldumise rünnakute vältimiseks avastussõnumeid.

Soovitame avastamise pärast kaamera konfiguratsiooni lisamist inaktiveerida. Sisestage või valige soovitud väärtus.

#### **Enable DynDNS**

Võimaldab teil aktiveerida [DynDNS](#page-364-0)-i.

Teenus dynamic Domain Name Service ([DNS](#page-363-0)) võimaldab teil hostinime kasutades valida seadet üle veebi ilma, et peaksite teadma seadme kehtivat IP-aadressi. Selleks peab teil olema dünaamilise DNS-i pakkuja juures avatud konto ja teil tuleb selle saidil registreerida nõutud seadme hostinimi.

#### **Märkus.**

Täpsema teabe saamiseks teenuse, registreerimisprotsessi ja olemasolevate hosti nimede kohta pöörduge DynDNS-i pakkuja poole aadressil dyndns.org.

#### **Tüüp**

Sisestage või valige soovitud väärtus.

#### **Nimi**

Sisestage DynDNS-i kasutajakonto nimi.

#### **TTL**

Sisestage või valige soovitud väärtus.

# **16.4.13 Ulatused**

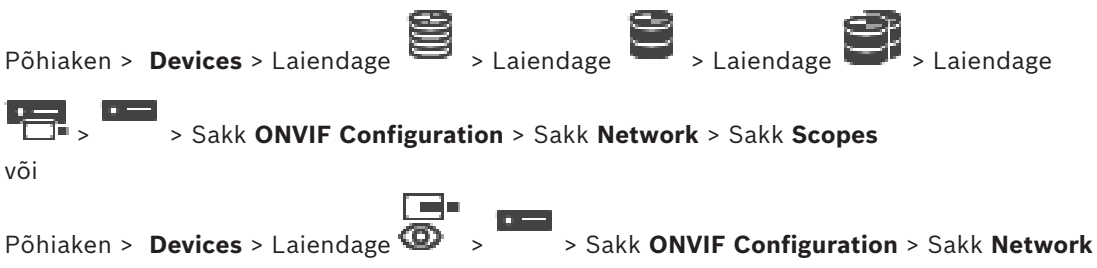

> Sakk **Scopes**

Saate lisada või eemaldada [ulatusi](#page-368-1) ONVIF-seadmele, millel on järgmises vormingus URI-d:

#### onvif://www.onvif.org/<path>

Järgmine näide ilmestab ulatuse väärtuse kasutamist. Tegemist on pelgalt näitega, mis ei anna kindlasti märku sellest, millist tüüpi ulatuse parameeter peaks koodri konfiguratsiooni kuuluma. Selles näites me eeldame, et kooder on seadistatud järgmiste ulatustega:

```
onvif://www.onvif.org/location/country/china
onvif://www.onvif.org/location/city/bejing
onvif://www.onvif.org/location/building/headquarter
onvif://www.onvif.org/location/floor/R5
onvif://www.onvif.org/name/ARV-453
```
Seadmete nimekirjas seadme tähistamiseks võite anda sellele üksikasjaliku asukoha ja nime. Tabel näitab seadme põhilisi võimekusi ja teisi omadusi, mis on standardiseeritud.

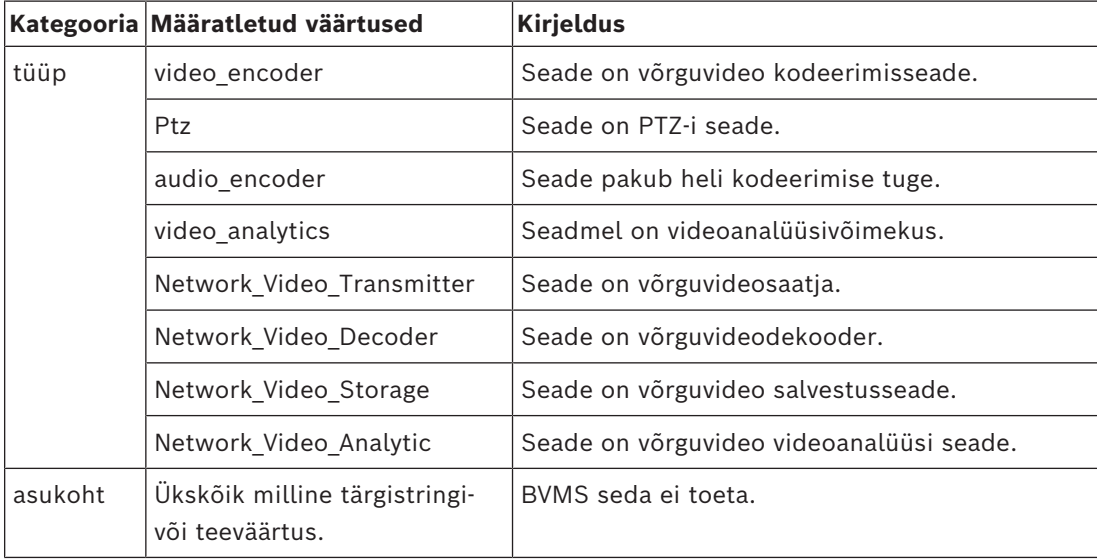

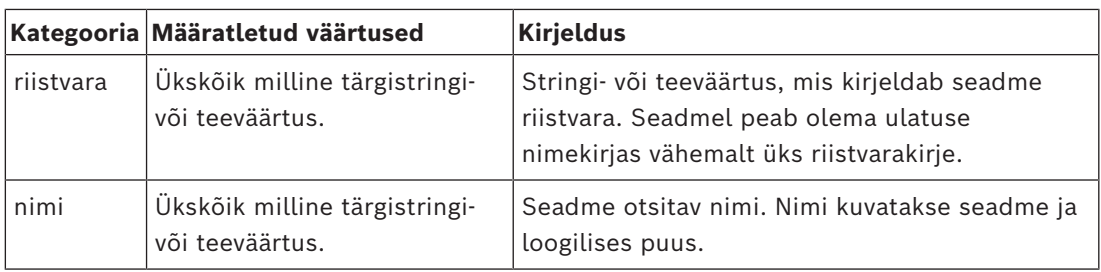

Ulatuse nimi, mudel ja tootja määravad ära, kuidas näidatakse seadet [seadmete puus](#page-368-2) ning ONVIF-i koodri tuvastamises ja põhiasetustes.

# **16.4.14 Releed**

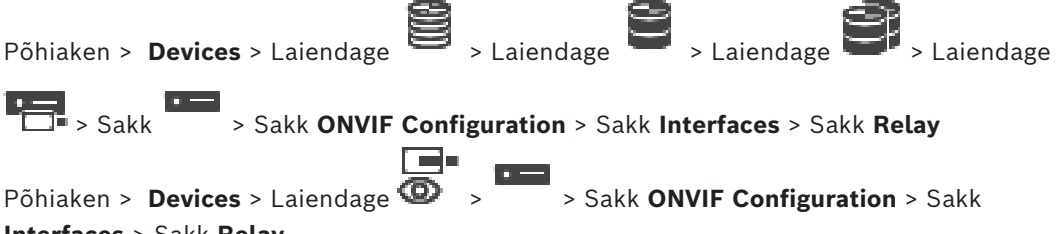

## **Interfaces** > Sakk **Relay**

Releeväljundi füüsilist jõudeolekut saab seadistada, seadistades jõudeolekuks kas **avatud** või **suletud** (relee käitumise ümberpööramine).

Seadme võimalikud digiväljundid on loetletud nende nimedega, näiteks:

- **AlarmOut\_0**
- **AlarmOut\_1**

BVMS-i piires releede sündmuste vastendamiseks kasutage siin loetletud nimesid.

#### **Mode**

Relee võib töötada kahes releerežiimis.

- **Bistabiilne**: selle oleku valimise korral jääb relee sellesse olekusse.
- **Monostabiilne**: selle oleku valimise korral naaseb relee ettenähtud viitaja möödudes jõudeolekusse.

#### **Idle state**

Valige **Avatud**, kui soovite, et relee töötaks tavaliselt avatud kontaktina või valige **Suletud**, kui soovite, et relee töötaks tavaliselt suletud kontaktina.

### **Delay time**

Määrake viitaeg. Kui relee on seadistatud režiimi **Monostabiilne**, lülitub relee selle ajavahemiku möödudes tagasi jõudeolekusse.

Kui soovite testida mõnda relee oleku muutumisega seotud seadistustest, klõpsake relee lülitamiseks kas **Activate** või **Deactivate**. Saate kontrollida seadistatud kaamera relee sündmuste õigesti toimimist: relee ikooni olekunäit loogilises puus, häirete nimekirja sündmustes või sündmuste logis.

### **Activate**

Klõpsake relee lülitamiseks seadistatud jõudeolekusse.

# **Deactivate**

Klõpsake relee lülitamiseks seadistatud mitte-jõudeolekusse.

# **16.5 ONVIF-sündmuse allika lehekülg**

<span id="page-244-0"></span>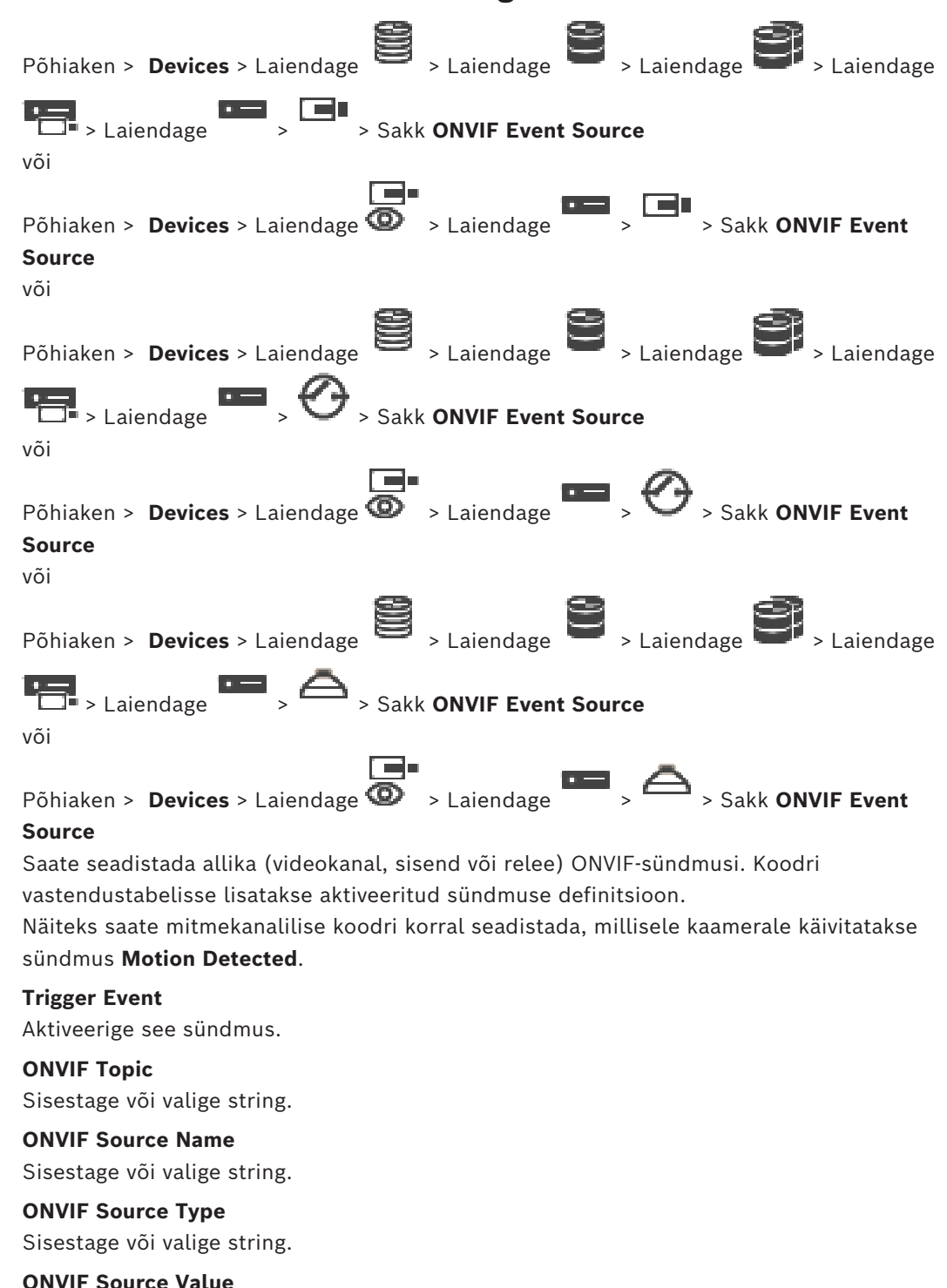

Sisestage või valige string.

### **Vt**

- *– [ONVIF-sündmuste vastendamine, lehekülg 40](#page-39-0)*
- *– [ONVIF-vastendustabelifaili konfigureerimine, lehekülg 231](#page-230-0)*

## Põhiaken > **Cameras and recording** >

Saate ONVIF-kaamerale määrata ONVIF-meediaprofiili loa. Saate selle määrata kas otsevideole või salvestisele.

### **Otsevideo loa määramine.**

4 Valige tulbast **Live Video** – **Profile** soovitud kirje.

#### **Salvestise loa määramine.**

4 Valige tulbast **Recording** – **Profile** soovitud kirje.

#### **Vt**

*– [Kaamerate lehekülg, lehekülg 272](#page-271-0)*

# **17 Skeemide ja struktuuri lehekülg**

# <span id="page-246-0"></span>**Pange tähele!**

BVMS Viewer pakub ainult põhifunktsioone. Lisafunktsioonid on lisatud BVMS Professionali. Üksikasjalikku teavet süsteemi BVMS eri väljaannete kohta vaadake veebisaidilt [www.boschsecurity.com](https://www.boschsecurity.com/xc/en/solutions/management-software/bvms/) ja süsteemi BVMS kiirvalikujuhendist: [Süsteemi BVMS](https://media.boschsecurity.com/fs/media/en/pb/images/products/management_software/bvms/bvms_quick-selection-guide.pdf) [kiirvalikujuhend](https://media.boschsecurity.com/fs/media/en/pb/images/products/management_software/bvms/bvms_quick-selection-guide.pdf).

Kirjete all olevate üksuste arv on toodud nurksulgudes.

### Põhiaken > **Maps and structure**

Õigused võivad minna kaotsi. Seadmerühma liigutamise korral kaotavad need seadmed õiguste asetused. Teil tuleb leheküljel **User groups** õigused uuesti seadistada.

Kuvab [seadmete puu](#page-368-2), [loogilise puu](#page-366-0) ja akna **Global map** .

Võimaldab teil rakendada struktuuri kõigile BVMS-is asuvatele seadmetele. Struktuur kuvatakse loogilises puus.

Võimaldab täita järgmisi ülesandeid.

- Täieliku loogilise puu seadistamine
- Ressursside haldamine
- [Käsuskriptide](#page-362-1) loomine
- Jadade loomine
- [Skeemi vaateavade](#page-368-3) loomine
- Talitlushäire releede loomine
- Asukohaskeemide lisamine ja tööpunktide loomine

Skeemi tööpunktid võivad olla järgmised.

- Kaamerad
- Sisendid
- Releed
- Käsuskriptid
- Jadad
- Dokumendid
- Lingid teistele asukohaskeemidele
- VRM
- iSCSI
- Läbipääsusüsteemi lugejad
- Valvesüsteemi keskseadmed
- Süsteemide Enterprise System haldusserver

Lähtefailid võivad olla järgmised.

- Skeemifailid
- Dokumendifailid
- Väliste URL-ide lingid
- Helifailid
- Väliste rakenduste lingid

### **Ikoonid**

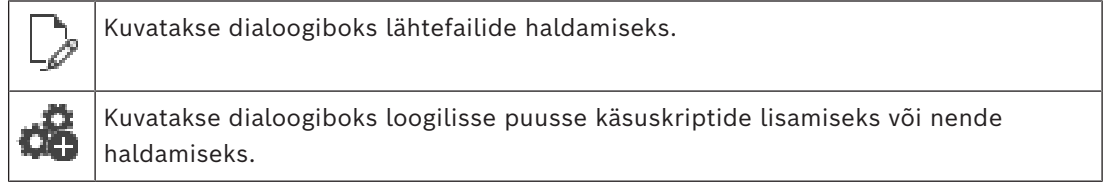

**i**

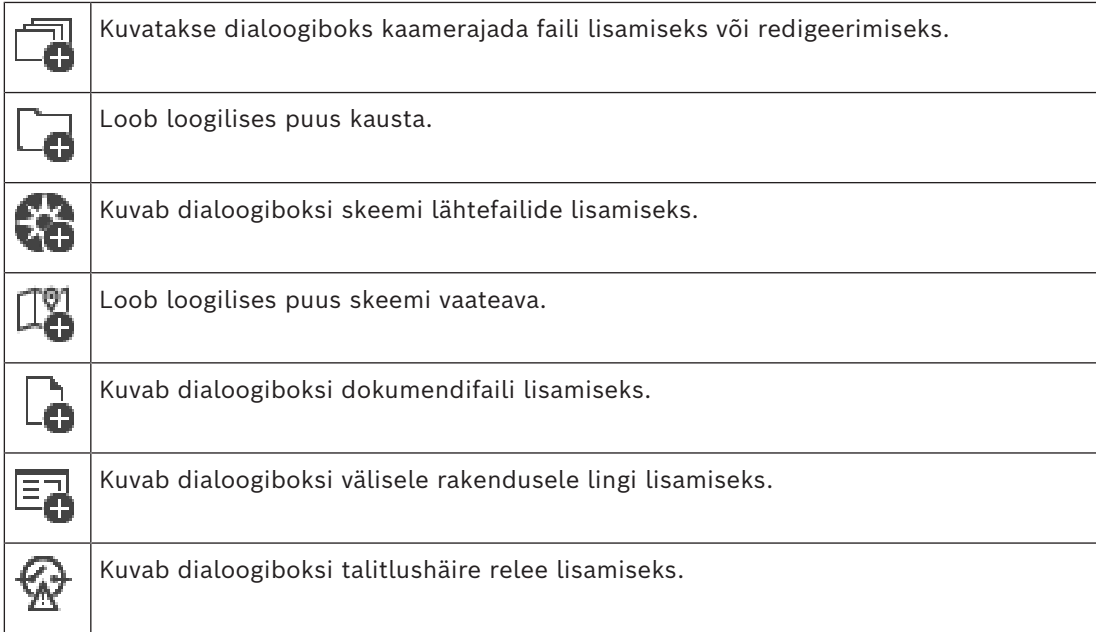

# **Sümbolid**

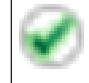

Seade lisati [loogilisse puusse](#page-366-0).

## **Üksuste otsimiseks tehke järgmist.**

 $\bullet$  Otsinguväljal sisestage string ja vajutage klahvi ENTER kuvatud üksuste filtreerimiseks.

Kuvatakse ainult stringi ja nende vastavat vanemüksust sisaldavad üksused (ainult puudes). Filtreeritud üksuste ja kõikide üksuste arv on välja toodud.

**Märkus.** Pange stringi ümber jutumärgid, et täpselt seda teksti leida, näiteks "Camera 1" filtreerib täpselt selle nimega kaamerad, aga camera 201 mitte.

**i**

# **18 Skeemide ja loogilise puu seadistamine**

Sellest peatükist leiate teavet selle kohta, kuidas seadistada [loogilist puud](#page-366-0) ja kuidas hallata lähtefaile, nagu näiteks skeemid.

## **Pange tähele!**

Seadmerühma loogilises puus liigutades kaotavad need seadmed oma õiguste asetused. Peate leheküljel **User groups** õigused uuesti seadistama.

- Klõpsake asetuste salvestamiseks .
- Klõpsake viimase seade tühistamiseks .
- Klõpsake seadistuse aktiveerimiseks .

### **Vt**

- *– [Ressursihalduri dialoogiboks, lehekülg 252](#page-251-0)*
- *– [Ressursi valimise dialoogiboks, lehekülg 252](#page-251-1)*
- *– [Jada loomise dialoogiboks, lehekülg 255](#page-254-0)*
- *– [Jada lisamise dialoogiboks, lehekülg 256](#page-255-0)*
- *– [Jada lisamise etapi dialoogiboks, lehekülg 257](#page-256-0)*
- *– [URL-i lisamise dialoogiboks, lehekülg 253](#page-252-0)*
- *– [Lingi skeemi dialoogiboks, lehekülg 258](#page-257-0)*
- *– [Talitlushäire relee dialoogiboks, lehekülg 264](#page-263-0)*
- *– [Välise rakenduse dialoogiboksi link, lehekülg 254](#page-253-0)*

# **18.1 Loogilise puu seadistamine**

# Põhiaken > **Maps and structure** > **Logical tree** vahekaart

Saate lisada seadmeid, lähtefaile, skeemi vaateavasid, jadasid, kliendi käsuskripte ja kaustasid [loogilisse puusse.](#page-366-0) Seadmed on loetletud [seadmete puus](#page-368-2) ja saate lohistada seadmete puu mis tahes taseme loogilisse puusse.

Lähtefail võib olla näiteks asukohaskeem, dokument, veebifail, helifail või käsuskript.

- [Asukohaskeem](#page-362-2) on fail, mille saate lisada loogilisse puusse. Asukohaskeemi lisamine loogilisse puusse loob skeemide kausta, kus saate skeemile omaseid loogilisi seadmeid organiseerida.
- Skeemi vaateava on globaalse skeemi ala, millel on konkreetne keskpunkt ja suumimistase.
- Kaust annab veelgi rohkem võimalusi loogilise puu seadmete organiseerimiseks.

Kui käivitate rakenduse Configuration Client esimest korda, on loogiline puu tühi. Kui [kasutajarühm](#page-369-2)al ei ole seadmele (nt kaamerale) ligipääsuks õigusi, siis seadet asukohaskeemil, skeemi vaateaval ega loogilises puus ei kuvata.

Saate lisada järgmisi üksusi seadmete puust või loogilisest puust tööpunktidena asukohaskeemile.

- Kaamerad
- Sisendid
- Releed
- Käsuskriptid
- Jadad
- Dokumendid
- Lingid teistele asukohaskeemidele
- VRM
- iSCSI
- Läbipääsusüsteemi lugejad
- Valvesüsteemi keskseadmed
- Süsteemide Enterprise System haldusserver

Üksuse lisamine asukohaskeemile loob skeemile [tööpunkti](#page-365-2).

Kui te lisate loogilises puus skeemi kausta üksuse, kuvatakse see ka skeemi ülemises vasakus nurgas. Kui lisate skeemile üksuse, lisatakse see ka üksuse Operator Client loogilise puu vastava skeemisõlme alla.

Saate lisada järgmisi üksusi seadmete puust globaalsele skeemile.

– Kaamerad

Loogilise puu seadistamiseks tuleb teha järgmised toimingud osaliselt või täielikult mitu korda.

## **Loogilise puu ümbernimetamine.**

- 1. Valige loogilise puu juurüksus.
- 2. Klõpsake nuppu .
- 3. Sisestage uus nimi.

See nimi on kõigile kasutajatele nähtav Operator Client loogilises puus.

#### **Vt**

*– [Skeemide ja struktuuri lehekülg, lehekülg 247](#page-246-0)*

# **18.2 Seadme lisamine loogilisse puusse**

# Põhiaken > **Maps and structure** > sakk **Logical tree**

# **Seadme lisamiseks toimige järgmiselt.**

4 Lohistage üksus [seadmete puust](#page-368-2) soovitud asukohta [loogilises puus.](#page-366-0) Saate lohistada kogu sõlme koos allüksustega seadmete puust loogilisse puusse. Saate valida mitu seadet, kui vajutate klahvi CTRL või SHIFT.

# **Vt**

*– [Skeemide ja struktuuri lehekülg, lehekülg 247](#page-246-0)*

# **18.3 Üksuse eemaldamine puust**

Põhiaken > **Maps and structure** > sakk **Logical tree Üksuse eemaldamine loogilisest puust.**

4 Paremklõpsake üksust loogilises puus ja klõpsake valikul **Remove**. Kui valitud üksusel on allüksusi, kuvatakse teateboks. Klõpsake kinnitamiseks **OK**. Üksus eemaldatakse. Kui eemaldate loogilise puu skeemi kaustast üksuse, eemaldatakse see ka skeemilt.

# **Vt**

*– [Skeemide ja struktuuri lehekülg, lehekülg 247](#page-246-0)*

# **18.4 Lähtefailide haldamine**

```
Põhiaken > Maps and structure > > Logical tree sakk >
```
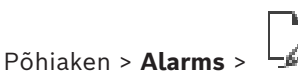

Teil on võimalik importida lähtefaile järgmistes vormingutes.

- [DWF-](#page-364-1)failid (2D, skeemi lähtefailid)
- PDF
- JPG
- PNG
- HTML-failid
- MP3 (helifailid)
- TXT-failid ([käsuskriptid](#page-362-1) või kaamerajadad)
- [MHT-](#page-366-1)failid (veebiarhiivid)
- URL-failid (lingid veebilehtedele)
- HTTPS URL-failid (lingid Intelligent Insights vidinatele)
- WAV (helifail)

Imporditud lähtefailid lisatakse andmebaasi. Neid ei ühendata originaalfailidega.

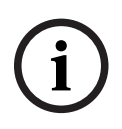

## **Pange tähele!**

Pärast igat järgmist toimingut tehke järgmist.

Klõpsake asetuste salvestamiseks .

## **Lähtefaili importimine.**

- 1. Klõpsake Kuvatakse dialoogiboks **Import Resource**.
- 2. Valige üks või mitu faili.
- 3. Klõpsake **Ava**.

Valitud failid lisatakse nimekirja.

Kui fail on juba imporditud, kuvatakse teateboks.

Kui te impordite uuesti faili, mis on juba imporditud, lisatakse nimekirja uus kirje.

### **Lähtefaili eemaldamine.**

- 1. Valige lähtefail.
- 2. Klõpsake

Valitud lähtefail eemaldatakse nimekirjast.

### **Lähtefaili ümbernimetamine.**

- 1. Valige lähtefail.
- 2. Klõpsake
- 3. Sisestage uus nimi. Algne failinimi ja loomise kuupäev hoitakse alles.

### **Lähtefaili sisu asendamine.**

- 1. Valige lähtefail.
- 2. Klõpsake

Kuvatakse dialoogiboks **Replace Resource**.

3. Valige asjakohase sisuga fail ja klõpsake **Ava**. Ressursi nimi hoitakse alles, algne failinimi asendatakse uue nimega.

## **Lähtefaili eksportimine.**

1. Valige lähtefail.

$$
\mathbb{R}^d \times \mathbb{R}^d
$$

- 2. Klõpsake Kuvatakse dialoogiboks kataloogi valimiseks.
- 3. Valige asjakohane kataloog ja klõpsake **OK**. Algne fail eksporditakse.

# **Vt**

*– [Ressursi valimise dialoogiboks, lehekülg 252](#page-251-1)*

# **18.4.1 Ressursihalduri dialoogiboks**

<span id="page-251-0"></span>Põhiaken > **Maps and structure** > > Dialoogiboks **Resource Manager**

Võimaldab Teil hallata lähtefaile.

Saate hallata järgmisi failivorminguid.

– [DWF](#page-364-1)-failid (skeemi lähtefailid)

Operator Clientis kasutamiseks on need failid teisendatud rasterpildi vormingusse.

- PDF
- JPG
- PNG
- HTML-failid (HTML-dokumendid, näiteks tegevuskavad)
- MP3 (helifailid)
- TXT-failid (tekstifailid)
- URL-failid (sisaldavad linke veebilehtedele või Intelligent Insights vidinatele)
- [MHT](#page-366-1)-failid (veebiarhiivid)
- WAV (helifail)
- EXE

Klõpsake lähtefaili importimise dialoogiboksi kuvamiseks.

Klõpsake dialoogiboksi **Add URL** kuvamiseks.

b

۱Ť.

**URL** 

Klõpsake dialoogiboksi **Link to External Application** kuvamiseks.

- Klõpsake valitud lähtefaili eemaldamiseks.
- Klõpsake valitud lähtefaili ümbernimetamiseks.
	- Klõpsake valitud lähtefaili teisega asendamise dialoogiboksi kuvamiseks.

Klõpsake valitud lähtefaili eksportimise dialoogiboksi kuvamiseks.

# **18.4.2 Ressursi valimise dialoogiboks**

<span id="page-251-1"></span>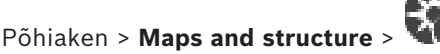

Võimaldab teil lisada [DWF](#page-364-1)-, PDF-, JPG- või PNG-vormingus skeemifaili [loogilisse puusse.](#page-366-0)

### **Select a resource file:**

Klõpsake skeemifaili valimiseks faili nimel. Valitud faili sisu kuvatakse eelvaatepaanil.
## **Manage...**

Klõpsake dialoogiboksi **Resource Manager** kuvamiseks.

# **Vt**

- *– [Skeemi lisamine, lehekülg 257](#page-256-0)*
- *– [Skeemi määramine kausta, lehekülg 258](#page-257-0)*
- <span id="page-252-0"></span>*– [Dokumendi lisamine, lehekülg 253](#page-252-0)*

# **18.5 Dokumendi lisamine**

## Põhiaken > **Maps and structure** > sakk **Logical tree**

Saate dokumentidena lisada tekstifaile, HTML-faile (sealhulgas [MHT-](#page-366-0)faile), URL-faile (internetiaadressiga) või HTTPS URL-faile (näiteks Intelligent Insights-vidinaga). Saate lisada lingi muule rakendusele.

Enne kui saate dokumendi lisada, peate olema importinud dokumendifailid. Dokumendifaili importimise üksikasju vt *[Lähtefailide haldamine, lehekülg 250](#page-249-0)*. **Skeemi dokumendifaili /** Intelligent Insights **vidina lisamine.**

- 1. Veenduge, et dokumendifail, mida tahate lisada, oleks juba imporditud.
- 2. Valige kaust, kuhu te tahate uue dokumendi lisada.
- 3. Klõpsake  $\Box$ . Kuvatakse dialoogiboks Select Resource.
- 4. Valige nimekirjast fail. Kui vajalikke faile nimekirjas ei ole, klõpsake **Manage...**, et kuvada failide importimiseks dialoogiboks **Resource Manager**.
- 5. Klõpsake **OK**. Uus dokument lisatakse valitud kausta.

## **Vt**

- *– [Ressursi valimise dialoogiboks, lehekülg 252](#page-251-0)*
- *– [Lähtefailide haldamine, lehekülg 250](#page-249-0)*

Põhiaken > **Maps and structure** > >

# **18.5.1 URL-i lisamise dialoogiboks**

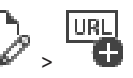

Võimaldab süsteemile lisada HTTP internetiaadressi (URL) või HTTPS internetiaadressi nagu Intelligent Insights-i vidinad. Võite selle URL-i dokumendina [loogilisse puusse](#page-366-1) lisada. Kasutaja saab kuvada veebilehte või Intelligent Insights-i vidinat Operator Client-is.

## **Name**

Sisestage URL-i kuvanimi.

## **URL**

Sisestage URL.

# **Ainult turvaliste ühenduste puhul**

## **User**

Sisestage HTTPS URL-i kasutajanimi.

## **Password:**

Sisestage HTTPS URL-i parool.

## **Show password**

Klõpsake, et lubada sisestatud parooli kuvamine. Jälgige, et keegi ei saaks parooli piiluda.

## **Vt**

*– [Dokumendi lisamine, lehekülg 253](#page-252-0)*

# **18.6 Välise rakenduse dialoogiboksi link**

Põhiaken > **Maps and structure** > sakk **Logical tree** > > dialoogiboks **Resource**

# **Manager** > > dialoogiboks **Link to External Application**

Võimaldab Teil lisada lingi välisele rakendusele. Link peab olema kehtiv [tööjaamas,](#page-369-0) kus seda linki kasutatakse.

**i**

# **Pange tähele!**

Tiitelkuvaga algav välisrakendus ei tööta oodatud moel. Väline rakendus, mis jagab Operator Clientiga funktsioone, ei tööta oodatud moel ja võib harvadel juhtudel tuua kaasa Operator Clienti krahhi.

# **Name**

Sisestage nimi [loogilises puus](#page-366-1) kuvatud lingile.

## **Path**

Sisestage või sirvige läbi tee välise rakenduseni. Nimetatud tee peab olema kehtiv tööjaamas, kus Operator Clienti kasutaja seda linki kasutab.

## **Arguments**

Vajaduse korral sisestage ka välist rakendust käivitava käsu argumendid.

# **18.7 Käsuskripti lisamine**

# Põhiaken > **Maps and structure** > sakk **Logical tree**

 Enne kui saate lisada [käsuskripti](#page-362-0), peate olema importinud või loonud käsuskripti failid. Vajaduse korral lugege üksikasju peatükist *[Käsuskriptide seadistamine, lehekülg 87](#page-86-0)*.

# **Käsuskripti faili lisamine.**

- 1. Valige kaust, kuhu te tahate uut käsuskripti lisada.
- 2. Klõpsake **Will**, Kuvatakse dialoogiboks **Select Client Script**.
- 3. Valige nimekirjast fail.
- 4. Klõpsake **OK**. Uus käsuskript lisatakse valitud kausta.

# **Vt**

*– [Ressursi valimise dialoogiboks, lehekülg 252](#page-251-0)*

# **18.8 Kaamerajada lisamine**

Põhiaken > **Maps and structure** > sakk **Logical tree**

Kaamerajada lisatakse [loogilise puu](#page-366-1) juurkataloogi või kausta.

# **Kaamerajada lisamine.**

- 1. Valige loogilises puus kaust, kuhu te tahate uue kaamerajada lisada.
- 2. Klõpsake <sup>L.</sup> Kuvatakse dialoogiboks **Sequence Builder**.
- 3. Valige nimekirjast kaamerajada.
- 4. Klõpsake **Add to Logical Tree**. Uus  $\Box^{\mu}$  lisatakse valitud kausta.
- **Vt**
	- *– [Jada loomise dialoogiboks, lehekülg 255](#page-254-0)*

# **18.8.1 Jada loomise dialoogiboks**

```
Põhiaken > Maps and structure >
```
Võimaldab teil hallata kaamerajadasid.

# **Ikoonid**

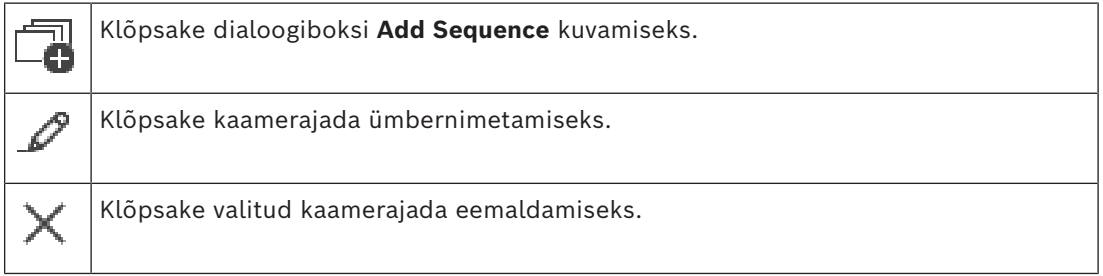

#### **Add Step**

Klõpsake dialoogiboksi **Add Sequence Step** kuvamiseks.

#### **Remove Step**

Klõpsake valitud etappide eemaldamiseks.

#### **Step**

Näitab etapi numbrit. Kõigil konkreetse etapi kaameratel on sama [viivitusaeg.](#page-364-0)

#### **Dwell**

Võimaldab teil muuta viivitusaega (sekundites).

## **Camera Number**

Klõpsake lahtrit, et valida kaamera selle loogilise numbri alusel.

## **Camera**

Klõpsake lahtrit, et valida kaamera selle nime alusel.

## **Camera Function**

Klõpsake lahtrit, et muuta kaamera funktsiooni selles reas.

## **Data**

Sisestage valitud kaamerafunktsiooni kestuse aeg. Selle seadistamiseks on teil vaja valida kirjed tulpades **Camera** ja **Camera Function**.

## **Data Unit**

Valige ühik valitud ajale, näiteks sekundid. Selle seadistamiseks on teil vaja valida kirjed tulpades **Camera** ja **Camera Function**.

## **Add to Logical Tree**

Klõpsake valitud kaamerajada [loogilisse puusse](#page-366-1) lisamiseks ja dialoogiboksi sulgemiseks.

# **Vt**

<span id="page-254-1"></span>*– [Eelseadistatud kaamerajadade haldamine, lehekülg 255](#page-254-1)*

# **18.9 Eelseadistatud kaamerajadade haldamine**

## Põhiaken > **Maps and structure** > sakk **Logical tree**

Kaamerajadade haldamiseks saate teha järgmisi toiminguid.

- Luua kaamerajada
- Lisada olemasolevale kaamerajadale uue [viivitusajaga](#page-364-0) sammu.
- Eemaldada kaamerajadast ühe sammu
- Kustutada kaamerajada

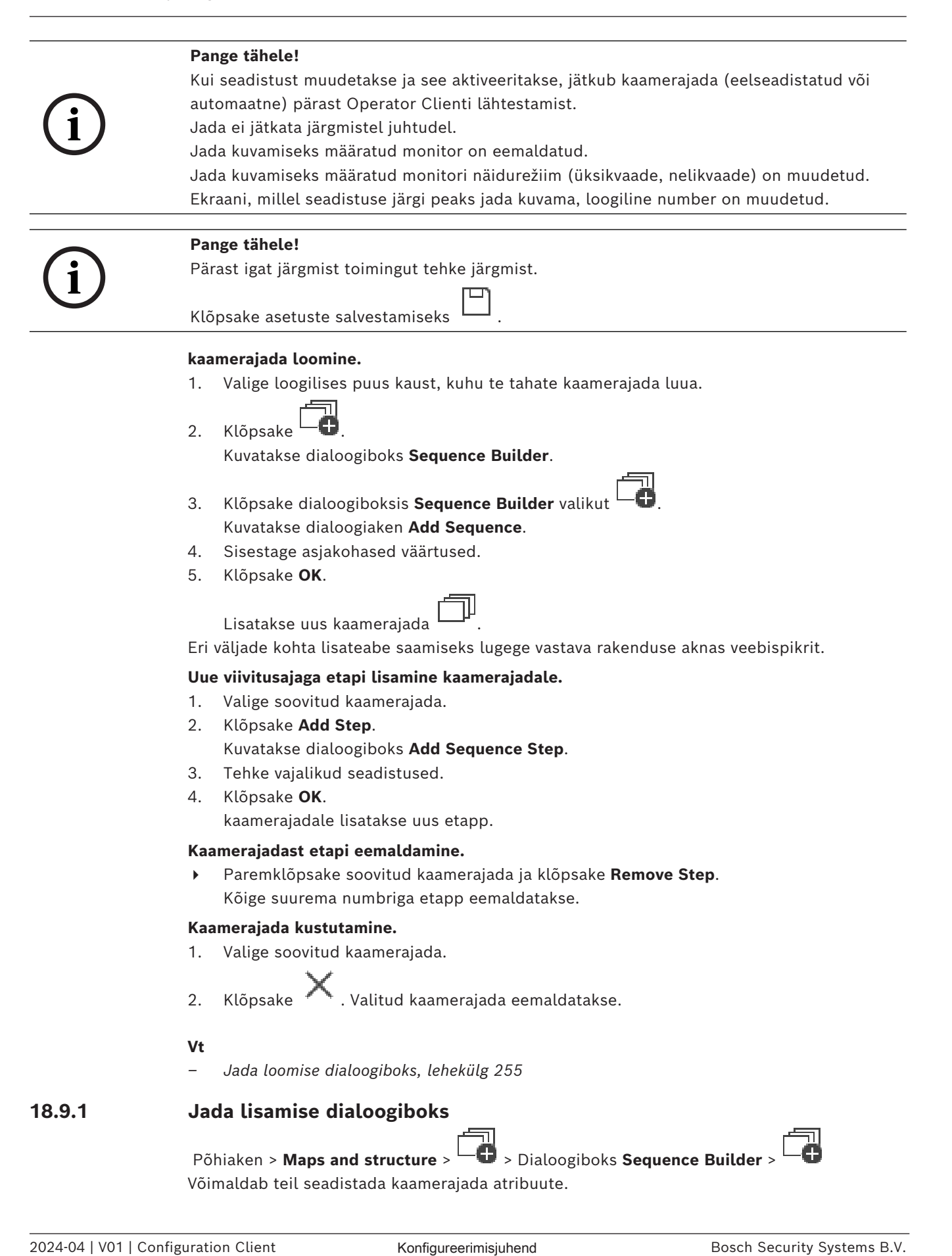

#### **Sequence name:**

Sisestage uuele kaamerajadale sobiv nimi.

#### **Loogiline number:**

Bosch IntuiKey kasutamiseks sisestage jada loogiline number.

#### **Dwell time:**

Sisestage asjakohane [viivitusaeg.](#page-364-0)

# **Cameras per step:**

Sisestage kaamerate arv igas etapis.

#### **Steps:**

Sisestage asjakohane arv etappe.

# **18.9.2 Jada lisamise etapi dialoogiboks**

Põhiaken > **Maps and structure** >  $\Box$  Nupp > Add Step Võimaldab teil lisada olemasolevale kaamerajadale uue [viivitusajaga](#page-364-0) etapi.

# **Dwell time:**

Sisestage asjakohane viivitusaeg.

# **18.10 Kausta lisamine**

#### Põhiaken > **Maps and structure** > sakk **Logical tree Kausta lisamiseks:**

- 1. Valige kaust, kuhu te tahate uue kausta lisada.
- 2. Klõpsake  $\Box$ . Uus kaust lisatakse valitud kausta.
- 3. Klõpsake kausta ümbernimetamiseks
- 4. Sisestage uus nimi ja vajutage sisestusklahvi ENTER.

# **Vt**

<span id="page-256-0"></span>*– [Skeemide ja struktuuri lehekülg, lehekülg 247](#page-246-0)*

# **18.11 Skeemi lisamine**

## Põhiaken > **Maps and structure** > sakk **Logical tree**

Enne kui saate skeemi lisada, peate olema importinud skeemi lähtefailid. Skeemi lähtefaili importimise üksikasju vt *[Lähtefailide haldamine, lehekülg 250](#page-249-0)*. **Skeemi lisamine.**

- 1. Veenduge, et skeemi lähtefail, mida tahate lisada, oleks juba imporditud.
- 2. Valige kaust, kuhu te tahate uue skeemi lisada.
	-
- 3. Klõpsake . Kuvatakse dialoogiboks **Select Resource**.
- 4. Valige nimekirjast fail. Kui vajalikke faile nimekirjas ei ole, klõpsake **Manage...**, et kuvada failide importimiseks dialoogiboks **Resource Manager**.
- 5. Klõpsake **OK**.

Uus skeem **lisatakse valitud kausta.** 

Skeem kuvatakse.

Kõik selles kaustas asuvad seadmed kuvatakse skeemi ülemises vasakus nurgas.

# **Vt**

*– [Ressursi valimise dialoogiboks, lehekülg 252](#page-251-0)*

# **18.12 Muu skeemi lingi lisamine**

# Põhiaken > **Maps and structure** > sakk **Logical tree**

Kui olete loonud vähemalt kaks skeemi, saate lisada lingi ühelt skeemilt teisele skeemile, et kasutaja saaks klõpsata ühelt skeemilt teisele, lingitud skeemile. **Lingi lisamine.**

- 1. Klõpsake loogilises puus skeemi kausta .
- 2. Paremklõpsake skeemi ja klõpsake **Create Link**. Kuvatakse dialoogiboks **Select map for link**.
- 3. Klõpsake dialoogiboksis skeemi .
- 4. Klõpsake nuppu **Select**.
- 5. Lohistage üksus skeemil õigesse kohta.

# **18.12.1 Lingi skeemi dialoogiboks**

Põhiaken > **Maps and structure** > Valige loogilises puus skeemi kaust **| ETP** > Tehke skeemil parem hiireklõps ja klõpsake **Create Link**

Võimaldab valida skeemi teisele skeemile lingi loomiseks.

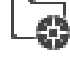

Klõpsake valimiseks teist skeemi.

**Select**

<span id="page-257-0"></span>Klõpsake valitud skeemile lingi sisestamiseks.

# **18.13 Skeemi määramine kausta**

## Põhiaken > **Maps and structure** > sakk **Logical tree**

Enne kui saate skeeme määrata, peate olema importinud skeemi lähtefailid. Vajaduse korral lugege üksikasju peatükist *[Lähtefailide haldamine, lehekülg 250](#page-249-0)*.

# **Skeemi lähtefaili määramine.**

- 1. Paremklõpsake kausta ja klõpsake **Assign Map**. Kuvatakse dialoogiboks **Select Resource**.
- 2. Valige nimekirjast skeemi lähtefail.
- 3. Klõpsake **OK**. Valitud kaust kuvatakse kui . Skeem kuvatakse skeemi aknas. Kõik selles kaustas asuvad üksused kuvatakse skeemi ülemises vasakus nurgas.

## **Vt**

- *– [Skeemide ja struktuuri lehekülg, lehekülg 247](#page-246-0)*
- <span id="page-257-1"></span>*– [Ressursi valimise dialoogiboks, lehekülg 252](#page-251-0)*

# **18.14 Seadmete haldamine asukohaskeemil**

## Põhiaken > **Maps and structure** > sakk **Logical tree**

Enne kui saate asukohaskeemil seadmeid hallata, peate lisama või määrama skeemi kausta ning lisama samasse kausta seadmed.

# **Pange tähele!**

Pärast igat järgmist toimingut tehke järgmist.

Klõpsake asetuste salvestamiseks .

## **Üksuste asukohaskeemile asetamiseks toimige järgmiselt.**

- 1. Valige skeemi kaust.
- 2. Lohistage seadmed seadmete puust skeemi kausta. Skeemi kausta seadmed asuvad asukohaskeemi ülemises vasakus nurgas.
- 3. Lohistage üksused asukohaskeemil õigetesse kohtadesse.

## **Toimige järgmiselt, et eemaldada loogilise puu üksus ainult asukohaskeemilt.**

- 1. Paremklõpsake skeemil üksust ja klõpsake valikut **Invisible**. Üksus eemaldatakse asukohaskeemilt. Üksus jääb [loogilisse puusse](#page-366-1) alles.
- 2. Üksuse uuesti nähtavaks tegemiseks paremklõpsake sellel loogilises puus ja klõpsake valikut **Visible In Map**.

#### **Toimige järgmiselt, et eemaldada üksus asukohaskeemilt ja täielikust loogilisest puust.**

4 Paremklõpsake üksust loogilises puus ja klõpsake käsku **Remove**. Üksus eemaldatakse asukohaskeemilt ja loogilisest puust.

#### **Kaamera suuna ikooni muutmine.**

4 Paremklõpsake üksust, osutage valikule **Change Image** ja klõpsake seejärel asjakohast ikooni.

Ikoon muutub vastavalt.

#### **Üksuse värvi muutmine.**

4 Paremklõpsake üksust ja klõpsake **Change Color**. Valige sobiv värv. Ikoon muutub vastavalt.

# **Asukohaskeemil seadmest mööda minemiseks või möödamineku tühistamiseks toimige järgmiselt.**

- 1. Paremklõpsake asukohaskeemil konkreetsel seadmel.
- 2. Klõpsake valikut **Bypass** / **Unbypass**.

## **Pange tähele!**

Otsingu tekstiväljal on võimalik seadmed, millest minnakse mööda, filtreerida.

# **Vt**

- *– [Seadmete vältimise seadistamine, lehekülg 264](#page-263-0)*
- *– [Skeemide ja struktuuri lehekülg, lehekülg 247](#page-246-0)*

# **18.15 Globaalse skeemi ja skeemi vaateavade seadistamine**

#### Põhiaken > **Maps and structure** > sakk **Global map**

Bosch Security Systems the best properties the best projectives B.V. (16) continues a best projected to best projected to the system of the system of the system B.V. (Addition Client Client Client Client Client Client Clie Kui soovite üksuses Operator Client kasutada võrgu skeeme või funktsiooni Map-based tracking assistant, peate lisama kaamerad globaalsele skeemile ja need seadistama. Skeemi vaateavasid saate seadistada globaalsel skeemil. Skeemi vaateava on globaalse skeemi ala, millel on konkreetne keskpunkt ja suumimistase. Skeemi vaateava kuvatakse üksuse Operator Client pildipaanil.

Kui soovite luua skeemi vaateava või kasutada funktsiooni Map-based tracking assistant üksuses Operator Client, toimige järgmiselt.

**i**

- 1. Valige globaalse skeemi taustaskeemi tüüp.
- 2. Lohistage kaamerad globaalsele skeemile.
- 3. Seadistage globaalsel skeemil kaamerate suund ja vaateala.

Kui soovite luua kaadi vaateavasid või kasutada funktsiooni Map-based tracking assistant üksuses Operator Client **mitmel korrusel**, tegutsege esmalt järgmiselt:

- 1. Valige globaalse skeemi taustaskeemi tüüp.
- 2. Lisage üldisele kaardile kaart. **Märkus.**Esimene skeem, mille lisate, on esimene korrus. Kui valite võrguühenduseta taustakaardi tüübiks **None**, on esimene kaart, mille lisate, taustakaart.
- 3. Lisage korruseid esimesele korrusele või taustakaardile.
- 4. Valige nõutud korrus.
- 5. Lohistage oma kaamerad korruse kaardile.
- 6. Konfigureerige oma kaamerate suund ja vaatekoonus.

# **18.15.1 Globaalse skeemi seadistamine**

Saate määrata globaalse skeemi taustaskeemi tüübid ning otsida kaameraid, asukohti ja aadresse.

#### **Globaalse skeemi taustaskeemi tüübi muutmiseks toimige järgmiselt.**

- 1. Avage põhiaken ja valige menüü **Settings** > käsk **Options...**.
- 2. Tehke asjakohane valik.

**Märkus.** Kui saate kasutada Internetti, võite valida võrgurežiimi taustaskeemi tüübi (skeemid Here). Kui te ei saa Internetti kasutada, valige võrguühenduseta režiimi taustaskeemi tüüp **None**.

## **Võrgurežiimi skeemide kasutamiseks tuleb osta litsents.**

- 3. Kui valite võrgurežiimi taustaskeemi tüübi, sisestage oma kliendispetsiifiline API võti.
- 4. API ühenduse kontrollimiseks klõpsake käsku **Test**.
- 5. Klõpsake **OK**.

# **Pange tähele!**

**i**

Kui vahetate taustaskeemi võrgurežiimilt (skeemid Here) võrguvälisele režiimile (**None**) või vastupidi, kaotate kõik paigutatud kaamerate tööpunktid ja skeemide vaateavad. Globaalse skeemi jaoks saab määrata ainult ühe tausta. See taust kehtib kõigile skeemi vaateavadele.

## **Globaalsel skeemil kaamerate ja asukohtade otsimiseks toimige järgmiselt.**

- 1. Sisestage otsinguväljale kaamera nimi, asukoht või aadress.
	- Teksti sisestamise alustamisel avaneb rippmenüü, mis loetleb asjakohaseid valikuid.
- 2. Tehke loendis sobiv valik.

.

Teile kuvatakse kaamera, asukoht või aadress, mis on mõni sekund tähistatud lipuga ШĶ

- **Vt**
	- *– [Valikute dialoogiboks \(Asetuste menüü\), lehekülg 116](#page-115-0)*

# **18.15.2 Kaamerate konfigureerimine üldisel kaardil**

## **Globaalsel skeemil kaamera seadistamiseks toimige järgmiselt.**

**Märkus.** Kui olete skeemidel konfigureerinud mitu korrust, veenduge, et valite õige korruse, kus soovite oma kaameraid konfigureerida.

1. Valige sakk **Global map.**

2. Sisestage otsinguväljale aadress või asukoht, et liikuda kohta, kuhu soovite kaamera paigutada.

Sisse- ja väljasuumimiseks võite kasutada nuppe  $\Box$  ning või hiire kerimisratast.

- 3. Lohistage kaamera seadmete puust vajalikku asukohta globaalsel skeemil.
- 4. Kaamera valimiseks klõpsake seda.
- 5. Seadistage kaamera suund ja vaatealakoonus. **Märkus.** Kui valite kuppelkaamera, näete võimalikku vaateala ja tegelikku vaateala. Hoiatussümbol näitab, et kuppelkaamera tegeliku vaatealakoonuse kasutamiseks tuleb teha horisontaalne ja vertikaalne kalibreerimine. Kuppelkaamera kalibreerimiseks avage otsevideo eelvaade.
- 6. Klõpsake valikut , et näha valitud kaamera otsevideo eelvaadet. Video eelvaade võib olla abiks kaamera suuna ja vaatealakoonuse seadistamisel.

7. Klõpsake valikut  $\mathscr{D}$ , et peita valitud kaamera otsevideo eelvaade.

**Märkus.** Kui lisate kaamera globaalsele skeemile, aga ei ole lisanud seda kaamerat loogilisse puusse, siis lisatakse kaamera automaatselt loogilise puu lõppu.

## **Kaamera suuna ja vaatealakoonuse seadistamiseks toimige järgmiselt.**

1. Lohistage vaatealakoonuse seadistamiseks. 2. Lohistage kaamera pööramiseks ja suuna seadistamiseks.

# **PTZ-kaamera horisontaalse suuna ja vaateala seadistamiseks (platvorm CPP4 või uuem) toimige järgmiselt.**

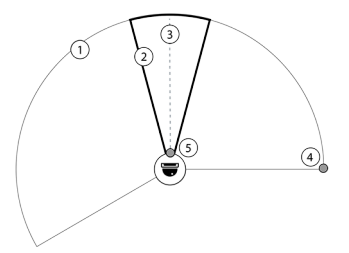

1. Võimalik vaatealakoonus näitab teoreetiliselt võimalikku vaateala. 2. Tegelik vaateala koonus näitab PTZkaamera pööramise/kallutamise/suumimise tegelikku asendit. 3. Pöördenurk 0.

4. Lohistage vaatealakoonuse seadistamiseks.

5. Lohistage kaamera pööramiseks ja suuna seadistamiseks.

# **i**

# **Pange tähele!**

Funktsiooni Map-based tracking assistant optimaalse kasutuse tagamiseks peate reguleerima ka PTZ-kaamera vertikaalset asetust. Soovitame reguleerida vertikaalset asendit otsevideo eelvaate põhjal, tuginedes piirkonnas teadaolevale kindlale asukohale, nt silmapaistvale monumendile. Map-based tracking assistant kasutab edaspidi alati seda seadistatud vertikaalset asetust.

# **Kaamera eelvaadete kuvamiseks või peitmiseks tehke järgmist:**

1. Klõpsake valikut , et näha valitud kaamera otsevideo eelvaadet. Või

Tehke paremklõps kaamerale ja valige **Show previews**. Video eelvaade võib aidata teil konfigureerida suunda ja vaatekoonust. 2. Klõpsake valitud kaamera video eelvaate peitmiseks. Või

tehke paremklõps kaameral ja valige **Hide previews**.

## **Üldiselt kaardilt kaamera eemaldamiseks tehke järgmist:**

4 Tehke paremklõps kaameral ja valige **Remove**.

#### **Kaamera kõikidel korrustel nähtavaks muutmiseks tehke järgmist:**

4 Tehke paremklõps kaamera pääsupunktil ja valige **Visible on all floors**. Kaamera on nüüd alati nähtav, kui valite mõne teise korruse.

## **Kaamera tööpunktide koondamine**

Kui olete üldisel kaardil juba mitu kaamerat konfigureerinud ja suumite välja, rühmitatakse kaamera pääsupunktid pääsupunktirühmadeks. Kuvatakse pääsupunktide arv pääsupunkti rühmas. Valitud kaamerat kogumi osana ei kuvata.

# **18.15.3 Skeemide lisamine globaalsele skeemile**

Võite lisada globaalsele skeemile oma hoone [skeemifailid.](#page-368-0) Süsteemi BVMS operaatorid saavad nii teatud kaamerate asukohtadest detailsema ülevaate.

## **Kaardi üldisele kaardile lisamiseks tehke järgmist:**

- 1. Valige sakk **Global map.**
- 2. Sisestage otsinguväljale aadress või asukoht, et liikuda kohta, kuhu soovite skeemi paigutada.

Sisse- ja väljasuumimiseks võite kasutada nuppe  $\overline{\mathbf{r}}$  ning või hiire kerimisratast.

- 3. Klõpsake valikut Avaneb aken **Select Resource**.
- 4. Valige skeem ja klõpsake **OK**.
- 5. Skeemi pööramiseks lohistage valikut  $\circ$ .
- 6. Skeemi liigutamiseks lohistage valikut +.
- 7. Skeemi suuruse reguleerimiseks kasutage lohistamispunkte.
- 8. Skeemi eemaldamiseks klõpsake valikut ×.

**Märkus.** Kui soovite lisada mitu korrust, on esimene kaart, mille lisate, esimene korrus.

 $\Omega$ 

Esimene korrus on tähistatud numbriga 0 väljal

 $\mathbf{0}$ 

# **Esimesele korrusele korruste lisamiseks tehke järgmist:**

1. Klõpsake väljal 4 numbrit 0.

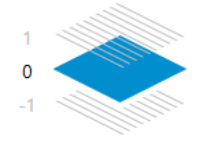

Avaneb väli .

- 2. Valige korrus, kuhu soovite kaardi lisada.
- 3. **Märkus.** Skeemi lisamiseks saate valida ainult järgmise kõrgema või madalama korruse.
- 4. Klõpsake valikut

Avaneb aken **Select Resource**.

- 5. Valige skeem ja klõpsake **OK**.
- 6. Muutke lisatud korruse kaarti, et selle asend sobiks esimese korruse kaardi asendiga.

#### **Korruse kõikidel korrustel nähtavaks muutmiseks tehke järgmist:**

- 1. Tehke paremklõps vastava korruse kaardi mis tahes reguleerimisikoonil,  $\circ$ , + või  $\times$ .
- 2. Valige **Visible on all floors**.

See korrus on nüüd alati nähtav, kui valite mõne teise korruse.

**Märkus.** Kui teil puudub juurdepääs Internetile ja olete valinud võrguühenduseta taustaskeemi tüübi **None**, saate lisada skeemi taustaskeemiks. Soovitame muuta selle taustakaardi nähtavaks kõikidel korrustel. Taustakaart on siis alati nähtav, kui valite mõne teise korruse.

# **18.16 Skeemi vaateava lisamine**

#### Põhiaken > **Maps and structure** > sakk **Logical tree**

[Skeemi vaateava](#page-368-1) **lisamiseks toimige järgmiselt.**

- 1. Skeemi vaateava lisamiseks klõpsake valikut .
- 2. Sisestage skeemi vaateava nimi.
- 3. Sisestage globaalse skeemi otsinguväljale aadress või asukoht, et liikuda kohta, kuhu soovite skeemi vaateava luua.

Kui te ei tea aadressi või asukohta, võite sisse- ja väljasuumimiseks kasutada nuppe

või hiire kerimisratast.

4. Seadustuse salvestamiseks klõpsake valikut .

# **Pange tähele!**

Kui kaardi vaateaken sisaldab erinevaid korruseid, on konfiguratsiooni salvestamisel valitud korrus see, mis kuvatakse üksuses Operator Client, kui operaator avab kaardi vaateava. Operaator saab hiljem muuta pildipaanil kaardi vaateava korrust.

# **18.17 Funktsiooni Map-based tracking assistant lubamine**

Map-based tracking assistant aitab jälgida liikuvaid objekte mitme kaamera abil. Vastavad kaamerad tuleb seadistada globaalsel skeemil. Kui otsevideos, taasesitamisel või häire pildipaanile ilmub huvipakkuv liikuv objekt, saab kasutaja käivitada funktsiooni Map-based tracking assistant, mis kuvab automaatselt kõik läheduses olevad kaamerad.

## **Funktsiooni Map-based tracking assistant lubamiseks toimige järgmiselt.**

- 1. Avage põhiaken ja valige menüü **Settings** > käsk **Options...**.
- 2. Valige märkeruut **Enable system feature**.
- 3. Klõpsake **OK**.

# **18.18 Talitlushäire relee lisamine**

Põhiaken > **Maps and structure** > sakk **Logical tree** > > dialoogiboks **Malfunction Relay**

## **Kasutusotstarve**

Talitlushäire relee peaks lülituma juhul, kui mõni tõsine süsteemiviga käivitab välise häire (sähvtule, sireeni jms).

Kasutaja peab käsitsi relee lähtestama.

Talitlushäire relee võib olla üks järgmistest.

**i**

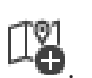

- BVIP-koodri või -dekoodri relee
- ADAM-relee
- Valvesüsteemi keskseadme väljund

#### **Näide**

Kui juhtub midagi, mis mõjutab oluliselt süsteemi toimimist (näiteks kõvaketta rike) või esineb vahejuhtum, mis ohustab koha turvalisust (näiteks ebaõnnestunud referentspildi kontroll), aktiveeritakse talitlushäire relee. See võib käivitada näiteks kuuldava häire või sulgeda automaatselt uksed.

#### **Funktsioonikirjeldus**

Saate seadistada ühe relee, et see toimiks talitlushäire releena. Talitlushäire relee aktiveeritakse automaatselt, kui käivitub üks kasutaja määratud sündmustest. Relee aktiveerumine tähendab, et releele saadetakse käsk see sulgeda. Järgnev sündmus (Relee suletud) eraldatakse käsust ja see luuakse ja saadakse ainult juhul, kui relee olekut muudetakse füüsiliselt. Näiteks kui relee suletakse varem, siis seda sündmust ei saadeta. Välja arvatud see, et talitlushäire relee käivitavad automaatselt kasutaja määratud sündmused, on talitlushäire relee nagu iga teine relee. Seega saab kasutaja talitlushäire relee Operator Clientis inaktiveerida. Ka veebiklient võimaldab talitlushäire relee inaktiveerimist. Kuna talitlushäire releele kehtivad samuti tavapärased ligipääsuõigused, peavad kõik kliendid arvestama sisselogitud kasutaja õigustega.

#### **Lisamine.**

- 1. Valige nimekirjast **Malfunction Relay** soovitud relee.
- 2. Klõpsake **Events...** Kuvatakse dialoogiboks **Events selection for Malfunction Relay**.
- 3. Klõpsake, et valida sündmused, mis võivad käivitada talitlushäire relee.
- 4. Klõpsake **OK**. Talitlushäire relee lisatakse süsteemi.

# **18.18.1 Talitlushäire relee dialoogiboks**

Põhiaken > **Maps and structure** > sakk **Logical tree** > > dialoogiboks **Malfunction Relay**

Saate lisada süsteemi talitlushäire relee. Te määratlete relee, mida hakatakse kasutama talitushäire releena, ja seadistate sündmused, mis võivad talitushäire relee käivitada. Relee peab olema [loogilises puus](#page-366-1) eelnevalt seadistatud.

#### **Malfunction Relay**

Valige nimekirjast soovitud relee.

#### **Events...**

<span id="page-263-0"></span>Klõpsake dialoogiboksi **Events selection for Malfunction Relay** kuvamiseks.

# **18.19 Seadmete vältimise seadistamine**

#### Põhiaken > **Maps and structure** > sakk **Logical tree**

Teatud koodritest, kaameratest, sisenditest ja releedest on võimalik [mööda minna](#page-362-1), näiteks ehitustööde ajal. Kui koodrist, kaamerast, sisendist või releest mööda minnakse, siis salvestus peatub, BVMS-i Operator Client ei näita ühtegi sündmust ega häiret ning häireid ei salvestata logiraamatusse.

Kaamerad, millest on mööda mindud, näitavad Operator Clientis endiselt otsevideot ja operaator saab endiselt avada vanu salvestisi.

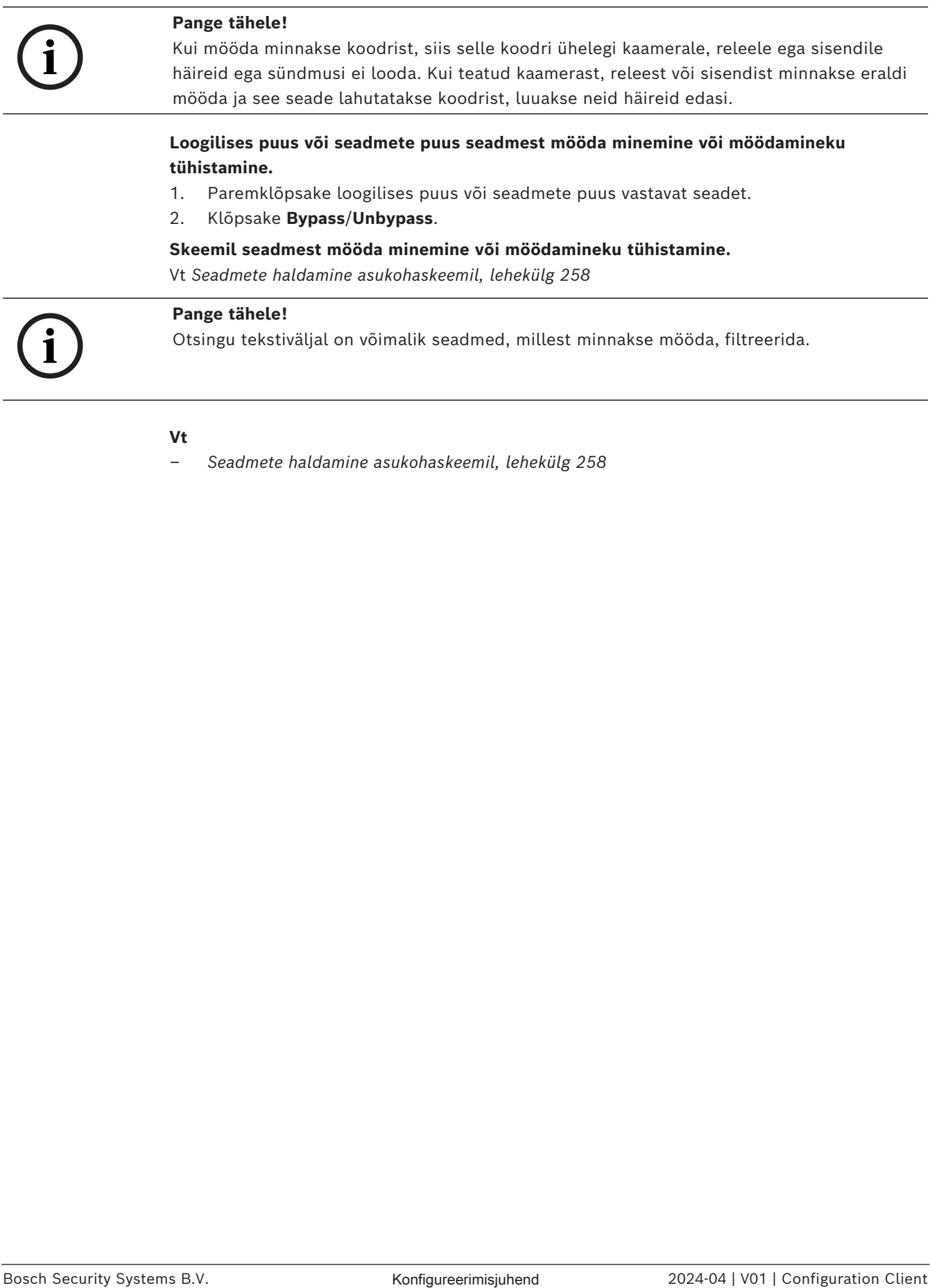

*– [Seadmete haldamine asukohaskeemil, lehekülg 258](#page-257-1)*

# **19 Ajakavade lehekülg**

## Põhiaken >

Võimaldab teil seadistada [salvestusajakava](#page-368-2)ajakavasid ja [ülesannete ajakava](#page-368-3)ajakavasid.

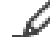

Klõpsake valitud salvestus- või ülesannete ajakava ümbernimetamiseks.

## **Recording Schedules**

Näitab salvestusajakavade puud. Valige seadistamiseks kirje.

#### **Task Schedules**

Kuvab ülesannete ajakavade puu. Valige seadistamiseks kirje.

#### **Add**

Klõpsake uue ülesannete ajakava lisamiseks.

#### **Delete**

Klõpsake valitud ülesannete ajakava kustutamiseks.

# **Vt**

<span id="page-265-0"></span>*– [Ajakavade seadistamine, lehekülg 268](#page-267-0)*

# **19.1 Salvestusajakavade lehekülg**

Põhiaken > > Valige salvestusajakavade puust üksus Võimaldab teil seadistada [salvestusajakava](#page-368-2)ajakavasid.

## **Weekdays**

Klõpsake nädalapäevade ajakavatabeli kuvamiseks. Kuvatakse kõigi seadistatud salvestusajakavade ajavahemikud.

Lohistage kursorit, et valida valitud ajakava jaoks ajavahemikud. Kõik valitud lahtrid saavad valitud ajakava värvi.

Päeva 24 tundi on kuvatud horisontaalselt. Iga tund on jagatud neljaks lahtriks. Iga lahter tähistab 15 minutit.

## **Holidays**

Klõpsake puhkepäevade ajakavatabeli kuvamiseks.

## **Exception Days**

Klõpsake erandlike päevade ajakavatabeli kuvamiseks.

## **Add**

Klõpsake vajalike puhkepäevade või erandlike päevade lisamise dialoogiboksi kuvamiseks.

## **Delete**

Klõpsake vajalike puhkepäevade või erandlike päevade eemaldamise dialoogiboksi kuvamiseks.

# **Vt**

- *– [Salvestusajakava seadistamine, lehekülg 268](#page-267-1)*
- *– [Puhkepäevade ja erandlike päevade lisamine, lehekülg 270](#page-269-0)*
- *– [Puhkepäevade ja erandlike päevade eemaldamine, lehekülg 271](#page-270-0)*
- <span id="page-265-1"></span>*– [Ajakava ümbernimetamine, lehekülg 271](#page-270-1)*

# **19.2 Ülesannete ajakavade lehekülg**

Põhiaken > > Valige ülesannete ajakavade puust üksus Võimaldab teil seadistada olemasolevaid [ülesannete ajakavaa](#page-368-3)jakavasid. Võite seadistada standardse või korduva malli.

#### **Standard**

Klõpsake standardsete ülesannete ajakavade seadistamise ajakavatabeli kuvamiseks. Standardmalli seadistamisel ei kehti valitud ajakavale ükski korduv mall.

#### **Recurring**

Klõpsake valitud ülesannete ajakavale korduva malli seadistamise ajakavatabeli kuvamiseks. Näiteks seadistate ajakava iga kuu igale teisele teisipäevale või iga aasta 4. juulile. Korduva malli seadistamisel ei kehti valitud ülesannete ajakavale ükski standardmall.

#### **Weekdays**

Klõpsake nädalapäevade ajakavatabeli kuvamiseks.

Lohistage kursorit, et valida valitud ajakava jaoks ajavahemikud. Valitud lahtrid kuvatakse valitud ajakava värviga.

Päeva 24 tundi on kuvatud horisontaalselt. Iga tund on jagatud neljaks lahtriks. Iga lahter tähistab 15 minutit.

#### **Holidays**

Klõpsake puhkepäevade ajakavatabeli kuvamiseks.

#### **Exception Days**

Klõpsake erandlike päevade ajakavatabeli kuvamiseks.

#### **Clear All**

Klõpsake kõigi olemasolevate päevade (nädalapäevad, puhkepäevad, erandlikud päevad) ajavahemike kustutamiseks.

#### **Select All**

Klõpsake kõigi olemasolevate päevade (nädalapäevad, puhkepäevad, erandlikud päevad) ajavahemike valimiseks.

## **Add...**

Klõpsake vajalike puhkepäevade või erandlike päevade lisamise dialoogiboksi kuvamiseks.

#### **Delete...**

Klõpsake puhkepäevade või erandlike päevade kustutamise dialoogiboksi kuvamiseks.

#### **Recurrence Pattern**

Klõpsake ülesannete ajakava kordumise soovitud sagedust (iga päev, iga nädal, iga kuu, iga aasta) ja tehke seejärel vastavad valikud.

#### **Day Pattern**

Lohistage kursorit, et valida korduva malli jaoks ajavahemik(ud).

## **Vt**

- *– [Ülesannete ajakava lisamine, lehekülg 269](#page-268-0)*
- *– [Standardse ülesannete ajakava seadistamine, lehekülg 269](#page-268-1)*
- *– [Korduva ülesannete ajakava seadistamine, lehekülg 269](#page-268-2)*
- *– [Ülesannete ajakava eemaldamine, lehekülg 269](#page-268-3)*
- *– [Puhkepäevade ja erandlike päevade lisamine, lehekülg 270](#page-269-0)*
- *– [Puhkepäevade ja erandlike päevade eemaldamine, lehekülg 271](#page-270-0)*
- *– [Ajakava ümbernimetamine, lehekülg 271](#page-270-1)*

# **20 Ajakavade seadistamine**

<span id="page-267-0"></span>Põhiaken > **Schedules**

Ajakavasid on kahte tüüpi:

- [salvestusea](#page-368-2)jakavad
- [ülesannete](#page-368-3) ajakavad

Saate salvestusajakava tabelis seadistada kuni 10 erinevat salvestusajakava. Nendes segmentides võivad kaamerad toimida erinevalt. Näiteks võivad neil olla erinevad kaadrisageduse ja eraldusvõime asetused (need tuleb seadistada leheküljel **Cameras and recording**). Igal ajahetkel kehtib ainult üks salvestusajakava. Vahesid ja kattumisi ei ole. Saate seadistada ülesannete ajakavasid erinevate [sündmus](#page-364-1)te seadistamiseks, mis võivad süsteemis esineda (need tuleb seadistada leheküljel **Events**).

Vaadake salvestusajakava ja ülesannete ajakava definitsioone sõnastikust. ajakavasid kasutatakse ka teistel Configuration Clienti lehekülgedel.

– Lehekülg **Cameras and recording**

Kasutatakse salvestuse seadistamiseks.

– Lehekülg **Events**

Kasutatakse määramaks, millised sündmused põhjustavad logimist, [häire](#page-365-0)id või [käsuskripti](#page-362-0)de täitmist.

– Lehekülg **User groups**

Kasutatakse määramaks, millal kasutajarühma liikmed saavad sisse logida.

– Klõpsake asetuste salvestamiseks .

– Klõpsake viimase seade tühistamiseks .

– Klõpsake seadistuse aktiveerimiseks .

# **Vt**

- *– [Salvestusajakavade lehekülg, lehekülg 266](#page-265-0)*
- <span id="page-267-1"></span>*– [Ülesannete ajakavade lehekülg, lehekülg 266](#page-265-1)*

# **20.1 Salvestusajakava seadistamine**

# Põhiaken > **Schedules**

Saate mis tahes [salvestusajakavale](#page-368-2) lisada erandlikke päevi ja puhkepäevi. Need asetused tühistavad tavapärased nädalaasetused.

Tähtsuse järjekord alates tähtsamaist on: erandlikud päevad, puhkepäevad, nädalapäevad. Salvestusajakavasid võib olla kuni 10. Kolm esimest kirjet seadistatakse vaikimisi. Neid

asetusi saab muuta. Halli ikooniga kirjetel ei ole ajavahemikku seadistatud. Salvestusajakavadel on samad nädalapäevad.

Igal standardsel [ülesannete ajakaval](#page-368-3) on omaenda nädalapäevade muster.

# **Salvestusajakava seadistamine.**

- 1. Valige puus **Recording Schedules** ajakava.
- 2. Klõpsake sakki **Weekdays**.
- 3. Lohistage väljal **Schedule Table** kursorit, et valida valitud ajakava jaoks ajavahemikud. Valitud lahtrid kuvatakse valitud ajakava värviga.

# **Märkused.**

– Saate märkida salvestusajakava nädalapäeva ajavahemiku teise salvestusajakava värviga.

# **Vt**

<span id="page-268-0"></span>*– [Salvestusajakavade lehekülg, lehekülg 266](#page-265-0)*

# **20.2 Ülesannete ajakava lisamine**

Põhiaken > **Schedules**

# **Ülesannete ajakava lisamine.**

- 1. Klõpsake **Add**. Lisatakse uus kirje.
- 2. Sisestage asjakohane nimi.
- 3. Klõpsake **Standard**, et valida standardne [ülesannete ajakava](#page-368-3) või **Recurring**, et valida korduv ülesannete ajakava.

Kui te seadet muudate, kuvatakse teateboks. Klõpsake **OK**, kui te soovite ajakava tüüpi muuta.

Standardne ülesannete ajakava on kuvatud kui  $\bigoplus$  ja korduv ülesannete ajakava on

kuvatud kui .

4. Tehke valitud ajakavale vajalikud seadistused.

# **Vt**

<span id="page-268-1"></span>*– [Ülesannete ajakavade lehekülg, lehekülg 266](#page-265-1)*

# **20.3 Standardse ülesannete ajakava seadistamine**

# Põhiaken > **Schedules**

Igal standardsel [ülesannete ajakaval](#page-368-3) on omaenda nädalapäevade muster.

## **Standardse ülesannete ajakava seadistamine.**

- 1. Valige puus **Task Schedules** standardne [ülesannete ajakava.](#page-368-3)
- 2. Klõpsake sakki **Weekdays**.
- 3. Lohistage väljal **Schedule Table** kursorit, et valida valitud ajakava jaoks ajavahemikud.

# **Vt**

<span id="page-268-2"></span>*– [Ülesannete ajakavade lehekülg, lehekülg 266](#page-265-1)*

# **20.4 Korduva ülesannete ajakava seadistamine**

## Põhiaken > **Schedules**

Igal korduval [ülesannete](#page-368-3)ajakaval on omaenda päevade muster.

## **Korduva ülesannete ajakava seadistamine.**

- 1. Valige puus **Task Schedules** korduv [ülesannete ajakava](#page-368-3)
- 2. Klõpsake väljal **Recurrence Pattern** ülesannete ajakava kordumise soovitud sagedust (**Daily**, **Weekly**, **Monthly**, **Yearly**) ja tehke seejärel vastavad seadistused.
- 3. Valige nimekirjast **Start date:** sobiv alguskuupäev.
- 4. Lohistage väljal **Day Pattern** kursorit, et valida asjakohane ajavahemik.

# **Vt**

<span id="page-268-3"></span>*– [Ülesannete ajakavade lehekülg, lehekülg 266](#page-265-1)*

# **20.5 Ülesannete ajakava eemaldamine**

Põhiaken > > Valige puus **Task Schedules** üksus

# **Ülesannete ajakava eemaldamine.**

1. Valige puus **Task Schedules** üksus.

## 2. Klõpsake **Delete**.

[Ülesannete ajakava](#page-368-3) kustutatakse. Ühelegi sellesse ajakavasse määratud üksusele pole määratud ajakava.

# **Vt**

<span id="page-269-0"></span>*– [Ülesannete ajakavade lehekülg, lehekülg 266](#page-265-1)*

# **20.6 Puhkepäevade ja erandlike päevade lisamine**

Põhiaken > **Schedules**

# **Pange tähele!**

Saate seadistada tühje erandlikke päevi ja puhkepäevi. Erandlikud päevad ja puhkepäevad asendavad vastava nädalapäeva ajakavaga. Näide.

**i**

Vana seadistus. Nädalapäeva ajakava on seadistatud aktiivsena kella 9.00-st 10.00-ni

Erandliku päeva ajakava on seadistatud aktiivsena kella 10.00-st 11.00-ni

Tulemus: aktiivsus kella 10.00-st 11.00-ni

Samamoodi toimitakse puhkepäevadega.

Saate [salvestusajakavaa](#page-368-2)jakavale või [ülesannete ajakava](#page-368-3)ajakavale lisada puhkepäevi ja erandlikke päevi.

Salvestusajakaval on ühised puhkepäevad ja erandlikud päevad.

Igal standardsel [ülesannete ajakava](#page-368-3)ajakaval on omaenda puhkepäevade ja erandlike päevade mustrid.

# **Ajakavasse puhkepäevade ja erandlike päevade lisamine.**

- 1. Valige puus **Recording Schedules** või **Task Schedules** ajakava.
- 2. Klõpsake sakki **Holidays**.
- 3. Klõpsake **Add**.

Kuvatakse dialoogiboks **Add Holiday(s)**.

- 4. Valige üks või mitu puhkepäeva ja klõpsake **OK**. Valitud puhkepäevad lisatakse ajakavade tabelisse.
- 5. Lohistage kursor asjakohasele ajavahemikule (salvestusajakavades ei ole see võimalik). Valitud lahtrid tühjendatakse ja vastupidi.
- 6. Klõpsake sakki **Exception Days**.
- 7. Klõpsake **Add**.
	- Kuvatakse dialoogiboks **Add Exception Day(s)**.
- 8. Valige üks või mitu erandlikku päeva ja klõpsake **OK**. Valitud erandlikud päevad lisatakse ajakavade tabelisse.
- 9. Lohistage kursor asjakohasele ajavahemikule (salvestusajakavades ei ole see võimalik). Valitud lahtrid tühjendatakse ja vastupidi.

Lisatud puhkepäevad ja erandlikud päevad sorteeritakse kronoloogiliselt.

# **Märkused.**

– Saate märkida salvestusajakava puhkepäeva või erandliku päeva ajavahemiku muu salvestusajakava värviga.

# **Vt**

- *– [Salvestusajakavade lehekülg, lehekülg 266](#page-265-0)*
- *– [Ülesannete ajakavade lehekülg, lehekülg 266](#page-265-1)*

# **20.7 Puhkepäevade ja erandlike päevade eemaldamine**

# <span id="page-270-0"></span>Põhiaken > **Schedules**

Saate [salvestusajakavast](#page-368-2) või [ülesannete ajakavast](#page-368-3) eemaldada puhkepäevi ja erandlikke päevi.

# **Ülesannete ajakavast puhkepäevade ja erandlike päevade eemaldamine.**

- 1. Valige puus **Recording Schedules** või **Task Schedules** ajakava.
- 2. Klõpsake sakki **Holidays**.
- 3. Klõpsake **Delete**.
	- Kuvatakse dialoogiboks **Select the holidays to delete**.
- 4. Valige üks või mitu puhkepäeva ja klõpsake **OK**. Valitud puhkepäevad eemaldatakse ajakavade tabelist.
- 5. Klõpsake sakki **Exception Days**.
- 6. Klõpsake **Delete**. Kuvatakse dialoogiboks **Select the exception days to delete.**.
- 7. Valige üks või mitu erandlikku päeva ja klõpsake **OK**. Valitud erandlikud päevad eemaldatakse ajakavade tabelist.

# **Vt**

- *– [Salvestusajakavade lehekülg, lehekülg 266](#page-265-0)*
- <span id="page-270-1"></span>*– [Ülesannete ajakavade lehekülg, lehekülg 266](#page-265-1)*

# **20.8 Ajakava ümbernimetamine**

# Põhiaken >

# **Ajakava ümbernimetamine.**

- 1. Valige puus **Recording Schedules** või **Task Schedules** üksus.
- 2. Klõpsake
- 3. Sisestage uus nimi ja vajutage sisestusklahvi ENTER. Kirje nimetatakse ümber.

# **Vt**

- *– [Salvestusajakavade lehekülg, lehekülg 266](#page-265-0)*
- *– [Ülesannete ajakavade lehekülg, lehekülg 266](#page-265-1)*

**i**

# **21 Kaamerate ja salvestamise lehekülg**

## **Pange tähele!**

BVMS Viewer pakub ainult põhifunktsioone. Lisafunktsioonid on lisatud BVMS Professionali. Üksikasjalikku teavet süsteemi BVMS eri väljaannete kohta vaadake veebisaidilt [www.boschsecurity.com](https://www.boschsecurity.com/xc/en/solutions/management-software/bvms/) ja süsteemi BVMS kiirvalikujuhendist: [Süsteemi BVMS](https://media.boschsecurity.com/fs/media/en/pb/images/products/management_software/bvms/bvms_quick-selection-guide.pdf) [kiirvalikujuhend.](https://media.boschsecurity.com/fs/media/en/pb/images/products/management_software/bvms/bvms_quick-selection-guide.pdf)

#### Põhiaken > **Cameras and recording**

Kuvab kaameratabeli lehekülje või salvestustabeli lehekülje. Võimaldab teil seadistada kaamera atribuute ja salvestamise asetusi. Võimaldab teil filtreerida kuvatud kaameraid vastavalt nende tüübile.

#### **Ikoonid**

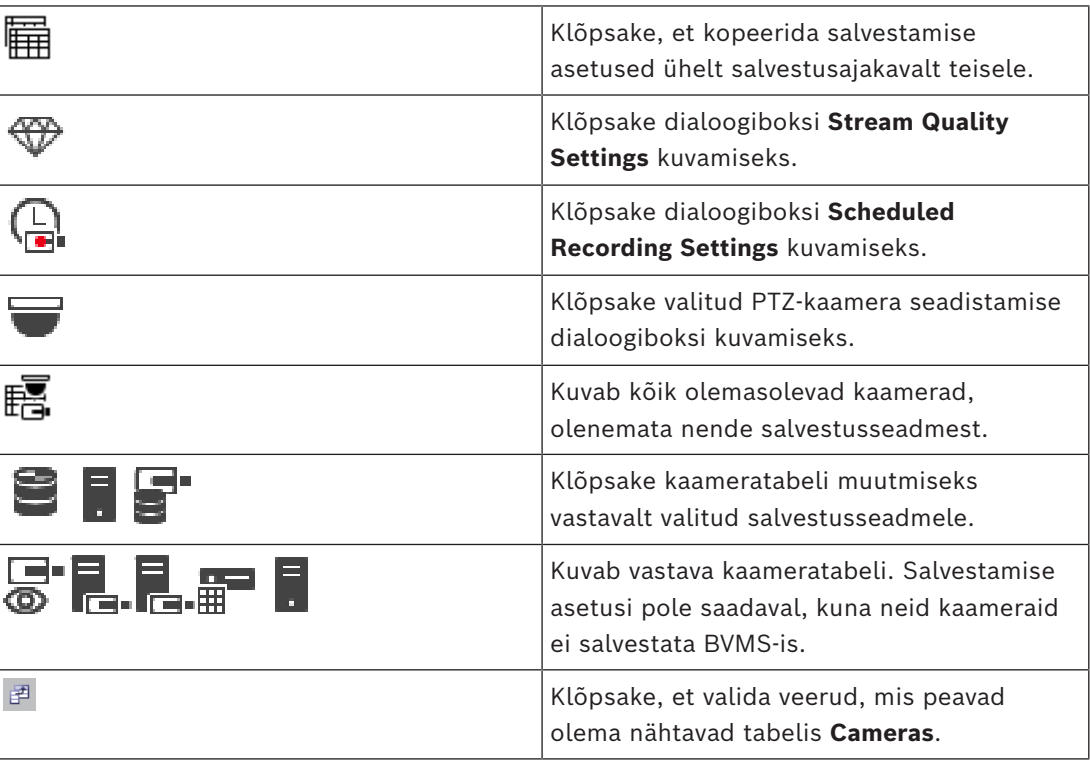

# **Üksuste otsimiseks tehke järgmist.**

Otsinguväljal  $\Box$  sisestage string ja vajutage klahvi ENTER kuvatud üksuste filtreerimiseks.

Kuvatakse ainult stringi ja nende vastavat vanemüksust sisaldavad üksused (ainult puudes). Filtreeritud üksuste ja kõikide üksuste arv on välja toodud.

**Märkus.** Pange stringi ümber jutumärgid, et täpselt seda teksti leida, näiteks "Camera 1" filtreerib täpselt selle nimega kaamerad, aga camera 201 mitte.

# **21.1 Kaamerate lehekülg**

<span id="page-271-0"></span>Põhiaken > **Cameras and recording** > Klõpsake ikooni, et muuta kaamerate lehte soovitud

salvestusseadme järgi, näiteks

Näitab erinevat teavet teie BVMS-is saadaval kaamerate kohta. Võimaldab teil muuta järgmisi kaamera atribuute.

æ.

- Kaamera nimi
- Heliallika määramine
- [Loogiline number](#page-366-2)
- [PTZ](#page-367-0) juhtimine, kui on olemas
- Otsepildi kvaliteet [\(VRM](#page-369-1) ja reaalajas/kohalik salvestamine)
- Salvestamise asetuste profiil
- Minimaalne ja maksimaalne salvestusaeg
- [Region of Interest \(ROI\)](#page-368-4)
- [Automaatne võrgu kaudu varundamine](#page-362-2)
- Kahekordne salvestamine

# **Cameras tabeli kohandamiseks tehke järgmist:**

- 1. Klõpsake  $\mathbb{F}$ , et valida veerud, mis peavad olema nähtavad tabelis **Cameras**.
- 2. Klõpsake tulba pealkirja, et sortida tabelit selle tulba järgi.

#### **Camera - Encoder**

Kuvab seadme tüübi.

#### **Camera - Camera**

Kuvab kaamera nime.

#### **Camera - Network Address**

Kuvab kaamera IP-aadressi.

#### **Camera - Location**

Kuvab kaamera asukoha. Kui kaamerat ei ole [loogilisse puusse](#page-366-1) veel määratud, kuvatakse **Unassigned Location**.

#### **Camera - Device Family**

Näitab seadmete perekonna nime, kuhu valitud kaamera kuulub.

#### **Camera - Number**

Klõpsake lahtrit, et redigeerida kaamera tuvastamisel talle automaatselt omistatud loogilist numbrit. Kui sisestate juba kasutuses oleva numbri, kuvatakse vastav veateade. Loogiline number on kaamera eemaldamisel uuesti "vaba".

#### **Audio**

Klõpsake lahtrit, et määrata kaamerale heliallikas.

Kui tuleb madalama prioriteetsusega [häire](#page-365-0) heliedastusega kaamerast, esitatakse seda helisignaali isegi siis, kui hetkel näidatakse kõrgema prioriteetsusega häiret. See kehtib aga ainult juhul, kui kõrge prioriteetsusega häirele pole heliedastust määratud.

## **Audio kaamerate ühendamine**

Heli linkimine võimaldab konfiguraatoril määrata mis tahes kaamerale teise kaamera helisisendi ja -väljundi.

See funktsioon on kasulik selliste stsenaariumide puhul nagu teise kaamera helisisendi ja väljundi määramine kaamerale, millel pole mikrofoni ja valjuhääldit. See võimaldab operaatoritel suhelda kummagi kaamera läheduses olevate isikutega, vaadates samal ajal otseülekannet mis tahes kaamerast.

Rippmenüüs **Audio** on mitu võimalust heli linkimiseks seadmete vahel. Menüüs on valikud järgmises järjekorras.

- 1. Ei **Audio**
- 2. Valitud seadme heli
- 3. Heli seadmepuus samas kohas asuvatest seadmetest
- 4. Heli kõigist muudest saadaolevatest seadmetest

#### **Streams / Stream limits**

See veerg on kirjutuskaitstud ja näitab vastava kaamera voo piiranguid. **Märkus.** Voo piirangud kuvatakse ainult kaamerate CPP13 ja CPP14 kohta.

#### **Pange tähele!**

Te ei saa voo piiranguid muuta BVMS-is. Saate neid redigeerida koodri veebisaidil või üksuses Configuration Manager. Pärast voo piirangute redigeerimist veebisaidil või üksuses Configuration Manager peate seadme funktsioone värskendama BVMS-is. Kui te seadme funktsioone ei värskenda, kirjutab BVMS värskendatud voo piirangud üle vanade seadetega, mis kuvati seadme funktsioonide eelmisel värskendamisel.

#### **Stream 1 - Codec / Stream 2 - Codec**

Klõpsake lahtrit, et valida voo kodeerimiseks sobiv koodek.

#### **Stream 3 - Codec**

Soovitud video eraldusvõime valimiseks klõpsake lahtril.

Video eraldusvõime väärtused laaditakse koodrist. Nende väärtuste kuvamine võib veidi aega võtta.

**Märkus.** Ainult kaamerad CPP13 ja CPP14 toetavad kolmandat voogu. See veerg kuvatakse ainult siis, kui teil on konfigureeritud vähemalt üks kaamera, mis toetab kolmandat voogu.

#### **Stream 1 - Quality / Stream 2 - Quality / Stream 3 - Quality**

Valige otseesituseks või salvestamiseks kasutatava voo soovitud kvaliteet. Kvaliteediasetusi seadistatakse dialoogiboksis **Stream Quality Settings**.

# **Stream 1 - Active platform / Stream 2 - Active platform / Stream 3 - Active platform** Näitab dialoogiboksis **Stream Quality Settings** platvormi asetuste nime. See tulp on kirjutuskaitstud ja näitab, millised profiiliasetused koodrisse kirjutatakse.

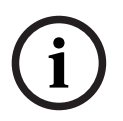

**i**

## **Pange tähele!**

Saate voogu 3 kasutada ainult reaalajas kuvamiseks. Salvestamine pole võimalik.

#### **Live Video – Stream (ainult VRM ning ainult otseesitus ja kohalik salvestamine)**

Klõpsake lahtrit, et valida [VRM-](#page-369-1)i või kohaliku salvestamise / ainult otseesituse [koodri](#page-364-2) jaoks voog.

#### **Live Video – Profile (ainult ONVIF-kaamerate korral)**

Klõpsake lahtrit, et sirvida selle [ONVIF-](#page-367-1)kaamera olemasolevaid otseprofiili lubasid. Kui teete valiku **<Automatic>**, kasutatakse automaatselt parima kvaliteediga voogu. Märkus. Kui valite tööjaamas reaalajas video allalaadimiseks seadme, millel on Video Streaming Gateway, on **Live Video** -**Profile** seadistus vananenud. Selle asemel kasutatakse seadet **Recording** - **Profile** ka otsevideo jaoks.

#### **Live Video - ROI**

Klõpsake, et lubada Region of Interest [\(ROI\)](#page-368-4). See on võimalik vaid juhul, kui 2. voo jaoks on tulbas **Quality** valitud üksus H.264 MP SD ROI või H.265 MP SD ROI ja 2. voog on määratud otsevideole.

**Märkus.** Kui 1. voogu kasutatakse konkreetse tööjaama korral otseesituse jaoks, ei saa sellel tööjaamal töötav Operator Client sellele kaamerale ROI-d aktiveerida.

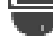

on tabelis  $\overline{\mathbb{B}}$  automaatselt aktiveeritud.

#### **Recording - Setting**

Klõpsake lahtrit, et valida soovitud salvestamise asetused. Olemasolevaid salvestamise asetusi saate seadistada dialoogiboksis **Scheduled Recording Settings**.

#### **Recording – Profile (ainult ONVIF-kaamerate korral)**

Klõpsake lahtrit, et sirvida selle [ONVIF](#page-367-1)-kaamera olemasolevaid salvestusprofiili lubasid. Valige soovitud kirje.

#### **Recording - ANR**

Valige märkeruut funktsiooni [ANR](#page-362-2) lubamiseks. Saate selle funktsiooni aktiveerida vaid juhul, kui koodril on sobiv püsivara versioon ja sobiv seadmetüüp.

#### **Recording - Max Pre-Alarm Duration**

Näitab arvestatud maksimaalset hoiatuse-eelse perioodi kestust selle kaamera korral. See väärtus aitab teil arvestada kohaliku salvestusmeediumi vajalikku salvestamismahtu.

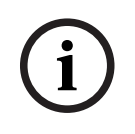

#### **Pange tähele!**

Kui koodril on peegeldatud VRM juba seadistatud, ei ole teil võimalik tulpades **Secondary Recording** selle koodri korral ühtegi seadistust muuta.

#### **Secondary Recording – Setting (saadaval vaid juhul, kui on seadistatud teine VRM)**

Klõpsake lahtrit, et määrata selle koodri kahekordsele salvestamisele planeeritud salvestamise asetused.

Teie seadistusest olenevalt võib juhtuda, et seadistatud teisese salvestamise voo kvaliteet pole kehtiv. Sellisel juhul kasutatakse hoopis peamisele salvestamisele seadistatud voo kvaliteeti.

## **Secondary Recording – Profile (ainult ONVIF-kaamerate korral)**

Klõpsake lahtrit, et sirvida selle [ONVIF](#page-367-1)-kaamera olemasolevaid salvestusprofiili lubasid.

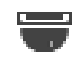

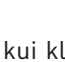

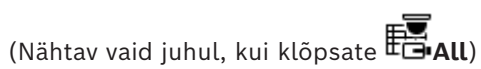

Valige PTZ-juhtimise aktiveerimiseks märkeruut.

## **Märkus.**

Lisateabe saamiseks pordi asetuste kohta vt COM1.

# **Port** (Nähtav vaid juhul, kui klõpsate Fall)

Klõpsake lahtrit, et valida, millist koodri jadaporti PTZ-juhtimise jaoks kasutatakse. Süsteemiga Bosch Allegiant ühendatud PTZ-kaamera korral võite teha valiku **Allegiant**. Sellise kaamera korral ei ole teil vaja magistraalliini kasutada.

**Protocol** (Nähtav vaid juhul, kui klõpsate **FB**All) Klõpsake lahtrit, et valida PTZ-juhtimise jaoks sobiv protokoll.

**PTZ Address** (Nähtav vaid juhul, kui klõpsate **FG**All) Sisestage PTZ-juhtimise jaoks aadressi number.

## **Recording – Storage Min Time [days]**

**Secondary Recording – Storage Min Time [days] (ainult VRM ja kohalik salvestamine)** Klõpsake lahtrit, et muuta selle kaamera videoandmete säilitamise minimaalset päevade arvu. Sellest päevade arvust nooremaid salvestisi ei kustutata automaatselt.

## **Recording – Storage Max Time [days]**

**Secondary Recording – Storage Max Time [days] (ainult VRM ja kohalik salvestamine)** Klõpsake lahtrit, et muuta selle kaamera videoandmete säilitamise maksimaalset päevade arvu. Automaatselt kustutamisele kuuluvad vaid sellest päevade arvust vanemad salvestised. 0 = piiramatu.

#### **Vt**

- *– [Kahekordse salvestuse seadistamine kaameratabelis, lehekülg 289](#page-288-0)*
- *– [Eelmääratletud asukohtade ja lisakäskude konfigureerimine, lehekülg 287](#page-286-0)*
- *– [PTZ-pordi seadistamine, lehekülg 287](#page-286-1)*
- *– [Voo kvaliteedi seadistamine, lehekülg 280](#page-279-0)*
- *– [Kopeerimine ja kleepimine tabelites, lehekülg 278](#page-277-0)*
- *– [ANR-funktsiooni seadistamine, lehekülg 289](#page-288-1)*
- *– [Kaameratabeli eksportimine, lehekülg 279](#page-278-0)*
- *– [ONVIF-profiili määramine, lehekülg 290](#page-289-0)*
- *– [ROI-funktsiooni seadistamine, lehekülg 289](#page-288-2)*

# **21.2 Salvestamise asetuste lehed**

Põhiaken > **Cameras and recording** >  $\frac{1}{2}$  > klõpsake näiteks salvestusajakava vahekaarti

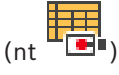

Võimaldab seadistada salvestamise asetused.

Kuvatud [salvestusajakavad](#page-368-2) seadistatakse jaotises **Schedules**.

Kirjeldatud on vaid neid tulpasid, mis ei kuulu kaameratabelisse.

4 Klõpsake tulba pealkirja, et sortida tabelit selle tulba järgi.

## **Continuous Recording**

Klõpsake tulbas **Quality** lahtrit, et inaktiveerida salvestamine või valida 1. voo kvaliteet.

Heli aktiveerimiseks valige tulbas 4 märkeruut.

## **Otse/sündmuse-eelne salvestis**

Klõpsake tulbas **Quality** lahtrit, et valida otsevaate voo kvaliteet (vajalik [kohe](#page-365-1) [taasesitamiseks](#page-365-1)) ja 2. voo sündmuse-eelne salvestamisrežiim (vajalik liikumiseks ja häiresalvestuseks). Kui selles koodris on aktiivne [kaksikvoog](#page-364-3), saate otse või sündmuseeelseks salvestamiseks valida 1. voo.

Heli aktiveerimiseks valige tulbas  $\Box$  märkeruut.

## **Motion Recording**

Klõpsake tulbas **Quality** lahtrit, et inaktiveerida salvestamine või valida 1. voo kvaliteet.

Heli aktiveerimiseks klõpsake tulbas  $\mathbb{I}$  lahtrit.

Klõpsake tulbas **Sündmuse-eelne [s]** lahtrit, et valida liikumissündmusele eelnev salvestamisaeg sekundites.

Klõpsake tulbas **Sündmuse-eelne [s]** lahtrit, et valida liikumissündmusele järgnev salvestamisaeg sekundites.

#### **Alarm Recording**

Klõpsake tulbas **Quality** lahtrit, et valida 1. voo kvaliteet. Häiresalvestuse aktiveerimiseks seadistage vastav häire.

Heli aktiveerimiseks valige tulbas  $\Box$  märkeruut. Klõpsake tulbas **Sündmuse-eelne [s]** lahtrit, et valida häirele eelnev aeg sekundites. Klõpsake tulbas **Sündmuse-eelne [s]** lahtrit, et valida häirele järgnev aeg sekundites.

# **Vt**

*– [Kopeerimine ja kleepimine tabelites, lehekülg 278](#page-277-0)*

#### **Pange tähele!**

Selles dokumendis kirjeldatakse mõnda funktsiooni, mis pole vaaturi BVMS Viewer jaoks saadaval.

Üksikasjalikku teavet süsteemi BVMS erinevate väljaannete kohta vaadake veebilehelt [www.boschsecurity.com](https://www.boschsecurity.com/xc/en/solutions/management-software/bvms/) ja süsteemi BVMS kiirvalikujuhendist: [Süsteemi BVMS](https://media.boschsecurity.com/fs/media/en/pb/images/products/management_software/bvms/bvms_quick-selection-guide.pdf) [kiirvalikujuhend.](https://media.boschsecurity.com/fs/media/en/pb/images/products/management_software/bvms/bvms_quick-selection-guide.pdf)

#### Põhiaken > **Cameras and recording**

See peatükk annab teavet, kuidas seadistada BVMS-is kaameraid. Saate seadistada erinevaid kaamera atribuute ja salvestamise asetusi.

- Klõpsake asetuste salvestamiseks
- Klõpsake viimase seade tühistamiseks .
- Klõpsake seadistuse aktiveerimiseks .

#### **Vt**

- *– [Kaamerate lehekülg, lehekülg 272](#page-271-0)*
- *– [Planeeritud salvestamise asetuste dialoogiboks \(ainult VRM ja kohalik salvestamine\),](#page-283-0) [lehekülg 284](#page-283-0)*
- *– [Voo kvaliteediasetuste dialoogiboks, lehekülg 280](#page-279-1)*
- <span id="page-277-0"></span>*– [Eelmääratletud asendite ja lisakäskude dialoogiboks, lehekülg 288](#page-287-0)*

# **22.1 Kopeerimine ja kleepimine tabelites**

Saate seadistada samaaegselt palju objekte kaameratabelis, sündmuse seadistamise tabelis või häire seadistamise tabelis.

Saate kopeerida tabeli rea seadistatavad väärtused teistele ridadele.

- Kopeerige kõik rea väärtused teistele ridadele.
- Kopeerige ainult üks rea väärtus teisele reale.
- Kopeerige tulba täitmiseks ühe lahtri väärtus.

Saate väärtusi kopeerida kahel viisil.

- Kopeerimine lõikelauale ja seejärel kleepimine.
- Otse kopeerimine ja kleepimine.

Saate otsustada, milliseid ridu kleepida.

- Kopeerimine kõikidel ridadel.
- Kopeerimine valitud ridadel.

## **Ühe rea kõikide seadistatavate väärtuste kopeerimine ja teisele reale kleepimine.**

- 1. Paremklõpsake soovitud väärtustega rida ja klõpsake **Copy Row**.
- 2. Klõpsake selle rea pealkirja, mida soovite muuta. Rohkem kui ühe rea valimiseks vajutage klahvi CTRL ja osutage teiste ridade pealkirjadele.
- 3. Paremklõpsake tabelit ja klõpsake **Paste**. Väärtused kopeeritakse.

## **Ainult ühe rea väärtuse kopeerimine ja kleepimine teisele reale.**

1. Paremklõpsake soovitud väärtustega rida ja klõpsake **Copy Row**.

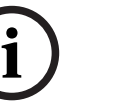

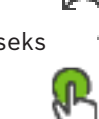

2. Paremklõpsake lahtrit, mida soovite muuta, osutage valikule **Paste Cell to** ja klõpsake **Current Cell**.

Väärtus kopeeritakse.

#### **Kõikide seadistatavate väärtuste otse kopeerimine.**

- 1. Klõpsake selle rea pealkirja, mida soovite muuta.
	- Rohkem kui ühe rea valimiseks vajutage klahvi CTRL ja osutage teiste ridade pealkirjadele.
- 2. Paremklõpsake soovitud väärtustega rida osutage valikule **Copy Row to** ja klõpsake **Selected Rows**.

#### Väärtused kopeeritakse.

## **Ühe väärtuse otse kopeerimine.**

- 1. Klõpsake selle rea pealkirja, mida soovite muuta. Rohkem kui ühe rea valimiseks vajutage klahvi CTRL ja osutage teiste ridade pealkirjadele.
- 2. Paremklõpsake soovitud väärtusega lahtrit, osutage valikule **Copy Cell to** ja klõpsake **Selection in Column** .

Väärtus kopeeritakse.

## **Ühe lahtri väärtuse kopeerimine kõikidesse selle tulba lahtritesse.**

4 Paremklõpsake soovitud väärtusega lahtrit, osutage valikule **Copy Cell to** ja klõpsake **Complete Column**.

Väärtus kopeeritakse.

#### **Rea paljundamine.**

4 Paremklõpsake rida ja klõpsake **Add Duplicated Row**. Rida lisatakse allapoole uue nimega.

## **Vt**

- *– [Kaamerate lehekülg, lehekülg 272](#page-271-0)*
- *– [Planeeritud salvestamise asetuste dialoogiboks \(ainult VRM ja kohalik salvestamine\),](#page-283-0) [lehekülg 284](#page-283-0)*
- *– [Sündmuste lehekülg, lehekülg 291](#page-290-0)*
- <span id="page-278-0"></span>*– [Häirete lehekülg, lehekülg 296](#page-295-0)*

# **22.2 Kaameratabeli eksportimine**

## Põhiaken > **Cameras and recording**

Või

Põhiaken **Cameras and recording** > Klõpsake ikooni, et muuta kaamerate lehekülge vastavalt

soovitud salvestusseadmele, näiteks

Näitab erinevat teavet teie BVMS-is saadaval kaamerate kohta.

Saate eksportida kaameratabeli CSV-faili.

## **Eksportimine.**

- 1. Paremklõpsake kaameratabelis ükskõik kuhu ja klõpsake **Export table...**.
- 2. Sisestage dialoogiboksi asjakohane failinimi.

## 3. Klõpsake **Salvesta**.

Valitud kaameratabel eksporditakse CSV-faili.

# **22.3 Voo kvaliteedi seadistamine**

## <span id="page-279-0"></span>**Voo kvaliteedi asetuste kirje lisamine.**

- 1. Klõpsake nimekirja uue kirje lisamiseks
- 2. Sisestage nimi.

# **Voo kvaliteedi asetuste kirje eemaldamine.**

Valige nimekirjast kirje ja klõpsake selle kustutamiseks Vaikekirjeid ei saa kustutada.

# **Voo kvaliteedi asetuste kirje ümbernimetamine.**

- 1. Valige nimekirjast kirje.
- 2. Sisestage väljale **Name** uus nimi. Vaikekirjeid ei saa ümber nimetada.
- 3. Klõpsake **OK**.

# **Voo kvaliteedi seadistamine.**

- 1. Valige nimekirjast kirje.
- <span id="page-279-1"></span>2. Tehke vajalikud seadistused.

Põhiaken > **Cameras and recording** >

# **22.3.1 Voo kvaliteediasetuste dialoogiboks**

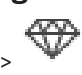

Võimaldab teil seadistada voo kvaliteediprofiile, mida saate hiljem kaameratele määrata leheküljel **Cameras and recording** või dialoogiboksis **Scheduled Recording Settings**. Voo kvaliteet sisaldab endas [video eraldusvõimet](#page-369-2), kaadrisagedust, maksimaalset ribalaiust ja video tihendamist.

## **Stream Qualities**

Valige eelmääratletud voo kvaliteet ja klõpsake <sup>l</sup>, et lisada eelmääratletud voo

kvaliteedi alusel uus voo kvaliteet. Kui valite ühe voo ja klõpsate kuis kopeeritakse antud voo kvaliteediseadistus tipptasemel sõlmena, millel pole alamsõlmi.

 Klõpsake valitud voo kvaliteedi kustutamiseks. Voo kvaliteediasetusi pole võimalik kustutada.

Nimekirjas on toodud ära kõik olemasolevad eelmääratletud voo kvaliteediasetused. Soovitame anda voo kvaliteedile kaamera platvormiga sama nime.

Voo kvaliteetidele on saadaval järgmised profiilid.

Image optimized: asetused on optimeeritud vastavalt pildi kvaliteedile. See võib võrku koormata.

Bit rate optimized: asetused on optimeeritud vastavalt madalale ribalaiusele. See võib vähendada pildi kvaliteeti.

Balanced: asetused pakuvad kompromisslahendust optimaalse pildikvaliteedi ja optimaalse ribalaiuse kasutamise vahel.

Alates BVMS 9.0-ist on Boschi kaamerate funktsiooni Intelligent Streaming toetamiseks saadaval järgmised voo kvaliteediprofiilid.

Cloud optimized 1/8 FR: asetused on optimeeritud vastavalt madalale ribalaiusele ja on kõikide kaameratüüpide korral identsed.

PTZ optimized: asetused on optimeeritud vastavalt PTZ-kaameratele.

Image optimized quiet / standard / busy Bit rate optimized quiet / standard / busy Balanced quiet / standard / busy

Stseenitüübi kategooriad:

quiet: Asetused sobivad kaamerale, mille vaatealas on väike liikumisaktiivsus. 89% vaatealas liikumist ei ole, 10% vaatealas keskmine liikumisaktiivsus, 1% vaatealas suur liikumisaktiivsus.

standard: Asetused sobivad kaamerale, mille vaatealas on keskmine liikumisaktiivsus. 54% vaatealas liikumist ei ole, 35% vaatealas keskmine liikumisaktiivsus, 11% vaatealas suur liikumisaktiivsus.

busy: Asetused sobivad kaamerale, mille vaatealas on suur liikumisaktiivsus. 30% vaatealas liikumist ei ole, 55% vaatealas suur liikumisaktiivsus, 15% vaateala on tihedalt täis liikuvaid objekte.

Protsentuaalsed väärtused on seotud ööpäevase jaotusega.

Vaikimisi on määratud profiil Balanced standard.

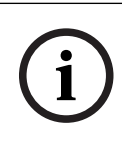

#### **Pange tähele!**

Kaamera platvormi iga kombinatsiooni (CPP3–CPP7.3) ja iga olemasoleva eraldusvõime jaoks on tabelis kaameratele õige bitikiiruse seadistamiseks olemas sobiv seadistus. Igale kaamerale peab käsitsi valima vastavale stseenitüübile sobiva profiili.

**i**

#### **Pange tähele!**

Uuenduse paigaldamisel peab uute profiilide aktiveerimiseks neid käsitsi valima. Vanad profiilid jäävad alles.

#### **Name**

Kuvab vookvaliteedi nime. Uue vookvaliteedi lisamisel võite nime muuta.

#### **SD video resolution**

See säte on rakendatav ainult siis, kui voo koodek on seatud SD-eraldusvõimele.

Valige soovitud videoeraldusvõime. HD-kvaliteedi jaoks seadistage 2. voo SD-kvaliteet.

**Märkus.** Kui koodek on konfigureeritud HD- või UHD-eraldusvõimega (mis tahes kõrgem kui SD-koodek), ei mõjuta see eraldusvõimet. Näiteks HD-kaamera eraldusvõimet ei saa selle seadistusega SD-le vähendada.

#### **Image encoding interval**

Liigutage liugurit või sisestage asjakohane väärtus.

Süsteem aitab teil [IPS](#page-365-2)-i jaoks sobiva väärtuse välja arvutada.

Väärtusega **Image encoding interval** seadistate piltide kodeerimise ja edastamise intervalli. Kui sisestate väärtuse 1, kodeeritakse kõik kujutised. Kui sisestate väärtuse 4, tähendab see, et kodeeritakse ainult iga neljas kujutis. Järgmised kolm kujutist jäetakse vahele. Eriti kasulik on see just madala ribalaiuse korral. Mida madalam on ribalaius, seda kõrgem peab olema see väärtus, et saavutada parima kvaliteediga video.

Kodeerimismootor saab andurilt sisendiks näiteks 30 kaadrit. Otsevaate või salvestamise nõutav väljund on 15 kaadrit.

**Selle saavutamiseks toimige järgmiselt.**

#### **Image encoding interval**:

- 1 = täiskaadrisagedus, nagu on antud koodeki seadetes
- 2 = 50% koodeki seadetes antud väärtusest kaadrit sekundis

Kiireks kaadrisageduse arvutamiseks on valem järgmine: IPS = anduri režiim / kujutise kodeerimise intervall

Valige pildirühma (GOP) jaoks vajalik struktuur. Olenevalt sellest, kas teie jaoks on olulisem väikseim võimalik viivitus (ainult IP-kaadrid) või võimalikult väike ribalaius, valige IP, IBP või IBBP. (Teatud kaameras ei ole pildigrupi asetuste muutmine võimalik.)

#### **Märkus.**

B-kaadreid toetavad ainult kaamerad eraldusvõimega kuni 1080 p ja alates püsivarast 6.40. Vältige B-kaadreid otsevaates ja PTZ-i puhul, kuna need põhjustavad reaalajas video latentsust.

#### **Bit Rate Optimization**

Bitikiiruse optimeerimine viitab prioriteedile, mis on antud pildikvaliteedile või bitikiiruse vähendamisele.

**High quality** või **Maximum quality** võimaldab bitikiiruse salvestamist vähem või üldse mitte, kuid pildi kvaliteet on jätkuvalt hea kuni suurepärane.

**Low bit rate** ja **Medium** bitikiirus säästavad rohkem ribalaiust, kuid tulemuseks olev pilt võib olla vähem detailne.

Kui bitikiiruse optimeerimine on välja lülitatud, eeldatakse, et keskmine bitikiirus on 24 h (suurem kui sihtbitikiirus).

## **Target bit rate [Kbps]**

Liigutage liugurit või sisestage asjakohane väärtus.

Võrgu ribalaiuse optimaalseks kasutamiseks võite koodri jaoks edastuskiirust piirata. Sihtedastuskiirus tuleb valida vastavalt ülemäärase liikumiseta tavapäraste stseenide korral soovitud pildikvaliteedile.

Keerukate piltide või sagedaste liikumiste tõttu sageli muutuva pildi sisu korral võidakse nimetatud piirväärtust ajutiselt ületada kuni teie poolt väljale **Maximum bit rate [Kbps]** sisestatud väärtuseni.

## **Maximum bit rate [Kbps]**

Liigutage liugurit või sisestage asjakohane väärtus.

Maksimaalse bitikiirusega seadistate te maksimaalse edastuskiiruse, mida ei ole võimalik ületada.

Bitikiiruse piiri määramise eesmärgiks on videoandmete salvestamiseks vajaliku kõvaketaste salvestusmahu usaldusväärne kavandamine.

Olenevalt I- ja P-kaadrite videokvaliteedi seadistustest võidakse selle tulemusel üksikud kaadrid vahele jätta.

Siin sisestatud väärtus peab olema vähemalt 10% suurem kui väljale **Target bit rate [Kbps]** sisestatud väärtus. Kui sisestatud väärtus on liiga väike, kohandatakse seda automaatselt.

#### **I-frame Distance**

See parameeter võimaldab teil määrata kaadrivahemikku, mille järel I-kaadrit kodeeritakse.

Kirje 1 näitab, et I-kaadreid luuakse pidevalt. Kirje 10 tähendab, et ainult iga kümnes kujutis on I-kaader; 60, et ainult iga kuuekümnes jne. Vahepealsed I-kaadrid kodeeritakse Pkaadritena.

**Märkus.** Väga pika GOP-i (kuni 255) kasutamisel koos madala kaadrisagedusega (1 kaader sekundis) on I-kaadrite vaheline ajavahemik liiga suur ja taasesitust ei saa kuvada. Soovitame vähendada GOP-i pikkust 30-ni.

#### **Frame Quality Level**

Siin saate määrata nii I- kui P-kaadritele kvaliteedierinevuse väärtuse vahemikus 0 kuni 100. Madalaim väärtus annab kõrgeima kvaliteedi ja madalaima kaadrisageduse. Kõrgeim väärtus annab kõrgeima kaadrisageduse ja madalaima pildikvaliteedi.

Mida madalam on olemasolev edastamise ribalaius, seda kõrgemaks tuleb video kõrge kvaliteedi tagamiseks kvaliteeditaset reguleerida.

#### **Märkus.**

Kui tehniline tugi ei anna juhiseid, soovitame tungivalt märkida märkeruut **Automatic**. Sel juhul toimub liikumise ja pildikvaliteedi vahelise optimaalse suhte kohandamine automaatselt.

## **VIP X1600 XFM4 Settings**

Võimaldab teil seadistada VIP X 1600 XFM4 koodrimooduli jaoks järgmise [H.264](#page-365-3) seadistuse. **H.264 deblocking filter**: valige teravate servade silumise teel visuaalse kvaliteedi ja prognoosimise parandamiseks.

**CABAC**: valige suure tõhususega tihendamise aktiveerimiseks. Kasutab palju arvutusjõudlust.

#### **Vt**

*– [Voo kvaliteedi seadistamine, lehekülg 280](#page-279-0)*

# **22.4 Kaamera atribuutide seadistamine**

# Põhiaken > **Cameras and recording** > **Kaamera atribuutide muutmine.**

- 1. Klõpsake tulbas **Camera** lahtrit ja sisestage kaamera uus nimi. Seda nime kuvatakse kõikides muudes kohtades, kus kaamerad on üles loetletud.
- 2. Tehke teistes tulpades vajalikud seadistused.

Eri väljade kohta lisateabe saamiseks klõpsake allpool vastava rakenduse akna linki.

## **Vt**

*– [Kaamerate lehekülg, lehekülg 272](#page-271-0)*

# **22.5 Salvestamise seadistamine (ainult VRM ja kohalik salvesti)**

<span id="page-282-0"></span>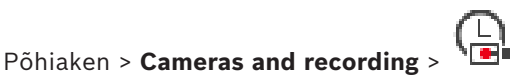

Saate seadistada kõikide seadmete salvestamise asetusi, mis on lisatud [seadmete puu](#page-368-5) VRM-i seadmete üksusesse.

**Märkus:** salvestamiseks veenduge, et vastav [VRM](#page-369-1) või kohalik salvesti oleks õigesti seadistatud.

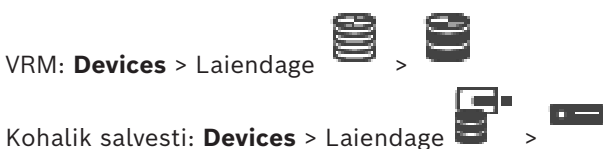

- 1. Klõpsake nimekirja uue kirje lisamiseks .
- 2. Sisestage nimi.

#### **Salvestamise asetuste kirje eemaldamine.**

4 Valige nimekirjast kirje ja klõpsake selle kustutamiseks . Vaikekirjeid ei saa kustutada.

#### **Salvestamise asetuste kirje ümbernimetamine.**

- 1. Valige nimekirjast kirje.
- 2. Sisestage väljale **Name:** uus nimi. Vaikekirjeid ei saa ümber nimetada.
- 3. Klõpsake **OK**.

#### **Salvestamise seadistamine.**

- 1. Valige nimekirjast kirje.
- 2. Tehke vajalikud seadistused ja klõpsake **OK**.
- 3. Klõpsake
- 4. Valige tulbas **Recording** igale koodrile soovitud salvestamise seade.

Eri väljade kohta lisateabe saamiseks lugege vastava rakenduse aknas veebispikrit.

#### **Vt**

<span id="page-283-0"></span>*– [Planeeritud salvestamise asetuste dialoogiboks \(ainult VRM ja kohalik salvestamine\),](#page-283-0) [lehekülg 284](#page-283-0)*

# **22.6 Planeeritud salvestamise asetuste dialoogiboks (ainult VRM ja kohalik salvestamine)**

Põhiaken > **Cameras and recording** >

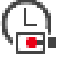

Võimaldab teil seadistada igale olemaolevale [seadmete perekonnale](#page-363-0) ajakavast sõltuvaid salvestamise asetusi. Seadmete perekond on saadaval, kui vähemalt üks sellesse seadmete perekonda kuuluv kooder on [seadmete puusse](#page-368-5) lisatud. Tabelis **Cameras** on võimalik igale kaamerale sellist salvestamise seadet määrata.

Kasutage [salvestusajakavasid,](#page-368-2) mis seadistati leheküljel **Schedules**.

**Märkus.** Tavapärase salvestamise sisse- või väljalülitamine kehtib kõigile seadmete perekondadele.

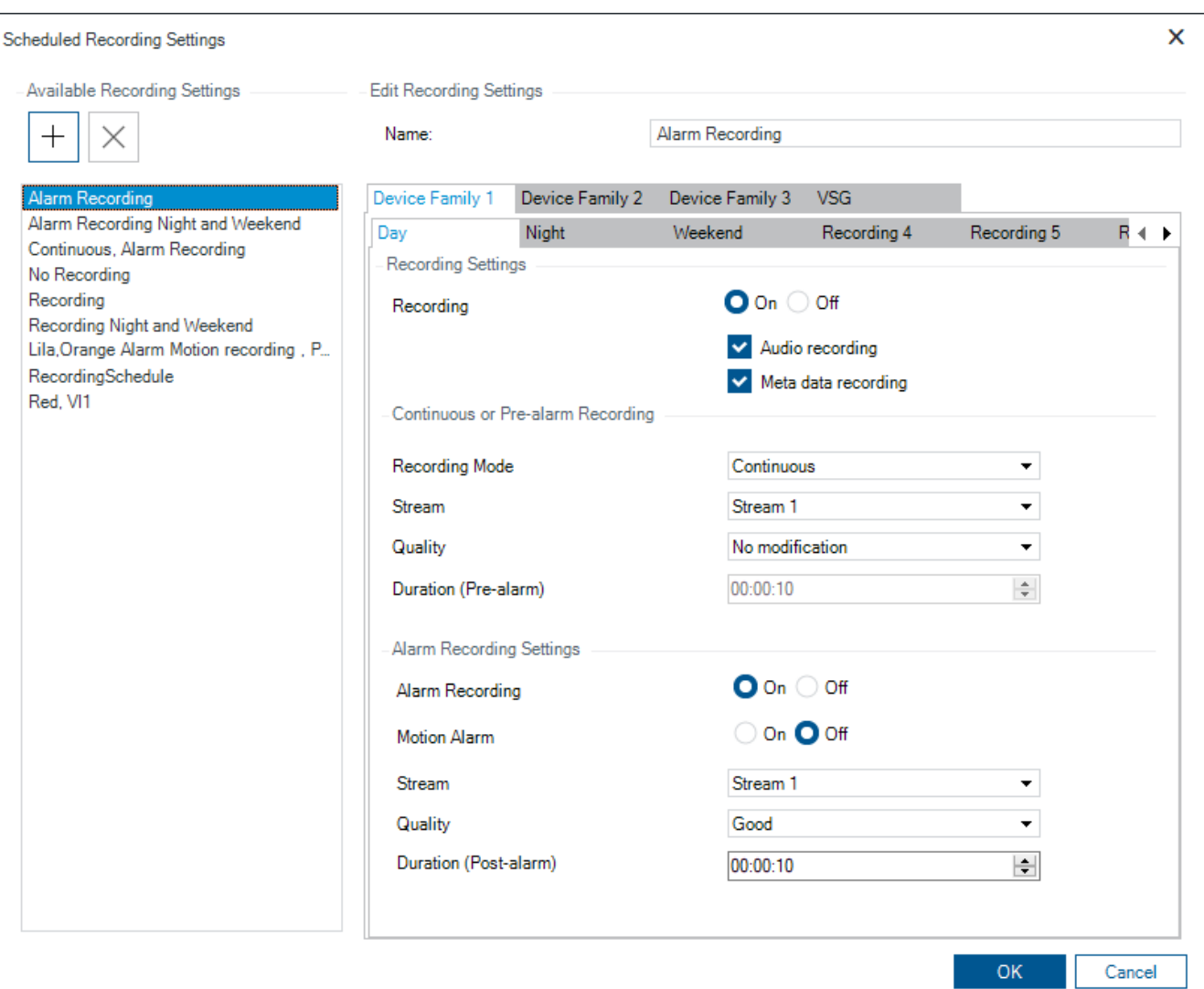

#### **Available Recording Settings**

Valige selle atribuutide muutmiseks eelmääratletud salvestamise asetused. Saate kasutaja määratletud seadistust nii lisada kui kustutada.

#### **Name:**

Sisestage uuele salvestamise seadele nimi.

#### **Seadmeperekonna sakk**

Valige soovitud seadmete perekond, et sellele salvestamise asetusi seadistada.

## **Salvestusajakava sakk**

Valige valitud seadmete perekonnale salvestamise sätete seadistamiseks salvestusajakava.

#### **Recording**

Tavalise salvestamise sisse- ja väljalülitamine (pidev ja häire-eelne).

## **Audio recording**

Valige, kui soovite heli salvestada.

# **Meta data recording**

Valige, kui soovite metaandmeid salvestada.

#### **Recording Mode**

Valige soovitud salvestamisrežiim.

Saadaval on järgmised üksused.

- **Continuous**
- **Pre-alarm**

#### **Stream**

Valige tavaliseks salvestamiseks kasutatav soovitav voog.

**Märkus.** Voogude kättesaadavus on erinevatel seadmete perekondadel erinev.

#### **Quality**

Valige tavaliseks salvestamiseks kasutatav soovitav voo kvaliteet. Olemasolevad kvaliteediasetused seadistatakse dialoogiboksis **Stream Quality Settings**.

#### **Duration (pre-alarm)**

Sisestage häirele eelnev soovitud salvestusaeg. Sisestage aeg vormingus hh.mm.ss. **Märkus.** Aktiveeritud ainult siis, kui on valitud **Pre-alarm**.

#### **Pange tähele!**

**i**

Häire-eelse perioodi asetuste 1 kuni 10 s korral salvestatakse häire-eelsed perioodid piisava muutmälu olemasolul automaatselt koodri muutmällu; vastasel juhul toimub salvestamine mäluseadmesse.

Kui häire-eelse perioodi seade on suurem kui 10 s, salvestatakse häire-eelsed perioodid salvestusseadmesse.

Häire-eelse perioodi salvestamine koodri muutmällu on võimalik ainult püsivara 5.0 või uuema versiooni korral.

#### **Alarm Recording Settings**

Võimaldab teil antud kaamera häire salvestamist sisse ja välja lülitada.

#### **Motion Alarm**

Võimaldab teil liikumise poolt käivitatud häire salvestamist sisse ja välja lülitada.

#### **Stream**

Valige häiresalvestuseks kasutatav voog.

**Märkus.** Voogude kättesaadavus on erinevatel seadmete perekondadel erinev.

#### **Quality**

Valige häiresalvestuseks kasutatav soovitav voo kvaliteet. Olemasolevad kvaliteediasetused seadistatakse dialoogiboksis **Stream Quality Settings**.

Ainult 2. ja 3. seadmete perekonda kuuluvate seadmete korral: kui valite kirje **No modification**, kasutab häiresalvestus sama kvaliteeti, mida kasutatakse pideval/häire-eelsel salvestamisel. Soovitame kasutada kirjet **No modification**. Kui valite häiresalvestuseks voo kvaliteeti, kohandatakse voo kvaliteedi kohaselt ainult pildi kodeerimise intervalli ja sihtbitikiiruse väärtust. Teised kasutatavad kvaliteediasetused on samad, nagu need on seadistatud pidevale/häire-eelsele salvestamisele määratud kvaliteediseades.

#### **Duration (post-alarm)**

Sisestage häire soovitud salvestusaeg. Sisestage aeg vormingus hh.mm.ss.

#### **Vt**

- *– [Kopeerimine ja kleepimine tabelites, lehekülg 278](#page-277-0)*
- *– [Salvestamise seadistamine \(ainult VRM ja kohalik salvesti\), lehekülg 283](#page-282-0)*

# **22.7 PTZ-pordi seadistamine**

<span id="page-286-1"></span>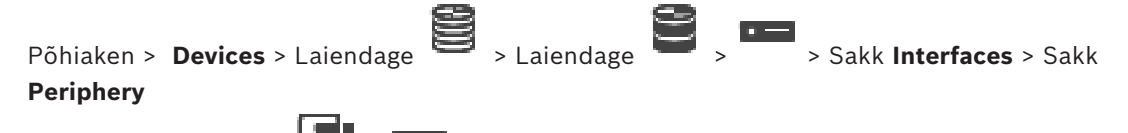

Põhiaken > **Devices** > > > Sakk **Interfaces** > Sakk **Periphery**

Saate porti seadistada ainult koodril, millel on kaamera juhtimine saadaval ja aktiveeritud. Koodri või PTZ-kaamera väljavahetamisel ei hoita pordi asetusi alles. Peate need uuesti seadistama.

Kontrollige pärast püsivara uuendust pordi asetusi.

# **Koodri pordi asetuste seadistamine.**

Tehke vajalikud seadistused.

Seaded kehtivad kohe pärast salvestamist. Te ei pea seadistust aktiveerima.

<span id="page-286-0"></span>Eri väljade kohta lisateabe saamiseks lugege vastava rakenduse aknas veebispikrit.

# **22.8 Eelmääratletud asukohtade ja lisakäskude konfigureerimine**

# Põhiaken > **Cameras and recording** >

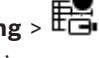

Saate kaamera asukohti PTZ, ROI ja panoraamkaamerate jaoks eelmääratleda ja salvestada. PTZ-kaamerate jaoks saate määrata ka lisakäsud.

**Märkus.** Enne PTZ-kaamera konfigureerimist peate konfigureerima PTZ-kaamera pordi seadistused. Vastasel juhul ei tööta PTZ-juhtimine selles dialoogiboksis.

# **Eelmääratletud asukoha konfigureerimine.**

- 1. Valige tabelist **Cameras** soovitud kooder.
- 2. Ainult PTZ-kaameratele: PTZ-kaamera juhtimise aktiveerimiseks märgistage märkeruut

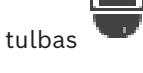

- 3. Klõpsake nuppu .
- Kuvatakse dialoogiboks **Predefined positions and AUX commands.**
- 4. Saate määrata eelmääratletud asendite arvu, mida soovite kasutada.
- 5. Valige asend, mida soovite määrata.
- 6. Kasutage eelvaate aknas hiirt, et navigeerida asendile, mida soovite konfigureerida. Kerige sisse ja välja suumimiseks ning lohistage näidatava pildiosa liigutamiseks.
- 7. Vajadusel trükkige konfigureeritud asendi nimi.
- 8. Eelmääratletud asendi salvestamiseks klõpsake

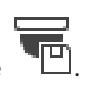

**Märkus.** Klõpsake iga määratud asendi puhul. Vastasel juhul asendit ei salvestata.

9. Klõpsake **OK**.

# **Konfigureeritud eelmääratletud asendite kuvamine.**

- 1. Valige tabelist **Cameras** soovitud kooder.
- 2. Klõpsake nuppu .

Kuvatakse dialoogiboks **Predefined positions and AUX commands.**

- 3. Valige sobiv asend.
- 4. Klõpsake

Eelmääratletud kaamera asend kuvatakse eelvaate aknas.

## **Märkus.**

Eelmääratletud asendid PTZ- ja ROI-kaamerate puhul salvestatakse otse kaamerasse. Eelmääratletud asendid panoraamkaamerate puhul salvestatakse BVMS-s. PTZ-kaamerad liiguvad füüsiliselt eelmääratletud asendisse. Panoraam- ja ROI-kaamerad kuvavad ainult osa kogu kaamera vaatealast.

#### **PTZ-kaamerate lisakäskude konfigureerimine.**

- 1. Valige tabelist **Cameras** soovitud kooder.
- 2. Klõpsake nuppu . Kuvatakse dialoogiboks **Predefined positions and AUX commands.**
- 3. Valige vahekaart **AUX commands**.
- 4. Tehke vajalikud seadistused.

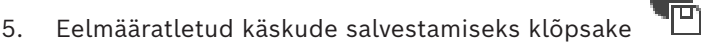

Eri väljade kohta lisateabe saamiseks lugege vastava rakenduse aknas veebispikrit.

#### **Vt**

- *– [Eelmääratletud asendite ja lisakäskude dialoogiboks, lehekülg 288](#page-287-0)*
- *– [PTZ-pordi seadistamine, lehekülg 287](#page-286-1)*
- *– [Häire seadistamine, lehekülg 308](#page-307-0)*
- *– [Pildipaani sisu valimise dialoogiboks, lehekülg 297](#page-296-0)*
- *– [Häire valikute dialoogiboks, lehekülg 299](#page-298-0)*
- <span id="page-287-0"></span>*– [Pildipaani sisu valimise dialoogiboks \(MG\), lehekülg 298](#page-297-0)*

# **22.9 Eelmääratletud asendite ja lisakäskude dialoogiboks**

Põhiaken > **Cameras and recording** >  $\overline{EB}$  > Valige PTZ-, ROI- või panoraamkaamera > Võimaldab teil konfigureerida [PTZ-,](#page-367-0) [ROI-](#page-368-4) või panoraamkaamerat.

ROI- ja panoraamkaamera puhul ei ole lisakäsud saadaval.

**Märkus.** Enne PTZ-kaamera konfigureerimist peate konfigureerima PTZ-kaamera pordi seadistused. Vastasel juhul ei tööta PTZ-juhtimine selles dialoogiboksis.

#### **Ikoonid**

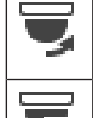

Klõpsake kaamera viimiseks eelmääratletud asendisse või käsu täitmiseks.

Klõpsake eelmääratletud asendi või käsu salvestamiseks.

#### **Sakk Predefined positions**

Klõpsake eelpositsioonide tabeli kuvamiseks.

#### **Nr**

Kuvab eelpositsiooni numbri.

#### **Name**

Klõpsake lahtrit eelpositsiooni nime redigeerimiseks.

#### **Sakk AUX commands (ainult PTZ-kaamerate korral)**

Klõpsake lisakäskudega tabeli kuvamiseks.

**Märkus.** Kui ONVIF-kooder toetab AUX-käskude andmist, antakse AUX-käsud otse ONVIFkoodrist.
# **Nr**

Kuvab lisakäsu numbri.

# **Name**

Klõpsake lahtrit käsu nime redigeerimiseks.

# **Code**

Klõpsake lahtrit käsu koodi redigeerimiseks.

# **Vt**

- *– [PTZ-pordi seadistamine, lehekülg 287](#page-286-0)*
- *– [Eelmääratletud asukohtade ja lisakäskude konfigureerimine, lehekülg 287](#page-286-1)*

# **22.10 ROI-funktsiooni seadistamine**

# Põhiaken > **Cameras and recording** >

Saate fikseeritud HD-kaameras lubada [ROI-](#page-368-0)funktsiooni.

Peate otsevideole seadistama 2. voo ja 2. voole seadistama koodeki H.264 MP SD ROI või H.265 MP SD ROI.

Veenduge, et igal [tööjaam](#page-367-0)al, kus ROI-d kasutatakse, kasutataks otsevideo jaoks 2. voogu.

# **ROI lubamine.**

- 1. Valige tulbast **Stream 2 Codec** koodek H.264 MP SD ROI või H.265 MP SD ROI.
- 2. Valige tulbast **Live Video Stream** valik **Stream 2**.
- 3. Märgistage tulbas **Live Video ROI** märkeruut.

# **ROI keelamine.**

- 1. Tühjendage tulbas **Live Video ROI** märkeruut.
- 2. Valige tulbast **Stream 2 Codec** soovitud koodek.

# **Vt**

<span id="page-288-1"></span>*– [Kaamerate lehekülg, lehekülg 272](#page-271-0)*

# **22.11 ANR-funktsiooni seadistamine**

# Põhiaken > **Cameras and recording** >

Enne [ANR-](#page-362-0)funktsiooni lubamist peate lisama koodri salvestusvahendi soovitud koodrile ja selle salvestusvahendi seadistama.

ANR-i seadistamiseks peate koodril keelama kahekordse salvestuse.

Funktsioon ANR töötab ainult koodritel, millel on püsivara versioon 5.90 või hilisem. Mitte kõik koodrid ei toeta ANR-i, isegi kui on paigaldatud õige püsivara versioon.

# **Lubamine.**

4 Märgistage soovitud kaamera reas, tulbas **ANR** märkeruut.

# **Vt**

- *– [Kahekordse salvestuse seadistamine kaameratabelis, lehekülg 289](#page-288-0)*
- *– [Kaamerate lehekülg, lehekülg 272](#page-271-0)*
- <span id="page-288-0"></span>*– [Koodri salvestusvahendi seadistamine, lehekülg 220](#page-219-0)*

# **22.12 Kahekordse salvestuse seadistamine kaameratabelis**

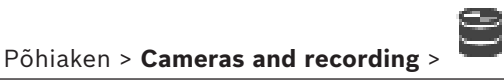

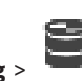

Kahekordse salvestuse seadistamiseks peate keelama funktsiooni [ANR](#page-362-0). Kui te seadistate mitme kanaliga koodri ühele kaamerale kahekordse salvestuse, tagab süsteem, et sama salvestuse sihtmärk seadistatakse kõikidele selle koodri kaameratele.

## **Seadistamine.**

- 1. Klõpsake tulbas **Secondary Recording Target** soovitud koodri lahtrit ja seejärel klõpsake teisese [VRM-](#page-369-0)i soovitud moodulit. Kõik mõjutatud koodri kaamerad seadistatakse automaatselt nii, et need salvestatakse valitud teisesesse VRM-i.
- 2. Valige tulbas **Setting** planeeritud salvestamise asetused.

# **Vt**

- *– [Kahekordse salvestuse seadistamine seadmete puus, lehekülg 181](#page-180-0)*
- *– [ANR-funktsiooni seadistamine, lehekülg 289](#page-288-1)*
- *– [Kahekordne/tõrkesiirde salvestus, lehekülg 29](#page-28-0)*
- *– [Kaamerate lehekülg, lehekülg 272](#page-271-0)*

# **22.13 Video Streaming Gateway (VSG) haldamine**

# **Vt**

- *– [Video Streaming Gateway \(VSG\) seadme lehekülg, lehekülg 191](#page-190-0)*
- *– [Boschi koodri lisamise dialoogiboks, lehekülg 194](#page-193-0)*
- *– [ONVIF-koodri lisamise dialoogiboks, lehekülg 195](#page-194-0)*
- *– [JPEG-kaamera lisamise dialoogiboks, lehekülg 197](#page-196-0)*
- *– [RTSP-koodri lisamise dialoogiboks, lehekülg 198](#page-197-0)*

# **22.13.1 ONVIF-profiili määramine**

# Põhiaken > **Cameras and recording** >

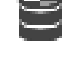

Saate ONVIF-kaamerale määrata ONVIF-meediaprofiili loa. Saate selle määrata kas otsevideole või salvestisele.

# **Otsevideo loa määramine.**

4 Valige tulbast **Live Video** – **Profile** soovitud kirje.

# **Salvestise loa määramine.**

4 Valige tulbast **Recording** – **Profile** soovitud kirje.

# **Vt**

*– [Kaamerate lehekülg, lehekülg 272](#page-271-0)*

# **23 Sündmuste lehekülg**

# <span id="page-290-0"></span>Põhiaken > **Events**

Kuvab sündmuste puu koos kõigi saadaval [sündmustega](#page-364-0) ja iga sündmuse kohta sündmuse seadistamise tabeli. Sündmused on rühmitatud nende tüübi alusel. Näiteks kõik kaamera salvestamise sündmused, nagu pidevsalvestus või häiresalvestus, on rühmitatud salvestusrežiimi alla.

Saadaval sündmused rühmitatakse nende seadmetest sõltumatult. Seadme oleku muutust

kuvatakse väljaspool ikooni  $\mathbb{G}$ ikooniga  $\blacksquare$ . Kõiki teisi sündmusi kuvatakse seadmest

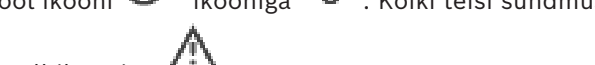

sõltuvate rühmade all ikooniga .

Saate iga sündmuse kohta seadistada järgmist.

- Häire käivitamine vastavalt ajakavale (pole saadaval kõigi sündmuste korral).
- Sündmuse logimine vastavalt ajakavale . Sündmus kuvatakse Operator Clienti sündmuste nimekirjas, kui see on logitud.
- [Käsuskripti](#page-362-1) täitmine vastavalt ajakavale (pole saadaval kõigi sündmuste korral).
- Tüübiga  $\frac{I+1}{I}$  sündmused: salvestisele tekstiandmete lisamine.

Sündmuse toimumisel täidetakse teie seadistused.

Saate luua liitsündmuse, kus mitu sündmust on omavahel loogikaavaldistega seotud.

4 Klõpsake puuüksust, et kuvada vastav sündmuse seadistamise tabel.

竺  $\blacktriangle$  Klõpsake sündmuse duplitseerimiseks. Kasutage seda kindlale sündmusele mitme [häire](#page-365-0) genereerimiseks.

Klõpsake duplikaadi või [liitsündmuse](#page-362-2) kustutamiseks.

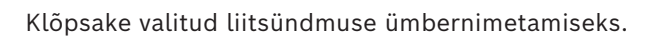

 $^\textsf{I}$  Klõpsake teiste sündmuste (kuni 10) loogikaavaldisi kasutades liitsündmuste loomise dialoogiboksi kuvamiseks.

Liitsündmused lisatakse sündmuse seadistamise tabelisse.

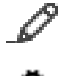

Klõpsake valitud liitsündmuse redigeerimiseks.

Klõpsake käsuskriptide loomise ja redigeerimise dialoogiboksi kuvamiseks.

# **Üksuste otsimiseks tehke järgmist.**

Otsinguväljal sisestage string ja vajutage klahvi ENTER kuvatud üksuste filtreerimiseks.

Kuvatakse ainult stringi ja nende vastavat vanemüksust sisaldavad üksused (ainult puudes). Filtreeritud üksuste ja kõikide üksuste arv on välja toodud.

**Märkus.** Pange stringi ümber jutumärgid, et täpselt seda teksti leida, näiteks "Camera 1" filtreerib täpselt selle nimega kaamerad, aga camera 201 mitte.

- *– [Sündmuste ja häirete seadistamine, lehekülg 304](#page-303-0)*
- *– [Käsuskriptide seadistamine, lehekülg 87](#page-86-0)*
- *– [Valikute dialoogiboks \(Asetuste menüü\), lehekülg 116](#page-115-0)*
- *– [Vilkuvate tööpunktide seadistamine, lehekülg 310](#page-309-0)*

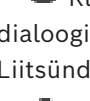

# **23.1 Keeldumisasetuste sakk**

<span id="page-291-0"></span>**Märkus.** Tehniliste piirangute tõttu pole osade sündmuste korral keeldumisasetuste sakk saadaval.

Võimaldab teil seadistada valitud sündmuse [keeldumisasetusi](#page-362-3).

#### **Debounce time**

Sisestatud perioodi vältel ignoreeritakse kõiki lisasündmusi.

#### **Event state priority**

Saate määrata sündmuse olekule prioriteetsusseadistuse.

#### **Edit Priorities**

Klõpsake prioriteetsusseadistuse seadistamise dialoogiboksi kuvamiseks.

#### **Add Setting**

Klõpsake, et lisada rida keeldumisseadistuse seadistamiseks, mis kaldub kõrvale kõigi seadmete keeldumisseadistustest.

#### **Remove Setting**

<span id="page-291-1"></span>Klõpsake valitud rea eemaldamiseks. Rea valimiseks klõpsake vasaku rea päist.

# **23.2 Seadistuste sakk täpsema skeemi kuvamiseks**

Skeemidel värvide olekute seadistamine on võimalik ainult siis, kui märgistate dialoogiboksis **Enabled advanced state display (hot spot coloring in maps depending on state)** valiku või **Enabled advanced state display (hot spot coloring in maps depending on alarm)** valiku **Options**.

Saate iga ikooniga  $\Box$  sündmuse või häire jaoks seadistada [tööpunktide](#page-365-1) taustavärvi ja käitumise (vilgub või ei vilgu). Näiteks saate seadme ikooniga  $\overline{\mathbf{0}}$  sündmuse või häire jaoks seadistada, et selle seadme ikoon hakkab skeemil vilkuma, kui seadme olek muutub.

Lisaks saate seadistada kõikide tööpunktide kuvamise prioriteetsuse. See on vajalik juhul, kui samal seadmel esinevad erinevad sündmused. (1 = kõrgeim prioriteetsus) Seadistatud värv kehtib kõigile tööpunktidele, millel on sama kuvamise prioriteetsus. Saate

mis tahes ikooniga  $\overline{0}$  sündmuse või häire värvi, käitumist ja prioriteetsust muuta:

muudetud värvi ja käitumist kasutatakse ka kõikide teiste ikooniga sündmuste või häirete tööpunktide jaoks, millel on sama prioriteetsus.

#### **Enable color states on maps**

Klõpsake, et lubada sellesse sündmusesse kuuluvate seadmete [tööpunktide](#page-365-1) kuvamine värvilisel taustal ja vilkumine skeemidel.

#### **Display priority on map:**

Klõpsake nooli, et muuta sellesse sündmusesse kuuluvate seadmete [tööpunktide](#page-365-1) prioriteetsust.

#### **Background color on map:**

Klõpsake värvivälja, et valida sellesse sündmusesse kuuluvate seadmete [tööpunktide](#page-365-1) korral kasutatav taustavärv.

**Märkus.** Kõigil sama prioriteetsusega seadmete olekusündmustel on sama värv.

# **Blinking**

Klõpsake sellesse sündmusesse kuuluvate seadmete [tööpunktide](#page-365-1) vilkumise lubamiseks.

# **23.3 Sündmuse seadistuse asetuste sakk**

## <span id="page-292-0"></span>**Device**

Kuvab seadme või ajakava nime.

# **Network**

Kuvab vastava IP-seadme IP-aadressi.

# **Trigger Alarm**

Klõpsake lahtrit, et valida häire käivitamiseks kas [salvestusajakavaa](#page-368-1)jakava või [ülesannete](#page-368-2) [ajakava](#page-368-2)ajakava.

Valige **Always**, kui soovite häire käivitamist sõltumata ajahetkest. Valige **Never**, kui te ei soovi häire käivitamist.

# **Log**

Klõpsake tulbas **Schedule** lahtrit, et valida logimiseks kas [salvestusajakavaa](#page-368-1)jakava või [ülesannete ajakava](#page-368-2)ajakava.

Valige **Always**, kui soovite sündmuse logimist sõltumata ajahetkest. Valige **Never**, kui te ei soovi sündmust logida.

# **Script**

Klõpsake tulbas **Script** lahtrit, et valida käsuskript. Klõpsake tulbas **Schedule** lahtrit, et valida käsuskripti täitmiseks kas [salvestusajakavaa](#page-368-1)jakava või [ülesannete ajakava](#page-368-2)ajakava. Valige **Always**, kui soovite käsuskripti täitmist sõltumata ajahetkest. Valige **Never**, kui te ei soovi käsuskripti täitmist.

# **Text Data Recording**

Võite seadistada kaamera pidevale salvestamisele tekstiandmete lisamise. **Märkus.** See tulp on saadaval vaid sündmustele, mis sisaldavad tekstiandmeid, näiteks: **ATM/POS Devices** > **ATM Input** > **Data Input**

# **23.4 Käsuskripti redaktori dialoogiboks**

<span id="page-292-1"></span>Põhiaken > **Events** >

Võimaldab teil luua ja redigeerida [käsuskripte](#page-362-1).

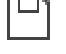

Klõpsake muudetud asetuste salvestamiseks.

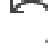

Klõpsake salvestatud asetuste taastamiseks.

Klõpsake skripti koodi kontrollimiseks.

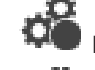

Klõpsake skriptletifaili loomiseks.

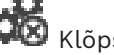

Klõpsake skriptletifaili kustutamiseks.

Klõpsake skriptifaili importimise dialoogiboksi kuvamiseks.

௹ Klõpsake skriptifaili eksportimise dialoogiboksi kuvamiseks.

 $C++$  Klõpsake olemasoleva skripti teise olemasolevasse skriptimiskeelde teisendamiseks. Kogu olemasolev skriptitekst kustutatakse.

spr<br>PKlõpsake BVMS Script API veebispikri kuvamiseks.

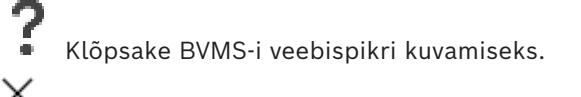

Klõpsake dialoogiboksi **Command script editor** sulgemiseks.

# **Vt**

<span id="page-293-0"></span>*– [Käsuskriptide seadistamine, lehekülg 87](#page-86-0)*

# **23.5 Liitsündmuse loomise/redigeerimise dialoogiboks**

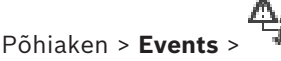

Võimaldab teil luua või muuta [liitsündmust](#page-362-2).

# **Üksuste otsimiseks tehke järgmist.**

Otsinguväljal sisestage string ja vajutage klahvi ENTER kuvatud üksuste filtreerimiseks.

Kuvatakse ainult stringi ja nende vastavat vanemüksust sisaldavad üksused (ainult puudes). Filtreeritud üksuste ja kõikide üksuste arv on välja toodud.

**Märkus.** Pange stringi ümber jutumärgid, et täpselt seda teksti leida, näiteks "Camera 1" filtreerib täpselt selle nimega kaamerad, aga camera 201 mitte.

# **Event name:**

Sisestage liitsündmuse jaoks nõutud nimi.

# **Event States:**

Valige olekumuutus, mis saab olema liitsündmuse osaks.

# **Objects:**

Valige üks või mitu valitud sündmuse olekule saadaval objekti. See olek ja valitud objekt kuvatakse liitsündmuse puus juuroperaatori vahetu alamobjektina.

# **Compound Event:**

Võimaldab teil luua liitsündmuse puus liitsündmusi. See operaator ühendab kõik Boole'i tehtemärgi (JA, VÕI) vahetud alamobjektid.

# **Vt**

- *– [Liitsündmuse loomine, lehekülg 307](#page-306-0)*
- <span id="page-293-1"></span>*– [Liitsündmuse muutmine, lehekülg 308](#page-307-0)*

# **23.6 skriptimiskeele valimise dialoogiboks**

# Põhiaken > **Events** >

Võimaldab teil määrata [käsuskript](#page-362-1)idele skriptimiskeele. Olemasolevate käsuskriptide skriptimiskeelt ei ole võimalik muuta.

# **Script Language:**

Valige nõutud skriptimiskeel.

# **Vt**

<span id="page-293-2"></span>*– [Käsuskriptide seadistamine, lehekülg 87](#page-86-0)*

# **23.7 Sündmuse tüübi prioriteetide redigeerimise dialoogiboks**

# Põhiaken > **Events** > Sakk **Keeldumisasetused** > Nupp **Edit Priorities**

Kui see on asjakohane, saate seadistada sündmuse tüübi erinevate olekumuutuste prioriteete, näiteks virtuaalsisendi suletus ja virtuaalsisendi avatus. Kõrgema prioriteetsusega olekumuutus tühistab madalama prioriteetsusega olekumuutuse [keeldumisaja.](#page-362-3)

# **Name of Priority:**

Sisestage prioriteetsusseade nimi.

## **State Value**

Kuvab valitud sündmuse olekute nimed.

# **State Priority**

<span id="page-294-0"></span>Sisestage soovitud prioriteetsus. 1 = kõrgeim prioriteetsus, 10 = madalaim prioriteetsus.

# **23.8 Seadmete valimise dialoogiboks**

Põhiaken > **Events** > või > Sakk **Keeldumisasetused** > Nupp **Add Setting**

# **Select**

<span id="page-294-1"></span>Valige soovitud kirje märkeruut ja klõpsake **OK**, et lisada tabelisse **Devices with Deviating Debounce Settings** rida.

# **23.9 Tekstiandmete salvestamise dialoogiboks**

Põhiaken > **Events** > Valige sündmuste puus **Data Input** (tekstiandmed peavad olemas olema, näiteks: **Foyer Card Reader Devices** > **Foyer Card Reader** > **Card Rejected**) > Tulp **Text Data Recording** > …

Võite seadistada kaamerad, mille pidevale salvestamisele lisatakse tekstiandmed.

# **Vt**

*– [Häiresalvestuse käivitamine tekstiandmetega, lehekülg 309](#page-308-0)*

# **24 Häirete lehekülg**

#### <span id="page-295-0"></span>Põhiaken > **Alarms**

Kuvab igale sündmusele sündmuste puu ja häire seadistamise tabeli. Kuvatakse ainult [sündmused,](#page-364-0) mis on seadistatud leheküljel **Events**.

Tabelis on võimalik iga sündmuse korral seadistada, kuidas selle sündmuse poolt käivitatud [häiret](#page-365-0) kuvatakse ning milliseid kaameraid selle häire toimumisel salvestatakse ja kuvatakse. Mõned sündmused on vaikimisi seadistatud häireteks, näiteks süsteemivead. Järgmistele sündmustele ei ole võimalik häiret seadistada.

- Salvestusrežiimi muutmine
- Häire oleku muutmine
- Enamik kasutaja tegevustest, näiteks [PTZ](#page-367-1)-toiming

Klõpsake dialoogiboksi **Resource Manager** kuvamiseks.

 Kuvatakse dialoogiboks selles Management Serveris kehtivate häireasetuste määramiseks.

# **Üksuste otsimiseks tehke järgmist.**

Otsinguväljal  $\Box$  sisestage string ja vajutage klahvi ENTER kuvatud üksuste filtreerimiseks.

Kuvatakse ainult stringi ja nende vastavat vanemüksust sisaldavad üksused (ainult puudes). Filtreeritud üksuste ja kõikide üksuste arv on välja toodud.

**Märkus.** Pange stringi ümber jutumärgid, et täpselt seda teksti leida, näiteks "Camera 1" filtreerib täpselt selle nimega kaamerad, aga camera 201 mitte.

4 Klõpsake puuüksust, et kuvada vastav häire seadistamise tabel.

#### **Device**

Kuvab sündmuste puust valitud sündmuse tingimuse seadme.

#### **Network address**

Kuvab vastava IP-seadme IP-aadressi.

#### <span id="page-295-1"></span>**Häire identiteet**

Klõpsake tulbas **Priority** lahtrit, et sisestada valitud häire prioriteetsus (**100** on madal prioriteetsus ja **1** kõrge prioriteetsus). Klõpsake tulbas **Title** lahtrit, et sisestada häire pealkiri, mis BVMS-is kuvatakse, näiteks häirenimekirjas. Klõpsake tulbas **Color** lahtrit, et kuvada värvi valimise dialoogiboks häirele, mis kuvatakse Operator Clientis, näiteks häirenimekirjas.

# **Häire pildipaanid**

Klõpsake ühes tulpadest **1–5** lahtris valikut ..., et kuvada kaamera valimise dialoogiboks. Võite valida ainult kaamera, mis lisati [loogilisse puusse](#page-366-0) leheküljel **Maps and structure**. Saate seadistada saadaval häire [pildipaanid](#page-365-2)e arvu dialoogiboksis **Alarm Settings**. Klõpsake tulbas **Audio File** lahtrit ..., et kuvada dialoogiboks helifaili valimiseks, mida häire korral mängitakse.

# **Alarm Options**

Klõpsake lahtris valikut ..., et kuvada dialoogiboks **Alarm Options**.

# **Vt**

*– [Häire käsitlemine, lehekülg 39](#page-38-0)*

<span id="page-296-0"></span>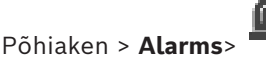

**Sakk Alarm Settings**

# **Max. image panes per alarm:**

Sisestage suurim arv häirete pildipaane, mida [häire](#page-365-0) korral kuvatakse. **Märkus.** Kui kasutate süsteemi Enterprise System, rakendub suurim maksimaalne arv, mis on seadistatud võrgusolevates Management Servers

# **Auto-clear time:**

Sisestage sekundite arv, mille möödudes häire automaatselt kustutatakse. See kehtib ainult häiretele, mille seadeks on leheküljel **Alarms** määratud **Auto-clear alarm after configured time ('Alarm Settings' dialog box)**.

# **Multi-row alarm display in alarm image window**

Valige märkeruut, et lubada häirepildiaknas mitmerealine häirete kuvamine.

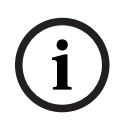

# **Pange tähele!**

Olemasolevate häireseadistuste korral on mitmerealine häirete kuvamine sisse lülitatud, uute häireseadistuste korral on see vaikimisi välja lülitatud ja aktiivne on ühevaateline kuvamine.

# **Set the duration limit for state-triggered alarm recordings:**

Valige märkeruut, et lubada käivitunud häiresalvestuste kestuse piirang. Sisestage häiresalvestuse kestus minutites. Häiresalvestus lõppeb automaatselt pärast seadistatud aja lõppu.

Kasutaja saab sisestada kestuse 1 kuni 1440 minutit.

Kui häire käivitab seadistatud kestuspiiranguga salvestamise:

- Kui häire käivitatakse uuesti enne kestusaja lõppu, jätkub salvestamine ilma, et kestusaeg alustaks algusest.
- Kui häire tühistatakse enne kestusaja lõppu, jätkub salvestamine seadistatud kestusaja lõpuni.

# **Sakk Monitor groups**

# **Display order in case of same alarm priority**

Valige soovitud kirje sama prioriteediga häirete sortimiseks nende ajatempli alusel.

# **Show blank screen**

Klõpsake seadistamaks, et häire kuvamiseks mittekasutataval monitoril mitte midagi ei näidataks.

# **Continue live display**

Klõpsake seadistamaks, et häire kuvamiseks kasutataval monitoril näidataks otsepilti.

# **Vt**

*– [Kõikide häirete seadistamine, lehekülg 308](#page-307-1)*

# **24.2 Pildipaani sisu valimise dialoogiboks**

<span id="page-296-1"></span>Põhiaken > **Alarms** > **D** või > **Häire pildipaanid** tulp > Klõpsake ... ühele tulpadest **1–5**

Võimaldab Teil valida loogilises puus üksuse, mida valitud [häire](#page-365-0) korral kuvatakse ja salvestatakse (kui üksuseks on kaamera).

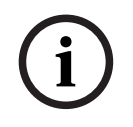

# **Pange tähele!**

Häirepildipaanil kuvatavat asukohaskeemi optimeeritakse kuvamiseks ja see sisaldab ainult originaalse skeemifaili algvaadet.

#### **Search Item**

Sisestage loogikapuust üksuse leidmiseks tekst.

#### **Find**

Klõpsake, et leida kaamera selle kirjeldusse sisestatud otsingutekstiga.

#### **Live**

Klõpsake määramaks, et häire korral näidatakse kaamera otsepilti.

#### **Instant playback**

Klõpsake määramaks, et kuvatakse kaamera [kohene taasesitus](#page-365-3). Häire kohese taasesituse [tagasikerimisaeg](#page-368-3) seadistatakse leheküljel **Operator features**, vt *[Operaatori funktsioonide lehekülg, lehekülg 321](#page-320-0)*.

#### **Pause playback**

Valige märkeruut, et kuvada häirekaamera kohene peatatud taasesitus. Kasutaja saab käivitada kohese taasesituse vastavalt vajadusele.

#### **Loop playback**

Valige märkeruut, et kuvada häirekaamera kohene korduv taasesitus. Korduva kohese taasesituse kestus häire pildipaanil on tagasikerimise aeg, millele on lisatud häireoleku aeg ja tagasikerimise aeg.

#### **Record this camera**

**2024**<br> **2024**<br> **2024-04 | Voltaine Uniter**<br> **2024-04 | Voltaine Client Konfigure Excited Bosch Security Systems Bendix Bosch Security Security Security Security Security Security Security Security Security Security System** Valige märkeruut, et lubada häire korral sellele kaamerale häiresalvestus. Häire käivitamisel salvestatakse seda kaamerat häiresalvestuse kvaliteediga. Salvestamise kestus on häire kestus, millele on lisatud häirele eelnev ja järgnev aeg. See seadistus muudab otseselt dialoogiboksis **Alarm Options** häiresalvestuse seadistust ja vastupidi.

**Märkus.** Kui eelmääratletud asend on panoraamkaamera puhul valitud, ei salvestata ainult hetkel nähtav osa pildist, vaid kogu ringvaade.

#### **Panoramic predefined position**

Kui valisite panoraamkaamera, saate valida eelmääratletud kaamera asendi. Kui Operator Client kasutaja selle häire vastu võtab, kuvatakse häire pilt eelmääratletud asendis kärbitud vaates.

Kui valitud on <none>, kuvatakse häire pilt panoraamvaates.

#### **Vt**

- *– [Operaatori funktsioonide lehekülg, lehekülg 321](#page-320-0)*
- <span id="page-297-0"></span>*– [Häire seadistamine, lehekülg 308](#page-307-2)*

# **24.3 Pildipaani sisu valimise dialoogiboks (MG)**

Põhiaken >

**Alarms** >  $\overline{\mathbf{0}}$  või  $\overline{\mathbf{A}}$  > **Alarm Options** tulp > Klõpsake ... > **Alarm Options** dialoogiboksi > **Monitor Group** vahekaarti > Klõpsake ... ühes tulpadest 1-10

Võimaldab Teil valida loogikapuult kaamera. Valitud häire korral kuvatakse määratud monitoril see kaamera.

#### **Search Item**

Sisestage loogikapuust üksuse leidmiseks tekst.

#### **Find**

Klõpsake, et leida kaamera selle kirjeldusse sisestatud otsingutekstiga.

#### **Panoramic predefined position**

Kui valisite panoraamkaamera, saate valida eelmääratletud kaamera asendi. Kui Operator Client kasutaja selle häire vastu võtab, kuvatakse häire pilt eelmääratletud asendis kärbitud vaates.

Kui valitud on **<none>**, kuvab dekooder häire pildi ringvaates.

#### **No Camera**

Klõpsake, et eemaldada kaamera monitori grupi tulbast.

#### **Märkus.**

Eelmääratletud kaamera asendi vaateväli on Operator või Configuration Client´i ja dekoodri näitudel erinev.

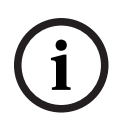

#### **Pange tähele!**

Konfigureeritud eelmääratletud asendite kasutamiseks panoraamkaamerate puhul peab panoraamkaamera olema või .

# **24.4 Häire valikute dialoogiboks**

<span id="page-298-0"></span>Põhiaken > **Alarms**> või > **Alarm Options** tulp > ... Võimaldab teil seadistada häiretele järgmisi asetusi.

- Kaamerad, mis käivitavad [häire](#page-365-0) korral salvestamise.
- Selliste häire salvestiste kaitse lubamine.
- Häire kestuse asetuste kõrvalekallete lubamine ja seadistamine.
- Häire korral [PTZ](#page-367-1) käskude käivitamine.
- Häire korral saadetavad teavitused.
- Töövoog, mida tuleb häire korral töödelda.
- Häire korral [monitorirühmades](#page-366-1) kuvatavate kaamerate määramine.

#### **Sakk Cameras**

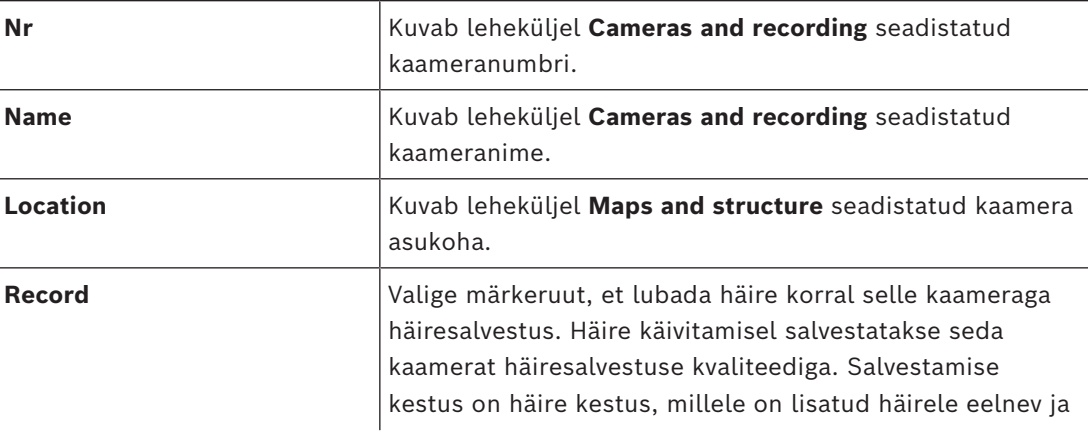

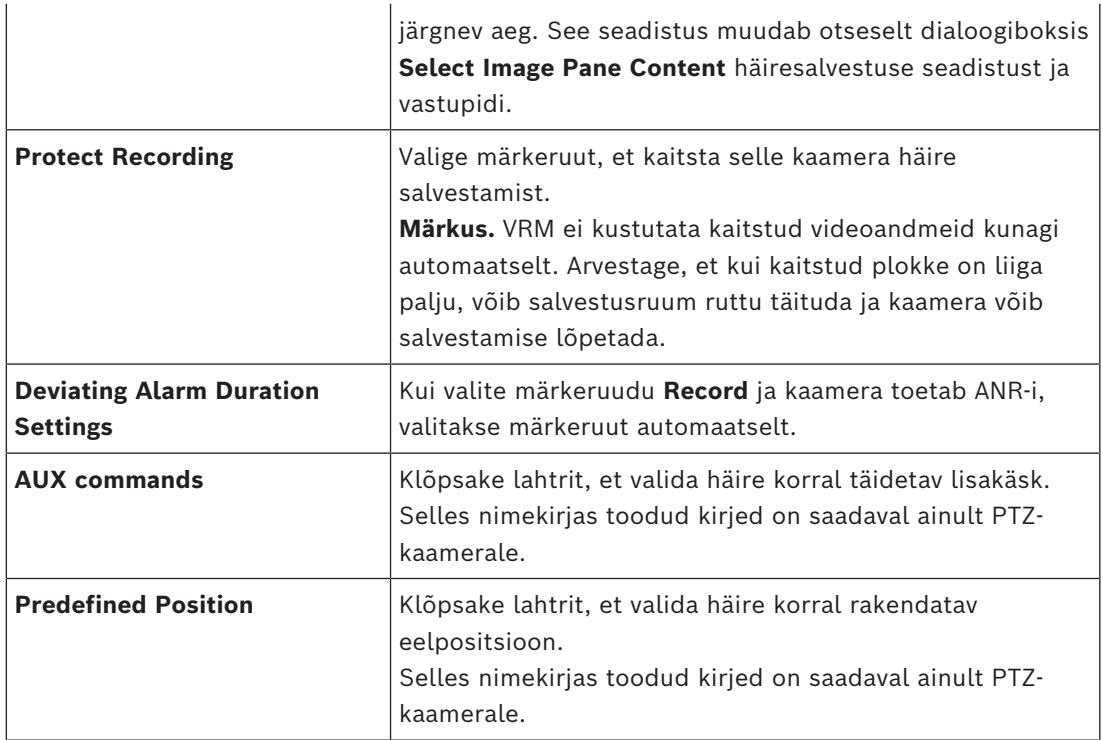

**Märkus.** Te ei saa seadistada nii **AUX commands** kui ka **Predefined Position** sama kaamera ja alarmi jaoks.

# **Sakk Notifications**

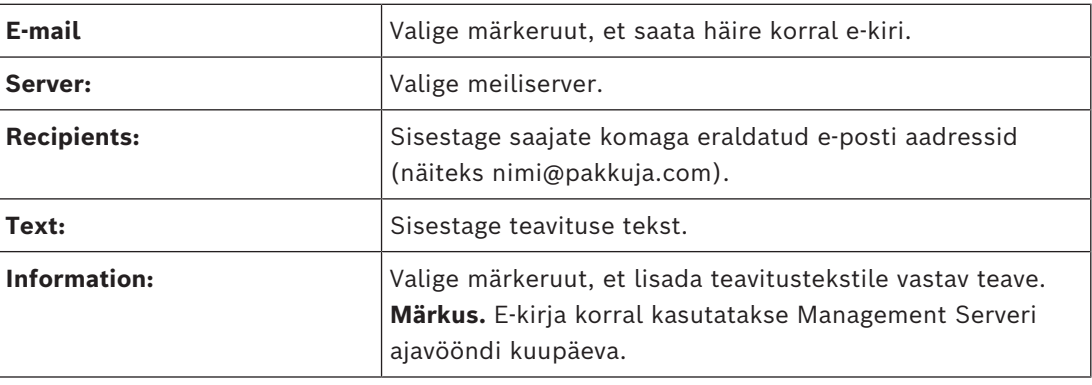

# **Sakk Workflow**

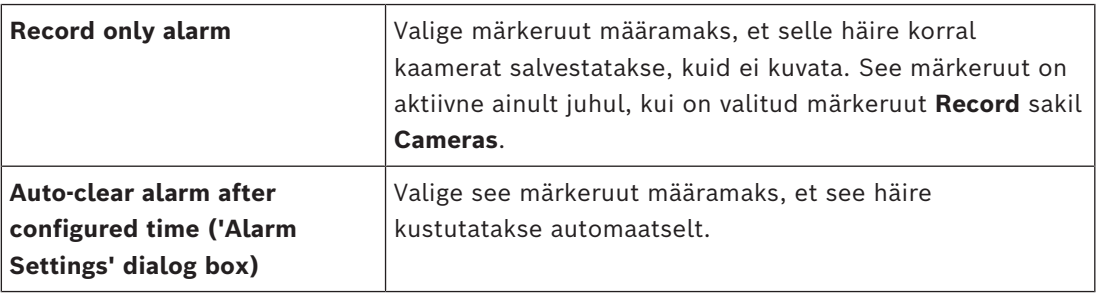

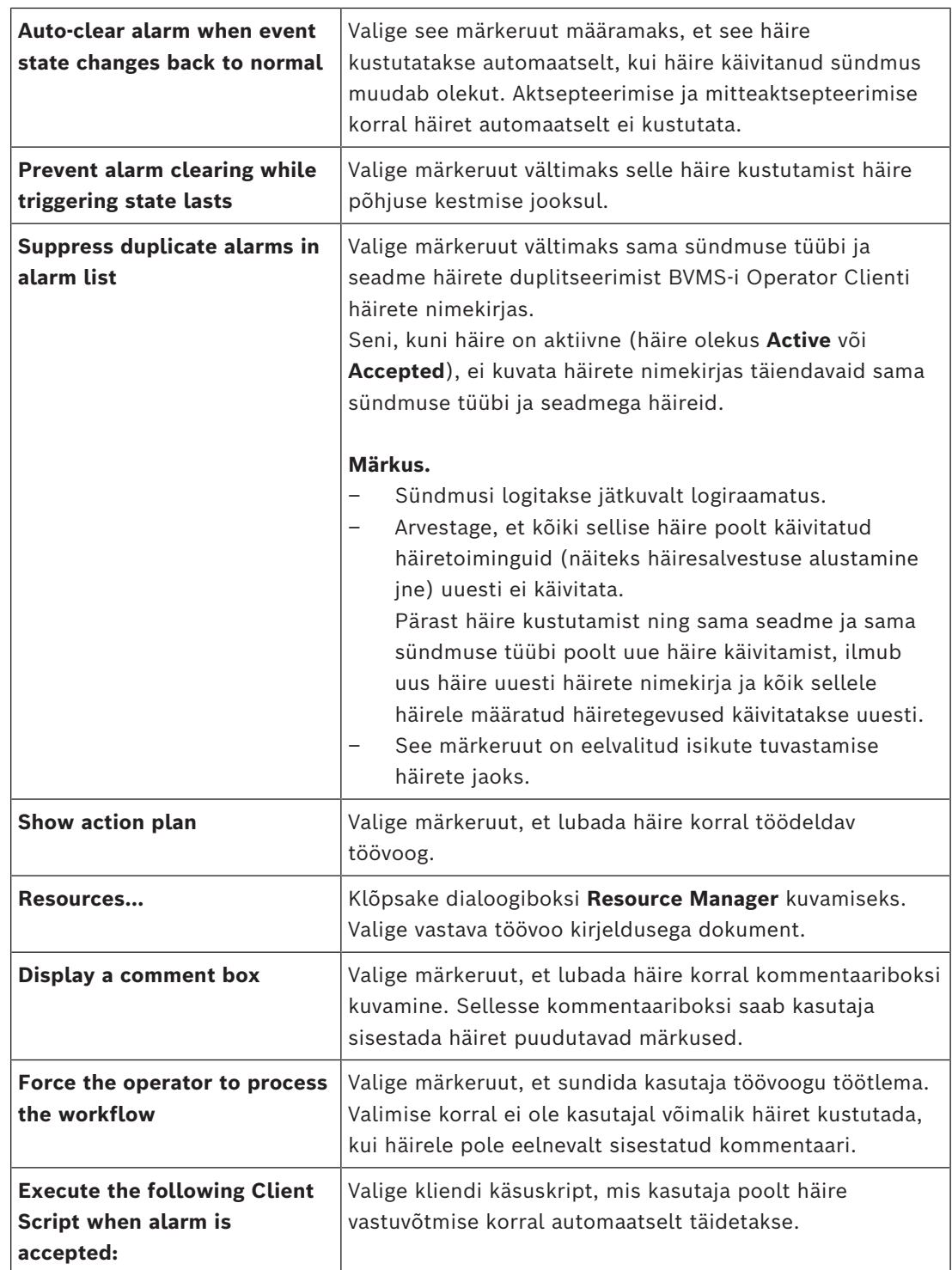

# **Sakk Monitor Group**

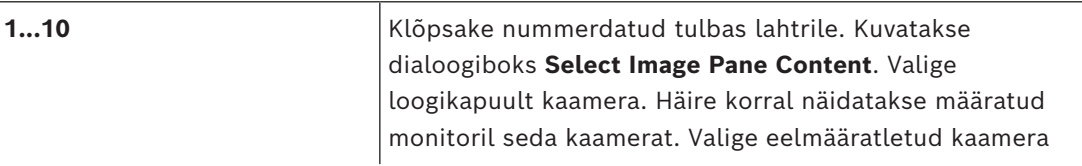

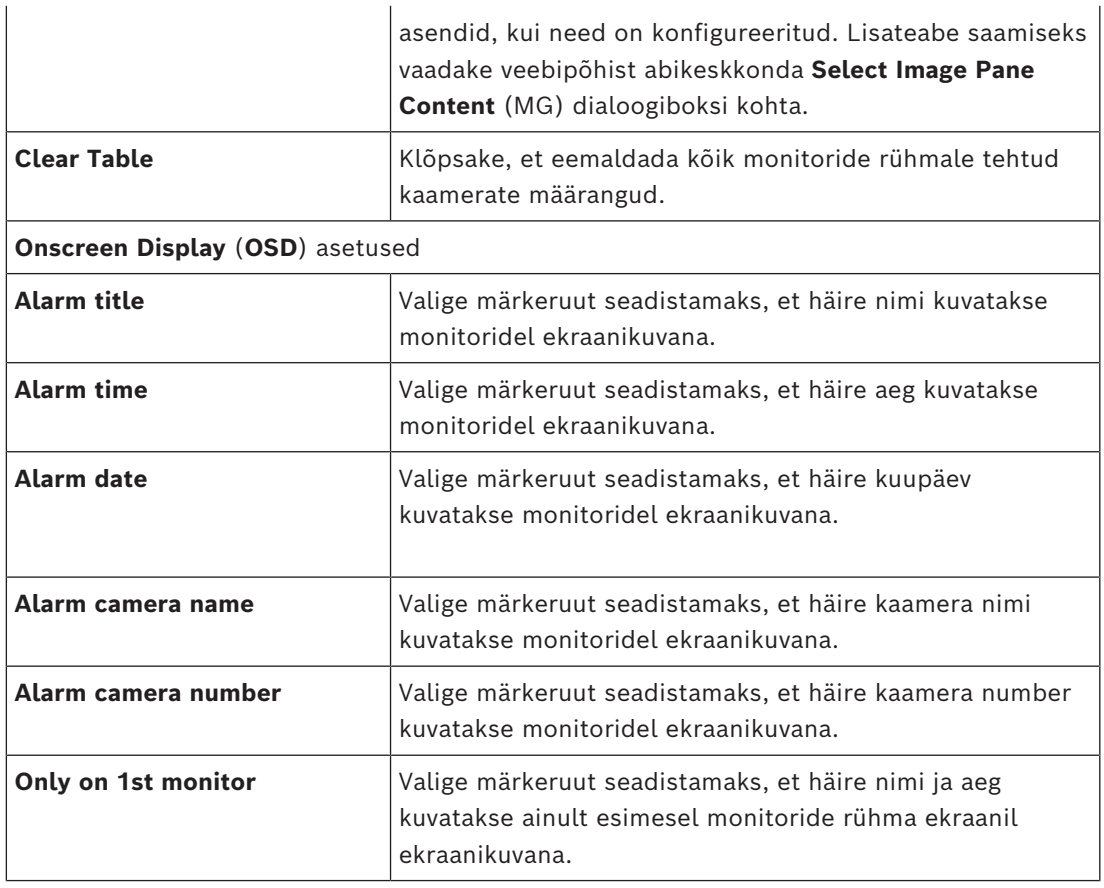

## **Sakk Deviating Alarm Duration Settings**

Selle saki seadistused on saadaval ainult juhul, kui sellel kaameral on lubatud [ANR.](#page-362-0)

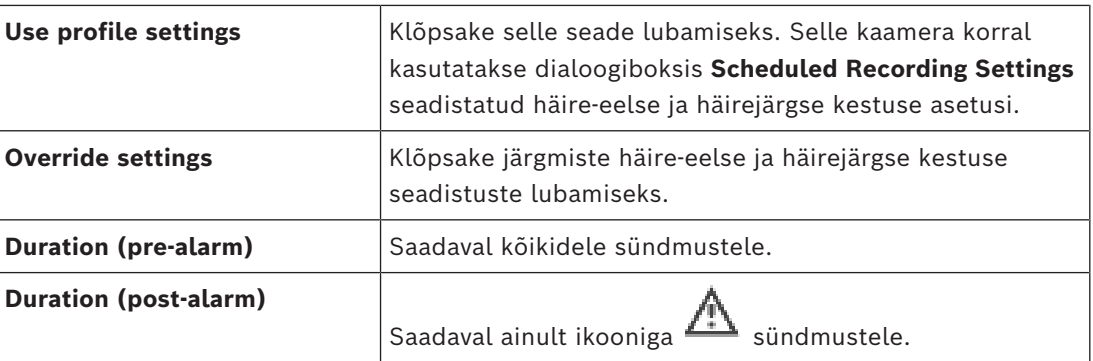

Vahekaart **Threat level**

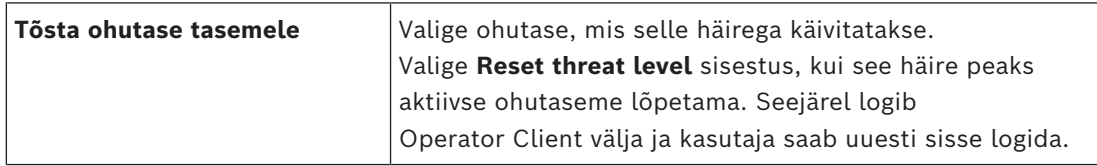

- *– [Dekooderite konfigureerimine ekraanikuva \(OSD\) jaoks, lehekülg 224](#page-223-0)*
- *– [Pildipaani sisu valimise dialoogiboks \(MG\), lehekülg 298](#page-297-0)*
- *– [Häiresalvestuse käivitamine tekstiandmetega, lehekülg 309](#page-308-0)*
- *– [Häire seadistamine, lehekülg 308](#page-307-2)*

*– [Häire-eelse ja häirejärgse kestuse seadistamine häirele, lehekülg 309](#page-308-1)*

# **24.5 Ressursi valimise dialoogiboks**

Põhiaken > **Alarms**> või > **Häire identiteet** veerg > **Audio File** veerg > Klõpsake ...

Võimaldab teil valida häire korral esitatava helifaili.

# **Play**

Klõpsake valitud helifaili taasesitamiseks.

# **Pause**

Klõpsake valitud helifaili pausimiseks.

# **Stop**

Klõpsake valitud helifaili taasesituse lõpetamiseks.

# **Manage...**

Klõpsake dialoogiboksi **Resource Manager** kuvamiseks.

- *– [Häire seadistamine, lehekülg 308](#page-307-2)*
- *– [Lähtefailide haldamine, lehekülg 305](#page-304-0)*

<span id="page-303-0"></span>Põhiaken > **Events**

või

## Põhiaken > **Alarms**

See peatükk annab teavet, kuidas seadistada süsteemis [sündmus](#page-364-0)i ja [häire](#page-365-0)id.

Saadaval sündmused rühmitatakse nende seadmetest sõltumatult.

Seadistage leheküljel **Events**, millal BVMS-i sündmus häire käivitab, [käsuskript](#page-362-1)i täidab ja millal see logitakse.

Näide (sündmuste seadistamise tabeli osa).

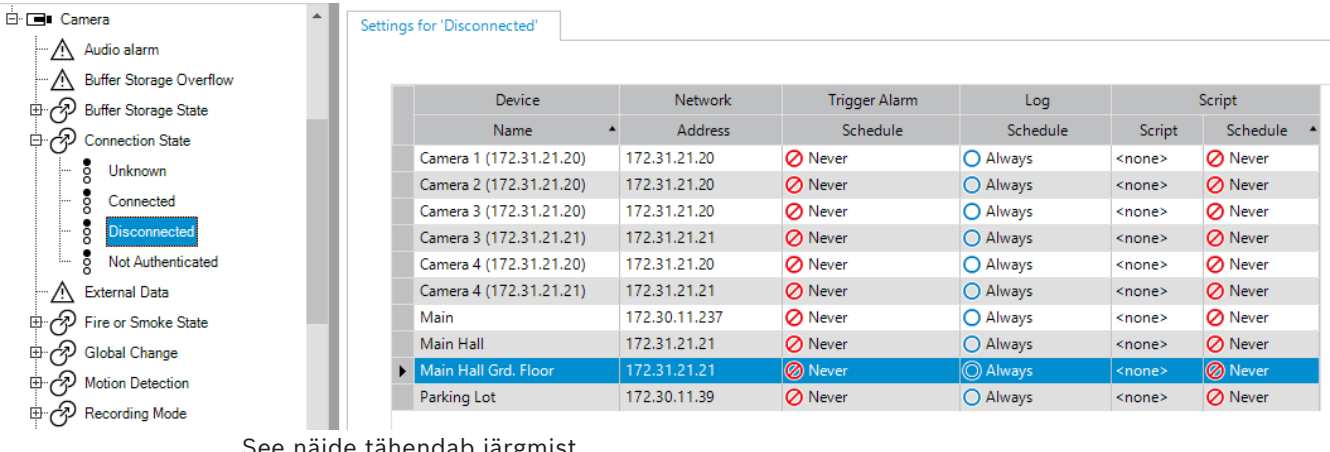

tahendab ja

Kui valitud kaamera videosignaal kaob, käivitatakse häire, sündmuse kohta tehakse logikirje ja ühtegi skripti ei täideta.

Valikus **Alarms** saate määrata, kuidas häiret kuvatakse ja millised kaamerad häire korral kuvatakse ja salvestatakse.

Mõni süsteemisündmus on vaikimisi häireks seadistatud.

- Klõpsake asetuste salvestamiseks .
- Klõpsake viimase seade tühistamiseks .
- Klõpsake seadistuse aktiveerimiseks .

- *– [Keeldumisasetuste sakk, lehekülg 292](#page-291-0)*
- *– [Seadistuste sakk täpsema skeemi kuvamiseks, lehekülg 292](#page-291-1)*
- *– [Sündmuse seadistuse asetuste sakk, lehekülg 293](#page-292-0)*
- *– [Käsuskripti redaktori dialoogiboks, lehekülg 293](#page-292-1)*
- *– [Liitsündmuse loomise/redigeerimise dialoogiboks, lehekülg 294](#page-293-0)*
- *– [skriptimiskeele valimise dialoogiboks, lehekülg 294](#page-293-1)*
- *– [Sündmuse tüübi prioriteetide redigeerimise dialoogiboks, lehekülg 294](#page-293-2)*
- *– [Seadmete valimise dialoogiboks, lehekülg 295](#page-294-0)*
- *– [Tekstiandmete salvestamise dialoogiboks, lehekülg 295](#page-294-1)*
- *– [Häireasetuste dialoogiboks, lehekülg 297](#page-296-0)*
- *– [Pildipaani sisu valimise dialoogiboks, lehekülg 297](#page-296-1)*
- *– [Häire valikute dialoogiboks, lehekülg 299](#page-298-0)*

# **25.1 Kopeerimine ja kleepimine tabelites**

Saate paari klõpsuga seadistada samaaegselt palju objekte kaameratabelis, sündmuse seadistamise tabelis või häire seadistamise tabelis.

Üksikasju vt *[Kopeerimine ja kleepimine tabelites, lehekülg 278](#page-277-0)*.

# **25.2 Tabelirea eemaldamine**

# Põhiaken > **Alarms**

Saate eemaldada ainult sellise tabelirea, mille teie või keegi teine kasutaja on lisanud, st te saate kustutada paljundatud sündmusi või [liitsündmusi](#page-362-2).

Liitsündmused asuvad sündmuste puus valikus **System Devices** > **Compound Events**. **Tabelirea eemaldamine.**

- 1. Valige rida.
- 2. Klõpsake  $\times$

# **Vt**

<span id="page-304-0"></span>*– [Sündmuste lehekülg, lehekülg 291](#page-290-0)*

# **25.3 Lähtefailide haldamine**

# Üksikasju vt:

<span id="page-304-1"></span>– *[Lähtefailide haldamine, lehekülg 250](#page-249-0)*.

# **25.4 Sündmuse seadistamine**

# Põhiaken > **Events**

# **Sündmuse seadistamine.**

1. Valige puus sündmus või sündmuse olek, näiteks **System Devices** > **Authentication** > **Operator Authentication Rejected**.

Kuvatakse vastav sündmuse seadistamise tabel.

- 2. Klõpsake tulbas **Trigger Alarm Schedule** lahtrit ja valige asjakohane ajakava. ajakava määrab, millal [häire](#page-365-0) käivitatakse. Valige üks [salvestusajakava](#page-368-1)ajakava või [ülesannete ajakava](#page-368-2), mille te olete leheküljel **Schedules** seadistanud.
- 3. Klõpsake tulbas **Log Schedule** lahtrit ja valige asjakohane ajakava. ajakava määrab, millal sündmuse kohta logikirje tehakse.
- 4. Klõpsake tulbas **Script Script** lahtrit ja valige asjakohane [käsuskript](#page-362-1).
- 5. Klõpsake tulbas **Script Schedule** lahtrit ja valige asjakohane ajakava. ajakava määrab, millal häire käsuskripti käivitab.

# **Vt**

*– [Sündmuste lehekülg, lehekülg 291](#page-290-0)*

# **25.5 Sündmuse paljundamine**

# Põhiaken > **Events**

Saate [sündmust](#page-364-0) paljundada, et käivitada teatud sündmusele erinevaid [häire](#page-365-0)id. **Sündmuse paljundamine.**

- 1. Valige puus sündmuse tingimus. Kuvatakse vastav sündmuse seadistamise tabel.
- 2. Valige tabelirida.
- 3. Klõpsake  $7!$ . Allapoole lisatakse uus tabelirida. Sellel on vaikeasetused.

## **Vt**

*– [Sündmuste lehekülg, lehekülg 291](#page-290-0)*

# **25.6 Kasutajasündmuste logimine**

# Põhiaken > **Events** > Laiendage **System Devices** > **User Actions**

Saate igale olemasolevale [kasutajarühm](#page-369-1)ale mitme kasutajategevuse kohta logimise eraldi seadistada.

Näide.

# **Kasutajasündmuste logimine.**

- 1. Valige kasutaj[asündmus](#page-364-0), et seadistada selle logimine, näiteks **Operator Logon**. Kuvatakse vastav sündmuse seadistamise tabel. Iga kasutajarühm kuvatakse tulbas **Device**.
- 2. Kui see on olemas: klõpsake tulbas **Trigger Alarm Schedule** lahtrit ja valige asjakohane ajakava. ajakava määrab, millal käivitatakse [häire](#page-365-0), mis peaks kasutajat teavitama. Saate valida ühe [salvestusajakavaa](#page-368-1)jakava või [ülesannete ajakava](#page-368-2)ajakavad, mille te olete
	- leheküljel **Schedules** seadistanud.
- 3. Klõpsake tulbas **Log Schedule** lahtrit ja valige asjakohane ajakava. ajakava määrab, millal sündmuse kohta logikirje tehakse. Näiteks administraatorite rühma ja superkasutajate rühma operaatori sisselogimise kohta ei tehta logikirjet, samas kui otsekasutajate rühma operaatori ajakava **Day** jooksul sisselogimise kohta tehakse logikirje.

# **Vt**

*– [Sündmuste lehekülg, lehekülg 291](#page-290-0)*

# **25.7 Kasutajasündmuse nuppude seadistamine**

# Põhiaken > **Events**

Saate seadistada Operator Clientis olevaid kasutajasündmuse nuppe. Saate seadistada nii, et üht või mitut kasutajasündmuse nuppu Operator Clientis ei kuvataks. Seadistage leheküljel **User groups**, et kasutajasündmuse nupud oleks olemas ainult vastava kasutajarühma Operator Clientis.

# **Kasutajasündmuse nuppude seadistamine.**

- 1. Valige puus **System Devices** > **Operator Client Event Buttons** > **Event Button Pressed**. Kuvatakse vastav sündmuse seadistamise tabel.
- 2. Valige kasutajasündmuse nupp, mida tahate seadistada.
- 3. Klõpsake tulbas **Trigger Alarm Schedule** lahtrit ja valige asjakohane ajakava. ajakava määrab, millal käivitatakse [häire](#page-365-0), mis peaks kasutajat teavitama.
- 4. Klõpsake tulbas **Log Schedule** lahtrit ja valige asjakohane ajakava. ajakava määrab, millal [sündmus](#page-364-0)e kohta logikirje tehakse. Kui teete valiku **Never**, kaob kasutajasündmuse nupp kõikide kasutajarühmade, kellel on kasutajasündmuse nupu õigused, Operator Clientist.
- 5. Klõpsake tulbas **Script Script** lahtrit ja valige asjakohane [käsuskript.](#page-362-1)
- 6. Klõpsake tulbas **Script Schedule** lahtrit ja valige asjakohane ajakava. ajakava määrab, millal käsuskript täidetakse.

# **Vt**

*– [Sündmuste lehekülg, lehekülg 291](#page-290-0)*

# **25.8 Liitsündmuse loomine**

<span id="page-306-0"></span>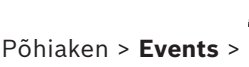

Saate luua [liitsündmus](#page-362-2)e. Saate kombineerida ainult olekute muudatusi ja nende objekte. Objektid võivad olla näiteks ajakavad või seadmed. Saate kombineerida nii olekute muudatusi kui ka nende objekte loogikaavaldistega JA ja VÕI.

Näiteks: kombineerite IP-kaamera ja dekoodri ühenduse olekud. Liitsündmus tekib ainult siis, kui ühendus katkeb mõlemas seadmes. Sel juhul kasutate mõlema objekti (IP-kaamera ja dekoodri) jaoks ja kahe ühenduse oleku, **Video Signal Lost** ja **Disconnected**, jaoks operaatorit JA.

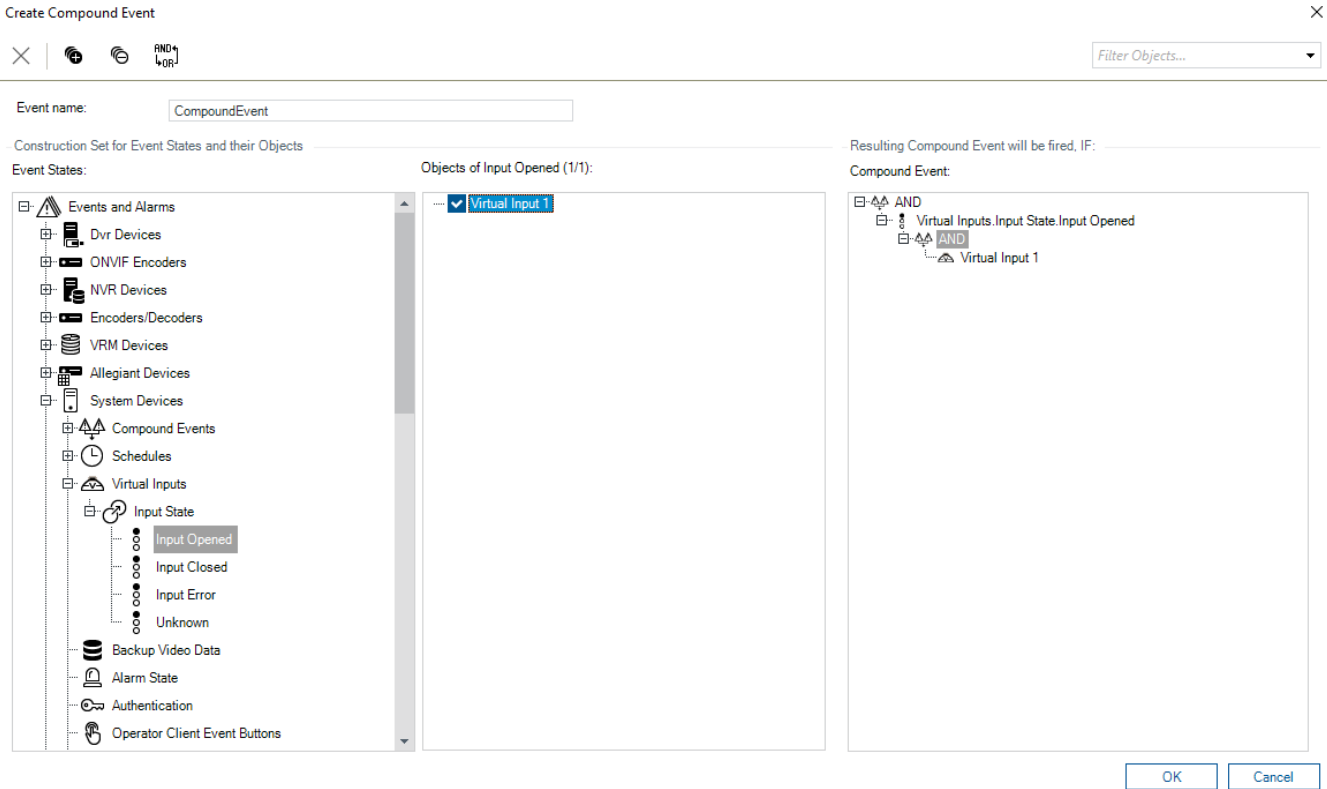

# **Liitsündmuse loomine.**

- 1. Sisestage väljale **Event name:** liitsündmuse nimi.
- 2. Valige väljal **Event States:** sündmuse olek.
- Saadaval objektid on kuvatud väljal **Objects:**.
- 3. Valige väljal **Objects:** vajalik seade. Vastav sündmus ja valitud seadmed lisatakse liitsündmuse paanile.
- 4. Paremklõpsake väljal **Compound Event:** Boole-i tehet ja vajaduse korral muutke seda. Boole-i tehe määratleb oma otseste järglaselementide kombinatsiooni.

5. Klõpsake **OK**. Uus liitsündmus lisatakse sündmuse seadistamise tabelisse. Leiate selle sündmuste puus valiku **System Devices** alt.

# **Vt**

*– [Sündmuste lehekülg, lehekülg 291](#page-290-0)*

# **25.9 Liitsündmuse muutmine**

#### <span id="page-307-0"></span>Põhiaken > **Events**

Saate eelnevalt loodud [liitsündmus](#page-362-2)t muuta.

# **Liitsündmuse muutmine.**

- 1. Laiendage sündmuste puus **System Devices** > **Compound Event State** > **Compound Event is True**.
- 2. Paremklõpsake sündmuse seadistamise tabeli tulbas **Device** vajalikku liitsündmust ja klõpsake **Edit**.

Kuvatakse dialoogiboks **Edit Compound Event**.

- 3. Tehke vajalikud muudatused.
- 4. Klõpsake **OK**. Liitsündmus muudetakse.

# **Vt**

<span id="page-307-2"></span>*– [Sündmuste lehekülg, lehekülg 291](#page-290-0)*

# **25.10 Häire seadistamine**

# Põhiaken > **Alarms**

Enne [häire](#page-365-0) seadistamist peate valikus **Events** seadistama selle käiviti.

# **Häire seadistamine.**

1. Valige puus häire, näiteks **System Devices** > **Authentication** > **Operator Authentication Rejected**.

Kuvatakse vastav häire seadistamise tabel.

- 2. Klõpsake tulbas **Priority** lahtrit ..., et sisestada valitud häire prioriteetsus (100 on madal prioriteetsus ja 1 kõrge prioriteetsus). Klõpsake tulbas **Title** lahtrit ..., et sisestada häire pealkiri, mis BVMS-is kuvatakse, näiteks häirenimekirjas. Klõpsake tulbas **Color** lahtrit ..., et kuvada värvi valimise dialoogiboks häirele, mis
- kuvatakse Operator Clientis, näiteks häirenimekirjas. 3. Klõpsake tulpades 1-5 lahtrit ..., et kuvada dialoogiboks **Select Image Pane Content**. Tehke nõutud seadistused.
- 4. Klõpsake tulbas **Audio File** lahtrit ..., et kuvada dialoogiboks helifaili valimiseks, mida häire korral mängitakse.
- 5. Klõpsake tulbas **Alarm Options** lahtrit ..., et kuvada dialoogiboks **Alarm Options**.
- 6. Tehke nõutud seadistused.

Eri väljade kohta lisateabe saamiseks lugege vastava rakenduse aknas veebispikrit.

# **Vt**

- *– [Sündmuse seadistamine, lehekülg 305](#page-304-1)*
- *– [Häirete lehekülg, lehekülg 296](#page-295-0)*
- *– [Pildipaani sisu valimise dialoogiboks, lehekülg 297](#page-296-1)*
- <span id="page-307-1"></span>*– [Häire valikute dialoogiboks, lehekülg 299](#page-298-0)*

# **25.11 Kõikide häirete seadistamine**

# Põhiaken > **Alarms**

Saate määrata järgmised häireasetused, mis kehtivad sellele Management Serverile.

- [Pildipaani](#page-365-2)de arv häire kohta
- Automaatse tühistamise aeg
- Käsitsijuhitava häiresalvestuse aeg
- Käivitunud häiresalvestuste kestuse piirang.
- Kõikide monitorirühmade käitumise seadistamine

#### **Kõikide häirete seadistamine.**

1. Klõpsake .

Kuvatakse dialoogiboks **Häireasetused**.

- 2. Tehke vajalikud seadistused.
- 4 Klõpsake **OK**.

Eri väljade kohta lisateabe saamiseks lugege vastava rakenduse aknas veebispikrit.

#### **Vt**

<span id="page-308-1"></span>*– [Häireasetuste dialoogiboks, lehekülg 297](#page-296-0)*

# **25.12 Häire-eelse ja häirejärgse kestuse seadistamine häirele**

Häire-eelse ja häirejärgse kestuse seadistamiseks on teil vaja kaamerat, mis toetab [ANR](#page-362-0)-i, ning installitud peab olema püsivara versioon 5.90 või hilisem.

#### Põhiaken > **Cameras and recording** >

4 Klõpsake soovitud kaamerale **ANR**-i lubamiseks.

# Põhiaken > **Events**

4 Seadistage aktiveeritud ANR-iga kaamerale soovitud sündmus.

#### Põhiaken > **Alarms**

- 1. Seadistage sellele sündmusele häire.
- 2. Valige  $\overline{8}$  või  $\angle$
- 3. Klõpsake tulbas **Alarm Options** valikut .... Kuvatakse dialoogiboks **Alarm Options**.
- 4. Märgistage tulbas **Record** märkeruut, mis lubab ANR-iga kaamerale häiresalvestuse. Märkeruut tulbas **Deviating Alarm Duration Settings** valitakse automaatselt.
- 5. Klõpsake sakki **Deviating Alarm Duration Settings**.
- 6. Seadistage häire kestus vastavalt vajadusele.

# **Vt**

<span id="page-308-0"></span>*– [Häire valikute dialoogiboks, lehekülg 299](#page-298-0)*

# **25.13 Häiresalvestuse käivitamine tekstiandmetega**

# Põhiaken > **Alarms**

Saate häiresalvestuse käivitada tekstiandmetega. Enne [häire](#page-365-0) seadistamist peate seadistama sündmuse, mis sisaldab tekstiandmeid.

# Näide: **Events** > Valige sündmuste puus **(interaligior of peavad** olemas olema, näiteks: **Foyer Card Reader Devices** > **Foyer Card Reader** > **Card Rejected**)

# **i**

# **Pange tähele!**

Seadistage valitud sündmuse keeldumisajaks 0. See tagab, et tekstiandmed ei lähe kaduma.

#### **Häiresalvestuse seadistamine.**

- 1. Valige puus häire, näiteks **ATM/POS Devices** > **ATM Input** > **Data Input**. Kuvatakse vastav häire seadistamise tabel.
- 2. Tehke nõutud seadistused.
- 3. Klõpsake tulbas **Alarm Options** lahtrit ..., et kuvada dialoogiboks **Alarm Options**.
- 4. Klõpsake sakki **Cameras** ja märgistage märkeruut **Record**.

#### **Vt**

- *– [Häire valikute dialoogiboks, lehekülg 299](#page-298-0)*
- *– [Tekstiandmete salvestamise dialoogiboks, lehekülg 295](#page-294-1)*

# **25.14 Pidevale salvestusele tekstiandmete lisamine**

Põhiaken > **Events** > Valige sündmuste puus **Legius Data Input** (tekstiandmed peavad olemas olema, näiteks: **Foyer Card Reader Devices** > **Foyer Card Reader** > **Card Rejected**) > Tulp **Text Data Recording** > …

Saate pidevale salvestusele lisada tekstiandmeid.

# **25.15 Häiresalvestuse kaitsmine**

## Põhiaken > **Alarms**

Enne [häire](#page-365-0) seadistamist peate valikus **Events** seadistama sündmuse.

#### **Pange tähele!**

Kui kaitsete kaamera häirete salvestamist, ei kustutata VRM kaitstud videoandmeid kunagi automaatselt. Arvestage, et kui kaitstud plokke on liiga palju, võib salvestusruum ruttu täituda ja kaamera võib salvestamise lõpetada. Peate videoandmete kaitsmise käsitsi tühistama üksuses Operator Client.

#### **Häiresalvestuse seadistamine.**

- 1. Valige puus häire, näiteks **ATM/POS Devices** > **ATM Input** > **Data Input**. Kuvatakse vastav häire seadistamise tabel.
- 2. Tehke nõutud seadistused.
- 3. Klõpsake tulbas **Alarm Options** lahtrit ..., et kuvada dialoogiboks **Alarm Options**.
- 4. Klõpsake sakki **Cameras** ja märgistage märkeruut **Record**.
- 1. Valige märkeruut **Protect Recording**.

#### **Vt**

<span id="page-309-0"></span>*– [Häire valikute dialoogiboks, lehekülg 299](#page-298-0)*

# **25.16 Vilkuvate tööpunktide seadistamine**

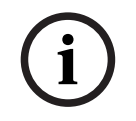

**i**

#### **Pange tähele!**

Vilkuvaid tööpunkte saab seadistada ainult sündmuse VÕI häire jaoks.

Põhiaken > **Events** või Põhiaken > **Alarms**

Saate iga ikooniga  $\Box$  sündmuse või häire jaoks seadistada [tööpunktide](#page-365-1) taustavärvi ja käitumise (vilgub või ei vilgu). Näiteks saate seadme ikooniga  $\overline{Q}$  sündmuse või häire jaoks seadistada, et selle seadme ikoon hakkab skeemil vilkuma, kui seadme olek muutub. Lisaks saate seadistada kõikide tööpunktide kuvamise prioriteetsuse. See on vajalik juhul, kui samal seadmel esinevad erinevad sündmused. (1 = kõrgeim prioriteetsus) Seadistatud värv kehtib kõigile tööpunktidele, millel on sama kuvamise prioriteetsus. Saate  $\overline{\mathbf{e}}$  sündmuse või häire värvi, käitumist ja prioriteetsust muuta: muudetud värvi ja käitumist kasutatakse ka kõikide teiste ikooniga sündmuste või häirete tööpunktide jaoks, millel on sama prioriteetsus. Skeemidel värvide olekute seadistamine on võimalik ainult siis, kui märgistate dialoogiboksis **Enabled advanced state display (hot spot coloring in maps depending on state)** valiku või **Enabled advanced state display (hot spot coloring in maps depending on alarm)** valiku **Options**. **Vilkuva tööpunkti seadistamine sündmuse jaoks.** 1. Valige puus sündmuse olek (  $\overline{\bullet}$ ), näiteks **Encoders/Decoders** > **Encoder Relay** > **Relay State** > **Relay Opened**. Kuvatakse vastav sündmuse seadistamise tabel. 2. Klõpsake **Enable color states on maps**. 3. Sisestage väljale **Display priority on map:** soovitud prioriteetsus. 4. Soovitud värvi valimiseks klõpsake välja **Background color on map:**. 5. Soovi korral klõpsake, et lubada **Blinking**.

# **Vilkuva tööpunkti seadistamine häire jaoks.**

Lugege leheküljel *[Häirete lehekülg, lehekülg 296](#page-295-0)* peatükki *[Häire identiteet , lehekülg 296](#page-295-1)*.

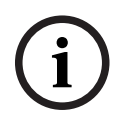

### **Pange tähele!**

Tööpunkt vilgub ainult siis, kui häire on häirete nimekirjas.

Seadmete ikoonid vilguvad skeemil sama värviga, mis seadistati häire või sündmuse jaoks.

#### **Vt**

- *– [Sündmuste lehekülg, lehekülg 291](#page-290-0)*
- *– [Valikute dialoogiboks \(Asetuste menüü\), lehekülg 116](#page-115-0)*

# **25.17 Pääsusüsteemi sündmused ja häired**

Täiendav teave pääsusüsteemide sündmuste ja häirete kohta.

#### **Juurdepääs nõutud sündmusele**

See sündmus võimaldab BVMS-operaatoril pääsusüsteemi kaudu juurdepääsu käsitsi lubada või keelata. Võite sellele sündmusele seadistada häiresalvestuse, tekstiandmete salvestuse või lisateabe.

Nõutud juurdepääsu sündmused saadetakse ainult BVMS-i, kui igale pääsusüsteemi lugejale on seatud valik **Täiendav kontroll**. BVMS-i sündmuste seadistuses käivitavad lugejate saadetud sündmused **Access requested** alati BVMS-is häire.

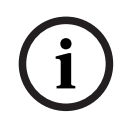

#### **Pange tähele!**

Soovitame **Access requested** häiretele seada kõrgeima prioriteedi (1). See tagab, et häired hüppavad automaatselt üles ja saavad operaatorilt vajaliku tähelepanu.

# **25.18 Isikutuvastuse sündmused ja häired**

#### Põhiaken > **Events**

Täiendav teave sündmuste ja häirete kohta sätte Person Identification jaoks.

#### **Unauthorized person detected**

Iga kaamera puhul saate konfigureerida, millisel inimeste rühmal on või puudub volitus teatud alale juurdepääsuks.

**Märkus.** Volitamata ja volitatud isikute rühmade konfigureerimine on võimalik ainult siis, kui teil on luba **Change Event Settings**.

# **Sätte Unauthorized person detected konfigureerimine:**

- 1. Valige vastav kaamera menüüpunktist **Video Analytics**.
- 2. Valige sündmus **Unauthorized person detected**.
- 3. Valige sakk **Unauthorized person detected**.
- 4. Klõpsake ... lahtris **Unauthorized** või **Authorized**. **Kuvatakse kaamera autoriseerimise** dialoogiboks.
- 5. Määrake konfigureeritud inimeste rühmad vastavale väljale pukseerides.
- 2024-04 | Voltage Security Clientics and Moreover Configuration Continues Continues Configuration Clientics Clientics Clientics Clientics Clientics Clientics Clientics Clientics Clientics Clientics Clientics Clientics Clie 6. Klõpsake **OK**. Vastava kaamera jaoks on konfigureeritud inimeste rühmad nüüd määratlusega volitatud või volitamata.

# **Pange tähele!**

BVMS Viewer pakub ainult põhifunktsioone. Lisafunktsioonid on lisatud BVMS Professionali. Üksikasjalikku teavet süsteemi BVMS eri väljaannete kohta vaadake veebisaidilt [www.boschsecurity.com](https://www.boschsecurity.com/xc/en/solutions/management-software/bvms/) ja süsteemi BVMS kiirvalikujuhendist: [Süsteemi BVMS](https://media.boschsecurity.com/fs/media/en/pb/images/products/management_software/bvms/bvms_quick-selection-guide.pdf) [kiirvalikujuhend](https://media.boschsecurity.com/fs/media/en/pb/images/products/management_software/bvms/bvms_quick-selection-guide.pdf).

#### Põhiaken > **User groups**

Võimaldab teil konfigureerida [kasutajarühmi,](#page-369-1) [Enterprise User Groupsi](#page-364-1) ja [Enterprise Access](#page-364-2)i. Vaikimisi on saadaval järgmine kasutajarühm.

– Administraatorite rühm (ühe administraatoriga).

# **Identity provider (IdP) vastendamine**

Võimaldab teil vastendada oma IdP-rühmad BVMS-i kasutajarühmadeks.

Mõnda rühma ei kuvata. Järgmised rühmad filtreeritakse välja:

- 4 silma rühmad
- Grupid kuuluvad 4 silma rühma
- Enterprise Access (Enterprise-ligipääs)

**Märkus**: sama IdP-rühma ei saa mitu korda vastendada.

- 1. Klõpsake **+ Lisa** selle BVMS-i kasutajarühma real, mille soovite vastendada IdP-rühmaga.
- 2. Täitke ilmuvas aknas väljad **nõude nimi** ja **nõude väärtus**. Nende väljade täitmiseks vajaliku teabe saate hankida oma väliselt identiteedipakkujalt. **Märkus**: väli Nõude nimi on tõstutundlik.
- 3. Klõpsake **Add**.
- 4. Kõpsake **OK** ja seejärel klõpsake **Save Changes**.

Kui kasutaja kuulub rohkem kui ühte vastendatud rühma, määrab loendi järjekord BVMSrühma valimise prioriteedi. Järjekorda saate reguleerida üles ja alla nuppude abil. Konfiguratsioonis tehtud muudatuste lubamiseks klõpsake kindlasti **Activate working copy of configuration** .

# **Sakk User groups**

Klõpsake, et kuvada leheküljed, kus on võimalik seadistada standardse kasutajarühma õigusi.

#### **Sakk Enterprise User Groups**

Klõpsake, et kuvada leheküljed, kus on võimalik seadistada rühma Enterprise User Group õigusi.

#### **Sakk Enterprise Access**

Klõpsake, et kuvada leheküljed, kus on võimalik lisada ja seadistada Enterprise Access.

#### **Kasutaja/kasutajarühma valikud**

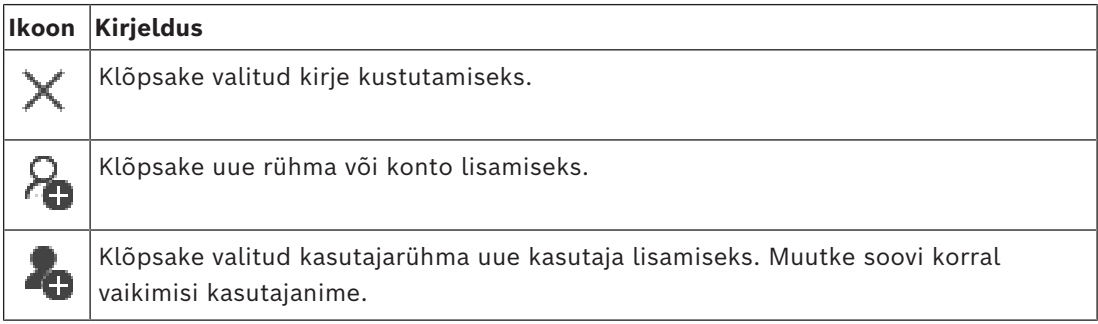

**i**

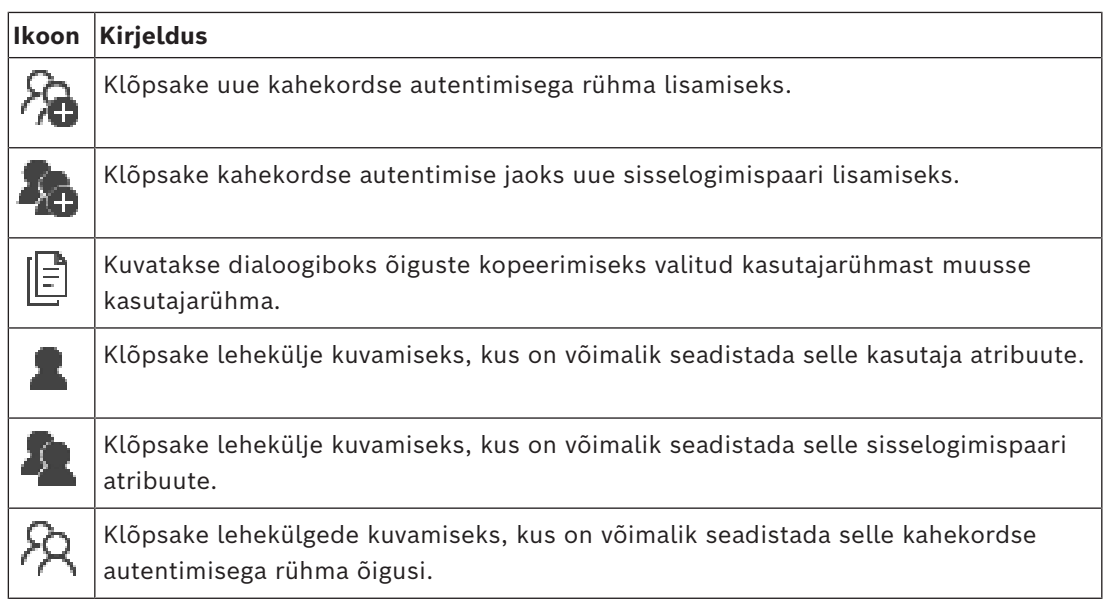

# **Kasutajanime ja parooli muudatuste aktiveerimine**

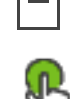

Klõpsake parooli muudatuste aktiveerimiseks.

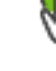

Klõpsake kasutajanime muudatuste aktiveerimiseks.

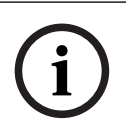

#### **Pange tähele!**

Kasutajanime ja parooli muudatused ennistatakse pärast seadistuse tagasipööramist.

# **Enterprise Systemi õigused**

Enterprise Systemi korral on võimalik seadistada järgmised õigused.

- Operator Clienti kasutusõigused, mis määratlevad kasutajaliidese Enterprise Systemi kasutamiseks, näiteks häirete monitori kasutajaliidese.
- Kasutage [Enterprise-kasutajarühm](#page-364-1)a. Seadistage see Enterprise Management Serveris.
- Seadmete õigused, mida on vaja Enterprise Management Serveri kasutamiseks, on määratletud igas Management Serveris.

Kasutage [Enterprise Accounte](#page-364-3). Seadistage see igas Management Serveris.

# **Üksiku Management Serveri õigused**

Ühele üksustest Management Servers juurdepääsu haldamiseks kasutage standardset kasutajarühma. Te seadistate kõik selle Management Serveri õigused selles kasutajarühmas. Saate seadistada kahekordse autentimisega kasutajarühmi [standardsetele](#page-369-1) [kasutajarühmadele](#page-369-1) ja rühmadele Enterprise User Groups.

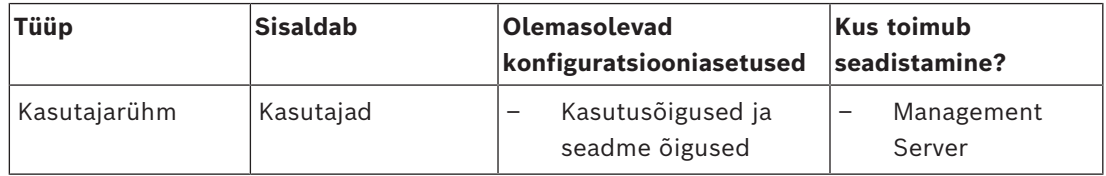

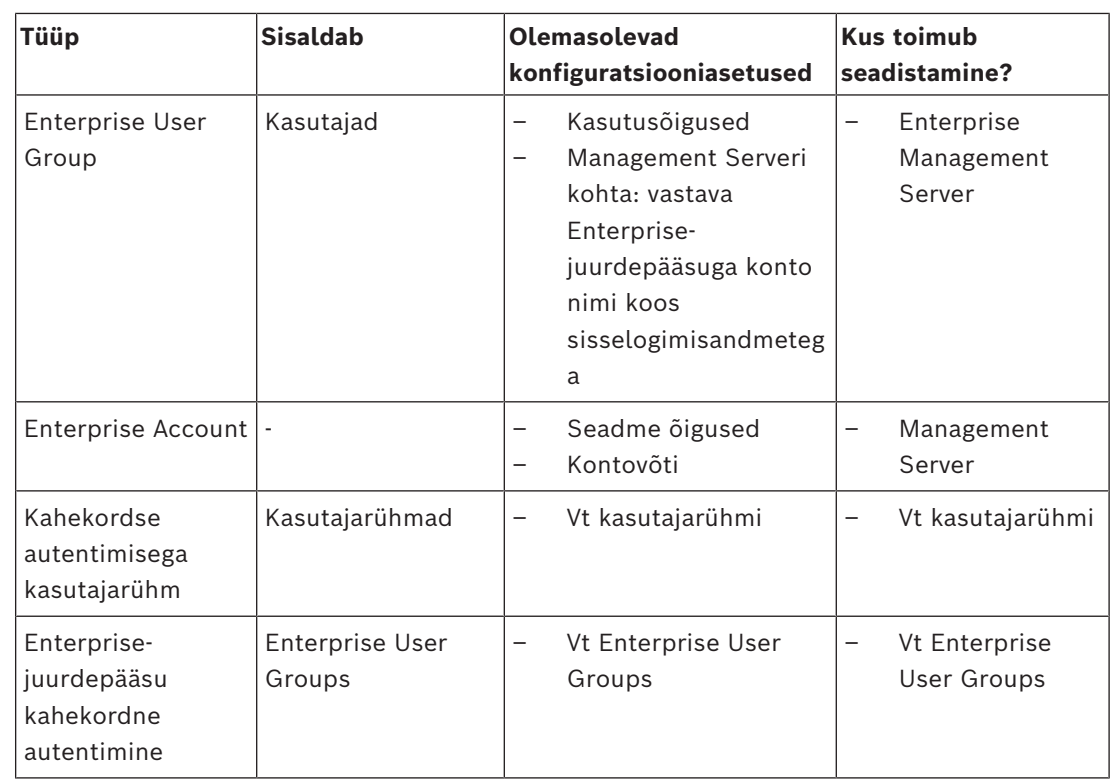

### **Üksuste otsimiseks tehke järgmist.**

Otsinguväljal  $\Box$  sisestage string ja vajutage klahvi ENTER kuvatud üksuste filtreerimiseks.

Kuvatakse ainult stringi ja nende vastavat vanemüksust sisaldavad üksused (ainult puudes). Filtreeritud üksuste ja kõikide üksuste arv on välja toodud.

**Märkus.** Pange stringi ümber jutumärgid, et täpselt seda teksti leida, näiteks "Camera 1" filtreerib täpselt selle nimega kaamerad, aga camera 201 mitte.

# **26.1 Kasutajarühma atribuutide lehekülg**

Põhiaken > **User groups** > Vahekaart **User groups** > > Vahekaart **Operating permissions** > Vahekaart **User group properties** või

Põhiaken > **User groups** > **Enterprise User Groups** Sakk > > **Operating permissions** Sakk > **User group properties** Sakk

Võimaldab teil seadistada valitud [kasutajarühmale](#page-369-1) järgmisi asetusi.

- Sisselogimisajakava
- Seotud LDAP-kasutajarühma valimine

#### **User group properties**

#### **Description:**

Sisestage kasutajarühma informatiivne kirjeldus.

#### **Language**

Valige Operator Clienti keel.

#### **Logon schedule**

Valige ülesannete või salvestusajakava. Valitud rühma kasutajad saavad süsteemi sisse logida ainult ajakavas määratud aegadel.

## **LDAP properties**

#### **Search for groups**

Klõpsake nimekirjas **Associated LDAP group** olemasolevate seotud LDAP-kasutajarühmade kuvamiseks. Seotud LDAP-kasutajarühma valimiseks peate tegema dialoogiboksis **LDAP server settings** vastavad seadistused.

#### **Associated LDAP group**

Valige nimekirjast **Associated LDAP group** LDAP-rühm, mida soovite süsteemi jaoks kasutada.

#### **Vt**

- *– [Seotud LDAP-rühma valimine, lehekülg 340](#page-339-0)*
- *– [LDAP-rühma sidumine, lehekülg 114](#page-113-0)*
- *– [Kasutaja sisselogimisõiguste ajakava seadistamine, lehekülg 341](#page-340-0)*

# **26.2 Kasutaja atribuutide lehekülg**

Põhiaken > **User groups** > **User groups** vahekaart  $\beta$ , või

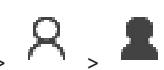

Põhiaken > **User groups** > **Enterprise User Groups** Sakk > > Võimaldab teil seadistada uue [kasutaja](#page-369-1) [standardses kasutajarühm](#page-369-1)as või [Enterprise](#page-364-1)[kasutajarühma](#page-364-1)s.

Kui te vahetate kasutaja parooli või kustutate kasutaja sel ajal, kui ta on sisse logitud, saab see kasutaja endiselt Operator Clientiga edasi töötada. Kui pärast parooli vahetamist või kasutaja kustutamist katkestatakse ühendus Management Serveriga (näiteks pärast seadistuse aktiveerimist), ei saa kasutaja uuesti automaatselt Management Serveriga ühendust, ilma et ta Operator Clientist enne välja ja sisse logiks.

# **Account is enabled**

Valige märkeruut kasutajakonto aktiveerimiseks.

**Märkus:** iga uus kasutajakonto on vaikimisi keelatud. Kõigepealt peate määrama parooli ja seejärel aktiveerima kasutajakonto.

# **Full name**

Sisestage kasutaja täisnimi.

#### **Description**

Sisestage kasutaja informatiivne kirjeldus.

#### **User must change password at next logon**

Valige märkeruut, et sundida kasutajaid järgmisel sisselogimisel uut parooli valima.

#### **Enter new password**

Sisestage uue kasutaja parool.

#### **Confirm password**

Sisestage uus parool uuesti.

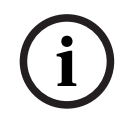

# **Pange tähele!**

Selles dialoogis muudatuste aktiveerimiseks klõpsake .

**Pange tähele!** Soovitame tungivalt määrata kõikidele uutele kasutajatele spetsiifilise parooli ja lasta kasutajatel see sisselogimisel ära muuta.

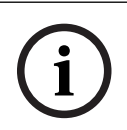

#### **Pange tähele!**

Teenuse Mobile Video Service kliendid, veebiklient, Boschi iOS-rakendus ja SDK-kliendid ei saa sisselogimisel parooli muuta.

#### **Apply**

Klõpsake asetuste rakendamiseks.

Klõpsake parooli aktiveerimiseks .

#### **Lisateave**

Pärast versioonile BVMS 9.0.0.x uuendamist on lehekülje **User Properties** asetused järgmised.

- **Account is enabled** on määratud.
- **User must change password at next logon** ei ole määratud.

# **26.3 Sisselogimispaari atribuutide lehekülg**

Põhiaken > User groups > Sakk User groups >  $\sqrt{10}$  New dual authorization group > või

Põhiaken > **User groups** > **Enterprise User Groups** Sakk > **New enterprise dual**

# **authorization group** >

Võimaldab teil muuta kasutajarühmade paari [kahekordse autentimisega rühmaks.](#page-363-0) Esimese kasutajarühma kasutajad on kasutajad, kes peavad sisselogimiseks esimeses dialoogiboksis sisse logima; teise kasutajarühma kasutajad peavad sisselogimise kinnitama.

# **Select Logon Pair**

Valige igast nimekirjast kasutajarühm.

#### **Force dual authorization**

Valige märkeruut, et sundida igat kasutajat ainult koos teise kasutajarühma kasutajaga sisse logima.

#### **Vt**

*– [Kahekordse autentimisega rühmale sisselogimispaari lisamine, lehekülg 339](#page-338-0)*

# **26.4 Kaameratele juurdepääsuõiguste lehekülg**

**Bosch Systems Bosch Security Configureerimistics**<br> **Bosch Security Systems Bosch Security Systems Bendix Configuration**<br> **Bosch Security Systems Bendix Security Systems Bendix B.V. Result II OS related by its SOK-Kilend** Põhiaken > **User groups** > **User groups** vahekaart > > **Device permissions** vahekaart > **Camera permissions** vahekaart või

Põhiaken > User groups > Enterprise Access vahekaart > **Device permissions** vahekaart > **Camera permissions** vahekaart

Võimaldab teil seadistada valitud [kasutajarühma](#page-369-1) jaoks valitud kaamera või kaamerarühma funktsioonide juurdepääsuõigused.

Uute komponentide lisamisel tuleb kaamera õigused hiljem seadistada.

Leheküljel **Camera** saate juurdepääsu kaamerale tagasi võtta.

#### **Camera**

Kuvab leheküljel **Cameras and recording** seadistatud kaamera nime.

## **Location**

Kuvab kaamera asukohta, nagu see on leheküljel **Maps and structure** seadistatud.

## **Access**

Valige märkeruut, et lubada juurdepääs sellele kaamerale.

#### **Live Video**

Valige märkeruut, et lubada otsevideo kasutamine.

#### **Live Audio**

Valige märkeruut, et lubada otseheli kasutamine.

#### **Manual Recording**

Valige märkeruut, et lubada käsitsi salvestamine (häiresalvestus). Saate seda märkeruutu valida või tühjendada ainult juhul, kui leheküljel **Operator features** on aktiveeritud käsitsi salvestamine.

# **Playback Video**

Valige märkeruut, et lubada video taasesitamise kasutamine. Saate seda märkeruutu valida või tühjendada ainult juhul, kui leheküljel **Operator features** on aktiveeritud taasesitamine.

## **Playback Audio**

Valige märkeruut, et lubada audio taasesitamise kasutamine. Saate seda märkeruutu valida või tühjendada ainult juhul, kui leheküljel **Operator features** on aktiveeritud taasesitamine.

# **Text Data**

Valige märkeruut, et lubada [metaandmete](#page-369-2) kuvamine.

Saate seda märkeruutu valida või tühjendada ainult juhul, kui leheküljel **Operator features** on aktiveeritud metaandmete kuvamine.

# **Export**

Valige märkeruut, et lubada videoandmete eksportimine. Saate seda märkeruutu valida või tühjendada ainult juhul, kui leheküljel **Operator features** on aktiveeritud videoandmete eksportimine.

# **PTZ/ROI**

Valige märkeruut, et lubada sellel kaameral [PTZ](#page-367-1)-juhtimine või [ROI](#page-368-0) kasutamine.

Saate seda märkeruutu valida või tühjendada ainult juhul, kui leheküljel **Operator features** on aktiveeritud selle kaamera PTZ-juhtimine või ROI. Lisaks tuleb teil seadistada kaameratabelis PTZ või ROI.

#### **Aux**

Valige märkeruut, et lubada lisakäskude täitmine. Saate seda märkeruutu valida või tühjendada ainult juhul, kui leheküljel **Operator features** on aktiveeritud kaamera PTZ-juhtimine.

# **Set predefined positions**

Valige märkeruut, et lubada kasutajal määrata selle PTZ-kaamera eelpositsioonid.

Kui see on aktiveeritud ja lubatud, võite määrata eelpositsioone ka funktsioonile Region of Interest.

Saate seda märkeruutu valida või tühjendada ainult juhul, kui leheküljel **Operator features** on aktiveeritud kaamera PTZ-juhtimine.

#### **Reference Image**

Valige märkeruut, et lubada selle kaamera referentspildi uuendamine.

#### **Privacy overlay**

Märkige ruut, et lubada Privacy overlay selle kaamera jaoks otse- ja taasesitusrežiimis.

# **26.5 Juhtimisprioriteetide lehekülg**

Põhiaken > **User groups** > Sakk **User groups** > > Sakk **Device permissions** > Sakk **Control priorities**

või

Põhiaken > **User groups** > Sakk **Enterprise Access** > > Sakk **Device permissions** > Sakk **Control priorities**

#### **Control priorities**

Liigutage vastavat liugurit paremale, et vähendada [PTZ](#page-367-1) juhtseadiste ja Bosch Allegianti magistraalliinide hankimise prioriteetsust. Kõrgema prioriteetsusega kasutaja saab madalama prioriteetsusega kasutajatele PTZ juhtseadised või magistraalliini juhtimise lukustada. PTZ-juhtimise ajalõpu saate määrata väljal **Timeout in min.**. Vaikeseade on 1 minut.

#### **Timeout in min.**

Sisestage ajavahemik minutites.

# **Vt**

*– [Erinevate prioriteetide seadistamine, lehekülg 342](#page-341-0)*

# **26.6 Kasutajarühma õiguste kopeerimise dialoogiboks**

Põhiaken > **User groups** > **User groups** Sakk >  $\overline{R}$  >  $\boxed{\boxed{\frac{1}{5}}}$ või

```
Põhiaken > User groups > Enterprise User Groups Sakk > \overline{R} > \boxed{\boxed{\frac{1}{2}}
```
Võimaldab teil valida valitud kasutajarühmadesse kopeerimiseks [kasutajarühma](#page-369-1) õigused.

# **Copy from:**

Kuvab valitud kasutajarühma. Selle õigused kopeeritakse teise kasutajarühma.

#### **Settings to copy**

Valige märkeruut, et valida kopeerimiseks soovitud kasutajarühma õigused.

#### **Copy to:**

Valige märkeruut, et täpsustada kasutajarühm, kuhu valitud kasutajarühma õigused kopeeritakse.

# **Vt**

*– [Kasutajarühma õiguste kopeerimine, lehekülg 342](#page-341-1)*

# **26.7 Dekoodri õiguste lehekülg**

Põhiaken > **User groups** > Sakk **User groups** > > Sakk **Device permissions** > Sakk **Decoder permissions** või

Põhiaken > **User groups** > Sakk **Enterprise Access** > > Sakk **Device permissions** > Sakk **Decoder permissions**

Võimaldab teil seadistada dekoodreid, millele selle rühma kasutajatel on juurdepääs.

#### **Decoder**

Kuvab olemasolevad dekoodrid.

Klõpsake märkeruutu, et anda [kasutajarühmale](#page-369-1) juurdepääs sellele dekoodrile.

#### **Monitor Group**

Valige märkeruut, et anda valitud kasutajarühma kasutajatele juurdepääs sellele monitoride rühmale.

# **26.8 Sündmuste ja häirete lehekülg**

Põhiaken > **User groups** > Sakk **User groups** > > Sakk **Device permissions** > Sakk **Events and alarms** või

Põhiaken > User groups > Sakk Enterprise Access >  $\sqrt{N}$  > Sakk Device permissions > Sakk **Events and alarms**

Võimaldab seadistada sündmuste puu õigusi; näiteks saate määrata [sündmuse](#page-364-0)d, mida [kasutajarühma](#page-369-1)l on õigus või pole õigust kasutada.

Neid asetusi ei saa muuta vaikimisi kasutajarühma korral.

Igal sündmusel on vähemalt üks seade. Näiteks on sündmuse **Video Loss** korral seadmeteks olemasolevad kaamerad. Sellise sündmuse nagu **Backup Finished** korral on vastavaks seadmeks **Time Controlled Backup**. Seega saab seade olla ka tarkvaraprotsess.

- 1. Sündmuste lubamiseks laiendage puuüksust ja klõpsake vajalikke märkeruute. Valige tulbas **Access** seadme märkeruut, et lubada selle seadme sündmused. Juurdepääsu seadmetele seadistatakse leheküljel **Camera** ja leheküljel **Camera permissions**.
- 2. Kõigi sündmuste korraga lubamiseks või keelamiseks valige või tühjendage märkeruut **Events and alarms**.

# **26.9 Mandaatide lehekülg**

Põhiaken > **User groups** > Sakk **Enterprise Access** > > Sakk **Device permissions** > Sakk **Credentials**

Seadistage [Enterprise Accounti](#page-364-3) mandaadid [haldusserveri](#page-365-4)s.

Peate seadistama [Enterprise-juurdepääsu](#page-364-2) igas Management Serveris, mis teie Enterprise Systemisse kuulub. Enterprise Management Server kasutab seda mandaati, et anda juurdepääs selle Management Serveri seadmetele sellele Operator Clientile, mis logib sisse [Enterprise-kasutajarühma](#page-364-1) kasutajana.

# **Description:**

Sisestage soovitud Enterprise Accounti kirjeldus. **Strong key policy**

Märkeruut **Strong key policy** on kõikide äsja loodud kasutajarühmade korral eelvalitud. Soovitame tungivalt seda seadistust hoida, et tugevdada oma arvuti kaitset volitamata ligipääsu vastu.

Kehtivad järgmised reeglid.

- Võtme minimaalne pikkus nii, nagu see on vastava kasutajarühma jaoks lehel **Account policies** määratud.
- Ärge kasutage varasemaid võtmeid.
- Kasutage vähemalt ühte suurtähte (A-st Z-ni).
- Kasutage vähemalt ühte numbrit (0-st 9-ni).
- Kasutage vähemalt ühte erimärki (näiteks: ! \$ # %).

#### **Enter new key: / Confirm key:**

Sisestage ja kinnitage selle Management Serveri võti.

## **Vt**

*– [Enterprise Accounti loomine, lehekülg 337](#page-336-0)*

# **26.10 Loogilise puu lehekülg**

Põhiaken > **User groups** > Sakk **User groups** > > Sakk **Device permissions** > Sakk **Logical tree**

või

Põhiaken > **User groups** > Sakk **Enterprise Access** > > Sakk **Device permissions** > Sakk **Logical tree**

Võimaldab teil seadistada [loogilist puud](#page-366-0) igale [kasutajarühma](#page-369-1)le.

# **Õiguste seadistamine.**

Valige või tühjendage märkeruudud vastavalt vajadusele. Sõlmest allpool asuva üksuse valimine valib automaatselt sõlme. Sõlme valimine valib automaatselt kõik allpool asuvad üksused.

#### **Camera**

Valige märkeruut, et anda valitud kasutajarühma kasutajatele juurdepääs vastavatele seadmetele.

Leheküljel **Camera permissions** saate juurdepääsu kaamerale tagasi võtta.

#### **Monitor Group**

Valige märkeruut, et anda valitud kasutajarühma kasutajatele juurdepääs sellele monitoride rühmale.

# **Vt**

<span id="page-320-0"></span>*– [Seadme õiguste seadistamine, lehekülg 341](#page-340-1)*

# **26.11 Operaatori funktsioonide lehekülg**

Põhiaken > **User groups** > **User groups** vahekaart > > **Operating permissions** vahekaart > **Operator features** vahekaart või

Põhiaken > **User groups** > **Enterprise User Groups** Sakk > > **Operating permissions** Sakk > **Operator features** Sakk

Võimaldab teil seadistada valitud [kasutajarühm](#page-369-1)ale erinevaid õigusi.

#### **PTZ control of dome cameras**

Valige märkeruut, et lubada kaamera juhtimine.

Lehekülg **Control priorities**: väljal **Control priorities** on võimalik määrata prioriteet kaamera juhtimise hankimiseks.

#### **Allegiant trunk lines**

Valige märkeruut, et lubada juurdepääs [Bosch Allegianti](#page-362-4) [magistraalliinide](#page-366-2)le. Lehekülg **Control priorities**: väljal **Control priorities** on võimalik määrata prioriteet Bosch Allegianti magistraalliinide hankimiseks.

#### **Print and save**

Valige märkeruut, et lubada video, skeemide ja dokumentide printimine ja salvestamine.

#### **Alarm processing**

Valige märkeruut, et lubada [häire](#page-365-0) töötlemine.

#### **Interrupt the windows screen saver for incoming alarms**

Valige märkeruut, et tagada sissetuleva häire kuvamine isegi siis, kui ekraanisäästja on aktiivne. Kui ekraanisäästja nõuab katkestamise korral kasutajanime ja parooli, siis see seadistus ei toimi.

#### **Alarm display**

Valige märkeruut, et lubada [häire](#page-365-0) kuvamine. Kui teete selle valiku, inaktiveeritakse samaaegselt **Alarm processing**.

#### **Playback**

Valige märkeruut, et lubada erinevad taasesitamise funktsioonid.

#### **Export video**

Valige märkeruut, et lubada videoandmete eksportimine.

#### **Export to non-native formats**

Valige märkeruut, et lubada videoandmete eksportimine mitteomavormingus.

# **Protect video**

Valige märkeruut, et lubada videoandmete kaitsmine.

#### **Unprotect video**

Valige märkeruut, et lubada nii videoandmete kaitsmine kui ka kaitse kõrvaldamine.

**Restrict video (restricted video can only be viewed by users that have this permission)** Valige märkeruut, et lubada videoandmete keelamine.

# **Unrestrict video**

Valige märkeruut, et lubada nii videoandmete keelamine kui ka keelu tühistamine.

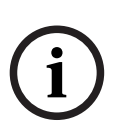

# **Pange tähele!**

VRM

Seadistage vastavalt vajadusele kasutajaõigused videoandmete keelamiseks ja mittekeelamiseks süsteemis BVMS.

Ainult selline kasutaja, kellel on õigus **Restrict video (restricted video can only be viewed by users that have this permission)**, näeb keelatud videot ajaribal üksuses Operator Client. Keelatud ajavahemikku kuvatakse muidu järgmiselt: **No Recording**.

# **Pange tähele!**

DIVAR AN

Sondarity and the interaction of the interaction continent basis and the later that in the interaction of the interaction of the interaction of the interaction of the interaction of the interaction of the interaction of th Seadistage vastavalt vajadusele kasutajaõigused videoandmete keelamiseks ja mittekeelamiseks seadmes DIVAR AN. Looge süsteemis BVMS samade mandaatidega kasutaja ja seadistage vastavalt videoandmete keelamise ja mittekeelamise õigused. Keelatud video kuvamist see ei mõjuta ja see tuleb seadistada eraldi seadmes DIVAR AN.

#### **Delete video**

Valige märkeruut, et lubada videoandmete kustutamine.

# **Access to video that has been recorded in periods when the user group has not been allowed to log on**

Valige märkeruut, et lubada kirjeldatud videoandmetele juurdepääs.

#### **Logbook access**

Valige märkeruut, et lubada [logiraamat](#page-366-3)ule juurdepääs.

#### **Erase text data from logbook entries (for erasing person-related data)**

Valige märkeruut, et lubada logiraamatu kirjetest tekstiandmete kustutamine.

#### **Operator event buttons**

Valige märkeruut, et lubada Operator Clientis kasutaja sündmuse nupud.

#### **Close Operator Client**

Valige märkeruut, et lubada Operator Clienti sulgemine.

#### **Minimize Operator Client**

Valige märkeruut, et lubada Operator Clienti minimeerimine.

#### **Audio Intercom**

Valige märkeruut, et võimaldada kasutajal rääkida läbi heli sisend- ja väljundfunktsiooniga koodri kõlarite.

#### **Manual alarm recording**

Valige märkeruut, et lubada häiresalvestamise käsitsikäivitamine.

#### **Access VRM monitor**

Valige märkeruut, et lubada juurdepääs VRM Monitori tarkvarale.

#### **Set reference image**

Valige märkeruut, et lubada [referentspildi](#page-368-4) uuendamine Operator Clientis.

# **Set area selection for reference image**

Valige märkeruut, et lubada Operator Clienti referentspildi uuendamiseks piirkonna valimine kaamerapildilt.

#### **Change password**

Valige märkeruut, et lubada Operator Clienti kasutajal muuta sisselogimise parooli.

#### **Arm intrusion panel areas**

Valige märkeruut, et lubada Operator Clienti kasutajal valvestada [piirkond](#page-362-5)i, mis on seadistatud [valvesüsteemi keskseadmel](#page-365-5). Valvesüsteemi keskseade on osa BVMS-i konfiguratsioonist.

#### **Force arm intrusion panel areas**

Valige märkeruut, et lubada Operator Clienti kasutajal sundvalvestada BVMS-i konfiguratsiooni üheks osaks oleval valvesüsteemi keskseadmel seadistatud piirkondi.

#### **Disarm intrusion panel areas**

Valige märkeruut, et lubada Operator Clienti kasutajal eemaldada valve alt piirkondi, mis on seadistatud valvesüsteemi keskseadmel. Valvesüsteemi keskseade on osa BVMS-i konfiguratsioonist.

#### **Silence bells for intrusion panel areas**

Valige märkeruut, et lubada Operator Clienti kasutajal lülitada välja BVMS-i konfiguratsiooni üheks osaks oleval valvesüsteemi keskseadmel seadistatud piirkondade häiresireene.

#### **Bypass intrusion panel points**

Valige märkeruut, et lubada Operator Clienti kasutajal muuta valvesüsteemi keskseadmel seadistatud [punkt](#page-367-2)i olek olekuks **Point bypassed**. Punkt, millest mindi mööda, ei saa häiret saata. Kui olek muudetakse tagasi olekuks **Point unbypassed**, saadetakse olemasolu korral ootel häire.

#### **Unlock intrusion panel doors**

Valige märkeruut, et lubada Operator Clienti kasutajal keelata või lubada valvesüsteemi keskseadme juhitava uskeluku avamine.

#### **Secure and unsecure intrusion panel doors**

Valige märkeruut, et lubada Operator Clienti kasutajal keelata või lubada valvesüsteemist juhitava ukseluku püsiv avamine.

#### **Cycle intrusion panel doors**

Valige märkeruut, et lubada Operator Clienti kasutajal valvesüsteemi keskseadmega juhitava lukuga ust üks kord avada.

#### **Operate access doors**

Valige märkeruut, et lubada Operator Clienti kasutajal muuta juurdepääsuukse olekut (turvaline, lukustatud, lukustamata).

#### **Make access decision**

Märkige ruut, et lubada Operator Client kasutajal juurdepääsuotsust teha.

#### **Person management**

Valige märkeruut, et lubada Operator Client-i kasutajal isikute haldamine isikute tuvastamise häirete jaoks.

#### **Reset threat level**

Märkige ruut, et lubada Operator Client kasutajal ohutase lähtestada, kui Operator Client on ohutaseme režiimis.

#### **Import/Export favorites and bookmarks**

Märkige ruut, et lubada Operator Client kasutajal lemmikuid või järjehoidjaid importida või eksportida.

#### **Display order in case of same alarm priority**

Valige sobiv väärtus Operator Clienti häirenäidul kuvatud häirete pildipaanide järjestuse seadistamiseks.

#### **Instant playback rewind time:**

Sisestage häire [kohese taasesitamise](#page-365-3) kestus sekundites.

#### **Repeat alarm audio:**

Valige märkeruut ja sisestage sekundite arv, pärast mida korratakse häire heli.

#### **Limit access to recorded video to the last n minutes:**

Valige märkeruut, et piirata juurdepääs salvestatud videotele. Sisestage nimekirjas minutite arv.
#### **Enforce automatic Operator logoff after this time of inactivity:**

Valige märkeruut, et lubada pärast seadistatud ajavahemiku Operator Clienti automaatne väljalogimine.

#### **Vt**

<span id="page-324-0"></span>*– [Väljalogimine tegevusetuse tõttu, lehekülg 41](#page-40-0)*

# **26.12 Prioriteetide lehekülg**

Põhiaken > **User groups** > **User groups** Sakk > > **Operating permissions** Sakk > **Priorities** Sakk või

Põhiaken > **User groups** > **Enterprise User Groups** Sakk > > **Operating permissions** Sakk > **Priorities** Sakk

Võimaldab teil seadistada erakorralise PTZ lukustuse ajalõppu. Saate määrata PTZjuhtimisele prioriteete ja kuvada sissetulevaid häireid.

#### **Automatic popup behavior**

Liigutage liugurit, et reguleerida otsepildi [pildiakna](#page-367-0) või taasesitamise pildiakna prioriteetsust. See väärtus on vajalik saabuvate häirete korral otsustamaks, kas häire tuleb automaatselt kuvada [häirepildiaknas](#page-365-0).

Näide: kui te seate otsepildi akna liuguri väärtusele 50 ja taasesituse kuvamise väärtusele 70 ning häire saabub prioriteetsusega 60, siis kuvatakse häire automaatselt ainult siis, kui kasutajal on taasesitamise kuvamine aktiveeritud. Kui kasutajal on aktiivne otsekuvamine, siis häiret automaatselt ei näidata.

### **Vt**

<span id="page-324-1"></span>*– [Erinevate prioriteetide seadistamine, lehekülg 342](#page-341-0)*

# **26.13 Kasutajaliidese lehekülg**

Põhiaken > **User groups** > Sakk **User groups** > > Sakk **Operating permissions** > Sakk **User interface**

või

Põhiaken > **User groups** > **Enterprise User Groups** Sakk > > **Operating permissions** Sakk > **User interface** Sakk

Võimaldab teil seadistada kuni 4 monitori kasutajaliidest, mida kasutab Operator Client. Saate konfigureerida kuni 4 monitoriga mitme monitori režiimi. Määrake igale monitorile, mida sellel näidatakse. Näiteks monitoril 2 näidatakse ainult otsepildi [pildipaane](#page-365-1) või monitor 1 ja monitor 2 kasutavad HD-pildi näitamiseks kuvasuhet 16 : 9.

### **Control Monitor**

Valige monitor, mida kasutada juhtmontorina.

#### **Max. rows of image panes in playback**

Valige juhtmonitori taasesituse pildiaknas kuvatavate pildipaanide suurim ridade arv.

#### **Alarm Monitor**

Valige häirete monitor, mis võib näidata kas otserežiimi ja häire sisu või siis ainult häire sisu.

Valige iga monitori vastavast nimekirjast vajalik kirje.

- Juhtmonitori korral on kirje **Control** juba ette valitud ja seda pole võimalik muuta.
- Häiremonitori jaoks on võimalik valida üks järgmistest kirjetest.
	- **Live video and alarm content**
	- **Alarm content only**
- Ülejäänud monitoride korral on võimalik valida üks järgmistest kirjetest.
	- **Live video only**
	- **Map and document**
	- **Two maps and document**
	- **Fullscreen live video**
	- **Quad live image**

### **Max. rows of image panes**

Valige vastava monitori pildiaknas kuvatavate pildipaanide suurim ridade arv. **Märkus.** See valik on saadaval ainult järgmiste vaadete korral.

- **Control**
- **Alarm content only**
- **Live video and alarm content**
- **Live video only**

Ülejäänud vaadetel on fikseeritud paigutus koos fikseeritud arvu pildipaanidega ja seda pole võimalik muuta.

### **Image panes aspect ratio**

Iga monitori korral valige Operator Clienti esmasel käivitamisel nõutud kuvasuhe. Kasutage HD-kaamerate korral kuvasuhet 16 : 9.

### **Restore Default**

<span id="page-325-0"></span>Klõpsake selle lehekülje vaikeasetuste taastamiseks. Kõik nimekirja kanded lähtestatakse nende vaikeasetustele.

# **26.14 Serveri juurdepääsu lehekülg**

# Põhiaken > **User groups** > **Enterprise User Groups** Sakk > > **Server access** Sakk Saate seadistada Enterprise Management Serveri serveri juurdepääsu.

Teil tuleb sisestada [Enterprise Account](#page-364-0)i nimi ja parool iga Management Serveri kohta, mis teie Enterprise Systemis on. See konto seadistatakse igas Management Serveris.

### **Management Server**

Näitab Management Serveri nime, mille te selles Enterprise Management Serveris seadistasite.

### **Network address**

Kuvab Management Serveri privaatse IP-aadressi või DNS-nime.

### **Server Number**

Kuvab Management Serveri numbri. Seda numbrit kasutab Bosch IntuiKey kaugjuhtimispult soovitud Management Serveri valimiseks.

### **Access**

Valige märkeruut, kui soovite anda juurdepääsu Management Serverile. See Management Server on nüüd Enterprise Management Server.

#### **Enterprise Account**

Sisestage Enterprise Accounti nimi, mis Management Serveris seadistati.

#### **Authentication**

Valige dialoogis **Authentication settings** vastav autentimisvalik.

#### **Config API**

Valige märkeruut, kui juurdepääsuluba peaks võimaldama juurdepääsu Management Serveri Config API teenusele.

### **Server Description**

Kuvab selle serveri kirjeldava teksti. Kuvatakse lisatulbad, kui need on serverite nimekirja lisatud.

#### **Vt**

- *– [Rühma või konto loomine, lehekülg 336](#page-335-0)*
- *– [Enterprise Systemi loomine, lehekülg 83](#page-82-0)*
- *– [Enterprise Systemile serverite nimekirja seadistamine, lehekülg 83](#page-82-1)*
- <span id="page-326-0"></span>*– [Loapõhine autentimine, lehekülg 85](#page-84-0)*

# **26.15 Seadistusõiguste lehekülg**

### **Pange tähele!**

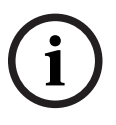

Selles dokumendis kirjeldatakse mõnda funktsiooni, mis pole vaaturi BVMS Viewer jaoks saadaval.

Üksikasjalikku teavet süsteemi BVMS erinevate väljaannete kohta vaadake veebilehelt [www.boschsecurity.com](https://www.boschsecurity.com/xc/en/solutions/management-software/bvms/) ja süsteemi BVMS kiirvalikujuhendist: [Süsteemi BVMS](https://media.boschsecurity.com/fs/media/en/pb/images/products/management_software/bvms/bvms_quick-selection-guide.pdf) [kiirvalikujuhend](https://media.boschsecurity.com/fs/media/en/pb/images/products/management_software/bvms/bvms_quick-selection-guide.pdf).

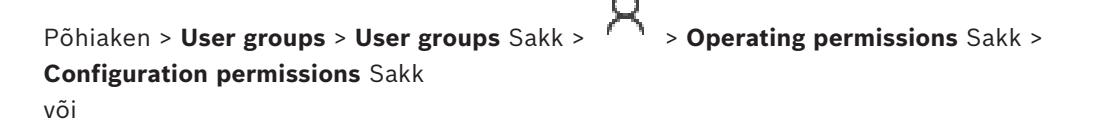

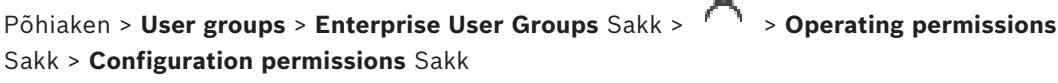

Võimaldab teil seadistada Configuration Clienti jaoks erinevaid kasutajaõigusi.

#### **Device Tree**

Selles jaotises saate täpsustada leheküljel **Devices** olevaid õigusi. Valige vastava õiguse märkeruut.

#### **Maps and structure**

Selles jaotises saate täpsustada leheküljel **Maps and structure** olevaid õigusi. Valige vastava õiguse märkeruut.

#### **Schedules**

Selles jaotises saate täpsustada leheküljel **Schedules** olevaid õigusi. Valige vastava õiguse märkeruut.

#### **Cameras and recording**

Selles jaotises saate täpsustada leheküljel **Cameras and recording** olevaid õigusi. Valige vastava õiguse märkeruut.

#### **Events**

Selles jaotises saate täpsustada leheküljel **Events** olevaid õigusi. Valige vastava õiguse märkeruut.

#### **Alarms**

Selles jaotises saate täpsustada leheküljel **Alarms** olevaid õigusi. Valige vastava õiguse märkeruut.

#### **User groups**

Selles jaotises saate täpsustada õigusi kasutajarühmade seadistamiseks. Valige vastava õiguse märkeruut.

**i**

#### **Pange tähele!**

Märkeruudu **Configure User Groups/Enterprise Accounts** ja märkeruutude **Configure Users** ja **Configure Enterprise Users** valimine on turvalisuse huvides vastastikku välistatud.

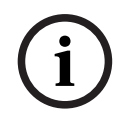

#### **Pange tähele!**

Kui olete õigused **Configure Users** ja **Configure Enterprise Users** määranud, peate lehel **User group permissions** määrama kasutajarühmad, kuhu saab uusi kasutajaid lisada ja konfigureerida.

#### **Audit Trail**

Selles jaotises saate määrata, kas kasutaja saab kasutada funktsiooni Audit Trail, ja eksportida andmeid Audit Trail.

Valige vastava loa märkeruut.

#### **Menu commands**

Selles jaotises saate täpsustada õigusi menüükäskude seadistamiseks. Valige vastava õiguse märkeruut.

#### **Reports**

Selles jaotises saate täpsustada õigusi aruannete seadistamiseks. Valige vastava õiguse märkeruut.

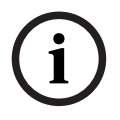

**i**

#### **Pange tähele!**

Kui soovite kasutada Management Server teenust Config API, peate valima järgmise **Configuration permissions**:

- **Change device properties**
- **Call Activation Manager**

#### **Pange tähele!**

Kui soovite konfigureerida **Trusted certificate settings**, , peate valima loa **Configure User Groups/Enterprise Accounts** .

# **26.16 Kasutajarühma õiguste lehekülg**

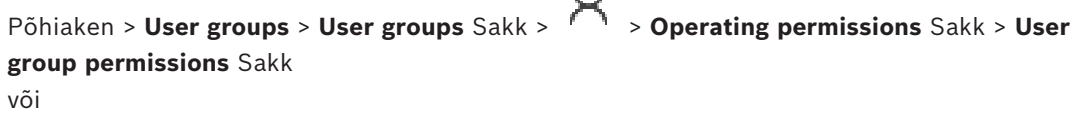

O

<span id="page-328-0"></span>Põhiaken > **User groups** > **Enterprise User Groups** Sakk > > **Operating permissions** Sakk > **User group permissions** Sakk Võimaldab teil määrata, millises kasutajarühmas saavad konkreetse kasutajarühma kasutajad uusi kasutajaid lisada. **i Pange tähele!** Saate määrata kasutajarühma õigused ainult kasutajarühmale, millele te olete varem andnud õiguse kasutajaid seadistada. Saate selle õiguse anda leheküljel **Configuration permissions**. **i Pange tähele!** Standardse kasutajarühma kasutajatel ei ole õigust administraatorite rühma uusi kasutajaid lisada. See märkeruut pole aktiivne. **Vt** *– [Seadistusõiguste lehekülg, lehekülg 327](#page-326-0)* **26.17 Kontoreeglite lehekülg** Põhiaken > **User groups** > Sakk **User groups** > > Sakk **Security** > Sakk **Account policies** või Põhiaken > **User groups** > **Enterprise User Groups** Sakk > > **Security** Sakk > **Account policies** Sakk Võimaldab teil seadistada kasutajate ja paroolide asetusi. **Strong password policy** Valige märkeruut, et lubada paroolireegel. Lisateabega tutvumiseks vt *[Kasutajate, õiguste ja Enterprise-ligipääsu seadistamine, lehekülg](#page-334-0) [335](#page-334-0)* **i Pange tähele!** Seade **Strong password policy** rakendub kasutajatele ainult juhul, kui vastavas kasutajarühmas on valitud märkeruut. Soovitame tungivalt seda seadistust hoida, et tugevdada oma arvuti kaitset volitamata ligipääsu vastu. **Minimum password length** See seadistus määrab ära väikseima tähemärkide arvu, mida kasutajakonto parool sisaldama peab. Valige seadistuse lubamiseks märkeruut ja sisestage minimaalne tähemärkide arv. **Maximum password age in days** See seade määrab parooli kasutamise ajavahemiku (päevades), pärast mida nõuab süsteem kasutajalt parooli vahetamist.

Valige seadistuse lubamiseks märkeruut ja sisestage maksimaalne päevade arv.

#### **Number of used passwords in history**

See seade määrab ära unikaalsete uute paroolide arvu, mis peab olema kasutajakontoga seostatud, enne kui vana parooli on võimalik uuesti kasutada.

Valige seadistuse lubamiseks märkeruut ja sisestage minimaalne paroolide arv.

#### **Maximum invalid logon attempts**

See seadistus määrab konto blokeerimise pärast kindlat arvu valesid sisselogimiskatseid. Valige seadistuse lubamiseks märkeruut ja sisestage maksimaalne katsete arv.

Kui märkeruut **Maximum invalid logon attempts** on märgistatud, saate määrata järgmised kaks seadistust.

#### **Account lockout duration**

See seadistus määratleb minutite arvu, mille jooksul inaktiveeritud konto jääb inaktiveerituks enne, kui muutub automaatselt aktiivseks.

Valige seadistuse lubamiseks märkeruut ja sisestage minutite arv.

#### **Reset account lockout counter after**

See seadistus määratleb minutite arvu, mis peab mööduma alates ajast, kui kasutajal sisselogimine ebaõnnestub, enne kui ebaõnnestunud sisselogimiskatsete luger nullile lähtestatakse.

Valige seadistuse lubamiseks märkeruut ja sisestage minutite arv.

#### **Pange tähele!**

Kui suurim lubatud arv valesid sisselogimiskatseid on ületatud, konto inaktiveeritakse ja selle peab uuesti aktiveerima.

Kui märkeruut **Account lockout duration** ei ole märgistatud, peab konto käsitsi aktiveerima. Kui märkeruut **Account lockout duration** on märgistatud, muutub konto pärast määratletud ajaperioodi automaatselt aktiivseks.

**i**

**i**

### **Pange tähele!**

Valede sisselogimiskatsete arvu lugeri lähtestamine nulli. Pärast edukat sisselogimist. Kindla perioodi pärast, kui märkeruut **Reset account lockout counter after** on märgistatud.

### **Disable offline client**

Valige märkeruut, et inaktiveerida võrguvälise kliendi sisselogimine.

#### **Lisateave**

Alates versioonist BVMS 9.0 rakenduvad vaikimisi järgmised suvandi **Account policies** asetused.

- Märkeruut **Strong password policy** on eelvalitud.
- Märkeruut **Minimum password length** on eelvalitud. Vaikeväärtus on 10.
- Märkeruut **Maximum password age in days** ei ole eelvalitud. Vaikeväärtus on 90.
- Märkeruut **Number of used passwords in history** ei ole eelvalitud. Vaikeväärtus on 10.
- Märkeruut **Maximum invalid logon attempts** ei ole eelvalitud. Vaikeväärtus on 1.
- Märkeruut **Disable offline client** ei ole eelvalitud.

Alates BVMS 10.0.1-st valitakse järgmised **Account policies** seaded vaikimisi kõikide kasutajagruppide puhul:

- **Maximum invalid logon attempts**
- **Account lockout duration**
- **Reset account lockout counter after**

**i**

**i**

### **26.17.1 Serveriühenduseta Operator Client**

Võrguvälise Operator Clienti funktsiooniga on võimalikud järgmised kasutusjuhtumid.

- Operator Client jätkab tööd otserežiimis, taasesitust ja eksportimist ilma ühenduseta Management Serveri arvutiga.
- Kui tööjaam on kunagi Management Serveri arvutiga ühendatud olnud, saab see võrguväliselt sisse logida igal ajal ja iga kasutajaga.

Võrguväliseks režiimiks peab BVMS-i versioon olema 3.0 või hilisem. Kui Operator Clienti tööjaam lahutatakse Management Serveri arvutist, on siiski võimalik tööd jätkata. Mõned põhifunktsioonid on endiselt saadaval, näiteks otse- ja taasesitusvideo. Alates BVMS-i versioonist V5.5 saab Operator Clienti tööjaam töötada võrguväliselt, kui BVMS-i konfiguratsiooni versioon on V5.0.5.

#### **Pange tähele!**

Kui Management Serveri parooli muudetakse ajal, mil Operator Client on võrgust väljas, siis paroolivahetust sellele Operator Clientile ei rakendata.

Kui Operator Client on võrgus, peab kasutaja sisse logima uue parooliga.

Kui Operator Client on võrgust väljas, peab kasutaja sisse logima uuesti vana parooliga. See ei muutu enne, kui uus seadistus aktiveeritakse ja kantakse üle Operator Clienti tööjaama.

### **Pange tähele!**

Kui kaamerale antakse käsk kuvada monitorirühmas, mille tööjaam on ühendatud Bosch IntuiKey kaugjuhtimispuldiga, aga tööjaamal puudub ühendus serveriga, ei edasta kaugjuhtimispult veatooni.

### **26.17.1.1 Võrguvälises režiimis töötamine**

Kui Operator Client lahutatakse [haldusserverist,](#page-365-2) kuvatakse  $\Box$  [loogilises puus](#page-366-0) lahutatud Management Server. Saate Operator Clientiga töötamist jätkata isegi juhul, kui ühenduseta olek kestab kauem, kuid osa funktsioone ei ole saadaval.

Kui ühendus Management Serveriga taastatakse, kuvatakse vastav ülekatte ikoon. Kui uus seadistus on Management Serveris aktiveeritud, kuvatakse vastav ikoon loogilises puus mõjutatud Management Serveri ikoonil ja mõne sekundi jooksul kuvatakse dialoogiboksi. Võtke uus seadistus vastu või keelduge sellest.

Kui teie Operator Clienti eksemplar on seadistatud teatud ajahetkel välja logima, siis logitakse see välja isegi juhul, kui ühendust Management Serveriga ei ole selleks hetkeks veel taastatud.

Kui Operator Clienti kasutaja logib sisse võrguvälises olekus, kasutades funktsiooni [Server](#page-368-0) [Lookup](#page-368-0), kuvatakse serveriloend viimastest edukatest sisselogimistest. Võrguväline olek tähendab siin, et Operator Clienti tööjaamal ei ole võrguühendust serverite nimekirja sisaldava serveriga.

### **Ühenduseta oleku ajal mittekasutatavad funktsioonid**

Management Serveriga ühenduse puudumise ajal ei ole järgmised funktsioonid Operator Clientis saadaval.

– [Häireloend.](#page-365-3)

See hõlmab häirete käsitlemist. Häireloend on tühi ja see täidetakse ühenduse taastamisel automaatselt.

– Allegiant.

Magistraalliini ei saa käsitleda. Varasemates versioonides suleti Allegianti kaamerad automaatselt ja kuvati teateboks, kui [magistraalliin](#page-366-1)i ei saanud käsitleda. BVMS-i versiooniga V3.0 näitame kasutajasõbralikumat [pildipaani,](#page-365-1) mis teavitab kasutajat, et seda kaamerat ei ole hetkel võimalik kuvada.

– MG:

Kaameraid ei saa lohistada MG-juhtseadisele. Juhtseadis on inaktiveeritud ja see aktiveeritakse ühenduse taastamisel automaatselt.

– PTZ prioriteedid.

Kui Management Serveriga puudub ühendus, võib võrguväline Operator Client luua ühenduse [PTZ](#page-367-1) kaameraga senikaua, kui PTZ-kaamera ise ei ole lukustatud. Kupli prioriteedid uuendatakse ühenduse taastamisel automaatselt.

- Sisend. Sisendit ei saa lülitada.
- Logiraamat. [Logiraamat](#page-366-2) ei ole saadaval ja seda ei saa avada. Avatud logiraamatu otsinguaken ei sulgu automaatselt. Olemasolevaid otsingutulemusi saab kasutada ja eksportida.
- Operator Clienti SDK. Operator Clienti SDK funktsioone IServerApi-ga ei saa töödelda. RemoteClientApi loomine ei ole võimalik. Mõned meetodid, mis on saadaval ainult kliendi API-s, ei tööta, näiteks ApplicationManager (proovige meetodit GetUserName()).
- Paroolivahetus.

Operaator ei saa oma parooli vahetada.

– Relee.

Releesid ei saa lülitada.

– Serveriskript.

IServerApi serverimeetodeid saab töödelda, kuid mitte saata kliendile, kes on:

- AlarmManager
- AnalogMonitorMananger
- CameraManager
- CompoundEventManager
- DecoderManager
- DeviceManager
- DomeCameraManager
- **EventManager**
- InputManager
- LicenseManager
- Logiraamat
- MatrixManager
- RecorderManager
- RelayManager
- ScheduleManager
- SendManager
- SequenceManager
- VirtualInputManager
- Oleku ülekatted.

Kaamerate, sisendite ega releede oleku ülekatted ei ole saadaval.

#### **Seadme oleku ülekate**

Seadme olekuid (salvestuspunkt, liiga mürarikas pilt, liiga tume pilt jne) töötleb Management Server. Kui kliendi ja serveri vahel puudub ühendus, ei saa kliendi olekuid uuendada. Uus oleku ülekate annab visuaalse tagasiside, et kõik seadmete olekud ei ole hetkel saadaval. Kui kliendi ühendus serveriga on taastatud, uuendatakse oleku ülekatted automaatselt.

o – Teadmata olek

Seadme oleku ülekate [loogilises puus](#page-366-0) või skeemil, kui klient on Management Serveri arvutist lahutatud.

#### **Ühenduse katkemise põhjused**

Operator Clienti ja Management Serveri vahelise ühenduse katkemise põhjused võivad olla järgmised.

- Füüsiline ühendus on katki.
- Võrguvälisel ajal on sisselogitud kasutaja parool muutunud.
- Management Server on andnud tööjaama ujuvlitsentsi mõnele muule võrgus olevale Operator Clientile, kui hetkel ühenduse kaotanud Operator Client oli võrgust väljas.
- Operator Clientil ja Management Serveril on erinevad versioonid (Management Serveri versioon on varasem kui 5.5).

# **26.18 Sisselogimisload rakenduse tüübi lehe alusel**

Põhiaken > **User groups** > **User groups** Sakk > > **Application permissions** Sakk > **Permissions for logon per application type** Sakk või

Põhiaken > **User groups** > **Enterprise User Groups** Sakk > > **Application permissions** Sakk > **Permissions for logon per application type** Sakk

Võimaldab teil seadistada valitud kasutajale õigusi erinevate rakenduste jaoks.

#### **Operator Client or Cameo SDK (direct to Management Server)**

Märkige ruut, et lubada otse sisselogimine Management Server kohta Operator Client või Cameo SDK rakendusse.

#### **Operator Client (to Unmanaged Site)**

Märkige ruut, et lubada sisselogimine Operator Client rakendusse, luues ühenduse lehega unmanaged site.

#### **Configuration Client**

Märkige ruut, et lubada sisselogimine Configuration Client rakendusse.

#### **Configuration API**

Valige märkeruut, et lubada sisselogimine **Configuration API** rakendusse.

#### **Mobile access by web browser**

Märkige ruut, et lubada mobiilset juurdepääsu veebibrauseri kaudu.

#### **Mobile access by Video Security Client**

Märkige ruut, et lubada kasutajale Video Security Client mobiilset juurdepääsu.

#### **BVMS-i serveri SDK / serveri API**

Valige serveri SDK rakendusse sisselogimise BVMS lubamiseks märkeruut.

#### **BVMS Client SDK (allows connection to Operator Client)**

Märkige ruut, et lubada teatud kasutajarühmade jaoks kliendi SDK rakendusse sisselogimine.

# **26.19 Ohuhalduse seadete leht**

Põhiaken > **User groups** > **User groups** vahekaart > > **Threat management** vahekaart > **Settings** vahekaart

Võimaldab seadistada, kas grupi liikmesus peaks erinevate ohutasemete alusel muutuma. **Märkus.** Ohutaseme häire korral logitakse praegune Operator Client kasutaja välja ja Operator Client taaskäivitub. Kasutaja peab ohutaseme režiimis uuesti Operator Client sisse logima. Sõltuvalt kasutajarühma konfiguratsioonist saab vastav kasutaja seejärel konfigureeritud kasutajarühma õigused aktiivse ohutaseme jaoks.

#### **Kasutajarühma ohutaseme konfigureerimiseks tehke järgmist.**

- 1. Valige vastav kasutajarühm.
- 2. Valige vastavast ohutaseme rippmenüüst kasutajarühm, kes peaks sellel ohutasemel aktiivne olema.

# **27 Kasutajate, õiguste ja Enterprise-ligipääsu seadistamine**

### <span id="page-334-0"></span>**Pange tähele!**

BVMS Viewer pakub ainult põhifunktsioone. Lisafunktsioonid on lisatud BVMS Professionali. Üksikasjalikku teavet süsteemi BVMS eri väljaannete kohta vaadake veebisaidilt [www.boschsecurity.com](https://www.boschsecurity.com/xc/en/solutions/management-software/bvms/) ja süsteemi BVMS kiirvalikujuhendist: [Süsteemi BVMS](https://media.boschsecurity.com/fs/media/en/pb/images/products/management_software/bvms/bvms_quick-selection-guide.pdf) [kiirvalikujuhend](https://media.boschsecurity.com/fs/media/en/pb/images/products/management_software/bvms/bvms_quick-selection-guide.pdf).

#### Põhiaken > **User groups**

See peatükk annab teavet, kuidas seadistada [kasutajarühm](#page-369-0)i, [Enterprise-kasutajarühmi](#page-364-1) ja [Enterprise-ligipääs](#page-364-2)u.

Kõik seadmete õigused ja kasutusõigused seadistatakse kasutajarühma ja mitte kasutaja jaoks.

Kehtivad järgmised reeglid.

- BVMS kasutaja saab olla ainult ühe BVMS kasutajarühma või üksuse Enterprise User Group liige. LDAP-kasutaja saab olla mitme LDAP-kasutajarühma liige.
- Vaikimisi kasutajarühma asetusi ei saa muuta.
- Sellel kasutajarühmal on ligipääs kõikidele täieliku [loogilise puu](#page-366-0) seadmetele ning talle on määratud ajakava **Always**.
- Domeeni Windowsi kasutajarühmadele ligipääsuks kasutatakse [LDAP](#page-366-3)-i kasutajarühmi.
- Klõpsake asetuste salvestamiseks .
- Klõpsake viimase seade tühistamiseks .

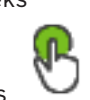

– Klõpsake seadistuse aktiveerimiseks .

### <span id="page-334-1"></span>**Strong password policy**

Tugevdamaks arvuti kaitset volitamata ligipääsu vastu, on soovitatav kasutada kasutajakontode jaoks tugevaid paroole.

Seetõttu on kõikidele äsja loodud kasutajarühmadele vaikimisi seadistatud tugeva parooli reeglid. See sisaldab administraatoriõigustega kasutajarühma, aga ka standardseid kasutajarühmi, Enterprise-kasutajarühmi ja Enterprise-ligipääsu.

Kehtivad järgmised reeglid.

- Parooli minimaalne pikkus nii, nagu see on vastava kasutajarühma jaoks leheküljel **Account policies** määratud.
- Ärge kasutage varasemaid paroole.
- Kasutage vähemalt ühte suurtähte (A-st Z-ni).
- Kasutage vähemalt ühte numbrit (0-st 9-ni).
- Kasutage vähemalt ühte erimärki (näiteks: ! \$ # %).

Kui administraator käivitab esmakordselt Configuration Clienti, kuvatakse dialoogiboks **Paroolireegleid rikuti**, milles palutakse tal määrata administraatori kasutajakontole parool. Soovitame tungivalt seda seadet hoida ja määrata administraatori kasutajakontole tugev parool vastavalt paroolireeglitele.

Configuration Clientis uute kasutajarühmade loomisel on tugeva parooli reeglid vaikimisi aktiveeritud. Kui te ei määra kasutajarühma uutele kasutajakontodele paroole, ei saa te konfiguratsiooni aktiveerida. Dialoogiboksis **Paroolireegleid rikuti** kuvatakse kõik kasutajad, kellele pole veel parooli määratud.

**i**

Konfiguratsiooni aktiveerimiseks määrake puuduvad paroolid.

#### **Vt**

- *– [Kontoreeglite lehekülg, lehekülg 329](#page-328-0)*
- *– [Kasutajarühma atribuutide lehekülg, lehekülg 315](#page-314-0)*
- *– [Kasutaja atribuutide lehekülg, lehekülg 316](#page-315-0)*
- *– [Sisselogimispaari atribuutide lehekülg, lehekülg 317](#page-316-0)*
- *– [Kaameratele juurdepääsuõiguste lehekülg, lehekülg 317](#page-316-1)*
- *– [Juhtimisprioriteetide lehekülg, lehekülg 319](#page-318-0)*
- *– [Kasutajarühma õiguste kopeerimise dialoogiboks, lehekülg 319](#page-318-1)*
- *– [Dekoodri õiguste lehekülg, lehekülg 320](#page-319-0)*
- *– [Sündmuste ja häirete lehekülg, lehekülg 320](#page-319-1)*
- *– [LDAP-serveri asetuste dialoogiboks \(asetuste menüü\), lehekülg 112](#page-111-0)*
- *– [Mandaatide lehekülg, lehekülg 320](#page-319-2)*
- *– [Loogilise puu lehekülg, lehekülg 321](#page-320-0)*
- *– [Operaatori funktsioonide lehekülg, lehekülg 321](#page-320-1)*
- *– [Prioriteetide lehekülg, lehekülg 325](#page-324-0)*
- *– [Kasutajaliidese lehekülg, lehekülg 325](#page-324-1)*
- <span id="page-335-0"></span>*– [Serveri juurdepääsu lehekülg, lehekülg 326](#page-325-0)*

### **27.1 Rühma või konto loomine**

### Põhiaken > **User groups**

Saate luua standardse kasutajarühma või üksuse Enterprise User Group või Enterprise Account.

[Kasutajarühma](#page-369-0) õiguste kohandamiseks oma vajaduste järgi looge uus kasutajarühm ja muutke selle asetusi.

### **27.1.1 Standardse kasutajarühma loomine**

Põhiaken > **User groups**

#### **Standardse kasutajarühma loomine.**

- 1. Klõpsake sakki **User groups**.
- 2. Klõpsake

Kuvatakse dialoogiboks **New user group**.

- 3. Sisestage nimi ja kirjeldus.
- 4. Klõpsake **OK**. Uus rühm lisatakse vastavasse puusse.
- 5. Paremklõpsake uut kasutajarühma ja klõpsake **Rename**.
- 6. Sisestage soovitud nimi ja vajutage sisestusklahvi ENTER.

### **Vt**

- *– [Kasutajarühma atribuutide lehekülg, lehekülg 315](#page-314-0)*
- *– [Operaatori funktsioonide lehekülg, lehekülg 321](#page-320-1)*
- *– [Prioriteetide lehekülg, lehekülg 325](#page-324-0)*
- *– [Kasutajaliidese lehekülg, lehekülg 325](#page-324-1)*

### **27.1.2 Enterprise-kasutajarühma loomine**

Põhiaken > **User groups**

Enterprise User Group luuakse Enterprise Systemile Enterprise Management Serveris.

[Enterprise-kasutajarühm](#page-364-1) luuakse kasutajatega, kellele seadistatakse nende kasutusõigused. Need kasutusõigused on saadaval [Enterprise-haldusserveri](#page-364-3)ga ühendatud Operator Clientis. Üks näide kasutusõigustest on häiremonitori kasutajaliides.

#### **Rühma Enterprise User Group loomine.**

1. Klõpsake sakki **Enterprise User Groups**.

**Märkus.** Sakk **Enterprise User Groups** on saadaval ainult juhul, kui on olemas vastav litsents ning üks või mitu Management Serveri arvutit on seadistatud asukohas **Devices** > **Enterprise System** > **Server List / Address Book**.

- 2. Klõpsake
	- Kuvatakse dialoogiboks **New enterprise user group**.
- 3. Sisestage nimi ja kirjeldus.
- 4. Klõpsake **OK**. Enterprise User Group lisatakse vastavasse puusse.
- 5. Paremklõpsake uut Enterprise-rühma ja klõpsake **Rename**.
- 6. Sisestage soovitud nimi ja vajutage sisestusklahvi ENTER.
- 7. Seadistage leheküljel **Operating permissions**Management Server´i arvutite kasutusõigused ja serveri ligipääs vastavalt vajadusele.

### **Vt**

- *– [Kasutajarühma atribuutide lehekülg, lehekülg 315](#page-314-0)*
- *– [Operaatori funktsioonide lehekülg, lehekülg 321](#page-320-1)*
- *– [Prioriteetide lehekülg, lehekülg 325](#page-324-0)*
- *– [Kasutajaliidese lehekülg, lehekülg 325](#page-324-1)*
- *– [Serveri juurdepääsu lehekülg, lehekülg 326](#page-325-0)*

### **27.1.3 Enterprise Accounti loomine**

Põhiaken > **User groups**

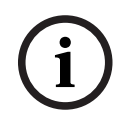

#### **Pange tähele!**

Enne kui on võimalik lisada Enterprise Account, peab vähemalt üks seade olema seadmete puus seadistatud.

Enterprise Account luuakse Management Serveris. Korrake seda sammu igas teie Enterprise Systemi Management Serveris.

[Enterprise Account](#page-364-0) luuakse selleks, et seadistada [Enterprise System](#page-364-4)i abil Operator Clienti seadme õigused.

#### **Enterprise Accounti loomine.**

- 1. Klõpsake sakki **Enterprise Access**.
- 2. Klõpsake

.Kuvatakse dialoogiboks **New Enterprise Account**.

- 3. Sisestage nimi ja kirjeldus.
- 4. Märkeruut **User must change password at next logon** on kõigi äsjaloodud kasutajakontode korral juba märgistatud.

Sisestage vastavalt võtme reeglitele võti ja kinnitage see.

5. Klõpsake **OK**.

Uus Enterprise Account lisatakse vastavasse puusse.

6. Paremklõpsake uut Enterprise Accounti ja klõpsake **Rename**.

- 7. Sisestage soovitud nimi ja vajutage sisestusklahvi ENTER.
- 8. Seadistage leheküljel **Device permissions** mandaat ja seadme õigused vastavalt vajadusele.

#### **Vt**

- *– [Strong password policy , lehekülg 335](#page-334-1)*
- *– [Mandaatide lehekülg, lehekülg 320](#page-319-2)*
- *– [Loogilise puu lehekülg, lehekülg 321](#page-320-0)*
- *– [Sündmuste ja häirete lehekülg, lehekülg 320](#page-319-1)*
- *– [Juhtimisprioriteetide lehekülg, lehekülg 319](#page-318-0)*
- *– [Kaameratele juurdepääsuõiguste lehekülg, lehekülg 317](#page-316-1)*
- *– [Dekoodri õiguste lehekülg, lehekülg 320](#page-319-0)*

### **27.2 Kasutaja loomine**

Põhiaken > **User groups** > **User groups** vahekaart

või

#### Põhiaken > **User groups** > **Enterprise User Groups** Sakk

Uut kasutajat saab luua olemasoleva standardse [kasutajarühma](#page-369-0) või [Enterprise-kasutajarühm](#page-364-1)a liikmena.

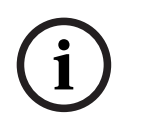

### **Pange tähele!**

Kasutajal, kes tahab töötada dekoodriga ühendatud Bosch IntuiKey kaugjuhtimispuldiga, peab olema ainult numbritest koosnev kasutajanimi ja parool. Kasutajanimes võib olla kuni 3 numbrit, paroolis võib olla kuni 6 numbrit.

#### **Kasutaja loomine.**

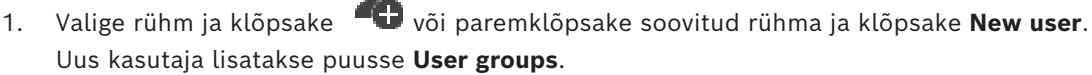

- 2. Paremklõpsake uut kasutajat ja klõpsake **Rename**.
- 3. Sisestage soovitud nimi ja vajutage sisestusklahvi ENTER.
- 4. Sisestage leheküljel **User Properties** kasutajanimi ja kirjeldus.
- 5. Märkeruut **User must change password at next logon** on kõikide äsja loodud kasutajakontode korral eelnevalt märgistatud.
- Sisestage reeglitele vastav parool ja kinnitage see.
- 6. Klõpsake seadistuste rakendamiseks **Apply**.
- 7. Valige märkeruut **Account is enabled** kasutajakonto aktiveerimiseks.
- 8. Klõpsake parooli aktiveerimiseks

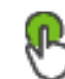

9. Klõpsake konfiguratsiooni aktiveerimiseks

**Märkus.** Pärast uue kasutaja lisamist peate alati konfiguratsiooni aktiveerima.

#### **Vt**

- *– [Kasutaja atribuutide lehekülg, lehekülg 316](#page-315-0)*
- *– [Strong password policy , lehekülg 335](#page-334-1)*
- <span id="page-337-0"></span>*– [Kasutajarühmade lehekülg, lehekülg 313](#page-312-0)*

# **27.3 Kahekordse autentimisega rühma loomine**

Põhiaken > **User groups** > **User groups** vahekaart

### või

### Põhiaken > **User groups** > **Enterprise User Groups** Sakk

Kahekordse autentimise saate määrata [standardsele kasutajarühmale](#page-369-0) või üksusele Enterprise User Group.

[Enterprise-ligipääs](#page-364-2)u jaoks kahekordset autentimist kasutada ei saa. Valige kaks kasutajarühma. Nende kasutajarühmade liikmed on uue, [kahekordse](#page-363-0) [autentimisega](#page-363-0) rühma liikmed.

### **Kahekordse autentimisega rühma loomine.**

1. Klõpsake

Kuvatakse kas dialoogiboks **New dual authorization group** või dialoogiboks **New enterprise dual authorization group**.

- 2. Sisestage nimi ja kirjeldus.
- 3. Klõpsake **OK**.

Uus kahekordse autentimisega rühm lisatakse vastavasse puusse.

- 4. Paremklõpsake uut kahekordse autentimisega rühma ja klõpsake valikul **Rename**.
- 5. Sisestage soovitud nimi ja vajutage sisestusklahvi ENTER.

### **Vt**

- *– [Kahekordse autentimisega rühmale sisselogimispaari lisamine, lehekülg 339](#page-338-0)*
- *– [Kasutajarühma atribuutide lehekülg, lehekülg 315](#page-314-0)*
- *– [Operaatori funktsioonide lehekülg, lehekülg 321](#page-320-1)*
- *– [Prioriteetide lehekülg, lehekülg 325](#page-324-0)*
- <span id="page-338-0"></span>*– [Kasutajaliidese lehekülg, lehekülg 325](#page-324-1)*

# **27.4 Kahekordse autentimisega rühmale sisselogimispaari lisamine**

Põhiaken > **User groups** > Sakk **User groups** > **New dual authorization group**

Põhiaken > **User groups** > **Enterprise User Groups** Sakk > **New enterprise dual authorization group**

**Kahekordse autentimisega rühmale sisselogimispaari lisamine.**

1. Valige soovitud kahekordse autentimisega rühm ja klõpsake või paremklõpsake rühma ja klõpsake **New logon pair**.

Kuvatakse asjakohane dialoogiboks.

2. Valige mõlemas nimekirjas kasutajarühm. Esimese kasutajarühma kasutajad on kasutajad, kes peavad sisse logima esimeses dialoogiboksis; teise kasutajarühma kasutajad peavad sisselogimise kinnitama. Mõlemas nimekirjas võib valida sama rühma.

3. Valige mõlema rühma jaoks vajaduse korral **Force dual authorization**. Kui see märkeruut on märgistatud, saab esimese rühma kasutaja sisse logida ainult koos teise rühma kasutajaga. Kui see märkeruut on tühi, saab esimese rühma kasutaja sisse logida üksi, aga tal on

ainult oma rühma ligipääsuõigused.

- 4. Klõpsake **OK**. Asjakohasesse kahekordse autentimisega rühma lisatakse uus sisselogimispaar.
- 5. Paremklõpsake uut sisselogimispaari ja klõpsake **Rename**.
- 6. Sisestage soovitud nimi ja vajutage sisestusklahvi ENTER.

#### **Vt**

- *– [Kahekordse autentimisega rühma loomine, lehekülg 338](#page-337-0)*
- *– [Sisselogimispaari atribuutide lehekülg, lehekülg 317](#page-316-0)*

# **27.5 Administraatorite rühma seadistamine**

Põhiaken > **User groups** > Sakk User groups<sup>(A)</sup> Administraatorite rühm Sellega saab administraatorite rühma lisada uusi administraatori õigustega kasutajaid, neid

ümber nimetada ja administraatorite rühmast eemaldada.

#### **Uue administraatori õigustega kasutaja lisamiseks administraatorite rühma:**

- 1. Klõpsake või paremklõpsake administraatorite rühma ja klõpsake **Add new user**. Uus administraatori õigustega kasutaja lisatakse administraatorite rühma.
- 2. Sisestage leheküljel **User Properties** kasutajanimi ja kirjeldus.
- 3. Märkeruut **User must change password at next logon** on kõikide äsjaloodud kasutajakontode korral juba märgistatud. Sisestage vastavalt reeglitele parool ja kinnitage see.
- 4. Klõpsake asetuste rakendamiseks **Apply**.

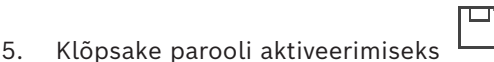

#### **Administraatori õigustega kasutaja ümbernimetamine.**

- 1. Paremklõpsake soovitud administraatori õigustega kasutajat ja klõpsake **Rename**.
- 2. Sisestage soovitud nimi ja vajutage sisestusklahvi ENTER.

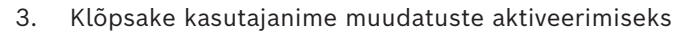

#### **Administraatori õigustega kasutaja eemaldamine administraatorite rühmast.**

4 Paremklõpsake soovitud administraatori õigustega kasutajat ja klõpsake **Remove**. Administraatori õigustega kasutaja eemaldatakse administraatorite rühmast.

#### **Märkus.**

Administraatori õigustega kasutaja saab administraatorite rühmast eemaldada ainult siis, kui on olemas teine administraatori õigustega kasutaja.

Kui administraatori õigustega kasutajaid on administraatorite rühmas ainult üks, ei saa seda eemaldada.

Põhiaken > **User groups** > sakk **User groups** > > sakk **Operating permissions** > sakk

#### **Vt**

või

- *– [Kasutajarühmade lehekülg, lehekülg 313](#page-312-0)*
- *– [Kasutaja atribuutide lehekülg, lehekülg 316](#page-315-0)*
- *– [Strong password policy , lehekülg 335](#page-334-1)*

# **27.6 Seotud LDAP-rühma valimine**

**User group properties**

Põhiaken > **User groups** > **Enterprise User Groups** Sakk > > **Operating permissions** Sakk > **Enterprise user group properties** Sakk

LDAP-rühmi saab seadistada [standardsetes kasutajarühmades](#page-369-0) või [Enterprise User Groups](#page-364-1)is.

**Seotud LDAP-rühma valimiseks toimige järgmiselt.**

- 1. Klõpsake nuppu **Search for groups**.
- 2. Valige loendis **Associated LDAP group** asjakohane LDAP-rühm.

Eri väljade kohta lisateabe saamiseks klõpsake allpool vastava rakenduse akna linki.

### **Vt**

- *– [LDAP-serveri asetuste dialoogiboks \(asetuste menüü\), lehekülg 112](#page-111-0)*
- *– [Kasutajarühma atribuutide lehekülg, lehekülg 315](#page-314-0)*

# **27.7 Kasutaja sisselogimisõiguste ajakava seadistamine**

Põhiaken > **User groups** > sakk **User groups** > > sakk **Operating permissions** > sakk **User group properties**

või

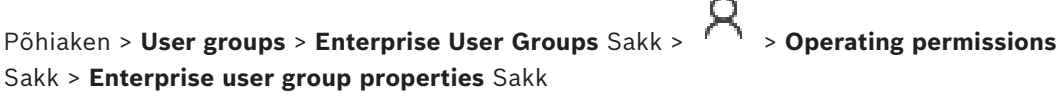

Saate piirata [kasutajarühm](#page-369-0)a või [Enterprise-kasutajarühma](#page-364-1) liikmete õigusi nii, et nad saavad arvutitesse sisse logida teatud perioodidel.

Neid asetusi ei saa muuta vaikimisi kasutajarühma korral.

### **Sisselogimise planeerimine.**

- 1. Klõpsake sakki **User group properties**.
- 2. Valige nimekirjast **Logon schedule** ajakava.

# **27.8 Kasutusõiguste seadistamine**

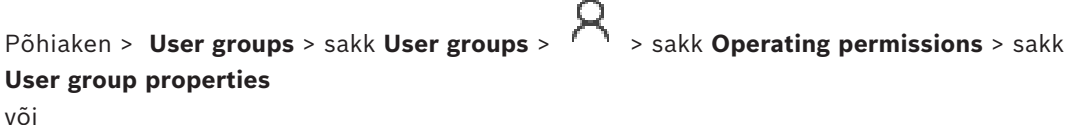

Põhiaken > **User groups** > **Enterprise User Groups** Sakk > > **Operating permissions** Sakk > **Enterprise user group properties** Sakk

- Saate seadistada kasutusõigusi, nagu ligipää[slogiraamatu](#page-366-2)le või kasutajaliidese asetused.
- Neid asetusi ei saa muuta vaikimisi kasutajarühma korral.
- Kasutusõigusi seadistatakse [standardsetes kasutajarühmades](#page-369-0) või [Enterprise](#page-364-1)[kasutajarühma](#page-364-1)des.
- Eri väljade kohta lisateabe saamiseks lugege vastava rakenduse aknas veebispikrit.

Eri väljade kohta lisateabe saamiseks klõpsake allpool vastava rakenduse akna linki.

### **Vt**

- *– [Kasutajarühma atribuutide lehekülg, lehekülg 315](#page-314-0)*
- *– [Operaatori funktsioonide lehekülg, lehekülg 321](#page-320-1)*
- *– [Prioriteetide lehekülg, lehekülg 325](#page-324-0)*
- *– [Kasutajaliidese lehekülg, lehekülg 325](#page-324-1)*
- *– [Serveri juurdepääsu lehekülg, lehekülg 326](#page-325-0)*

# **27.9 Seadme õiguste seadistamine**

Põhiaken > **User groups** > Sakk **User groups** > Sakk **Device permissions**

#### või

# Põhiaken > **User groups** > Sakk **Enterprise Access** > Sakk **Device permissions**

Saate kõikide [loogilise puu](#page-366-0) seadmete õigused seadistada eraldi.

Kui olete liigutanud lubatud seadmed kausta, mis ei ole sellele kasutajarühmale lubatud, peate määrama seadmetele ligipääsuks kausta õigused.

- Neid asetusi ei saa muuta vaikimisi kasutajarühma korral.
- Seadme õigusi seadistatakse [standardsetes kasutajarühmades](#page-369-0) või [Enterprise](#page-364-0) [Accounti](#page-364-0)des.

Eri väljade kohta lisateabe saamiseks lugege vastava rakenduse aknas veebispikrit. Eri väljade kohta lisateabe saamiseks klõpsake allpool vastava rakenduse akna linki.

#### **Vt**

- *– [Loogilise puu lehekülg, lehekülg 321](#page-320-0)*
- *– [Sündmuste ja häirete lehekülg, lehekülg 320](#page-319-1)*
- *– [Juhtimisprioriteetide lehekülg, lehekülg 319](#page-318-0)*
- *– [Kaameratele juurdepääsuõiguste lehekülg, lehekülg 317](#page-316-1)*
- <span id="page-341-0"></span>*– [Dekoodri õiguste lehekülg, lehekülg 320](#page-319-0)*

### **27.10 Erinevate prioriteetide seadistamine**

Põhiaken > **User groups** > **User groups** Sakk

või

#### Põhiaken > **User groups** > **Enterprise User Groups** Sakk või

Põhiaken > **User groups** > **Enterprise Access** Sakk

Saate seadistada järgmisi prioriteete.

- Standardsetele kasutajarühmadele ja üksusele **Enterprise User Groups**: saate seadistada otserežiimi ja taasesitusrežiimi häirete prioriteete.
- Standardsetele kasutajarühmadele ja üksusele **Enterprise Access**: saate seadistada prioriteedid PTZ-juhtimise saavutamiseks ja [Bosch Allegiant´](#page-362-0)i [magistraalliinidele.](#page-366-1) Saate seadistada PTZ lukustamise aja, st prioriteetsem kasutaja saab kaamera juhtimise vähem prioriteetselt kasutajalt üle võtta ja lukustab kaamera selleks ajaks.

### **Otsevideo ja taasesituse prioriteetide seadistamine.**

- 1. Valige standardne kasutajarühm või Enterprise User Group.
- 2. Klõpsake **Operating permissions**.
- 3. Klõpsake sakki **Priorities**.
- 4. Liigutage väljal **Automatic popup behavior** liugureid vastavalt vajadusele.

### **PTZ ja Bosch Allegianti magistraalliinide prioriteetide seadistamine.**

- 1. Valige standardne kasutajarühm või Enterprise Account.
- 2. Klõpsake sakki **Device permissions**.
- 3. Klõpsake sakki **Control priorities**.
- 4. Liigutage väljal **Control priorities** liugurit vastavalt vajadusele.
- 5. Valige nimekirjast **Timeout in min.** nõutud kirje.

#### **Vt**

- *– [Juhtimisprioriteetide lehekülg, lehekülg 319](#page-318-0)*
- *– [Prioriteetide lehekülg, lehekülg 325](#page-324-0)*

# **27.11 Kasutajarühma õiguste kopeerimine**

Põhiaken > **User groups** > **User groups** Sakk

või

#### Põhiaken > **User groups** > **Enterprise User Groups** Sakk

või

#### Põhiaken > **User groups** > **Enterprise Access** Sakk

Saate kopeerida ühe rühma või konto õigused teisele rühmale või kontole. Teil peab olema seadistatud vähemalt 2 rühma või kontot.

#### **Õiguste kopeerimine.**

- 1. Valige kasutajarühmade puus rühm või konto.
- 2. Klõpsake

Kuvatakse dialoogiboks **Copy User Group Permissions**.

- 3. Valige asjakohased õigused ja asjakohane sihtrühm või konto.
- 4. Klõpsake **OK**. Selle rühma rühmaõigused kopeeritakse teisele rühmale või kontole. Dialoogiboks suletakse.

**i**

# **28 Kontrolljälje leht**

#### **Pange tähele!**

BVMS Viewer pakub ainult põhifunktsioone. Lisafunktsioonid on lisatud BVMS Professionali. Üksikasjalikku teavet süsteemi BVMS eri väljaannete kohta vaadake veebisaidilt [www.boschsecurity.com](https://www.boschsecurity.com/xc/en/solutions/management-software/bvms/) ja süsteemi BVMS kiirvalikujuhendist: [Süsteemi BVMS](https://media.boschsecurity.com/fs/media/en/pb/images/products/management_software/bvms/bvms_quick-selection-guide.pdf) [kiirvalikujuhend.](https://media.boschsecurity.com/fs/media/en/pb/images/products/management_software/bvms/bvms_quick-selection-guide.pdf)

#### Põhiaken > **Audit Trail**

Funktsioon Audit Trail võimaldab teil jälgida kõiki süsteemi konfiguratsiooni muudatusi ja eksportida andmed CSV-faili.

#### **Eeltingimused.**

- 1. Installige andmebaas Audit Trail, valides selle häälestuses BVMS (valikuline häälestusfunktsioon).
- 2. Teil on järgmine luba: **Show Audit Trail page**.
- 3. Audit Trail on lubatud järgmise all: **Settings** > **Options...** > **Audit Trail settings**.

#### **Soovitused.**

- Ärge lubage funktsiooni Audit Trail algusest peale, kuna logimine on ulatuslik.
- Selle asemel tehke süsteemi esialgne konfiguratsioon, looge kasutuselevõtuks aruanded ja seejärel lubage funktsioon Audit Trail edasiste muudatuste logimiseks.
- Konfiguratsiooni importideks keelake ka funktsioon Audit Trail.

#### **Andmete Audit Trail laiendamine/ahendamine.**

- 1. Klõpsake üksusel  $\vee$  ühe andmesõlme laiendamiseks.
- 2. Klõpsake üksusel ühe andmesõlme ahendamiseks.
- 3. Klõpsake üksusel **Expand all** / **Collapse all** kõigi laaditud andmesõlmede laiendamiseks/ahendamiseks.

#### **Andmete Audit Trail laadimine.**

4 Klõpsake üksusel **Load more**.

**Märge:** klõpsates üksusel **Load more**, laaditakse korraga ainult kümme andmesõlme.

#### **Andmete Audit Trail eksportimine.**

4 Klõpsake üksusel **Export** laaditud andmete CSV-failina salvestamiseks. **Märkus:** eksporditakse ainult laaditud andmed.

#### **Vt**

- *– [Valikute dialoogiboks \(Asetuste menüü\), lehekülg 116](#page-115-0)*
- *– [Seadistusõiguste lehekülg, lehekülg 327](#page-326-0)*

# **28.1 Kontrolljälje üksikasjade logimine**

**Märge:** kui andmebaasis pole piisavalt ruumi, kustutatakse vanimad kirjed automaatselt. Kui säilitusaeg lõppeb, kustutatakse need kirjed automaatselt.

Tabel Audit Trail sisaldab järgmisi veerge.

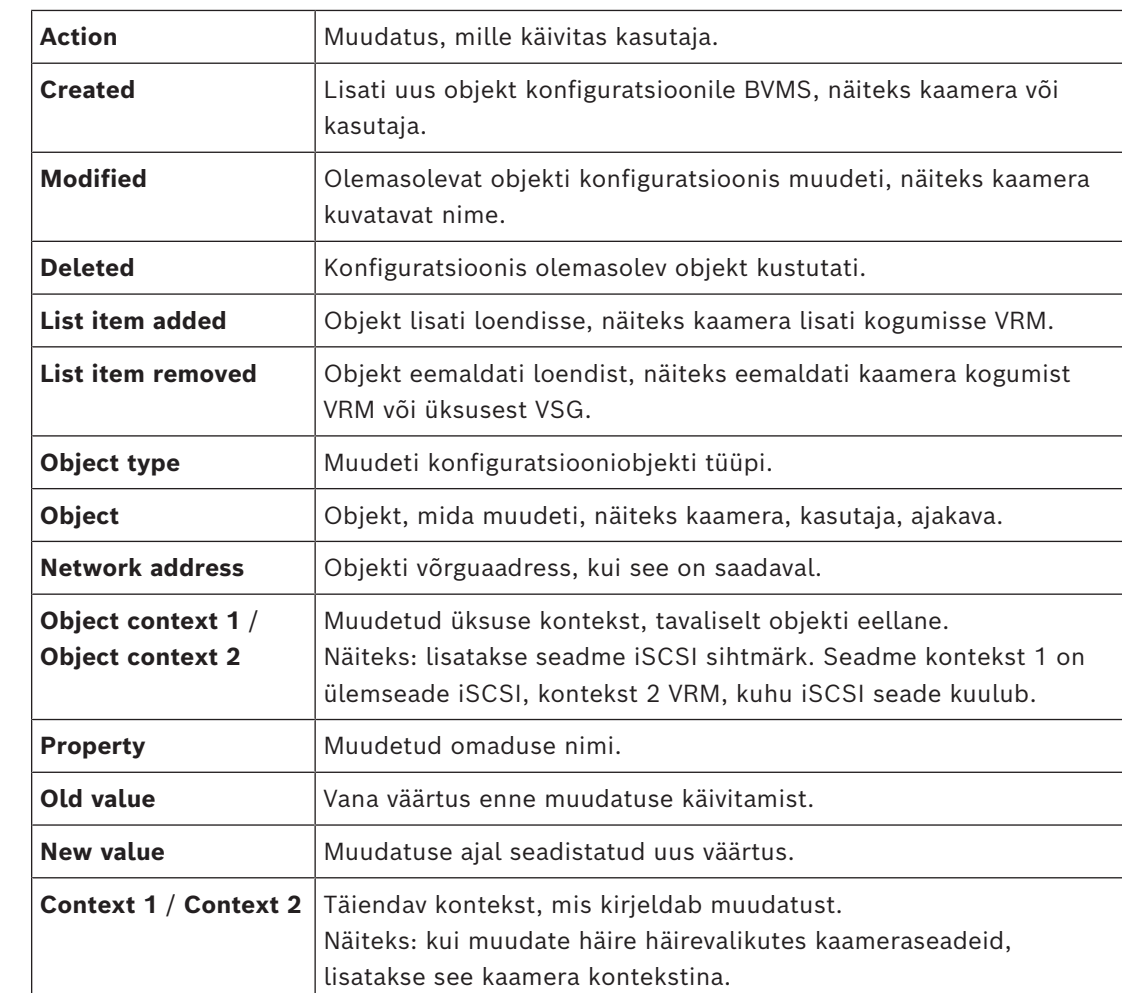

# **28.2 Kontrolljälje filtri dialoog**

Filtridialoog võimaldab filtreerida või otsida konkreetset teavet andmebaasist Audit Trail. Dialoog sisaldab järgmisi eelmääratud filtreid.

- Kategooria
- **Tegevus**
- Ajavahemik

Kui valite filtridialoogis mitu kategooriat või toimingut, lisatakse teie otsingusse kõik need jaotised.

Lisaks on vabatekstiotsinguväljale võimalik sisestada stringe, mis võimaldavad filtreerida näiteks konkreetsete kasutajate, seadmete või seadete järgi. Kui sisestate mitu otsinguterminit, peab tulemus sisaldama kõiki otsinguväljale sisestatud sõnu. Võite kasutada jutumärke terminite puhul, mis sisaldavad tühikut, näiteks: "Camera 1".

### **Näide.**

Valite kategooriad **Devices** ja **Maps and structure** ja sisestage kaamera nimi "Cam1" ja kasutajanimi "X" vabatekstiväljale.

Tulemus: andmebaas Audit Trail leiab kõik muudatused, mis kasutaja "X" tegi kaamera "Cam1" konfiguratsiooniobjektides, mis sisalduvad kas üksuses **Devices** või **Maps and structure**.

#### **Filtri Audit Trail kasutamine.**

- 1. Klõpsake üksusel **Filter**. Avaneb filtri Audit Trail dialoog.
- 2. Pärast filtri konfiguratsiooni klõpsake üksusel **Apply**.

- 3. Klõpsake üksusel  $\blacktriangleright$  üksikute filtriobjektide kustutamiseks.
- 4. Klõpsake üksusel **Reset all filters** täieliku filtrikonfiguratsiooni lähtestamiseks.

# **29 Videoanalüüsil põhineva tulekahjuhäire seadistamine**

Tulekahju videopõhise tuvastamisega häire seadistamiseks peate tegema järgmised toimingud.

- 1. Seadistage tulekahju tuvastamise kaameras tulekahju tuvastamine. Kasutage selle seadistuse jaoks kaamera veebilehte.
	- Lisateavet tulekahju tuvastamise kaamera seadistamise kohta vt

– *[Tulekahju tuvastamise kaamera seadistamine, lehekülg 347](#page-346-0)*

2. Lisage tulekahju tuvastamise kaamera süsteemi. Saate lisada tulekahju tuvastamise kaamera VRM-i konteinerisse kas ainult otsepildi koodrina või kohaliku salvestusega koodrina.

Lisateavet tulekahju tuvastamise kaamera lisamise kohta vt

- *[Koodri lisamine VRM-i konteinerisse](#page-347-0)[, lehekülg 210](#page-209-0)*
- *[Ainult otsepildi koodri lisamine, lehekülg 210](#page-209-1)*
- *[Kohaliku salvestusega koodri lisamine, lehekülg 210](#page-209-2)*
- 3. Seadistage sellele kaamerale tulekahjusündmus.
	- *[Tulekahjusündmuse seadistamine, lehekülg 349](#page-348-0)*
- 4. Seadistage tulekahjusündmusele häire.
	- *[Tulekahjuhäire seadistamine, lehekülg 350](#page-349-0)*

### **Vt**

- *– [Koodri lisamine VRM-i konteinerisse, lehekülg 348](#page-347-0)*
- *– [Ainult otsepildi koodri lisamine, lehekülg 210](#page-209-1)*
- *– [Kohaliku salvestusega koodri lisamine, lehekülg 210](#page-209-2)*
- *– [Tulekahjusündmuse seadistamine, lehekülg 349](#page-348-0)*
- <span id="page-346-0"></span>*– [Tulekahjuhäire seadistamine, lehekülg 350](#page-349-0)*

# **29.1 Tulekahju tuvastamise kaamera seadistamine**

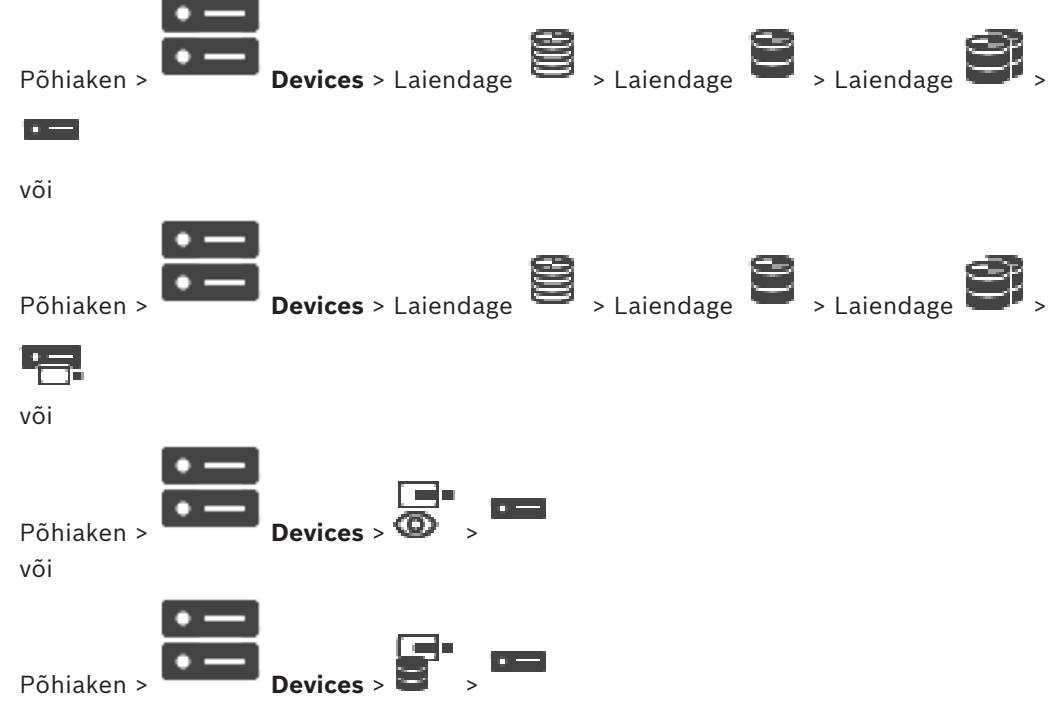

Tulekahju videopõhise tuvastamisega häire seadistamiseks peate kõigepealt seadistama tulekahju tuvastamise kaameras tulekahju tuvastamise.

Lisateavet lugege tulekahju tuvastamise kaamera kasutusjuhendist.

#### **Seadistamine.**

- 1. Paremklõpsake seadme ikooni ja klõpsake **Show webpage in browser**.
- 2. Klõpsake .
- 3. Laiendage navigatsiooniribal ja klõpsake .
- <span id="page-347-0"></span>4. Tehke soovitud seadistused.

# **29.2 Koodri lisamine VRM-i konteinerisse**

Koodri lisamiseks VRM-i konteinerisse vt *[Koodrite lisamine skaneerimise teel](#page-347-1)[, lehekülg 172](#page-171-0)*.

### **Vt**

<span id="page-347-1"></span>*– [Seadme lisamine, lehekülg 121](#page-120-0)*

# **29.3 Koodrite lisamine skaneerimise teel**

### **Koodri lisamine skaneerimise teel.**

- 1. Paremklõpsake ja klõpsake Scan for Encoders. Kuvatakse dialoogiboks **BVMS Scan Wizard**.
- 2. Valige nõutud koodrid, valige soovitud VRM-moodul ja klõpsake **Assign**, et määrata need VRM-moodulile.
- 3. Klõpsake **Next >>**.

Kuvatakse viisardi dialoogiboks **Seadmete autentimine**.

4. Sisestage parool igale seadmele, mis on parooliga kaitstud. Parooli kontrollitakse automaatselt, kui Te ei sisesta parooliväljale paari sekundi jooksul rohkem tärke või kui Te klõpsate väljaspool paroolivälja. Kui seadmete paroolid on identsed, võite selle sisestada esimesele väljale **Password**.

Seejärel tehke paremklõps sellel väljal ja klõpsake **Copy cell to column**.

Tulbas **Status** tähistatakse edukaid sisselogimisi ikooniga .

Ebaõnnestunud sisselogimisi tähistatakse ikooniga .

5. Klõpsake **Finish**.

Seade lisatakse seadmepuusse.

Ikoon  $\Lambda$  näitab viga, mille eest peate hoolt kandma. Konkreetse vea kohta lisateabe saamiseks vaadake kohtspikrit.

# **29.4 Ainult otserežiimi seadmete lisamine skaneerimise teel.**

### **Boschi ainult otsepildi seadmete lisamiseks skaneerimise teel:**

- 1. Paremklõpsake <sup>1</sup> ja klõpsake Scan for Live Only Encoders. Kuvatakse dialoogiboks **BVMS Scan Wizard**.
- 2. Märgistage nende seadmete märkeruudud, mida soovite lisada.
- 3. Klõpsake **Next >>**. Kuvatakse viisardi dialoogiboks **Seadmete autentimine**.
- 4. Sisestage parool igale seadmele, mis on parooliga kaitstud. Parooli kontrollitakse automaatselt, kui Te ei sisesta parooliväljale paari sekundi jooksul rohkem tärke või kui Te klõpsate väljaspool paroolivälja.

Kui seadmete paroolid on identsed, võite selle sisestada esimesele väljale **Password**.

Seejärel tehke paremklõps sellel väljal ja klõpsake **Copy cell to column**.

Tulbas **Status** tähistatakse edukaid sisselogimisi ikooniga .

Ebaõnnestunud sisselogimisi tähistatakse ikooniga .

5. Klõpsake **Finish**.

Seade lisatakse seadmepuusse.

Ikoon  $\Delta$  näitab viga, mille eest peate hoolt kandma. Konkreetse vea kohta lisateabe saamiseks vaadake kohtspikrit.

# **29.5 Kohaliku salvestusega koodrite lisamine skaneerimise teel**

Põhiaken > **Devices** > Laiendage >

Võimaldab lisada ja seadistada ainult kohaliku salvestusega [koodreid.](#page-364-5)

**Kohaliku salvestusega koodrite lisamiseks skaneerimise teel:**

- 1. Paremklõpsake seadmete puus is ja klõpsake Scan for Local Storage Encoders. Kuvatakse dialoogiboks **BVMS Scan Wizard**.
- 2. Märgistage nende seadmete märkeruudud, mida soovite lisada.
- 3. Klõpsake **Next >>**. Kuvatakse viisardi dialoogiboks **Seadmete autentimine**.
- 4. Sisestage parool igale seadmele, mis on parooliga kaitstud. Parooli kontrollitakse automaatselt, kui Te ei sisesta parooliväljale paari sekundi jooksul rohkem tärke või kui Te klõpsate väljaspool paroolivälja.

Kui seadmete paroolid on identsed, võite selle sisestada esimesele väljale **Password**. Seejärel tehke paremklõps sellel väljal ja klõpsake **Copy cell to column**.

Tulbas **Status** tähistatakse edukaid sisselogimisi ikooniga .

Ebaõnnestunud sisselogimisi tähistatakse ikooniga .

<span id="page-348-0"></span>5. Klõpsake **Finish**. Seade lisatakse seadmepuusse.

# **29.6 Tulekahjusündmuse seadistamine**

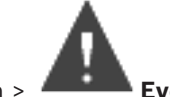

### Põhiaken > **Events**

#### **Seadistamine.**

1. Valige puus **Encoders/Decoders > Camera > Fire or Smoke State** > **Fire or Smoke detected**.

Kuvatakse vastav sündmuse seadistamise tabel.

- 2. Klõpsake tulbas **Trigger Alarm Schedule** lahtrit ja valige asjakohane ajakava. ajakava määrab, millal [häire](#page-365-4) käivitatakse. Valige üks [salvestusajakava](#page-368-1)ajakava või [ülesannete ajakava](#page-368-2), mille te olete leheküljel **Schedules** seadistanud.
- 3. Tehke nõutud seadistused.

**Märkus.** Saate sama protseduuri kasutada ka teiste saadaval tulekahjusündmuste jaoks.

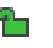

# **29.7 Tulekahjuhäire seadistamine**

<span id="page-349-0"></span>Põhiaken > **Alarms**

#### **Seadistamine.**

1. Valige puus **Encoders/Decoders > Camera > Fire or Smoke State** > **Fire or Smoke detected**.

Kuvatakse vastav häire seadistamise tabel.

2. Tehke nõutud seadistused.

# **30 Seadmega VIDEOJET 7000 connect ühendatud MIC IP 7000 seadistamine**

Seadmega VIDEOJET 7000 connect ühendatud kaamera MIC IP 7000 korralikuks töötamiseks peate tegema järgmise seadistuse.

Enne, kui lisate kaamera MIC IP BVMS-i, tehke järgmised toimingud.

- 1. Taastage kaamera MIC IP 7000 ja seadme VIDEOJET 7000 connect veebilehtedel nende tehaseasetused.
- 2. Määrake kaamera MIC IP 7000 variandiks **MIC IP Starlight 7000 HD-VJC-7000**.
- 3. Seadistage kaamera MIC IP 7000 ja seade VIDEOJET 7000 connect vastavalt seadmetega kaasnenud dokumentatsioonile.
- 4. Kui te tahate kasutada [ANR-](#page-362-1)i, käivitage seadme VIDEOJET 7000 connect ANR-i seadistusutiliit.

Tehke see toiming arvutis, mis asub samas võrgus seadmega VIDEOJET 7000 connect. Leiate ANR-i seadistusutiliidi seadme VIDEOJET 7000 connect tootekataloogi lehelt.

Tehke see toiming, et lisada ja seadistada kaamera MIC IP 7000 BVMS-is.

- 1. Lisage [seadmete puusse](#page-368-3) ainult kaamera MIC IP 7000. Seadet VIDEOJET 7000 connect ei saa BVMS-i lisada.
- 2. Paremklõpsake äsja lisatud kaamerat ja klõpsake **Edit Encoder**. Kuvatakse dialoogiboks **Edit Encoder**.

Omadused hangitakse automaatselt vastavalt ülalpool seadistatud variandile.

3. Vajaduse korral seadistage ANR leheküljel **Cameras and recording**.

# **31 Veaotsing**

See peatükk sisaldab teavet, kuidas lahendada teadaolevaid probleeme BVMS-i Configuration Clienti abil.

### **Probleemid installimise ajal**

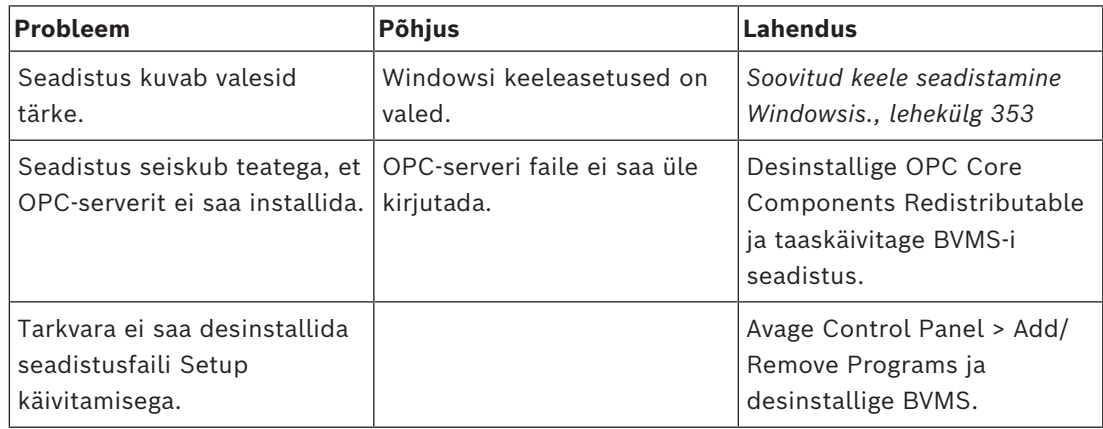

### **Probleemid kohe pärast rakenduse käivitamist**

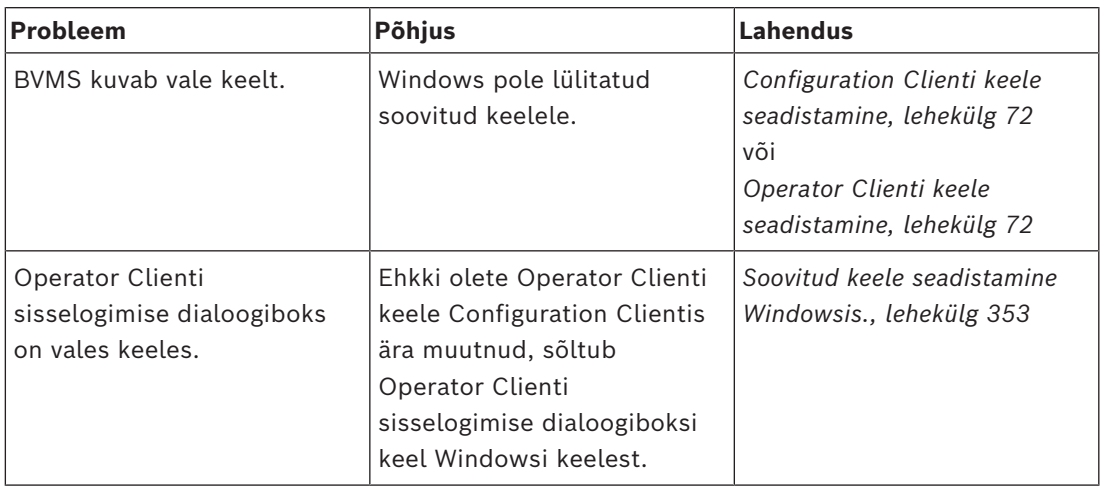

### **Probleemid kuvakeelega**

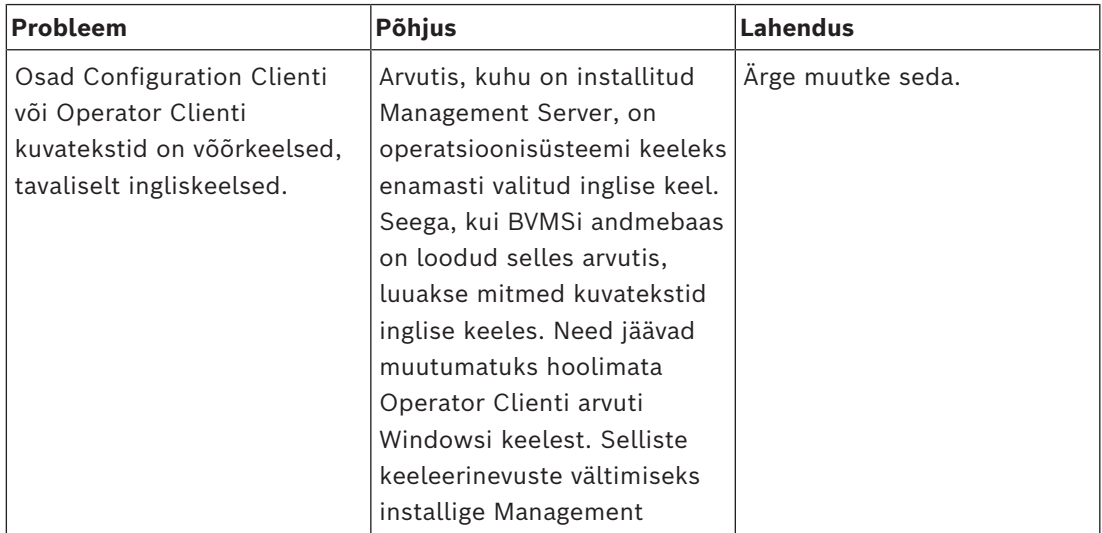

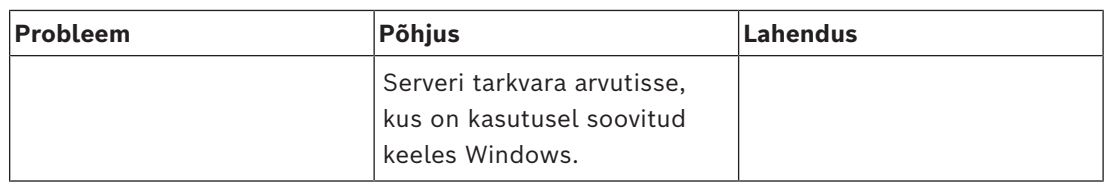

#### **Probleemid Bosch IntuiKey kaugjuhtimispuldiga**

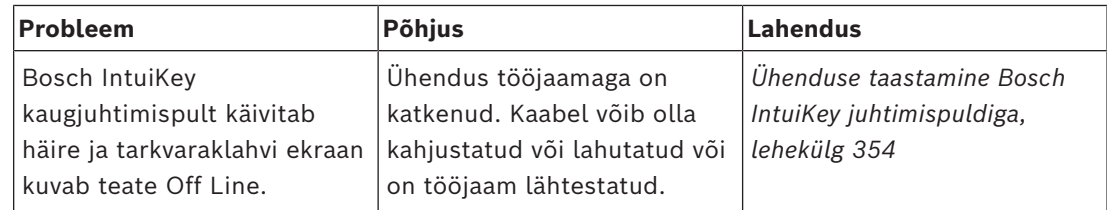

#### **Probleemid teie helikaardi salvestusasetustega**

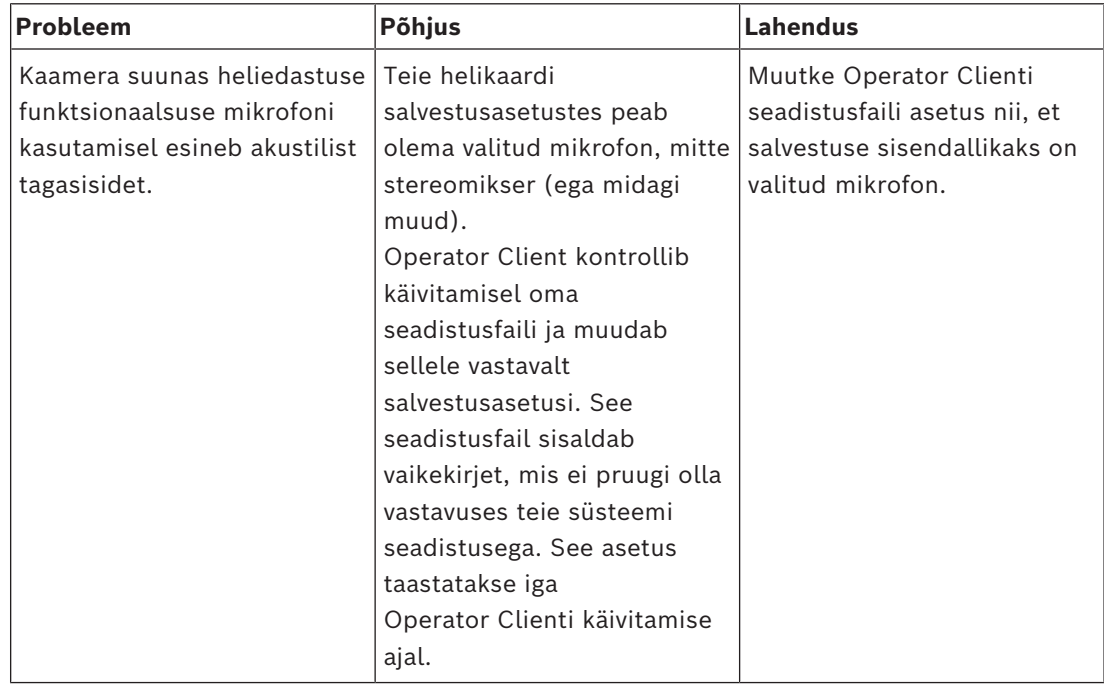

### **Configuration Clienti krahh**

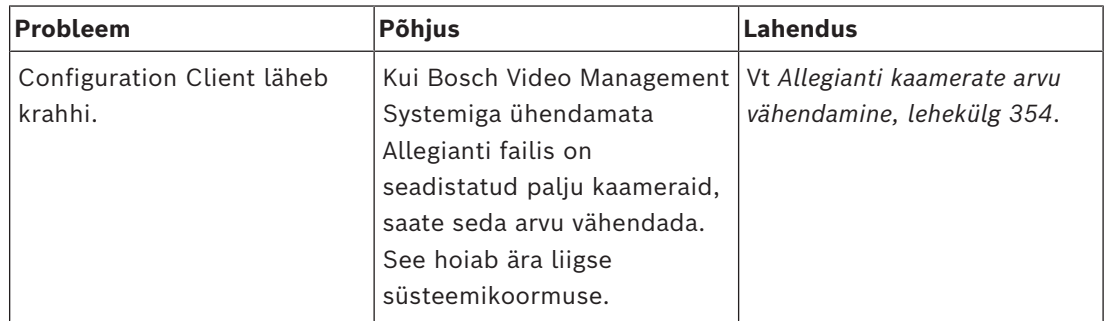

# **31.1 Soovitud keele seadistamine Windowsis.**

<span id="page-352-0"></span>Kui tahate muuta BVMS-i seadistuse keelt, peate muutma keelt Windowsis. Keeleasetuste aktiveerimiseks tuleb arvuti pärast järgmisi toiminguid taaskäivitada.

### **Soovitud keele seadistamine.**

1. Klõpsake **Start**, klõpsake valikut **Juhtpaneel** ja seejärel topeltklõpsake valikut **Piirkonna- ja keelesuvandid**.

- 2. Klõpsake sakki **Täpsem** valige soovitud keel suvandis **Mitte-Unicode'i programmide keel**.
- 3. Klõpsake **OK**.
- 4. Igas järgmises teateboksis klõpsake **Jah**. Teie arvuti taaskäivitatakse.

# **31.2 Ühenduse taastamine Bosch IntuiKey juhtimispuldiga**

- <span id="page-353-0"></span>1. Sisestage kaabel uuesti või oodake, kuni tööjaam ühendatakse võrku. Teade Off Line kaob.
- <span id="page-353-1"></span>2. Vajutage tarkvaraklahvi Terminal, et siseneda BVMSi.

# **31.3 Allegianti kaamerate arvu vähendamine**

Allegianti faili muutmiseks vajate Allegianti [Master Controli tarkvara](#page-366-4).

### **Allegianti kaamerate arvu vähendamine.**

- 1. Käivitage Master Controli tarkvara.
- 2. Avage Allegianti fail.
- 3. Klõpsake sakki Camera.
- 4. Märgistage ebavajalikud kaamerad.
- 5. Klõpsake menüüs Edit valikut Delete.
- 6. Salvestage fail. Faili maht jääb samaks.
- 7. Korrake viimast sammu ebavajalike monitoridega. Klõpsake sakki Monitors.
- 8. Importige see fail Boschi Video Management Systemi (vt *[Seadme lisamine, lehekülg 121](#page-120-0)*).

# **31.4 Kasutatud pordid**

Selles jaotises on toodud kõikide BVMS-i komponentide pordid, mis peavad olema LAN-is avatud. Ärge avage neid porte internetile! Interneti kaudu kasutamiseks kasutage turvalisi ühendusi nagu VPN.

Igas tabelis on toodud kohalikud pordid, mis peavad olema avatud serverarvutis või ruuteris / kolmanda taseme kommutaatoris, mis on ühendatud riistavaga.

Seadistage Windowsi tulemüüris iga avatud pordi jaoks sissetulevate ühenduste reegel. Lubage väljaminevad ühendused kõigile BVMS-i tarkvararakendustele.

| Server<br>(vastuvõtja) | แ          | Protoko Sissetulevad<br>pordid | Klient (päringu esitaja)                               | <b>Märkus</b>                         |
|------------------------|------------|--------------------------------|--------------------------------------------------------|---------------------------------------|
| Management<br>Server   | <b>UDP</b> | 123                            | Encoder (kooder)                                       | <b>TimeServer NTP</b>                 |
| Management<br>Server   | <b>TCP</b> | 5322                           | <b>Operator Client</b>                                 | SSH-ühendus                           |
| Management<br>Server   | <b>TCP</b> | 5323                           | Operator Client                                        | Volituse pakkuja<br>teenus            |
| Management<br>Server   | <b>TCP</b> | 5389                           | ONVIF-seade                                            | ONVIF-puhver,<br>sündmuse teavitus    |
| Management<br>Server   | <b>TCP</b> | 5390                           | Operator Client, Configuration Client                  | NET Remoting                          |
| Management<br>Server   | <b>TCP</b> | 5391                           | Kliendid Operator Client,<br>Configuration Client, NVR | Kaugport kõigi NVR-<br>teenuste jaoks |

**Management Serveri / Enterprise Management Serveri pordid**

2024-04 | V01 | Configuration Client Konfigureerimisjuhend Bosch Security Systems B.V.

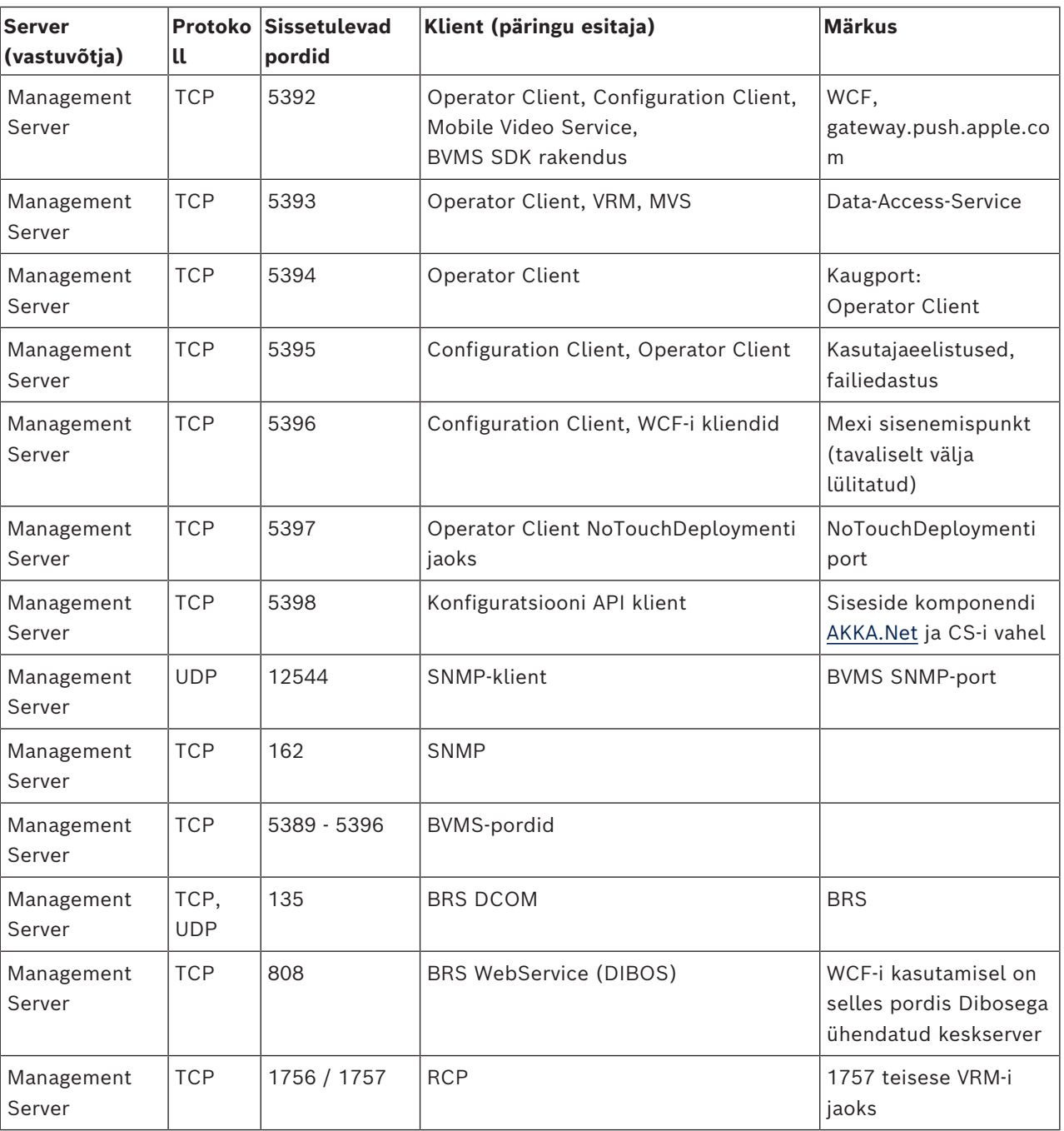

### **Täiendavad kesksed komponendid**

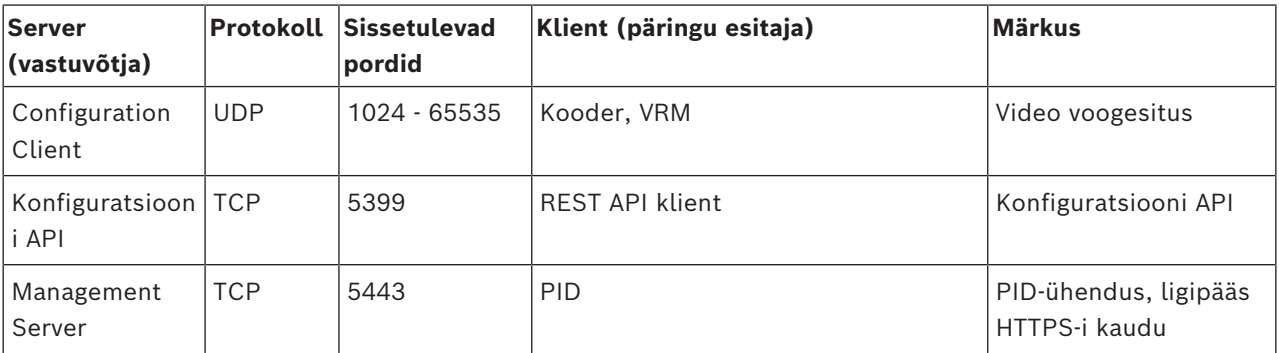

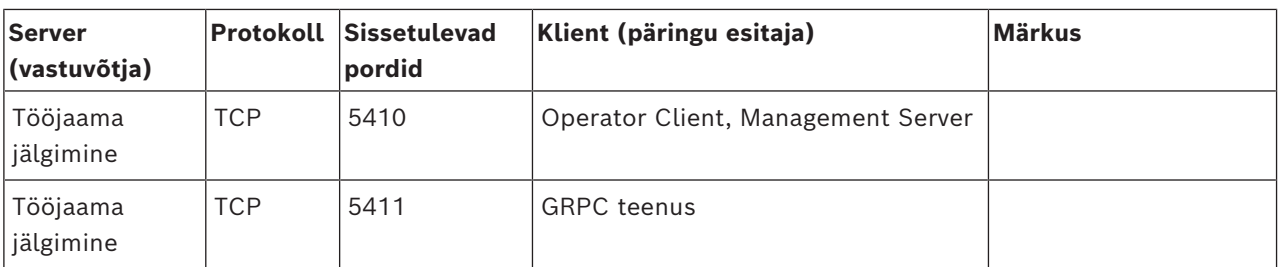

### **Video Recording Manageri pordid**

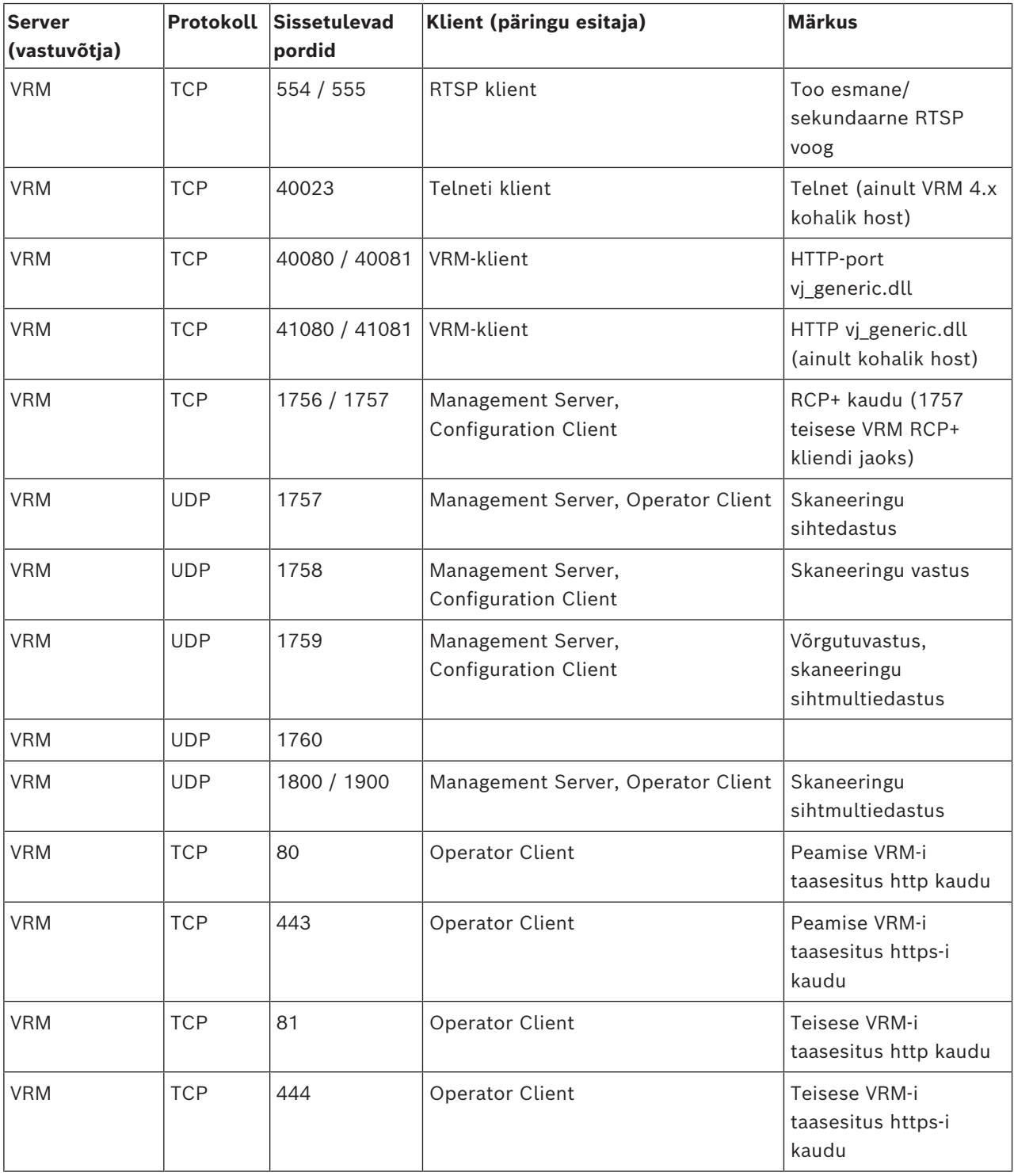

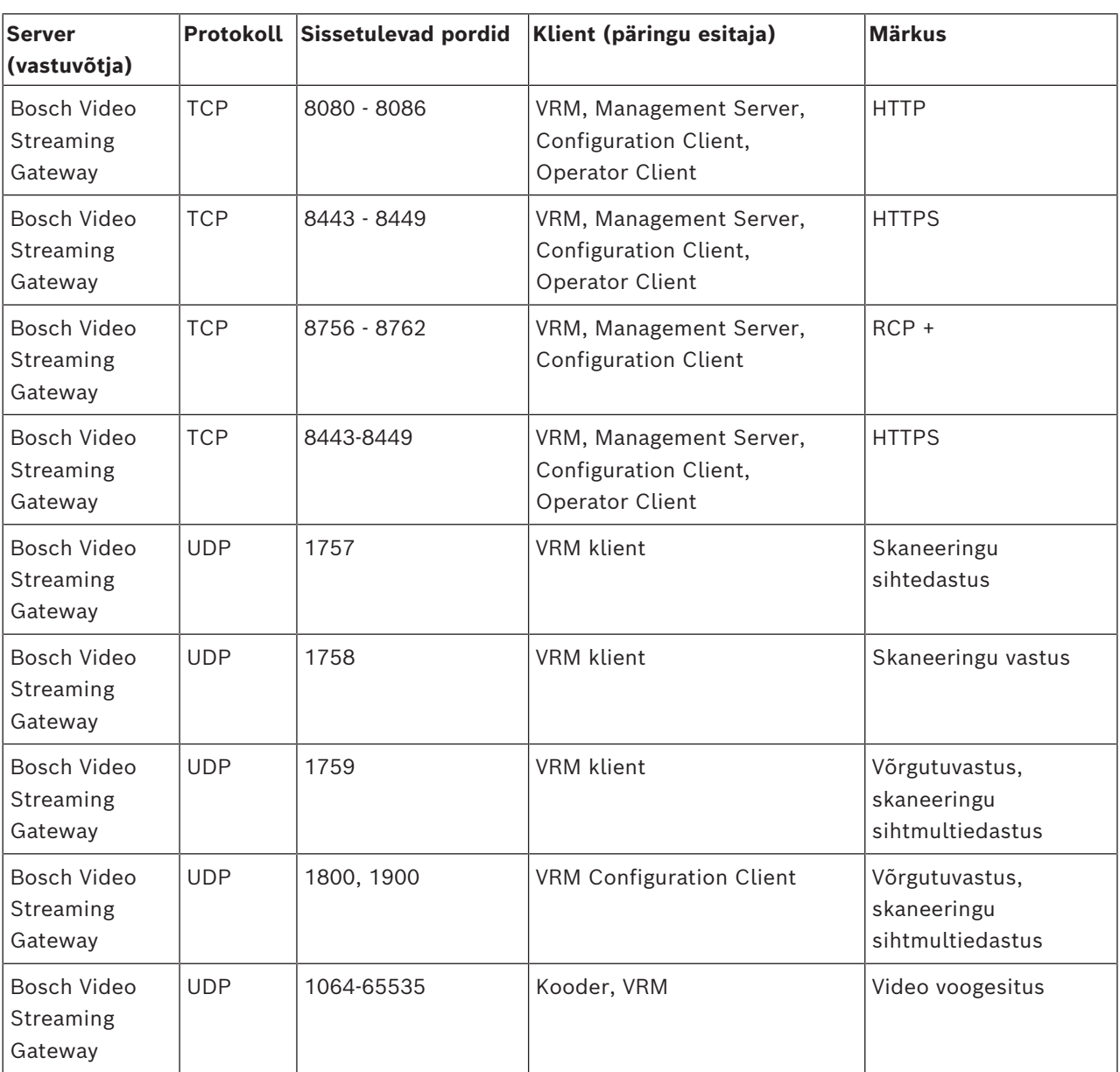

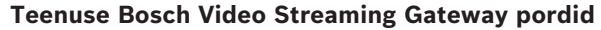

### **Teenuse Mobile Video Service pordid**

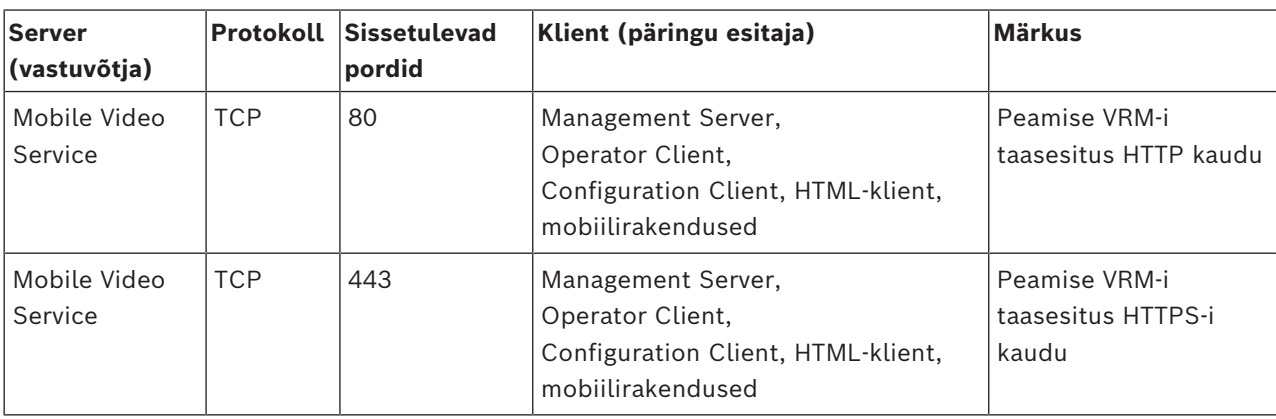

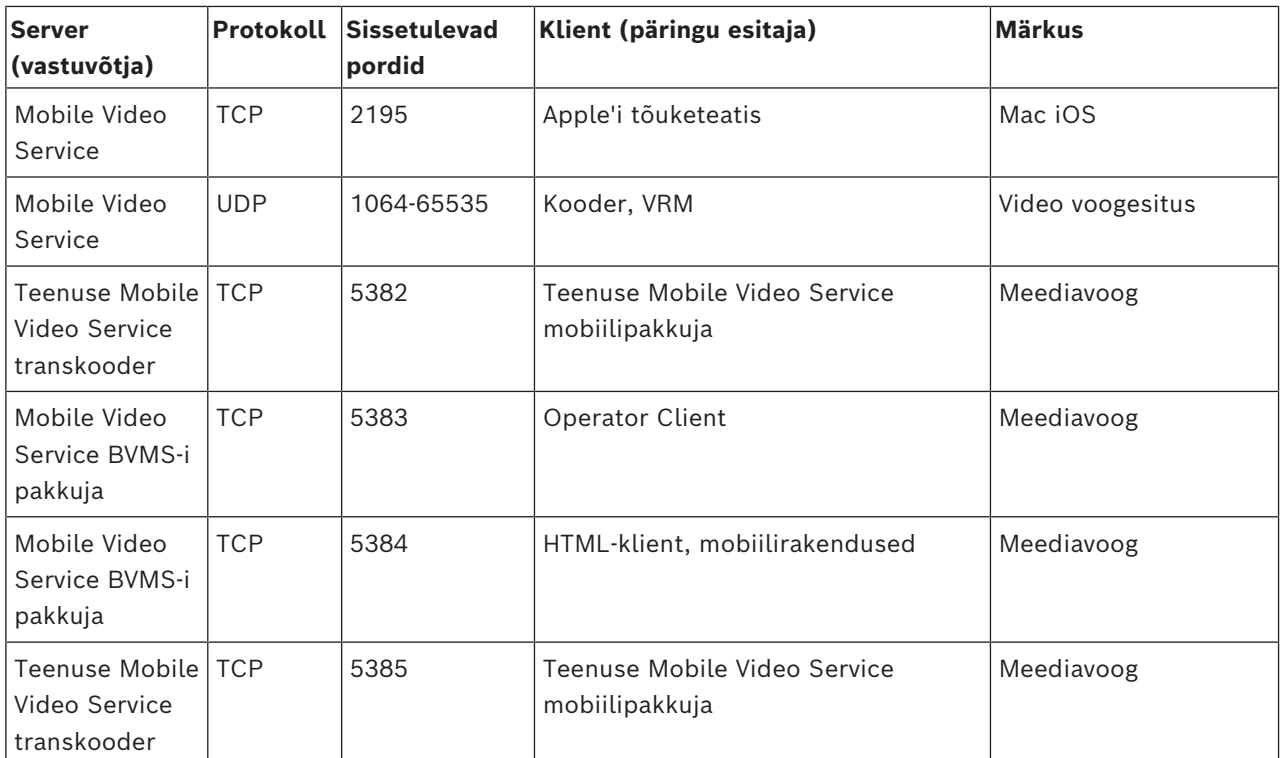

### **iSCSI salvestussüsteemi pordid**

Seadistage sellele seadmele ühendatud ruuterist portide ümbersuunamine.

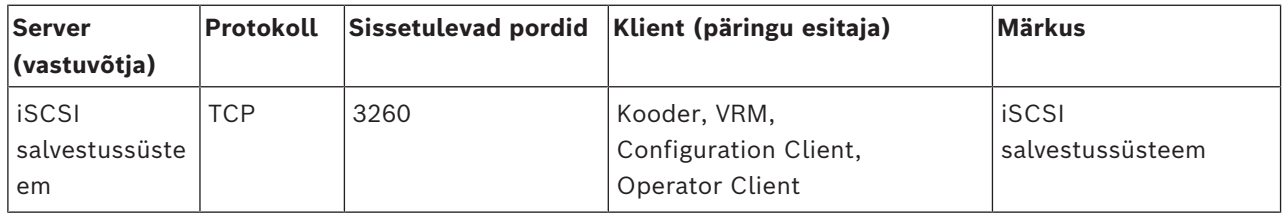

#### **DVR-i pordid**

Seadistage sellele seadmele ühendatud ruuterist portide ümbersuunamine.

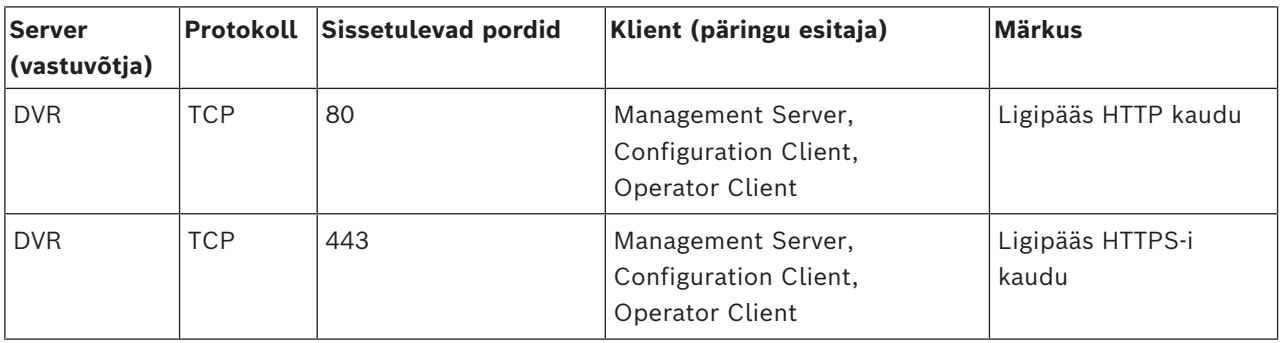

### **ONVIF-kaamera / kaamera / koodri pordid**

Seadistage sellele seadmele ühendatud ruuterist portide ümbersuunamine.

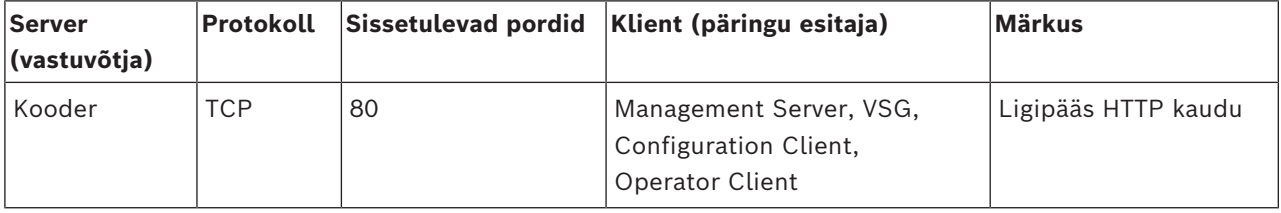

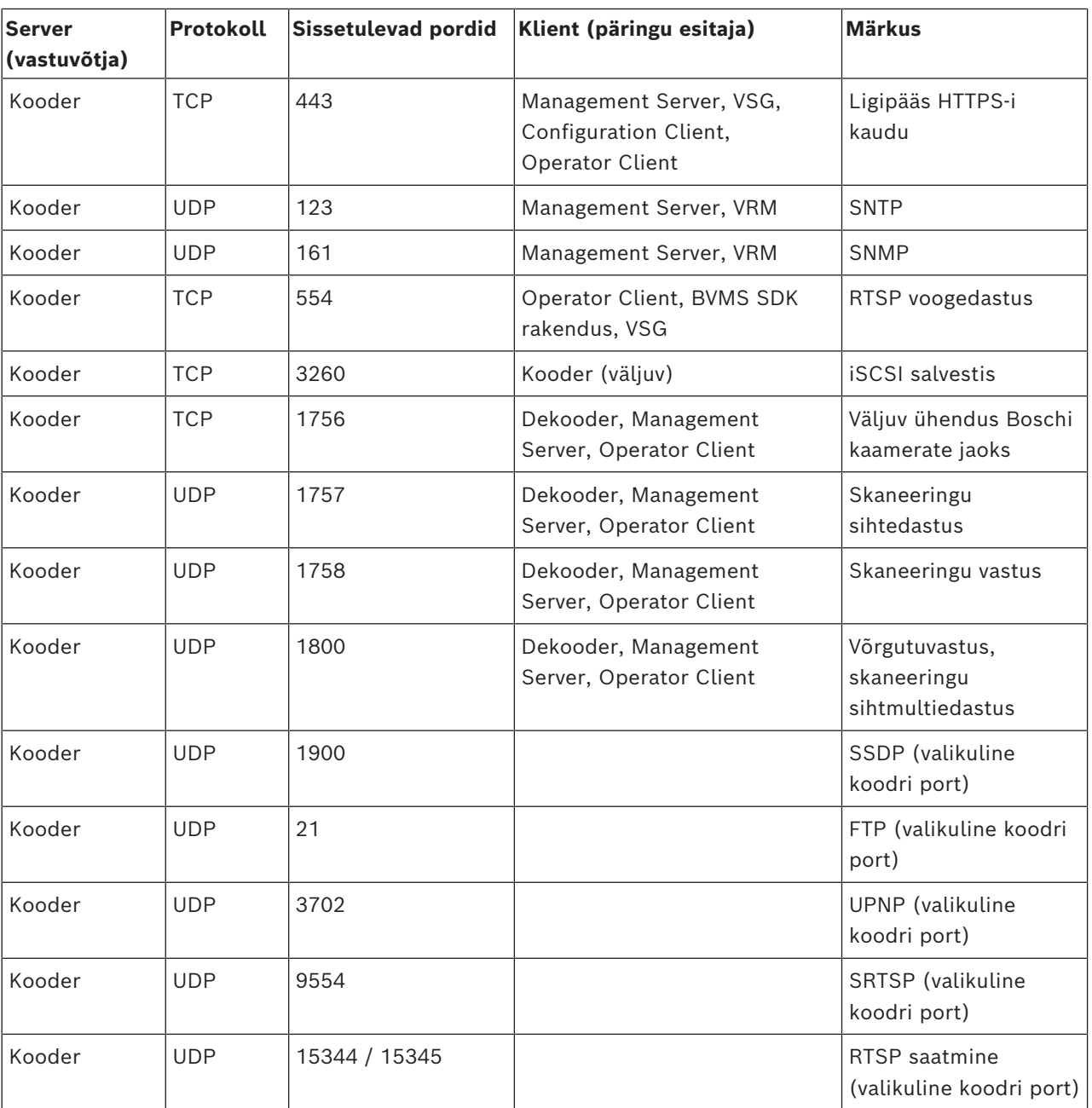

### **BVMS-i dekoodri pordid**

Seadistage sellele seadmele ühendatud ruuterist portide ümbersuunamine.

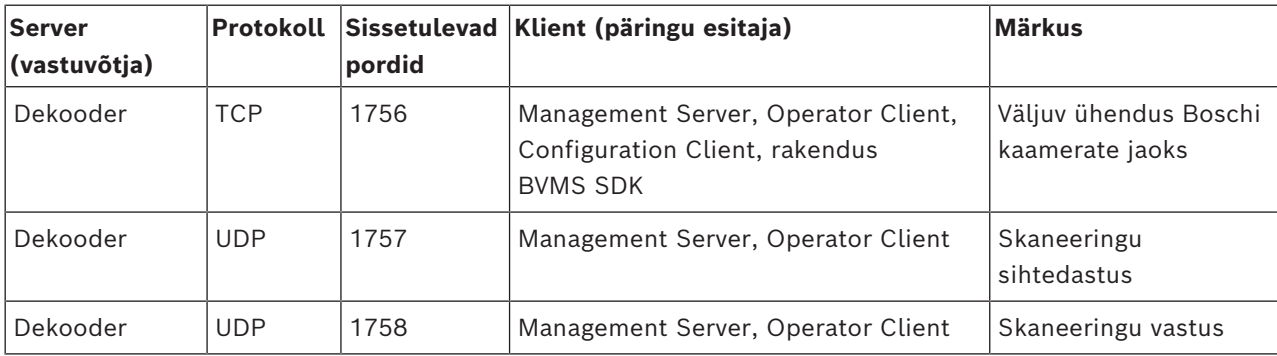

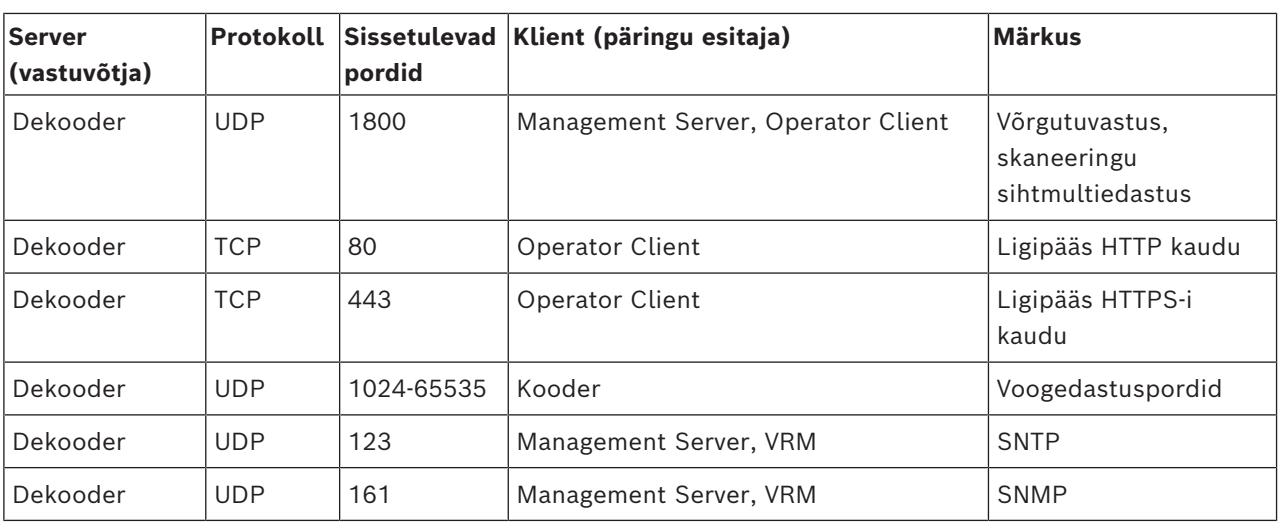

### **BVMS-i Operator Clienti / Cameo SDK pordid**

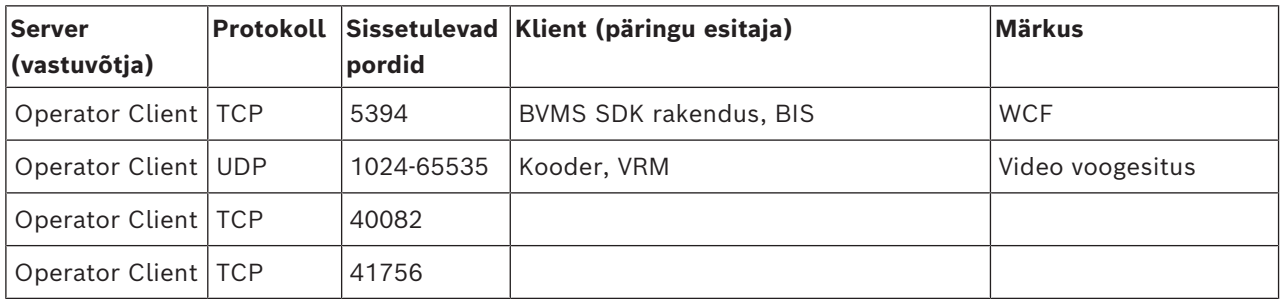

### **LPR, BVMS-i seadme adapteri pordid**

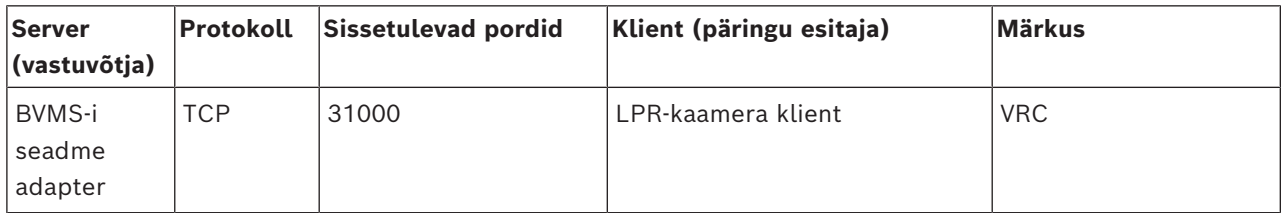

### **AMS, funktsiooni Access Management System pordid**

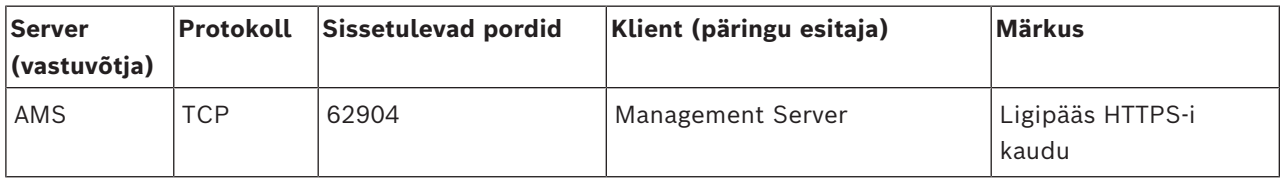

### **Transkooder**

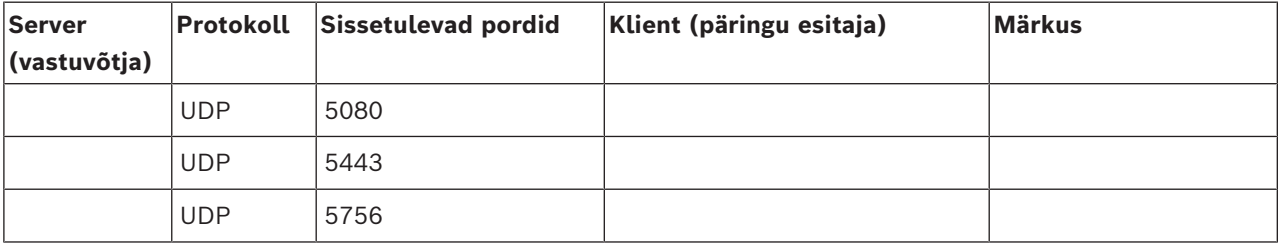
## **31.5 ONVIF-sündmuste logimise lubamine**

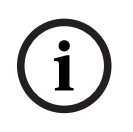

**Arvestage, et selle funktsiooni pakkumine lõpetatakse peagi.** Kasutage tööriista ONVIF Camera Event Driver Tool sündmuse ONVIF hõlpsaks vastendamiseks. Vt *[ONVIF Camera Event Driver Tool´i käivitamine asukohast Configuration Client, lehekülg 200](#page-199-0)*.

<span id="page-360-0"></span>ONVIF-sündmuste logimise saate lubada näiteks siis, kui esineb probleeme BVMS-i sündmuste vastuvõtmisega. Logimine aitab sel juhul leida probleemi.

#### **Logimise lubamine.**

**Pange tähele!**

- 1. Avage fail %programfiles% \Bosch\VMS\AppData\Server\CentralServer\BVMSLogCfg.xml sobivas redaktoris, näiteks Notepad. Käivitage rakendus Notepad administraatorina.
- 2. Minge reale, mis sisaldab stringi Add logging for onvif events of a device by network address Kommenteeritud read sisaldavad lühikirjeldust.
- 3. Sisestage logija nimeks OnvifEvents.<Networkaddress>. Kõikide ONVIF-seadmete sündmuste logimiseks kirjutage lihtsalt OnvifEvents.
- 4. Taseme väärtuseks kirjutage kõikide sissetulevate ja väljaminevate sündmuste jaoks DEBUG.

Kirjutage kõikide väljaminevate sündmuste jaoks INFO.

Kirjutage keelamiseks WARN või ERROR.

**Märkus.** Aktiveerimiseks tuleb keskserver võib-olla taaskäivitada.

Järgmised read on näited seadme 172.11.122.22 sündmuste logimisest koos kõikide väljaminevate ja sissetulevate sündmustega:

```
<logger name="OnvifEvents.172.11.122.22" additivity="false">
<level value = "DEBUG"/>
<appender-ref ref="OnvifRollingFileAppender"/>
</logger>
```
# **Tugi**

Saate juurdepääsu meie **tugiteenustele** veebilehel [www.boschsecurity.com/xc/en/support/.](http://www.boschsecurity.com/xc/en/support/) Bosch Security and Safety Systems pakub tuge järgmistes valdkondades.

- [Rakendused ja tööriistad](https://www.boschsecurity.com/xc/en/support/apps-and-tools/)
- [Mudelprojekteerimine](https://www.boschsecurity.com/xc/en/support/bim/)
- [Garantii](https://www.boschsecurity.com/xc/en/support/warranty/)
- **[Veaotsing](https://www.boschsecurity.com/xc/en/support/trouble-shooting/)**
- [Remont ja vahetamine](https://www.boschsecurity.com/xc/en/support/repair-and-exchange/)
- [Toote turvalisus](https://www.boschsecurity.com/xc/en/support/product-security/)

### **Bosch Building Technologies Academy**

Külastage Bosch Building Technologies Academy veebisaiti, kus saate juurdepääsu **koolitustele, videoõpetustele** ja **dokumentidele**: [www.boschsecurity.com/xc/en/support/](http://www.boschsecurity.com/xc/en/support/training/) [training/](http://www.boschsecurity.com/xc/en/support/training/)

#### **Vt**

*– [ONVIF Camera Event Driver Tool´i käivitamine asukohast Configuration Client, lehekülg 200](#page-199-0)*

- *– [ONVIF-vastendustabelifaili konfigureerimine, lehekülg 231](#page-230-0)*
- *– [ONVIF-sündmuste vastendamine, lehekülg 40](#page-39-0)*

### **Sõnastik**

#### **Allegiant**

Boschi analoogvideomaatrikskommutaatorite tooteperekond.

#### **ANR**

Automaatne võrguühenduse rikke korral toimuv varundamine. Ühildatud protsess, mille abil kopeeritakse võrguühenduse rikke tõttu võrgusalvestusseadmesse salvestamata jäänud, kuid videokoodri kohalikule salvestusseadmele salvestataud lõik sealt pärast võrguühenduse taastumist võrgusalvestusseadmesse. Kopeeritud videoandmed täidavad täpselt võrguühenduse kadumisel tekkinud tühimiku. Seega peab videokoodril olema kohalik salvestusseade. Selle kohaliku salvestusseadme salvestusmaht arvutatakse järgmise valemi abil: (võrgu ribalaius x hinnanguline võrgu rikkeaeg + ohutusvaru) x (1

+ 1 / varunduskiirus). Tulemuseks saadav salvestusmaht on vajalik, kuna pidev salvestamine peab kopeerimise ajal jätkuma.

#### **area (ala)**

Turvasüsteemiga ühendatud andurite rühm.

#### **Asukohaskeemi failid**

BVMS toetab järgmises vormingus asukohaskeemi faile: PNG, JPG, PDF ja DWF.

#### **ATM**

Pangaautomaat

#### **B-frae (B-kaader)**

Kahesuunaline kaader. Osa videotihendamismeetodist.

#### **BIS**

Building Integration System

### **bypass/unbypass (vältimine / vältimise eemaldamine)**

Seadmest vältimine tähendab seadme tekitavate mistahes häirete eiramist, tavaliselt kergendavate asjaolude nagu hoolduse jooksul. Vältimise eemaldamine tähendab nende häirete eiramise lõpetamist.

#### **CCL emulation (CCL-emuleerimine)**

Käsukonsooli keele emuleerimine Allegianti maatriksi juhtimiseks. Nende käskudega saate vahetada BVMS-i IP-kaamera/koodri BVMS-i IPdekoodriks. Vanu analoogkaameraid ega Allegianti maatriksit otse juhtida ei saa.

#### **Command Script (käsuskript)**

Makro, mille programmeerimisega saab administraator luua automaatse tegevuse, nagu PTZ-kaamera asukoha määramine või e-kirjade saatmine. Bosch Video Management Systemil on selle funktsiooni jaoks eraldi käsud. Käsuskriptid jagunevad kliendiskriptideks ja serveriskriptideks. Kliendiskripte kasutatakse klienditööjaamades seal töötavate teatud ülesannete täitmiseks. Serveriskriptid käivituvad automaatselt süsteemis rakendunud sündmuse alusel. Nad saavad sündmuselt argumente nagu kuupäev ja kellaaeg. Käsuskript võib sisaldada mitut skriptletti. Saate luua käsuskripti järgmiste skriptimiskeelte abil: C#, VB.Net. Käsuskripte käivitatakse vastusena sündmustele või häiretele automaatselt vastavalt ajakavale (ainult serveriskriptid), käsitsi loogilisest puust või käsitsi ikoonidest või skeemidel.

#### **Compound Event (liitsündmus)**

Erinevate sündmuste kombinatsioon. Kombinatsioon kasutab loogikaavaldisi, nagu AND ja OR. Kombineerida saate vaid olekumuudatusi, näiteks ühenduse oleku katkestatuks muutumine või ajakava aktiveerimine.

#### **debounce time (keeldumisaeg)**

Sündmuse toimumisega algav ajavahemik. Sel ajavahemikul ei käsitleta tavaliselt mitte ühtegi samatüübilist sündmust. See hoiab ära näiteks suurel hulgal sündmuste loomise lülitusanduri poolt. Mitme olekuga sündmuste korral saate seadistada iga oleku jaoks erineva prioriteetsuse. Järgmised näited annavad parema ülevaate keeldumisaja mõistest. Näide 1 käsitleb sama olekut loovaid sündmusi: esineb süsteemiteabe sündmus ja käivitub seadistatud keeldusmisaeg. Sel ajal esineb muu süsteemiteabe sündmus. Seda süsteemiteabe sündmust ei võeta vastu uue sündmusena. Näide 2 käsitleb sama

prioriteetsusega erinevaid olekuid loovaid sündmusi: esineb liikumistuvastuse sündmus ja käivitub seadistatud keeldusmisaeg. Sel ajal esineb sama prioriteetsusega liikumise seiskumise sündmus. Liikumise seiskumise sündmust ei võeta vastu uue sündmusena. Näide 3 käsitleb samuti sama prioriteetsusega erinevaid olekuid loovaid sündmusi: virtuaalsisend on sisselülitatud olekus. Mõlema olekumuudatuse oleku prioriteetsus on sama. Teatud hetkel lülitatakse virtuaalsisend välja ja käivitatakse keeldumisaeg. Selle keeldumisaja jooksul lülitatakse virtuaalsisend sisse. Seda olekumuudatust ei võeta vastu uue sündmusena, kuna sellel on sama prioriteetsus. Pärast keeldumisaja möödumist on virtuaalsisend muus olekus. Sisselülitus saab keeldumisaja lõpu ajatempli ja mitte ühtegi uut keeldumisaega ei käivitu. Näide 4 käsitleb erineva prioriteetsusega erinevaid olekuid loovaid sündmusi: esineb liikumistuvastuse sündmus ja käivitub seadistatud keeldusmisaeg. Sel ajal esineb kõrgema prioriteetsusega liikumise seiskumise sündmus. Liikumise seiskumise sündmus võetakse vastu uue sündmusena, ent keeldumisaeg ei käivitu uuesti. Näide 5 käsitleb samuti erineva prioriteetsusega erinevaid olekuid loovaid sündmusi: virtuaalsisend on väljalülitatud olekus. Sisselülitatud oleku prioriteetsus on "5", väljalülitatud oleku prioriteetsus on "2". Teatud hetkel lülitatakse virtuaalsisend sisse (prioriteetsus "5"), käivitatakse keeldumisaeg. Selle keeldumisaja jooksul lülitatakse virtuaalsisend välja (prioriteetsus "2"). Olekumuudatus võetakse vastu uue sündmusena, kuna sellel on kõrgem prioriteetsus. Jätkub esimese sisselülitamise keeldumisaeg. Selle keeldusmiaja jooksul rohkem olekumuudatusi vastu ei võeta.

#### **decoder (dekooder)**

Muudab digitaalvoo analoogvooks.

#### **Device Family (seadmeperekond)**

Boschi koodrid/IP-kaamerad võivad kuuluda ühte järgmistest seadmeperekondadest: seadmeperekond 1, seadmeperekond 2, seadmeperekond 3. Seadmeperekonna 1 seadmed võivad salvestada ainult voogu 1.

Seadmeperekonna 2 seadmed võivad salvestada vooge 1 ja 2. Seadmeperekonna 3 seadmed võivad salvestada ainult vooge 1 ja 2 või I-kaadrit.

#### **DNS**

Domeeninimede süsteem. DNS-server muudab TCP/IP-protokolli kasutavates võrkudes IPaadressi URL-iks (näiteks www.minuseade.com).

#### **Dokument**

BVMS toetab järgmist tüüpi dokumendifaile: HTM, URL, MHT, HTML, TXT.

#### **DTP**

DTP seade (andmeteisendusprotsessor) teisendab ATM-seadmete jadaandmed kindlasse andmevormingusse ja saadab need andmed Etherneti kaudu BVMS-i. Peate tagama, DTPseadmes oleks seadistatud teisendusfilter. Seda toiming tehakse DTP-seadme tootja eraldiseisva tarkvaraga.

#### **dual authorization (kahekordne autentimine)**

Turbepoliitika, mis nõuab kahe erineva kasutaja sisselogimist Operator Clientisse. Mõlemad kasutajad peavad olema tavalise Bosch Video Management Systemi kasutajarühma liikmed. See kasutajarühm (või need kasutajarühmad, kui kasutajad on erinevate kasutajarühmade liikmed) peab kuuluma kahekordse autentimisega rühma. Kahekordse autentimisega rühmal on Bosch Video Management Systemis omad ligipääsuõigused. Sellel kahekordse autentimisega rühmal peaks olema rohkem ligipääsuõigusi kui tavalisel kasutajarühmal, kuhu kasutaja kuulub. Näide: kasutaja A on kasutajarühma A liige. Kasutaja B on rühma B liige. Lisaks on seadistatud kahekordse autentimise rühm, mille liikmed on rühm A ja rühm B. Kahekordne autentimine on rühma A kasutajatele valikuline, ent rühma B kasutajatele kohustuslik. Kui kasutaja A logib sisse, kuvatakse teine sisselogimist kinnitav dialoogiboks. Selles dialoogiboksis saab sisse logida teine kasutaja, kui ta on saadaval. Kui mitte, võib kasutaja A jätkata ja käivitada Operator Clienti. Siis on tal ligipääsuõigused ainult rühma A. Kui sisse logib kasutaja B, kuvatakse taas teine sisselogimise dialoogiboks. Selles dialoogiboksis peab sisse logima teine kasutaja. Kui ei logi, ei saa kasutaja B käivitada Operator Clienti.

#### **Dual streaming (kaksikvooedastus)**

Kaksikvooedastusega on võimalik sissetulevat andmevoogu kodeerida samaaegselt vastavalt kahele eraldi seadistatud profiilile. See loob kaks andmevoogu: üks otsesalvestamiseks ja sündmuse-eelseks salvestamiseks, teine pidevaks, liikumise ja häiresalvestamiseks.

#### **duplex (dupleks)**

Selle mõistega on määratletud kahe poole vaheline andmeedastussuund. Pooldupleks võimaldab andmeedastust mõlemas suunas, ent mitte korraga. Täisdupleks võimaldab samaaegset andmeedastust.

#### **Dwell time (ooteaeg)**

Eelseadistatud ajavahemik, mille jooksul kaamerat kuvatakse pildiaknas ja mille järel kuvatakse kaamerajadas järgmist kaamerat.

#### **DWF**

Design Web Format. Kasutatakse arvutimonitoril tehniliste jooniste kuvamiseks.

#### **DVR**

Digitaalne videosalvesti

#### **DynDNS**

Dynamic Domain Name System (dünaamiline domeeninimede süsteem). DNS-hostimisteenus, mis säilitab IP-aadresse andmebaasis. Dünaamiline DNS võimaldab teil luua ühenduse seadmega üle veebi, kasutades seadme hostinime. Vt DNS.

#### **Edge dewarping (sirgestamine kaameras)**

Sirgestamine, mis toimub kaameras.

#### **Encoder (kooder)**

Muudab analoogvoo digitaalvooks, näiteks analoogkaamera ühildamiseks digitaalsüsteemi nagu Bosch Video Management System. Osadel koodritel võib olla kohalik salvestusseade, nagu mälukaart või USB-kõvaketas, või nad võivad salvestada oma videoandmed iSCSIseadmetesse. IP-kaameratel on sisseehitatud kooder.

#### **Enterprise Access (Enterprise-ligipääs)**

Enterprise-ligipääs on BVMS-i funktsioon, mis sisaldab vähemalt ühte Enterprise'i kontot. Iga Enterprise'i konto sisaldab kindla haldusserveri seadmete õigusi.

#### **Enterprise Account (Enterprise kasutajakonto)**

Enterprise kasutajakonto on volitus, mis lubab Operator Clienti kasutajal luua ühenduse Enterprise Systemi alla kuuluva haldusserveri seadmetega. Enterprise Accountis seadistatakse kõik selle haldusserveri seadmete õigused. Operator Client saab korraga luua ühenduse kõikide selle Enterprise Systemi haldusserveri arvutitega. Seda ligipääsu juhitakse Enterprisekasutajarühma liikmelisusega või selle haldusserveri Enterprise Accountis seadistatud seadme õigustega.

#### **Enterprise Management Server (Enterprisehaldusserver)**

Enterprise-haldusserver on Enterprisekasutajarühmade seadistust hostiv BVMS-i haldusserver. Vajate vähemalt ühte Enterprisekasutajarühma, mis viitab vähemalt ühele serverarvutile. Enterprise-haldusserveri ja haldusserveri rolle saab kombineerida ühes seadistuses.

### **Enterprise System (Enetrprise-süsteem)**

Enterprise System on Bosch Video Management Systemi funktsioon, millega Operator Clienti kasutaja saab juurdepääsu korraga mitmele haldusserveriga arvutile.

#### **Enterprise User Group (Enterprise-kasutajarühm)**

Enterprise-kasutajarühm on kasutajarühm, mida seadistatakse Enterprise-haldusserveris. Enterprise-kasutajarühm määratleb kasutajad, kellel on õigused juurdepääsuks mitmele haldusserveriga arvutile korraga. Määratleb nende kasutajate kasutusõigused.

#### **Event (sündmus)**

Häire ja/või tegevusega seotud juhtum või olek. Sündmused võivad tekkida mitmest allikast, nagu kaameratest, arhiveerijatest, kataloogidest, digitaalsisenditest jne. Need võivad hõlmata salvestamist käivitavaid olekuid, signaalikaotuse olekuid, ketta täituvuse teateid, kasutaja sisselogimisi, digitaalsisendi käivitajaid jne.

### **Failover VRM (tõrkesiirde VRM)**

BVMS-i keskkonna tarkvara. Rikke korral võtab üle määratud primaarse VRM-i või teisese VRM-i ülesande.

#### **H.264**

Digitaalheli ja -video kodeerimise (tihendamise) standard multimeediarakenduste jaoks. See standard sisaldab erinevaid profiile, mis võivad olla tootjast sõltuvad. Saadaval on järgmised profiilid: Baseline, Baseline+, Main Profile. Baseline (ei kasutata Bosch Video Management Systemis) toetab 2 CIF-i. Baseline+ toetab 4 CIF-i ja pakub parema kvaliteediga pilti kui Baseline. Main Profile toetab 4 CIF-i ja pakub väga tõhusat tihendusalgoritmi nimega CABAC (kontekstipõhine binaararitmeetiline kodeerimine). See tagab salvestamiseks väga kvaliteetse kodeerimise.

#### **H.265**

H.265 on videotihendusstandard, mida määratlevad ISO2 ja ITU3 ning mis on ratifitseeritud 2014. aasta 29. oktoobril. Seda nähakse MPEG-4 AVC (täiustatud videokoodek) ehk H.264 järglasena ja selle eesmärk on tihendada 4K ja kuni 36 megapiksliga ultra HD eraldusvõimeid.

#### **Haldusserver**

BVMS-server, mis haldab seadmeid.

#### **Hotspot (tööpunkt)**

Hiiretundlik ikoon skeemil. Tööpunkte seadistatakse Configuration Clientis. Tööpunktid võivad olla näiteks kaamerad, releed või sisendid. Kasutaja kasutab seda hoones seadme lokaliseerimiseks ja valimiseks. Seadistamise korral saavad tööpunktid kuvada kindla olekuga sündmuse või häire esinemisel vilkuvat taustavärvi.

#### **Häire**

Sündmus või sündmuste kombinatsioon, mis on seadistatud nii, et selle tekkimisel rakendub häireolek. See on kohest tähelepanu nõudev erisündmus (liikumise tuvastamine, uksekella helistamine, signaali kaotamine jne). Häire võib kuvada otsevideot, taasesitusvideot, tegevuskava, veebilehekülge või skeemi.

#### **Häireloend**

Aken Bosch Video Management Systemis, milles kuvatakse aktiivsete häireloend.

#### **Häirepildiaken**

Pildiaken ühe või mitme häirepildipaani kuvamiseks.

#### **I-frame (I-kaader)**

Tugikaader. Osa videotihendamismeetodist. Sisaldab täielikku pilditeavet, erinevalt P- või Bkaadritest, mis sisaldavad muudatuste teavet võrreldes eelmise või järgmise kaadriga.

#### **Image pane (pildipaan)**

Kasutatakse ühe kaamera otsevideo või salvestatud video, asukohaskeemi, dokumendi, jada, monitorirühma, välise rakenduse või skeemi vaateava kuvamiseks.

#### **Instant playback (kohene taasesitus)**

Esitab valitud kaamera salvestatud pilti otseekraani pildipaanil. Algusaega (möödunud või tagasikeritud aeg sekundites) saab seadistada.

#### **Intercom functionality (kaamera suunas heliedastuse funktsioon)**

Kasutatakse sellekt, et operaator saaks oma mikrofonist koodriga ühendatud kõlaritesse rääkida. Sellel koodril peab olema helisisend ja väljund. Kaamera suunas heliedastuse funktsionaalsust saab võimaldada kasutajarühma kaupa.

#### **intrusion control panel (valvesüsteemi keskseade)**

Boschi sissetungivastase (vargusevastase) valvesüsteemi keskseadme üldnimetus. Klahvistikud, moodulid, andurid ja muud seadmed ühenduvad keskseadmega.

#### **IPS**

Images per second (kaadrisagedus, piltide arv sekundis) Edastatud või salvestatud videokaadrite arv sekundi kohta.

#### **IQN**

iSCSI Qualified Name (iSCSI täisnimi) IQNvormingus algataja nime kasutatakse iSCSI algatajate ja sihtmärkide ettevalmistusaadresside jaoks. IQN-vastendusega loote algatajarühma, mis haldab iSCSI sihtmärgil ligipääsu LUN-idele, ja kirjutate kõikide koodrite ja VRM-i algatajate nimed sellesse algatajarühma. LUN-ile on õigus ligi pääseda ainult seadmetel, mille algatajanimed on lisatud algatajarühma. Vt LUN ja vt iSCSI.

#### **iSCSI**

Internet Small Computer System Interface. Salvestusmahtu TCP/IP-võrgu kaudu haldav protokoll. iSCSI võimaldab salvestatud andmetele kõikjalt võrgus ligi pääseda. Tänu Gigabit Etherneti kasutuselevõtule on võimalik soodsalt iSCSI-salvestusservereid kaugkõvakettana arvutivõrku lisada. iSCSI terminoloogias nimetatakse salvestusvahendeid pakkuvat serverit iSCSI sihtmärgiks, samas kui serveriga ühendatud ja serveri ressursse kasutavat klienti nimetatakse iSCSI algatajaks.

#### **JPEG**

Joint Photographic Expert Group (fotospetsialistide koondrühm)

#### **JPEG**

Joint Photographic Experts Group (fotospetsialistide koondrühm). Liikumatute piltide kodeerimisprotsess.

#### **LDAP**

Lightweight Directory Access Protocol (Lihtsustatud kataloogisirvimise protokoll) TCP/ IP võrguprotokoll, millega pääseb ligi kataloogidele. Kataloog võib olla näiteks kasutajarühmade ja nende pääsuõiguste loend. Bosch Video Management System pääseb selle kaudu ligi samadele kasutajarühmadele nagu MS Windows või muu ettevõtte kasutajahaldussüsteem.

#### **Live Mode (otserežiim)**

Operator Clienti funktsioon. Kasutatakse video reaalajas vaateks.

#### **Logbook (logiraamat)**

Konteiner Bosch Video Management Systemi kõikide sündmuste logimiseks.

#### **Logical number (loogiline number)**

Loogilised numbrid on ainulaadsed ID-d, mis on määratud süsteemi kõikidele seadmetele, et nendest oleks parem ülevaade. Loogilised numbrid on ainulaadsed ainult kindla seadmetüübi korral. Loogilisi numbreid kasutatakse tavaliselt käsuskriptides.

#### **Logical Tree (Loogiline puu)**

Kohandatud struktuuriga puu kõigile seadmetele. Loogilist puud kasutatakse Operator Clientis kaamerate ja muude seadmete valimiseks.

Configuration Clientis seadistatakse täielik loogiline puu (skeemide ja struktuuri leheküljel) ja seda kohandatakse iga kasutajarühma jaoks (kasutajarühmade leheküljel).

#### **LUN**

Loogiline üksuse number. Kasutatakse iSCSIkeskkonnas, et adresseerida üksikut kõvaketast või virtuaalset jaoutist (köidet). Jaotis on osa RAID-kettamasiivist (iSCSI-sihtmärk).

#### **Magistraalliin**

Kodeerimisseadmega ühendatud analoogvideomaatriksi analoogväljundid. Selle abil saab maatriksi videoallikaid kasutada Bosch Video Management Systemis.

#### **Master Control Software (Master Controli tarkvara)**

Bosch Video Management Systemi ja Allegianti seadme vahelise liidesena kasutatav tarkvara. Kasutatakse versiooni 2.8 või hilisemat.

#### **MHT**

Kutsutakse ka veebiarhiiviks. Veebisaidi kõiki HTML- ja pildifaile ühte faili salvestada võimaldav failivorming. Probleemide vältimiseks soovitame luua MHT-faile ainult Internet Exploreri versiooniga 7.0 või hilisemaga.

#### **Mirrored VRM (peegeldatud VRM)**

BVMS-i keskkonna tarkvara. Teisese VRM-i erijuhtum. Tagab, et lisaks esmasele VRMsalvestusele toimuks lisaks ja korraga salvestus ka teisele iSCSI-sihtmärgile, kasutades samu salvestusasetusi.

#### **monitoride rühm**

Dekoodritega ühendatud monitoride komplekt. Monitoride rühmaga saab töödelda häiret etteantud füüsilisel alal. Näiteks kolme füüsiliselt eraldatud juhtimistoaga paigaldisel võib olla kolm monitorirühma. Monitoride rühma monitorid on loogiliselt seadistatud ridadesse ja tulpadesse ning neid saab seada erinevatesse paigutustesse, nt täisekraani- või nelikvaatesse.

#### **multipath (mitmiktee)**

Arvuti salvestustehnoloogia, millega määratletakse mitu füüsilist teed andmeserveri ühendamiseks ühe salvestuskohaga (kasutades erinevaid kontrollereid, siine, lüliteid vms), mis toimib tõrkesiirde või koormuse tasakaalustamise lahendusena (liigsus, tõhusus).

#### **multipathing (mitmiktee kasutamine)**

Mitmeteelise tehnika kasutamine arvuitfailide salvestamisel.

#### **Network monitoring (võrguseire)**

Võrguga seotud väärtuste mõõtmine ja nende väärtuste hindamine võrreldes seadistatavate lävenditega.

#### **OID**

Objektiidentifikaator. SNMP-keskkonna mõiste. Määrab MIB-muutuja.

#### **ONVIF**

Open Network Video Interface Forum. Võrguvideotoodete üldstandard. ONVIF-seadmed suudavad vahetada otserežiimis videot, heli, metaandmeid ja juhtimisteavet ning tagada, et neid avastataks automaatselt ja ühendataks võrgurakendustega, näiteks videohaldussüsteemidega.

#### **Operator Client (operaatoriklient)**

Bosch Video Management Systemi komponent, mis annab kasutajaliidese süsteemi jälgimiseks ja kasutamiseks.

#### **Operator Client workstation (operaatorikliendi tööjaam)**

Bosch Video Management Systemi keskkonna arvuti otsevideo ja taasesitatava video vaatamiseks ning seadistustoimingute tegemiseks. Operator Client on installitud sellesse arvutisse.

#### **P-frame (P-kaader)**

Ennustatud kaader. Osa videotihendamismeetodist.

#### **PID**

Isikutuvastusseade. See eraldab pildilt isikuomadusi, näiteks näo. See käitab spetsiaalseid algoritme, mis suudavad videovoos isiku tuvastada.

#### **Pildiaken**

Pildipaanide konteiner, mille struktuuri määrab pildiakna mall.

#### **Pildipaaniriba**

Pildipaani tööriistariba.

#### **point (punkt)**

Valvesüsteemiga ühendatud andur. Punkte näidatakse juhtimispuldil eraldi ja kohandatud tekstiga. Tekst võib kirjeldada ühte ust, liikumisandurit, suitsuandurit või kaitstud ruumi, nagu ÜLAKORRUS või GARAAŽ.

#### **Port**

1) Arvutil ja telekommunikatsiooniseadmel on port tavaliselt kindel koht teise seadmega füüsiliseks ühendamiseks, tavaliselt pesa või pistik. Tavaliselt on personaalarvutil üks või mitu jadaporti ja üks paralleelport. 2) Programmeerimises on port "loogilise ühenduse koht" ja internetiprotokolli TCP/IP korral on see meetod, kuidas klientprogramm määrab konkreetse serverprogrammi võrgus olevas arvutis. TCP/IP-d kasutavatel kõrgematasemelistel rakendustel (nt veebiprotokoll ja Hypertext Transfer Protocol) on eelmääratud numbritega pordid. Neid nimetatakse ka "hästituntud portideks", mille on määranud Internet Assigned Numbers Authority (IANA). Teistele rakenduse protsessidele antakse pordinumbrid iga ühenduse jaoks dünaamiliselt. Teenuse (serverprogramm) käivitumisel seotakse see määratud pordinumbriga. Kui seda serverit tahab kasutada mõni klientprogramm, peab see samuti nõudma määratud pordinumbriga sidumist. Pordinumbrid on vahemikus 0–65535. Pordid 1–1023 on mõeldud teatud eesõigustega teenuste jaoks. HTTP-teenuse port 80 on vaikeport ja seda ei pea määratlema ühtses ressursilokaatoris (URL).

#### **POS**

Müügikoht.

#### **Primary VRM (esmane VRM)**

VRM-i sünonüüm.

#### **PTZ camera (PTZ-kaamera)**

Pööramis-, kallutamis- ja suumimisfunktsiooniga kaamera.

#### **RCP**

Remote Control Protocol (kaugjuhtimisprotokoll)

#### **Recording Schedule (salvestusajakava)**

Kasutatakse salvestuse või mingite sündmuste (nt varundamise käivitamine või sisselogimise keelamine) ajastamiseks. Salvestusajakavades ei tohi olla lünki ega kattumisi. Lisaks määrab see videsalvestise kvaliteedi.

#### **Reference image (referentspilt)**

Referentspilti võrreldakse pidevalt hetkel edasatava videopildiga. Kui edastatv videopilt erineb märgitud kohtades referentspildist, käivitatakse häire. See võimaldab tuvastada rikkumised, mis muidu jääksid avastamata (näiteks õigelt vaatealalt ärapööramine).

#### **Rewind time (tagasikerimise aeg)**

Sekundite arv, kui pildipaan lülitatakse kohese taasesituse režiimi.

#### **ROI**

Region of Interest. ROI otstarve on säästa fikseeritud HD-kaamera kaamerapildi osa suurendamisel võrgu ribalaiust. See osa käitub nagu PTZ-kaamera.

#### **RTP**

Real-Time Transport Protocol – edastusprotokoll reaalajas video ja heli jaoks.

#### **RTSP**

Real Time Streaming Protocol. Võrguprotokoll, mis võimaldab juhtida audiovisuaalsete andmete või tarkvara pidevat edastamist IP-põhistes võrkudes.

#### **scopes (ulatused)**

Ulatuse mõistet Scope kasutatakse ONVIFkaamerate valdkonnas. Seda parameetrit kasutatakse ONVIF-seadme uurimiseks. Tavaliselt sisaldab parameeter URL-i, näiteks onvif:// www.onvif.org/<tee>. Parameeter <tee> võib olla näiteks video encoder või audio encoder. Ühel ONVIF seadmel võib olla mitu ulatust. See URI määrab seadme ülesande piirkonna.

#### **Seadmepuu**

Kõikide süsteemis saadaval olevate seadmete hierarhiline loend.

#### **Secondary VRM (teisene VRM)**

BVMS-i keskkonna tarkvara. Tagab, et vähemalt ühe primaarse VRM-i salvestamine toimub lisaks ja korraga teisele iSCSI sihtmärgile.

Salvestusasetused võivad erineda peamise VRM-i asetustest.

#### **Server Lookup**

Configuration Clienti või Operator Clienti kasutaja saab selle abil luua järjest ühenduse mitme süsteemi pääsupunktiga. Süsteemi pääsupunktiks võib olla haldusserver või Enterprise-haldusserver.

#### **Sirgestamine**

Tarkvara kasutamine radiaalse moonutusega kalasilmaobjektiivist tuleva ringja pildi teisendamiseks vaatamiseks sobivaks sirgeks pildiks (sirgestamine on moonutuse parandamine).

#### **Skeemi vaateava**

Skeemi vaateava on ekraani ala, mida kasutatakse globaalse asukoha määramise skeemi kindlaks määratud osa kuvamiseks.

#### **Skeemifailid**

BVMS toetab järgmises vormingus skeemifaile: PNG ja, JPG.

#### **Skimming (saboteerimine)**

Juurdepääsukontrollisüsteemi kaardilugeja saboteerimine. Skimminguseadmega loetakse kaardi magnetribalt andmeid, ilma et kaardiomanik sellest teadlik oleks.

#### **SNMP**

Simple Network Management Protocol (lihtne võrguhaldusprotokoll). IP-põhine protokoll, mis võimaldab hankida teavet võrguseadmetest (GET), määrata võrguseadmetes (SET) parameetreid ja saada teavitusi teatud sündmuste kohta (EVENT).

#### **Task Schedule (ülesannete ajakava)**

Kasutatakse Boschi Video Management Systemi sündmuste (nt käsuskripti täitmise) ajastamiseks. Sündmuste asetusi tehes määrate Te sündmustele rakendumise ajakavad. Sündmuste planeerimiseks saate kasutada ka salvestusajakavasid. Tavalise ülesannete ajakavaga seadistate nädala kõikide päevade, puhkepäevade ja erandlike päevade

ajavahemikud. Korduva ülesannete ajakavaga seadistatakse korduvaid ajavahemikke. Need võivad korduda iga päev, iga nädal, iga kuu või iga aasta.

#### **TCP**

Transmission Control Protocol

#### **TCP/IP**

Transmission Control Protocol / Internet Protocol. Nimetatakse ka interneti protokollistikuks. Sideprotokollide pakett, mida kasutatakse andmete edastamiseks IP-võrgu kaudu.

#### **Text data (tekstiandmed)**

POS-i või ATM-i andmed, nagu kuupäev ja kellaaeg või pangakonto number, mis on salvestatakse koos vastavate videoandmetega, et pakkuda hindamiseks lisateavet.

#### **Trap (lõks)**

SNMP-keskkonna mõiste, mis tähendab jälgitava seadme (agendi) taotlemata sõnumit sündmuse kohta seadmes, mis saadetakse võrku jälgivale süsteemile (haldur).

#### **UDP**

User Datagram Protocol (kasutajadatagrammi protokoll). Ühenduseta protokoll, mida kasutatakse andmevahetuseks IP-võrgus. UDP on video edastamisel TCP-st tõhusam, kuna selle ballast on madalam.

#### **unmanaged site**

BVMS-i seadmepuu üksus, mis võib sisaldada video-võrguseadmeid, nagu digitaalsed videosalvestid. Teie süsteemi haldusserver ei halda neid seadmeid. Operator Clienti kasutaja võib nõudmisel luua ühenduse unmanaged site'i seadmetega.

#### **URI**

Uniform Resource Identifier (universaalne ressursiidentifikaator). String võrguressursi tuvastamiseks. Kõik URI-d sisaldavad skeemi, väljaandjat, teed, päringut ja fragmenti. Mobile Video Service'i jaoks on kohustuslikud ainult skeem ja fragment. Näiteks: http:<skeem>// näide.com<väljaandja>/seeon/tee>? nimi=tuhkur<päring>#nina<fragment>

#### **URL**

Uniform Resource Locator (ühtne ressursilokaator)

#### **User group (kasutajarühm)**

Kasutajarühmadega määratletakse üldisi kasutaja atribuute, nagu õigused, privileegid ja PTZprioriteetsus. Rühma liikmeks astumisel pärib kasutaja automaatselt rühma kõik atribuudid.

#### **VCA**

Video sisuanalüüs: videovoogude analüüs arvutiga, et tuvastada jälgitavas stseenis toimuvat. Vt ka Intelligent Video Analytics

#### **Video Analytics (videoanalüüs)**

Videoanalüüs on tarkvaraprotsess, mis võrdleb kaamerapilti salvestatud piltidega kindlatest isikutest või objektidest. Vaste leidmise korral käivitab tarkvara häire.

#### **Video resolution (videoeraldusvõime)**

Videosignaaliga edastatavate horisontaalsete ja vertikaalsete pikslite arv. PAL: 1CIF = 352 x 288 2CIF = 704 x 288 4CIF = 704 x 576 QCIF = 176 x 144 NTSC 1CIF = 352 x 240 2CIF = 704 x 240 4CIF = 704 x480 QCIF = 176 x120 HD 720p = kodeeritud 1280 x 720 1080p = kodeeritud 1920 x 1080

#### **Video Streaming Gateway (VSG)**

Virtuaalseade, mis võimaldab ühildada Boschi kaameraid, ONVIF-kaameraid, JPEG-kaameraid ja RTSP-koodreid.

#### **Virtual input (virtuaalsisend)**

Kasutatakse kolmanda poole süsteemide sündmuste suunamiseks Bosch Video Management Systemisse.

#### **Workstation (tööjaam)**

BVMS-i keskkonnas: spetsiaalne arvuti, kuhu on installitud Operator Client. See arvuti on Configuration Clientis teatud funktsioonide lubamiseks seadistatud tööjaamaks.

#### **VRM**

Video Recording Manager. Bosch Video Management Systemi tarkvarapakett, millega hallatakse videosalvestamist (MPEG-4 SH++, H.264 ja H.265) koos heli- ja metaandmete salvestamisega võrgusolevatele iSCSIseadmetele. VRM haldab salvestiste algteavet ja seotud iSCI-salvestite nimekirja sisaldavat

andmebaasi. VRM on Bosch Video Management Systemi võrku kuuluvas arvutis töötav teenus. VRM ei säilita videoandmeid ise, vaid jagab iSCSI-seadmete salvestusmahte koodritele, tegeledes samal ajal koormuse tasakaalustamisega erinevate iSCSI seadmete vahel. VRM voogesitab taasesitust iSCSI-st Operator Clienti arvutitesse.

### **Register A**

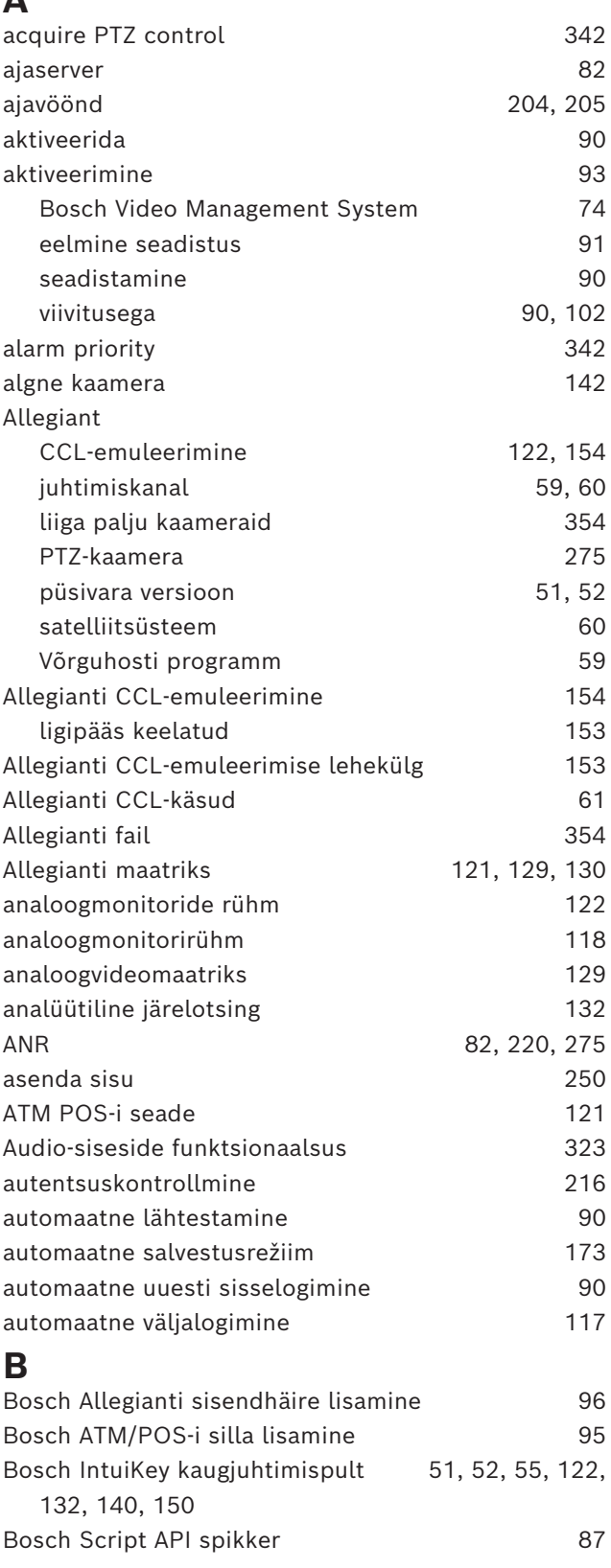

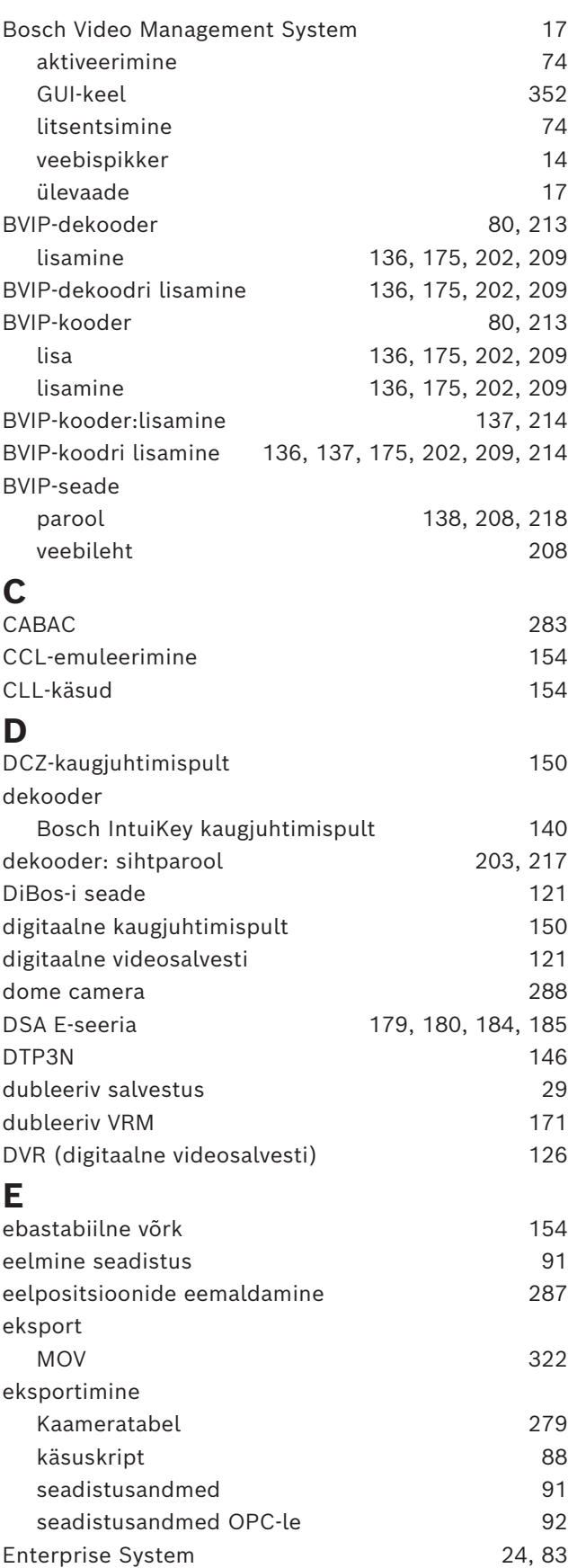

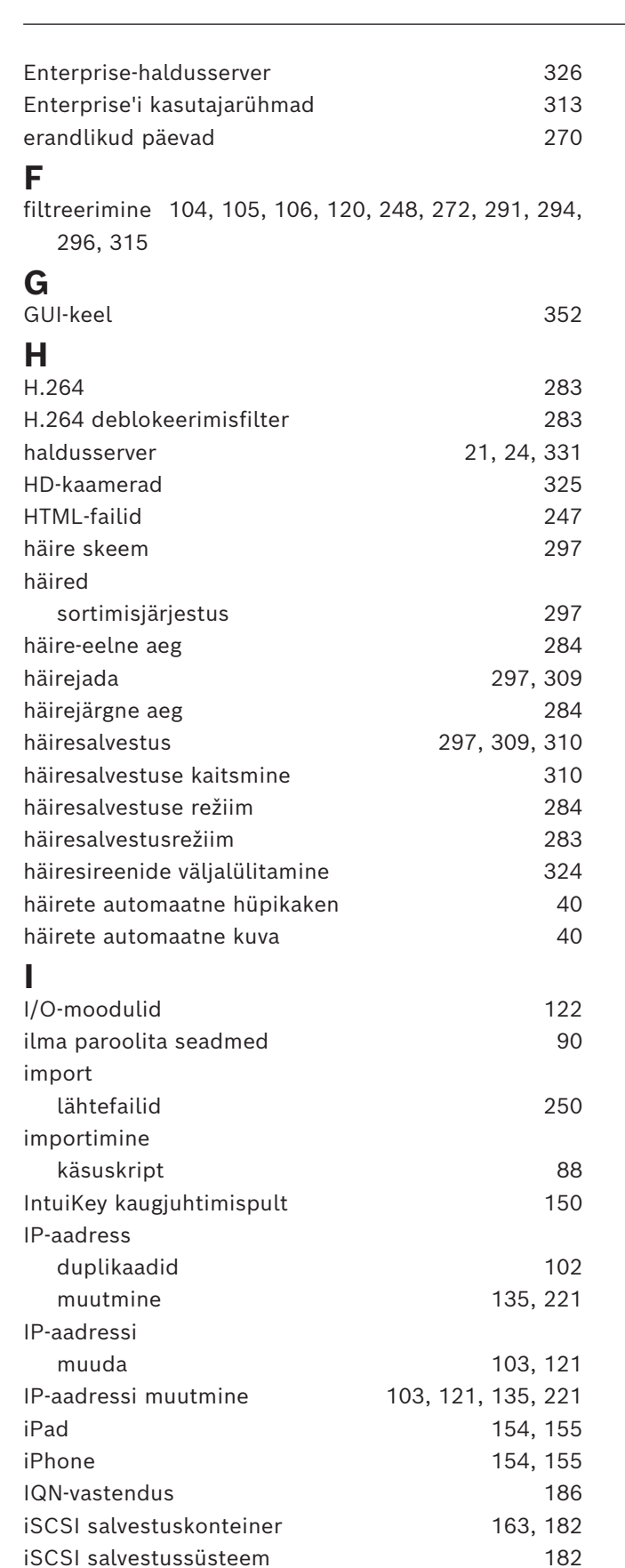

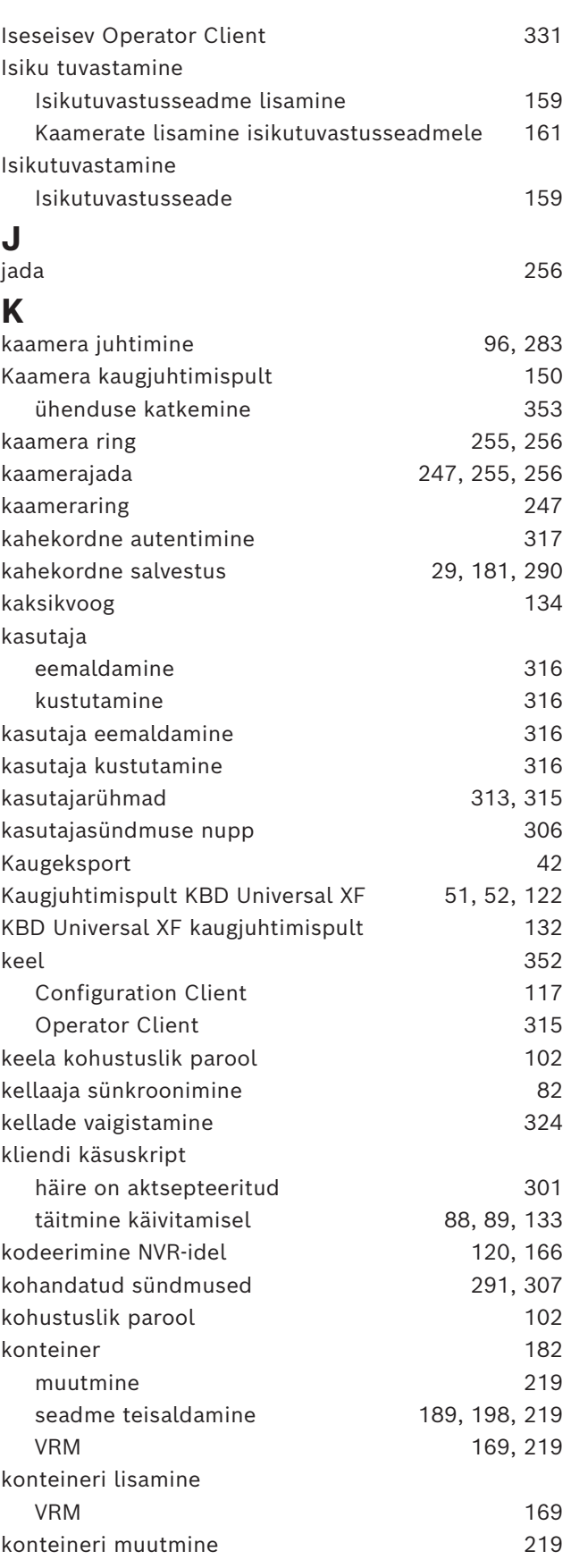

iSCSI seade [186](#page-185-0)

#### **374** et | Register BVMS

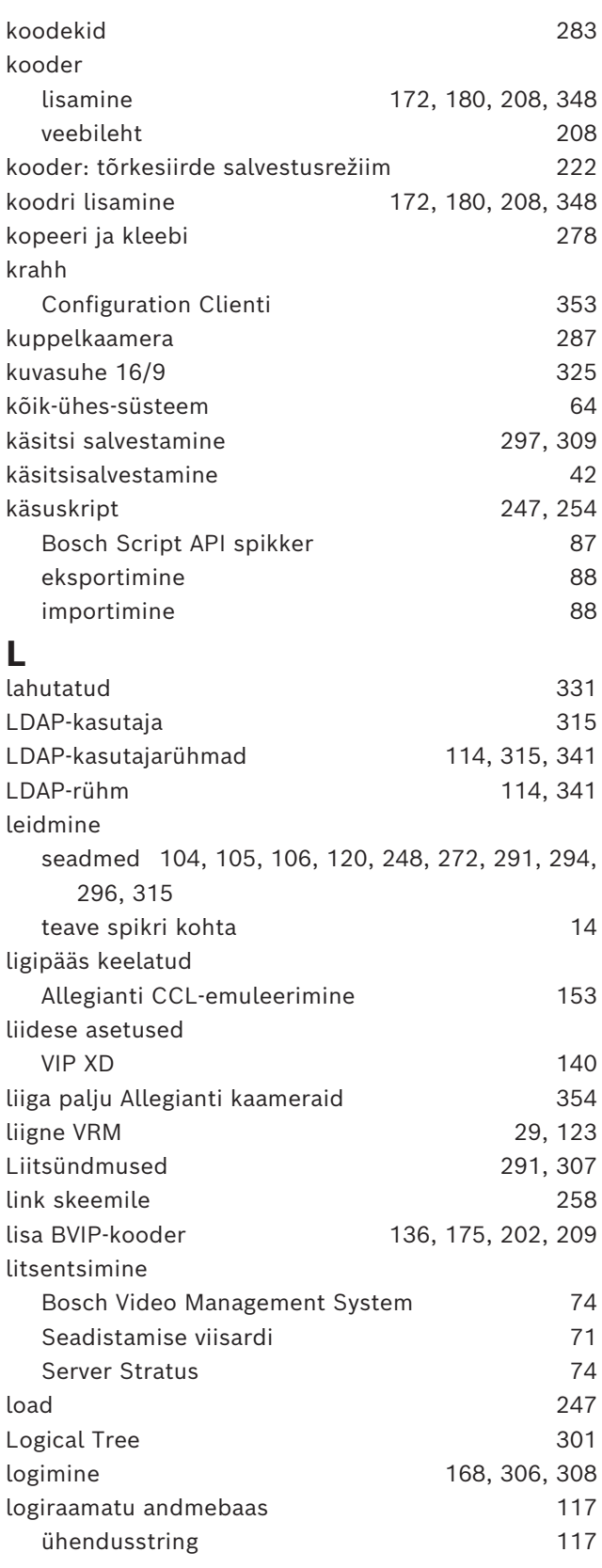

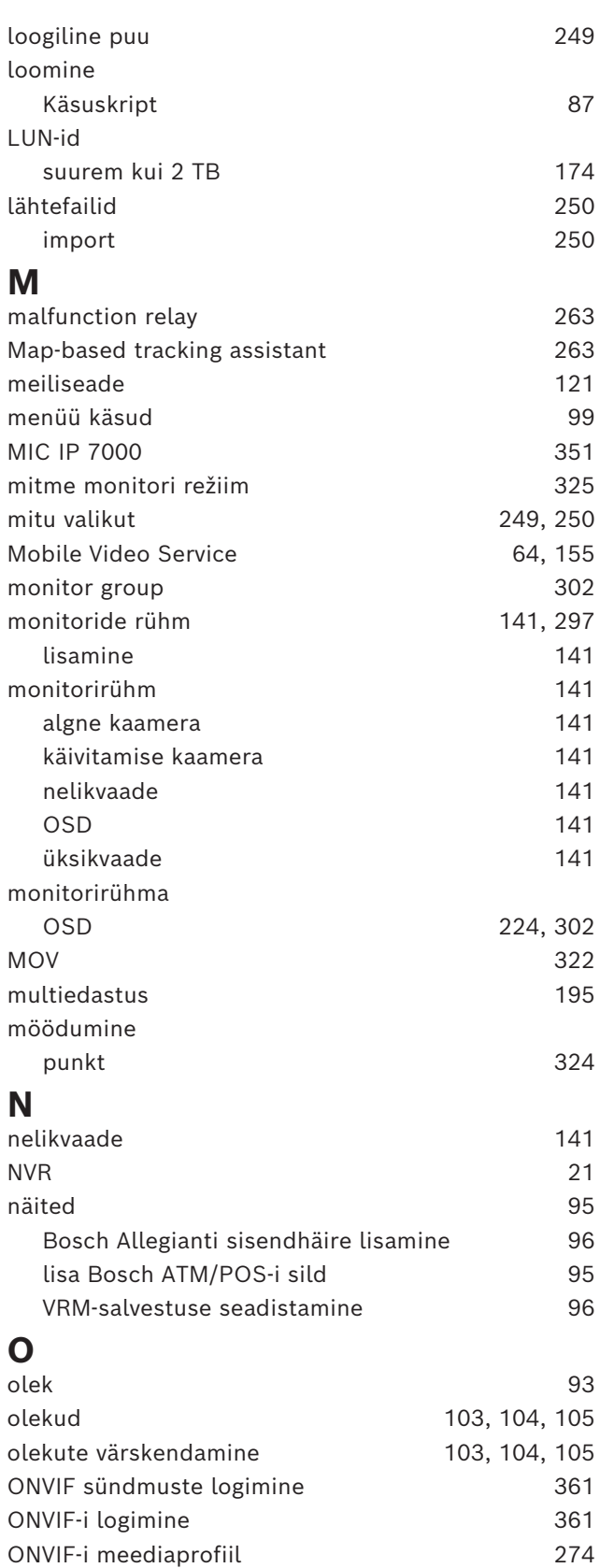

OPC-server [352](#page-351-1) Operator Client [17](#page-16-1)[, 249](#page-248-0) otsi konfliktseid IP-aadresse [102](#page-101-3)

### **P**

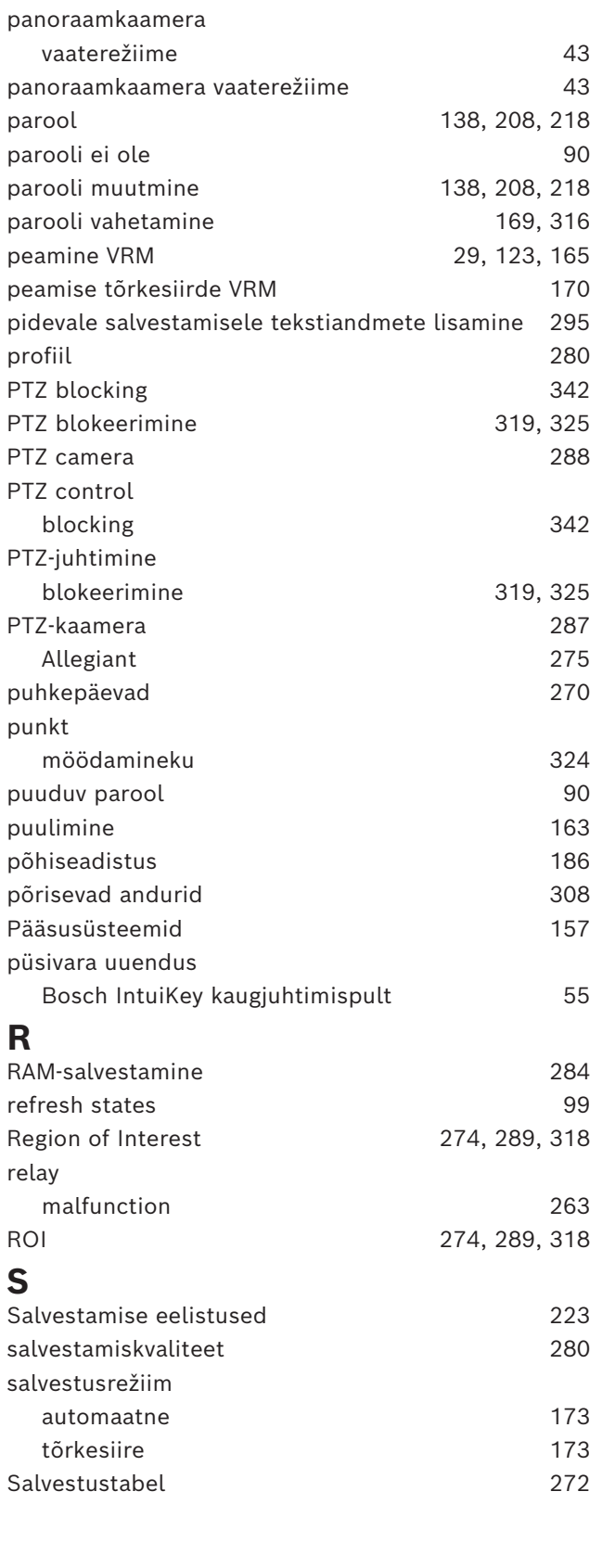

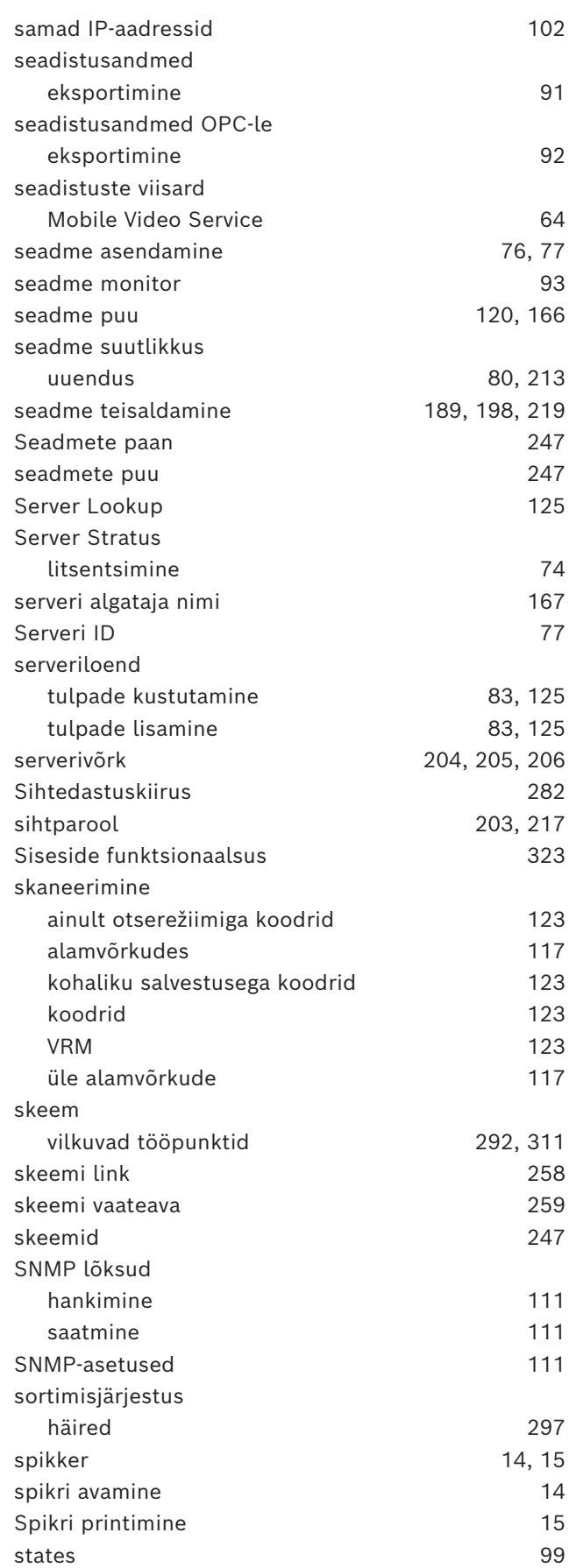

#### **376** et | Register BVMS

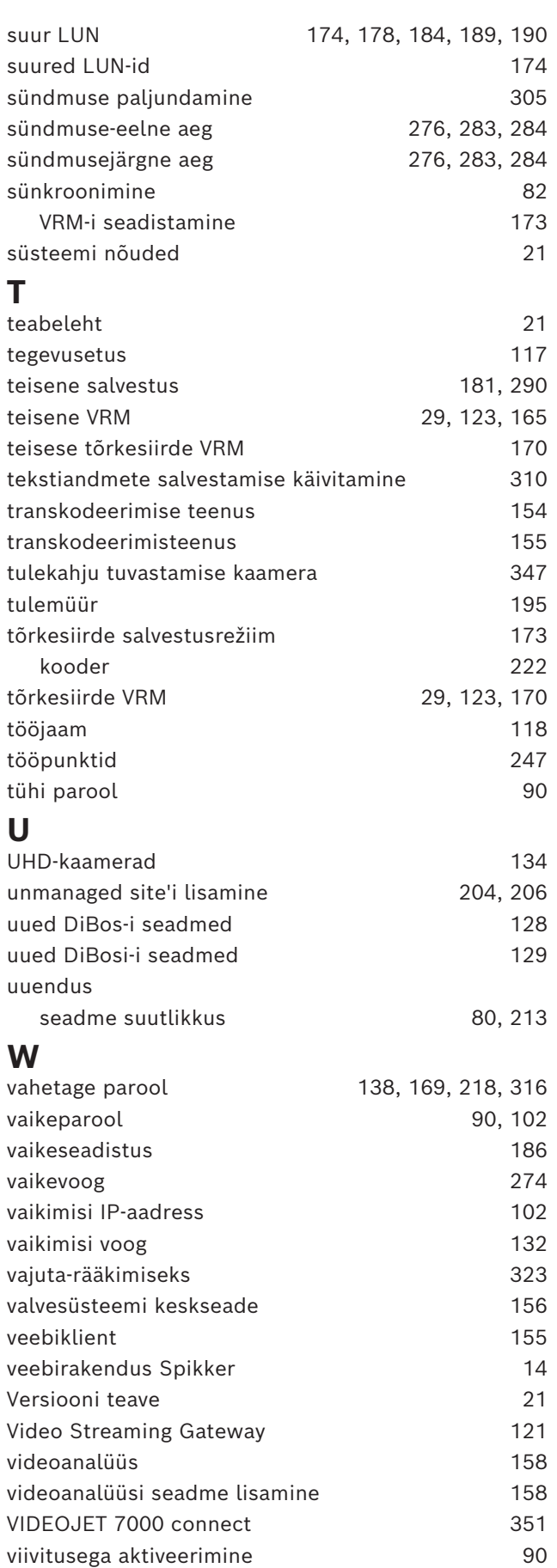

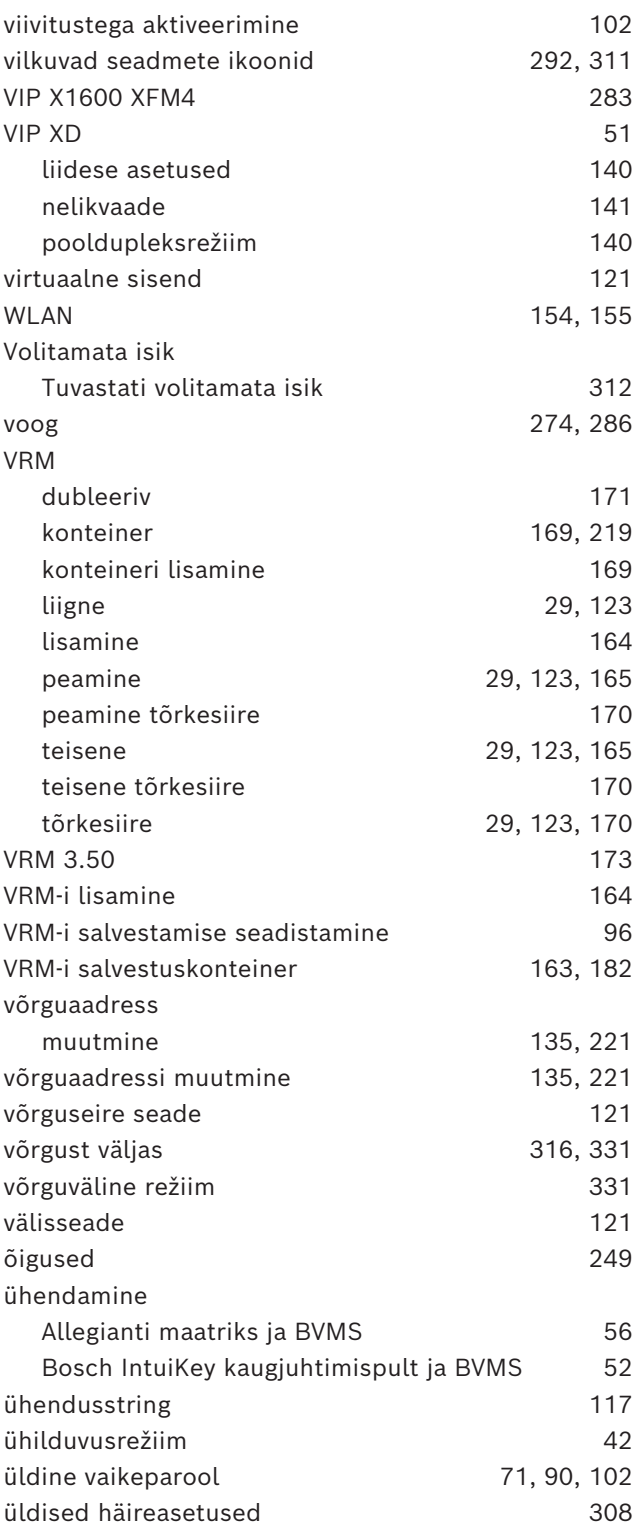

2024-04 | V01 | Configuration Client Konfigureerimisjuhend Bosch Security Systems B.V.

**Bosch Security Systems B.V.** Torenallee 49 5617 BA Eindhoven Netherlands **www.boschsecurity.com**  © Bosch Security Systems B.V., 2024